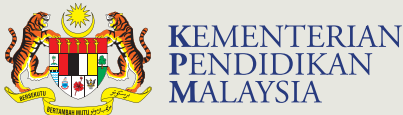

# **GRAFIK<br>KOMUNIKASI<br>TEKNIKAL TINGKATAN**

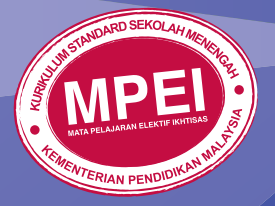

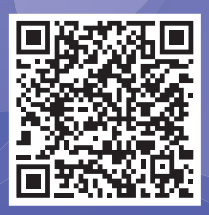

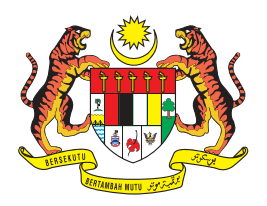

## **RUKUN NEGARA**

## Bahawasanya Negara Kita Malaysia

mendukung cita-cita hendak;

Mencapai perpaduan yang lebih erat dalam kalangan seluruh masyarakatnya;

Memelihara satu cara hidup demokrasi;

Mencipta satu masyarakat yang adil di mana kemakmuran negara akan dapat dinikmati bersama secara adil dan saksama:

Menjamin satu cara yang liberal terhadap tradisi-tradisi kebudayaannya yang kaya dan pelbagai corak;

Membina satu masyarakat progresif yang akan menggunakan sains dan teknologi moden;

MAKA KAMI, rakyat Malaysia, berikrar akan menumpukan seluruh tenaga dan usaha kami untuk mencapai cita-cita tersebut berdasarkan prinsip-prinsip yang berikut:

### **KEPERCAYAAN KEPADA TUHAN KESETIAAN KEPADA RAJA DAN NEGARA KELUHURAN PERLEMBAGAAN KEDAULATAN UNDANG-UNDANG KESOPANAN DAN KESUSILAAN**

(Sumber: Jabatan Penerangan, Kementerian Komunikasi dan Multimedia Malaysia)

#### **MATA PELAJARAN ELEKTIF IKHTISAS**

# GRAFIK KOMUNIKASI TEKNIKAL TINGKATAN 5

**Penulis**

**ASMA MUDA KHAIRULAINI JAMIL MOHD YAZID ABU HASAN ASURI NURUL MUKHLIS KOSTOR**

> **Editor MASLIYA YAHYA**

**Pereka Grafik MOHD RUSTANDEE RAHMAN**

star. THE THE

 $\equiv$ 

sec.

三三三

 $m \equiv m$ 

28 35

160

**Ilustrator MOHD NIZAM MD. ISA**

> m m

> ü

**YHS** 

 $\overline{\phantom{a}}$ 

m

 $\mathbf{m}$ 

**15** 

to to m'm'

图 图 图 图

**PS TB / YS / YS** 

29 July 20, 201

19. 79. 70. 70.

my my my my

THE PRE THE THE

Page Jose Jose Links **TE** m. 70.0 1.0 0 For the the two

aras mega (m) sdn bhd  $[164242-W]$ **2017**

19 29 31 34

图 理 理 相

19. 29. 29. 24.

**21 10 11** 

**20 20 22** 

m ts ts

33.35.10

**11 11 12** 

**PH FR TH FS** 

 $\overline{1}$ 

 $\sim$ 

 $\sim$  $\sim$ 10.15

 $\sim$ 

 $\equiv$ 

 $\sim$ **NO NO** 

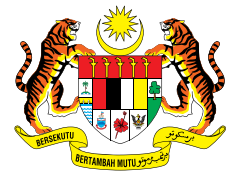

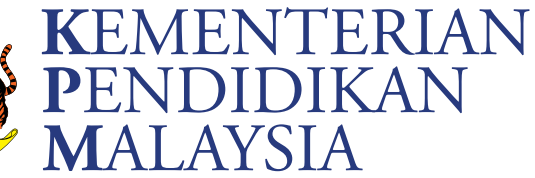

No Siri Buku: 0117

KPM2017 ISBN 978-967-0520-92-6

Cetakan Pertama 2017 © Kementerian Pendidikan Malaysia

Hak Cipta Terpelihara. Mana-mana bahan dalam buku ini tidak dibenarkan diterbitkan semula, disimpan dalam cara yang boleh dipergunakan lagi, ataupun dipindahkan dalam sebarang bentuk atau cara, baik dengan elektronik, mekanik, penggambaran semula mahupun dengan cara perakaman tanpa kebenaran terlebih dahulu daripada Ketua Pengarah Pelajaran Malaysia, Kementerian Pendidikan Malaysia. Perundingan tertakluk kepada perkiraan royalti atau honorarium.

Diterbitkan untuk Kementerian Pendidikan Malaysia oleh:

Aras Mega (M) Sdn. Bhd. (164242-W) No 18 & 20 , Jalan Damai 2, Taman Desa Damai, Sg. Merab, 43000 Kajang, Selangor Darul Ehsan. No. Telefon: 03-8925 8975 Faksimile: 03-8925 8985 Laman Web: www.arasmega.com E-mel: amsb@arasmega.com

Reka Letak dan Atur Huruf: Aras Mega (M) Sdn. Bhd. Muka Taip Teks: Minion Pro Saiz Muka Taip Teks: 11 poin

Dicetak oleh: Percetakan Surya Sdn. Bhd. Plot 29, Jalan IKS BK 2, Taman IKS Bukit Katil, 75450 Bukit Katil, Melaka.

## PENGHARGAAN

Penerbitan buku ini melibatkan kerjasama banyak pihak. Sekalung penghargaan dan terima kasih ditujukan kepada semua pihak yang terlibat.

- • Jawatankuasa Penambahbaikan Pruf Muka Surat, Bahagian Buku Teks, Kementerian Pendidikan Malaysia.
- • Jawatankuasa Penyemakan Pembetulan Pruf Muka Surat, Bahagian Buku Teks, Kementerian Pendidikan Malaysia.
- • Jawatankuasa Penyemakan Naskhah Sedia Kamera, Bahagian Buku Teks, Kementerian Pendidikan Malaysia.
- • Pegawai-pegawai Bahagian Buku Teks dan Bahagian Pembangunan Kurikulum, Kementerian Pendidikan Malaysia.
- • Jawatankuasa Peningkatan Mutu, Aras Mega (M) Sdn. Bhd.
- Pasukan Infiru F1 in Schools Team, SMT Tuanku Jaafar, Seremban, Negeri Sembilan.

Semua pihak yang terlibat secara langsung dan tidak langsung dalam usaha menjayakan penerbitan buku ini.

## ISI KANDUNGAN

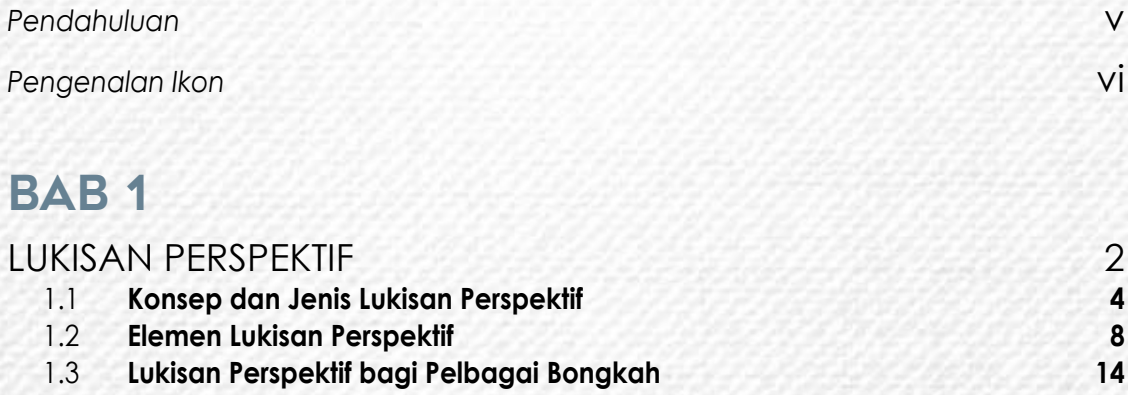

## BAB 2

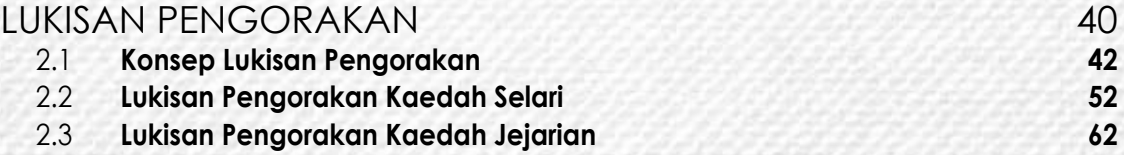

## BAB 3

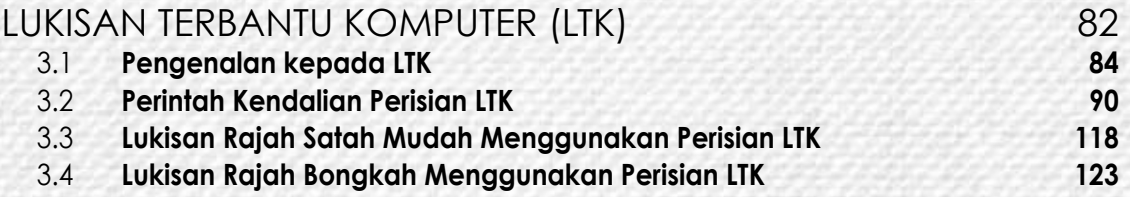

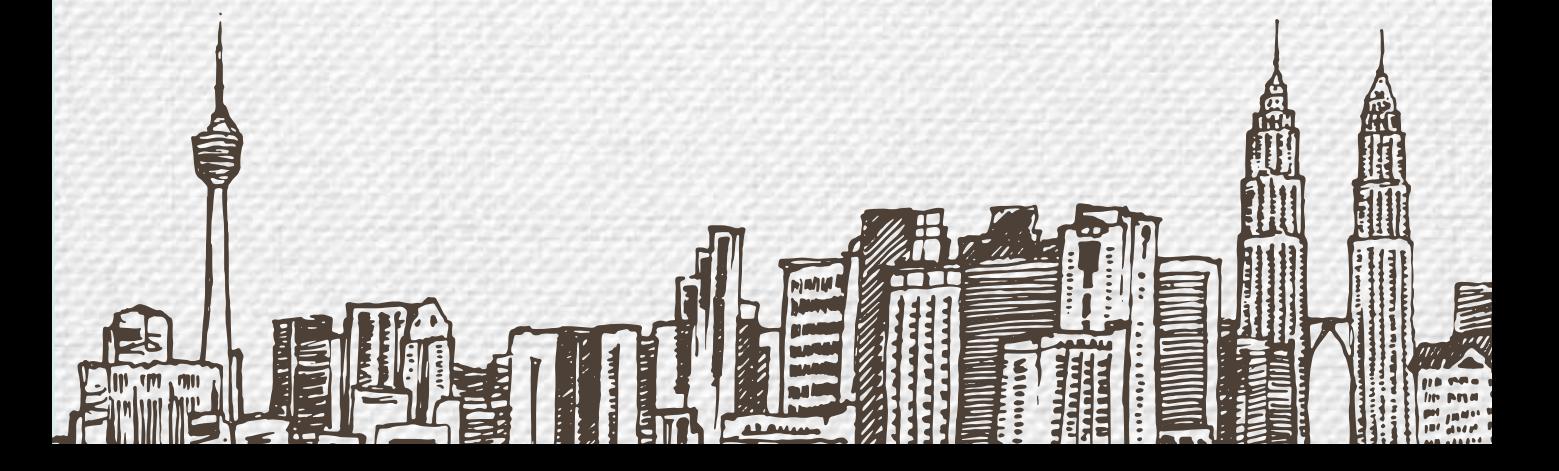

## BAB 4

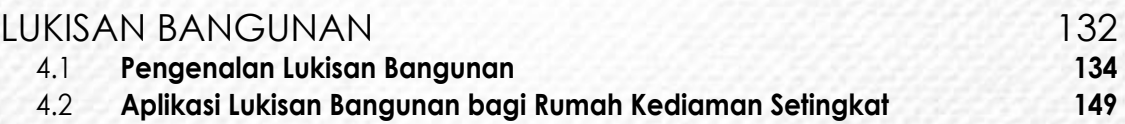

## BAB 5

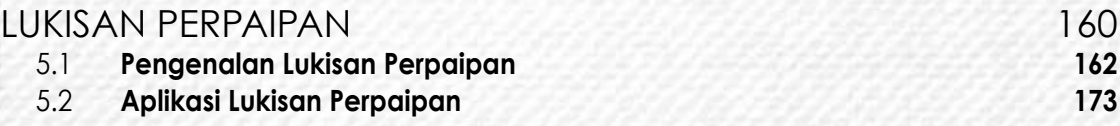

## BAB 6

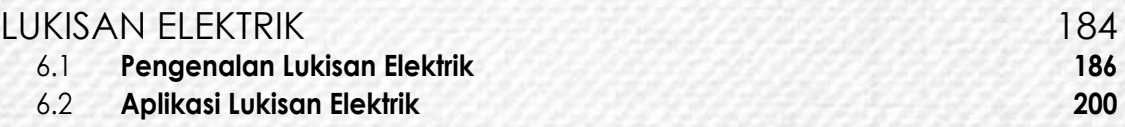

## BAB<sub>7</sub>

E

SII ч

É

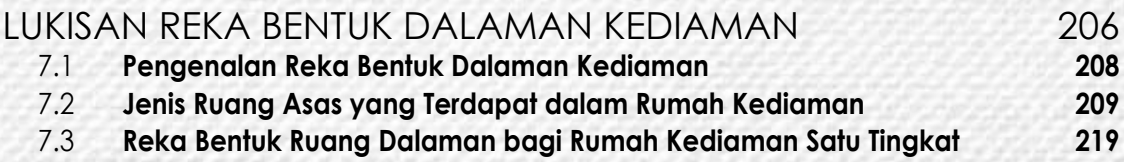

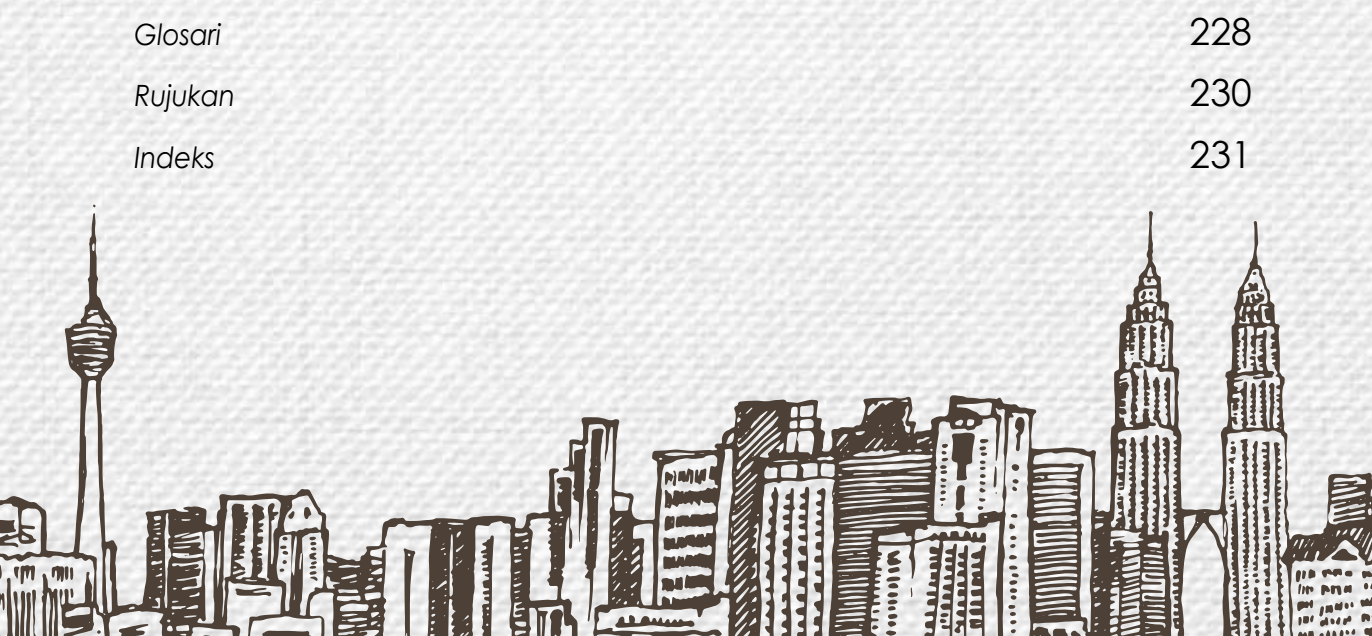

## Pendahuluan

Buku teks *Grafik Komunikasi Teknikal Tingkatan 5* ini dihasilkan berteraskan Dokumen Standard Kurikulum dan Pentaksiran (DSKP). Subjek ini merupakan salah satu subjek Mata Pelajaran Elektif Ikhtisas (MPEI) berasaskan kompetensi yang merupakan satu inisiatif dalam menyediakan modal insan menyeluruh dan seimbang, berakhlak mulia, kreatif dan kritis serta inovatif dalam usaha memiliki kemahiran insaniah dalam mengamalkan budaya profesional bagi menghadapi cabaran abad ke-21.

Topik yang dibincangkan di dalam buku *Grafik Komunikasi Teknikal Tingkatan 5* adalah sambungan daripada buku tingkatan 4 mengandungi tujuh topik utama yang bakal diperkenalkan kepada murid. Kesemua kandungan buku ini menekankan lebih kepada pemahaman mengenai perkara asas sebelum menjurus ke arah perbincangan yang lebih mendalam.

Setiap bab dimulakan dengan halaman rangsangan yang mengandungi foto dan standard pembelajaran yang perlu dicapai oleh setiap murid. Penyendal turut disediakan untuk menambah pengetahuan murid tentang tajuk yang akan dipelajari. Pada akhir setiap bab juga disediakan latihan pengukuhan untuk menguji kefahaman murid setelah selesai mempelajari sesuatu topik yang diajarkan kepada mereka.

Diharapkan buku ini mampu mengukuhkan kefahaman asas yang diperlukan oleh murid yang berminat dalam bidang teknikal sebelum melanjutkan pembelajaran ke peringkat yang lebih tinggi.

Semoga buku teks *Grafik Komunikasi Teknikal Tingkatan 5* ini menjadi rujukan dan panduan kepada guru dan murid dalam sesi pengajaran dan pembelajaran di dalam kelas.

## Pengenalan Ikon

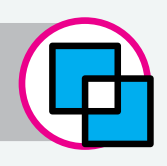

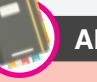

#### Aktiviti

Aktiviti tambahan yang disediakan bertujuan meningkatkan kefahaman murid pada akhir setiap subtopik yang dipelajari.

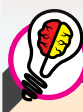

#### Tahukah Anda

Beberapa fakta menarik yang relevan dengan topik yang dikemukakan berdasarkan perbincangan di dalam kelas.

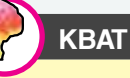

Mengemukakan soalan yang menggalakkan perkembangan murid berfikir dengan Kemahiran Berfikir Aras Tinggi yang sesuai dengan keupayaan murid.

#### Latihan Pengukuhan

Aktiviti pengukuhan yang dicadangkan untuk mengukur tahap kefahaman murid berkaitan standard kandungan dan standard pembelajaran yang telah dipelajari.

## Info Tambahan

Memberi maklumat tambahan yang berkaitan dengan topik yang dibincangkan di dalam buku teks.

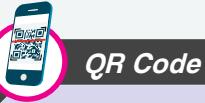

Maklumat tambahan dalam bentuk *QR Code* yang boleh diimbas menggunakan alat. Fungsi *QR Code* sebenarnya bertujuan memberi nilai tambah kepada murid menggunakan enjin carian di Internet dengan lebih interaktif.

#### Dapatkan aplikasi *QR Code* di:

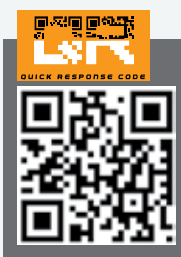

Layari laman web www.arasmega. com/qr-apps untuk memuat turun aplikasi pengimbas *Quick Response (QR) Code*.

#### **Standard** Pembelajaran

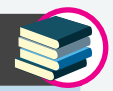

Menjelaskan dengan lebih terperinci tentang topik yang bakal diajar oleh guru kepada murid di sekolah.

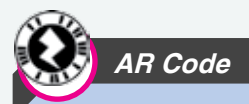

Teknologi yang menggabungkan dunia maya dan nyata dalam bentuk 2D dan 3D. Untuk mengimbas kod ini, pengguna perlu memuat turun aplikasi *Augmented Reality* terlebih dahulu.

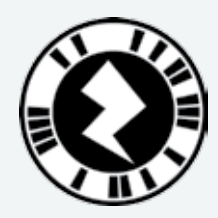

Dapatkan aplikasi *AR Code* di:

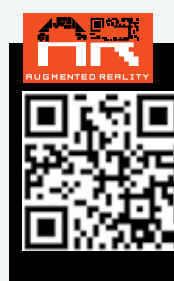

Layari laman web www.arasmega. com/ar-apps untuk memuat turun aplikasi pengimbas *Augmented Reality (AR)*.

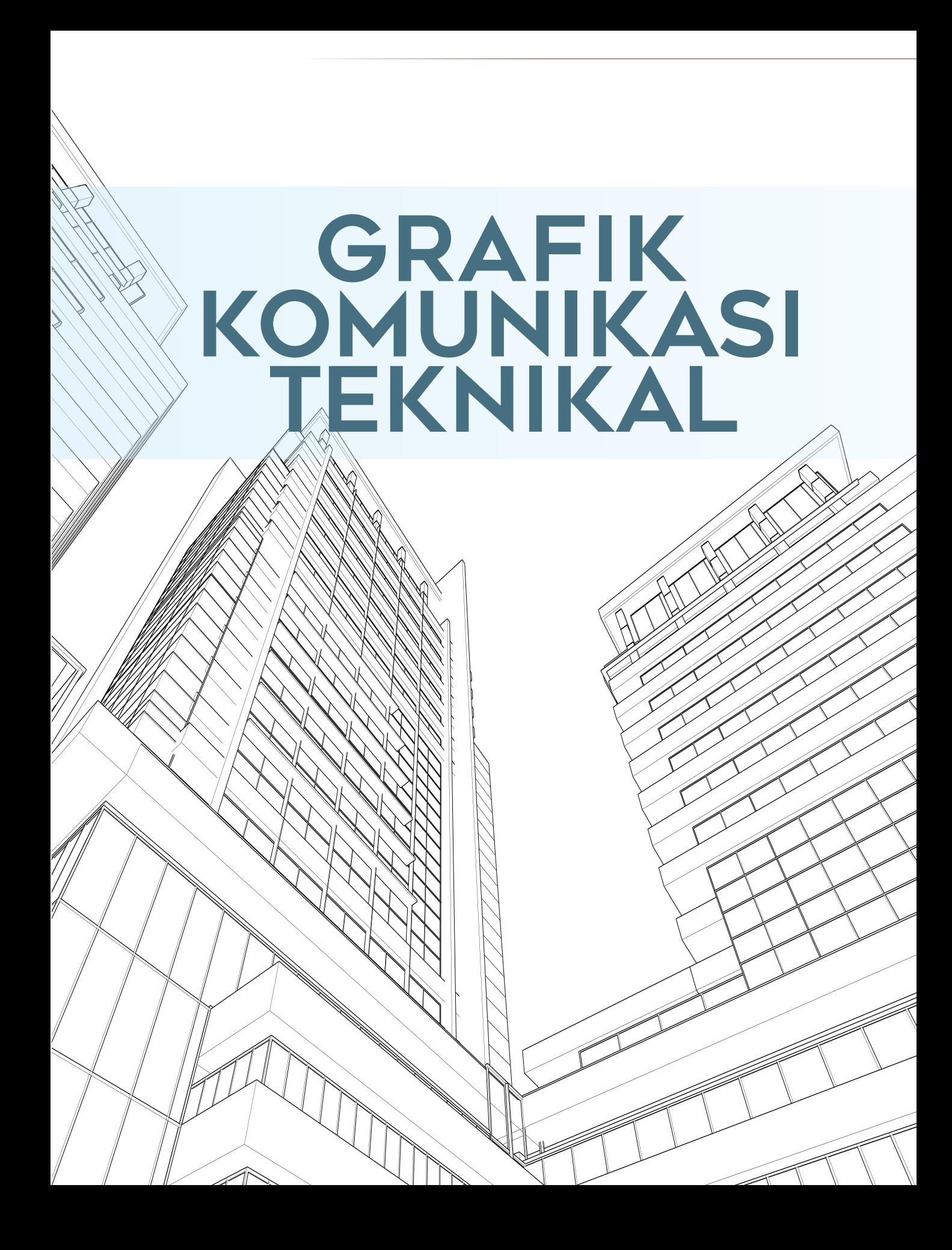

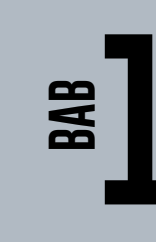

# **LUKISAN PERSPEKTIF**

**THEI** 

## **Standard** Kandungan

- Konsep dan jenis lukisan perspektif
- Elemen lukisan perspektif
- Lukisan perspektif bagi pelbagai bongkah

Apakah yang anda faham mengenai istilah perspektif? Perspektif merupakan sudut pandang seseorang individu terhadap apa-apa perkara yang dilihat melalui pancainderanya. Sudut pandang seseorang individu itu boleh berbeza mengikut pengalaman dan hasil taakulan masing-masing.

2

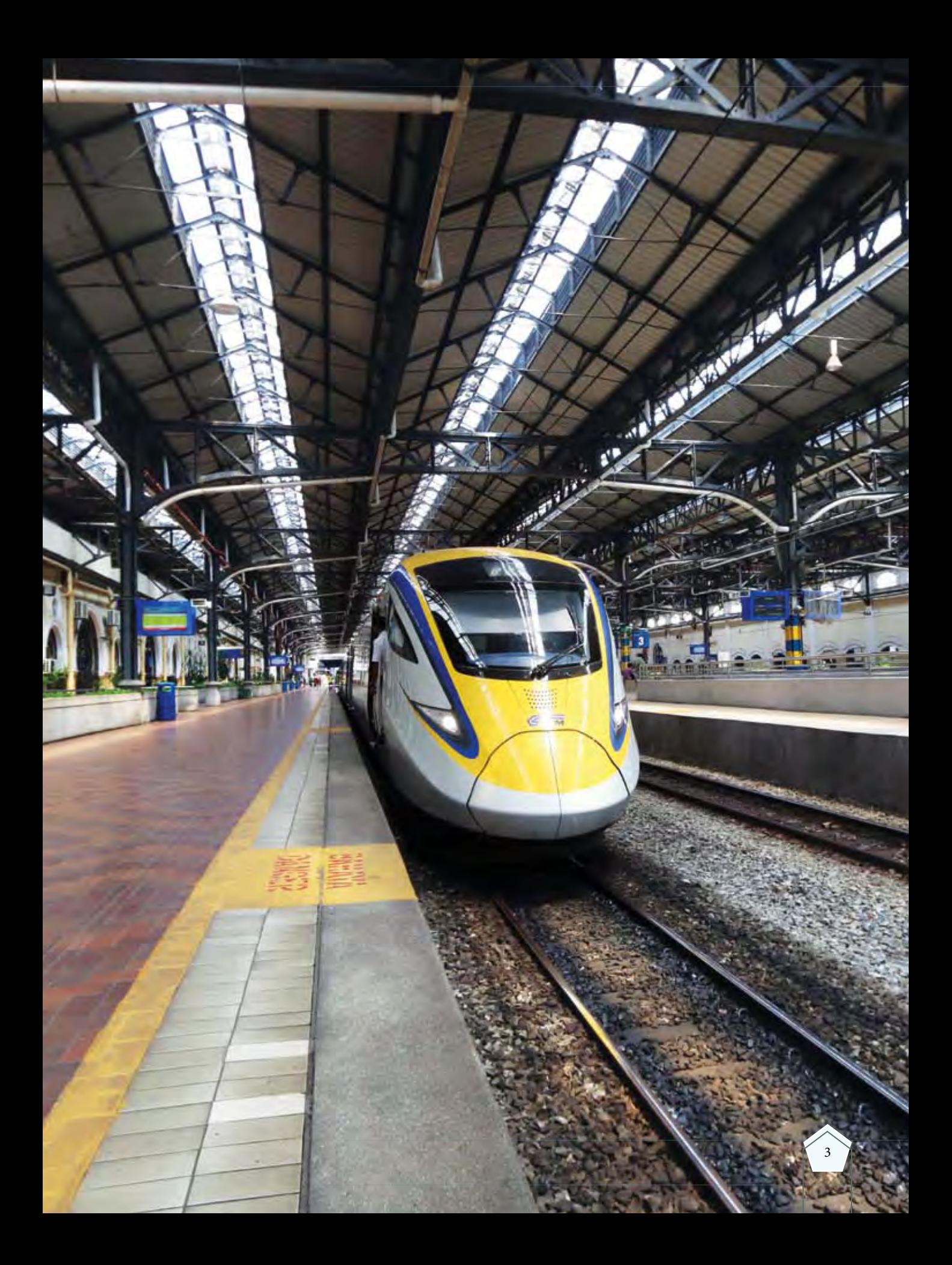

## **1.1 KONSEP DAN JENIS LUKISAN PERSPEKTIF**

#### **Standard** Pembelajaran

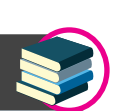

#### **Murid boleh:**

- Menerangkan konsep lukisan perspektif
- Menghuraikan jenis lukisan perspektif
- $\blacktriangleright$  Lukisan perspektif satu titik
- Lukisan perspektif dua titik
- Lukisan perspektif tiga titik

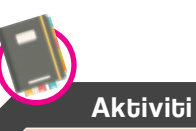

Lakarkan satu lukisan perspektif di koridor sekolah anda. Bentangkan hasil lakaran anda di hadapan guru dan rakan sekelas.

Lukisan perspektif ialah satu lukisan berbentuk tiga dimensi(3D) seperti lukisan isometri dan lukisan oblik yang menunjukkan gambaran mata sebenar. Lukisan perspektif sering kali digunakan untuk menunjukkan gambaran sebenar sesuatu objek serta suasana dan aktiviti dalam ruang tersebut seperti Foto 1.1. Lukisan ini digunakan oleh pereka bentuk untuk menggambarkan sesuatu bangunan yang bakal dibina agar mudah difahami dan lebih menarik.

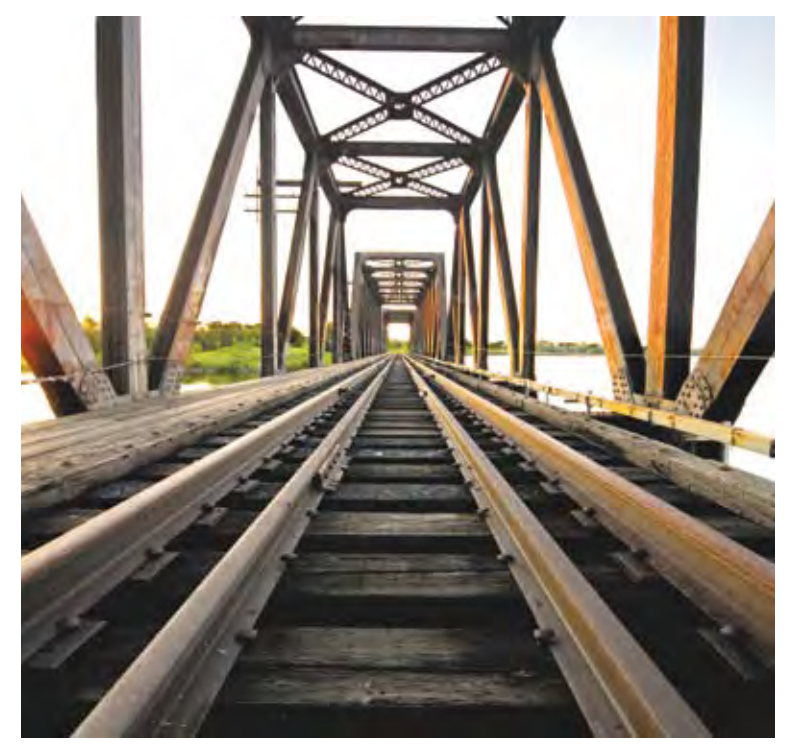

**Foto 1.1** Konsep lukisan perspektif.

 Konsep lukisan perspektif adalah seperti Foto 1.1 di atas, di mana tiang kayu di laluan rel kereta api kelihatan lebih tinggi apabila dekat dengan mata pemerhati tetapi kelihatan lebih rendah apabila jauh dengan mata pemerhati.

#### **Jenis Lukisan Perspektif**

Secara am, lukisan perspektif terbahagi kepada tiga iaitu lukisan perspektif satu titik, lukisan perspektif dua titik dan lukisan perspektif tiga titik. Ketiga-tiga lukisan yang dihasilkan dibezakan melalui bilangan titik lenyap.

#### **(a) Lukisan Perspektif Satu Titik**

Lukisan perspektif satu titik mempunyai garis tegak dan garis mengufuk serta objek yang dilukis selari dengan satah gambar. Semua garisan unjuran dilukis menuju ke satu titik yang dinamakan titik lenyap (TL). Bahagian hadapan sesuatu objek dilukis penuh pada satah dan ini membolehkan sesuatu lukisan itu dilukis semula dalam saiz dan bentuk yang sama dengan objek asal seperti Rajah 1.1.1 dan Foto 1.2.

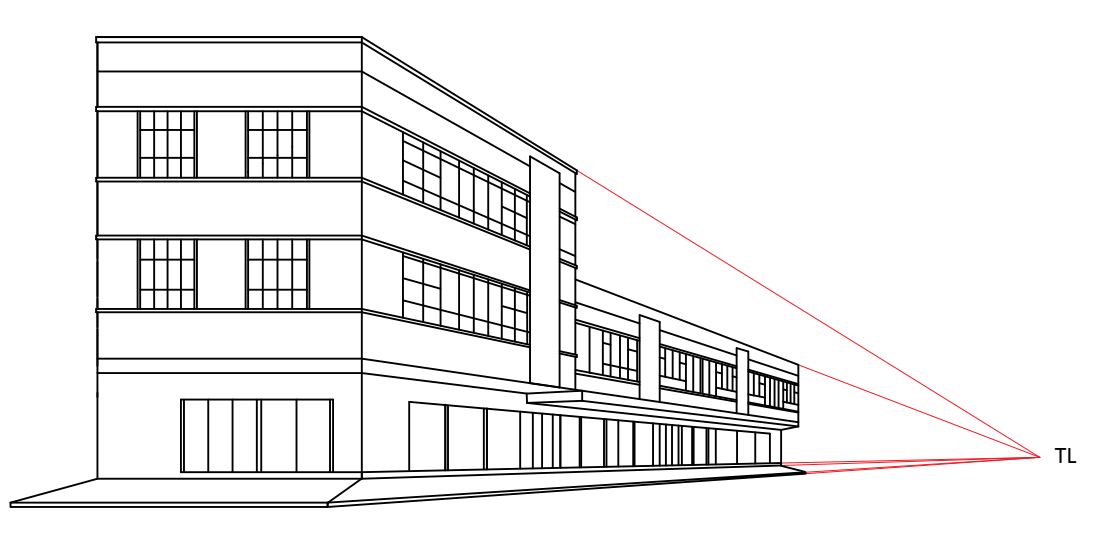

**Rajah 1.1.1** Contoh lukisan perspektif satu titik.

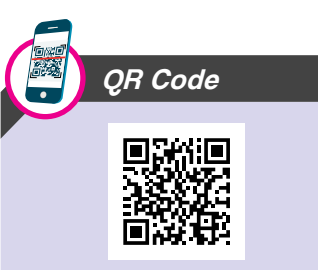

Layari laman sesawang *http://arasmega.com/qrlink/gkt-t5-mks-5/* untuk menonton video kaedah melukis perspektif satu titik. (Dicapai pada 31 Januari 2017).

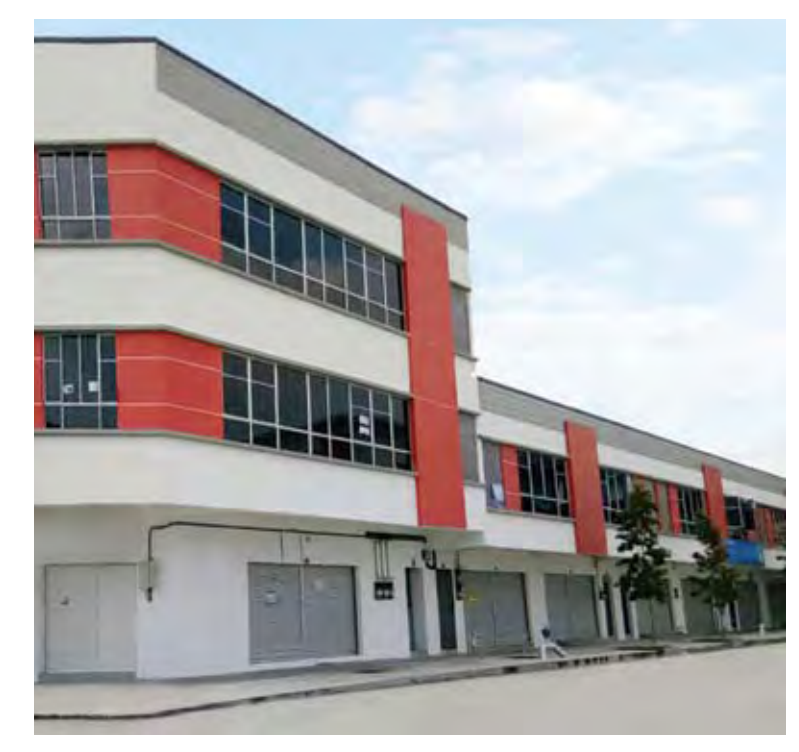

**Foto 1.2** Contoh bergambar lukisan perspektif satu titik.

#### **(b) Lukisan Perspektif Dua Titik**

Lukisan perspektif dua titik mempunyai paksi tegak objek yang kebiasaannya selari dengan satah gambar manakala paksi yang lain condong ke arah satah gambar. Kedudukan titik lenyap objek berada pada kiri dan kanan garis ufuk seperti Rajah 1.1.2 dan Foto 1.3. Pereka bentuk sering menggunakan lukisan perspektif dua titik untuk menggambarkan reka bentuk dalaman bangunan, struktur jambatan, landasan kereta api dan produk yang bakal dihasilkan.

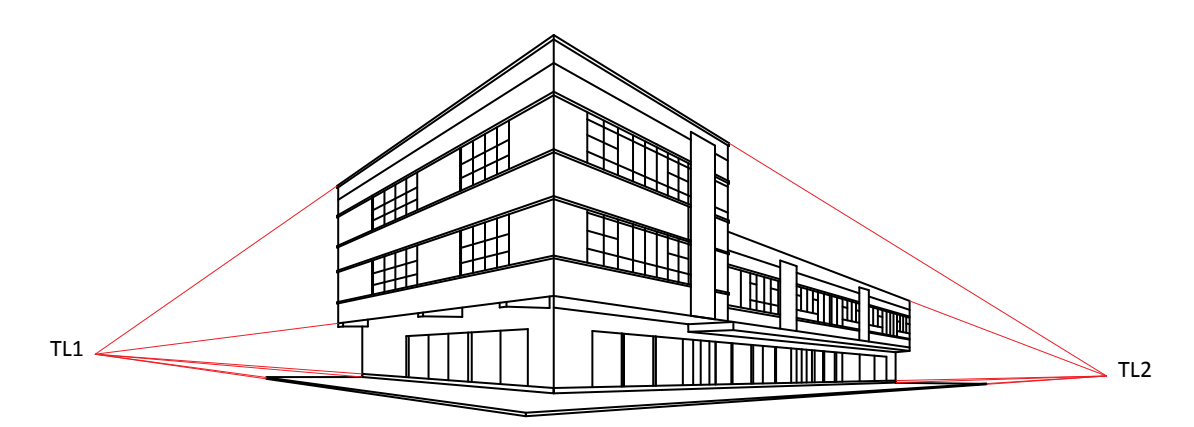

**Rajah 1.1.2** Contoh lukisan perspektif dua titik.

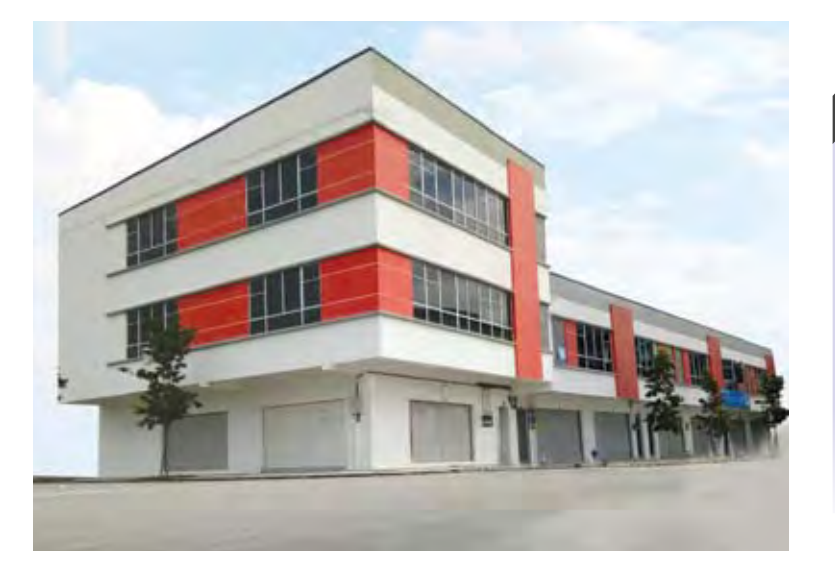

**Foto 1.3** Contoh bergambar lukisan perspektif dua titik.

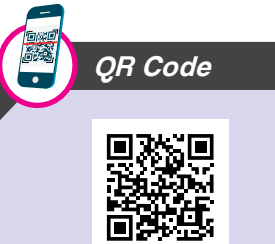

Layari laman sesawang *http://arasmega.com/qrlink/gkt-t5-mks-6/* untuk menonton video kaedah melukis perspektif dua titik. (Dicapai pada 1 Februari 2017).

#### **(c) Lukisan Perspektif Tiga Titik**

Lukisan perspektif tiga titik mempunyai paksi objek tidak selari dengan satah gambar, dan kedudukan titik lenyap ketiga berada di bawah ataupun di atas garisan ufuk dalam lukisan perspektif tiga titik seperti Rajah 1.1.3 dan Foto 1.4. Lukisan ini biasanya digunakan dalam reka bentuk bangunan dan produk yang baharu.

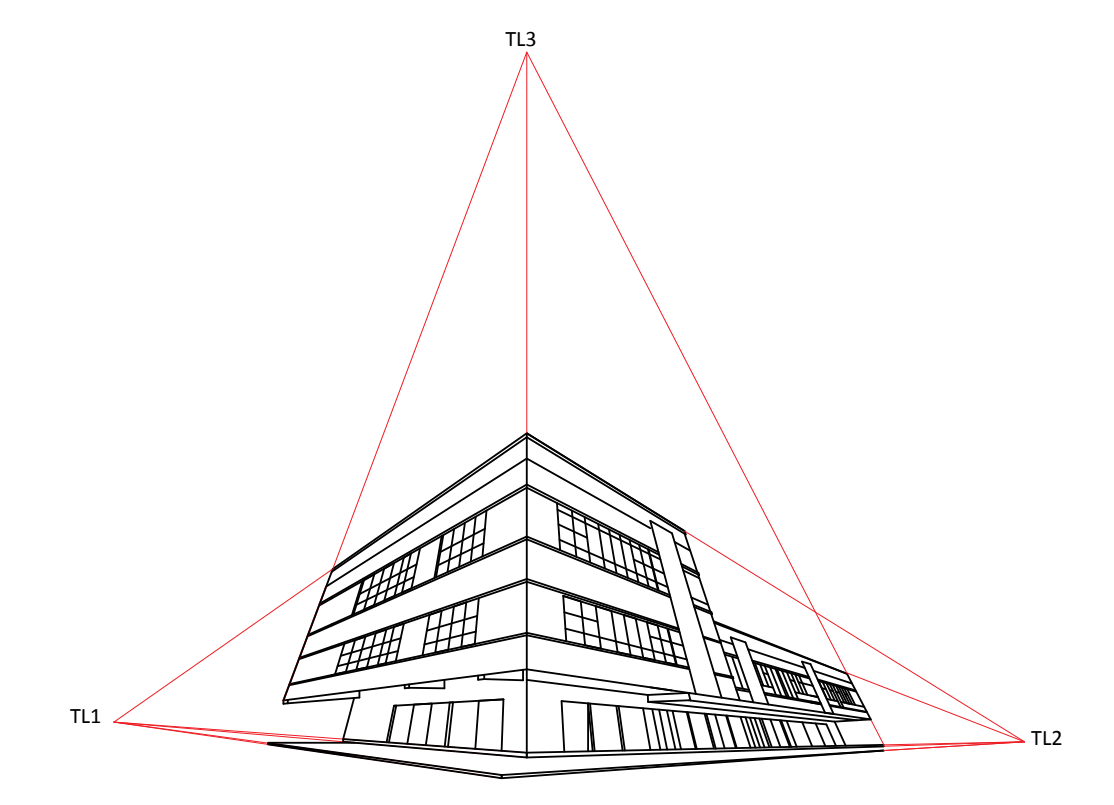

**Rajah 1.1.3** Konsep lukisan perspektif tiga titik.

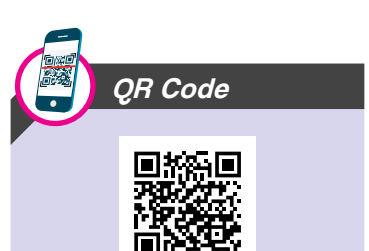

Layari laman sesawang *http://arasmega.com/qrlink/gkt-ting-5-mks-7/* untuk menonton video kaedah melukis perspektif tiga titik. (Dicapai pada 1 Februari 2017).

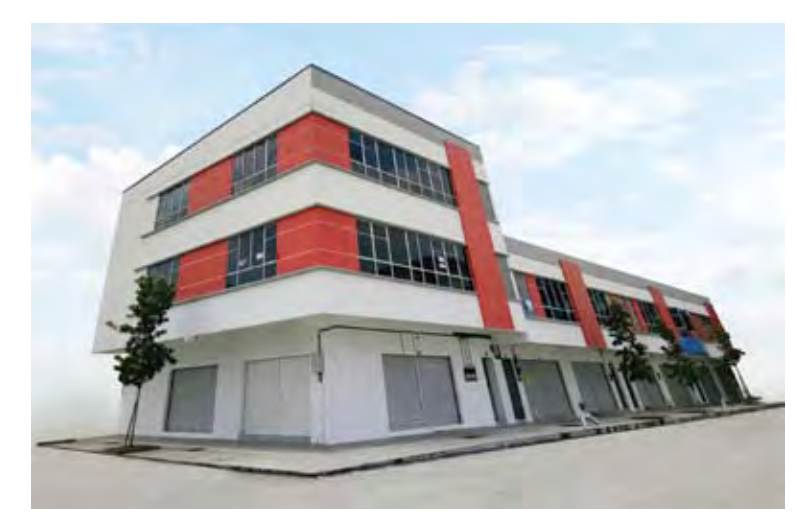

**Foto 1.4** Contoh bergambar lukisan perspektif tiga titik.

## **1.2 ELEMEN LUKISAN PERSPEKTIF**

#### **Standard Pembelajaran**

#### **Mengenal Pasti Elemen Lukisan Perspektif**

Antara elemen dalam lukisan perspektif ialah:

- Titik Stesen (TS)
- Garis Penglihatan (GP)
- Satah Gambar (SG)
- Garis Ufuk (GU)
- Titik Lenyap (TL)
- Garis Bumi (GB)
- Garis Tinggi (GT)

#### **Fungsi Elemen Lukisan Perspektif**

Dalam penghasilan lukisan perspektif, pelukis perlu memahami elemen-elemen di bawah berdasarkan Rajah 1.2.1.

#### **Titik Stesen (TS)**

Titik stesen merupakan kedudukan mata pelukis semasa melihat sesuatu objek.

#### **Garis Penglihatan (GP)**

Garis penglihatan ialah garisan unjuran dari titik stesen ke titik tertentu pada objek. Garisan ini mewakili garis penglihatan dari mata pelukis.

#### **Satah Gambar (SG)**

Satah gambar ialah satu satah yang terletak di antara objek dan titik stesen. Imej objek yang hendak dilihat dapat dihasilkan di atas permukaan satah tersebut. Sekiranya objek berada hampir dengan gambar, imej akan kelihatan lebih besar dan akan kelihatan semakin kecil apabila objek berada lebih jauh dari satah tersebut.

#### **Garis Ufuk (GU)**

Garis ufuk merupakan garisan mendatar dalam bayangan yang selari dengan satah gambar. Garis ini berada pada aras yang sama dengan mata pelukis.

#### **Murid boleh:**

- Mengenal pasti elemen lukisan perspektif iaitu:
	- ► Titik stesen (TS)
	- Garis penglihatan (GP)
	- Satah gambar (SG)
	- Garis ufuk (GU)
	- ► Titik lenyap (TL)
	- Garis bumi (GB)
	- Garis tinggi (GT)
- Menerangkan fungsi setiap elemen lukisan perspektif
- Membandingkan pengaplikasian elemen lukisan perspektif dalam lukisan perspektif satu titik dan dua titik

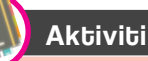

Murid dikehendaki mencari satu gambar foto dan tunjukkan elemen perspektif. Bentangkan dapatan anda di hadapan guru dan rakan sekelas.

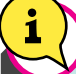

#### Info Tambahan

Elemen lukisan perspektif juga akan digunakan di dalam Bab 7 Lukisan Reka Bentuk Dalaman Kediaman.

#### **Titik Lenyap (TL)**

Titik lenyap ialah titik yang mewakili objek apabila objek berada jauh dari mata pelukis. Ini akan menjadikan objek kelihatan semakin mengecil dan akhirnya akan kelihatan sebagai satu titik. Jenis lukisan perspektif bergantung pada bilangan titik lenyap sama ada satu, dua atau tiga titik. Titik lenyap bagi lukisan perspektif satu titik dan dua titik terletak pada garis ufuk.

#### **Garis Bumi (GB)**

Garis bumi merupakan garisan yang mewakili pandangan pinggir satah bumi yang turut digunakan sebagai tapak untuk mengukur ketinggian sesuatu objek berdasarkan pandangan hadapan yang diberi.

#### **Garis Tinggi (GT)**

Garisan tegak yang diunjur dari penjuru pandangan atas yang menyentuh satah gambar hingga ke garisan bumi. Ketinggian objek diperoleh dari pandangan hadapan dan ditandakan pada aras tinggi.

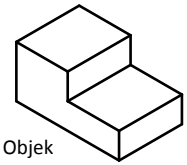

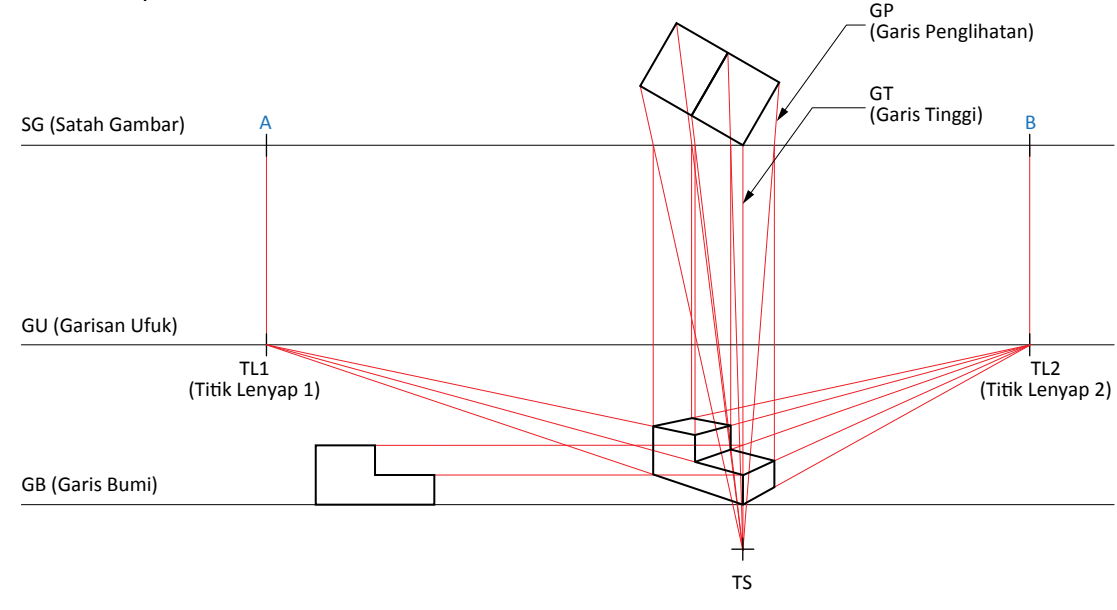

**Rajah 1.2.1** Elemen lukisan perspektif dua titik.

#### **Perbandingan Pengaplikasian Elemen Lukisan Perspektif dalam Lukisan Perspektif Satu Titik dan Dua Titik**

#### **Lukisan Perspektif Satu Titik**

Lukisan perspektif satu titik menunjukkan kedudukan paksi tegak dan paksi mengufuk sentiasa berada pada kedudukan selari dengan satah. Permukaan objek yang paling hampir dengan mata pelukis dilukis dengan ukuran penuh. Semua garisan unjuran ke belakang menuju ke satu titik lenyap seperti Rajah 1.2.2.

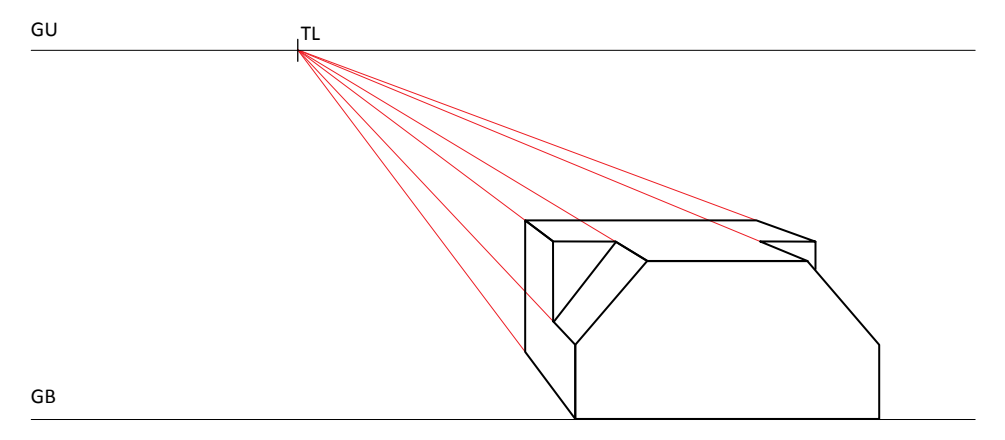

**Rajah 1.2.2** Lukisan perspektif satu titik.

#### **Lukisan Perspektif Dua Titik**

Lukisan perspektif dua titik menunjukkan paksi tegak selari dengan satah gambar dan satah yang akan condong ke arah satah gambar. Bahagian sisi objek akan diunjur ke kanan dan ke kiri seperti dalam Rajah 1.2.3.

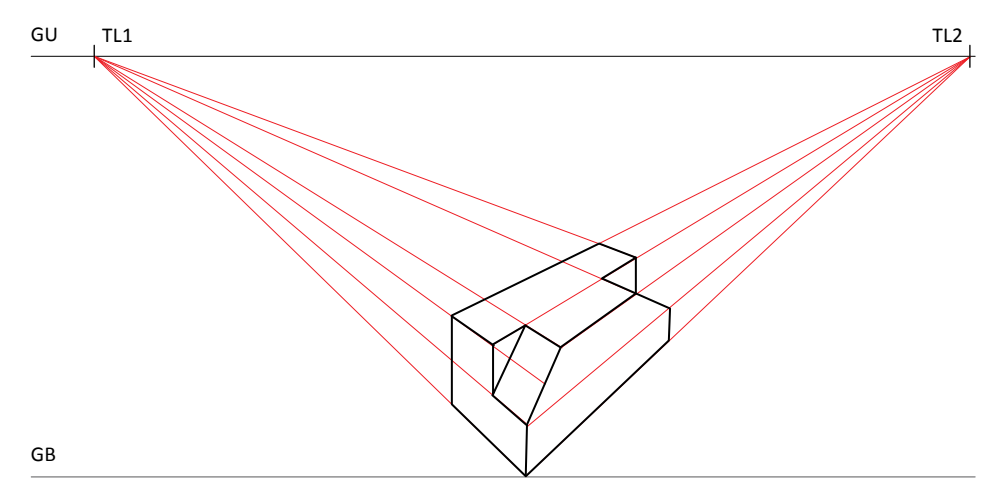

**Rajah 1.2.3** Lukisan perspektif dua titik.

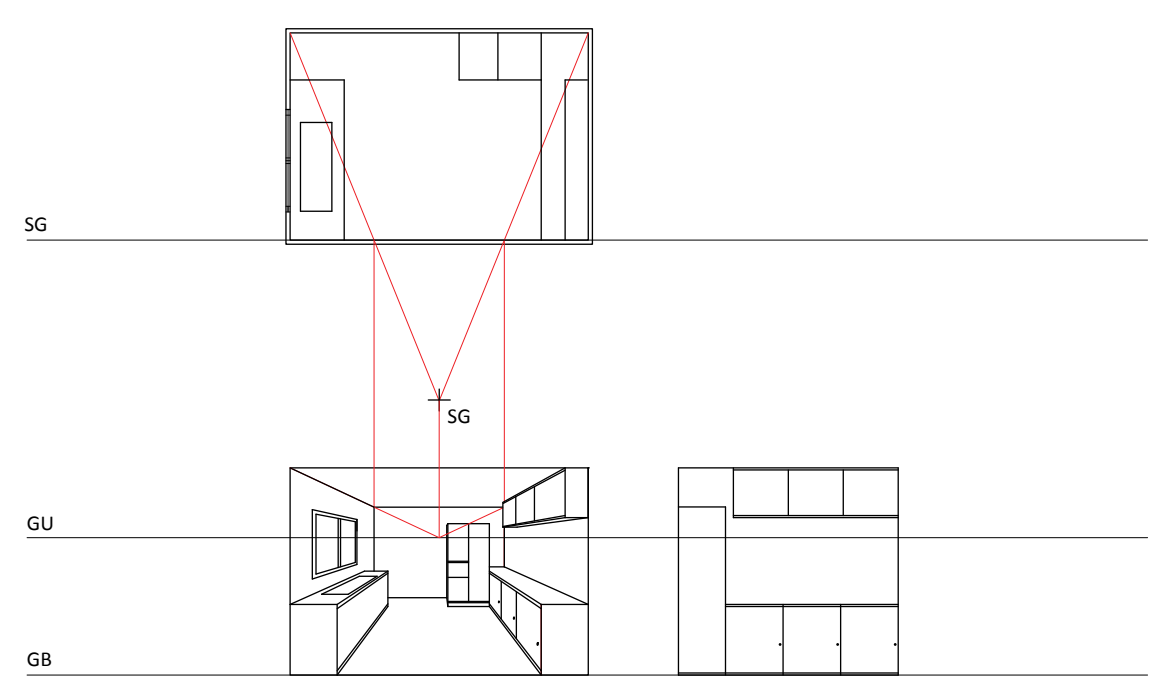

Lukisan perspektif satu titik dalam ruang kediaman seperti Rajah 1.2.4 dan Foto 1.5.

**Rajah 1.2.4** Elemen lukisan perspektif satu titik.

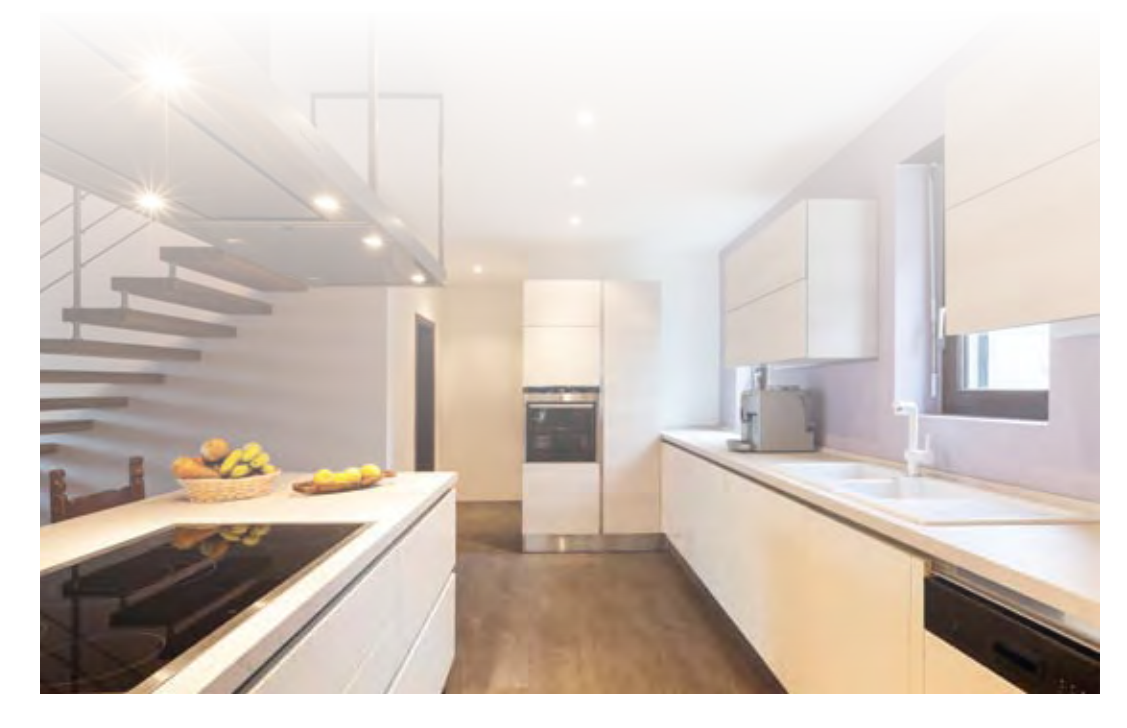

**Foto 1.5** Gambaran lukisan perspektif satu titik dalam ruang kediaman.

Manakala bagi lukisan perspektif dua titik dalam ruang kediaman adalah seperti Rajah 1.2.5 dan Foto 1.6.

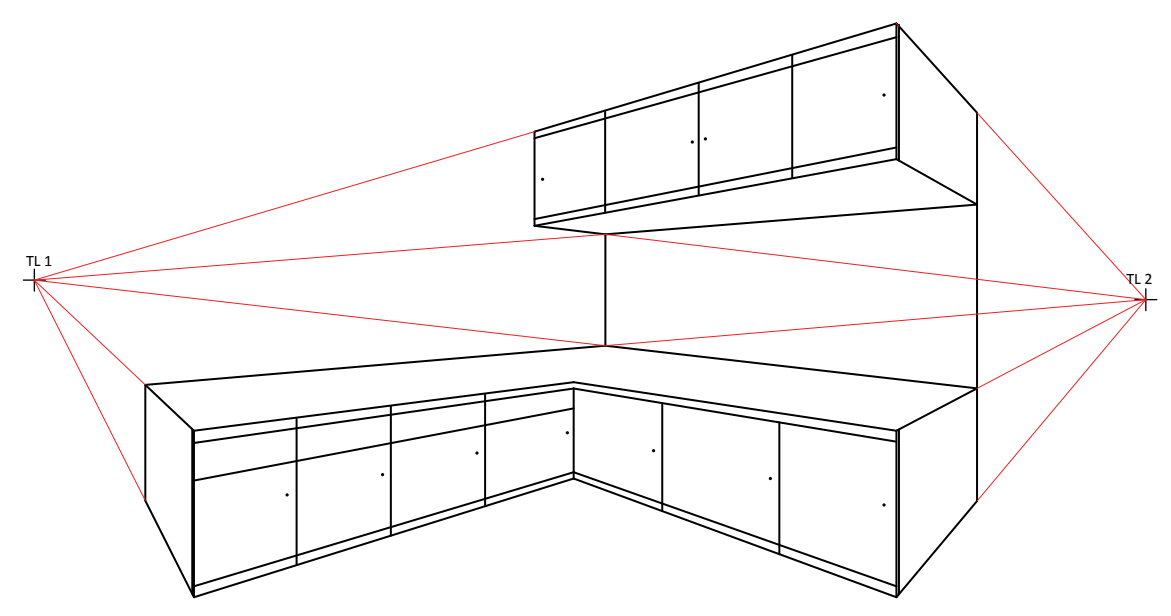

**Rajah 1.2.5** Elemen lukisan perspektif dua titik.

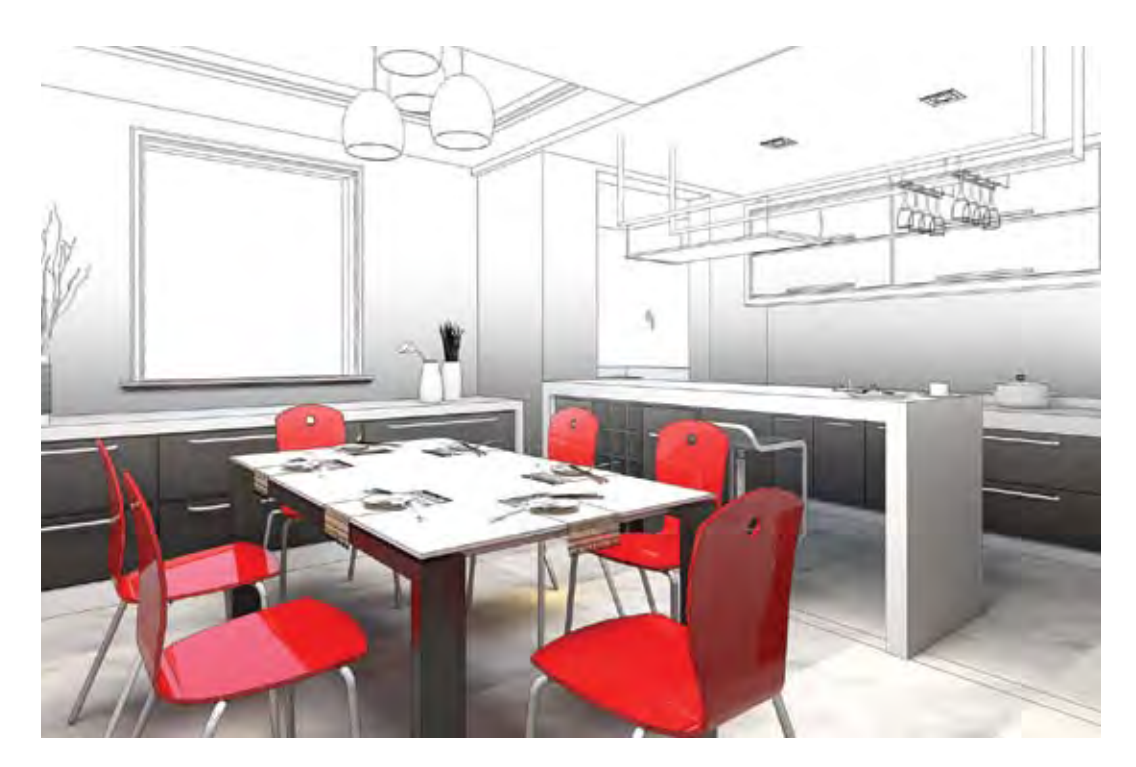

**Foto 1.6** Gambaran lukisan perspektif dua titik dalam ruang kediaman.

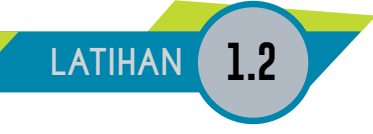

1. Nyatakan tiga jenis lukisan perspektif.

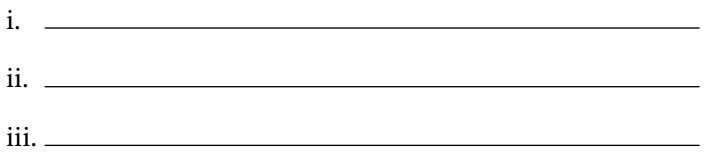

2. Lengkapkan ruang kosong pada Jadual 1 yang berikut dengan elemen serta fungsi yang betul dan sesuai.

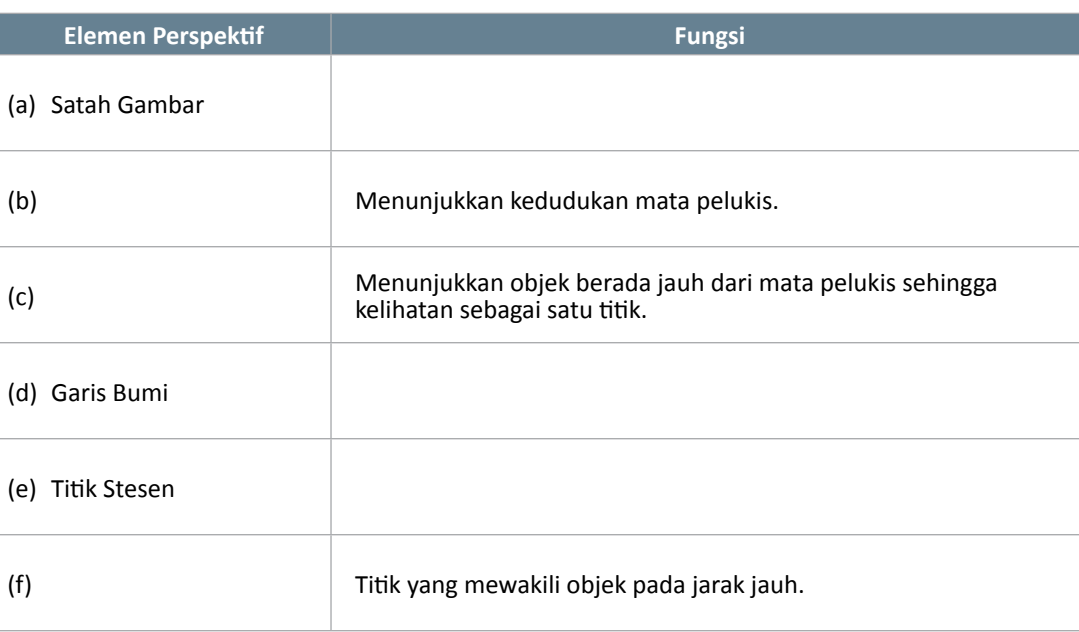

**Jadual 1**

3. Huraikan perbezaan antara lukisan perspektif satu titik dan lukisan perspektif dua titik.

## **1.3 LUKISAN PERSPEKTIF BAGI PELBAGAI BONGKAH**

**Standard Pembelajaran** 

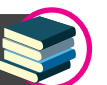

#### **Lukisan Perspektif Satu titik**

#### **Murid boleh:**

- Melukis lukisan perspektif satu titik dan dua titik untuk bongkah
	- Permukaan rata
	- Gabungan permukaan rata dan condong
	- Gabungan permukaan rata, condong dan oblik
- Menentukan ketetapan kedudukan elemen dan jenis garisan dalam penghasilan lukisan perspektif

#### Info Tambahan

Murid dinasihatkan agar membina kotak asas terlebih dahulu.

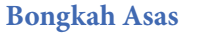

#### **Langkah-langkah**

- 1. Diberi kedudukan SG, GU, GB dan TS.
- 2. Dapatkan kedudukan TL dengan mengunjurkan garisan dari TS berserenjang dengan GU.
- 3. Lukis pandangan hadapan perspektif dengan mengunjurkan garisan dari pandangan atas dan pandangan hadapan.
- 4. Unjurkan garisan dari TS ke titik 1, 2, 3 dan 4.
- 5. Unjurkan garisan dari TL ke pandangan hadapan perspektif.
- 6. Berpandukan titik 1', 2', 3' dan 4' unjurkan sehingga bersilang di 1", 2", 3" dan 4".
- 7. Lengkapkan pandangan dengan garisan objek untuk menghasilkan lukisan perspektif.

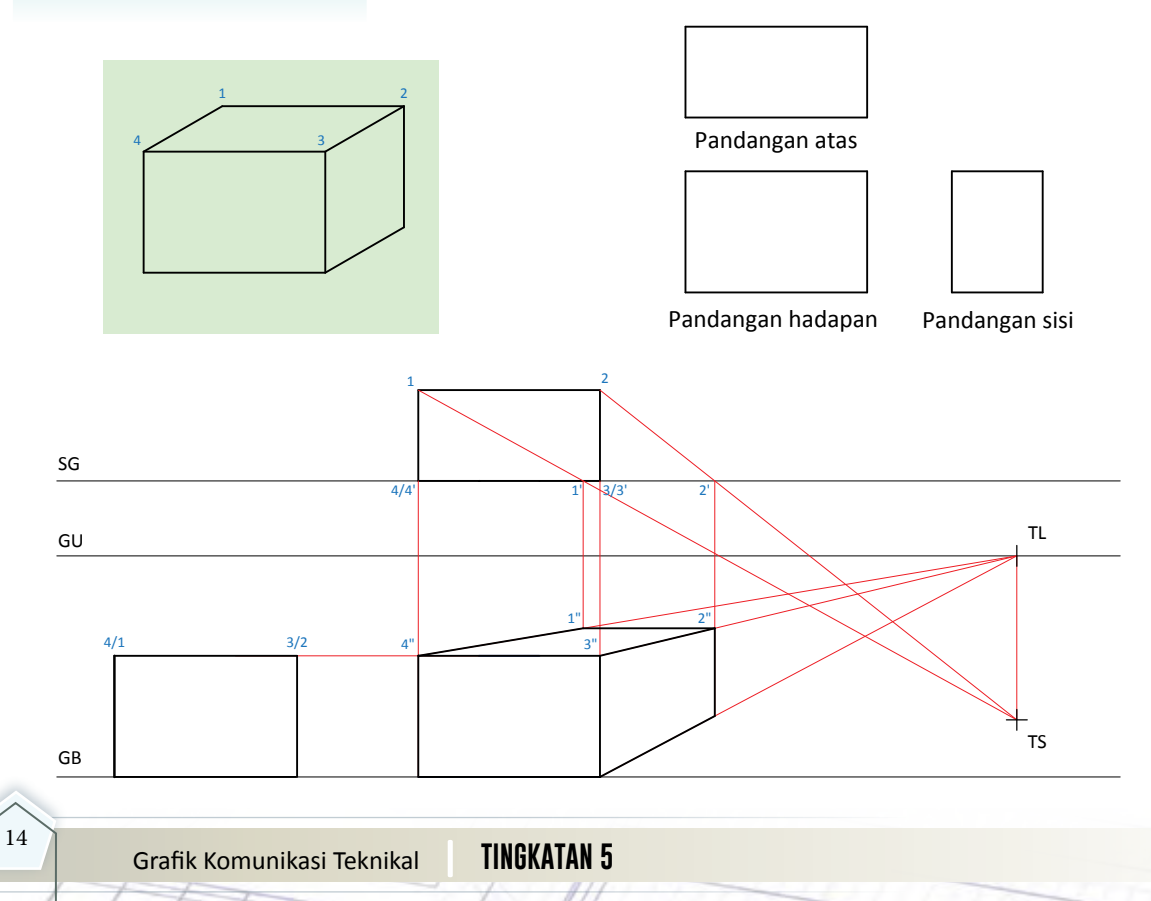

#### **Bongkah Permukaan Rata**

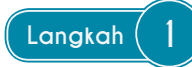

- 1. Diberi kedudukan SG, GU, GB dan TS.
- 2. Dapatkan kedudukan TL dengan mengunjurkan garisan dari TS berserenjang dengan GU.
- 3. Lukis pandangan hadapan perspektif dengan mengunjurkan garisan dari pandangan atas dan pandangan hadapan.

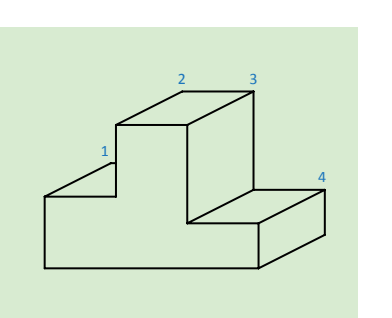

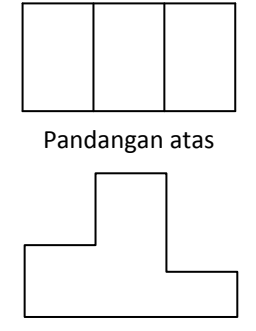

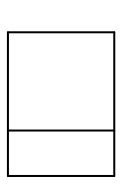

Pandangan hadapan Pandangan sisi

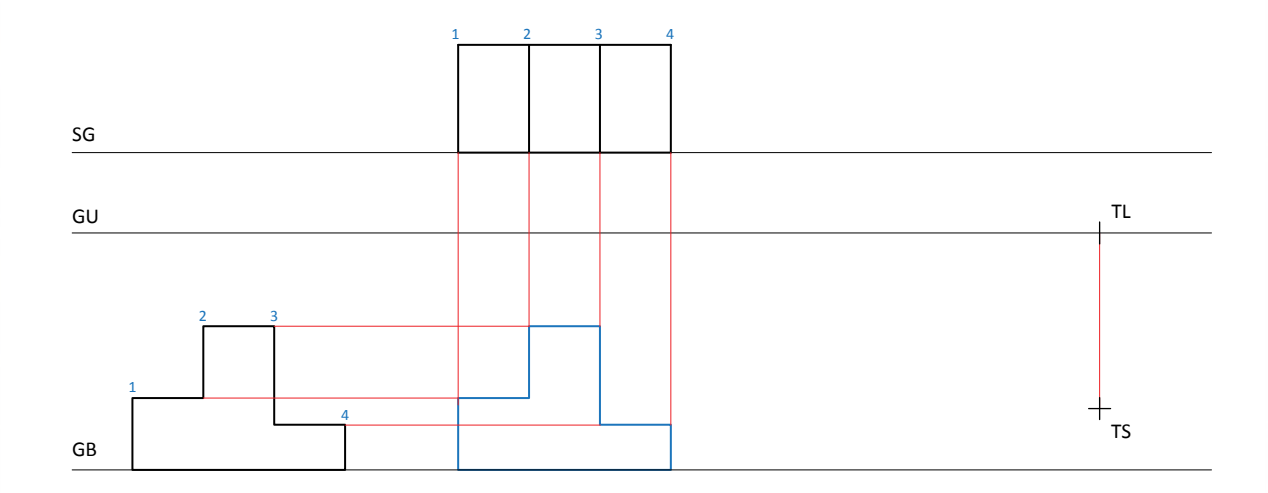

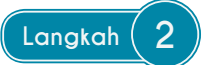

- 1. Unjurkan garisan dari TS ke titik 1, 2, 3 dan 4.
- 2. Unjurkan garisan dari TL ke pandangan hadapan perspektif.

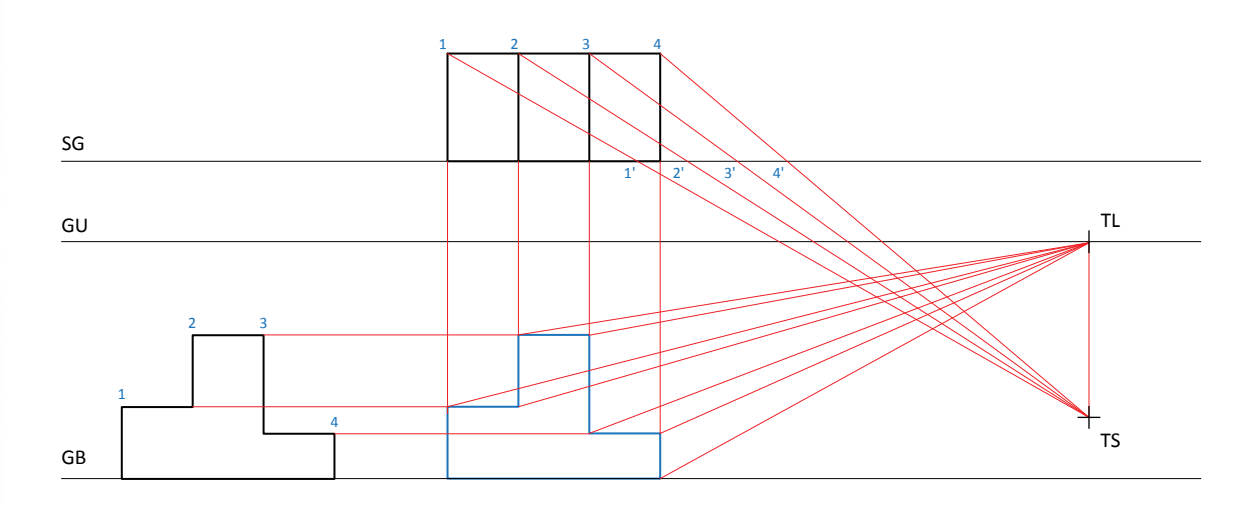

## **Langkah 3**

- 1. Unjurkan garisan dari titik 1', 2', 3' dan 4' sehingga bersilang di 1", 2", 3" dan 4".
- 2. Lengkapkan pandangan dengan garisan objek untuk menghasilkan lukisan perspektif.

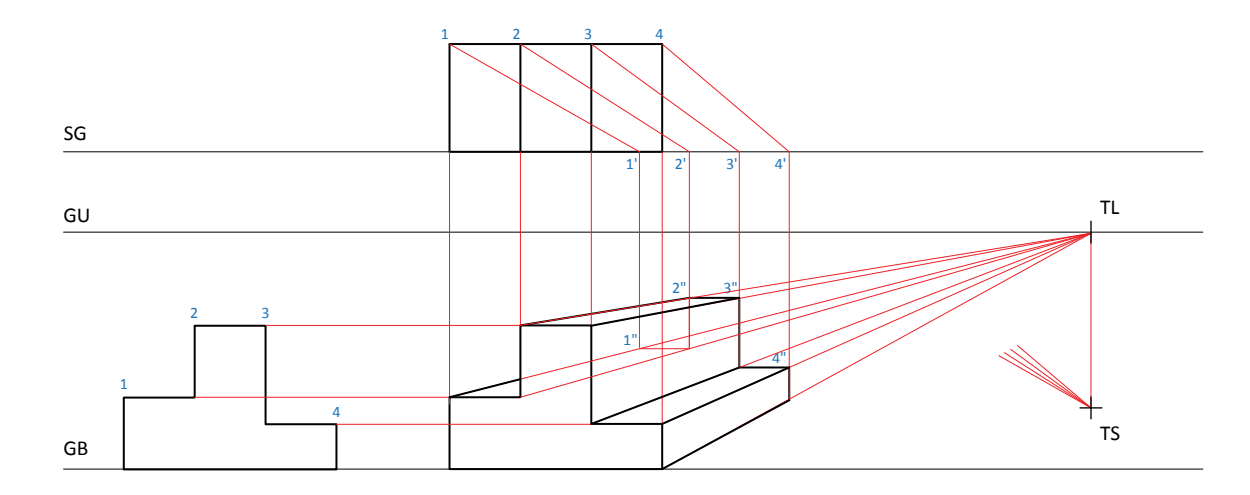

#### **Gabungan Permukaan Rata dan Condong**

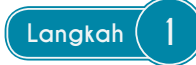

- 1. Diberi kedudukan SG, GU, GB dan TS.
- 2. Dapatkan kedudukan TL dengan mengunjurkan garisan dari TS berserenjang dengan GU.
- 3. Lukis pandangan hadapan perspektif dengan mengunjurkan garisan dari pandangan atas dan pandangan hadapan.

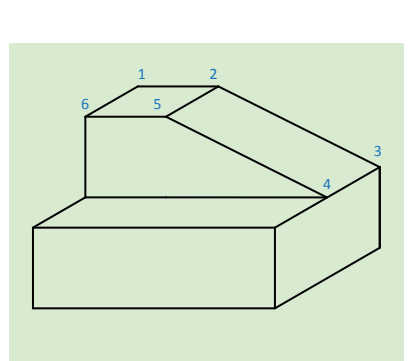

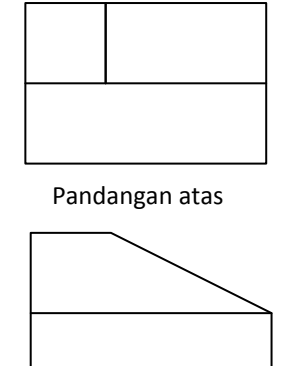

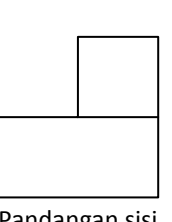

Pandangan hadapan Pandangan sisi

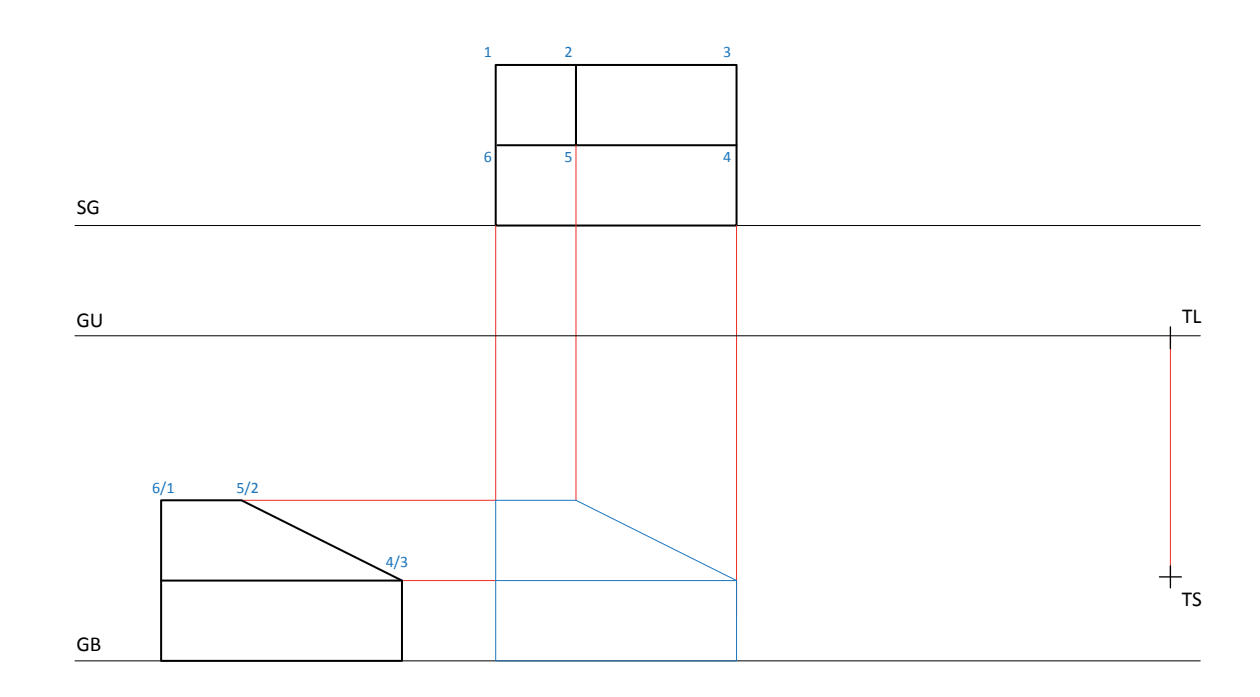

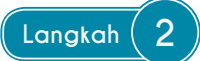

- 1. Unjurkan garisan dari TS ke titik 1, 2, 3, 4, 5 dan 6.
- 2. Unjurkan garisan dari TL ke pandangan hadapan perspektif.

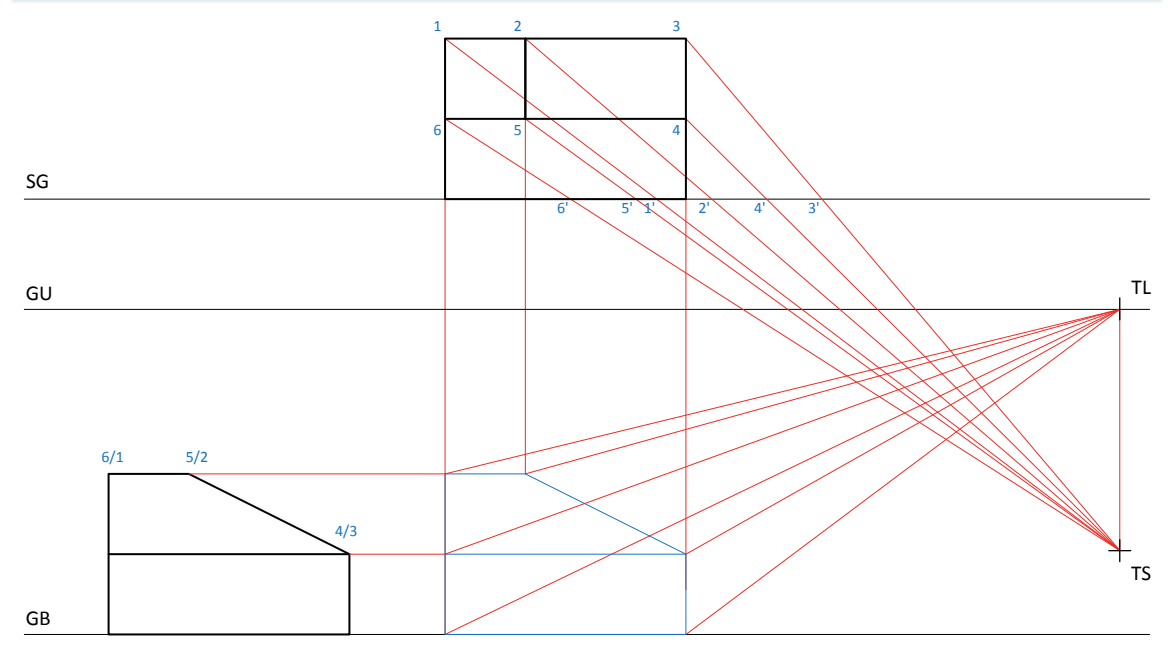

#### **Langkah 3**

- 1. Berpandukan titik 1', 2', 3', 4', 5' dan 6' unjurkan garisan sehingga bersilang di 1'', 2'', 3'', 4'', 5" dan 6''.
- 2. Lengkapkan garisan objek untuk menghasilkan lukisan perspektif.

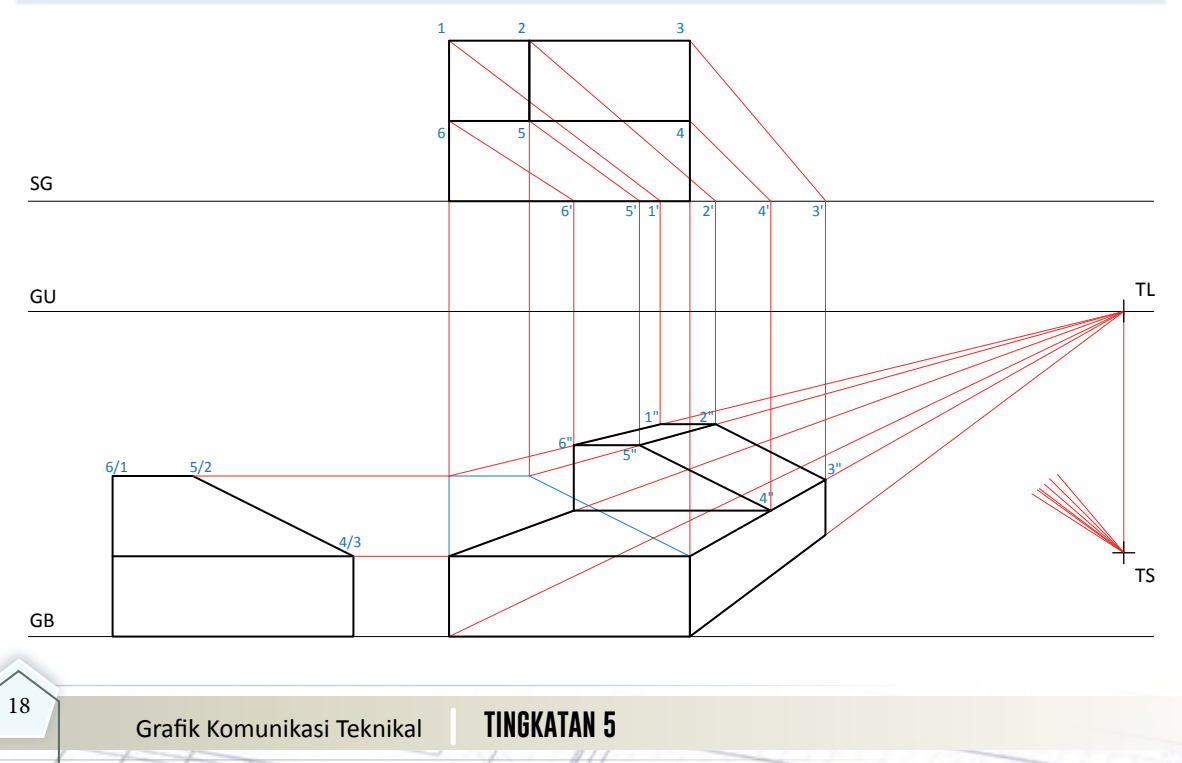

#### **(a) Gabungan Permukaan Rata, Condong dan Oblik**

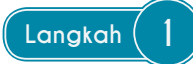

- 1. Diberi kedudukan SG, GU, GB dan TS.
- 2. Dapatkan kedudukan TL dengan mengunjurkan garisan dari TS berserenjang dengan GU.
- 3. Lukis pandangan hadapan perspektif dengan mengunjurkan garisan dari pandangan atas dan pandangan hadapan.

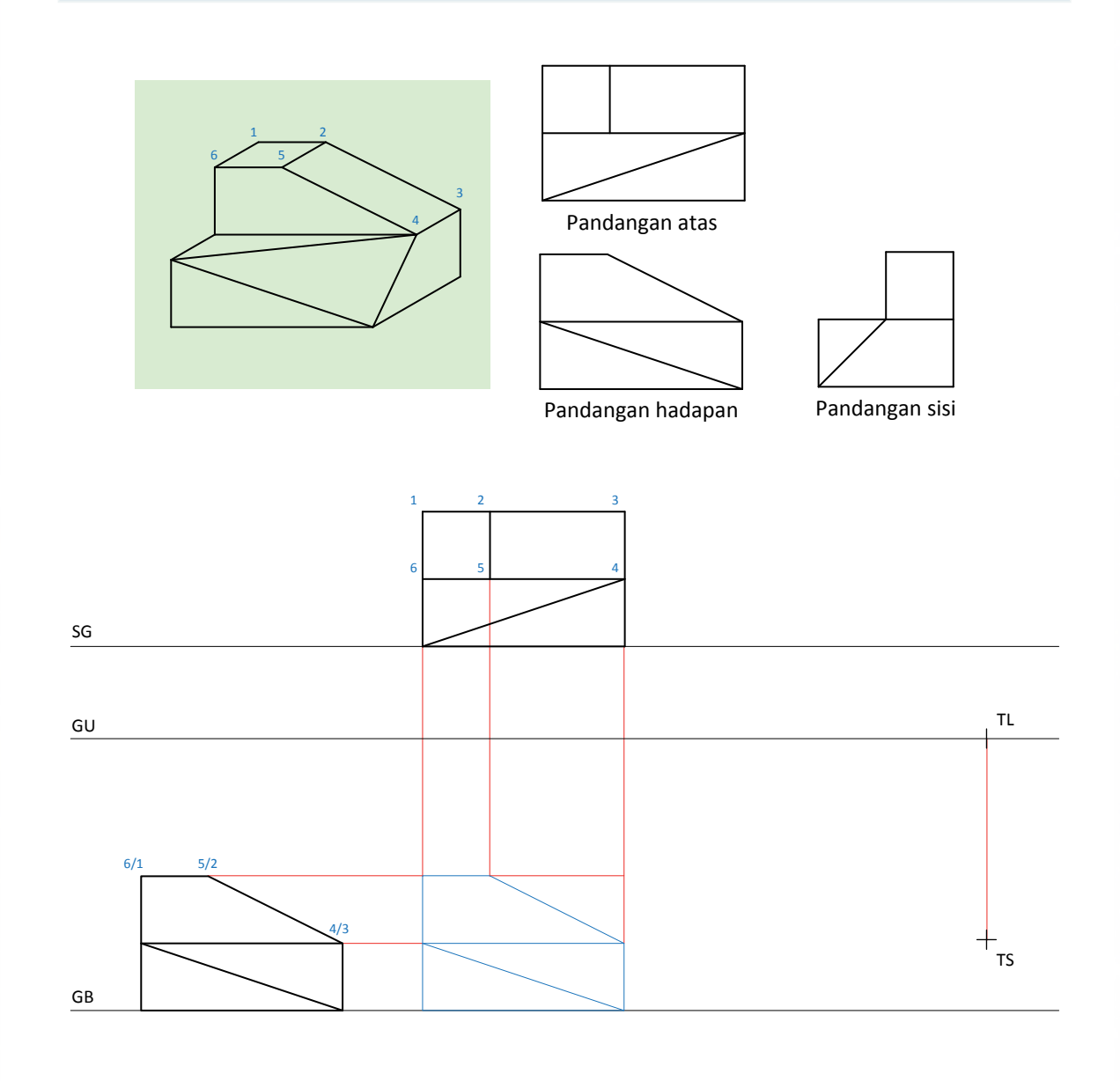

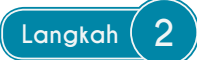

- 1. Unjurkan garisan dari TS ke titik 1, 2, 3, 4, 5 dan 6.
- 2. Unjurkan garisan dari TL ke pandangan hadapan perspektif.

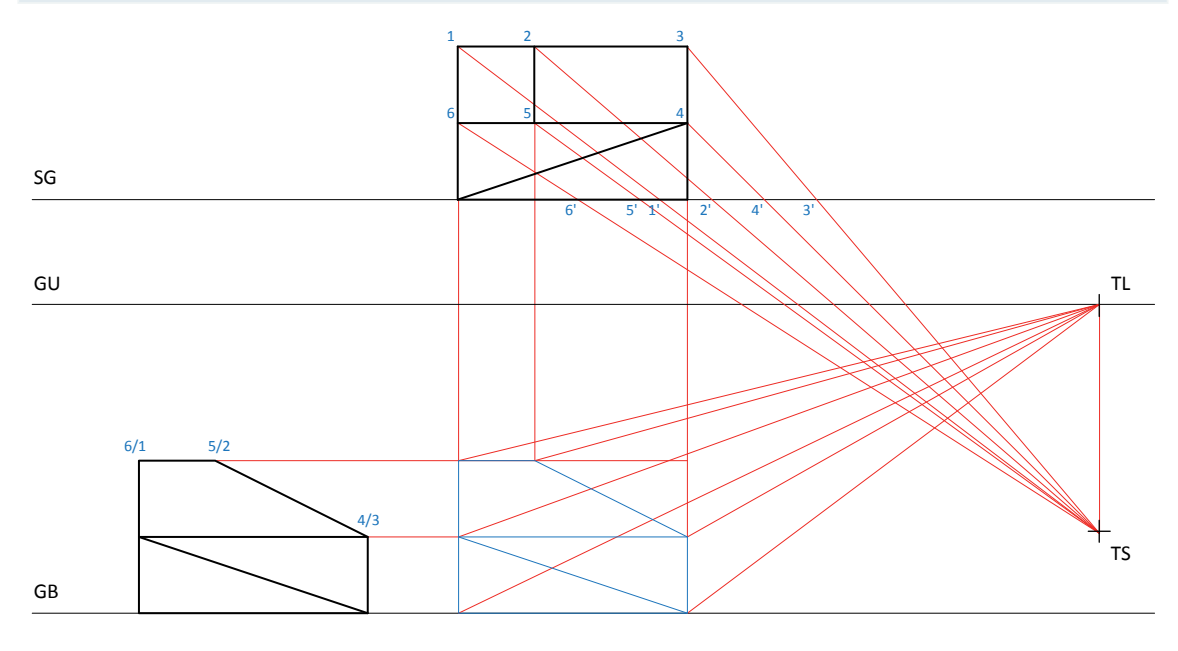

#### **Langkah 3**

- 1. Berpandukan titik 1', 2', 3', 4', 5' dan 6' unjurkan sehingga bersilang di 1'', 2'', 3'', 4'', 5'' dan 6''.
- 2. Lengkapkan lukisan dengan garisan objek untuk menghasilkan lukisan perspektif.

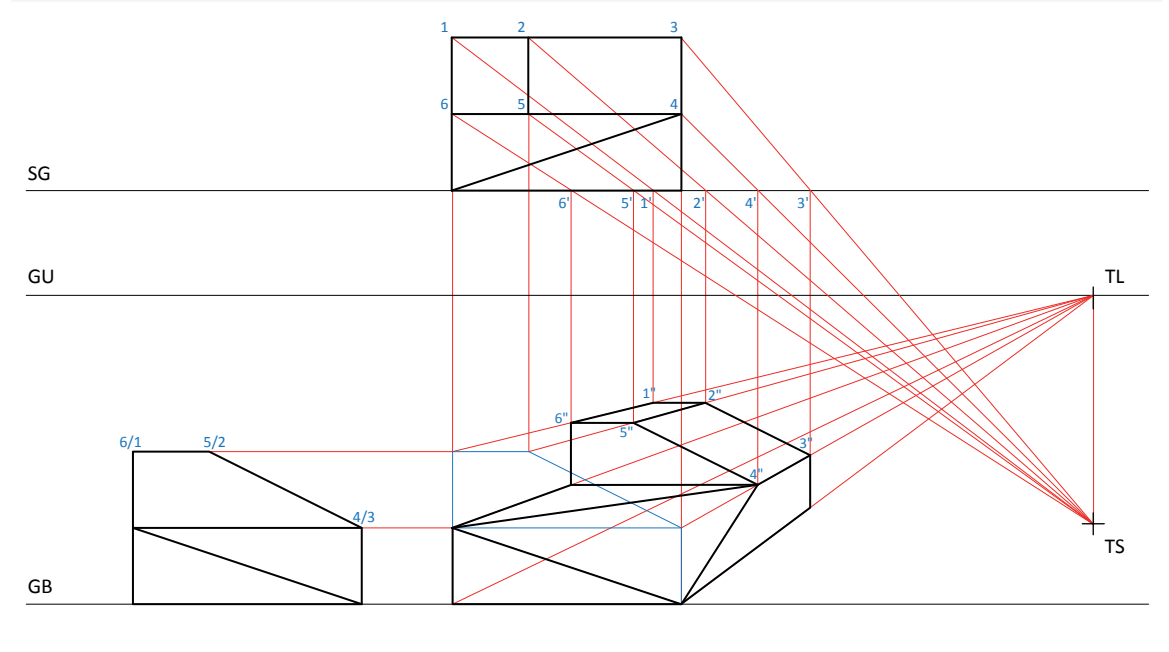

#### **(b) Gabungan Permukaan Rata, Condong dan Oblik**

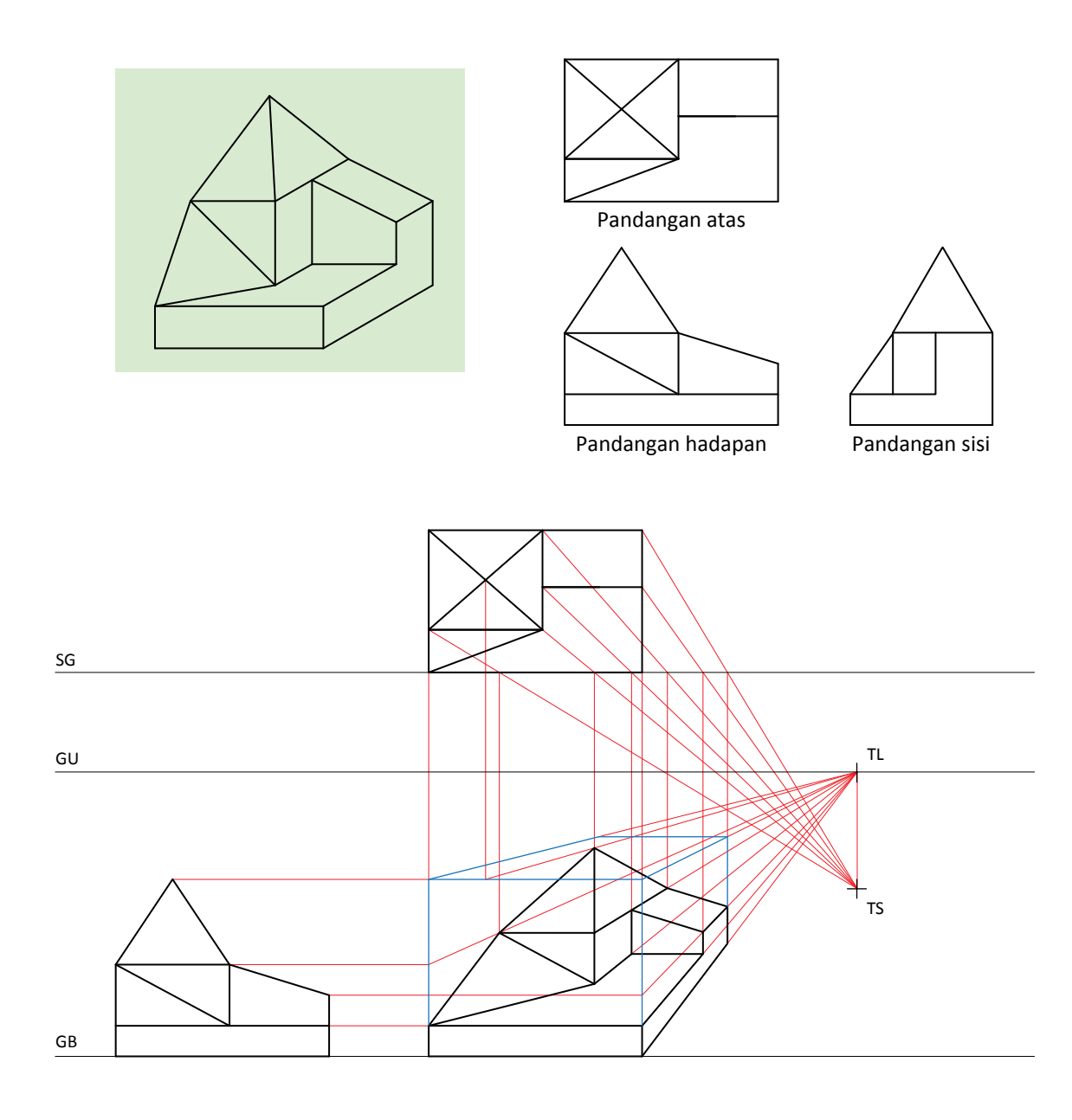

#### **Lukisan Perspektif Dua titik**

#### **Bongkah Asas**

#### Info Tambahan

Murid dinasihatkan agar membina kotak asas terlebih dahulu.

#### **Langkah-langkah**

- 1. Diberi kedudukan SG, GU, GB dan TS.
- 2. Tentukan kedudukan titik A dan titik B dengan mengunjurkan garisan yang selari dengan garisan 1-2 dan 1-4 diunjur dari TS sehingga menyilang di SG.
- 3. Dapatkan titik TL1 dan TL2 dengan mengunjurkan titik A dan B berserenjang dengan GU.
- 4. Bina GT dengan mengunjurkan garisan dari titik 1 berserenjang dengan GB. Titik 1" diperoleh dengan mengunjurkan pandangan hadapan menyilang pada GT.
- 5. Unjurkan titik persilangan GT di GB dan titik 1" ke TL1 dan TL2.
- 6. Unjur GP dari titik 2, 3 dan 4 ke TS bersilang di SG dan lukis garisan serenjang di SG dari titik 2' dan 4' untuk memperoleh 2" dan 4".
- 7. Unjurkan garisan dari titik 2" ke TL2 dan titik 4" ke TL1. Lukis garisan serenjang SG dari titik 3'. Titik 3" diperoleh daripada persilangan antara tiga garisan ini.
- 8. Dari titik 1"' di GB, unjurkan ke TL1 dan TL2. Titik 2"' dan 4"' diperoleh dari persilangan garis unjuran 2" dan 4". Lengkapkan lukisan perspektif dengan garisan objek.

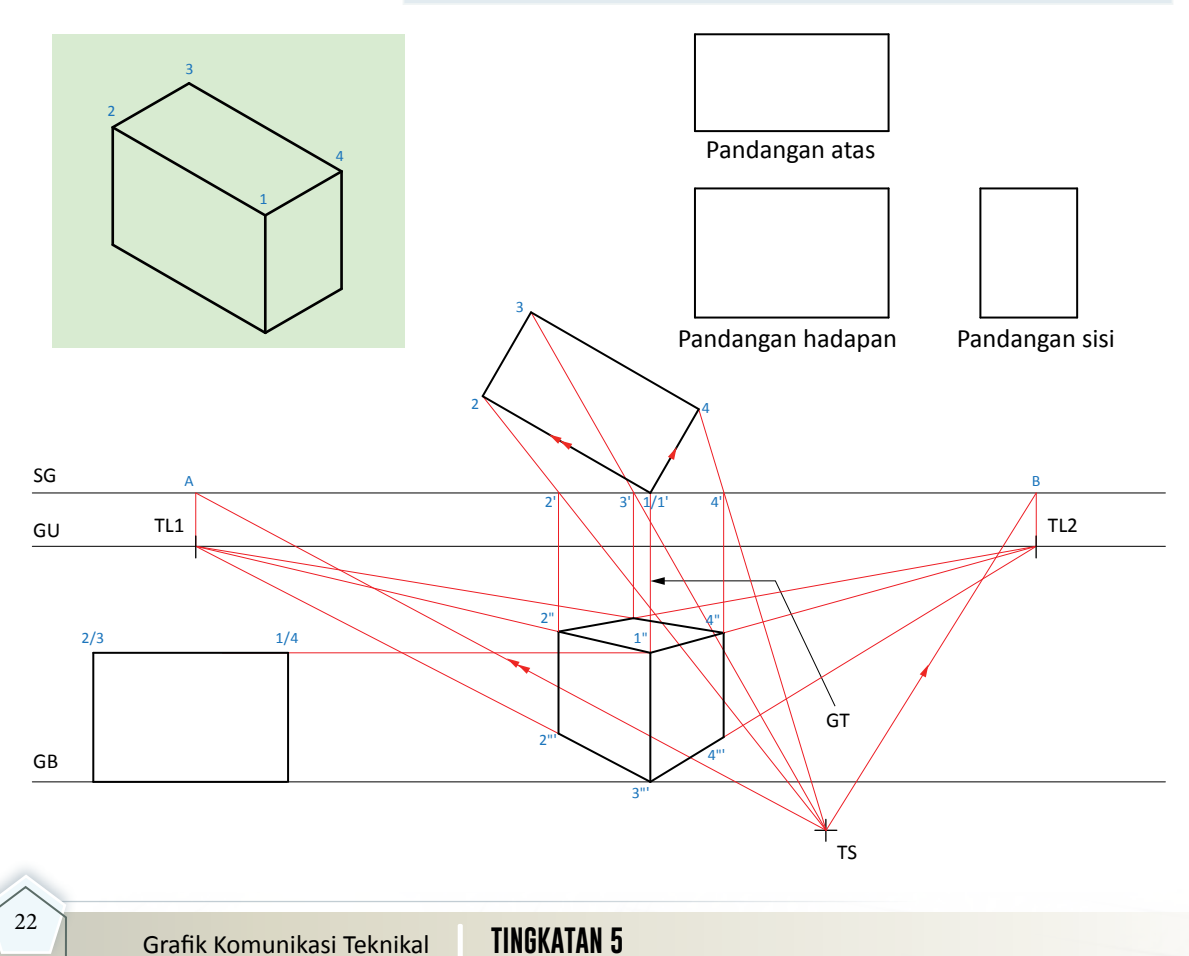

#### **Bongkah Permukaan Rata**

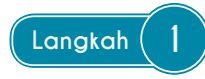

- 1. Tentukan titik TL1 dan TL2.<br>2. Dapatkan kotak asas.
- 2. Dapatkan kotak asas.

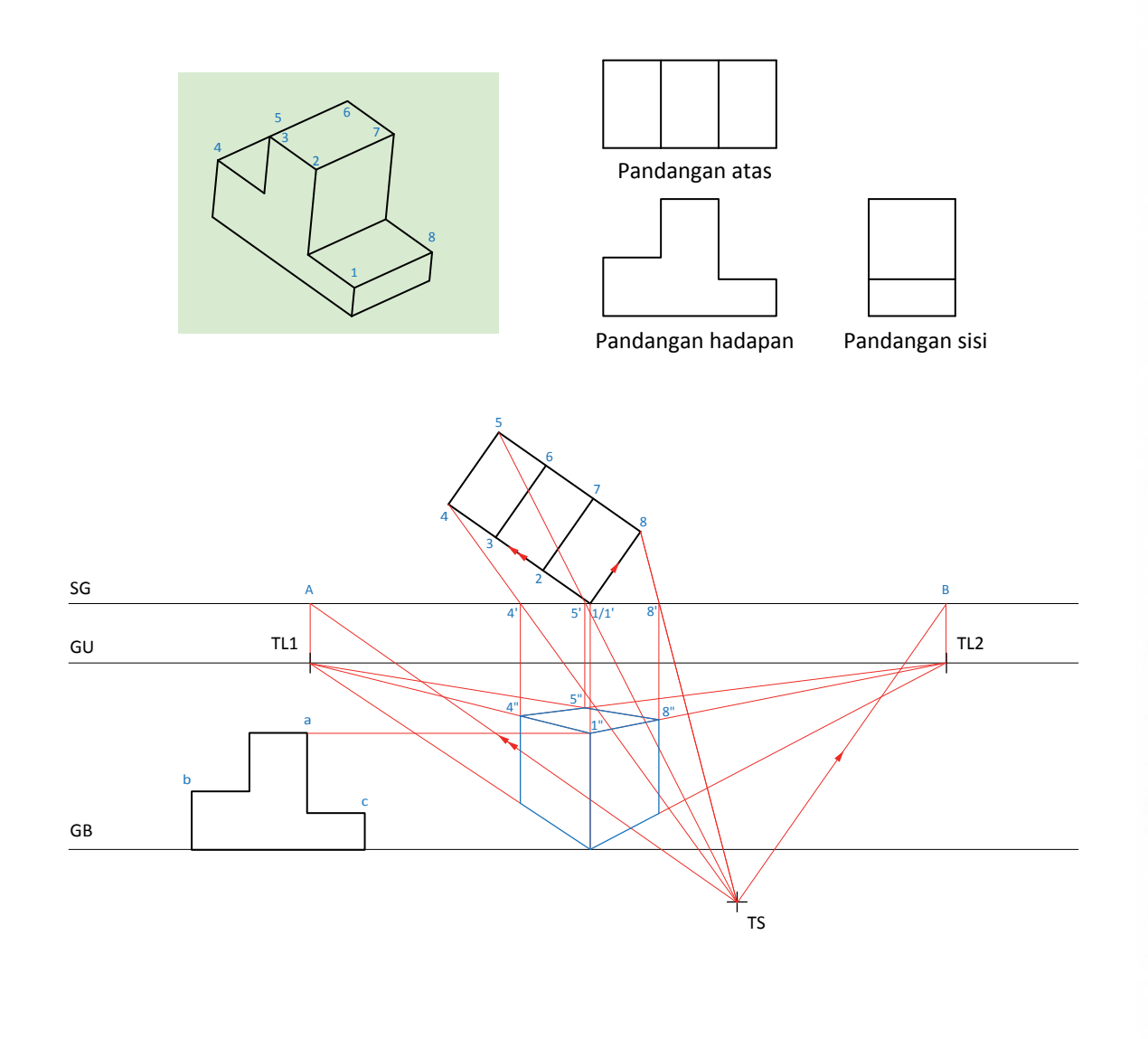

23

#### **Langkah 2**

- 1. Dari pandangan hadapan ambil ketinggian b dan c, unjurkan ke garis tinggi (GT).
- 2. Dari pandangan hadapan b dan c unjurkan ke GT kemudian unjurkan ke TL1 untuk menghasilkan titik 1" dan 4".
- 3. Dari titik 2, 3 unjurkan garisan ke TS untuk memperoleh 2', 3' di SG. Kemudian dari titik 2' dan 3' unjurkan garisan berserenjang dengan SG. Dapatkan titik 2" dan 3".
- 4. Lengkapkan lukisan dengan garisan objek untuk membentuk pandangan hadapan pada lukisan perspektif.

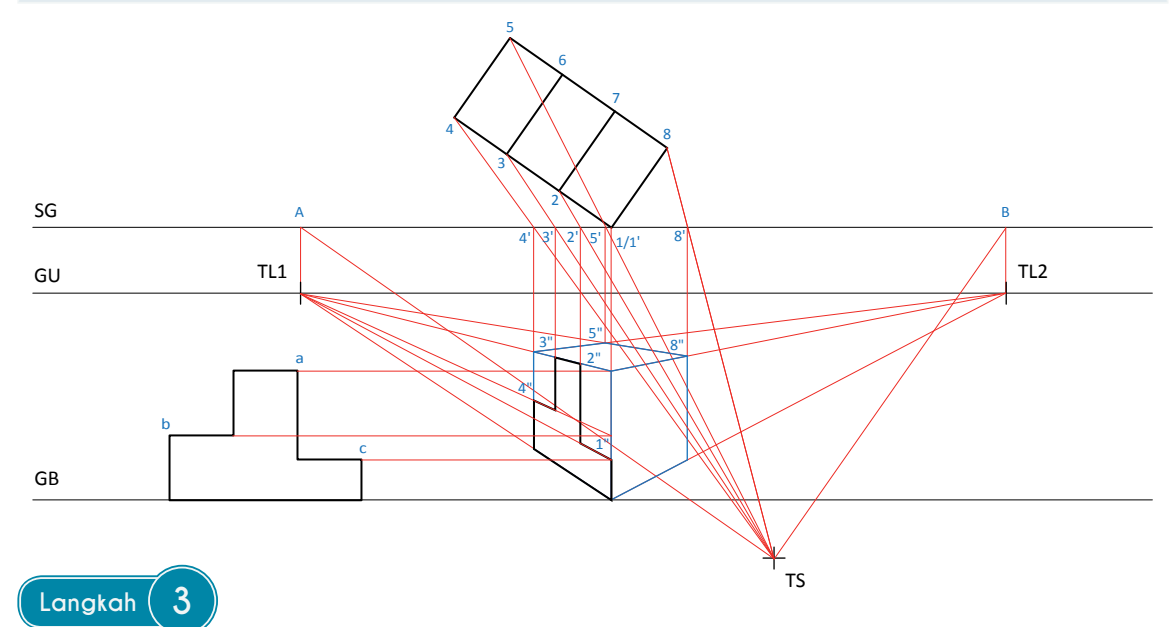

- 1. Unjurkan garisan dari titik 1", 2", 3", 4" dan dari GT (b) ke TL2.
- 2. Seterusnya unjurkan 6', 7' dan 8' untuk menghasilkan titik 6", 7" dan 8".
- 3. Lengkapkan lukisan dengan garisan objek untuk menghasilkan lukisan perspektif.

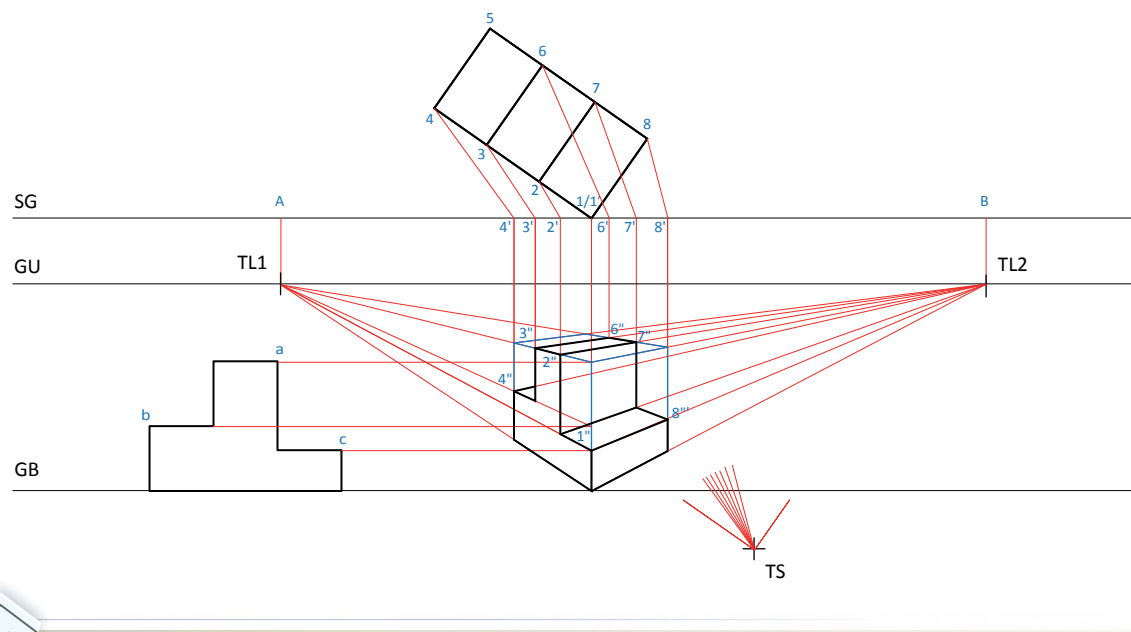

#### **Gabungan Permukaan Rata dan Condong**

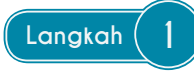

- 1. Tentukan titik TL1 dan TL2.<br>2. Dapatkan kotak asas.
- 2. Dapatkan kotak asas.

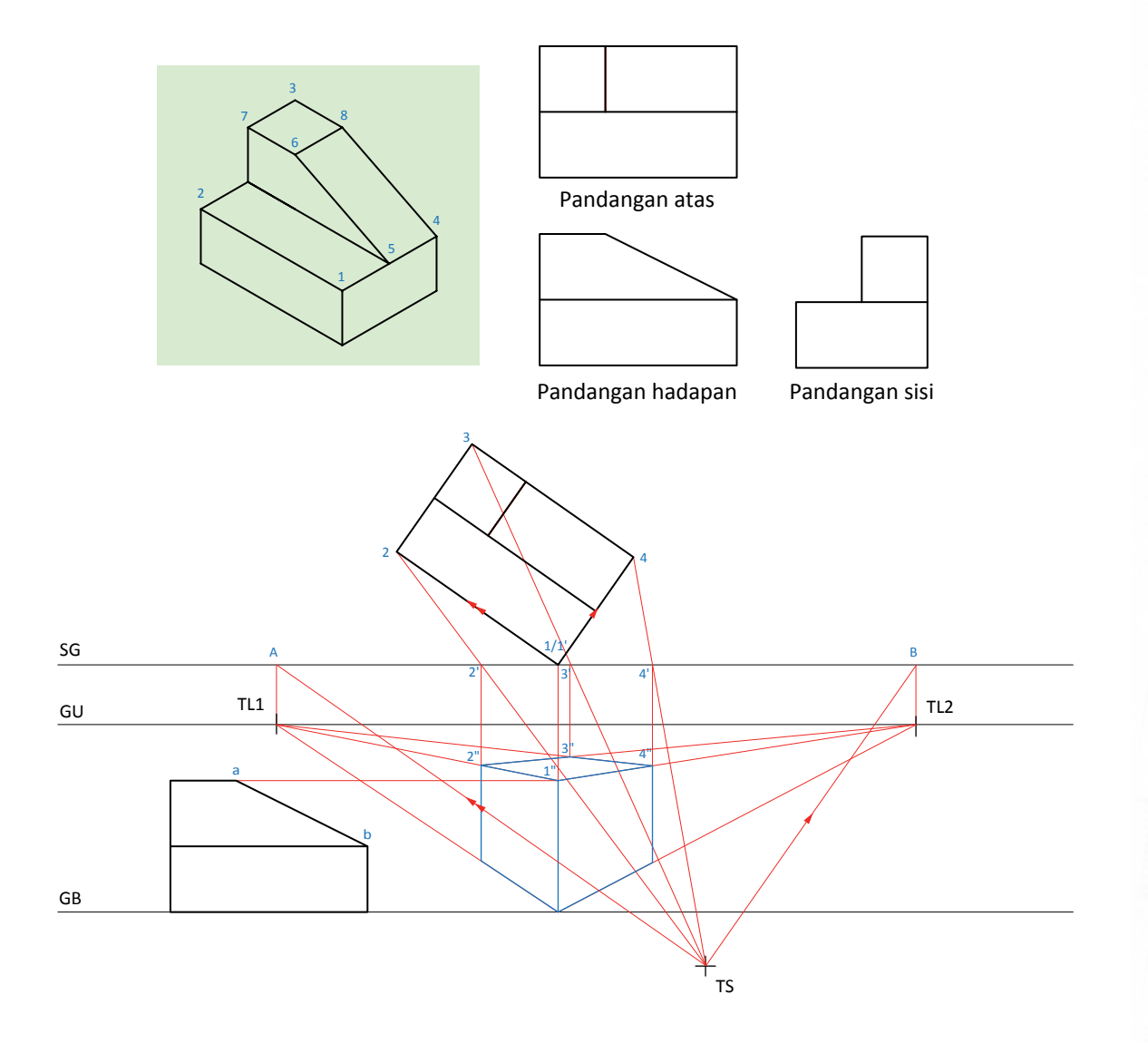

25

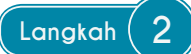

- 1. Dari pandangan sisi ambil ketinggian a dan b, unjurkan ke GT kemudian unjurkan ke TL1 dan TL2.
- 2. Dari titik 2', 3', 4', 5', 6', 7', 8' dan c' unjurkan berserenjang dengan SG untuk dapatkan titik 2", 3", 4", 5", 7", 8" dan c".
- 3. Dari titik c" unjurkan ke TL2. Dapatkan titik 6" di persilangan garisan.

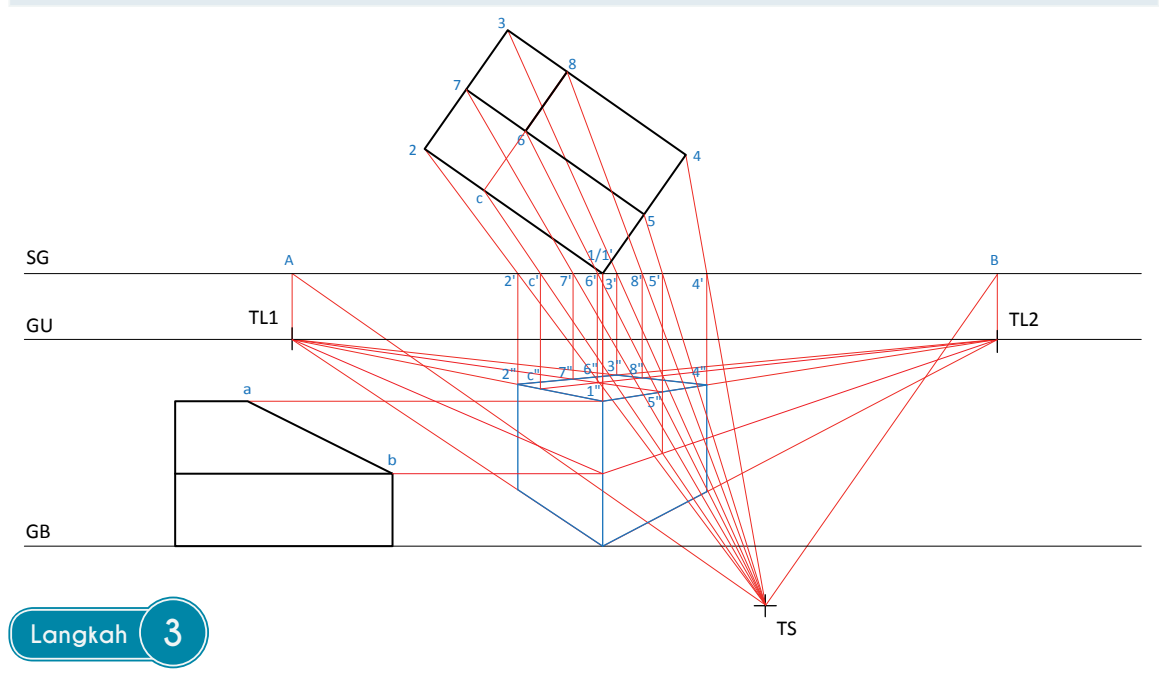

- 1. Dapatkan titik 1"', 2"', 4"' dan 5"'.<br>2. Unjurkan 2"' ke TL2 kemudian dap
- 2. Unjurkan 2"' ke TL2 kemudian dapatkan titik 7"'.
- 3. Lengkapkan lukisan dengan garisan objek untuk membentuk pandangan hadapan pada lukisan perspektif.

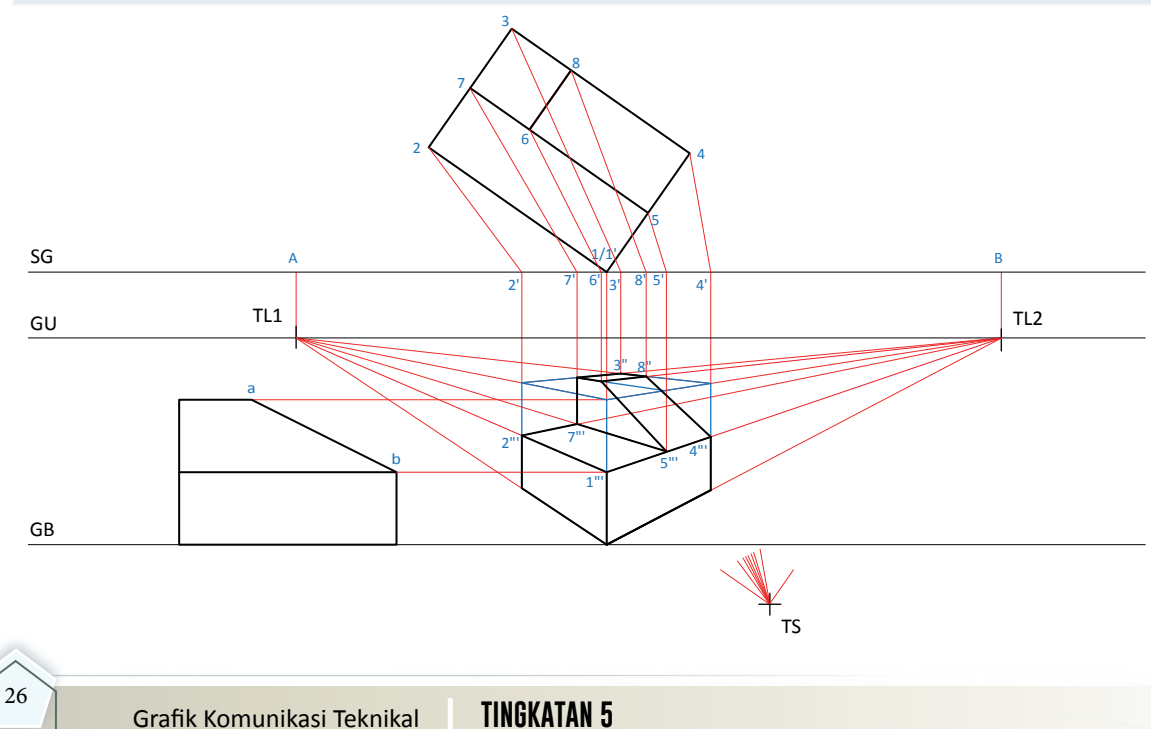

#### **(a) Gabungan Permukaan Rata, Condong dan Oblik**

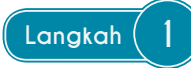

- 1. Tentukan titik TL1 dan TL2.<br>2. Dapatkan kotak asas.
- 2. Dapatkan kotak asas.

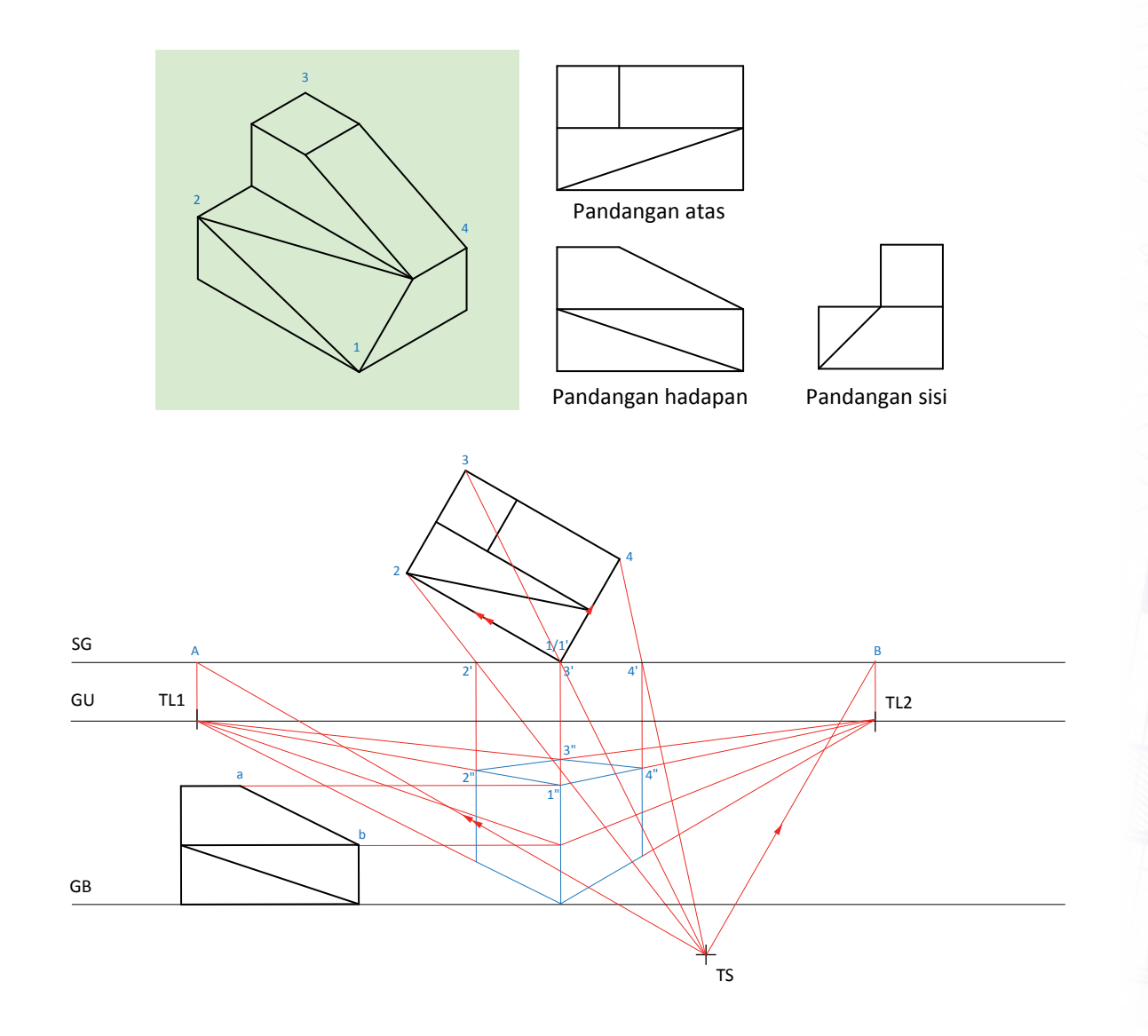

27

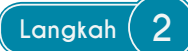

- 1. Dari pandangan sisi ambil ketinggian a dan b, unjurkan ke GT kemudian unjurkan ke TL1 dan TL2.
- 2. Dari titik 2', 3', 4', 5', 6', 7', 8' dan c' unjurkan berserenjang dengan SG untuk dapatkan titik 2", 3", 4", 6", 7", 8" dan c".
- 3. Dari titik b pada GT unjurkan ke c" dan unjurkan ke TL2. Dapatkan titik 5".
- 4. Bina garis dari titik 1" ke 2"'.

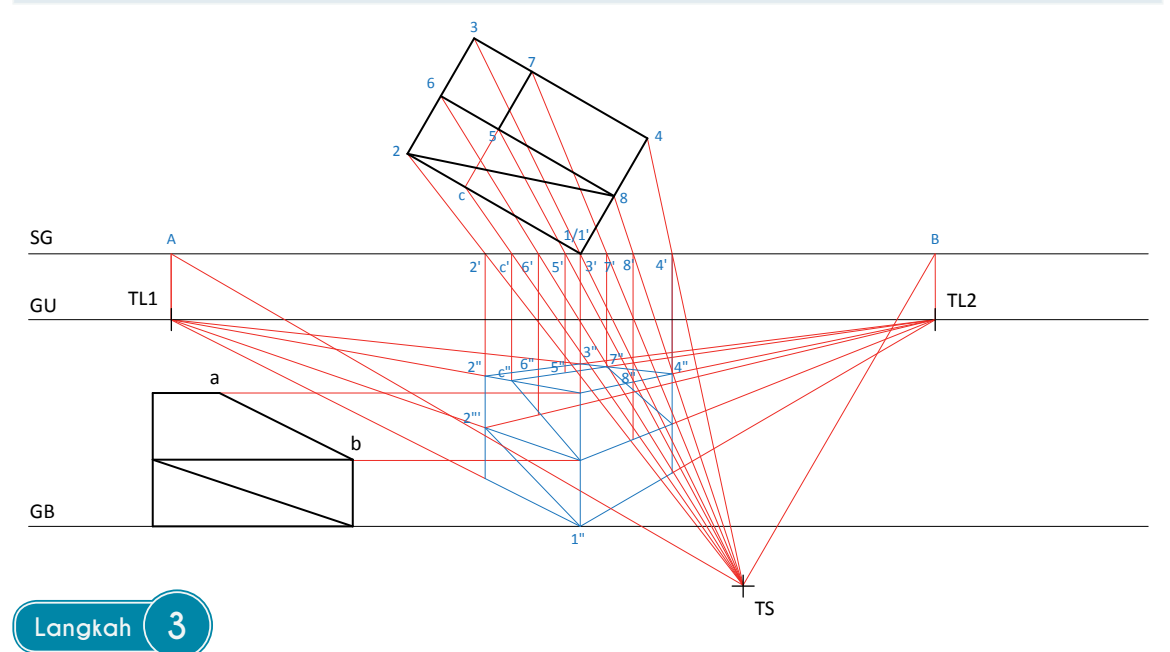

- 1. Bina garis dari titik 1" ke 8"' dan 2"' ke 8"'.
- 2. Lengkapkan lukisan dengan garisan objek untuk membentuk pandangan hadapan pada lukisan perspektif.

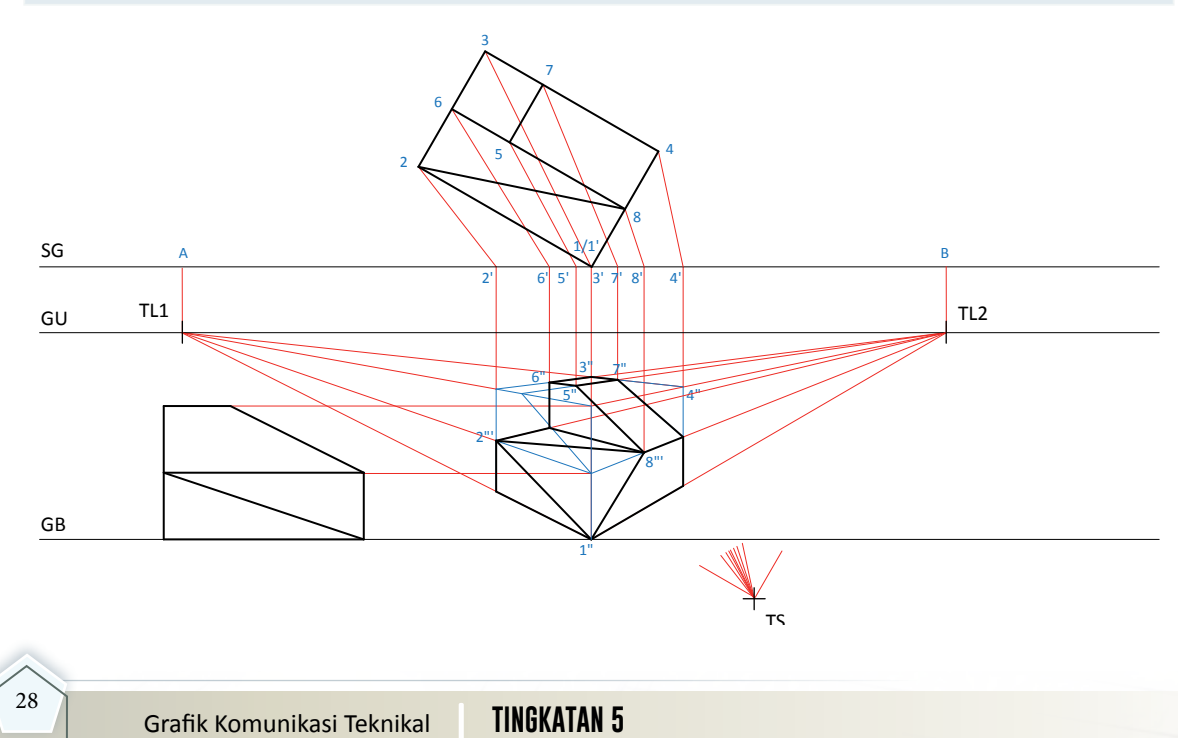
#### **(b) Gabungan Permukaan Rata, Condong dan Oblik**

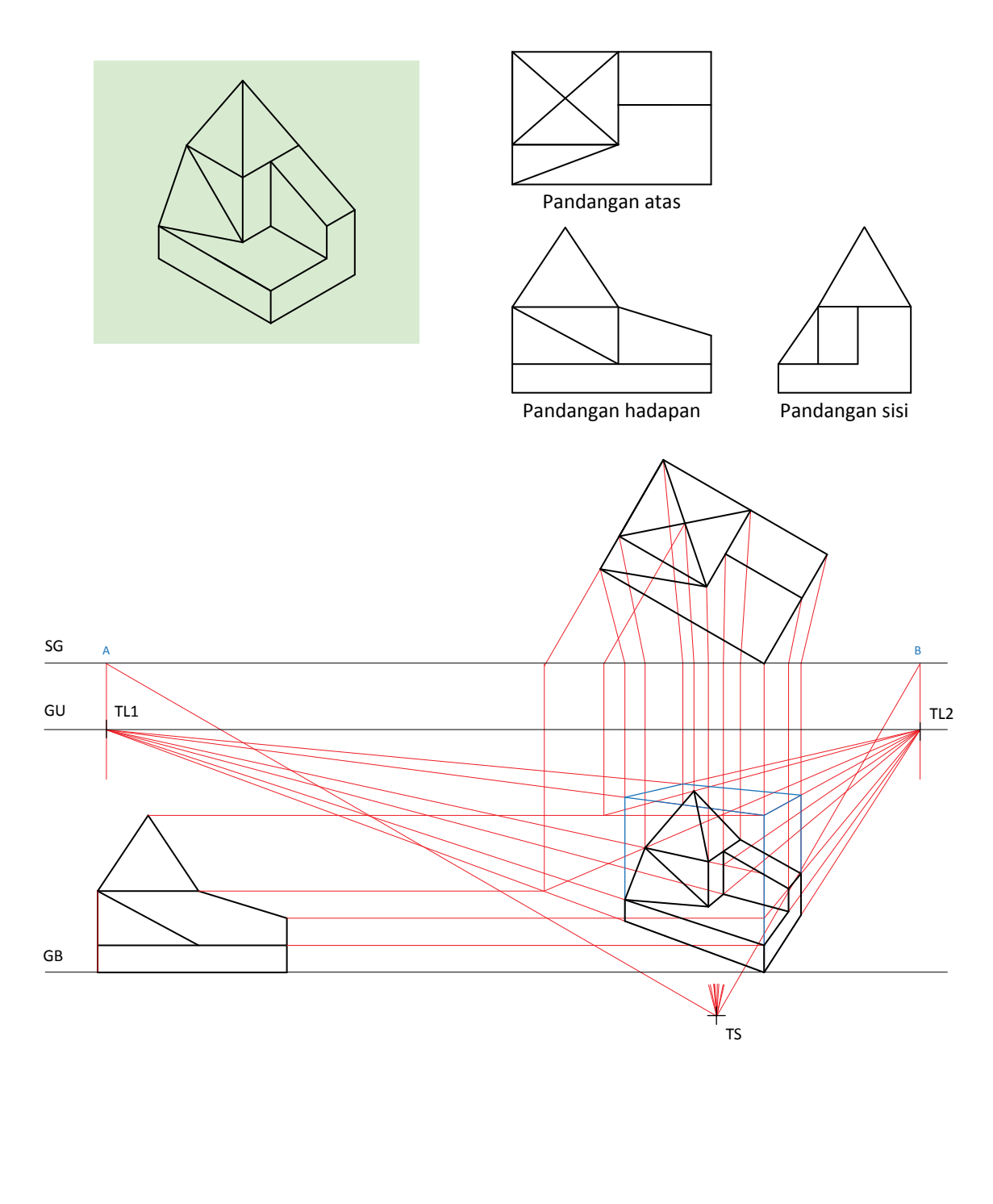

#### **Menentukan Ketepatan Kedudukan Elemen dan Jenis Garisan dalam Penghasilan Lukisan Perspektif**

- i. Kedudukan Garis Ufuk (GU)
	- Kedudukan GU yang hampir dengan satah gambar (SG) akan menghasilkan pandangan lukisan perspektif yang lebih jelas.
	- ▶ Kedudukan GU yang jauh dari satah gambar akan menunjukkan permukaan atas bongkah yang semakin kecil atau tidak kelihatan.
	- ▶ Kedudukan GU yang berada di bawah satah gambar akan menunjukkan permukaan bawah bongkah.

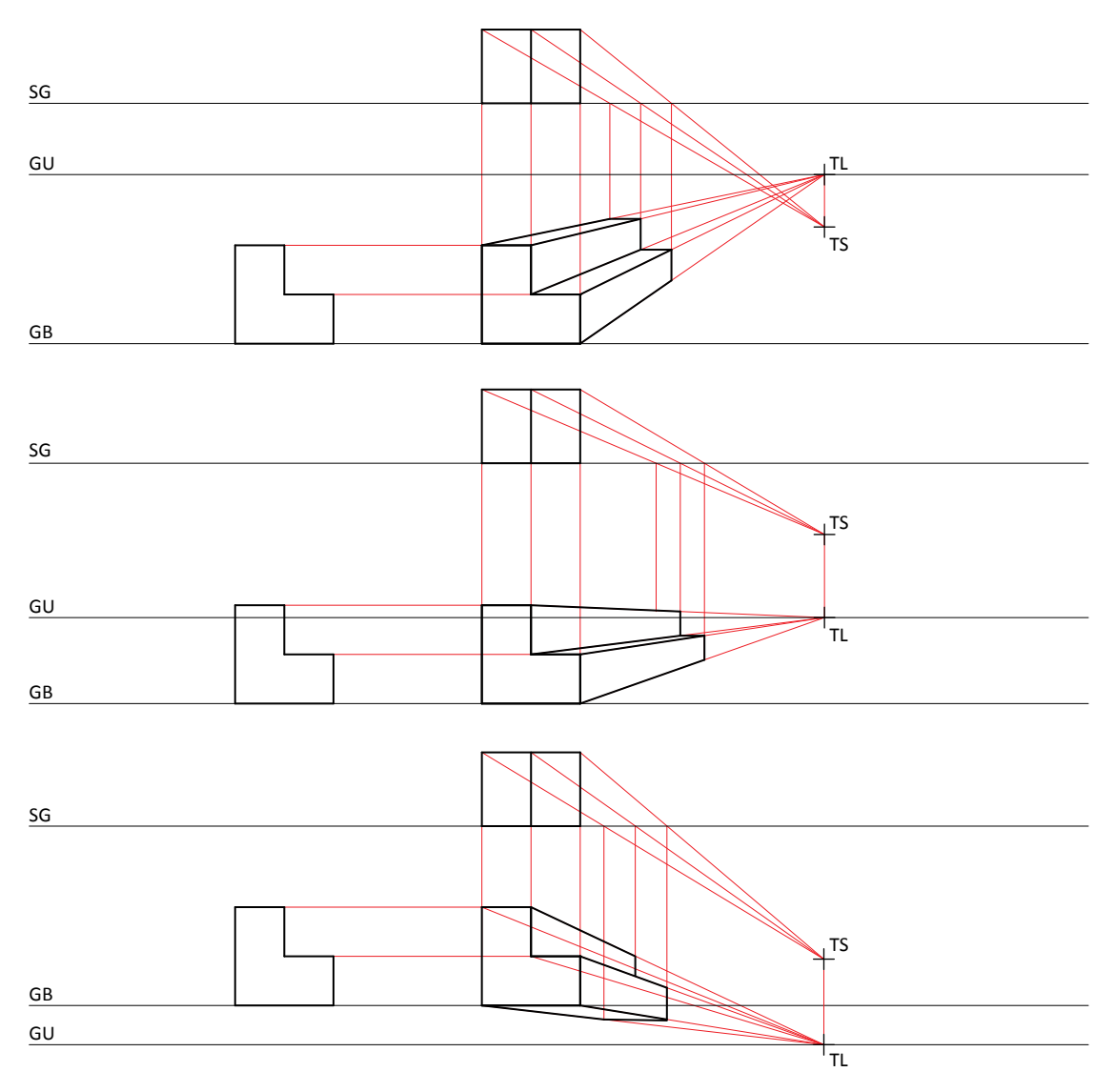

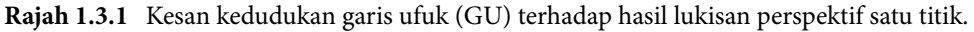

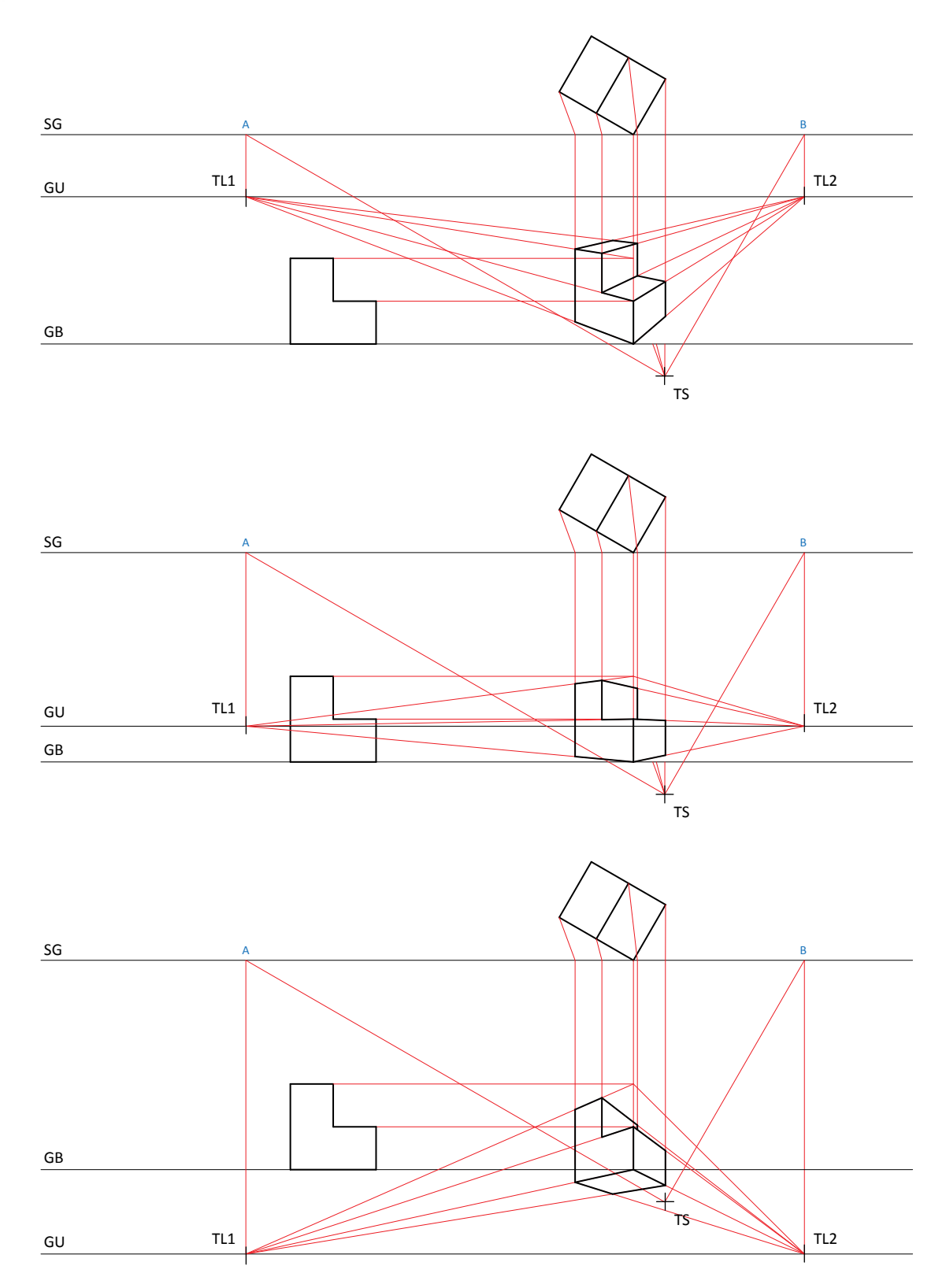

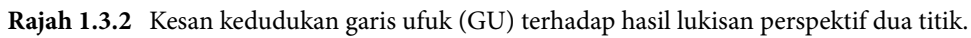

31

- ii. Kedudukan Titik Stesen (TS)
	- ▶ Kedudukan TS yang hampir dengan pandangan atas dan pandangan hadapan akan menjadikan lukisan perspektif yang dihasilkan lebih sesuai.
	- ▶ Kedudukan TS yang jauh dari pandangan atas dan pandangan hadapan akan menghasilkan kesan herotan yang ketara pada lukisan perspektif.

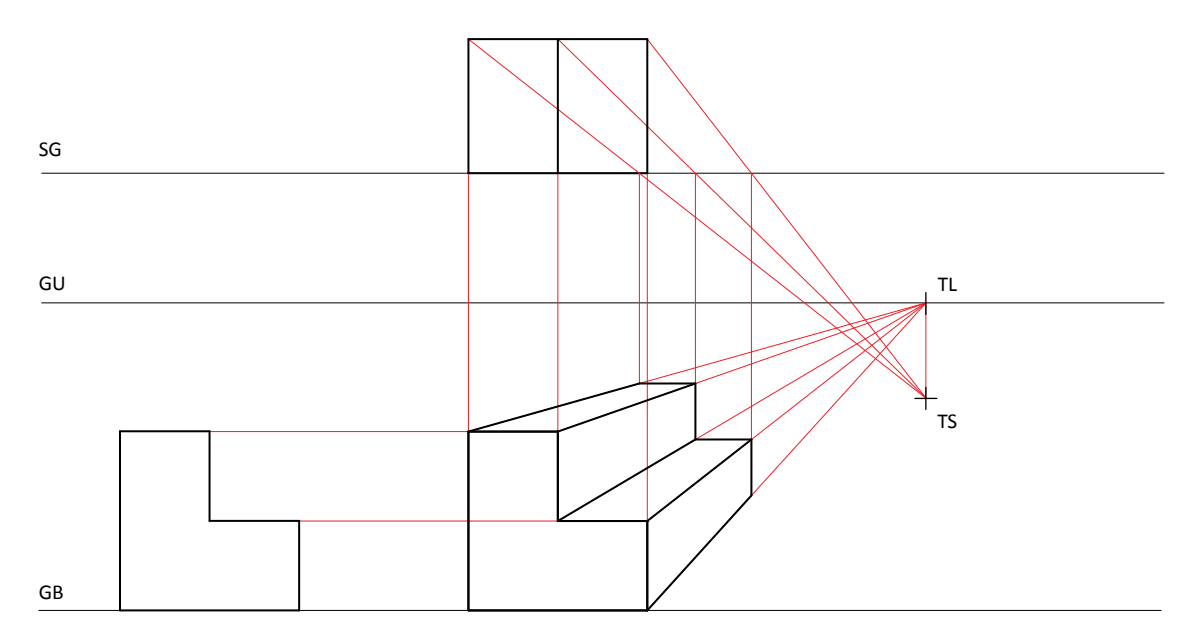

**Rajah 1.3.3** Kedudukan TS yang hampir dengan pandangan atas dan pandangan hadapan akan menghasilkan lukisan perspektif satu titik yang sesuai.

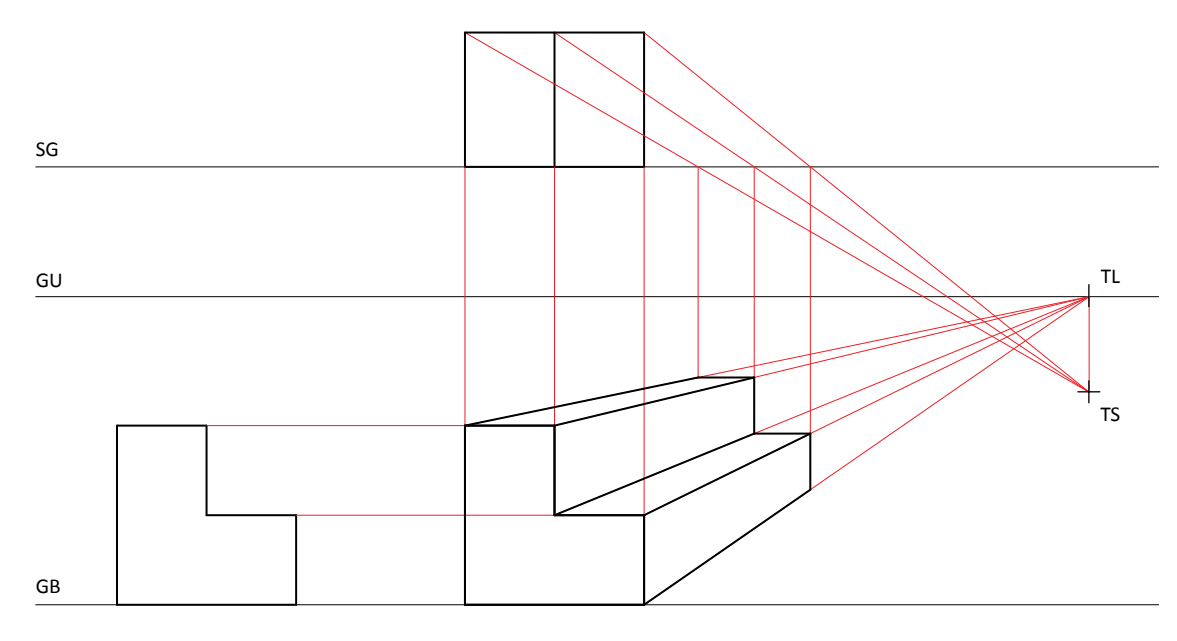

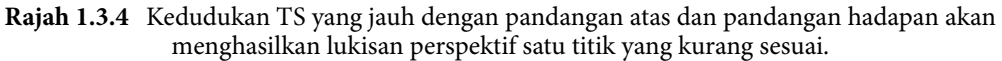

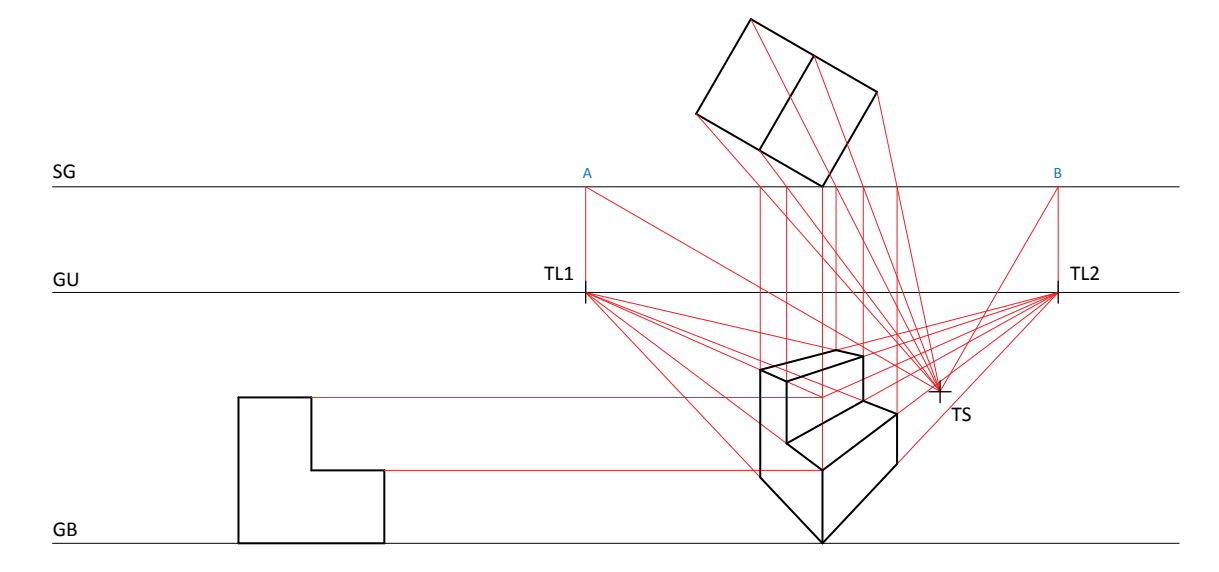

**Rajah 1.3.5** Kedudukan TS yang hampir dengan pandangan atas dan pandangan hadapan akan menghasilkan lukisan perspektif dua titik yang lebih sesuai dan jelas.

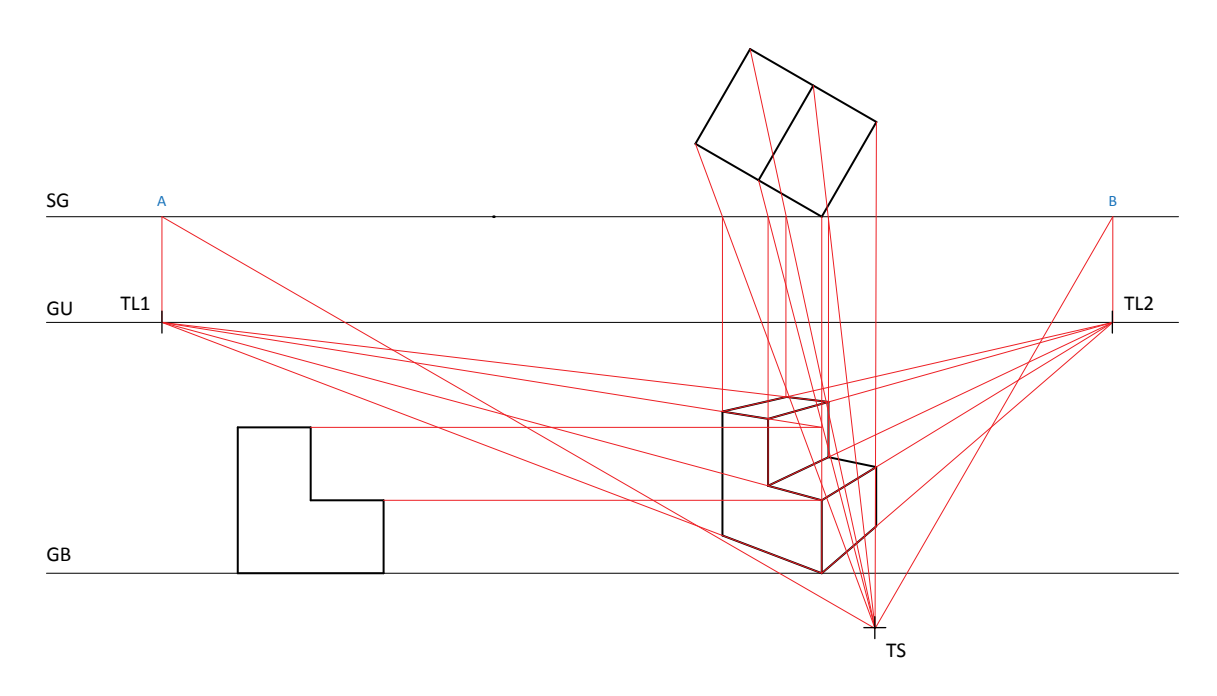

**Rajah 1.3.6** Kedudukan TS yang jauh dengan pandangan atas dan pandangan hadapan akan menghasilkan lukisan perspektif dua titik yang kurang sesuai.

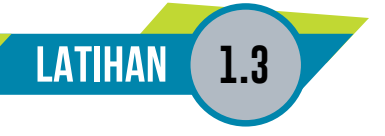

1. Lukiskan lukisan perspektif satu titik dengan menggunakan grid 10 mm  $\times$  10 mm.

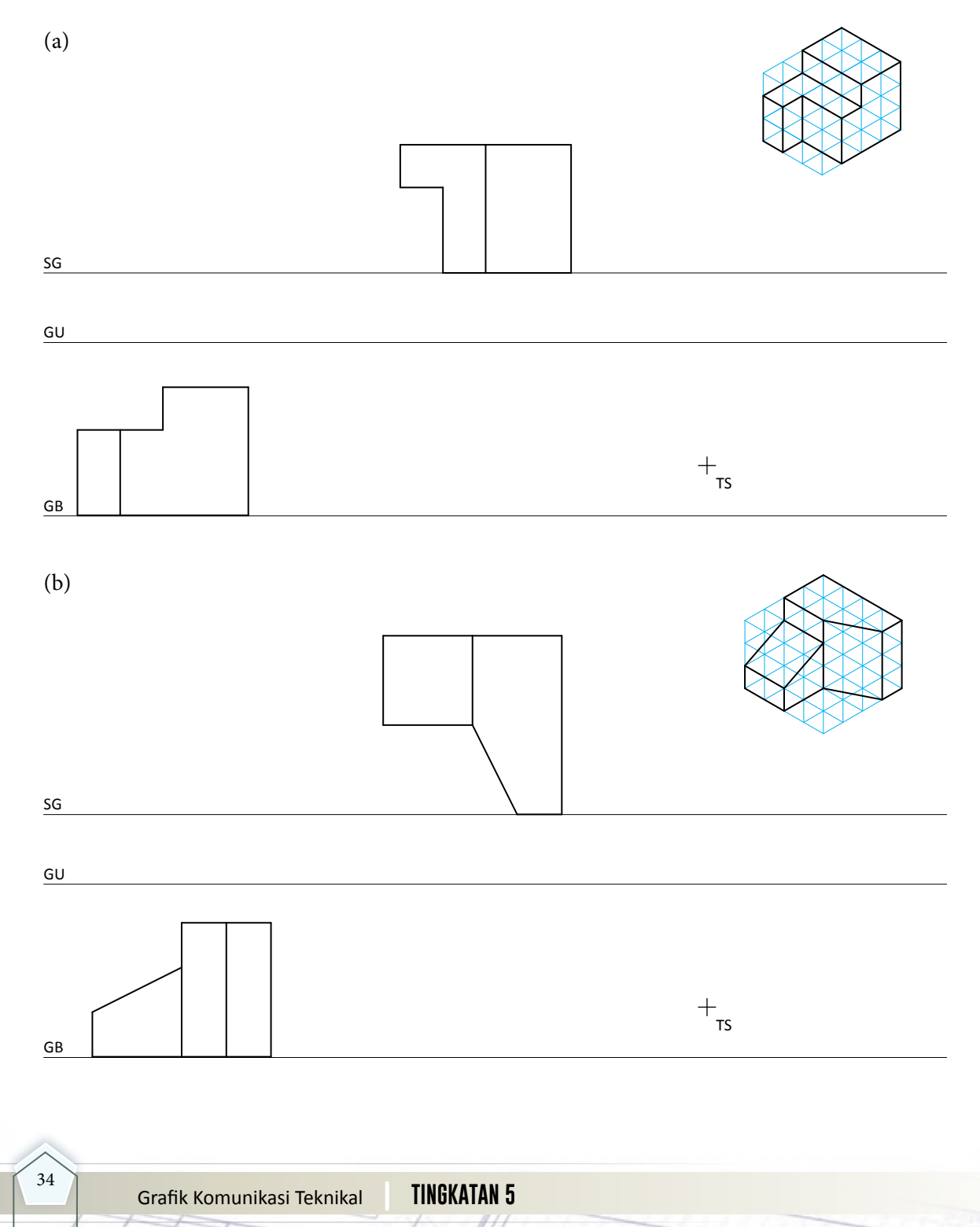

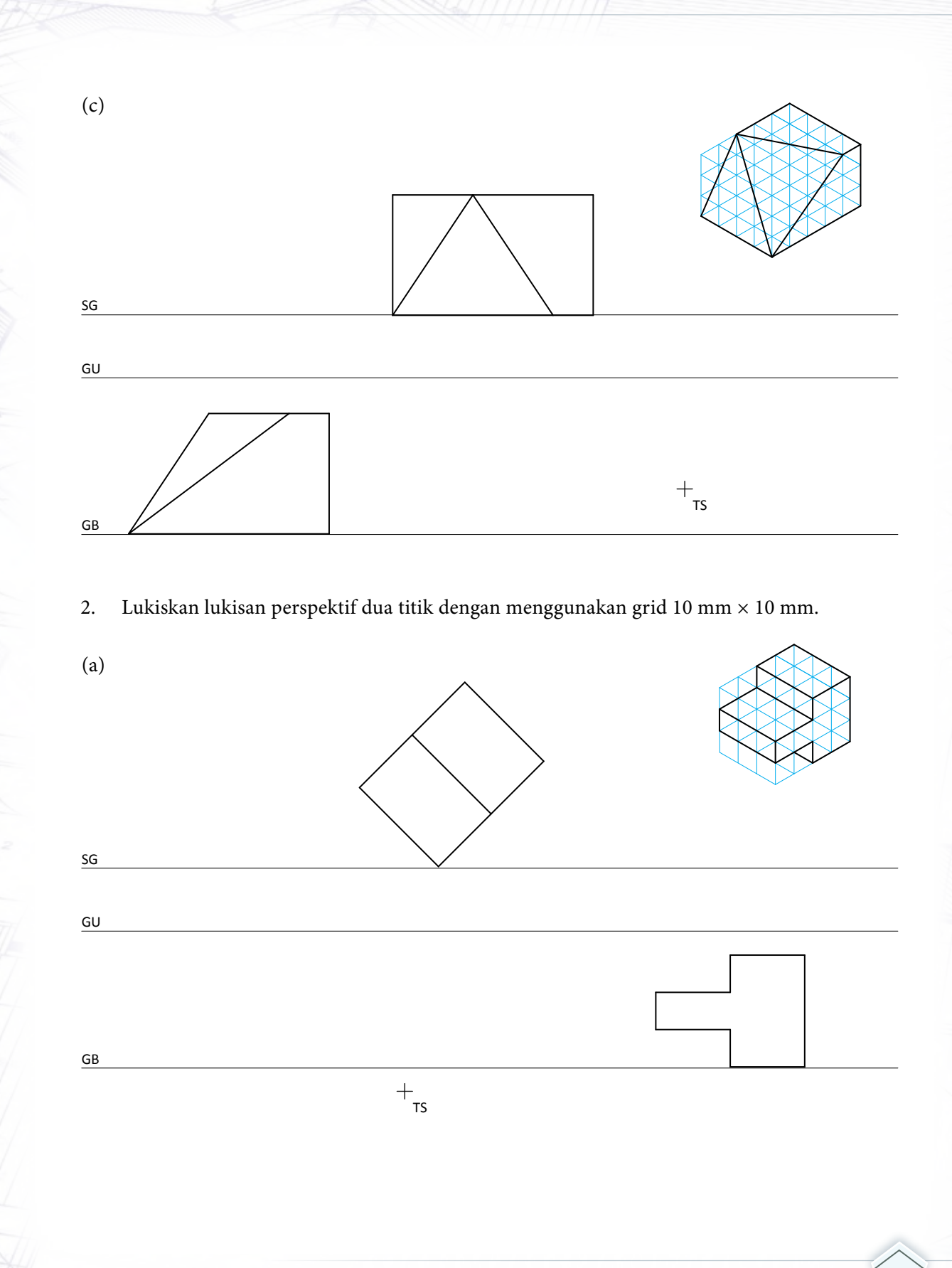

35

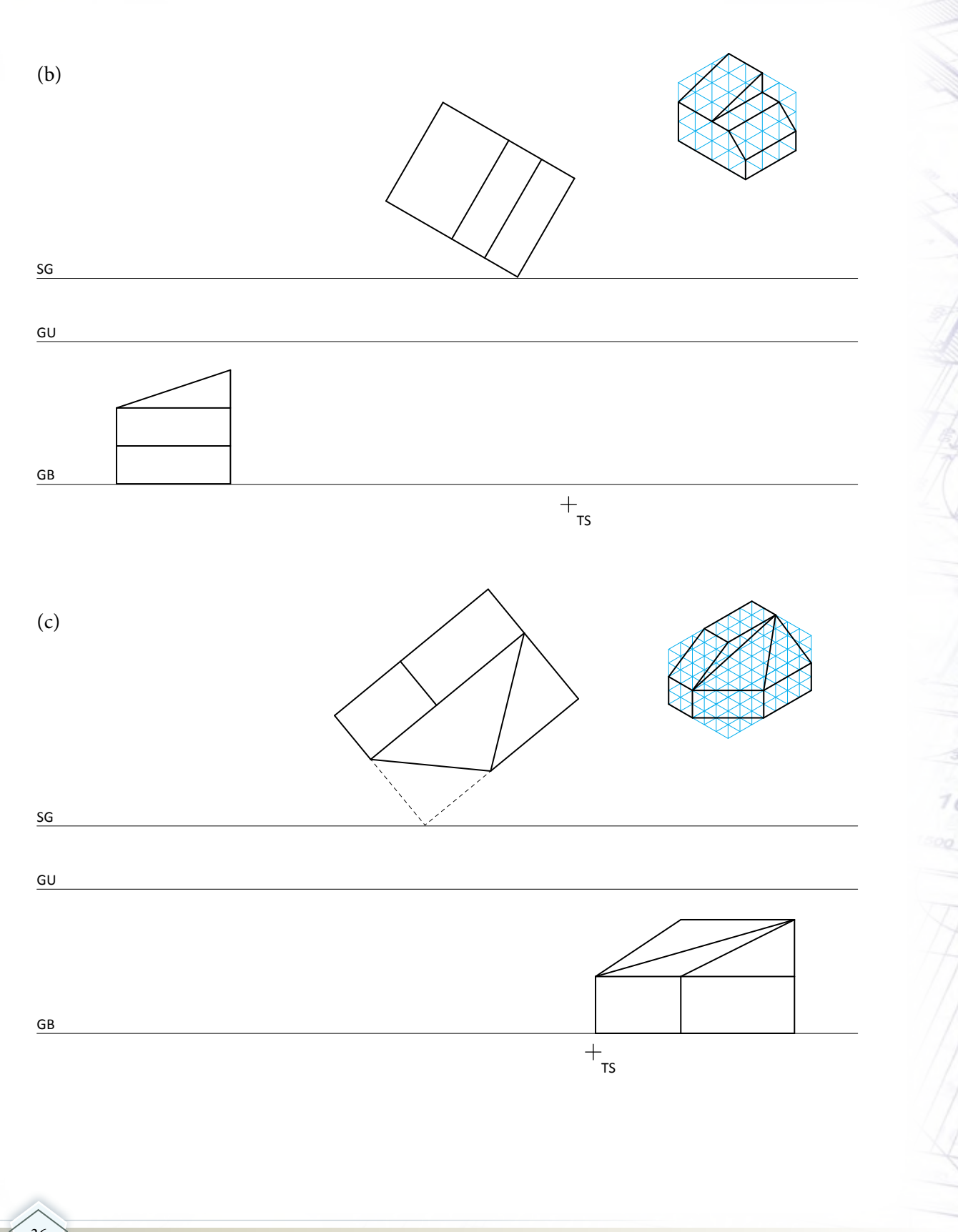

36 **Grafik Komunikasi Teknikal <b>TINGKATAN 5** 

**| Tingka**

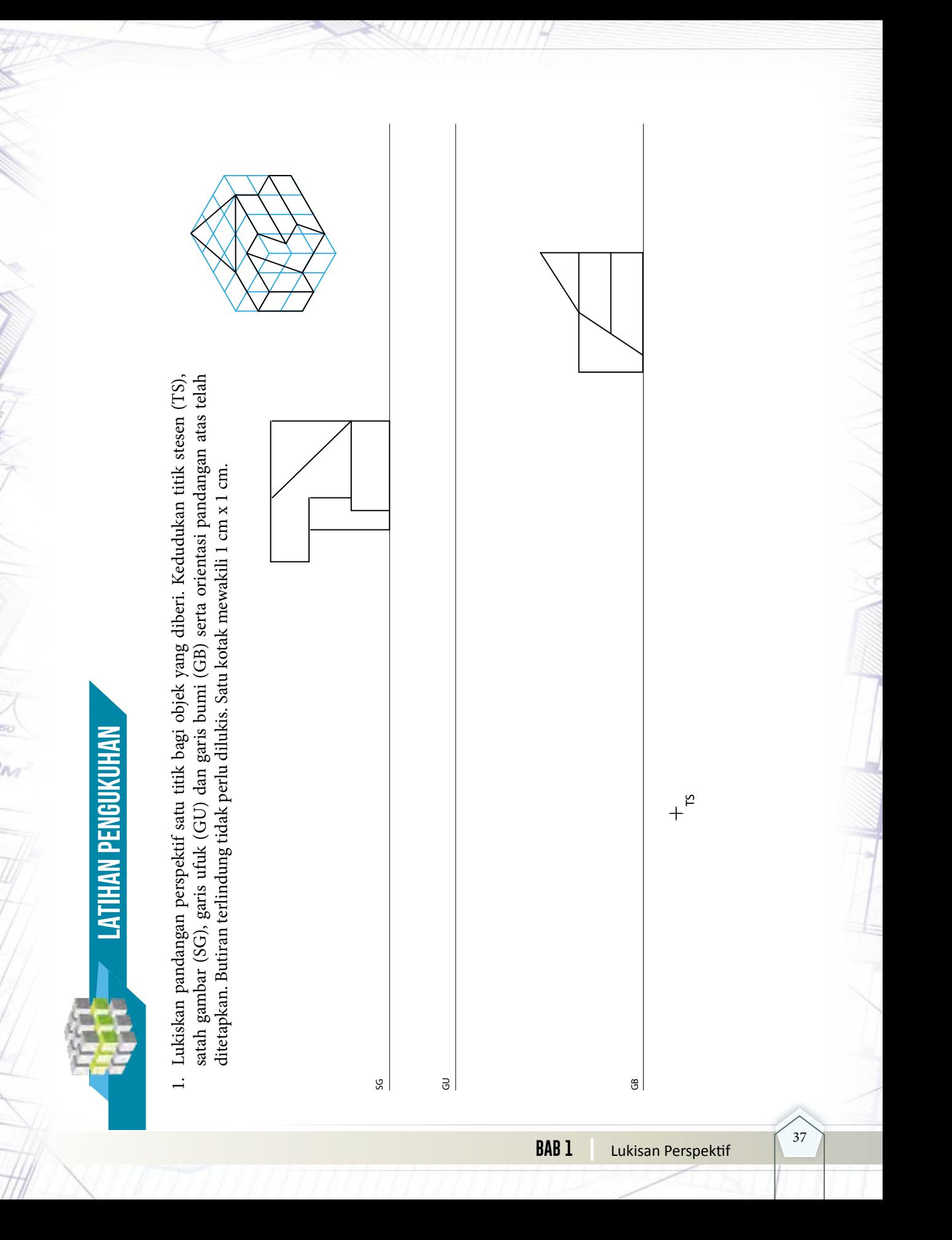

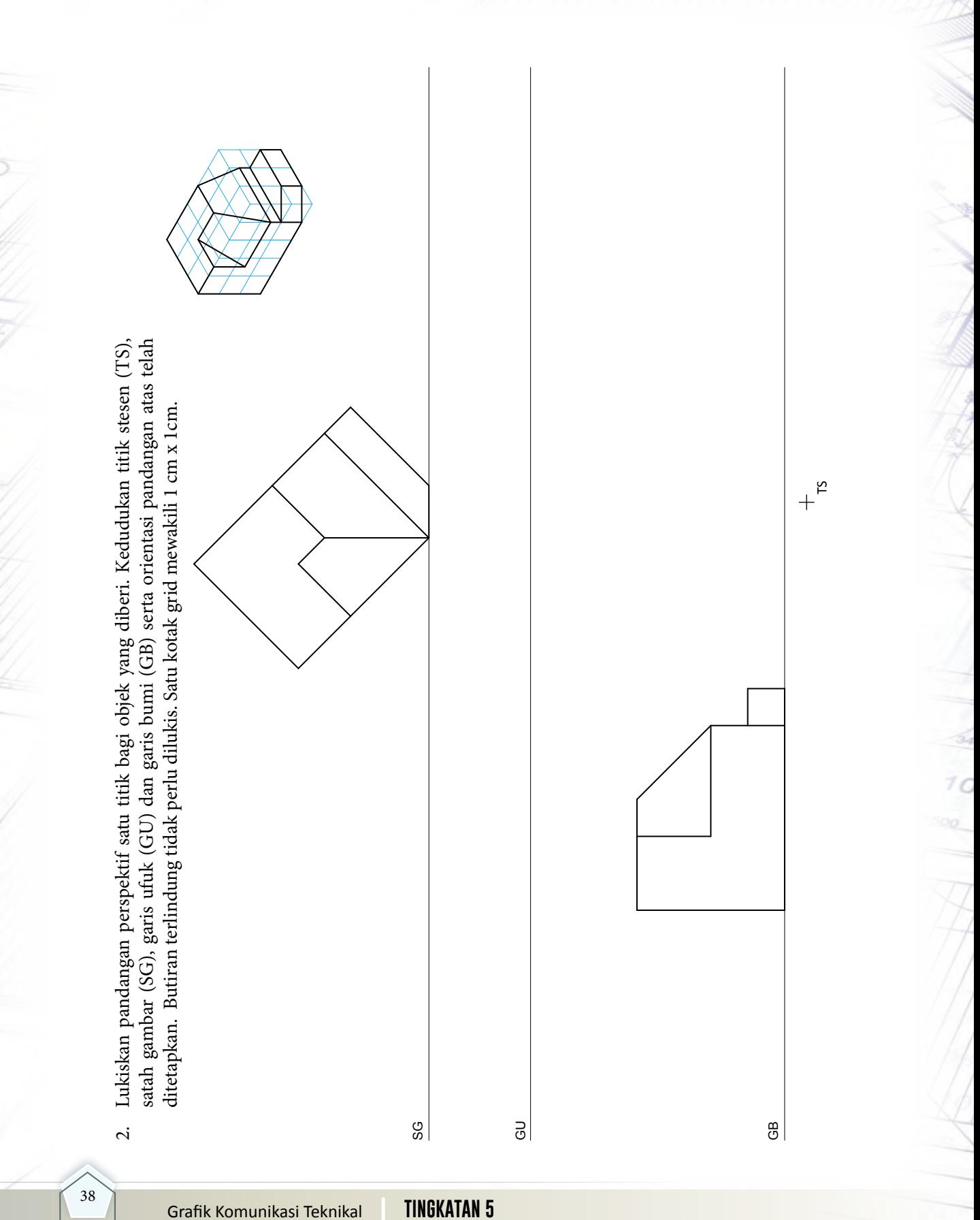

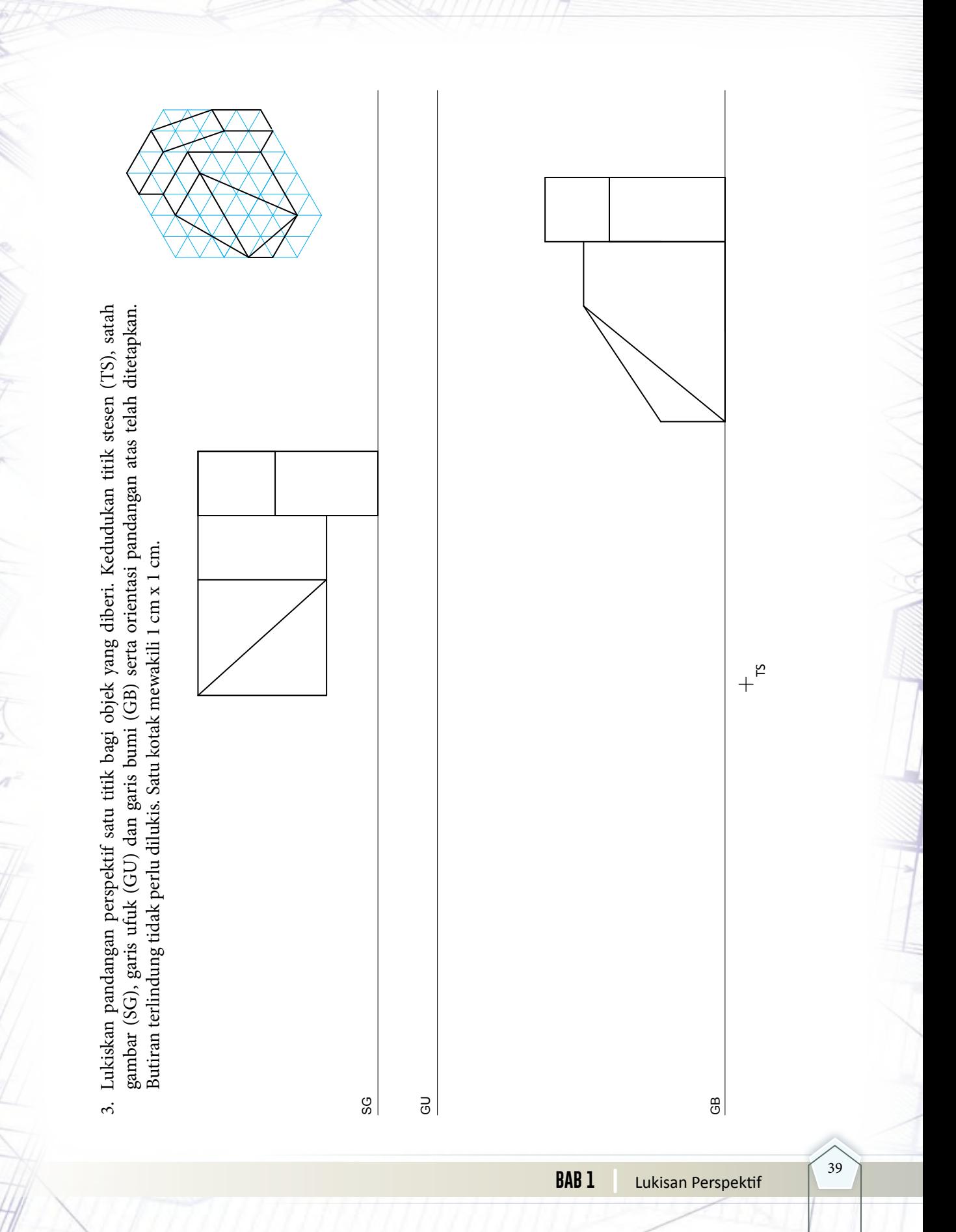

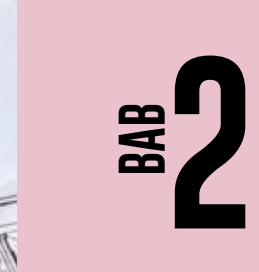

# **LUKISAN PENGORAKAN**

**THEF** 

**Caracterization** 

#### **Standard** Kandungan

- Konsep lukisan pengorakan
- Lukisan pengorakan kaedah selari
- Lukisan pengorakan kaedah jejarian

Pengorakan sesuatu objek adalah bentangan objek tersebut di atas satah. Kebiasaannya dilukis terus ke atas permukaan logam, kertas atau kadbod. Kemudian bentangan ini dipotong, dilipat dan dicantum bagi membentuk objek yang dikehendaki.

40

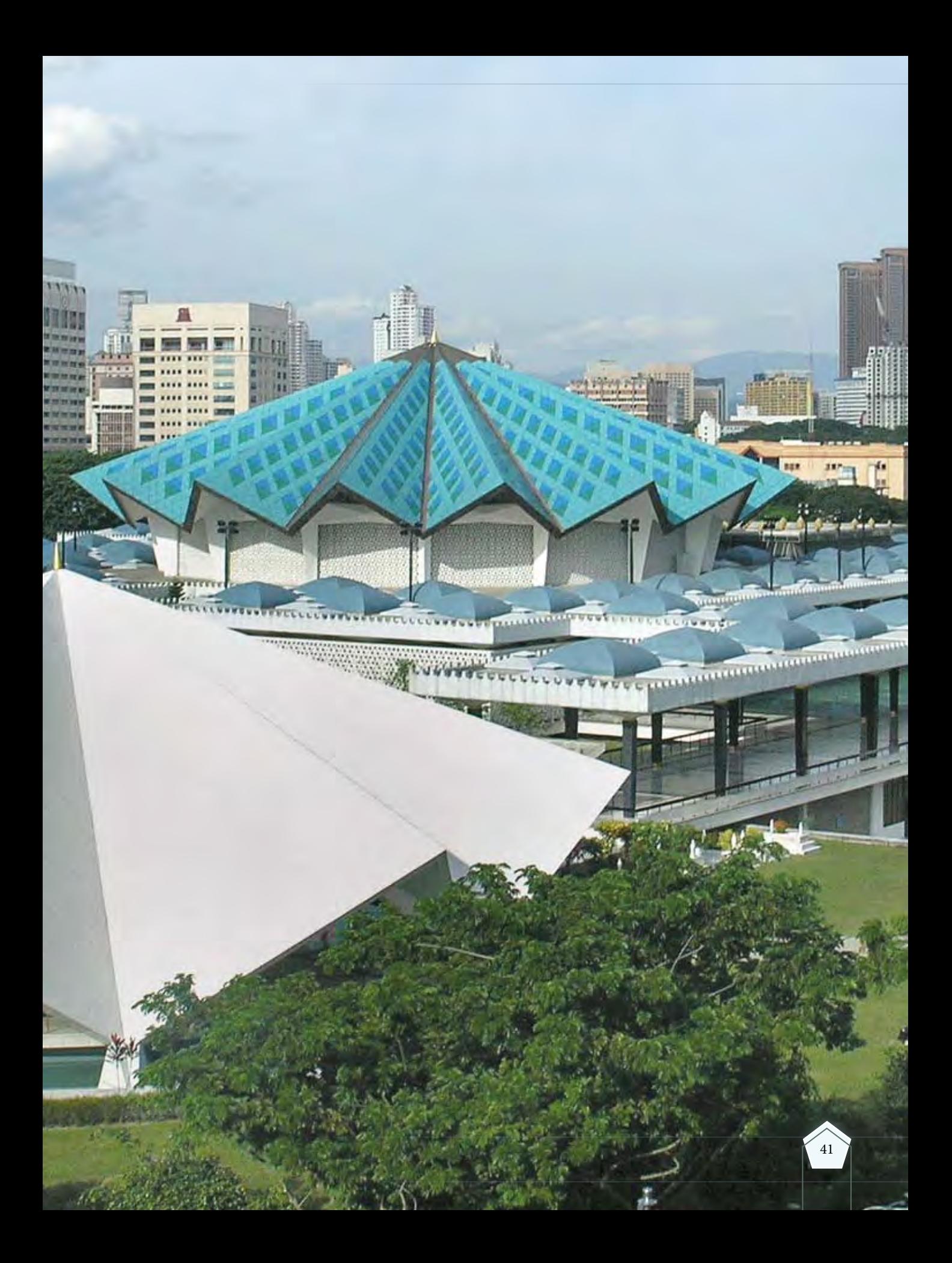

#### **2.1 KONSEP LUKISAN PENGORAKAN**

**Standard** Pembelajaran

#### **Murid boleh:**

- Mengenal pasti konsep lukisan pengorakan
- Mengenal pasti jenis lukisan pengorakan mengikut pengkelasan bongkah
- Mengenal pasti komponen dalam lukisan pengorakan iaitu:
	- Garisan elemen
	- Garisan bentangan
	- Garisan lipatan
	- $\overline{\phantom{a}}$  Kelim
	- Bentangan dalam

Lukisan pengorakan merupakan satu permukaan yang melitupi sesuatu bongkah yang dibentang sebagai satu pengorakan. Pengorakan bagi sesuatu objek bermaksud bentuk permukaan objek dibentang secara rata pada satu satah. Corak bentangan bagi bagi bongkah prisma, piramid dan kon boleh dilihat jelas pada Rajah 2.1.1 (a), Rajah 2.1.1 (b), Rajah 2.1.1 (c) dan Rajah 2.1.1 (d).

Lukisan ini banyak digunakan dalam kerja-kerja kepingan dan fabrikasi logam di mana ukuran yang diguna pakai adalah di sebelah dalam berbanding permukaan di sebelah luar kerana ukurannya berubah mengikut tahap ketebalan logam yang bakal digunakan.

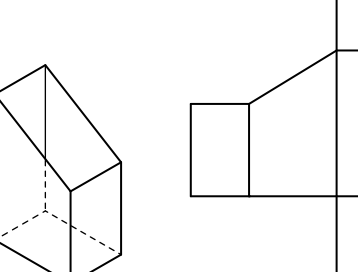

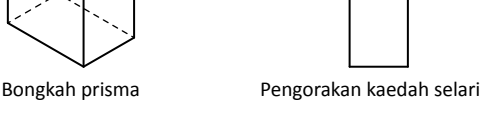

**Rajah 2.1.1 (a)** Lukisan pengorakan bongkah prisma.

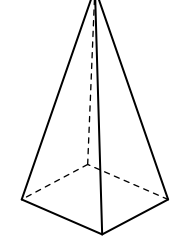

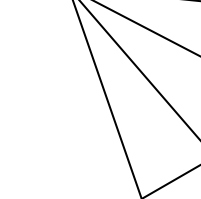

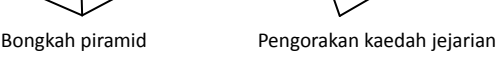

**Rajah 2.1.1 (b)** Lukisan pengorakan

bongkah piramid.

bongkah peralihan.

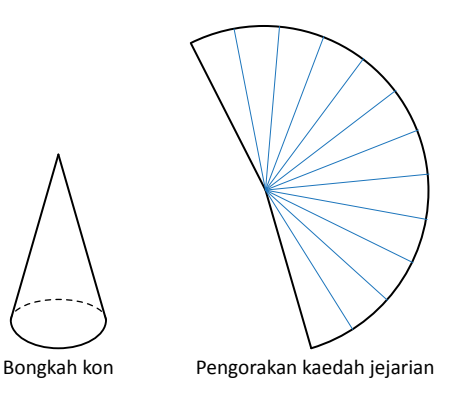

**Rajah 2.1.1 (c)** Lukisan pengorakan bongkah kon.

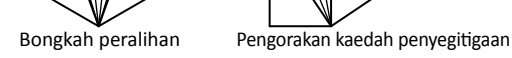

**Rajah 2.1.1 (d)** Lukisan pengorakan

Grafik Komunikasi Teknikal **| Tingkatan 5** <sup>42</sup>

#### **(a) Panjang Sebenar**

Panjang sebenar ialah ukuran sebenar sisi objek pada piramid seperti Rajah 2.1.2. Panjang sebenar yang dapat dilihat pada pandangan atasialahAB, BC, CD dan DA. Panjang sebenar pada pandangan tambahan ialah BC, BE dan CE.

#### **(b) Bentuk Sebenar**

Bentuk sebenar boleh dilihat dengan mengunjurkan pandangan tambahan. Dalam rajah di bawah bentuk sebenar dilihat pada permukaan BCE.

#### **(c) Sudut Sebenar**

Sudut yang dilihat pada pandangan atas bukanlah sudut sebenar. Sudut sebenar dapat dilihat pada pandangan tambahan. Sudut sebenar dapat dilihat pada pandangan tambahan iaitu sudut BEC.

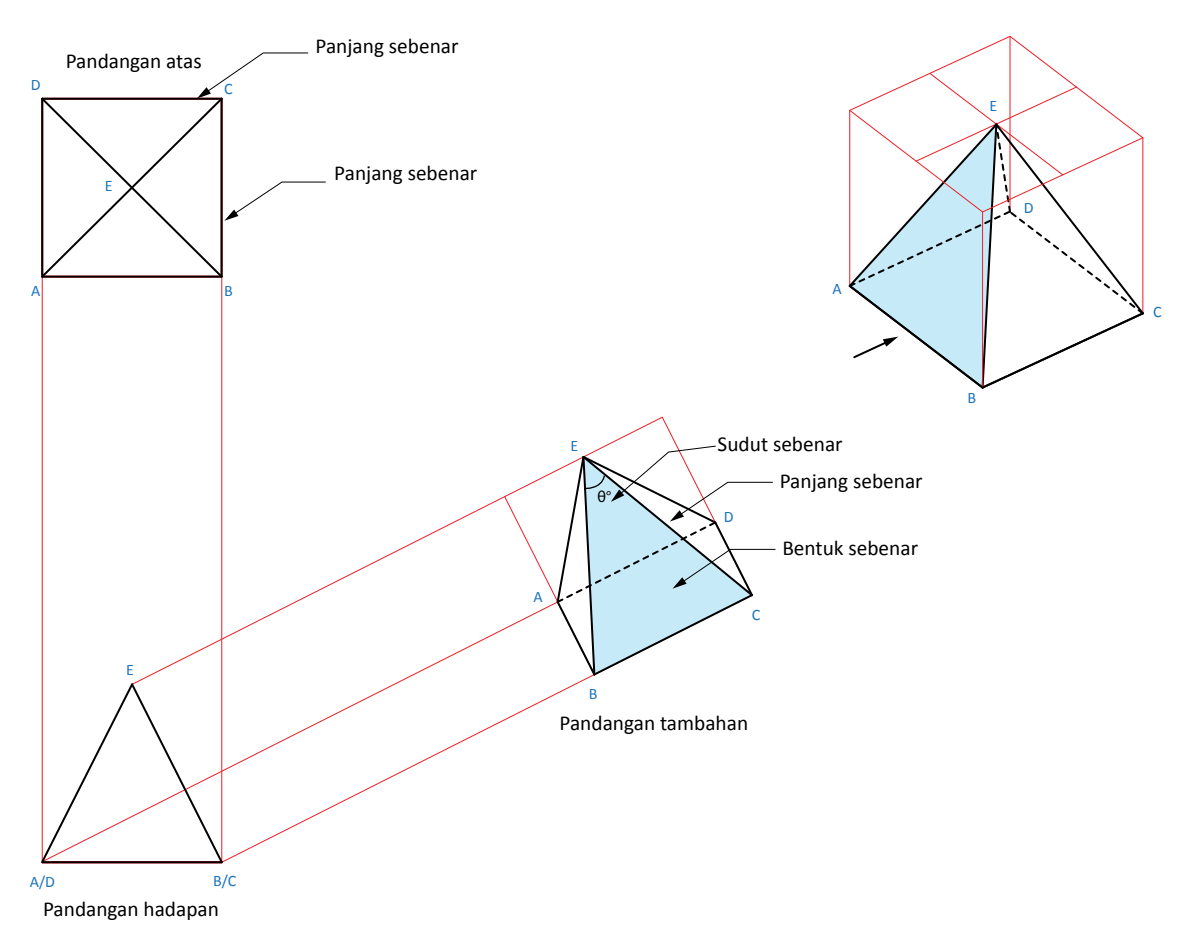

**Rajah 2.1.2** Panjang sebenar, bentuk sebenar dan sudut sebenar piramid.

#### **Pengelasan Bongkah**

Bongkah terdiri daripada lima kumpulan iaitu prisma,silinder, piramid, kon dan bahagian peralihan. Bongkah prisma, silinder, prisma, kon terbahagi kepada tiga jenis berdasarkan kedudukannya iaitu tegak, condong dan terpenggal. Pengelasan bongkah ditunjukkan dalam carta pada Rajah 2.1.3.

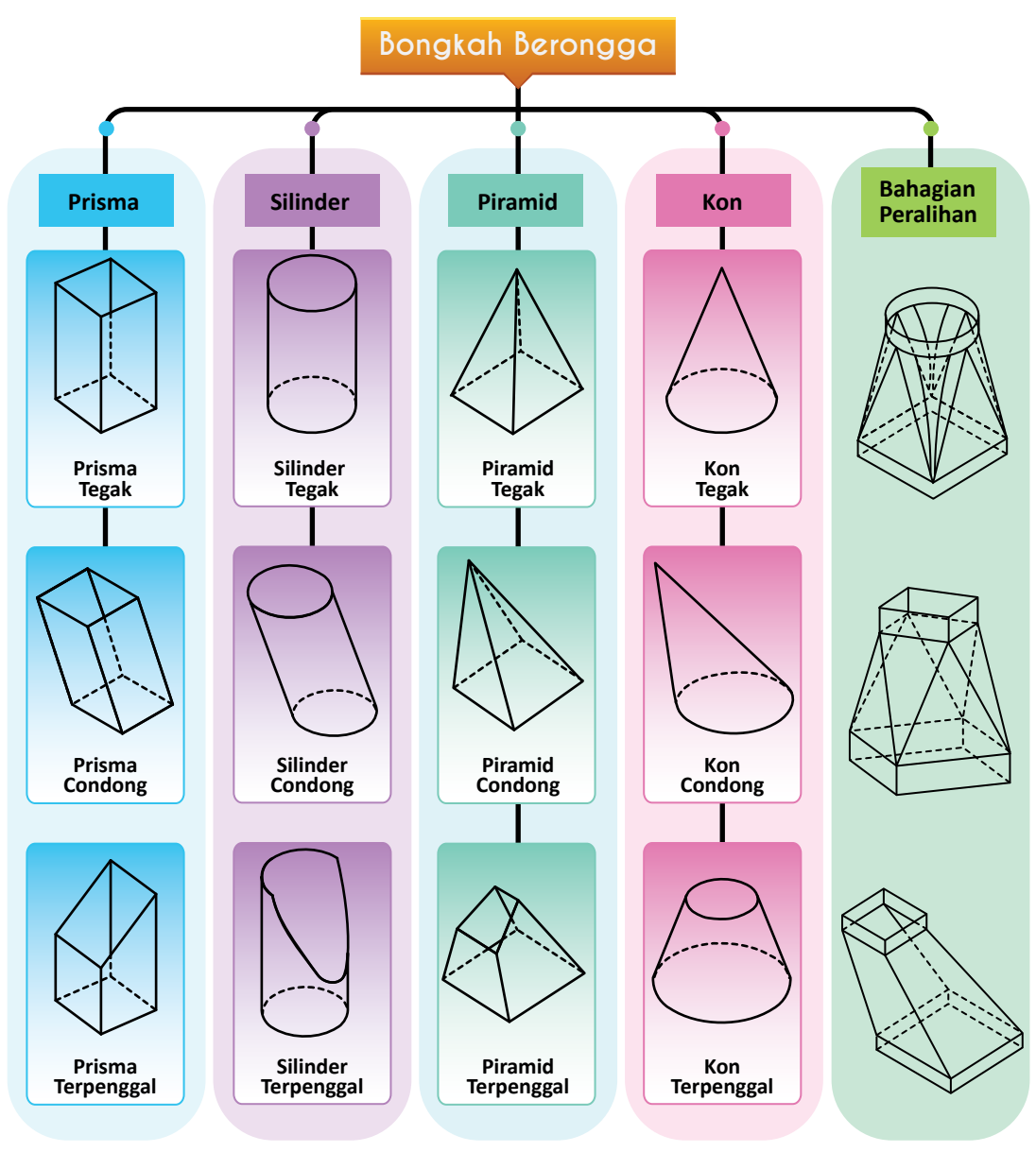

**Rajah 2.1.3** Pengelasan bongkah berongga.

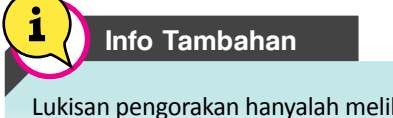

Lukisan pengorakan hanyalah melibatkan bongkah berongga.

#### **Jenis Lukisan Pengorakan Mengikut Pengelasan Bongkah**

Kaedah selari, kaedah jejarian dan kaedah segi tiga merupakan kaedah yang digunakan untuk menghasilkan lukisan pengorakan. Jadual 2.1 menunjukkan tiga kaedah lukisan pengorakan bagi pengelasan bongkah.

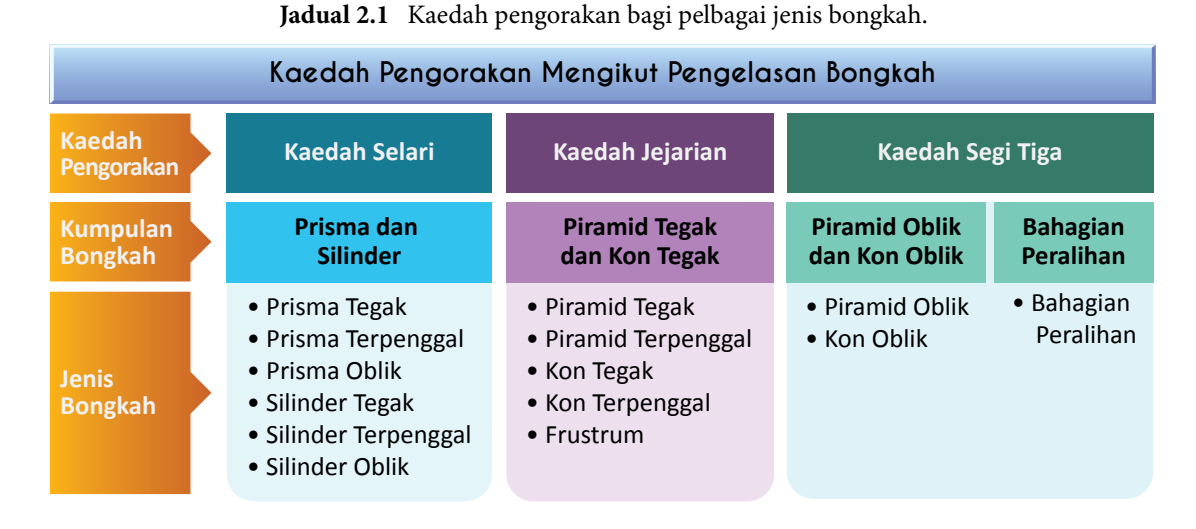

#### **(a) Prisma dan Silinder**

Prisma merupakan bentuk poligon yang mempunyai permukaan sisi yang selari, manakala bentuk silinder mempunyai permukaan sisi yang bulat. Ini jelas ditunjukkan dalam Rajah 2.1.4.

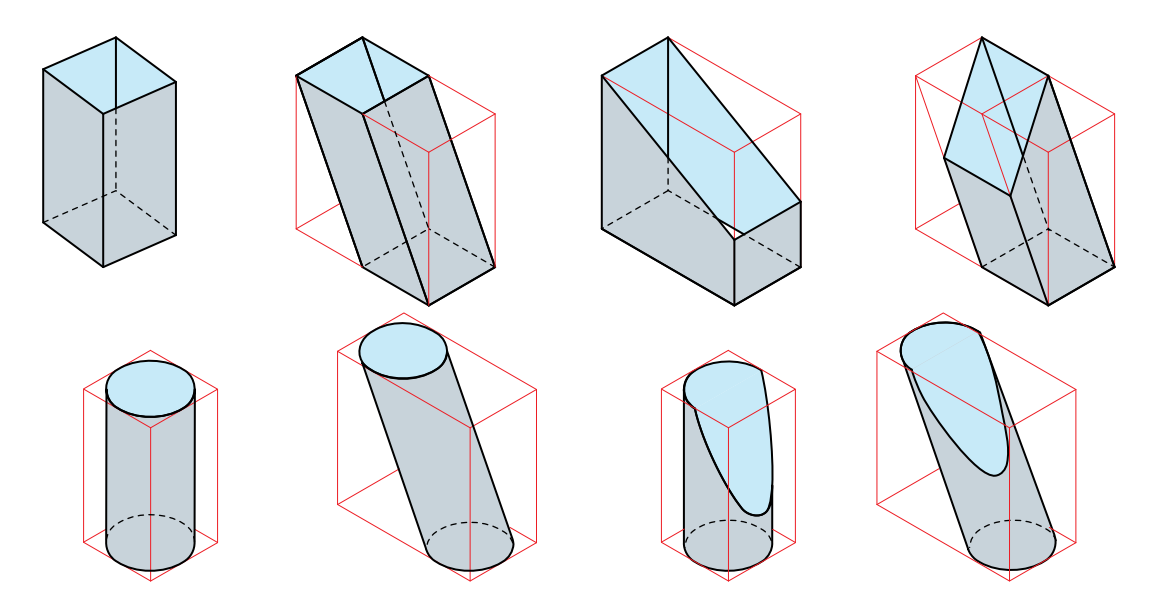

**Rajah 2.1.4** Bongkah berongga prisma dan silinder.

#### **(b) Piramid dan Kon**

Piramid mempunyai tapak rata yang berbentuk poligon. Mempunyai permukaan sisi yang condong dan bertemu pada titik puncak serta mempunyai permukaan sisi yang berbentuk segi tiga. Kon mempunyai tapak bulat dan sisinya berbentuk melengkung dan bertemu pada titik puncak. Bentuk piramid dan kon ditunjukan dalam Rajah 2.1.5.

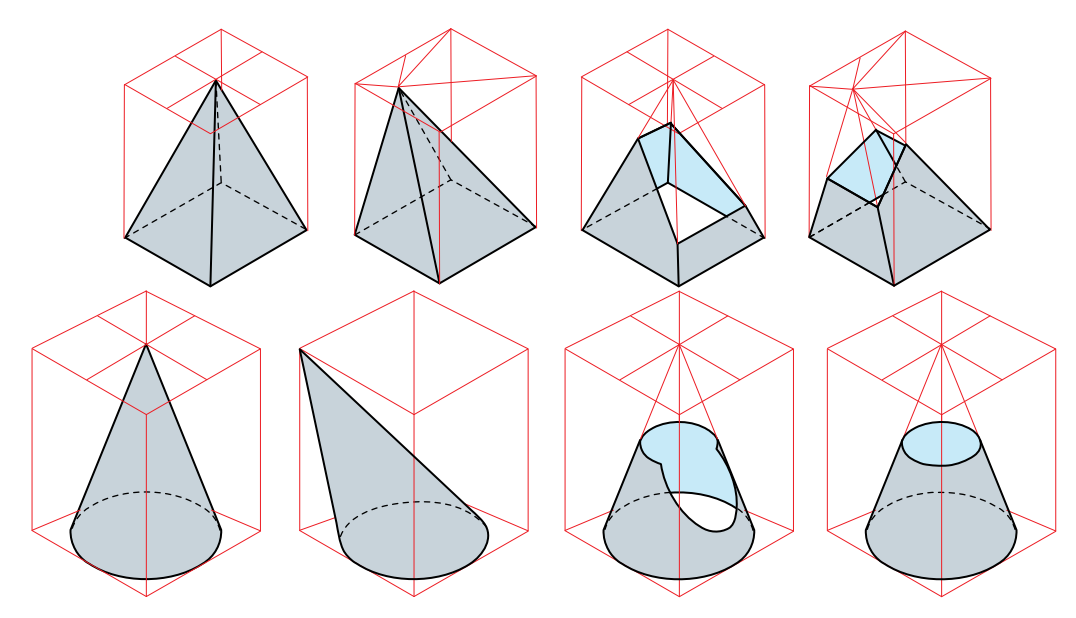

**Rajah 2.1.5** Bongkah berongga piramid dan kon.

#### **(c) Bahagian Peralihan**

Merujuk kepada komponen yang menyambungkan dua bahagian yang berlainan bentuk atau berlainan saiz atau bentuk keratan rentasnya. Rajah 2.1.6 menunjukkan beberapa bentuk bahagian peralihan yang kebiasaannya terdapat dalam salur air, paip dan salur penyaman udara dan sebagainya.

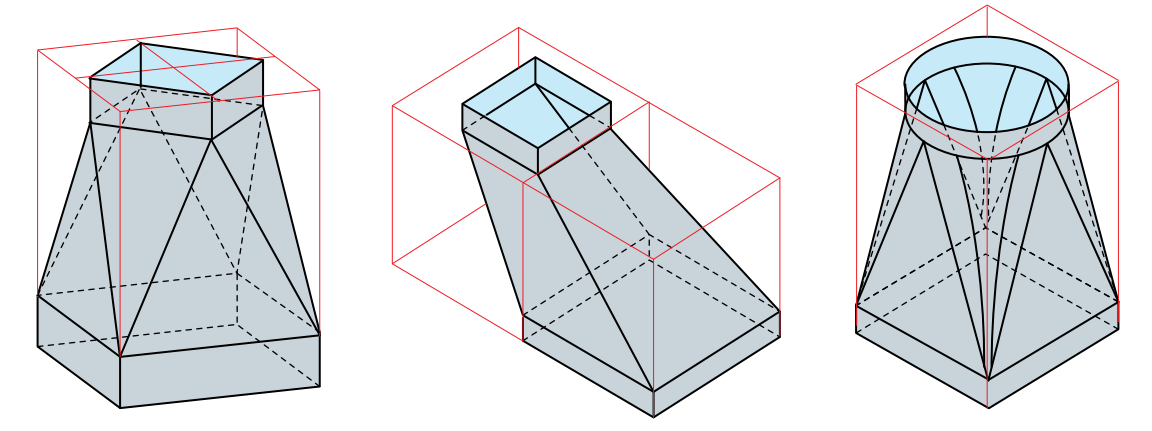

**Rajah 2.1.6** Bongkah berongga rentas bahagian peralihan.

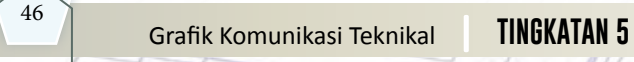

#### **Komponen dalam Lukisan Pengorakan**

Terdapat lima komponen dalam lukisan pengorakan antaranya ialah:

- (i) Garisan elemen
- (ii) Garisan bentangan
- (iii) Garisan lipatan
- (iv) Kelim
- (v) Bentangan dalam

#### **(a) Garisan Elemen**

Garisan elemen merupakan garisan ilusi yang dilukis pada permukaan pengorakan. Tujuan garisan elemen ini dilukis untuk menunjukkan bentangan sesuatu objek. Pada silinder, garisan elemen adalah selari dengan sisi silinder, manakala bagi kon garisan elemen dilukis dari puncak ke tapak kon seperti Rajah 2.1.7.

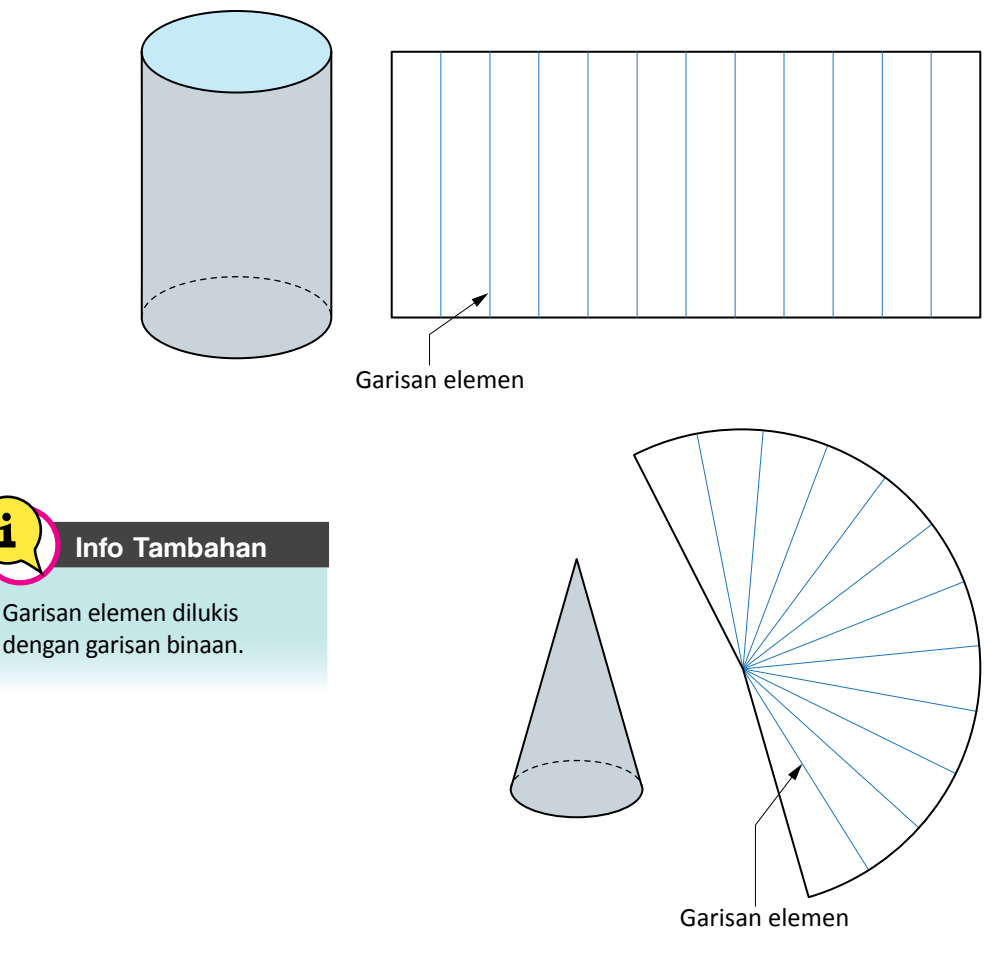

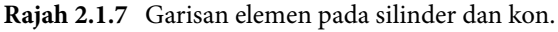

#### **(b) Garisan Bentangan**

Garisan bentangan dibina berserenjang dengan sisi prisma dan silinder. Gambar ini merupakan ukur lilit pada prisma dan silinder. Pada prisma, ukur lilit diperoleh daripada ukuran lilitan sisi prisma manakala pada silinder pula garisan bentangan diperoleh daripada ukuran lilitan sisisilinder. Rajah 2.1.8 menunjukkan garisan bentangan yang dilukis pada prisma dan silinder.

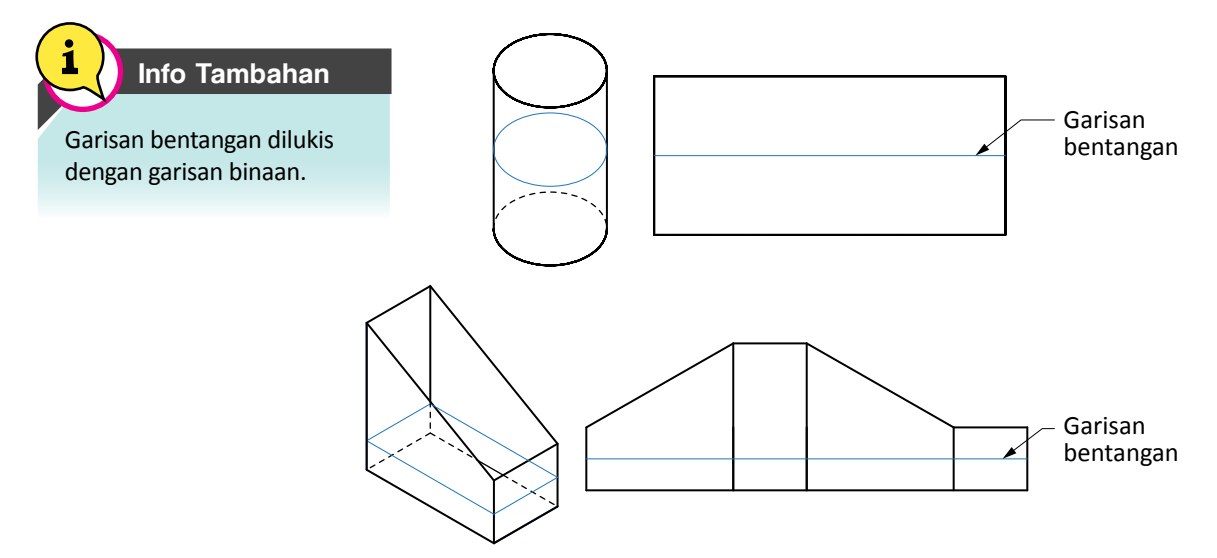

**Rajah 2.1.8** Garisan bentangan pada silinder dan prisma.

#### **(c) Garisan Lipatan**

Garisan lipatan merupakan garisan yang dilukis untuk membentuk sesuatu objek. Apabila garisan lipatan dibentuk, ini akan menghasilkan garis penjuru. Rajah 2.1.9 menunjukkan garisan lipatan pada prisma dan piramid.

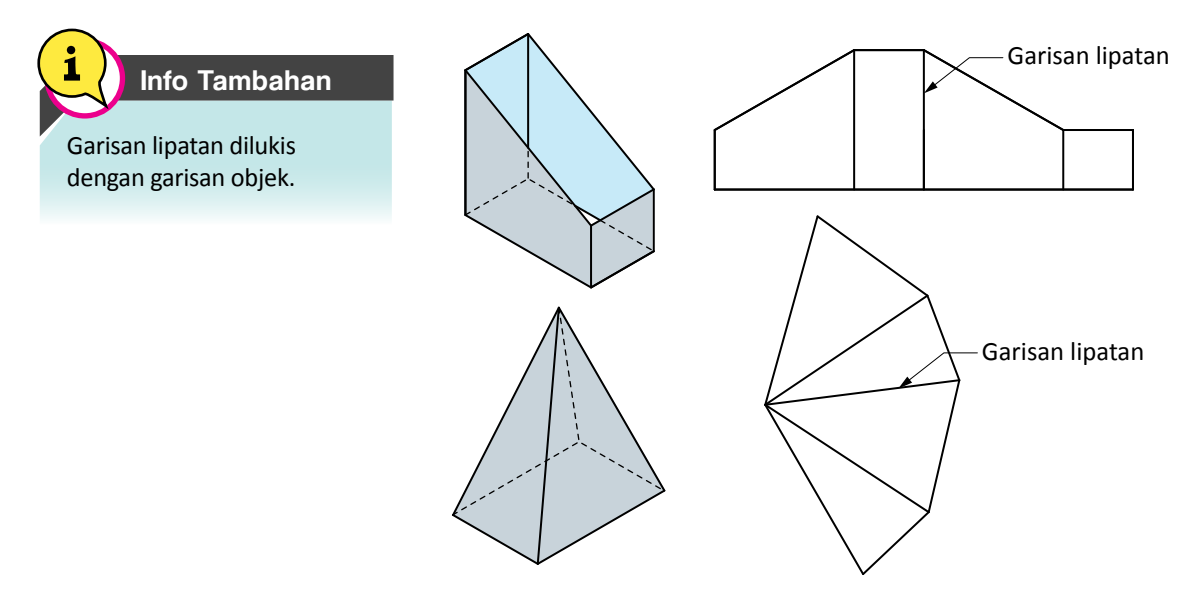

**Rajah 2.1.9** Garisan lipatan pada prisma dan piramid.

#### **(d) Kelim**

Kelim merupakan garisan cantuman sisi objek. Dalam lukisan pengorakan, kelim dilukis sebagai satu garisan lurus berbanding dalam kerja fabrikasi logam kelim dilukis lebih dari sisi objek untuk membuat sambungan bertindan. Lazimnya, kelim dibuat pada bahagian paling pendek untuk sambungan. Rajah 2.1.10 menunjukkan kedudukan kelim.

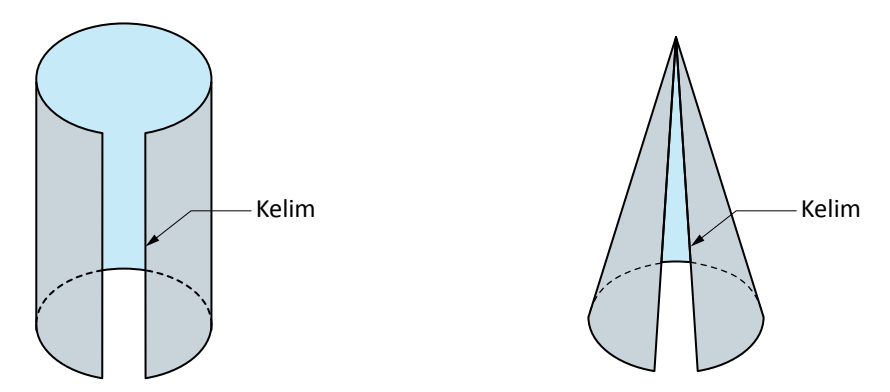

**Rajah 2.1.10** Kelim pada silinder dan kon.

#### **(e) Bentangan Dalam**

Apabila sesuatu pengorakan dilakukan, bentangan tersebut akan dibuat dengan memaparkan permukaan sebelah dalam bongkah berongga tersebut.

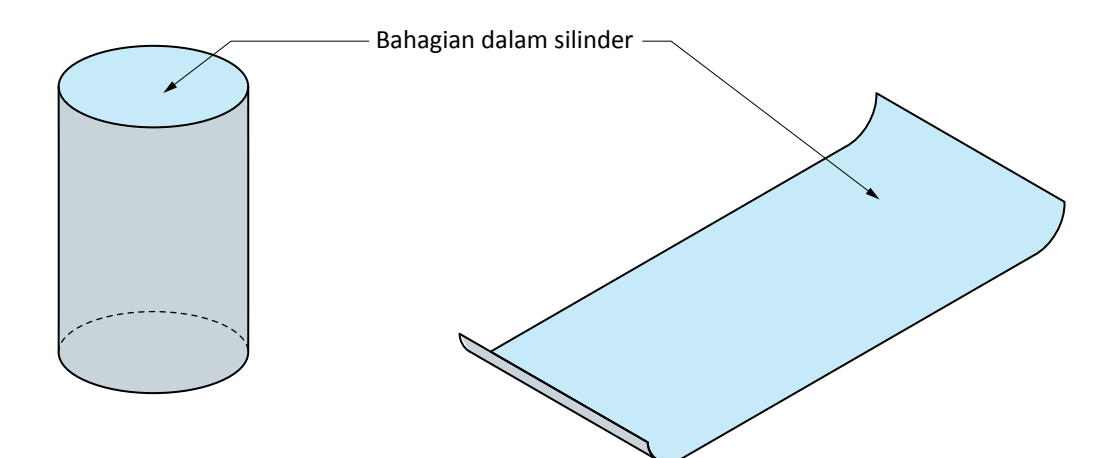

**Rajah 2.1.11** Bentangan dalam bagi silinder.

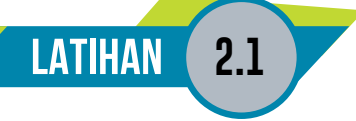

1. Namakan kaedah pengorakan yang digunakan mengikut pengkelasan bongkah di bawah.

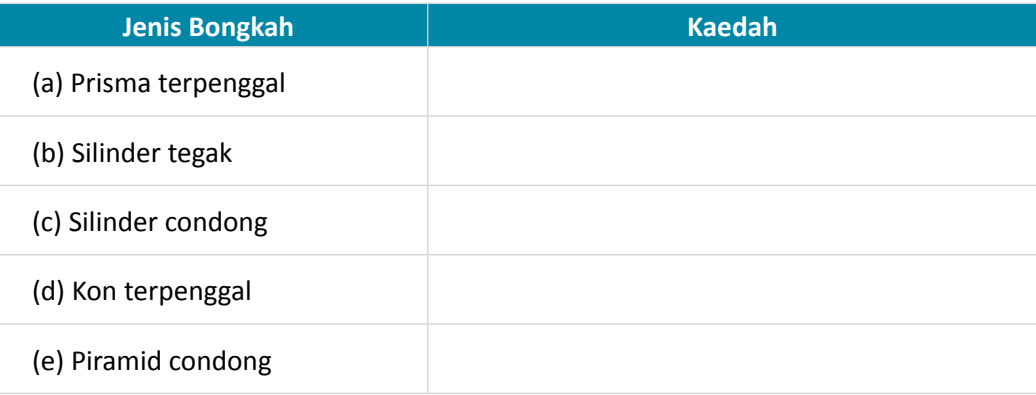

- 2. Berikan fungsi komponen lukisan pengorakan di bawah:
	- (a) Garisan elemen
	- (b) Garisan lipatan
	- (c) Kelim
- 3. Isi di dalam kotak yang disediakan dengan jawapan yang sesuai.

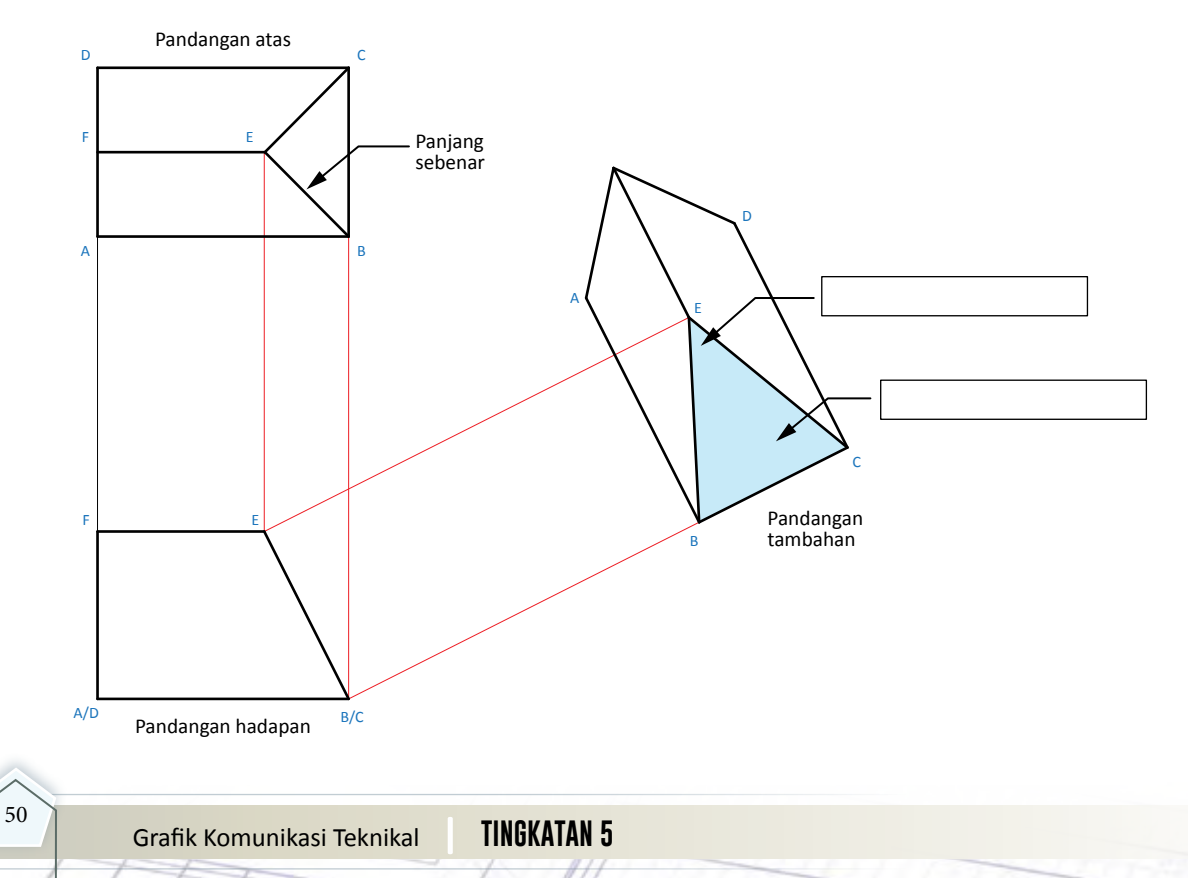

4. Namakan kaedah pengorakan yang digunakan mengikut rajah yang diberi.

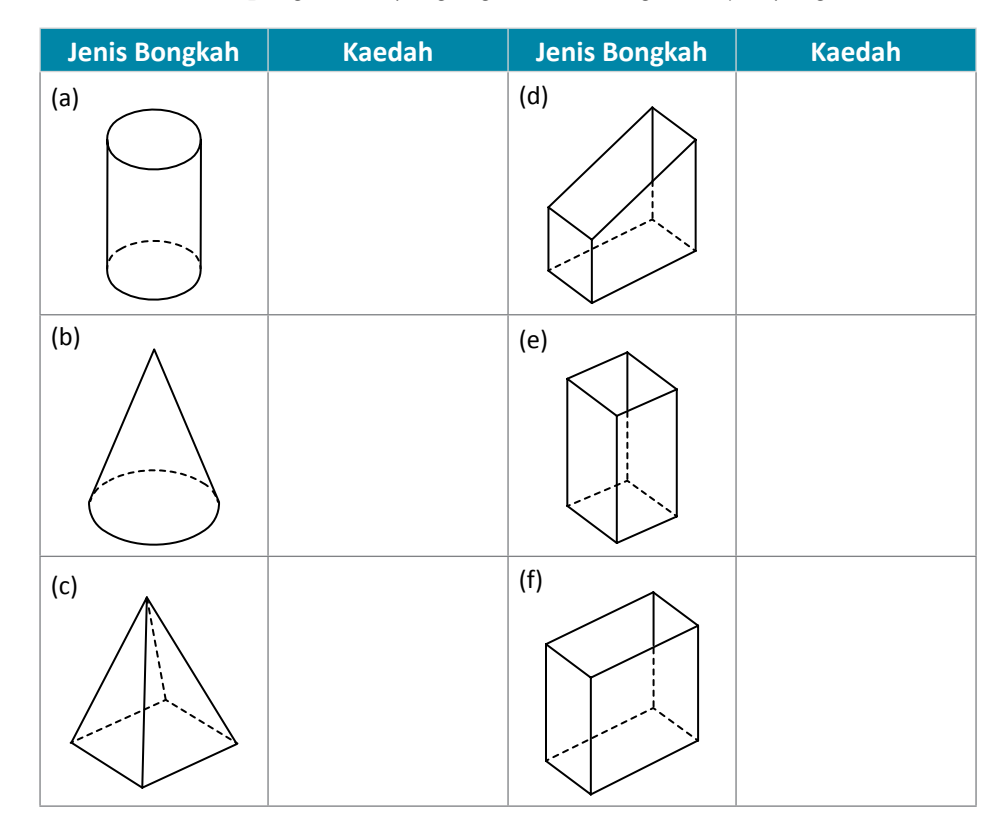

5. Namakan komponen dalam lukisan pengorakan di bawah.

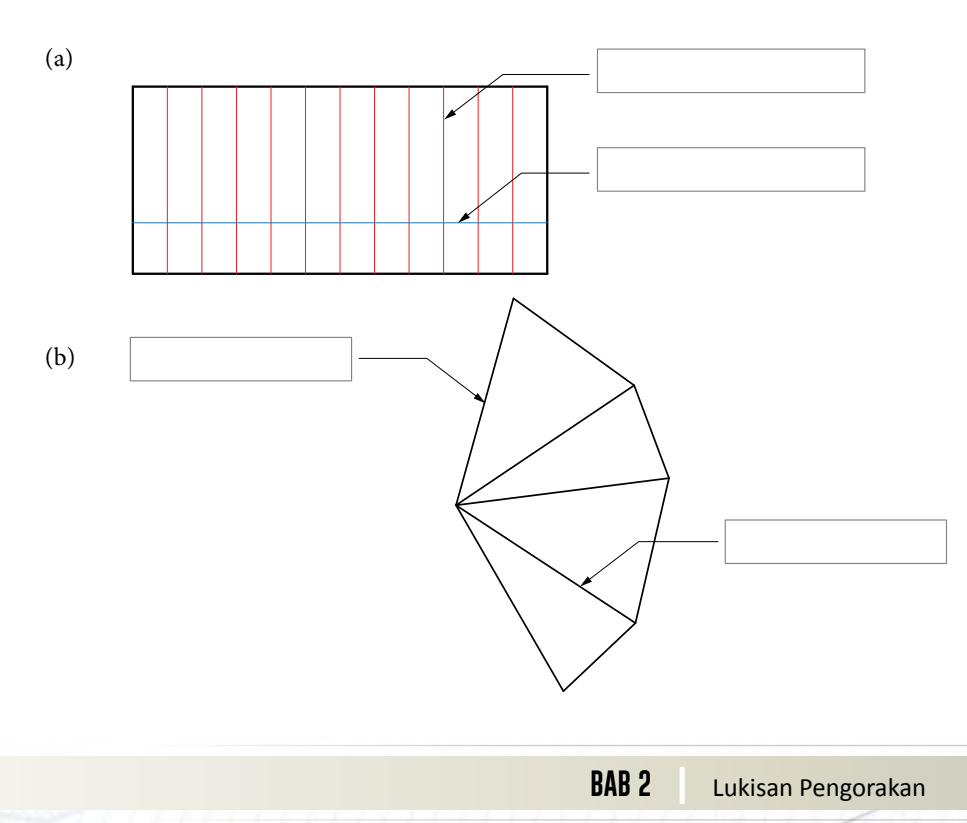

#### **2.2 LUKISAN PENGORAKAN KAEDAH SELARI**

#### **Standard** Pembelajaran

#### **Murid boleh:**

- Menerangkan proses pembinaan lukisan pengorakan kaedah selari
- Menghasilkan lukisan pengorakan menggunakan kaedah selari bagi bongkah:
	- Prisma tegak
	- Silinder tegak
	- $\blacktriangleright$  Prisma tegak terpotong lurus
	- Prisma tegak terpotong melengkung
	- $\overline{\phantom{a}}$  Silinder tegak terpotong lurus
	- $\overline{\phantom{a}}$  Silinder tegak terpotong melengkung
	- Gabungan prisma dan silinder tegak terpotong lurus
	- Gabungan prisma dan silinder tegak terpotong melengkung
- (a) Bentangan prisma

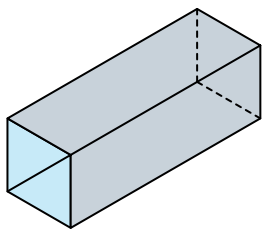

(b) Bentangan silinder

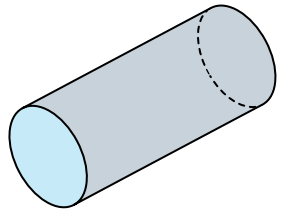

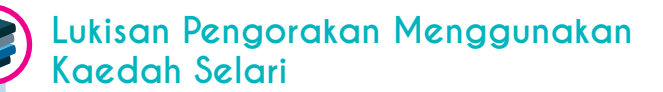

Pemilihan kaedah pengorakan garisan selari adalah bergantung kepada jenis bongkah yang dibentang. Kaedah selari hanya dapat digunakan bagi objek yang mempunyai bentuk keratan rentas yang sekata bagi keseluruhan panjangnya. Jenis bongkah yang menggunakan kaedah ini ialah silinder dan prisma seperti Rajah 2.2.1. Kaedah pengorakan garisan selari juga boleh digunakan pada prisma dan silinder serong dengan tapak yang tidak sejajar antara kedua-duanya tetapi permukaan sisinya masih lagi berada selari antara satu sama lain.

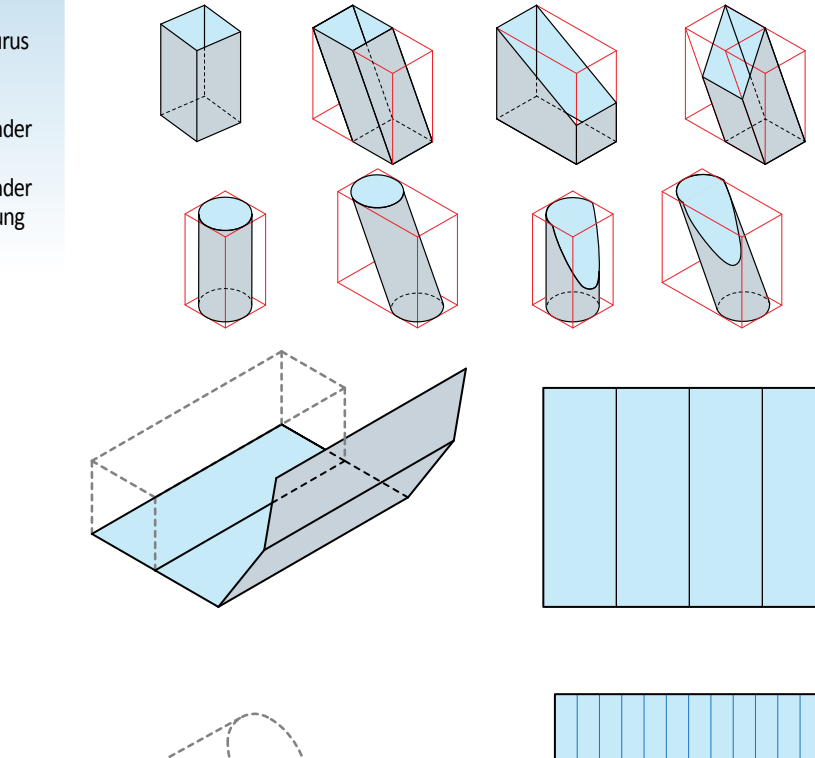

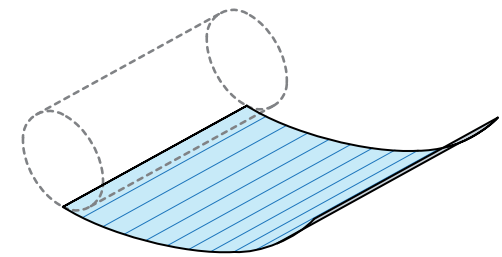

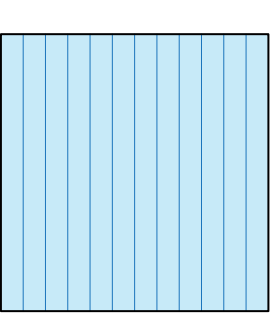

**Rajah 2.2.1** Bentangan silinder dan bentangan prisma.

# Menghasilkan Lukisan Pengorakan Menggunakan Kaedah Selari **Menghasilkan Lukisan Pengorakan Menggunakan Kaedah Selari**

### **Prisma Tegak**  Prisma Tegak

Kaedah melukis lukisan pengorakan bagi prisma tegak seperti Rajah 2.2.2. Kaedah melukis lukisan pengorakan bagi prisma tegak seperti Rajah 2.2.2.

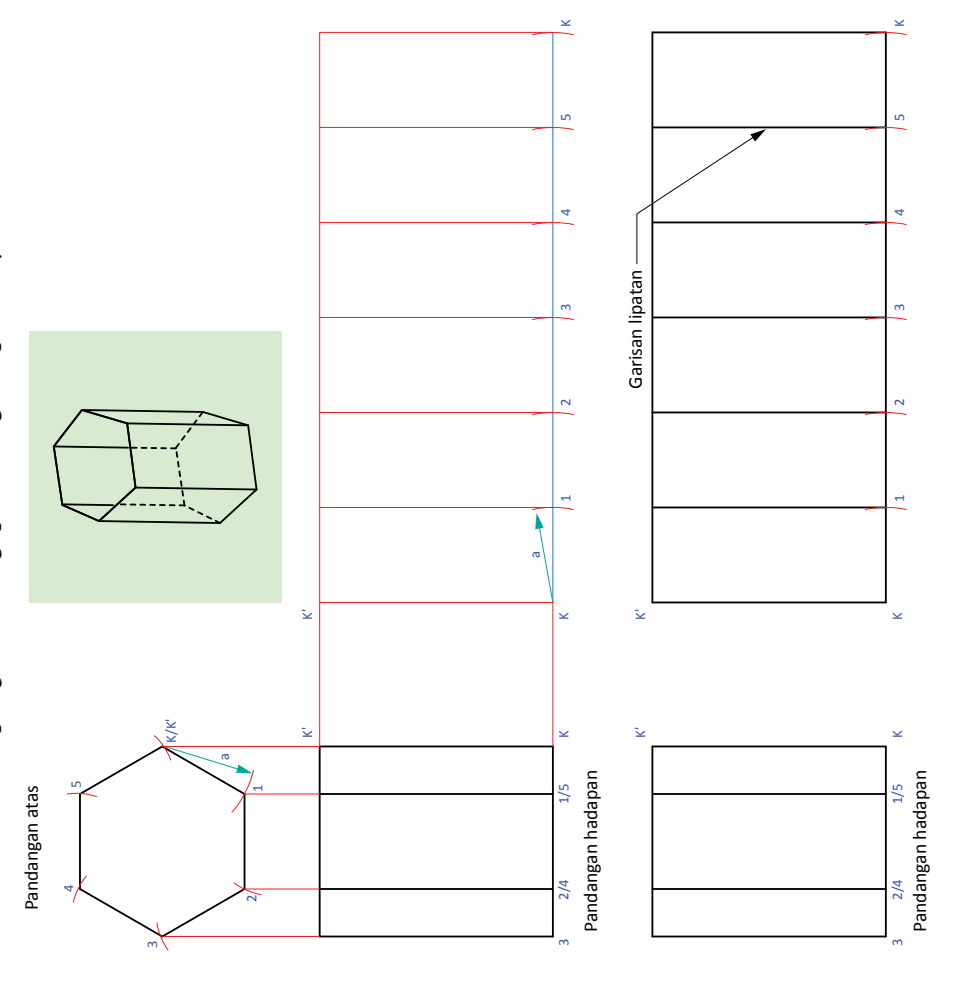

## Langkah-langkah **Langkah-langkah**

- 1. Pada pandangan atas labelkan K, 1, 2, 3, 4, dan 5 pada prisma heksagon 1. Pada pandangan atas labelkan K, 1, 2, 3, 4, dan 5 pada prisma heksagon mengikut arah jam. mengikut arah jam.
- Tentukan kelim dan labelkan K/K. 2. Tentukan kelim dan labelkan K/K'.  $\ddot{\Omega}$
- Tetapkan kedudukan kelim K/K' di 3. Tetapkan kedudukan kelim K/K' di sebelah kiri pengorakan. sebelah kiri pengorakan.  $\ddot{\mathcal{S}}$
- prisma dari pandangan hadapan. prisma dari pandangan hadapan. Unjurkan garisan bentangan 4. Unjurkan garisan bentangan  $\ddot{4}$
- Pada garisan bentangan pindahkan 5. Pada garisan bentangan pindahkan pandangan atas dan labelkan dan 5-K' yang diperoleh dari kedudukan titik $\mathrm{K},$  1, 2, 3, 4, pandangan atas dan labelkan jarak K'-1, 1-2, 2-3, 3-4, 4-5 dan 5-K' yang diperoleh dari kedudukan titik K', 1, 2, 3, 4, jarak K'-1, 1-2, 2-3, 3-4, 4-5 5 dan K'.  $\ddot{5}$
- Lukis garisan berserenjang pada 6. Lukis garisan berserenjang pada titik K', 1, 2, 3, 4, 5 dan K'. titik K', 1, 2, 3, 4, 5 dan K'. Ġ.
- prisma tegak. Garisan 1, 2, 3, 4 dan 5 tegak. Garisan 1, 2, 3, 4 dan 5 pengorakan ialah garisan lipatan. ialah garisan lipatan. 7. Lengkapkan  $\ddot{\sim}$

**Rajah 2.2.2** Membina pengorakan bagi prisma tegak.

Rajah 2.2.2 Membina pengorakan bagi prisma tegak.

Silinder Tegak **Silinder Tegak** Kaedah melukis lukisan pengorakan bagi silinder tegak seperti Rajah 2.2.3. Kaedah melukis lukisan pengorakan bagi silinder tegak seperti Rajah 2.2.3.

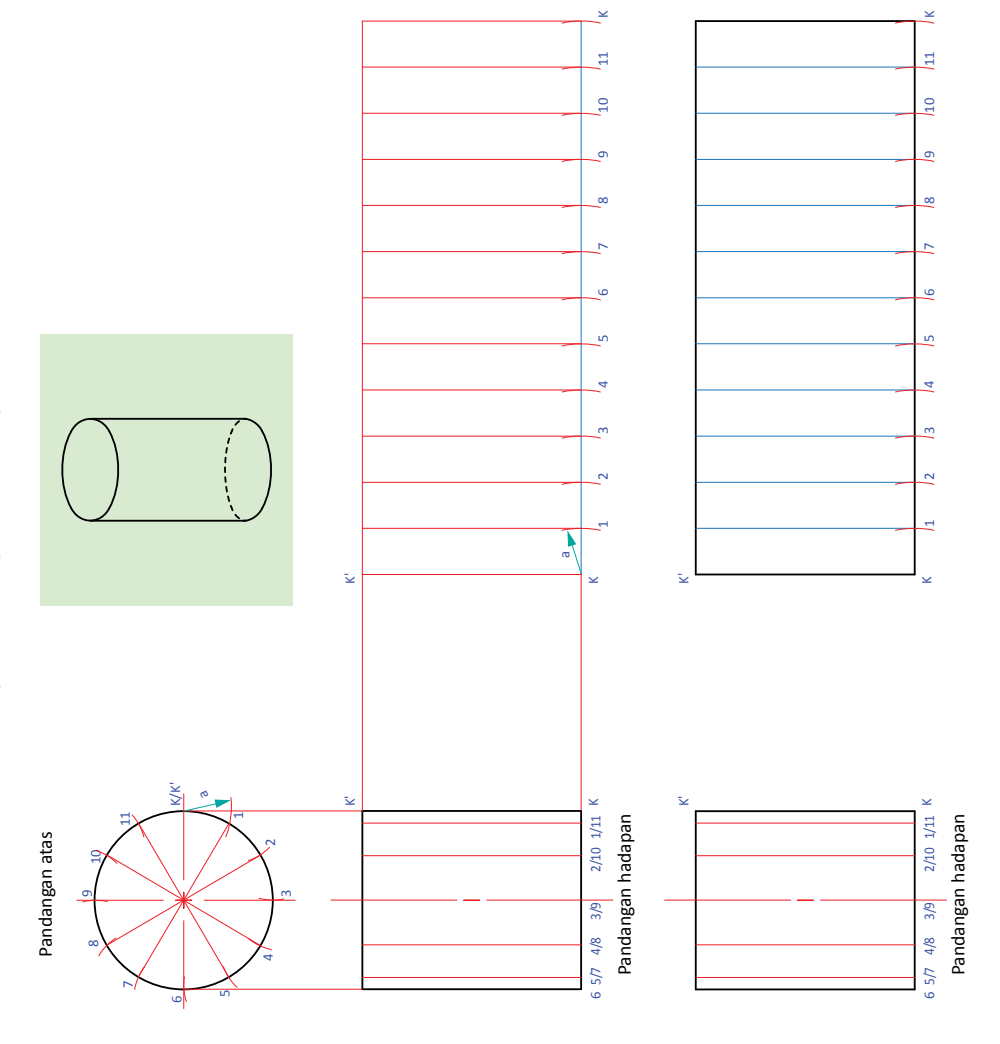

Langkah-langkah **Langkah-langkah**

- Pada pandangan atas, bahagikan 1. Pada pandangan atas, bahagikan bulatan kepada 12 bahagian bulatan kepada 12 bahagian yang sama. yang sama.  $\overline{a}$
- $\mbox{K/K}$ . Labelkan $\mbox{K/K}$ , 1, 2, 3, 4, 5, K/K'. Labelkan K/K', 1, 2, 3, 4, 5, 6, 7, 8, 9, 10 dan 11 mengikut Tentukan kelim dan labelkan 6, 7, 8, 9, 10 dan 11 mengikut 2. Tentukan kelim dan labelkan arah jam.  $\overline{c}$
- Tetapkan kedudukan kelim K/K' 3. Tetapkan kedudukan kelim K/K' di sebelah kiri pengorakan. di sebelah kiri pengorakan. 3.
- silinder dari pandangan hadapan. silinder dari pandangan hadapan. Unjurkan garisan bentangan 4. Unjurkan garisan bentangan  $\vec{r}$
- diperoleh dari pandangan atas dan diperoleh dari pandangan atas dan labelkan kedudukan titik $\mathrm{K}',1,2,$ labelkan kedudukan titik K', 1, 2, pindahkan jarak K-1, 1-2, 2-3, pindahkan jarak K-1, 1-2, 2-3,  $3-4$ ,  $4-5$  sehingga  $11-K'$  yang 3-4, 4-5 sehingga 11-K' yang Pada garisan bentangan 5. Pada garisan bentangan 3, 4, 5 hingga K'. 3, 4, 5 hingga K'. 5.
- Lukis garisan berserenjang pada 6. Lukis garisan berserenjang pada titik K', 1, 2, 3, 4, 5 hingga K'. titik K', 1, 2, 3, 4, 5 hingga K'.  $\acute{\circ}$
- Lengkapkan pengorakan 7. Lengkapkan pengorakan silinder tegak. silinder tegak.  $\ddot{\sim}$

**Rajah 2.2.3** Membina pengorakan bagi silinder tegak.

 $\frac{1}{2}$ 

Rajah 2.2.3 Membina pengorakan bagi silinder tegak.

54 **Grafik Komunikasi Teknikal <b>TINGKATAN 5** 

**| Tingka**

Prisma Tegak Terpotong Lurus **Prisma Tegak Terpotong Lurus** Kaedah melukis lukisan pengorakan bagi prisma tegak terpotong lurus seperti Rajah 2.2.4. Kaedah melukis lukisan pengorakan bagi prisma tegak terpotong lurus seperti Rajah 2.2.4.

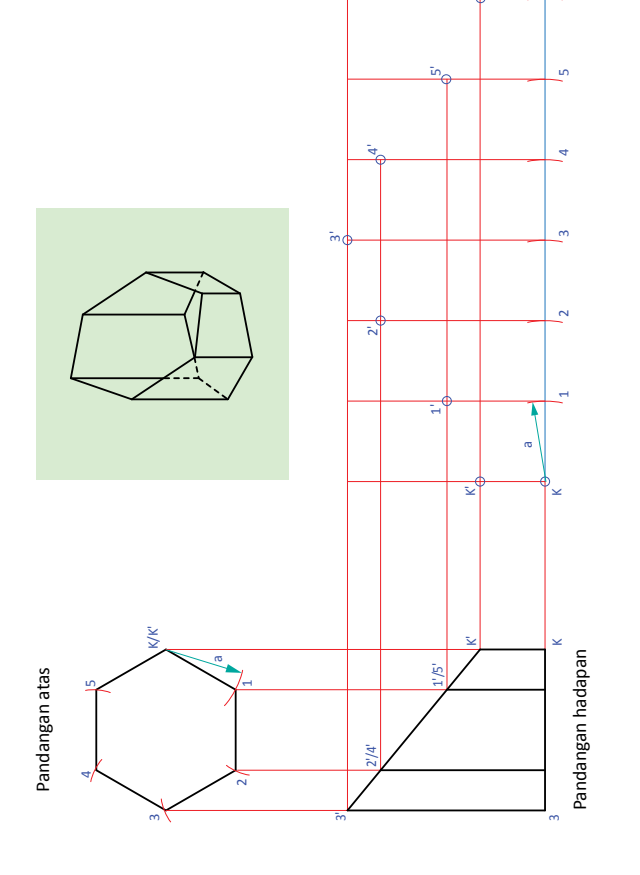

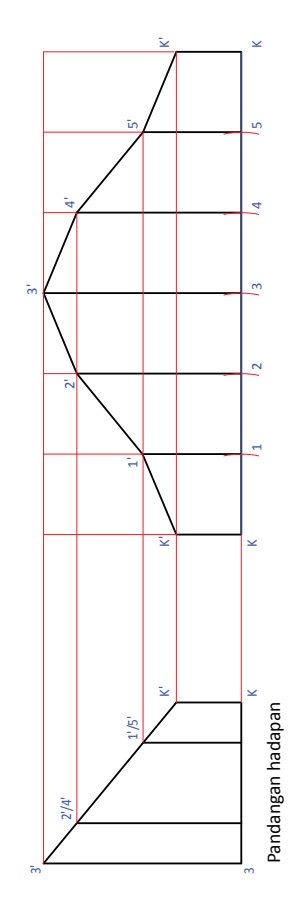

Rajah 2.2.4 Membina pengorakan bagi prisma tegak terpotong lurus. **Rajah 2.2.4** Membina pengorakan bagi prisma tegak terpotong lurus.

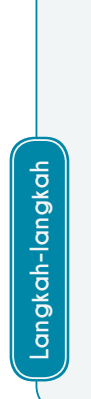

- K, 1, 2, 3, 4 dan 5 pada prisma Pada pandangan atas labelkan K, 1, 2, 3, 4 dan 5 pada prisma 1. Pada pandangan atas labelkan mengikut arah jam. mengikut arah jam.  $\overline{a}$
- Tentukan kelim dan labelkan K/K'. 2. Tentukan kelim dan labelkan K/K'.

 $\dot{\sim}$ 

- prisma dari pandangan hadapan. prisma dari pandangan hadapan. Unjurkan garisan bentangan 3. Unjurkan garisan bentangan  $\ddot{\mathcal{L}}$
- jarak K-1, 1-2, 2-3, 3-4, 4-5 dan 5-K jarak K-1, 1-2, 2-3, 3-4, 4-5 dan 5-K yang diperoleh dari pandangan atas Pada garisan bentangan tandakan 4. Pada garisan bentangan tandakan  $\ddot{\mathrm{f}}$ 
	- yang diperoleh dari pandangan atas dan labelkan kedudukan titik $\mathrm{K},\,\mathrm{1},$ dan labelkan kedudukan titik K, 1,  $2, 3, 4, 5$  dan K. 2, 3, 4, 5 dan K.

K'

 $\checkmark$ 

- Lukis garisan berserenjang melalui titik K, 1, 2, 3, 4, 5, 6 dan bersilang 5. Lukis garisan berserenjang melalui titik K, 1, 2, 3, 4, 5, 6 dan bersilang pada titik K', 1', 2', 3', 4', 5' dan K'. pada titik K', 1', 2', 3', 4', 5' dan K'. r.
- terpotong lurus. Garisan 1, 2, 3, 4 terpotong lurus. Garisan 1, 2, 3, 4 Lengkapkan pengorakan prisma 6. Lengkapkan pengorakan prisma dan 5 ialah garisan lipatan. dan 5 ialah garisan lipatan.  $\acute{\circ}$

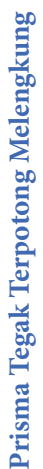

Kaedah melukis lukisan pengorakan bagi prisma tegak terpotong melengkung seperti Rajah 2.2.5. Kaedah melukis lukisan pengorakan bagi prisma tegak terpotong melengkung seperti Rajah 2.2.5.

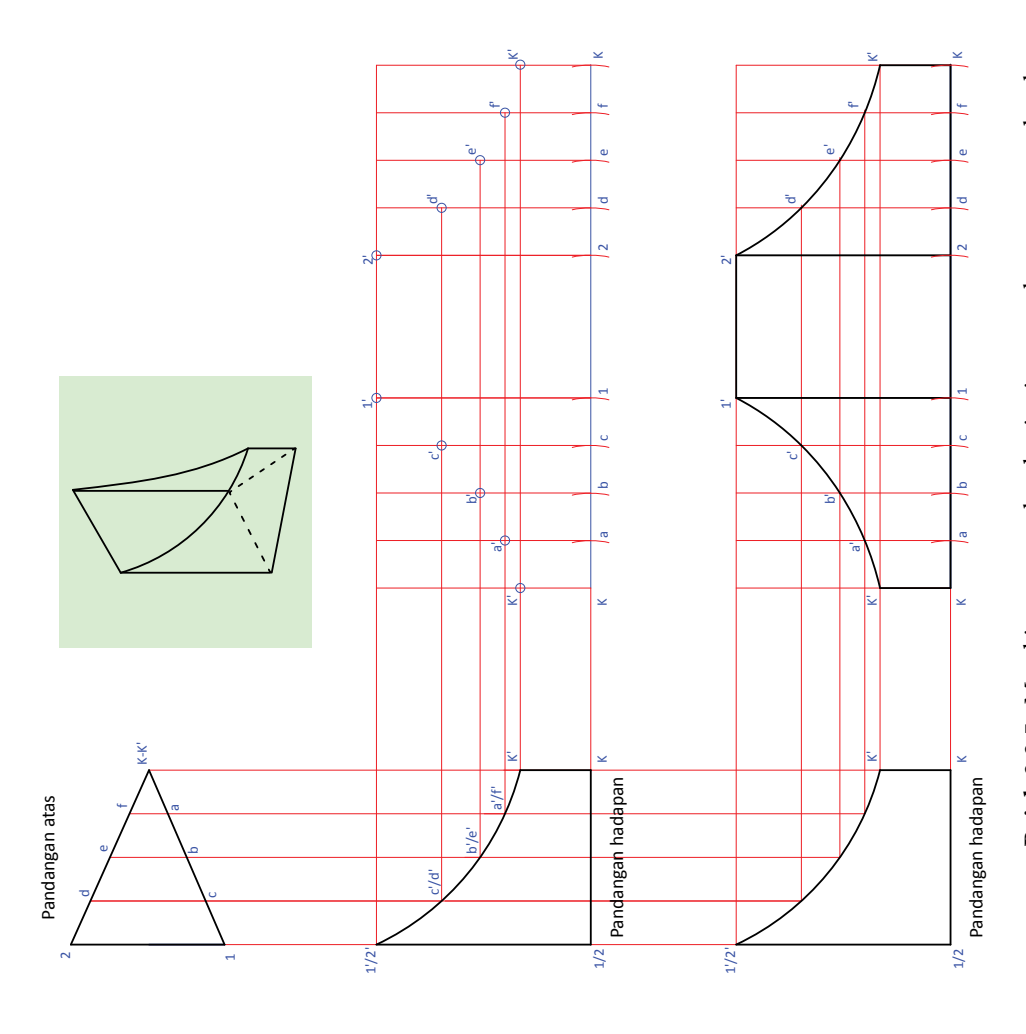

# Langkah-langkah **Langkah-langkah**

- Pada pandangan atas labelkan $\mathrm{K},\mathrm{a},\mathrm{b},\mathrm{c},\mathrm{1},$ 2, d, e, dan f pada prisma tegak mengikut 1. Pada pandangan atas labelkan K, a, b, c, 1, 2, d, e, dan f pada prisma tegak mengikut arah jam.  $\overline{a}$
- Tentukan kelim dan labelkan K/K'. 2. Tentukan kelim dan labelkan K/K'.  $\overline{\mathcal{L}}$
- Tetapkan kedudukan kelim K/K' 3. Tetapkan kedudukan kelim K/K' di sebelah kiri pengorakan. di sebelah kiri pengorakan. 3.
- Unjurkan garisan bentangan prisma dari 4. Unjurkan garisan bentangan prisma dari pandangan hadapan. pandangan hadapan. 4.
- Pada garisan bentangan pindahkan jarak 5. Pada garisan bentangan pindahkan jarak K-a, a-b, b-c, c-1, 1-2, 2-d, d-e, e-f dan K-a, a-b, b-c, c-1, 1-2, 2-d, d-e, e-f dan f-K. 5.
- Lukis garisan berserenjang pada titik K, 6. Lukis garisan berserenjang pada titik K, a, b, c, 1, 2, d dan K bersilang pada titik a, b, c, 1, 2, d dan K bersilang pada titik  $K$ , a', b', c', 1', 2', d', e', f' dan  $K$ . K', a', b', c', 1', 2', d', e', f ' dan K'. Ġ.
- Lengkapkan pengorakan prisma tegak 7. Lengkapkan pengorakan prisma tegak terpotong melengkung. Garisan 1 terpotong melengkung. Garisan 1 dan 2 ialah garisan lipatan. dan 2 ialah garisan lipatan.  $\ddot{\sim}$

Rajah 2.2.5 Membina pengorakan bagi prisma tegak terpotong melengkung. **Rajah 2.2.5** Membina pengorakan bagi prisma tegak terpotong melengkung.

Silinder Tegak Terpotong Lurus **Silinder Tegak Terpotong Lurus** Kaedah melukis lukisan pengorakan bagi silinder tegak terpotong lurus seperti Rajah 2.2.6. Kaedah melukis lukisan pengorakan bagi silinder tegak terpotong lurus seperti Rajah 2.2.6.

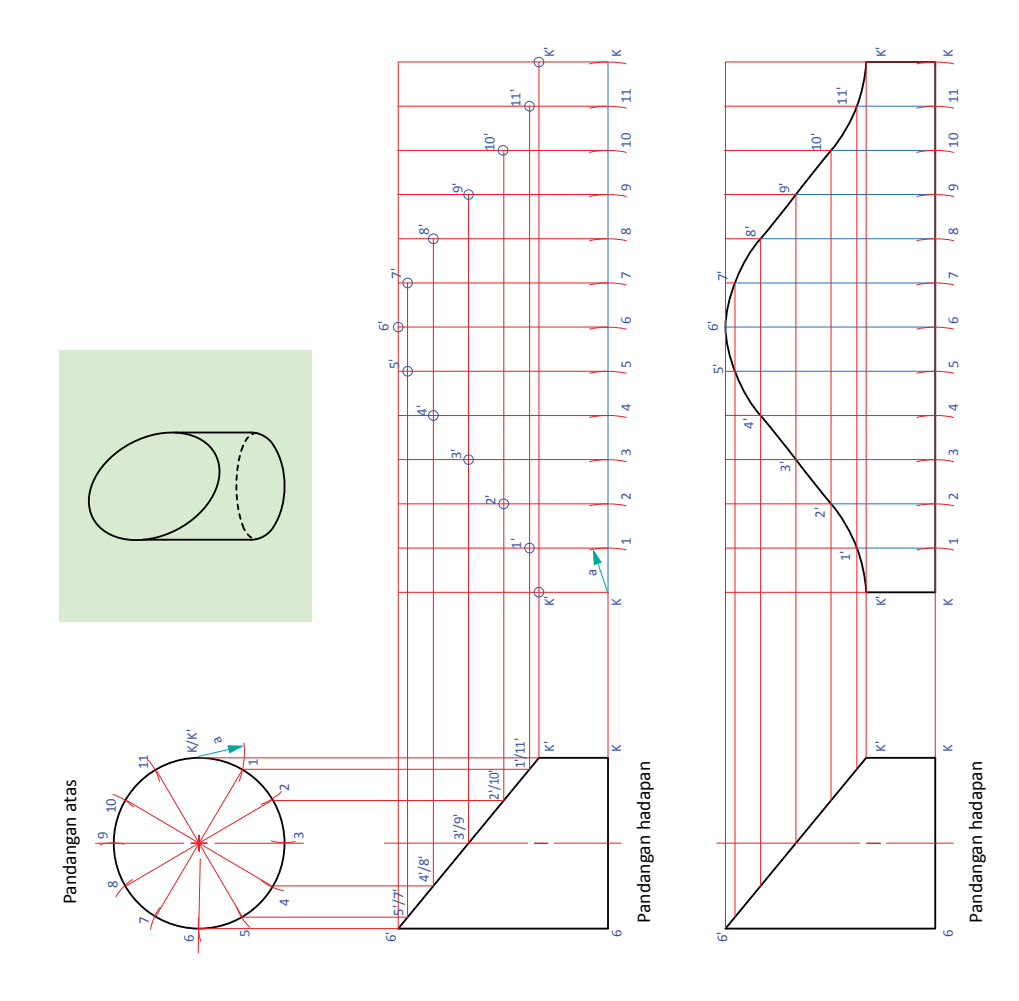

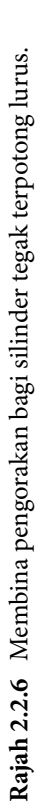

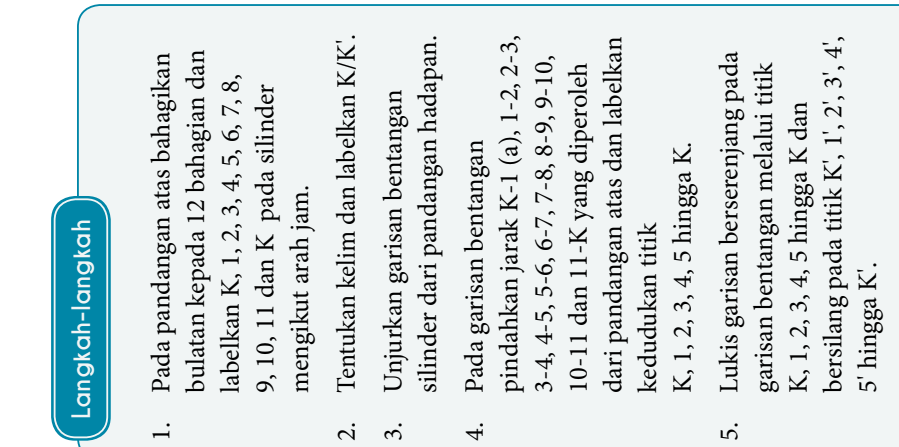

Lengkapkan pengorakan silinder 6. Lengkapkan pengorakan silinder tegak terpotong lurus. tegak terpotong lurus.  $\acute{\circ}$ 

Silinder Tegak Terpotong Melengkung **Silinder Tegak Terpotong Melengkung** Kaedah melukis lukisan pengorakan bagi silinder tegak terpotong melengkung seperti Rajah 2.2.7. Kaedah melukis lukisan pengorakan bagi silinder tegak terpotong melengkung seperti Rajah 2.2.7.

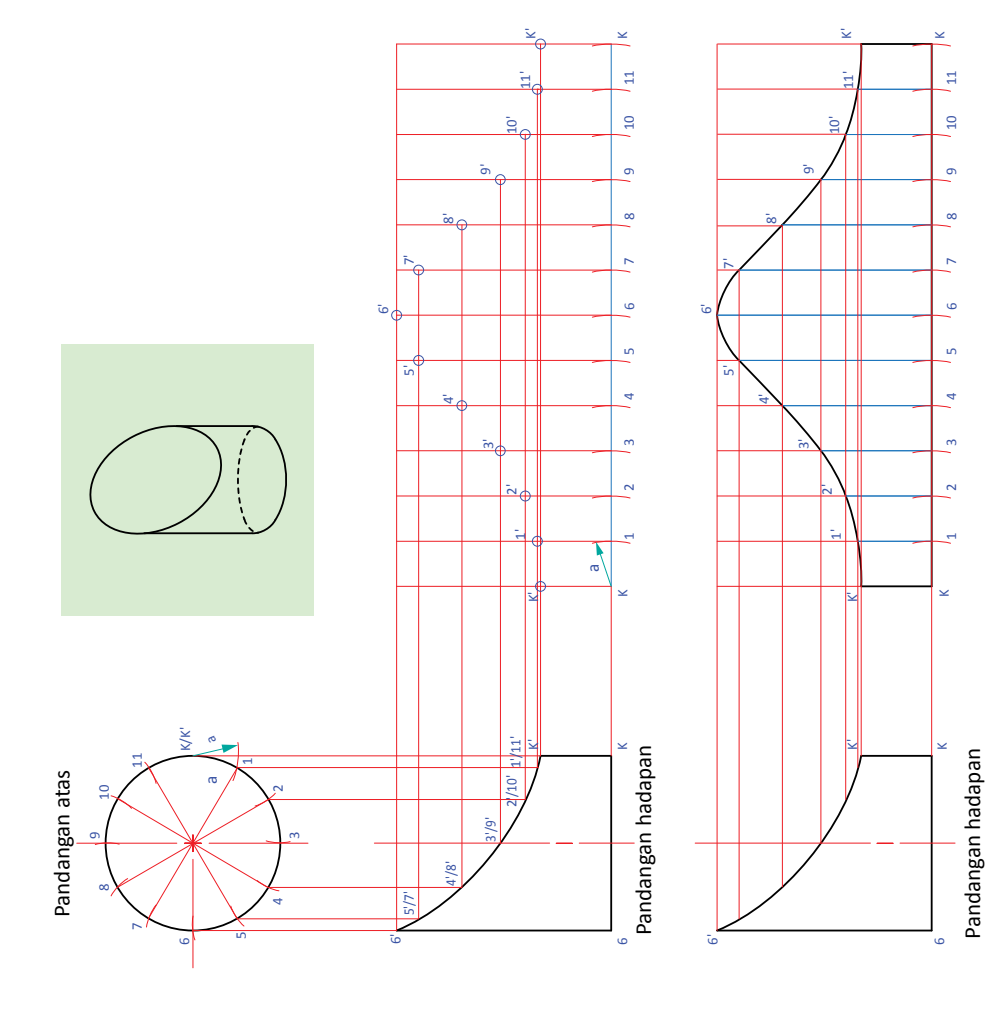

Rajah 2.2.7 Membina pengorakan bagi silinder terpotong melengkung. **Rajah 2.2.7** Membina pengorakan bagi silinder terpotong melengkung.

10

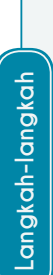

- bulatan kepada 12 bahagian dan Pada pandangan atas bahagikan bulatan kepada 12 bahagian dan 1. Pada pandangan atas bahagikan labelkan K, 1, 2, 3, 4, 5, 6, 7, 8, labelkan K, 1, 2, 3, 4, 5, 6, 7, 8, 9, 10, 11 dan K pada silinder 9, 10, 11 dan K pada silinder mengikut arah jam. mengikut arah jam.  $\overline{a}$
- Tentukan kelim dan labelkan K/K. 2. Tentukan kelim dan labelkan K/K'.  $\sim$ 
	- Unjurkan garisan bentangan 3. Unjurkan garisan bentangan silinder dari pandangan silinder dari pandangan hadapan.  $\dot{\mathcal{E}}$
- dari pandangan atas dan labelkan dari pandangan atas dan labelkan tandakan jarak K-1 (a), 1-2, 2-3, tandakan jarak K-1 (a), 1-2, 2-3,  $3-4, 4-5, 5-6, 6-7, 7-8, 8-9, 9-10,$ 3-4, 4-5, 5-6, 6-7, 7-8, 8-9, 9-10, 10-11 dan 11-K yang diperoleh 10-11 dan 11-K yang diperoleh kedudukan titik $\mathrm{K},$  1, 2, 3, 4, 5 kedudukan titik K, 1, 2, 3, 4, 5 Pada garisan bentangan 4. Pada garisan bentangan hingga K.  $\ddot{ }$
- Lukis garisan berserenjang pada 5. Lukis garisan berserenjang pada garisan bentangan melalui titik garisan bentangan melalui titik bersilang pada titik K', 1', 2', 3', bersilang pada titik K', 1', 2', 3', K, 1, 2, 3, 4, 5 hingga K dan K, 1, 2, 3, 4, 5 hingga K dan  $4', 5'$ hingga K'. 4', 5' hingga K'.  $\ddot{5}$
- Lengkapkan pengorakan silinder 6. Lengkapkan pengorakan silinder tegak terpotong melengkung. tegak terpotong melengkung.  $\acute{\circ}$

**| Tingka**

# Gabungan Prisma dan Silinder Tegak Terpotong Lurus **Gabungan Prisma dan Silinder Tegak Terpotong Lurus**

Kaedah melukis lukisan pengorakan bagi gabungan prisma dan silinder tegak terpotong lurus seperti Rajah 2.2.8. Kaedah melukis lukisan pengorakan bagi gabungan prisma dan silinder tegak terpotong lurus seperti Rajah 2.2.8.

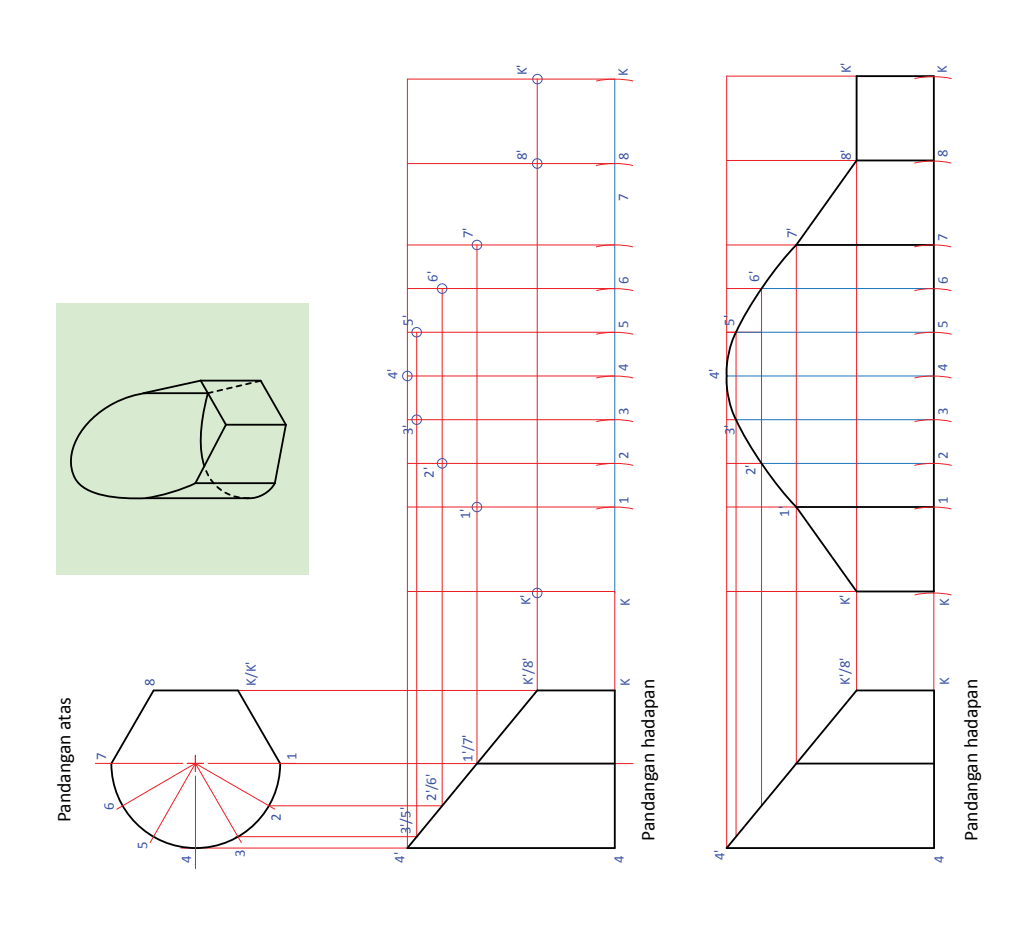

Rajah 2.2.8 Membina pengorakan bagi gabungan prisma dan silinder tegak terpotong lurus. **Rajah 2.2.8** Membina pengorakan bagi gabungan prisma dan silinder tegak terpotong lurus.

# Langkah-langkah **Langkah-langkah**

- bahagian dan labelkan K, 1, 2, 3, 4, 5, 6, 7, 8 dan K mengikut arah jam. 5, 6, 7, 8 dan K mengikut arah jam. bahagian dan labelkan K, 1, 2, 3, 4, Pada pandangan atas bahagikan 1. Pada pandangan atas bahagikan separuh bulatan kepada enam separuh bulatan kepada enam  $\overline{a}$ 
	- Tentukan kelim dan labelkan 2. Tentukan kelim dan labelkan K/K'.  $\sim$
- prisma dan silinder tegak dari prisma dan silinder tegak dari Unjurkan garisan bentangan 3. Unjurkan garisan bentangan pandangan hadapan. pandangan hadapan. 3.

4.

- Pada garisan bentangan pindahkan kedudukan titik K, 1, 2, 3, 4, 5, 6, 7, 4. Pada garisan bentangan pindahkan kedudukan titik K, 1, 2, 3, 4, 5, 6, 7, dari pandangan atas dan labelkan dari pandangan atas dan labelkan 5-6, 6-7, 7-8, 8-K yang diperoleh 5-6, 6-7, 7-8, 8-K yang diperoleh jarak K-1 (a), 1-2, 2-3, 3-4, 4-5, jarak K-1 (a), 1-2 , 2-3, 3-4, 4-5, 8 dan K.
- bersilang pada titik K', 1', 2', 3', 4', bersilang pada titik K', 1', 2', 3', 4', Lukis garisan berserenjang pada 5. Lukis garisan berserenjang pada garisan bentangan melalui titik K, 1, 2, 3, 4, 5, 6, 7, 8 dan K dan garisan bentangan melalui titik K, 1, 2, 3, 4, 5, 6, 7, 8 dan K dan  $5', 6', 7', 8'$  dan K'. 5', 6', 7', 8' dan K'. 5.
- prisma dan silinder tegak terpotong prisma dan silinder tegak terpotong Lengkapkan pengorakan gabungan 6. Lengkapkan pengorakan gabungan lurus. Garisan 1, 7 dan 8 ialah lurus. Garisan 1, 7 dan 8 ialah garisan lipatan. garisan lipatan. Ġ.

Gabungan Prisma dan Silinder Tegak Terpotong Melengkung **Gabungan Prisma dan Silinder Tegak Terpotong Melengkung** Kaedah melukis lukisan pengorakan bagi gabungan prisma dan silinder tegak terpotong melengkung seperti Rajah 2.2.9. Kaedah melukis lukisan pengorakan bagi gabungan prisma dan silinder tegak terpotong melengkung seperti Rajah 2.2.9.

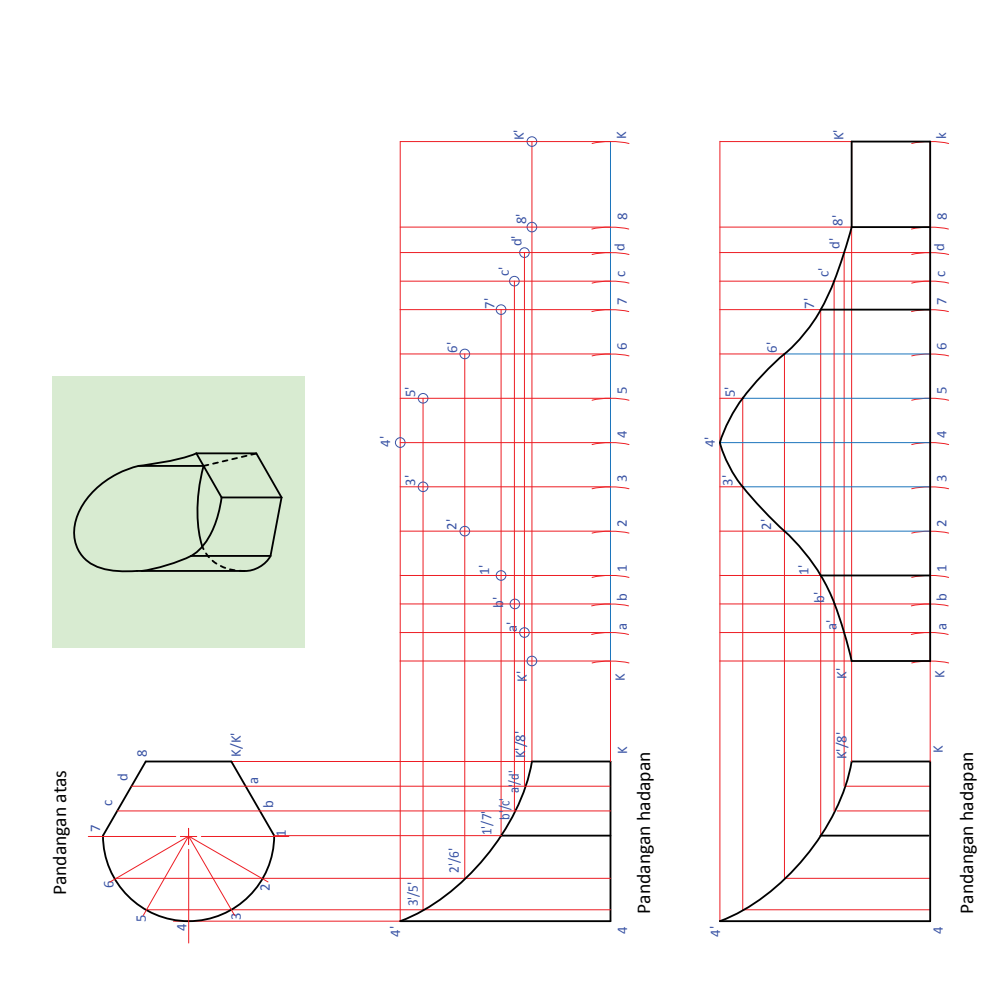

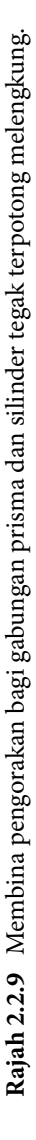

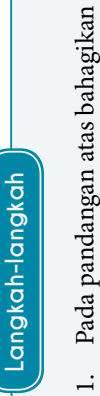

- separuh bulatan kepada enam bahagian separuh bulatan kepada enam bahagian dan labelkan K, a, b, 1, 2, 3, 4, 5, 6, 7, c, dan labelkan K, a, b, 1, 2, 3, 4, 5, 6, 7, c, d, 8 dan K mengikut arah jam. d, 8 dan K mengikut arah jam.
	- 2. Tentukan kelim dan labelkan K/K'. Tentukan kelim dan labelkan K/K'.  $\dot{\sim}$
- Unjurkan garisan bentangan silinder 3. Unjurkan garisan bentangan silinder dari pandangan hadapan. dari pandangan hadapan.  $\ddot{\mathrm{c}}$
- labelkan kedudukan titik $K$ a, b, 1, 2, 3, labelkan kedudukan titik K, a, b, 1, 2, 3, 4-5, 5-6, 6-7, 7-c, c-d, d-8, 8-K yang 4-5, 5-6, 6-7, 7-c, c-d, d-8, 8-K yang Pada garisan bentangan pindahkan 4. Pada garisan bentangan pindahkan diperoleh dari pandangan atas dan diperoleh dari pandangan atas dan jarak K-a, a-b, b-1, 1-2, 2-3, 3-4, jarak K-a, a-b, b-1, 1-2 , 2-3, 3-4, 4, 5, 6, 7, c, d, 8 dan K. 4, 5, 6, 7, c, d, 8 dan K. 4.
- Lukis garisan berserenjang pada garisan 5. Lukis garisan berserenjang pada garisan bentangan melalui titik K, a, b, 1, 2, 3, pada titik K', a', b', 1', 2', 3', 4', 5', 6', 7', bentangan melalui titik K, a, b, 1, 2, 3, pada titik K', a', b', 1', 2', 3', 4', 5', 6', 7',  $4, 5, 6, 7, c, d, 8$ dan K<br/> dan bersilang 4, 5, 6, 7, c, d, 8 dan K dan bersilang  $c', d', 8'$  dan K'. c', d', 8' dan K'. ιń.
- melengkung. Garisan 1,7 dan 8 ialah melengkung. Garisan 1, 7 dan 8 ialah prisma dan silinder tegak terpotong prisma dan silinder tegak terpotong Lengkapkan pengorakan gabungan 6. Lengkapkan pengorakan gabungan garisan lipatan. garisan lipatan.  $\circ$

**| Tingka**

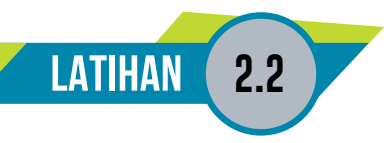

1. Lukiskan pengorakan bagi objek di bawah dengan berpandukan K/K' sebagai kelim dan ukuran kotak grid adalah 10 mm x 10 mm.

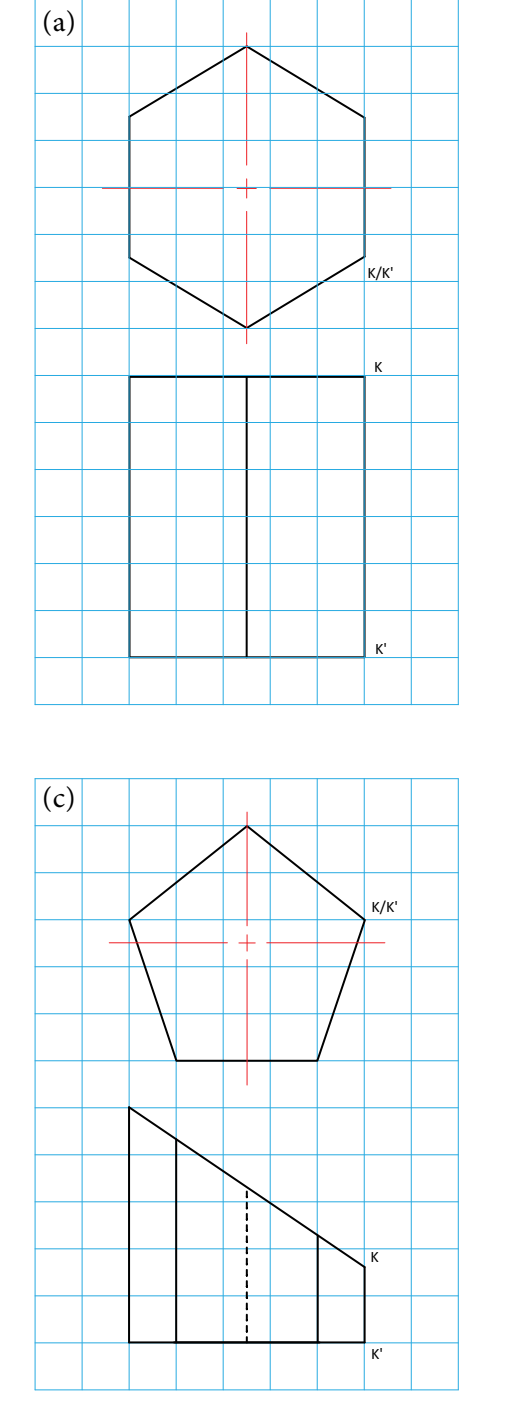

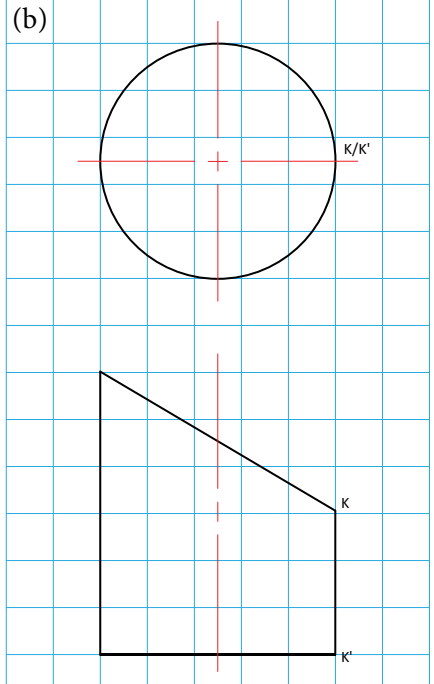

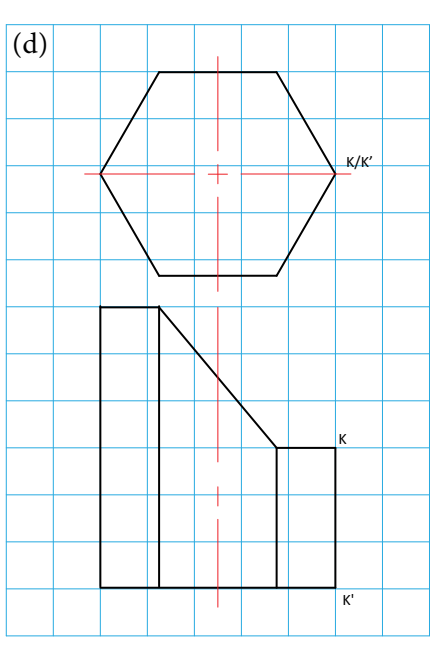

#### **2.3 LUKISAN PENGORAKAN KAEDAH JEJARIAN**

**Standard** Pembelajaran

#### **Murid boleh:**

- Mengenal pasti konsep panjang sebenar dalam kaedah jejarian
- Menerangkan proses pembinaan lukisan pengorakan kaedah jejarian
- Menghasilkan lukisan pengorakan menggunakan kaedah jejarian bagi bongkah:
	- Piramid tegak
	- $\triangleright$  Kon tegak
	- Piramid tegak terpotong lurus
	- Piramid tegak terpotong melengkung
	- $\triangleright$  Kon tegak terpotong lurus
	- Kon tegak terpotong melengkung
	- Gabungan piramid dan kon tegak terpotong lurus
	- Gabungan piramid dan kon tegak terpotong melengkung

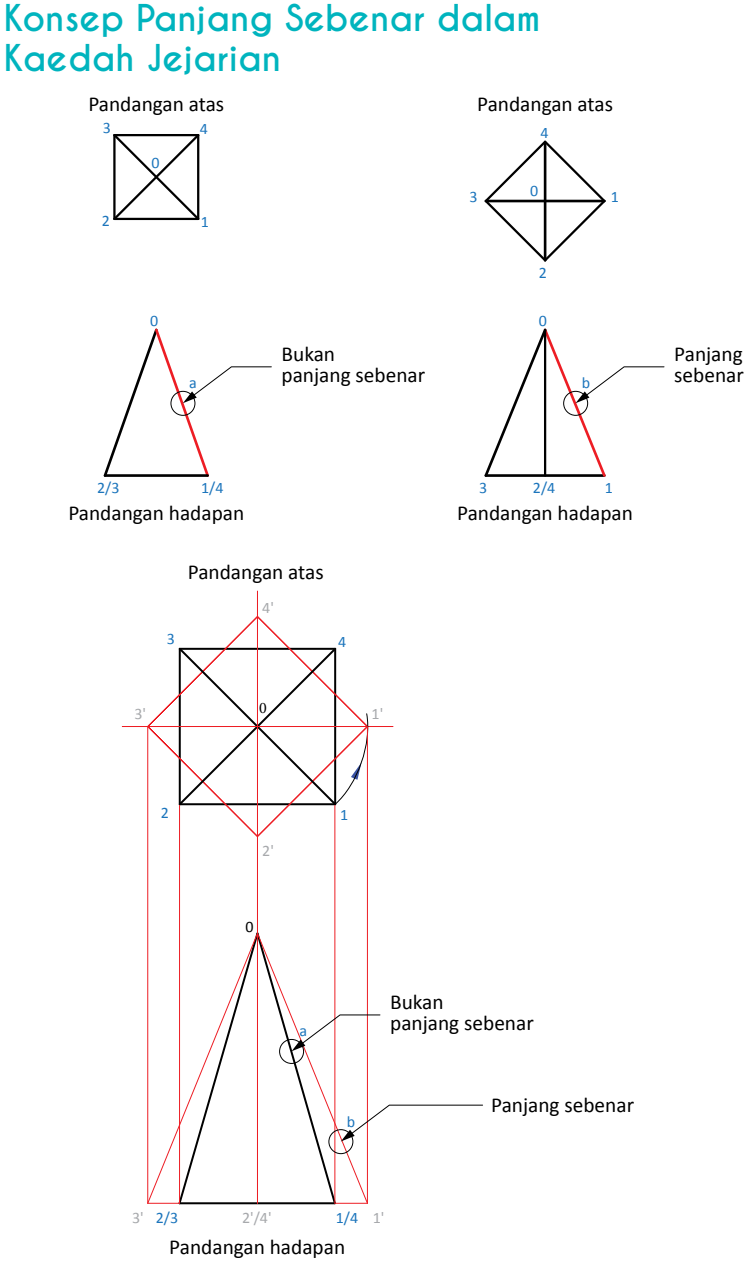

**Rajah 2.3.1** Perbezaan kedudukan pandangan atas bagi piramid.

Pada Rajah 2.3.1 menunjukkan perbezaan antara kedudukan pandangan sebuah piramid yang menjelaskan panjang sebenar dan bukan panjang sebenar sebuah piramid. Sisi *a* adalah bukan panjang sebenar manakala sisi *b* pada pandangan hadapan adalah merupakan panjang sebenar sebuah piramid.

#### **Lukisan Pengorakan Menggunakan Kaedah Jejarian**

Kaedah jejarian hanya dapat digunakan bagi objek kon dan piramid seperti Rajah 2.3.2. Kaedah pengorakan garisan jejarian juga boleh digunakan pada kon dan piramid serong. Kon terbina dari bulatan di bahagian tapak dan kemudiannya menirus di bahagian atas. Di bahagian tapak ialah bulatan terbesar dan mengecil menghala ke puncak kon. Piramid pula terbentuk oleh permukaan sisi berbentuk segi tiga bertemu pada satu puncak piramid dan membesar di bahagian tapak. Garisan-garisan tepi untuk kon dan piramid tidak selari antara satu dengan lain. Kaedah jejarian membolehkan garisan dilukissebagaisatu lengkok bulatan atau bersegi yang berpusatkan kepada satu titik pertemuan.

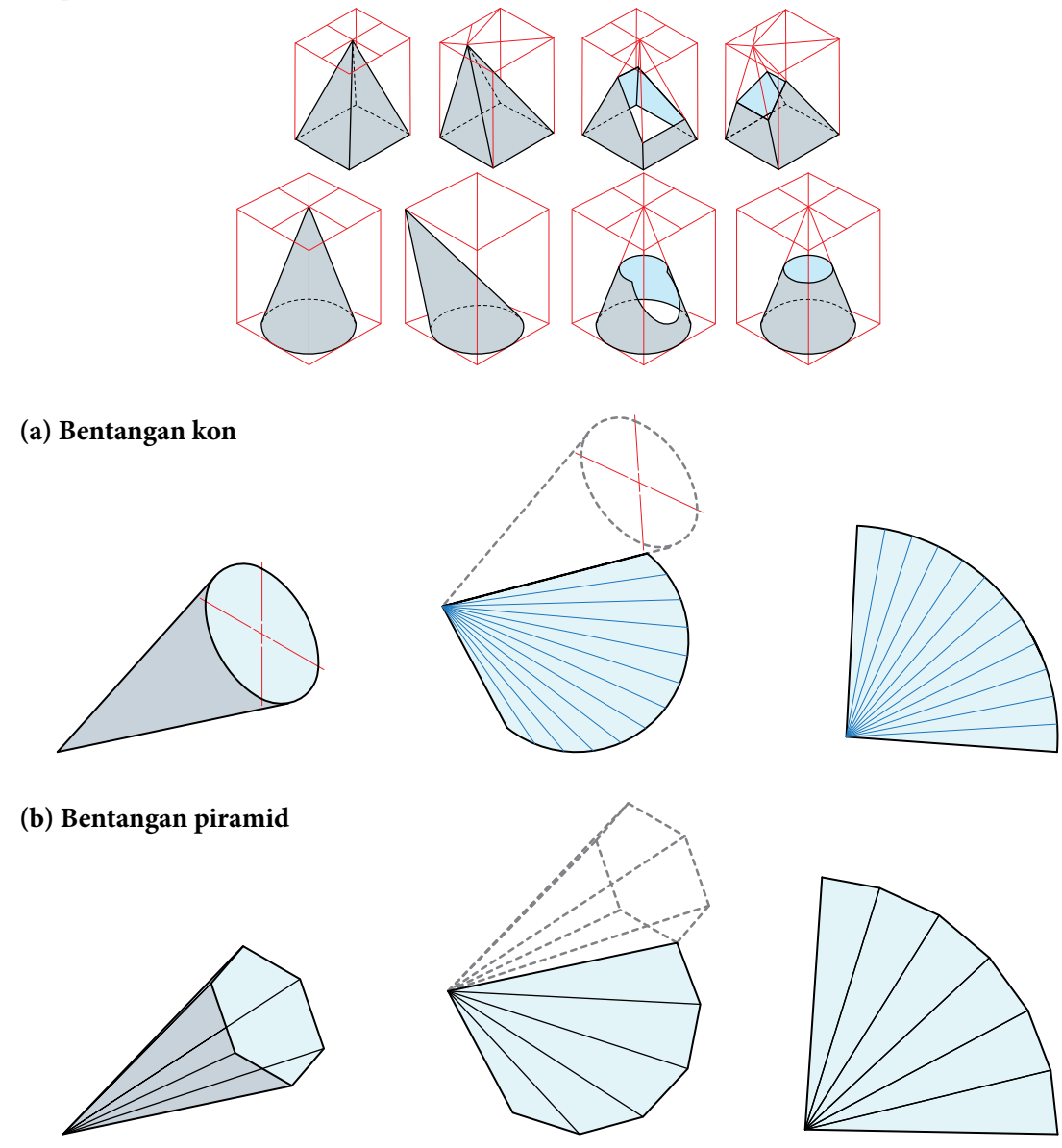

**Rajah 2.3.2** Bentangan kon dan bentangan piramid.

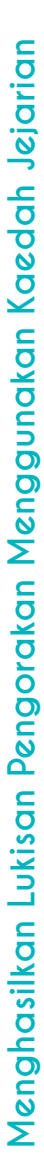

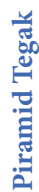

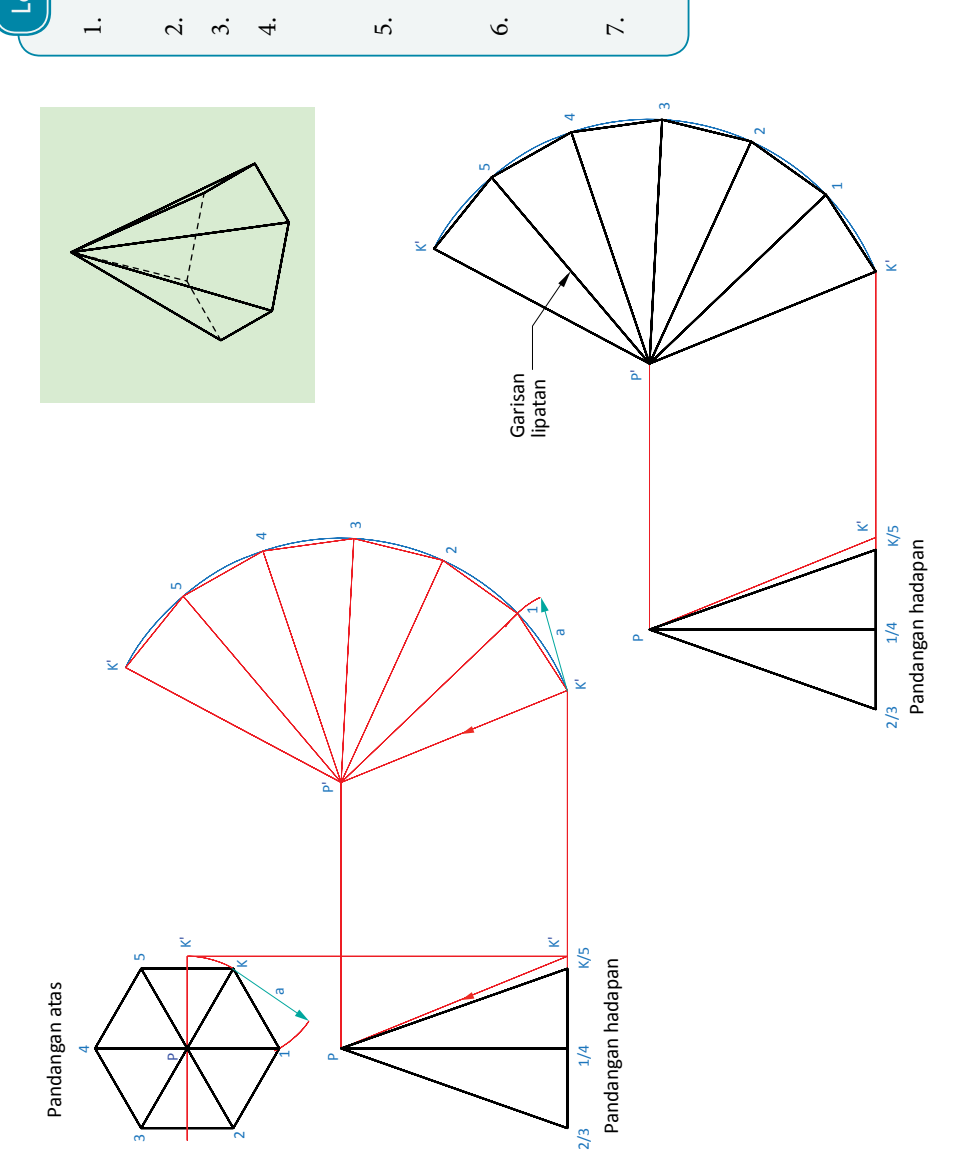

Langkah-langkah **Langkah-langkah**

- Pada pandangan atas labelkan K, 1, 2, 1. Pada pandangan atas labelkan K, 1, 2, mengikut arah jam. 3, 4, 5 dan P
- P/K sebagai kelim. 2. P/K sebagai kelim.  $\dot{\sim}$
- Tentukan panjang sebenar P-K. 3. Tentukan panjang sebenar P-K.  $\ddot{\mathrm{c}}$
- dan tinggi piramid pada pandangan dan tinggi piramid pada pandangan Bina garisan selari dengan tapak 4. Bina garisan selari dengan tapak hadapan. Tandakan titik P'. hadapan. Tandakan titik P'
- Berpusat di P', bina garisan bentangan 5. Berpusat di P', bina garisan bentangan berjejari P'-K' pada pandangan berjejari P'-K' pada pandangan hadapan. r.
- Bina garisan sisi dengan menggunakan 6. Bina garisan sisi dengan menggunakan jejari K'-1 pada K'-1, 1-2, 2-3, 3-4, 4-5 jejari K'-1 pada K'-1, 1-2, 2-3, 3-4, 4-5 dan 5-K' pada pandangan atas. dan 5-K' pada pandangan atas.
- Lengkapkan pengorakan piramid tegak 7. Lengkapkan pengorakan piramid tegak dengan melukis garisan lipatan. dengan melukis garisan lipatan.  $\ddot{\sim}$

Rajah 2.3.4 Melukis lukisan pengorakan dengan kaedah jejarian bagi piramid tegak. **Rajah 2.3.4** Melukis lukisan pengorakan dengan kaedah jejarian bagi piramid tegak.
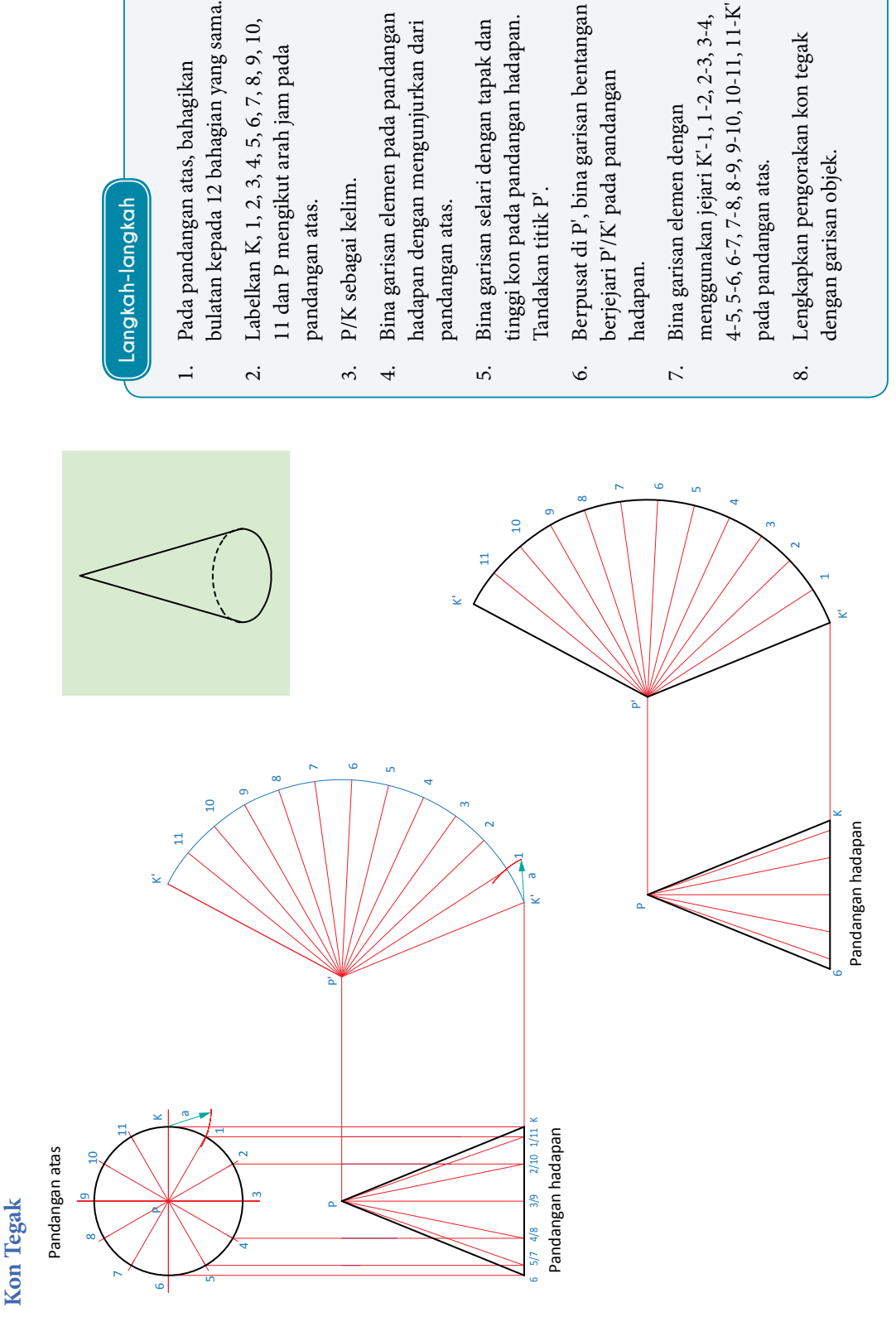

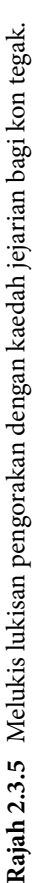

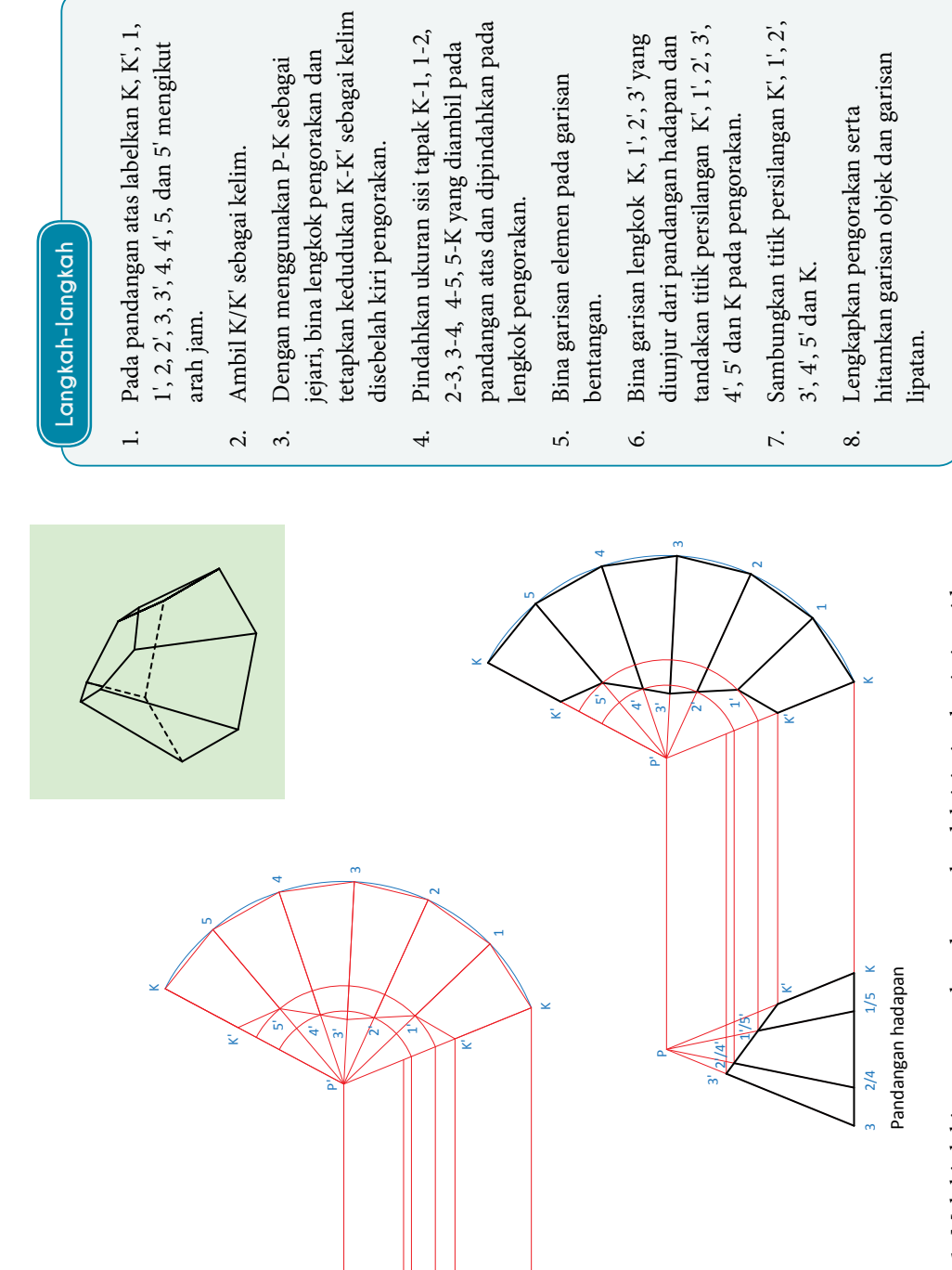

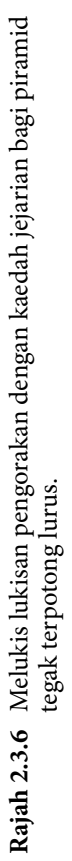

 $\overline{\phantom{0}}$ 

1'

 $\bar{\textbf{r}}$ ە:

 $\scriptstyle\sim$ 

o.

2'/4' 1'/5'

ە:

K'

Pandangan hadapan

Pandangan hadapan

3  $2/4$  1/5 K

 $2/4$ 

 $1/5$ 

**Piramid Tegak Terpotong Lurus**

Piramid Tegak Terpotong Lurus

Pandangan atas

Pandangan atas

44  $\blacksquare$   $\checkmark$ 

K'

 $4'$  5'

m

Piramid Tegak Terpotong Melengkung **Piramid Tegak Terpotong Melengkung**

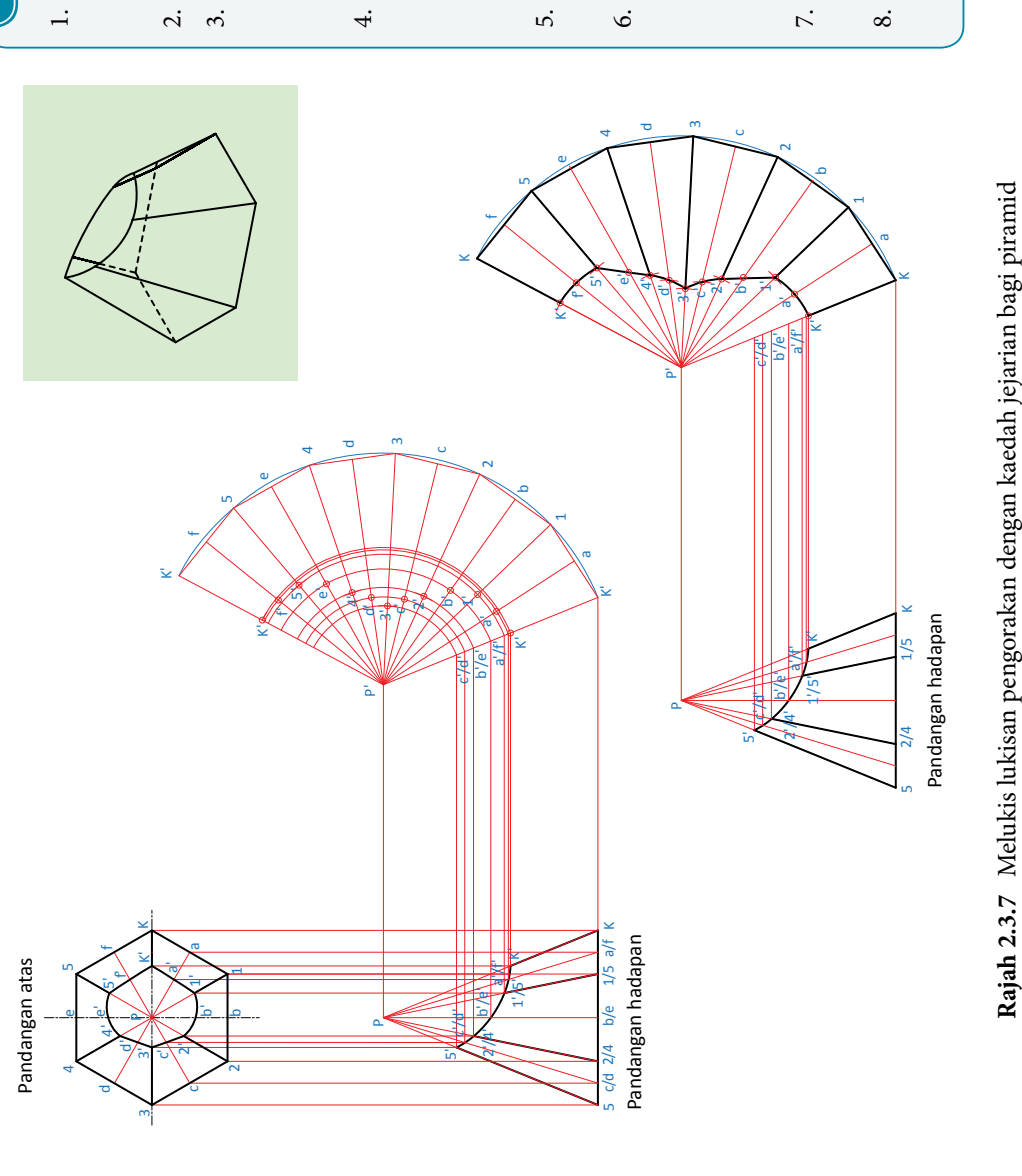

Langkah-langkah **Langkah-langkah**

- $a$ , 1, 1, b, b, 2, 2, c, c, 3, 3, d, d, 4, 4, e, a', 1, 1', b, b', 2, 2', c, c', 3, 3', d, d', 4, 4', e, Pada pandangan atas labelkan K, K', a, 1. Pada pandangan atas labelkan K, K', a, e', 5, 5', f dan f' mengikut arah jam. e', 5, 5', f dan f ' mengikut arah jam.
	- Ambil K/K' sebagai kelim. 2. Ambil K/K' sebagai kelim.
- tetapkan kedudukan K/K' sebagai kelim tetapkan kedudukan K/K' sebagai kelim jejari, bina lengkok pengorakan dan jejari, bina lengkok pengorakan dan Dengan menggunakan P-K sebagai 3. Dengan menggunakan P-K sebagai di sebelah kiri pengorakan. di sebelah kiri pengorakan.  $\dot{\mathcal{E}}$
- $1-b$ ,  $b-2$ ,  $2-c$ ,  $c-3$ ,  $3-d$ ,  $d-4$ ,  $4-c$ ,  $e-5$ ,  $5-f$ , yang diambil pada pandangan 1-b, b-2, 2-c, c-3, 3-d, d-4, 4-e, e-5, 5-f, Pindahkan ukuran sisi tapak K-a, a-1, 4. Pindahkan ukuran sisi tapak K-a, a-1, atas dan dipindahkan pada lengkok atas dan dipindahkan pada lengkok pengorakan.  $\Join$ dan f-
- Bina garisan elemen pada garisan 5. Bina garisan elemen pada garisan bentangan. 5.
- yang diunjur dari pandangan hadapan yang diunjur dari pandangan hadapan Bina garisan lengkok K, a, 1, b, 2, c, 3 6. Bina garisan lengkok K, a, 1, b, 2, c, 3 dan tandakan titik persilangan K, a, dan tandakan titik persilangan K, a, K pada 1, b, 2, c, 3, d, 4, e, 5, f dan pengorakan.
- Sambungkan titik persilangan K', a', 1', 7. Sambungkan titik persilangan K', a', 1', b', 2', c', 3', d', 4', e', 5', f' dan K'. b', 2', c', 3', d', 4', e', 5', f ' dan K'.
- Lengkapkan pengorakan serta hitamkan 8. Lengkapkan pengorakan serta hitamkan garisan objek dan garisan lipatan. garisan objek dan garisan lipatan.

**Rajah 2.3.7** Melukis lukisan pengorakan dengan kaedah jejarian bagi piramid

tegak terpotong melengkung.

tegak terpotong melengkung.

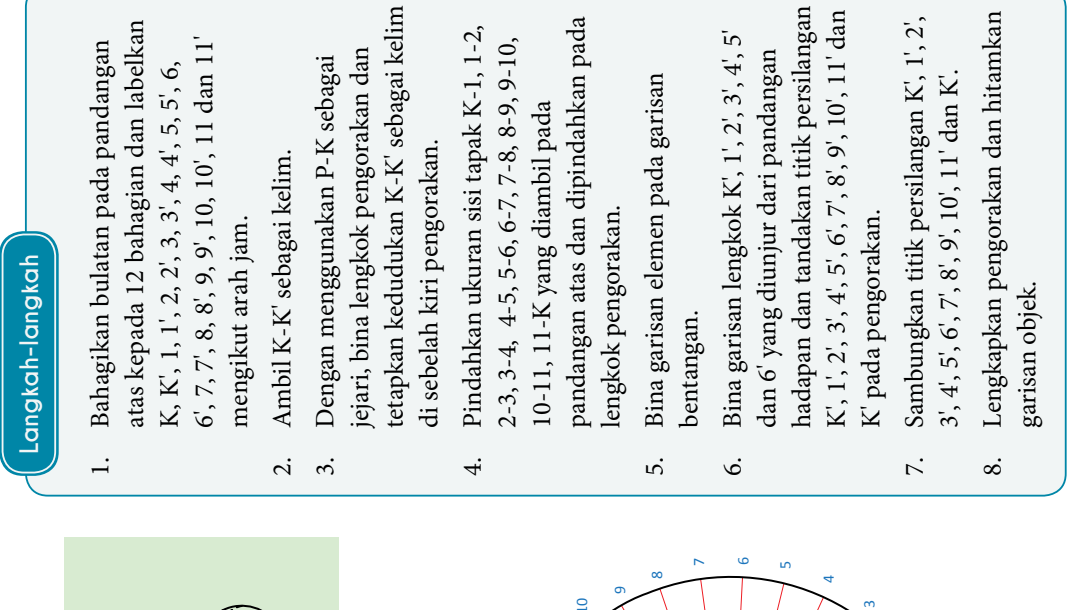

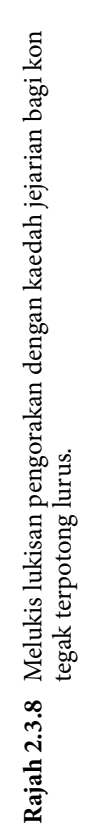

10

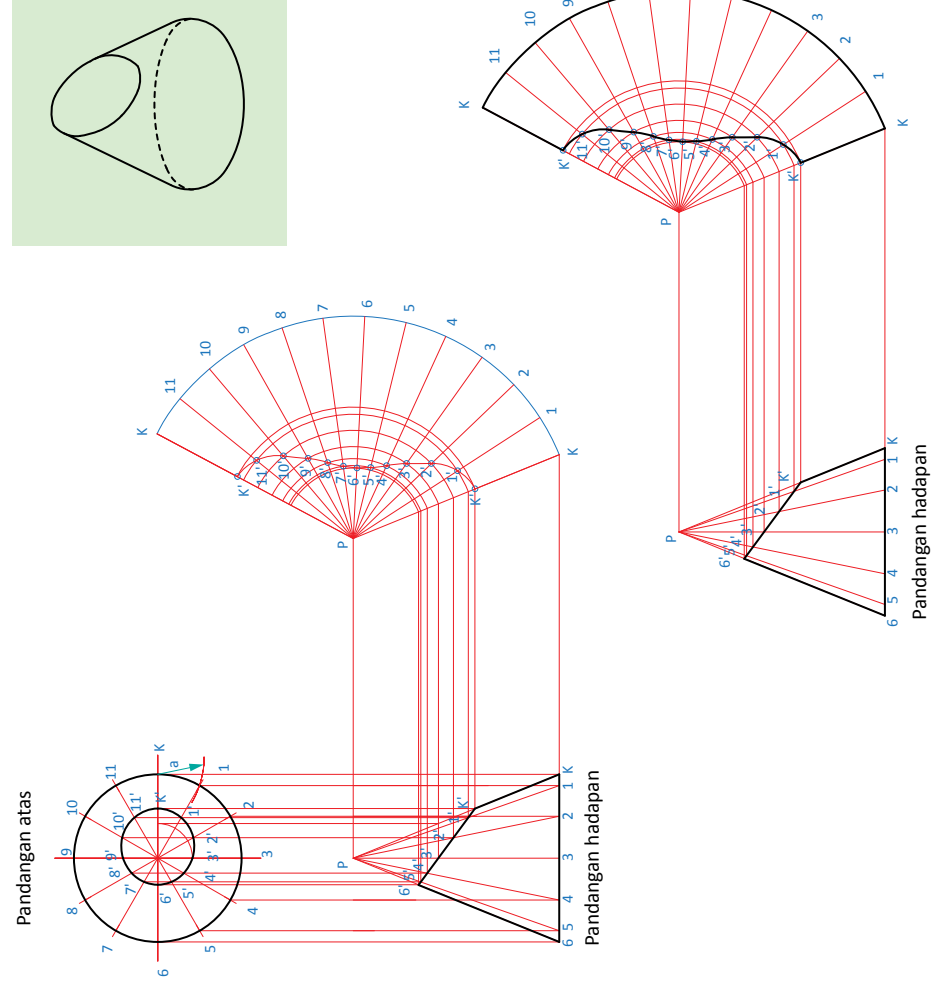

Kon Tegak Terpotong Melengkung **Kon Tegak Terpotong Melengkung**

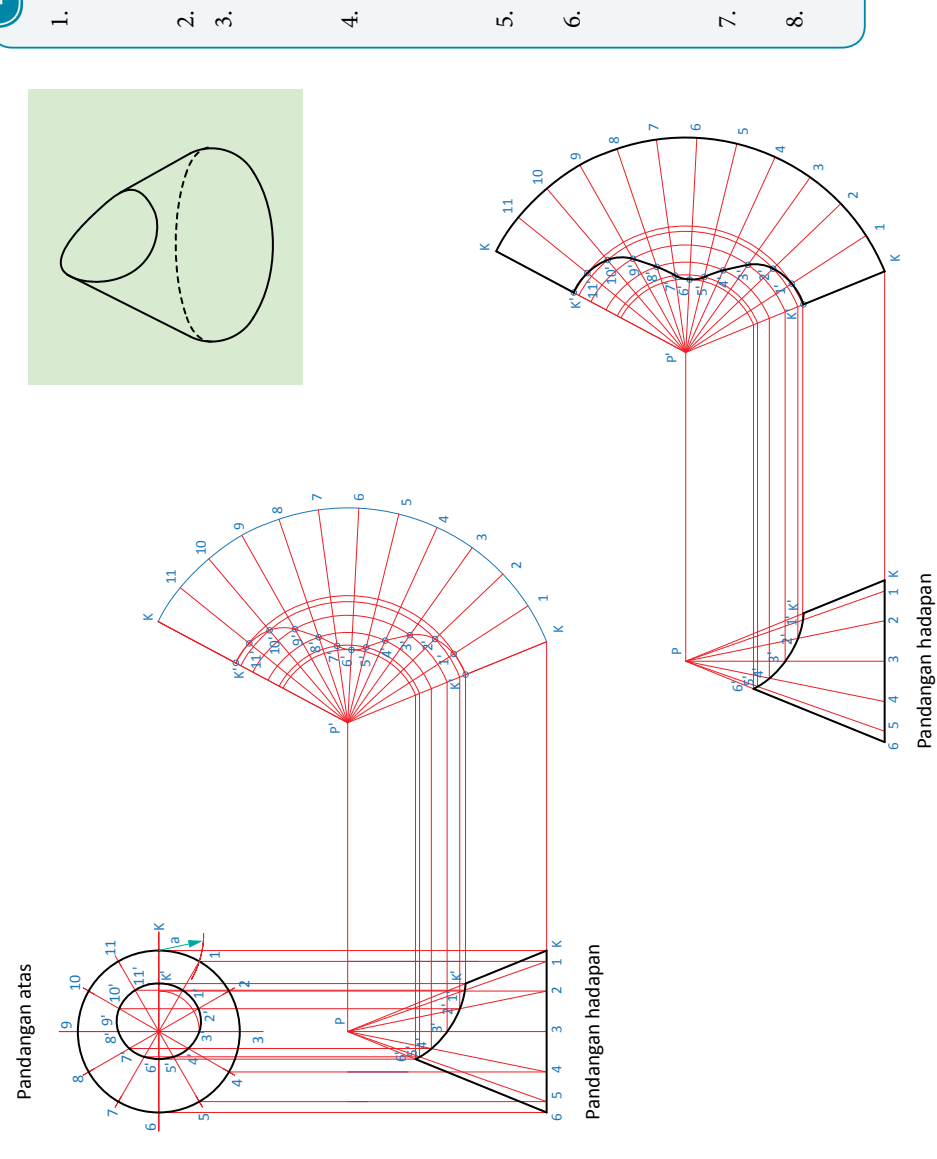

Langkah-langkah **Langkah-langkah**

- kepada 12 bahagian dan labelkan K, 1, 2, Bahagikan bulatan pada pandangan atas kepada 12 bahagian dan labelkan K, 1, 2, 1. Bahagikan bulatan pada pandangan atas K mengikut 3, 4, 5, 6, 7, 8, 9, 10, 11 dan arah jam.
- Ambil K-K' sebagai kelim. 2. Ambil K-K' sebagai kelim.
- Dengan menggunakan P-K sebagai jejari, 3. Dengan menggunakan P-K sebagai jejari, kedudukan K-K' sebagai kelim disebelah kedudukan K-K' sebagai kelim disebelah bina lengkok pengorakan dan tetapkan bina lengkok pengorakan dan tetapkan kiri pengorakan.

kiri pengorakan.

- 10-11, 11-K yang diambil pada pandangan<br>atas dan dipindahkan pada lengkok 10-11, 11-K yang diambil pada pandangan Pindahkan ukuran sisi tapak K-1, 1-2, 4. Pindahkan ukuran sisi tapak K-1, 1-2,  $2-3$ ,  $3-4$ ,  $4-5$ ,  $5-6$ ,  $6-7$ ,  $7-8$ ,  $8-9$ ,  $9-10$ , 2-3, 3-4, 4-5, 5-6, 6-7, 7-8, 8-9, 9-10, atas dan dipindahkan pada lengkok pengorakan.
- Bina garisan elemen pada garisan 5. Bina garisan elemen pada garisan bentangan.
- K, 1, 2, 3, 4, 5, 6, 7, 8, 9, 10, 11' dan K' K', 1', 2', 3', 4', 5', 6', 7', 8', 9', 10', 11' dan K' hadapan dan tandakan titik persilangan hadapan dan tandakan titik persilangan Bina garisan lengkok  $K, 1', 2', 3', 4', 5'$ 6. Bina garisan lengkok K', 1', 2', 3', 4', 5' dan 6' yang diunjur dari pandangan dan 6' yang diunjur dari pandangan pada pengorakan. pada pengorakan.
	- Sambungkan titik persilangan K', 1', 2', 3', 7. Sambungkan titik persilangan K', 1', 2', 3',  $4', 5', 6', 7', 8', 9', 10', 11'$  dan K'. 4', 5', 6', 7', 8', 9', 10', 11' dan K'.
- Lengkapkan pengorakan dan hitamkan 8. Lengkapkan pengorakan dan hitamkan garisan objek. garisan objek.

**Rajah 2.3.9** Melukis lukisan pengorakan dengan kaedah jejarian bagi kon

Rajah 2.3.9 Melukis lukisan pengorakan dengan kaedah jejarian bagi kon

tegak terpotong melengkung.

tegak terpotong melengkung.

Gabungan Piramid dan Kon Tegak Terpotong Lurus **Gabungan Piramid dan Kon Tegak Terpotong Lurus**

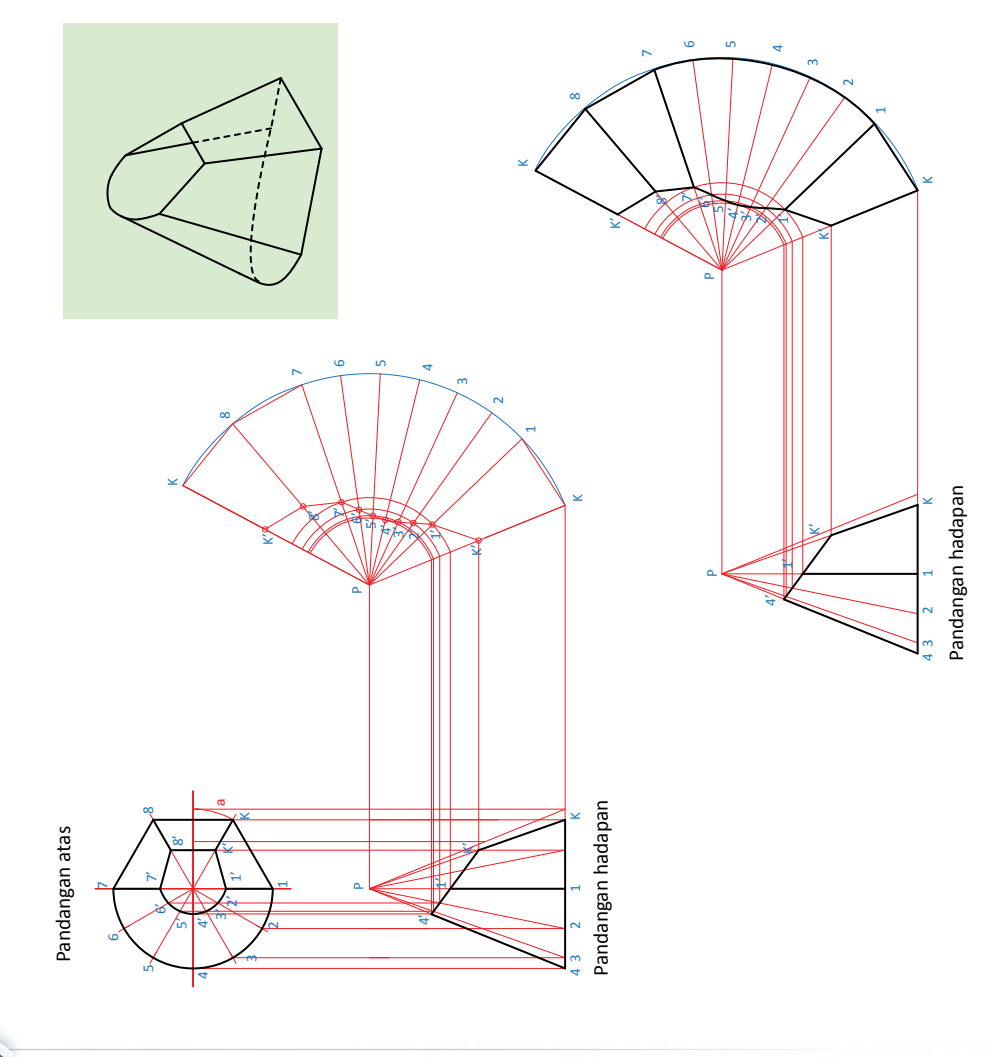

Langkah-langkah **Langkah-langkah**

 $\overline{a}$ 

- dan labelkan K, 1, 2, 3, 4, 5, 6, 7, 8, 9, 10, dan labelkan K, 1, 2, 3, 4, 5, 6, 7, 8, 9, 10, pandangan atas kepada enam bahagian pandangan atas kepada enam bahagian Bahagikan separuh bulatan pada 1. Bahagikan separuh bulatan pada 11 dan K mengikut arah jam. 11 dan K mengikut arah jam.
	- Bina panjang sebenar P-K. Ambil K-K' 2. Bina panjang sebenar P-K. Ambil K-K' sebagai kelim. sebagai kelim.

 $\dot{\sim}$ 

- P-K sebagai jejari, bina lengkok pengorakan P-K sebagai jejari, bina lengkok pengorakan Dengan menggunakan panjang sebenar 3. Dengan menggunakan panjang sebenar dan tetapkan kedudukan K-K' sebagai dan tetapkan kedudukan K-K' sebagai kelim di sebelah kiri pengorakan. kelim di sebelah kiri pengorakan. 3.
	- Pindahkan ukuran sisi tapak K-1, 1-2, 2-3, pada pandangan atas dan pindahkan pada 4. Pindahkan ukuran sisi tapak K-1, 1-2, 2-3, pada pandangan atas dan pindahkan pada 3-4, 4-5, 5-6, 6-7, 7-8, 8-K yang diambil 3-4, 4-5, 5-6, 6-7, 7-8, 8-K yang diambil  $\vec{r}$ 
		- Bina garisan elemen pada garisan 5. Bina garisan elemen pada garisan engkok pengorakan. lengkok pengorakan. Γ.
- Bina garisan lengkok K', 1', 2', 3' dan 4' 6. Bina garisan lengkok K', 1', 2', 3' dan 4' bentangan. Ġ.
- tandakan titik persilangan K', 1', 2', 3', 4', 5', tandakan titik persilangan K', 1', 2', 3', 4', 5', yang diunjur dari pandangan hadapan dan yang diunjur dari pandangan hadapan dan 6', 7', 8' dan K' pada pengorakan. 6', 7', 8' dan K' pada pengorakan.
	- Sambungkan titik persilangan K', 1', 2', 3', 7. Sambungkan titik persilangan K', 1', 2', 3',  $4', 5', 6', 7', 8'$  dan K'. 4', 5', 6', 7', 8' dan K'.  $\mathcal{L}$
- Lengkapkan pengorakan serta hitamkan 8. Lengkapkan pengorakan serta hitamkan garisan objek dan garisan lipatan. garisan objek dan garisan lipatan.  $\infty$

**| Tingka**

Rajah 2.3.10 Melukis lukisan pengorakan dengan kaedah jejarian bagi **Rajah 2.3.10** Melukis lukisan pengorakan dengan kaedah jejarian bagi gabungan piramid dan kon tegak terpotong lurus. gabungan piramid dan kon tegak terpotong lurus.

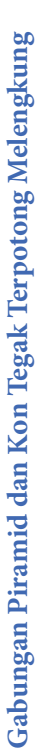

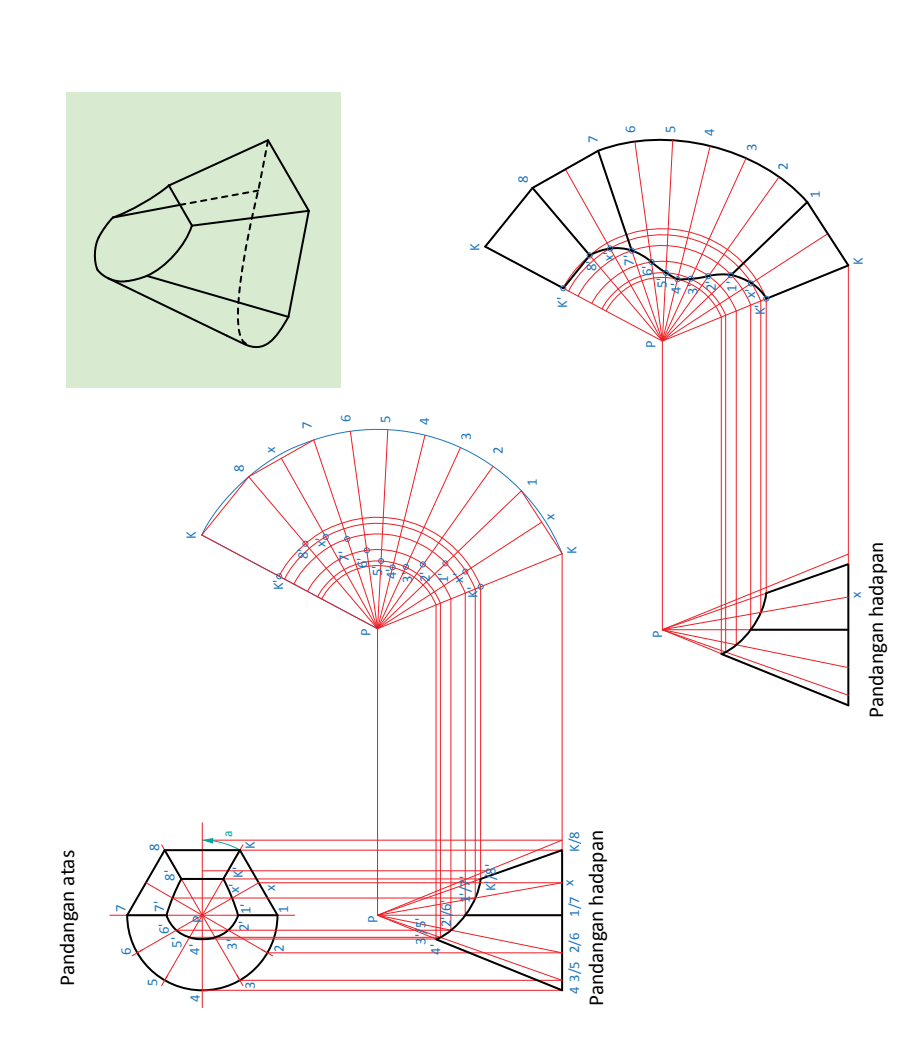

Langkah-langkah **Langkah-langkah**

- Bahagikan separuh bulatan pada pandangan K, 1, 2, 3, 4, 5, 6, 7, 8 dan K mengikut arah jam. K, 1, 2, 3, 4, 5, 6, 7, 8 dan K mengikut arah jam. 1. Bahagikan separuh bulatan pada pandangan atas kepada enam bahagian dan labelkan atas kepada enam bahagian dan labelkan  $\overline{a}$  $\dot{\sim}$ 
	- Bina panjang sebenar P-K. Ambil K-K' 2. Bina panjang sebenar P-K. Ambil K-K' sebagai kelim. sebagai kelim.
- Dengan menggunakan panjang sebenar P-K 3. Dengan menggunakan panjang sebenar P-K sebagai jejari, bina lengkok pengorakan dan sebagai jejari, bina lengkok pengorakan dan tetapkan kedudukan K-K' sebagai kelim tetapkan kedudukan K-K' sebagai kelim di sebelah kiri pengorakan. di sebelah kiri pengorakan. 3.
- 3-4, 4-5, 5-6, 6-7, 7-x, x-8, 8-K yang diambil 3-4, 4-5, 5-6, 6-7, 7-x, x-8, 8-K yang diambil Pindahkan ukuran sisi tapak K-1, 1-2, 2-3, pada pandangan atas dan pindahkan pada 4. Pindahkan ukuran sisi tapak K-1, 1-2, 2-3, pada pandangan atas dan pindahkan pada lengkok pengorakan. lengkok pengorakan. 4,
- Bina garisan elemen pada garisan 5. Bina garisan elemen pada garisan bentangan. 5.
- tandakan titik persilangan  $K, 1', 2', 3', 4', 5',$ tandakan titik persilangan K', 1', 2', 3', 4', 5', Bina garisan lengkok K', 1', 2', 3', 4' yang 6. Bina garisan lengkok K', 1', 2', 3', 4' yang diunjur dari pandangan hadapan dan diunjur dari pandangan hadapan dan 6', 7', x', 8' dan K' pada pengorakan. 6', 7', x', 8' dan K' pada pengorakan. Ó.
- Sambungkan titik persilangan K', 1', 2', 3', 4', 7. Sambungkan titik persilangan K', 1', 2', 3', 4', 5', 6', 7', x', 8' dan K'. 5', 6', 7', x', 8' dan K'.  $\overline{r}$ .
- Lengkapkan pengorakan serta hitamkan 8. Lengkapkan pengorakan serta hitamkan garisan objek dan garisan lipatan. garisan objek dan garisan lipatan.  $\infty$

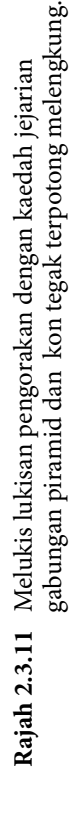

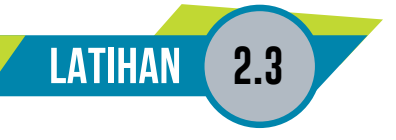

1. Lukiskan pengorakan bagi objek di bawah mengikut kedudukan kelim yang diberi.

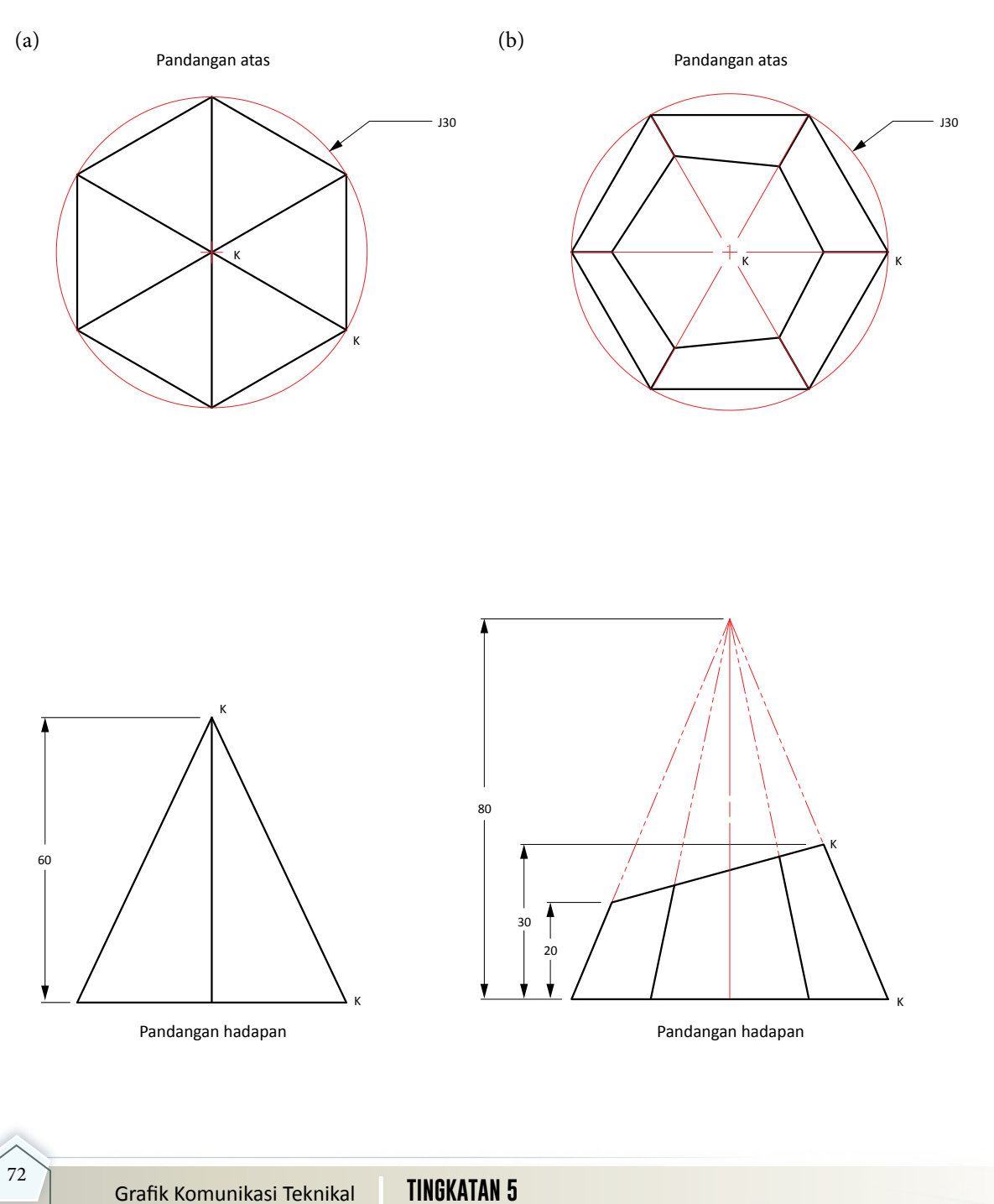

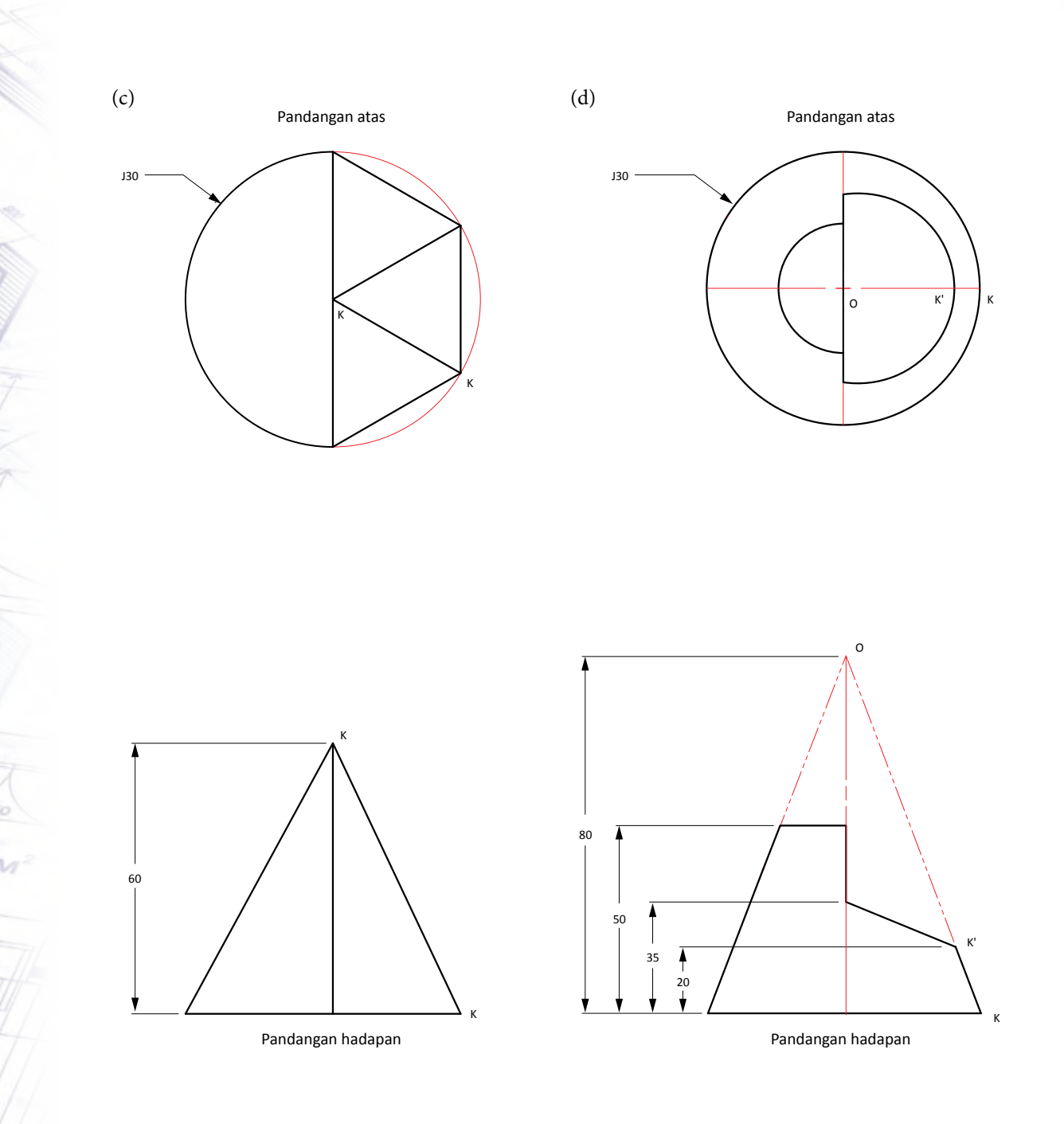

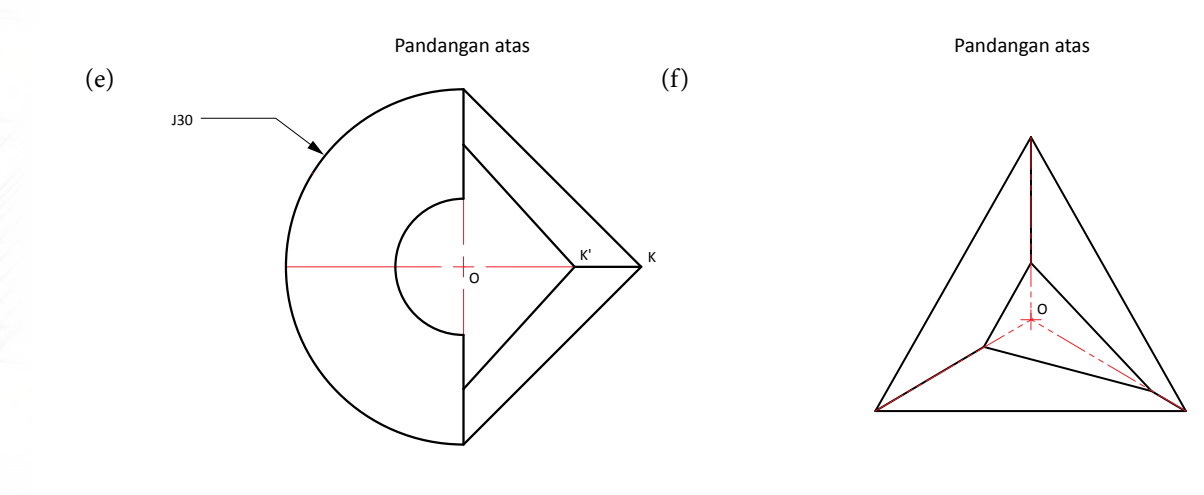

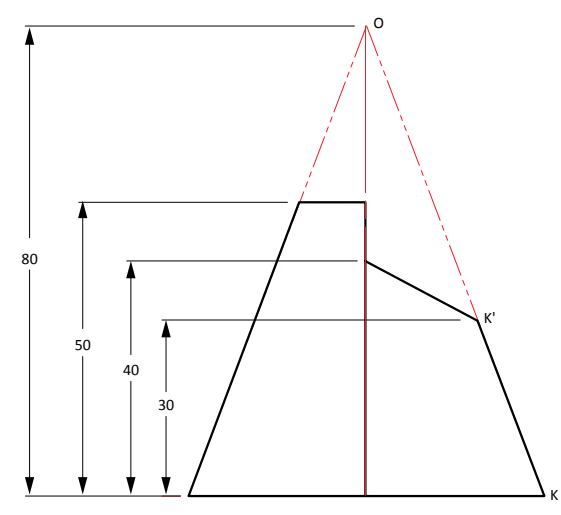

Pandangan hadapan

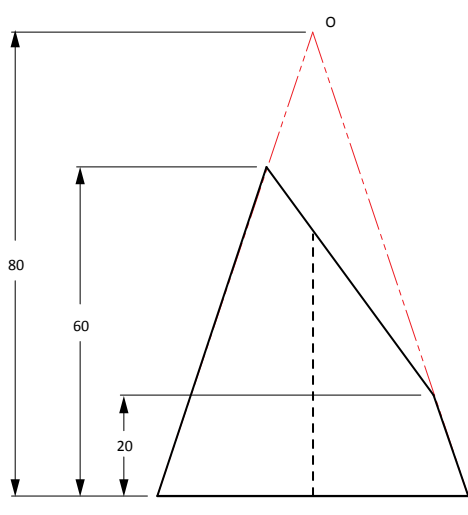

Pandangan hadapan

Grafik Komunikasi Teknikal **| Tingkatan 5** <sup>74</sup>

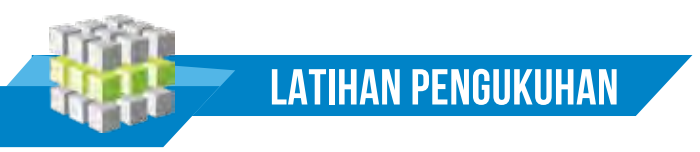

1. Rajah menunjukkan dua pandangan bagi sebuah objek. Lukiskan pengorakan penuh bagi objek tersebut.

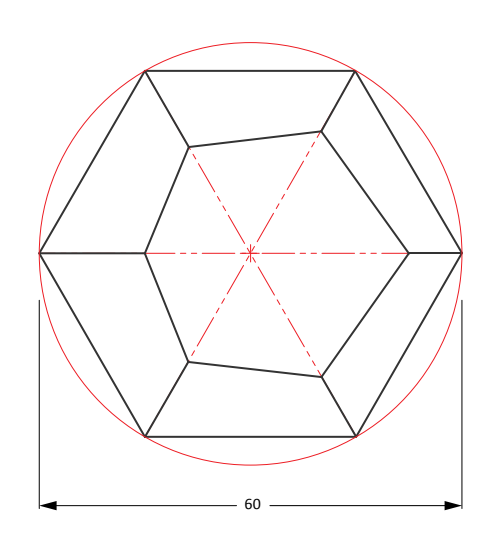

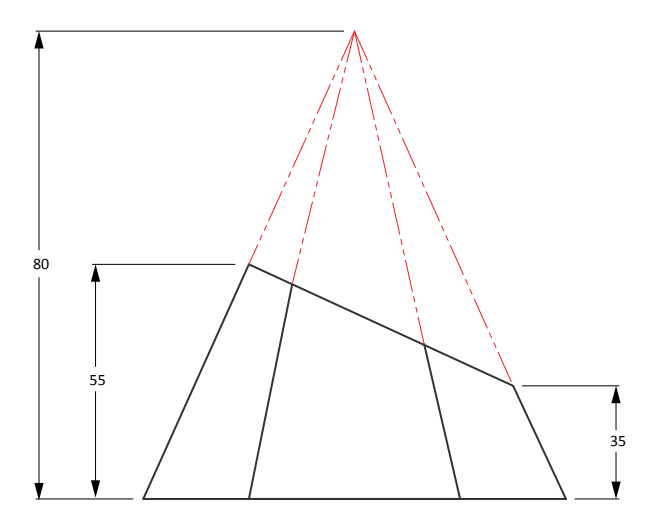

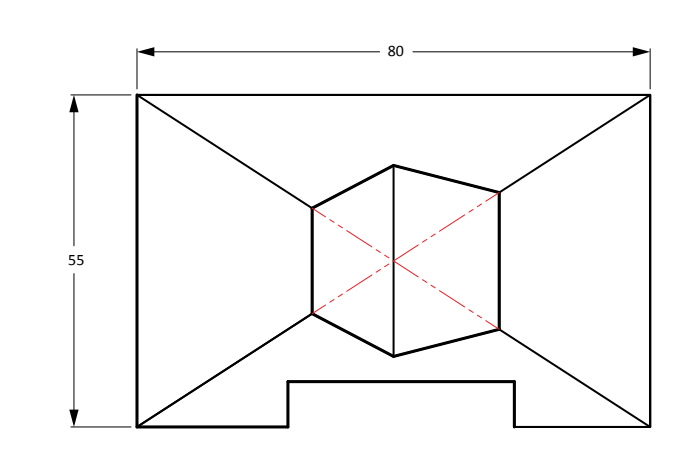

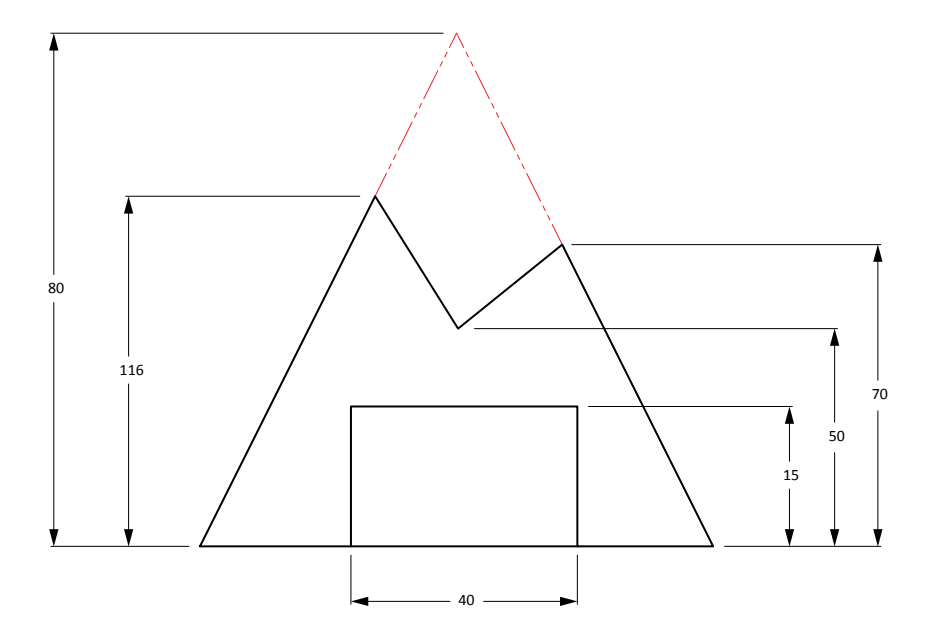

 (b)

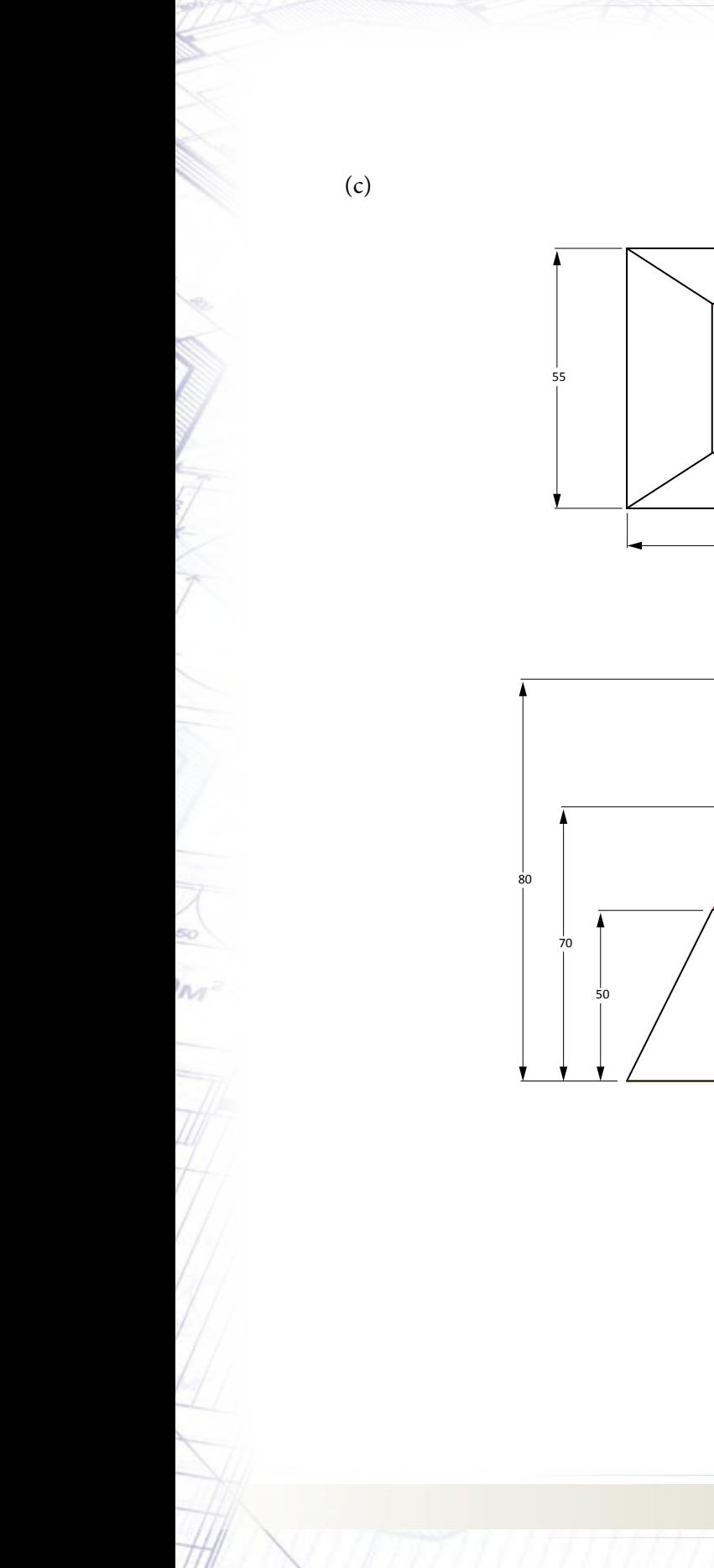

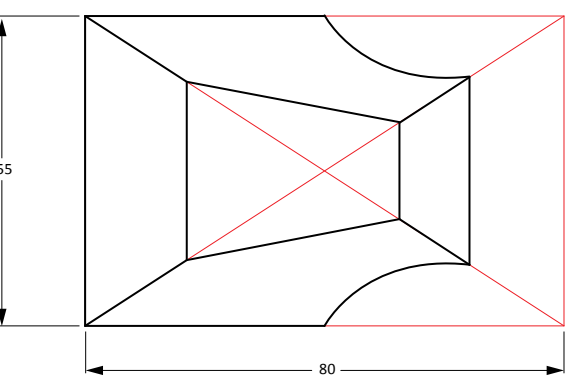

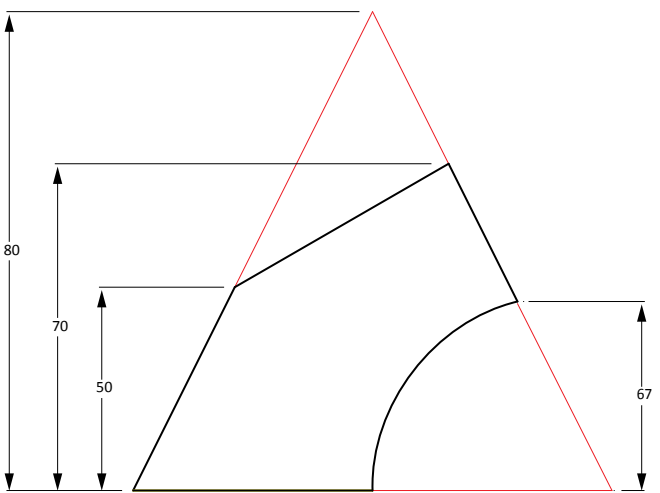

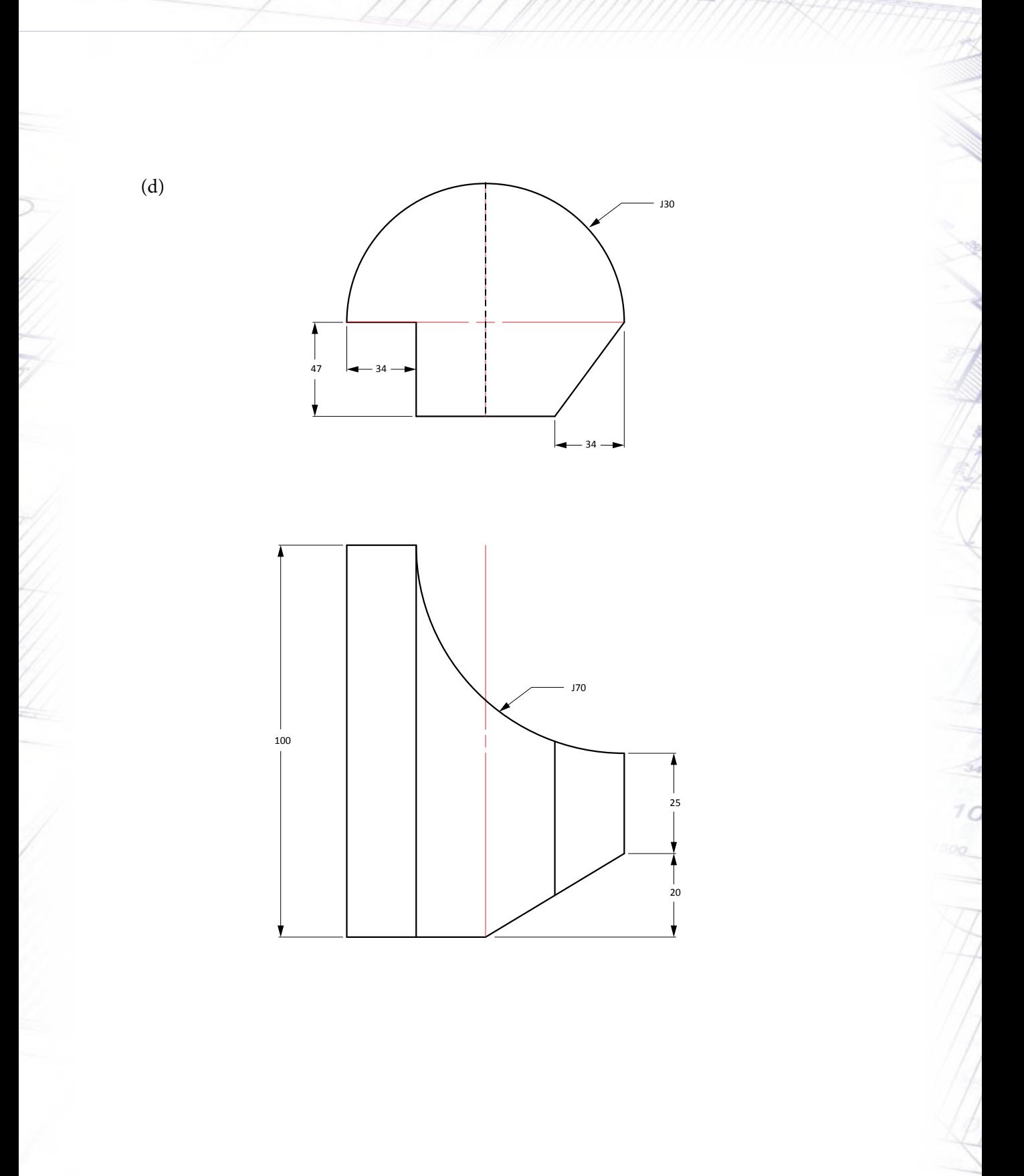

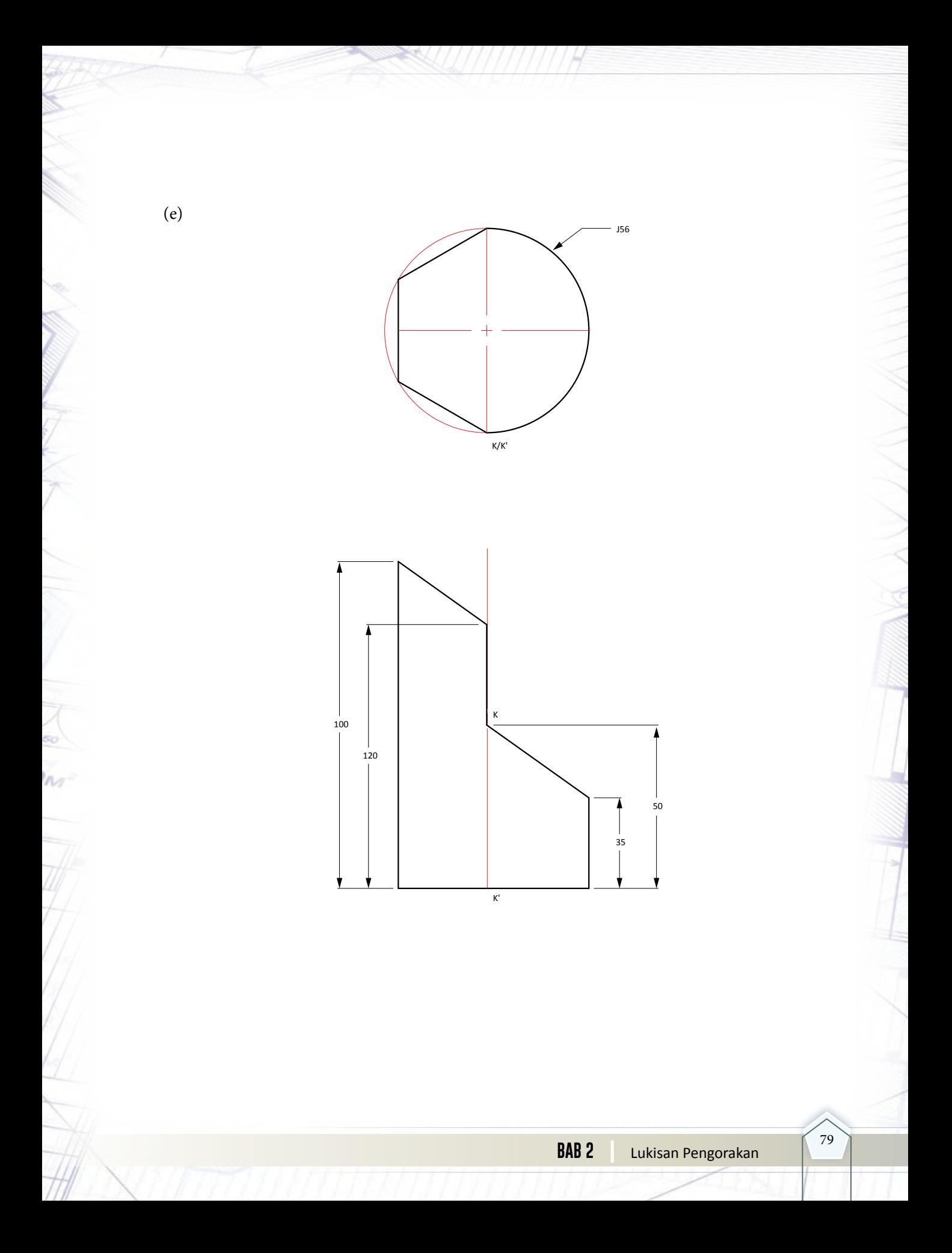

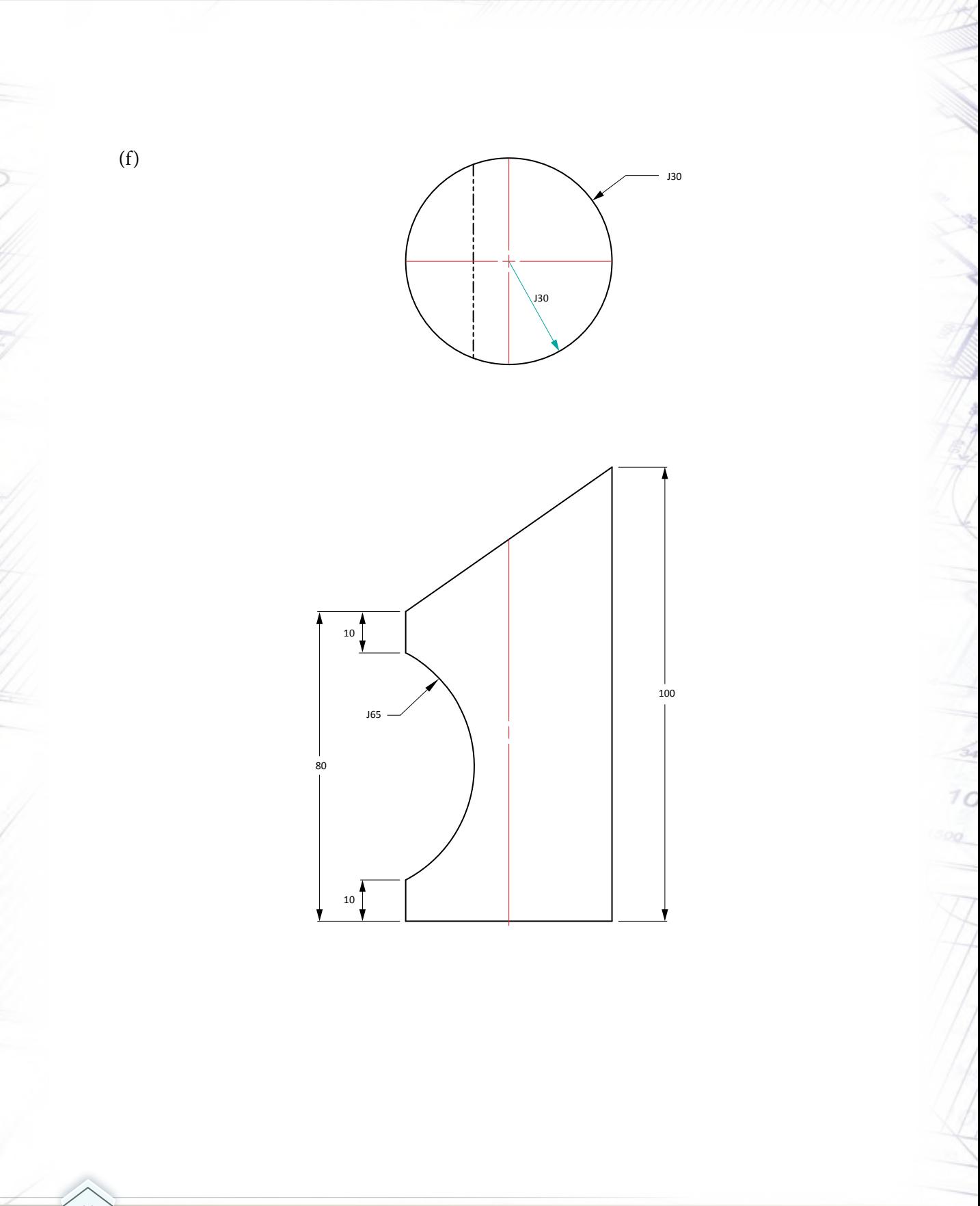

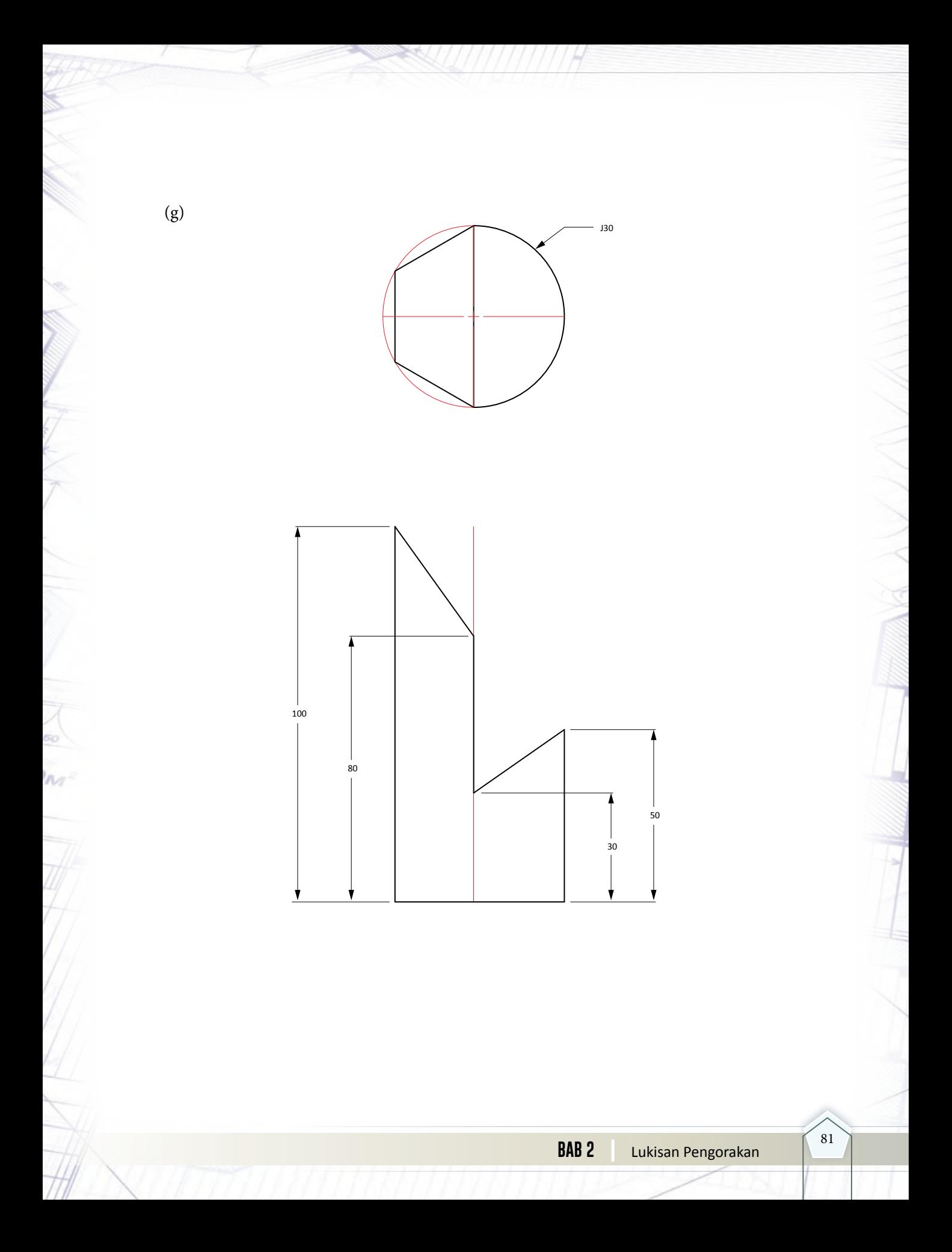

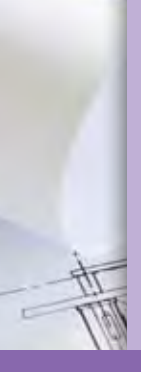

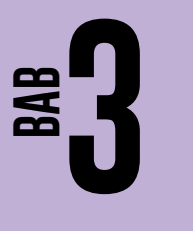

# **LUKISAN TERBANTU KOMPUTER**

**THEF** 

# **Standard** Kandungan

- Pengenalan kepada LTK
- Perintah kendalian perisian LTK
- Lukisan rajah satah mudah menggunakan perisian LTK
- Lukisan rajah bongkah menggunakan perisian LTK

Adakah jurutera dan pelukis pelan di dalam bidang teknikal menggunakan cara yang sama seperti anda untuk melukis lukisan teknikal?

 Adakah anda tahu bahawa lukisan teknikal boleh disiapkan dengan menggunakan perisian khas untuk memastikan lukisan teknikal berkualiti dan dilukis dengan pantas?

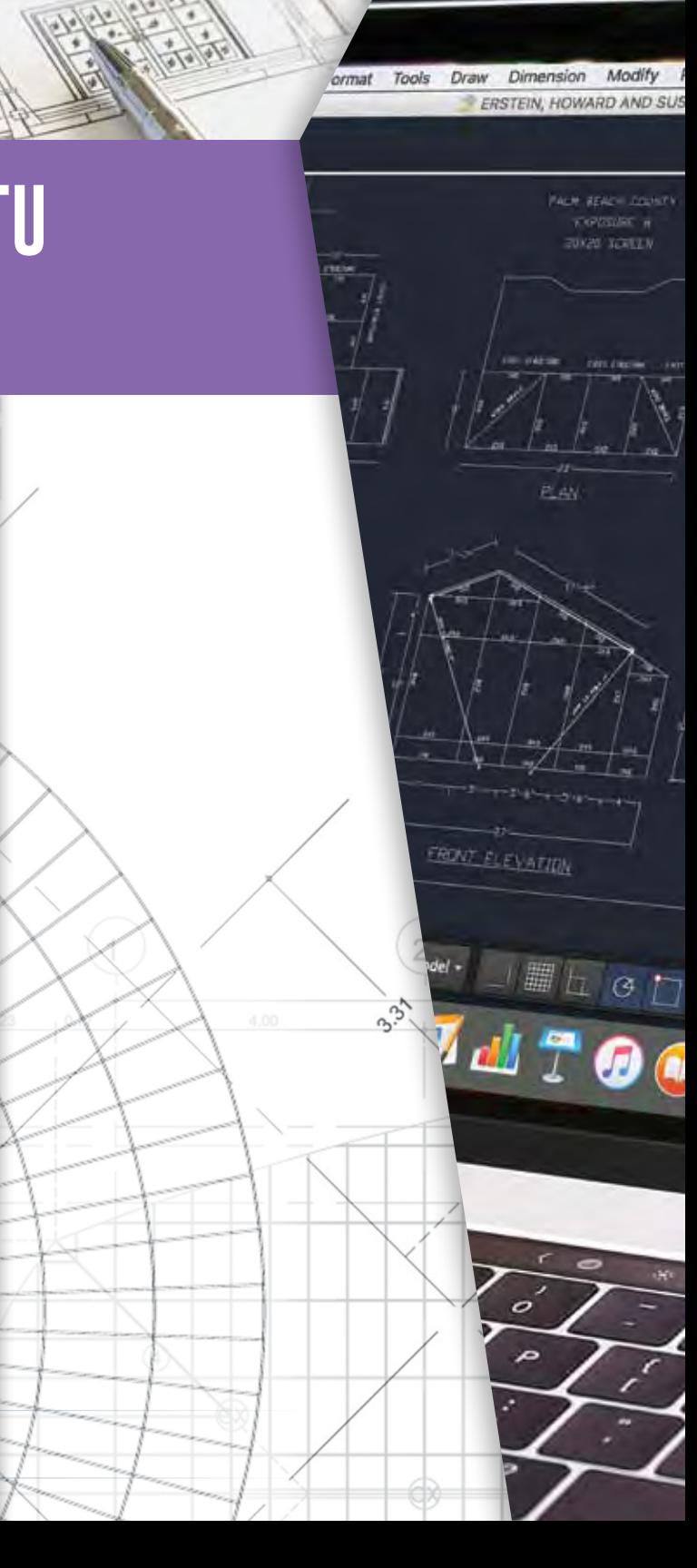

 $\sqrt{200}$ 

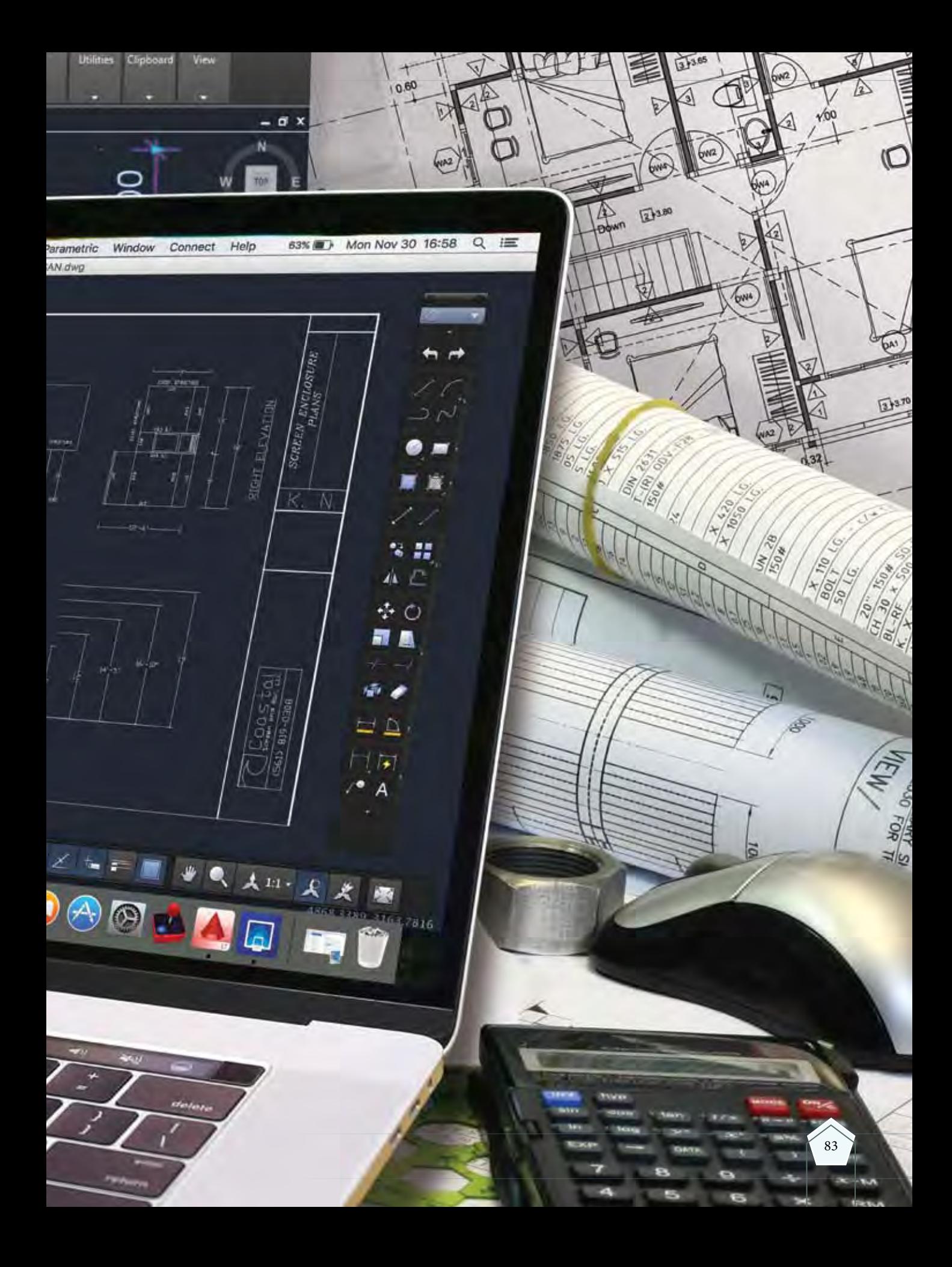

# **3.1 PENGENALAN KEPADA LTK**

**Standard** Pembelajaran

#### **Murid boleh:**

- Menerangkan kepentingan LTK dalam lukisan teknikal dan industri
- Menghuraikan penggunaan LTK dalam bidang teknikal dan industri

Lukisan Terbantu Komputer (LTK) atau *Computer Aided Design* (CAD) ialah satu teknologi untuk menghasilkan lukisan teknikal dengan menggunakan komputer dan perisian. Teknologi ini tercipta hasil perkembangan teknologi sejak tahun 1960-an.

 Penggunaan LTK merupakan kaedah alternatif berbanding menggunakan pelbagai peralatan lukisan teknikal seperti papan lukisan, pembaris-T, lengkung Perancis, jangka lukis dan sesiku set. Foto 3.1 menunjukkan contoh lukisan teknikal yang dihasilkan menggunakan LTK.

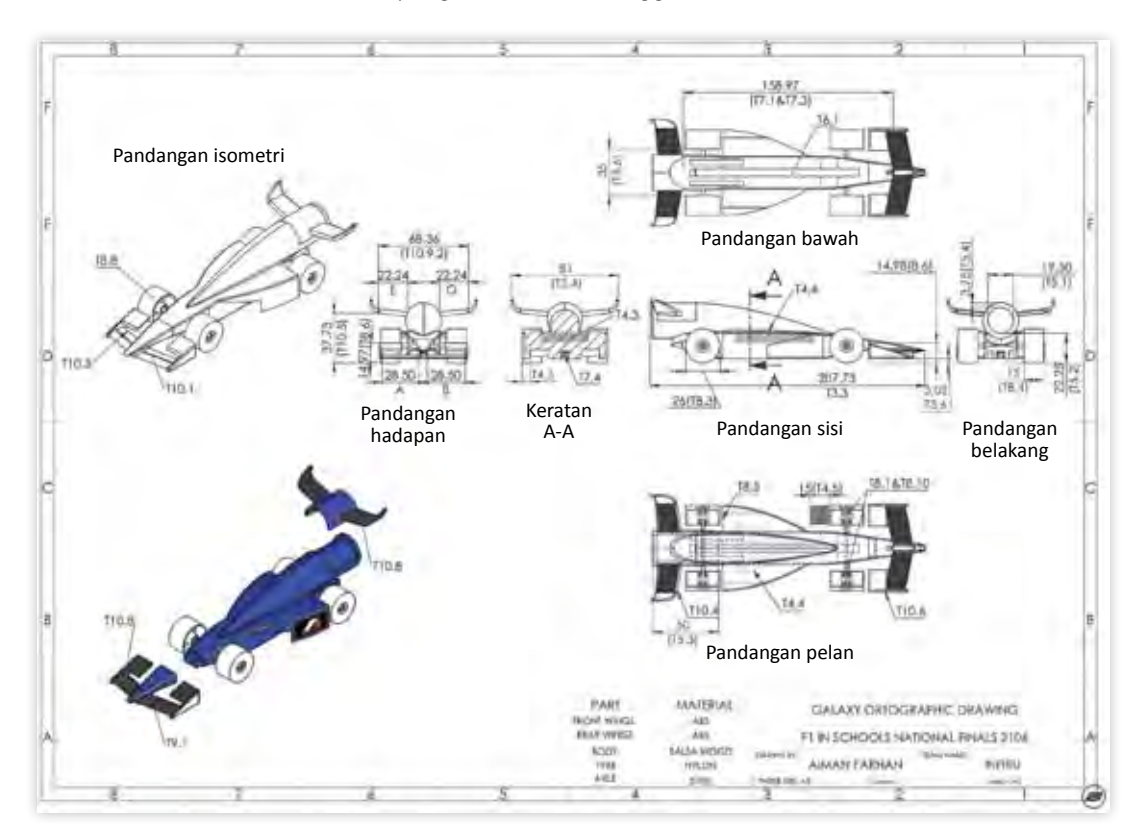

**Foto 3.1** Contoh hasil lukisan terperinci pembuatan kereta yang dihasilkan menggunakan LTK.

 LTK pada asalnya digunakan untuk melukis lukisan teknikal dua dimensi (2D) dan tiga dimensi (3D), kemudian ditambah baik dengan kemampuan untuk membina lukisan realistik (*rendering*), membuat analisis reka bentuk dan membuat animasi reka bentuk yang sangat membantu di dalam proses kajian dan pembangunan reka bentuk produk kejuruteraan.

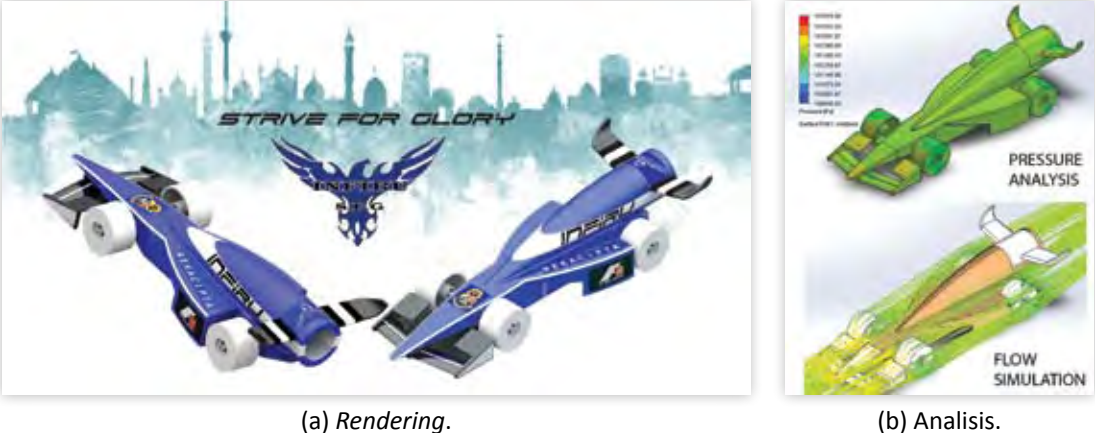

**Foto 3.2** Contoh *rendering* dan analisis menggunakan LTK.

 Kini, LTK telah digabungkan terus dengan bahagian pembuatan bagi membantu keberkesanan dan kepantasan pengeluaran produk. Dalam teknologi *Rapid Prototyping*, produk yang direka bentuk dengan LTK terus dicetak dengan pencetak 3D bagi menghasilkan model tiga dimensi. Dalam teknologi CAD-CAM (*Computer Aided Manufacturing*) pula, LTK yang dihubungkan terus dengan mesin pembuatan digunakan untuk menghasilkan produk dengan proses pemesinan CNC (*Computer Numerical Control*).

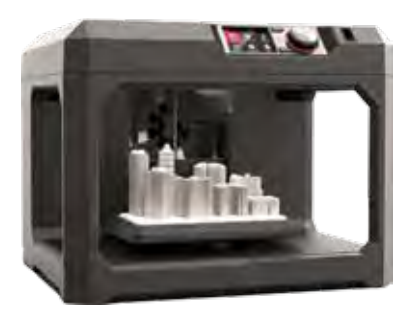

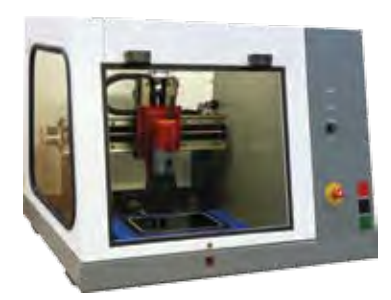

**Foto 3.3** Contoh pencetak 3D dan mesin CNC.

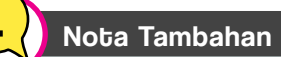

Berikut merupakan beberapa jenis perisian LTK antaranya ialah:

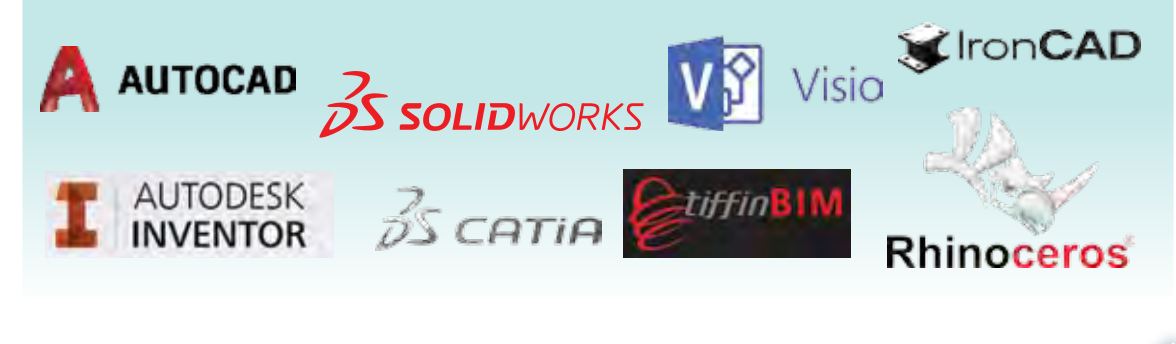

### **Perisian LTK**

Terdapat pelbagai perisian LTK yang berada di pasaran. Pemilihan jenis perisian adalah bergantung kepada jenis lukisan yang hendak dihasilkan, spesifikasi perisian dan kemampuan kewangan pengguna. Di antara perisian yang popular di pasaran adalah AutoCAD, *Autodesk Inventor, Solidworks, Catia, Rhino, Ironcad, Visio Technical, Ansys* dan lain-lain. Kini, LTK keluaran Malaysia iaitu *TiffinCAD* juga telah berada di pasaran.

Harga perisian bernilai di antara ratusan ringgit hingga ratusan ribu ringgit bergantung kepada spesifikasi, versi dan keupayaan perisian LTK. Setiap perisian biasanya boleh diperoleh dalam versi percubaan, versi pelajar, versi asas, versi penuh dan versi lanjutan. Versi baharu akan dilancarkan oleh pengeluar perisian setiap beberapa tahun untuk penambahbaikan kepada perisian LTK.

## **Kepentingan LTK dalam Lukisan Teknikal dan Industri**

Penggunaan LTK akan dapat memudahkan, mempercepat dan meningkatkan kualiti lukisan teknikal. Antara kelebihan LTK ialah membolehkan lukisan teknikal diubah suai pada bila-bila masa, boleh disimpan dalam bentuk *softcopy* untuk menjimatkan masa, ruang dan tenaga serta boleh dicetak dalam kuantiti yang banyak tanpa menjejaskan kualiti lukisan teknikal.

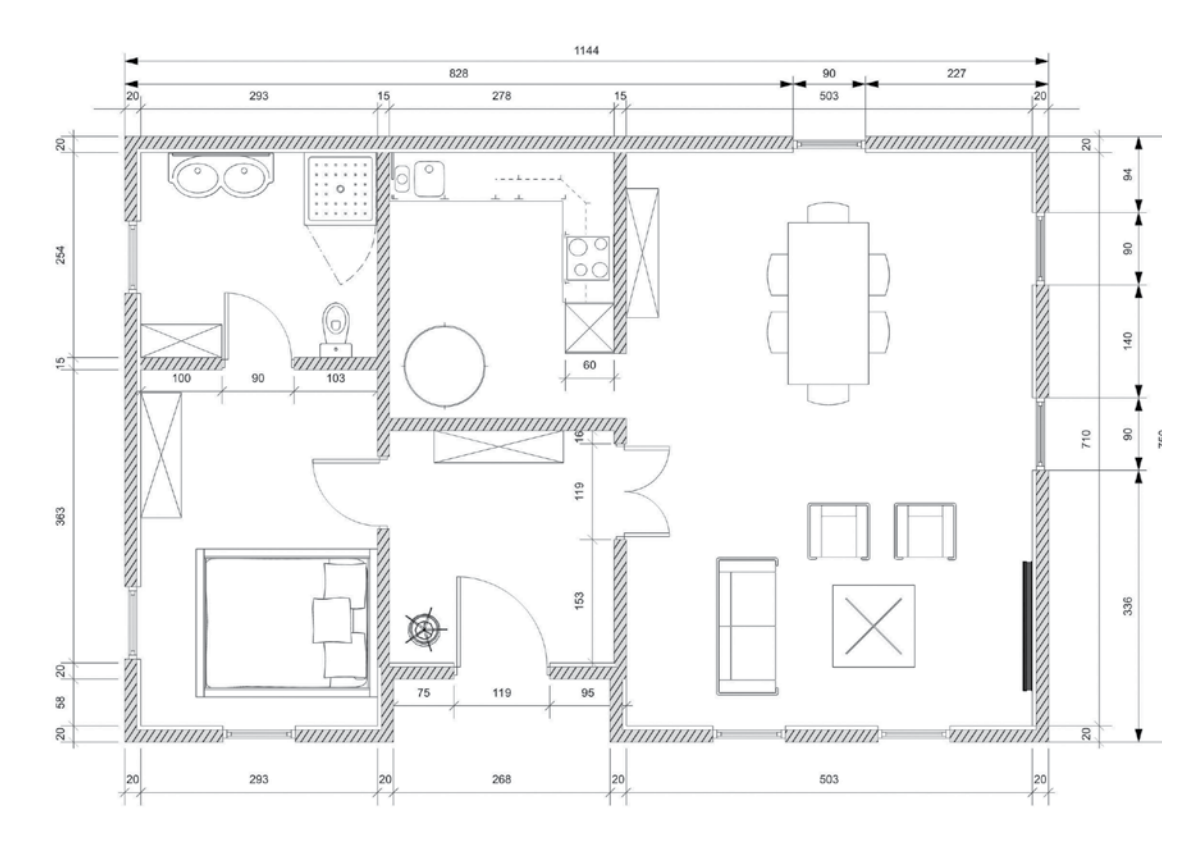

**Rajah 3.1.1** Contoh pelan lantai yang dihasilkan menggunakan LTK.

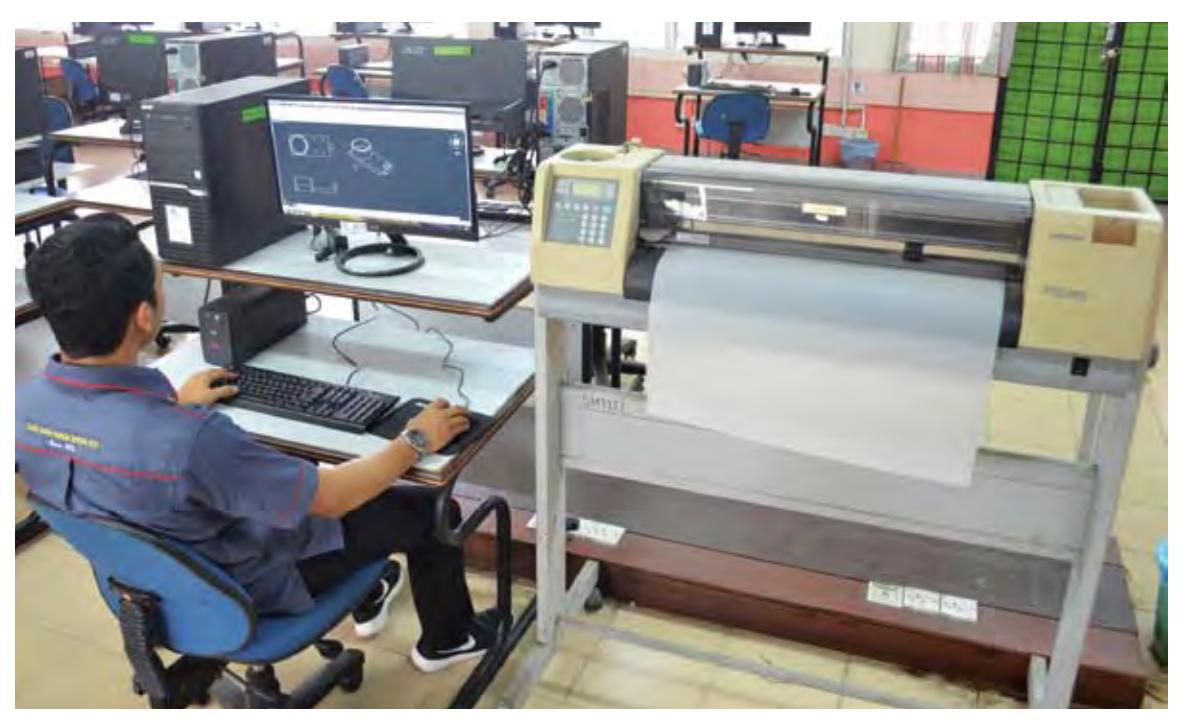

**Foto 3.4** Pelukissedang menghasilkan lukisan teknikal menggunakan perisian LTK.

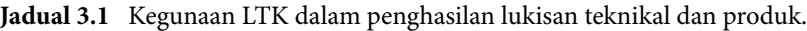

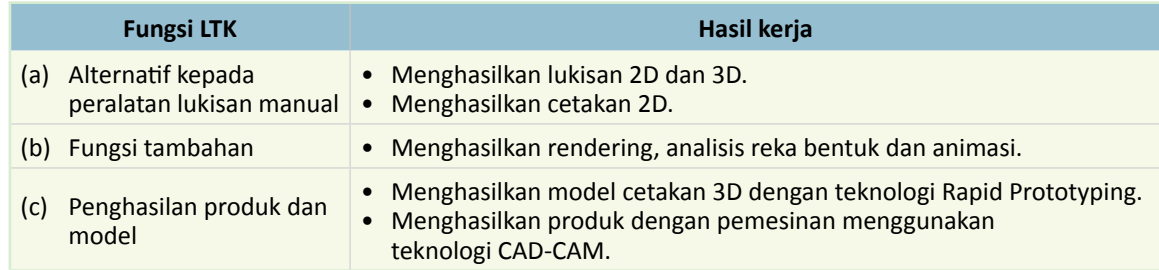

 Di samping pelbagai kelebihan, terdapat juga beberapa kekurangan penggunaan LTK jika dibandingkan dengan peralatan manual seperti Jadual 3.2.

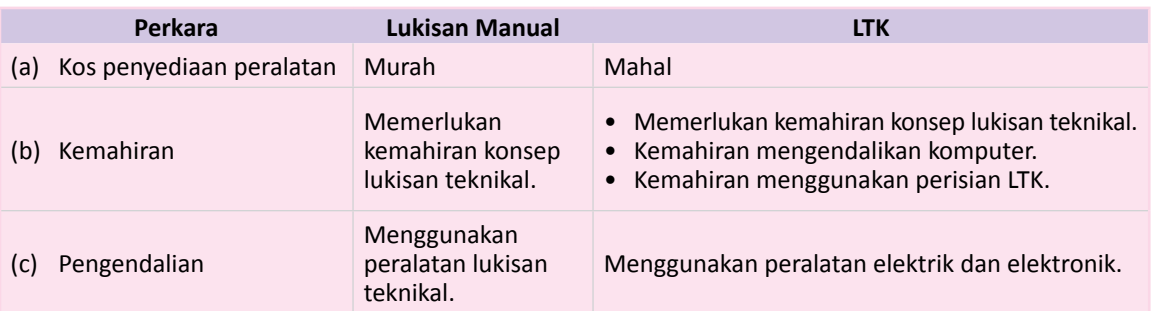

**Jadual 3.2** Perbezaan LTK berbanding kaedah manual.

### **Penggunaan LTK dalam Bidang Teknikal dan Industri**

Lukisan teknikal merupakan medium komunikasi dalam bidang teknikal. Melukis lukisan teknikal menggunakan LTK membolehkan golongan profesional seperti jurutera menggambarkan idea reka cipta dengan lebih tepat dan cepat. Golongan separa profesional seperti juruteknik dan pekerja juga dapat melaksanakan tugas penyeliaan dan kerja-kerja industri dengan lebih efisien. Unit pemasaran pula boleh mendapat manfaat dengan memanipulasi maklumat dari LTK dalam bentuk 2D, 3D, analisis, *render* dan animasi untuk membuat promosi bagi meningkatkan jualan produk.

Perkembangan teknologi yang semakin canggih menjadikan LTK sangat diperlukan untuk sesebuah syarikat atau negara berkembang dengan lebih pesat dan berdaya saing. Kini, kerjaya dalam bidang teknikal iaitu kejuruteraan mekanikal, awam, elektrik dan elektronik telah memanfaatkan perisian LTK secara meluas. Penggunaan peralatan lukisan teknikal seperti papan lukisan, pembaris-T, sesiku set dan lengkung Perancis kini semakin berkurangan dan lebih tertumpu dalam bidang pendidikan untuk mempelajari konsep asas lukisan teknikal.

Teknologi LTK kini bukan hanya sekadar bermanfaat untuk bahagian reka bentuk, malahan telah dipertingkatkan dan digandingkan dengan bidang-bidang lain seperti penyelidikan dan perkembangan, pembuatan dan pemasaran. Pelbagai pembaharuan akan terus dapat dilihat pada teknologi LTK seiring dengan keperluan bidang teknikal dan kepesatan perkembangan teknologi.

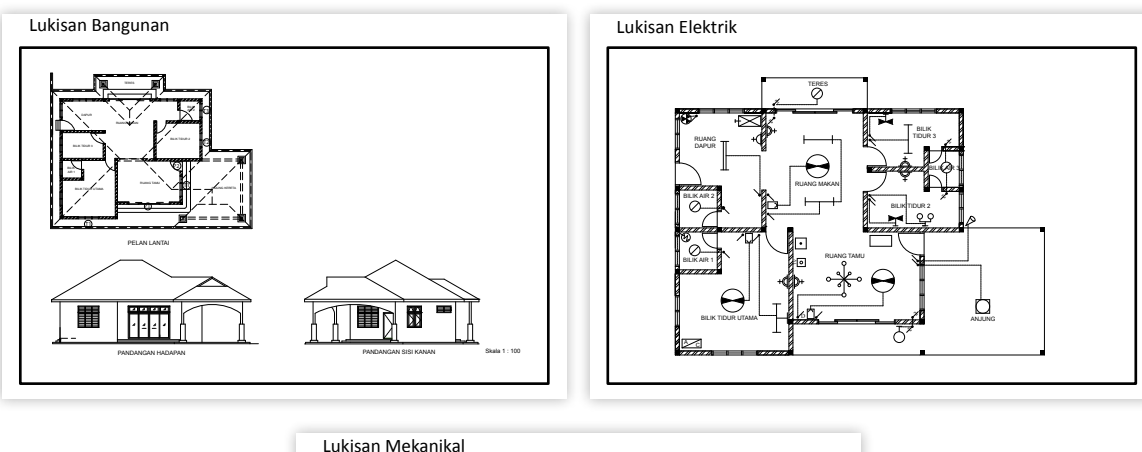

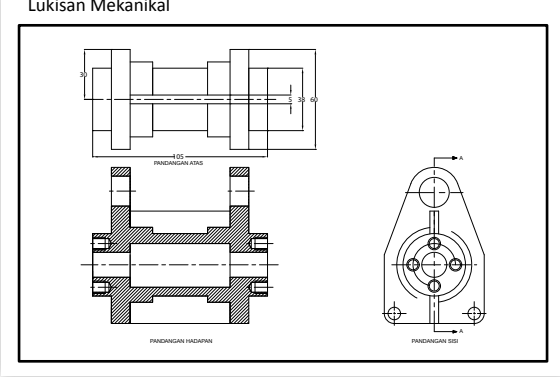

**Rajah 3.1.2** Contoh lukisan teknikal yang dihasilkan menggunakan perisian.

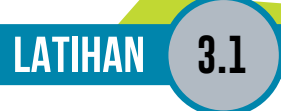

- 1. Senaraikan tiga kelebihan dan tiga kekurangan LTK berbanding lukisan manual.
- 2. Nyatakan tiga jenis perisian LTK yang anda tahu.
- 3. Nyatakan tiga penggunaan LTK dalam bidang teknikal.
- 4. Tandakan **BETUL** ( $\checkmark$ ) pada pernyataan yang betul atau **SALAH** (X) pada pernyataan yang salah berkenaan kegunaan LTK.
	- (i) Dalam proses mereka bentuk, LTK digunakan untuk menyediakan lukisan 2D, 3D, analisis reka bentuk, *render* dan animasi.
	- (ii) Proses pemesinan produk boleh dilakukan menggunakan LTK.
	- (iii) Teknologi *rapid prototyping* menggunakan pencetak tiga dimensi untuk menghasilkan model reka bentuk.
	- (iv) LTK hanya digunakan di bahagian reka bentuk dan pembuatan produk.
- 5. Lengkapkan ruang kosong pada pernyataan berkaitan LTK yang berikut:
	- (a) "LTK adalah satu ................................... untuk menghasilkan ....................................... teknikal menggunakan .............................. dan .......................................".
	- (b) "LTK pada asalnya digunakan untuk menghasilkan lukisan ................................ dan .............................. Kemudian, ditambah baik untuk menghasilkan lukisan ............................. dan .............................. reka bentuk produk.
- 6. Pemilihan jenis perisian LTK adalah bergantung kepada:
	- (i) .................................................
	- (ii) .................................................
	- (iii) .................................................
- 7. Lengkapkan ruang kosong pada jadual berikut dengan hasil dari teknologi LTK yang disenaraikan di bawah
	- Cetakan 2D Cetakan 3D Produk Kejuruteraan

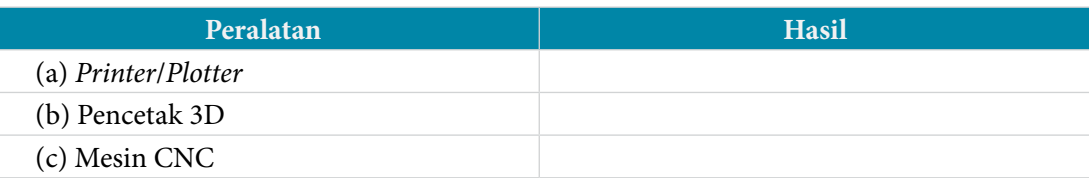

# **3.2 PERINTAH KENDALIAN PERISIAN LTK**

#### Standard **Pembelajaran**

#### **Murid boleh:**

- Mengenal pasti kegunaan tetingkap LTK seperti:
- *Pull down menu*
- *Standard toolbars*
- *Object properties toolbar*
- *Modify and draw*
- *Drawing area*
- *Command line*
- *Status bar*
- *Icon UCS*
- Mengenal pasti perintah asas perisian dan ikon LTK bagi tujuan:
	- Melukis
	- Mendimensi
	- Mengubah suai
	- Melaras cetakan
	- Memapar hasil

# **Perintah Kendalian Perisian LTK**

Perisian LTK hanya boleh dikendalikan apabila tiga perkara berikut difahami iaitu tetingkap utama, cara kendalian dan perintah kendaliannya. Buku ini dihasilkan menggunakan perisian AutoCAD 2017 versi percubaan sebagai rujukan.

# **Tetingkap LTK AutoCAD**

Tetingkap merupakan paparan utama kepada perisian LTK. Pelbagai dapat dilihat pada antara muka (*interface*) perisian LTK. Pada perisian AutoCAD, paparan dibuka dengan mengklik ikon pada *Pull Down Menu*, *Tab Panel* dan *Toolbar* yang bertujuan untuk memudahkan pengguna.

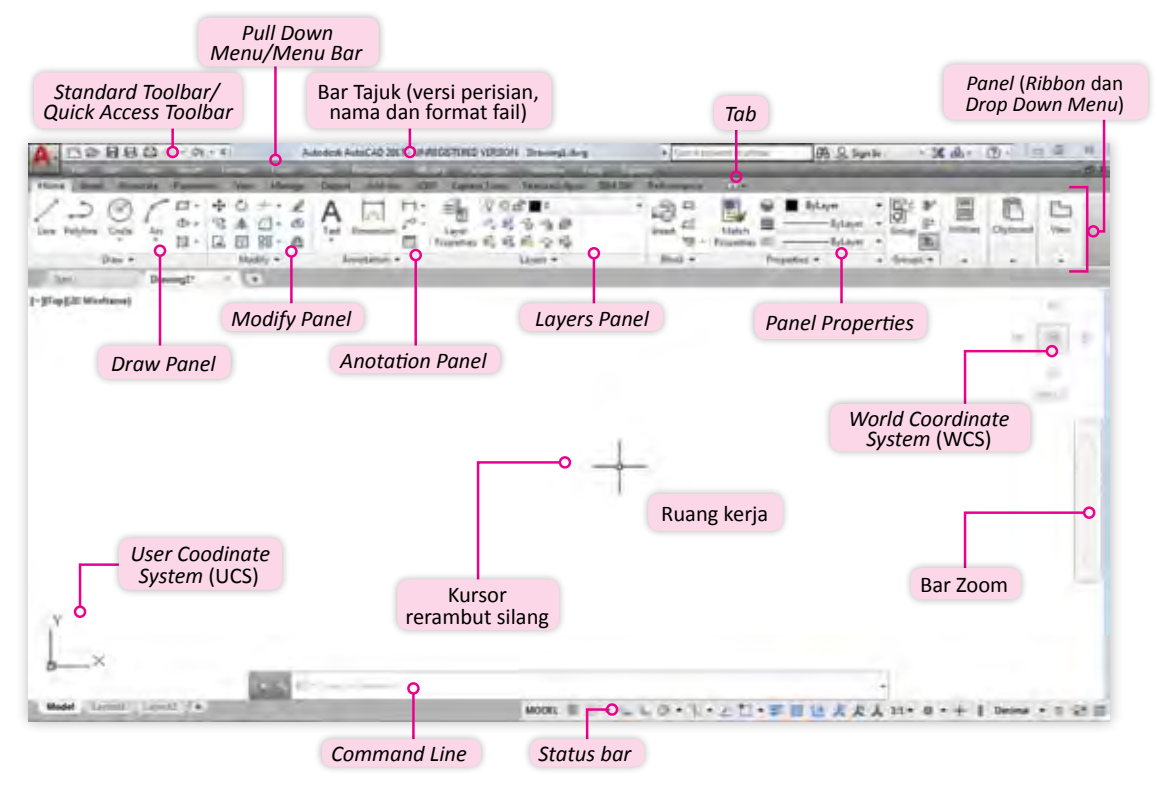

**Rajah 3.2.1** *Interface* perisian AutoCAD 2017 menunjukkan pelbagai tetingkap fungsi.

 Terdapat perubahan yang ketara pada paparan dan cara pengoperasian tetingkap perisian AutoCAD bermula dengan versi 2009. Penggunaan kebanyakan *Toolbar* pada versi sebelum 2009 telah dikemas kini dan susun semula kepada *Tab* dan *Panel*. *Standard Toolbar* telah diasingkan dan dinamakan *Quick Access Toolbar*. *Toolbar* lain pula telah ditukar kepada *Tab* dan *Panel* yang disusun dalam bentuk *Ribbon* dan *Drop Down Menu*. Semua *Toolbar* dan *Pull Down Menu* masih boleh diaktifkan atau dinyahaktif mengikut kehendak pengguna tetapi kedudukannya tetap dan tidak boleh dialihkan. Perubahan ini dilihat lebih mesra pengguna dan memberi kekemasan kepada ruang kerja. Tiada perbezaan pada fungsi yang lain. Paparan utama AutoCAD masih boleh diubah kepada bentuk *classic* untuk versi sebelum 2017 pada tetapan *Status Bar*.

# **Cara Kendalian LTK AutoCAD**

Beberapa perkara asas perlu difahami pengguna untuk menggunakan perisian LTK AutoCAD. Komunikasi dua hala diperlukan di mana pengguna mesti memahami dan bertindak mengikut kefahaman perisian supaya ianya bekerja mengikut arahan. Terdapat tiga cara untuk melaksanakan arahan menggunakan perisian LTK AutoCAD iaitu *Command Line*, *Toolbar* dan *Pull Down Menu*.

CIRCLE Specify center point for circle or [3P 2P Ttr (tan tan radius)]:

(a) Melukis dengan menulis perintah *Command Line*

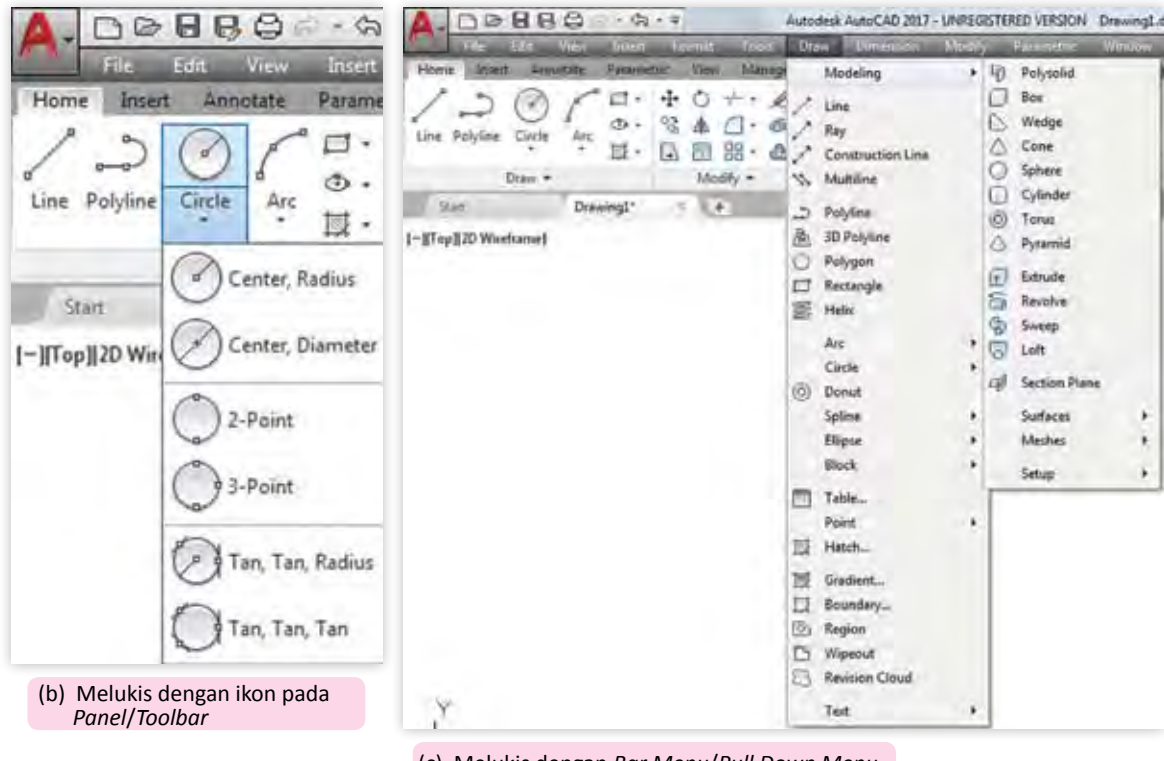

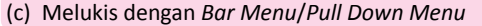

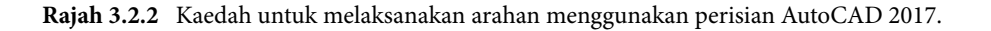

91

#### **(a)** *Pull Down Menu*

*Pull Down Menu* juga dikenali sebagai *Menu Bar* yang merupakan pilihan arahan berbentuk *Menu* dan *Sub Menu* di mana boleh diaktifkan atau disembunyikan menggunakan *Customize Quick Access Toolbar*. Jadual 3.3 menunjukkan kegunaan *Pull Down Menu.*

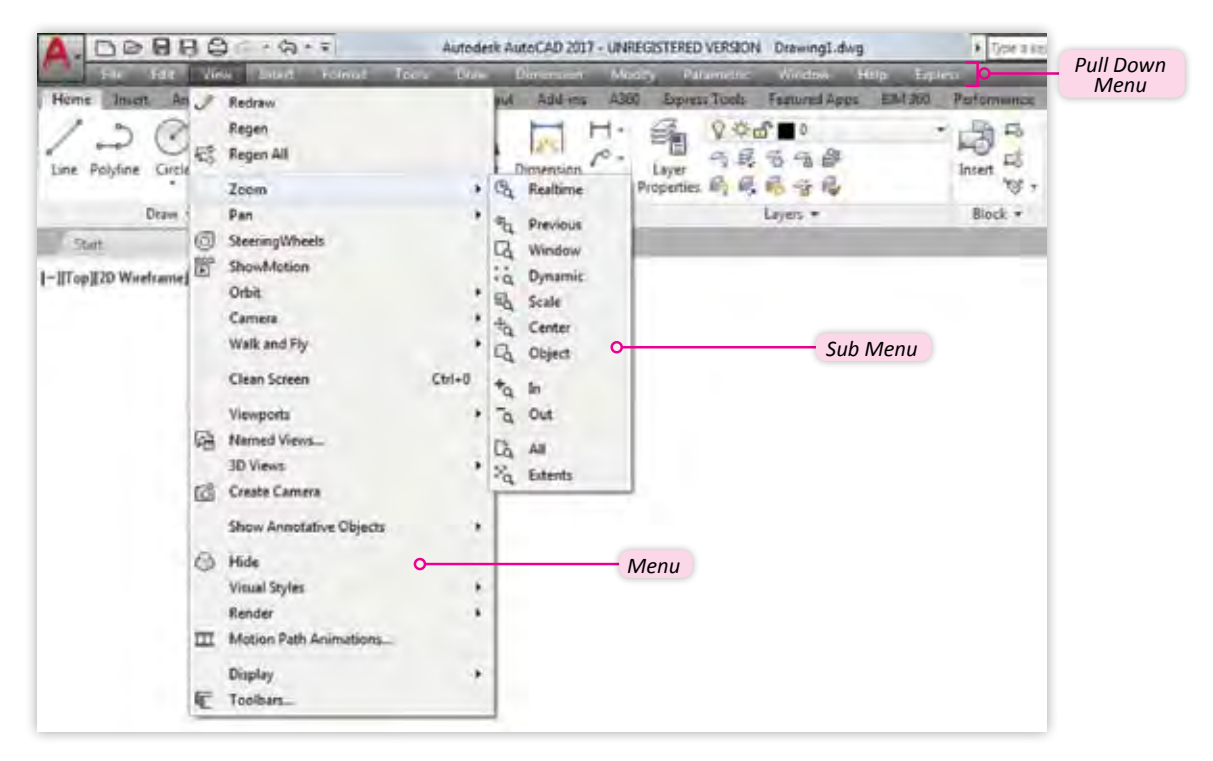

**Rajah 3.2.3** *Menu* dan *sub* pada *Menu Bar/Pull Down Menu* AutoCAD 2017.

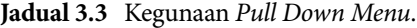

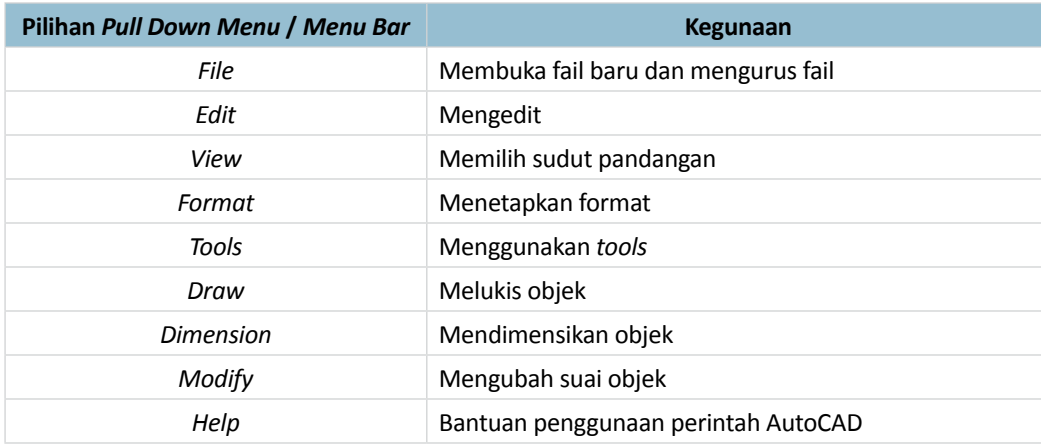

#### **(b)** *Toolbar*

*Toolbar* merupakan ikon atau simbol yang mewakili perintah AutoCAD yang akan melaksanakan perintah apabila ikon diklik. Terdapat dua jenis *Toolbar* yang utama iaitu *Standard Toolbar* yang kini dikenali sebagai *Quick Access Toolbar* dan kombinasi *Tab* dan *Panel*.

#### *Standard Toolbar*

*Standard Toolbar* telah dikemaskini menjadi *Quick Access Toolbar* bermula dengan AutoCAD versi 2009 yang menempatkan beberapa ikon asasseperti *New*, *Open*, *Save*, *Save As*, *Plot*, *Undo*  dan beberapa ikon lain yang melaksanakan arahan apabila ikon diklik. Penambahbaikan pada versi 2009 ke atas adalah pada fungsi *Customize Quick Access Toolbar* untuk mengaktifkan atau tidak ikon asas dan *Menu Bar*. Ikon dari *Panel* juga boleh ditambah ke dalam menu *Quick Access Toolbar*.

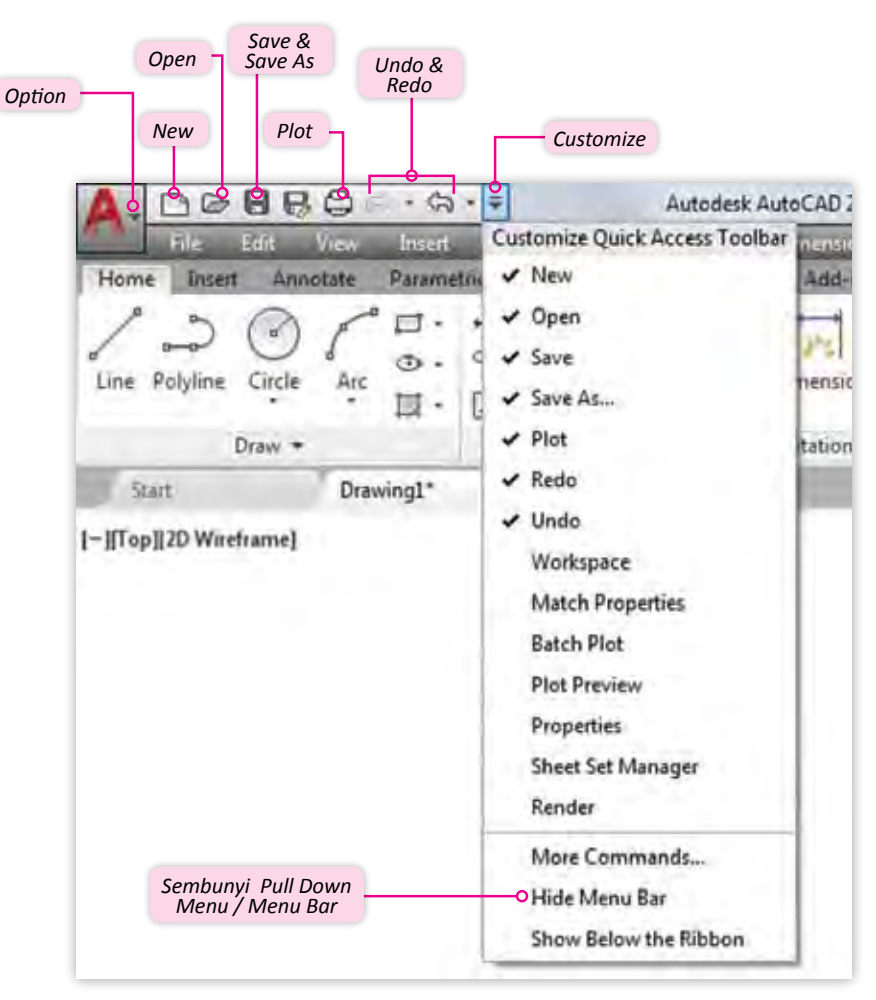

**Rajah 3.2.4** Perintah pada *Quick Access Toolbar*/*Standard Toolbar.*

#### *Tab* **dan** *Panel*

*Tab* dan *Panel* merupakan ciri baharu yang terdapat pada AutoCAD versi 2009 dan ke atas bagi menggantikan penggunaan pelbagai *Toolbar* pada versi terdahulu. Pada *Tab* dan *Panel*, hanya ikon utama ditunjukkan dalam *Ribbon* dan pilihan ikon yang lain dan sub ikon hanya akan ditunjukkan apabila *Drop Down Menu* diklik. Terdapat 15 *Tab* yang setiap satunya mempunyai beberapa *Panel*. Pada *Tab Home* contohnya, terdapat 10 *Panel* termasuk *Draw*, *Modify*, *Annotation*, *Layers*, *Block*, *Properties*, *Groups*, *Utilities*, *Clipboard* dan *View*. *Tab* dan *panel* boleh diaktifkan atau dinyahaktifkan mengikut keselesaan pengguna dengan klik kanan pada kursor yang diarahkan pada mana-mana ikon. Tanda (√) menunjukkan *Tab* dan *Panel* yang aktif. Setiap *Panel* memaparkan beberapa ikon dan sub ikon. Nama ikon akan ditunjukkan apabila kursor yang dikawal tetikus diarahkan pada ikon dan tip penggunaannya akan dipaparkan apabila dibiarkan seketika.

#### Ikon Utama - *Circle*

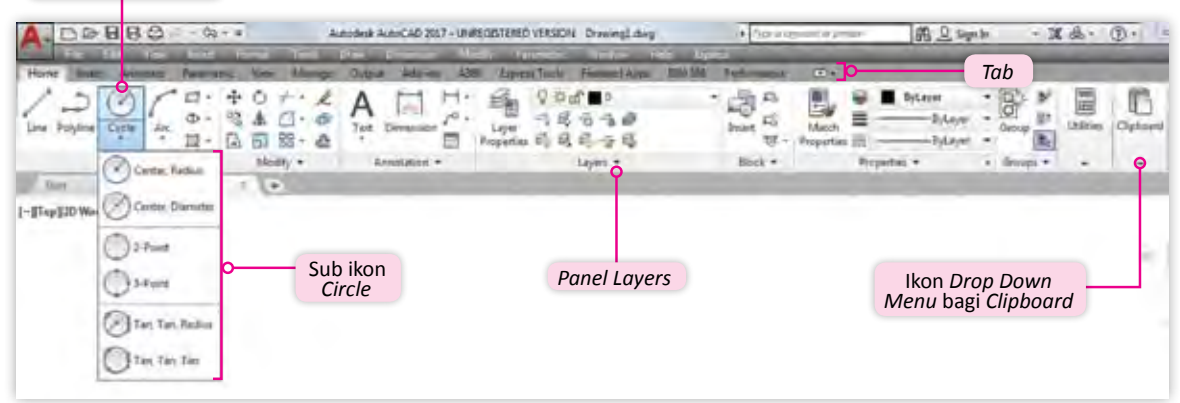

**Rajah 3.2.5** *Tab Home* dengan *Panel* yang mengandungi ikon dan sub ikon serta *Drop Down Menu*.

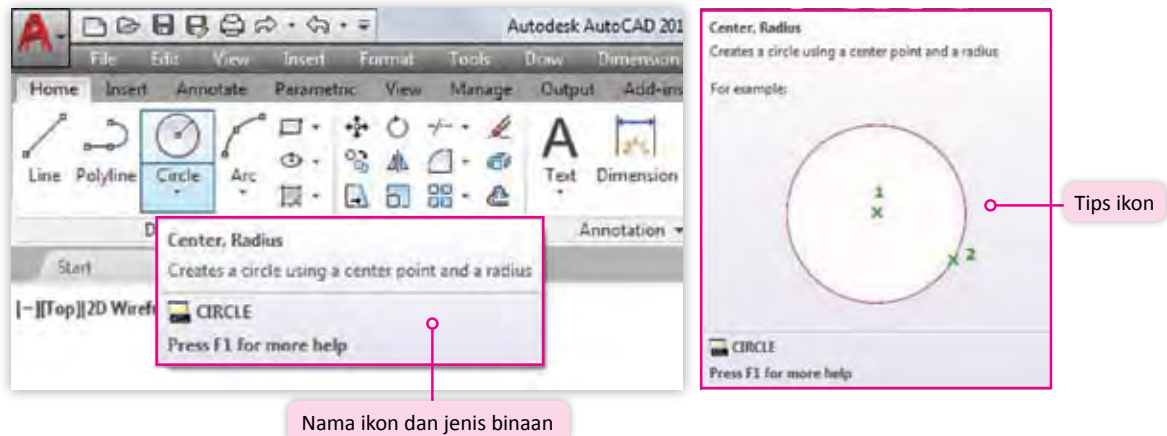

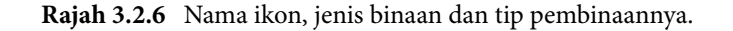

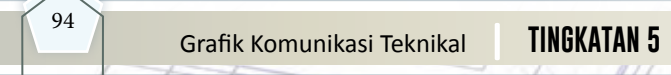

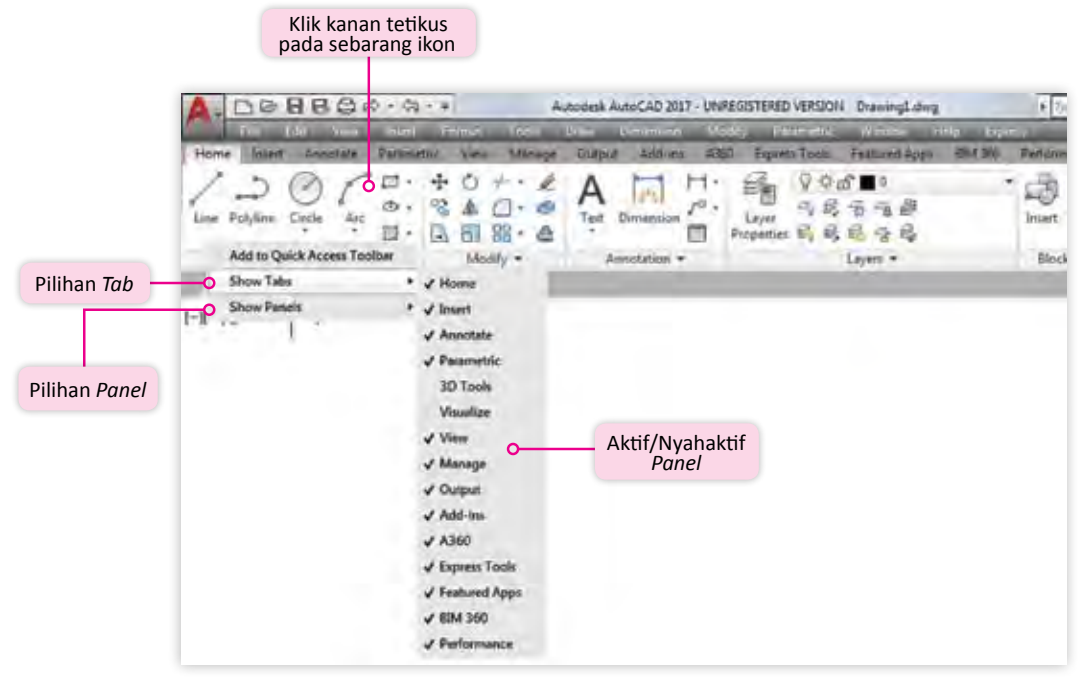

**Rajah 3.2.7** *Tab* dan *Panel* boleh diaktifkan atau dinyahaktifkan.

#### **(c)** *Command Line*

*Command Line* merupakan medium komunikasi di antara pengguna dengan perisian AutoCAD. Segala perintah dan tindak balas direkodkan di sini. Komunikasi dua hala diperlukan untuk melukis menggunakan perisian ini. Perintah menggunakan perkataan penuh contohnya untuk melukis garisan, arahan penuh "*line*" atau kata kunci "*l*" akan difahami perisian AutoCAD. Butang "F2" pada *keyboard* boleh digunakan untuk mengaktifkan tetingkap paparan penuh baris perintah. Semua perintah yang dilaksanakan termasuk menggunakan *Tab*, *Panel*/*Pull Down Menu* dan *Toolbar* juga direkodkan di sini.

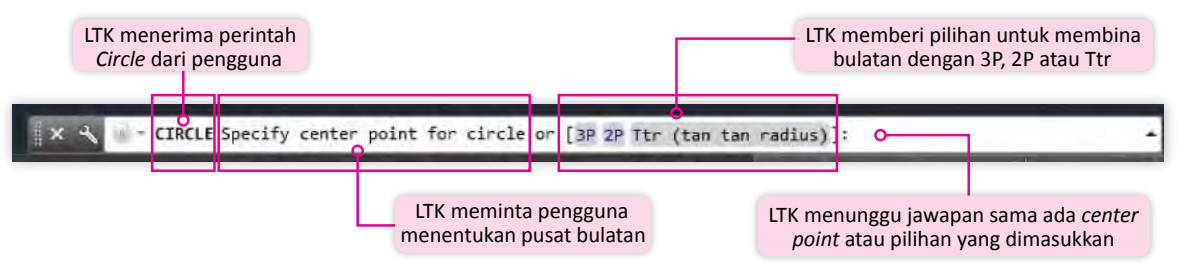

**Rajah 3.2.8** Contoh komunikasi dua hala dalam *Command Line.*

### **Perintah Kendalian AutoCAD**

 Arahan di dalam perisian LTK AutoCAD sama ada *Pull Down Menu*, *Toolbar* dan *Command Line* secara amnya adalah untuk melaksanakan perintah atau membuat tetapan berikut:

#### *File*

Arahan ini membolehkan pengguna menguruskan fail lukisan termasuk membina fail, membuka fail, menyimpan fail dan mencetak lukisan.

#### **Membina Fail Baharu**

Fail baharu dibina bagi memulakan kerja melukis dengan ruang kerja baharu. Ikon *New*  diklik untuk melaksanakan perintah ini. Namun, boleh dilaksana dengan menu *File* pada *Pull Down Menu*/*Menu Bar*, perintah *New* terus pada *Command Line* dan butang papan kekunci (CTRL+N). Fail baharu memerlukan pengguna memilih *Template*. *Template* piawai *Acadiso*  biasanya digunakan jika ruang kerja bersaiz kertas A3 (420 mm x 297 mm) dengan unit ukuran milimeter(mm). Saiz ruang kerja dan unit boleh diubah menggunakan *Drawing Limit*.

#### *Command: New*

#### **Membuka Fail Sedia Ada**

Fail sedia ada yang tersimpan dalam storan boleh dibuka semula dengan perintah atau ikon *Open*, *Menu File* pada *Pull Down Menu*/*Menu Bar*, perintah *New* terus pada *Command Line* dan butang papan kekunci (CTRL+O). Fail lukisan teknikal dengan format (".dwg") adalah format piawai perisian AutoCAD. Setiap perisian LTK biasanya menggunakan format yang berbeza.

#### *Command: Open*

#### **Menyimpan Fail**

Ikon *Save*, perintah *Save*, *Qsave* butang papan kekunci (CTRL+S) digunakan untuk menyimpan fail baru atau kemas kini fail semasa. Perintah *Save As* pula digunakan untuk menyimpan fail sedia ada dengan nama yang baharu.

*Command: Save*

#### **Mencetak**

Ikon *Plot*, perintah *Print*/*Plot* dan butang papan kekunci (CTRL+P) digunakan untuk mencetak lukisan. Pelbagai saiz cetakan boleh dibuat bergantung kepada aturan, jenis kertas dan jenis pencetak atau *plotter* yang digunakan. Pelarasan jenis pencetak, saiz kertas, kawasan cetakan dan skala perlu dilakukan terlebih dahulu. Butang *Preview* diklik untuk melihat paparan hasil lukisan yang telah dikemaskini selepas pelarasan dibuat sebelum cetakan.

*Command: Plot*

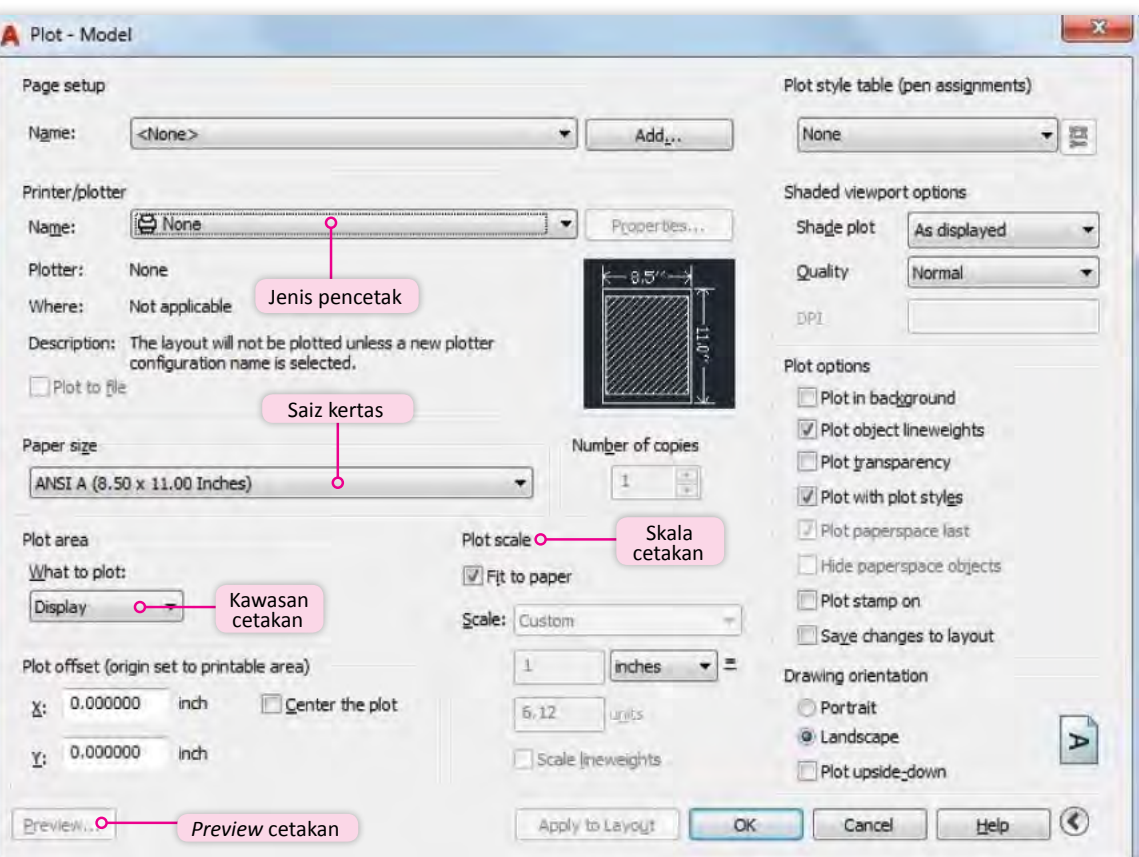

**Rajah 3.2.9** Tetapan pencetak dan cetakan.

#### *Edit*

Perintah *Edit* membolehkan pengguna melaksanakan perintah *Cut*, *Copy* dan *Paste* sama seperti yang terdapat perisian *Microsoft Office*. Perintah *Cut* untuk memotong objek, *Copy*  untuk menyalin objek dan *Paste* untuk menampal objek. Ikon pada *Quick Access Toolbar*, menu *Edit* pada *Pull Down Menu*/*Menu bar* dan butang papan kekunci (CTRL+C) untuk *Copy*, (CTRL+V) untuk *Paste*, (CTRL+X) untuk *Cut* dan (CTRL+Z) untuk *Undo* boleh digunakan.

#### *View*

Perintah*View* membolehkan pengguna membuattetapan dan memilih sudut pandang objek semasa melukis. *Regen* atau *Regenerating Model* apabila dilaksanakan akan mengemaskini lukisan kepada tetapan semasa. Pada asasnya dengan *Regen*, tiada perubahan pada lukisan dapat dilihat. Contohnya apabila ruang kerja diubah dari saiz kertas A3 ke A4 dan *Regen*  dilaksana, tiada perubahan ketara dapat dilihat tetapi sebenarnya ruang kerja telah dikemaskini kepada saiz A4. *Zoom* mewakili mata pengguna yang melihat lukisan. *Zoom*  tidak mengubah saiz atau bentuk objek yang dilukis. Contohnya jika *Zoom In* digunakan, bermakna pengguna melihat secara dekat dan jika *Zoom Out* bermakna pengguna melihat dari jarak jauh tetapi tidak mempengaruhi saiz objek.

| File.<br><b>Tria</b>                    | View          | $-62$<br>∓<br><b>Insert</b>                                                   | Tools<br>Estraits. | <b>Draw</b>          | <b>Dimension</b>                                                                              | Autodesk AutoCAD 2017 - UNREGISTERED VERSION<br>Ð<br>Mondy<br><b>Barametric</b> |
|-----------------------------------------|---------------|-------------------------------------------------------------------------------|--------------------|----------------------|-----------------------------------------------------------------------------------------------|---------------------------------------------------------------------------------|
| Home.<br><b>Insert</b><br>An            | $\mathcal{L}$ | <b>Redraw</b>                                                                 |                    |                      | Add-ins<br><b>Dist</b>                                                                        | A350<br>Express Tools<br><b>FE</b>                                              |
| Polyline<br>Circle<br>Line              | 晉             | Regen O<br>Regen All<br>Zoom O-                                               | Regen              |                      | <b>Dimension</b><br>Realtime                                                                  | なば<br>屁<br>$\sigma$<br>Layer<br>6. 岐 昭<br>Properties                            |
| Draw<br>Start<br>[-][Top][2D Wireframe] | O<br>闛        | Pan<br><b>SteeringWheels</b><br>ShowMotion<br>Orbit<br>Camera<br>Walk and Fly | Zoom               | ٠<br>۲<br>٠<br>٠     | Previous<br>٩b<br>Window<br>Ľó<br>G)<br><b>Dynamic</b><br>貼<br>Scale<br>帖<br>Center<br>Object | Lay<br>11 pilihan Zoom                                                          |
|                                         | 碚<br>c2B      | Clean Screen<br>Viewports<br>Named Views<br>3D Views<br>Create Camera         |                    | $Ctnl - 0$<br>٠<br>٠ | In<br>Out<br>All.<br>Là<br>冶<br>Extents                                                       |                                                                                 |

**Rajah 3.2.10** *Zoom* dan *Regen.*

#### Info Tambahan

Fungsi *Pan* juga berguna untuk memudahkan kerja pelukis. Simbol *Pan* adalah berupa tangan. *Pan* membolehkan objek yang dilukis seperti dipegang dan boleh ditarik ke mana sahaja dalam rung kerja.

#### *Format*

Menu *Format* pada *Pull Down Menu* membolehkan pengguna membuat tetapan *Layers*, *Point Style*, *Dimension Style, Drawing Limit* dan lain-lain.

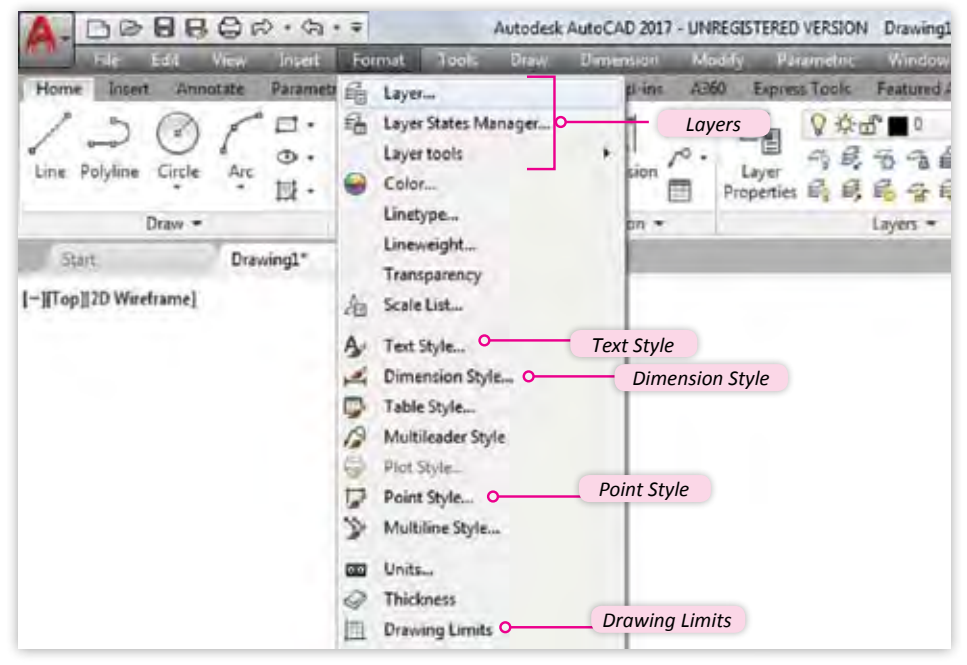

**Rajah 3.2.11** Pilihan format yang terdapat pada *Pull Down Menu*.

#### *Layers*

Melukis menggunakan *Layers* atau lapisan akan membantu pengguna melukis objek yang rumit dengan *Layers* yang boleh ditetapkan untuk *On*/*Off*, *Freeze*/*Unfreeze* dan *Lock*/*Unlock*. Arahan dan tetapan *Layers* boleh juga dilakukan pada *Ribbon* bagi *Panel Layers*. Tetapan *Layers* boleh dilakukan pada *Layer Properties Manager*. Lukisan yang dibina di atas *Layers* berkenaan secara automatik akan diselaraskan mengikut tetapan *Layers* tersebut oleh perisian.

|                             | 0.0111                      | Parametric           | Window                                                                      | Help<br>Express |  |  |
|-----------------------------|-----------------------------|----------------------|-----------------------------------------------------------------------------|-----------------|--|--|
|                             | 60                          | <b>Express Tools</b> | <b>Featured Apps</b>                                                        | <b>BIM 360</b>  |  |  |
| Layer properties<br>manager | 도<br>Layer<br>Properties Eq | Ð,                   | $\mathfrak{F} \oplus \square$<br>$\frac{1}{2}$<br>욣<br>76<br>Layers $\star$ |                 |  |  |

**Rajah 3.2.12** *Ribbon Layers.*

| 48                           | 马兰佳区                                     |                  |         |                |                     |           |                                |                                       |        |                      |                  | ۵            | 淵 |
|------------------------------|------------------------------------------|------------------|---------|----------------|---------------------|-----------|--------------------------------|---------------------------------------|--------|----------------------|------------------|--------------|---|
| Filters                      | $\frac{1}{2}$                            | S., Name         | On<br>× | Freeze         | Lock                | Color     | Linetype                       | Lineweight                            | Trans- | Plot St.             | $P_{\text{rec}}$ | N., Descript |   |
| $=$ $\frac{m}{2}$ All<br>Чb. | $\label{eq:4} \mathcal{M} = \mathcal{M}$ | ۰O               |         | 斑              | ක්                  | white     | Continuous                     | Default 0<br>$\overline{\phantom{a}}$ |        | <b>Color, 7</b>      | $\circ$          | E.           |   |
| All Used Layers              | o<br>s                                   | Layer1<br>Layer2 | Ñ       | O<br><b>SE</b> | ñ<br>$\overline{8}$ | red.      | <b>CENTER</b><br>Continuous    | $-0.30.$<br>- Default 0               | o      | $Col = -$<br>Color 1 | $Q$ $T$<br>۰     | ø            |   |
|                              |                                          |                  | On/Off  |                |                     |           | Lock/Unlock<br>Freeze/Unfreeze |                                       |        |                      |                  |              |   |
| Invert filter                | 00 <br>$\mathbf{a}$                      |                  |         |                |                     | <b>UI</b> |                                |                                       |        |                      |                  |              |   |

**Rajah 3.2.13** *Layers Properties Manager.*

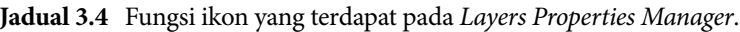

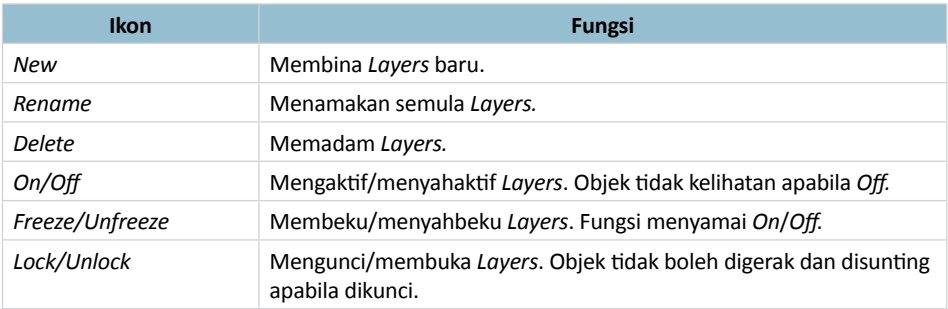

#### *Text Style*

*Text Style* membolehkan pengguna memilih dan membuat tetapan teks. Penetapan jenis ketinggian dan kesan khas boleh dibuat mengikut kesesuaian pengguna.

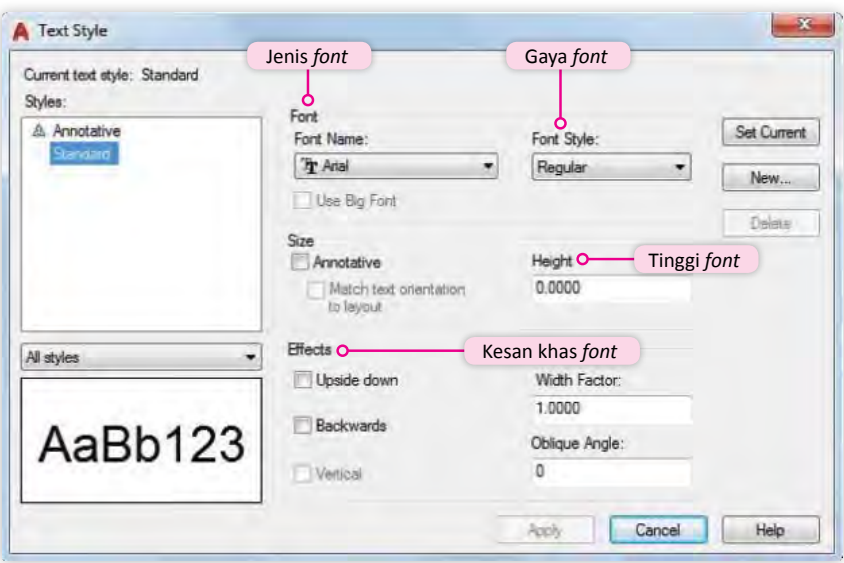

**Rajah 3.2.14** Tetapan *Text Style.*

#### *Dimension Style*

*Dimension Style* membolehkan pengguna memilih tetapan dimensi dan ukuran. Tetapan boleh dibuat dengan *Dimension Style Manager*. Pengguna boleh memilih gaya dimensi semasa dengan *Set Current*, membina gaya dimensi baru dengan *New*, mengubah suai gaya dengan *Modify*, menulis semula dimensi dengan *Override* dan membandingkan dimensi yang hendak digunakan dengan *Compare*. *Preview* boleh digunakan untuk melihat gambaran tetapan dan pilihan yang dibuat.

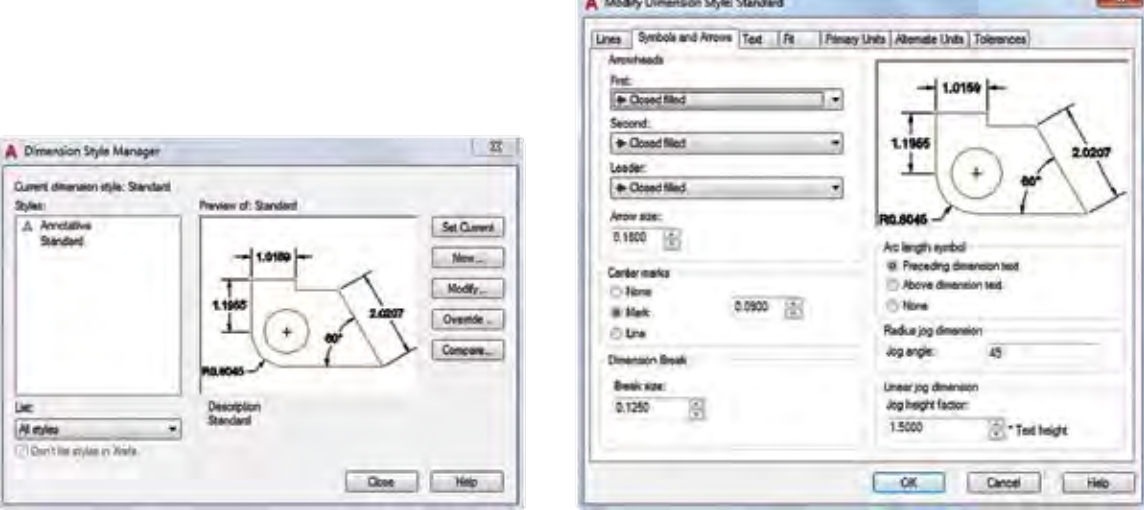

**Rajah 3.2.15** *Dimension Style Manager* dan *Modify Standard*.
## *Point Style*

Setiap titik di dalam lukisan teknikal ditanda dengan simbol. Jenis simbol dan saiz boleh ditetapkan dengan *Point Style*.

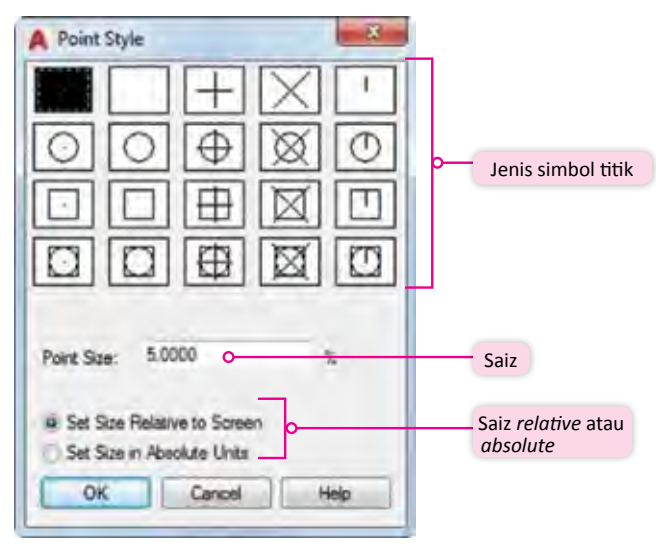

**Rajah 3.2.16** Tetapan *Point Style.*

## *Drawing Area dan Drawing Limit*

Setiap lukisan teknikal dilukis dan disiapkan di dalam *Drawing Area* atau ruang kerja LTK. *Drawing Area* biasanya ditetapkan dengan *Drawing Limit* atau had lukisan berdasarkan saiz kertas cetakan dengan orientasi melintang atau menegak. *Drawing Limit* biasanya ditetapkan sebelum memulakan kerja melukis. Aturan piawai tersedia dalam AutoCAD adalah orientasi melintang dengan had lukisan bersaiz A3 (420 mm x 297 mm).

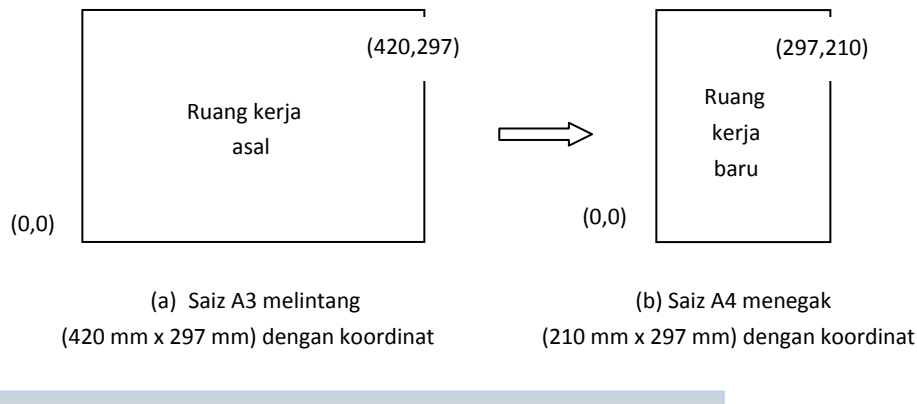

*Command: limits Reset Model space limits: Specify lower left corner or [ON/OFF] <0.0000,0.0000>:<enter> Specify upper right corner <420.0000,297.0000>: 297,210 <enter>*

**Rajah 3.2.17** Contoh gambaran dan perintah menukar saiz ruang dan orientasi lukisan daripada saiz A3 melintang ke saiz A4 menegak.

#### *Tools*

Menu *Tools* pada *Pull Down Menu* membolehkan pengguna membuat tetapan lakaran pada sub menu *Drafting Setting*. Tetapan pada *Snap and Grid* digunakan untuk menetapkan pergerakan kursor sama ada dalam segi empat dengan mod *Rectangular Snap* atau bersudut 30° dengan mod *Isometric Snap*. Tetapan *Object Snap* pula digunakan untuk mengaktifkan atau menyahaktifkan mod-mod yang diwakili simbol-simbol yang memudahkan pengguna semasa melukis.

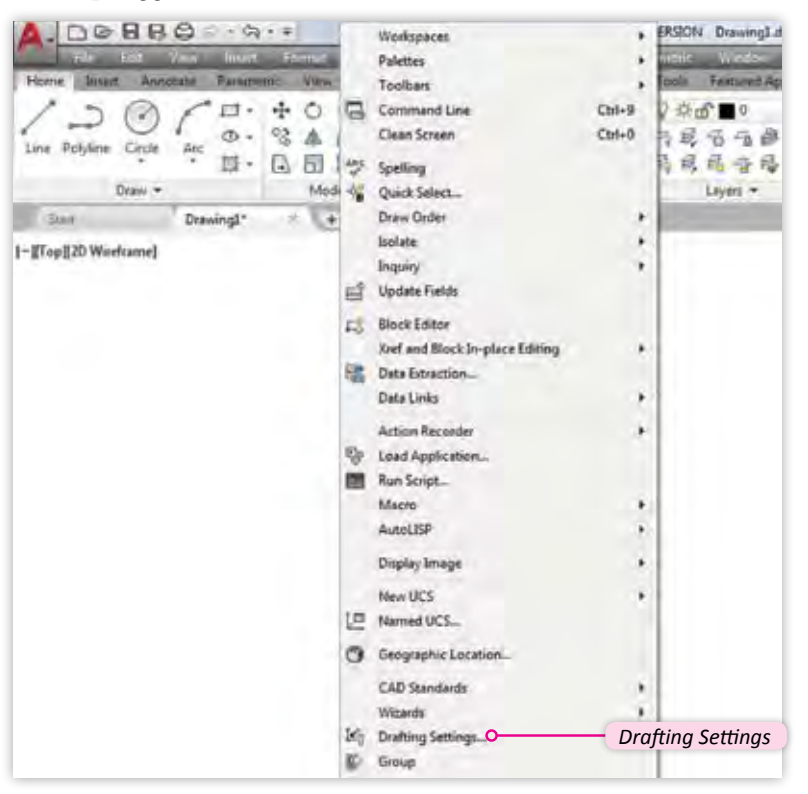

(a) *Menu Drafting Setting* pada *Tools Pull Down Menu.*

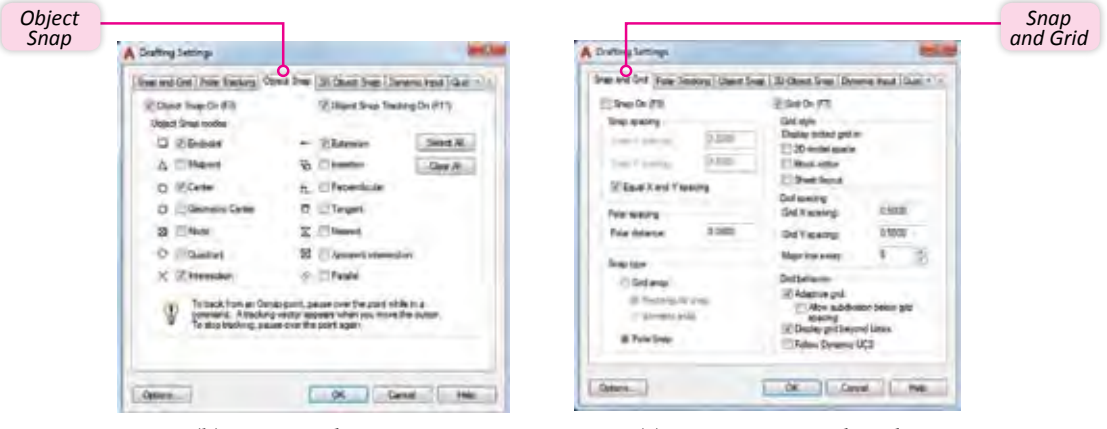

(b) Tetapan *Object Snap* (c) Tetapan *Snap and Grid*

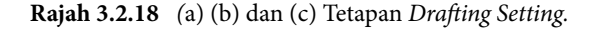

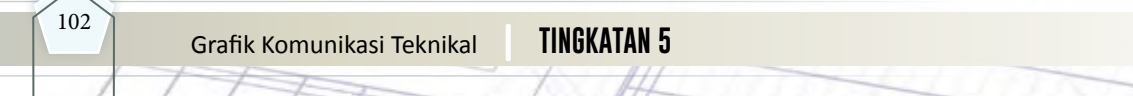

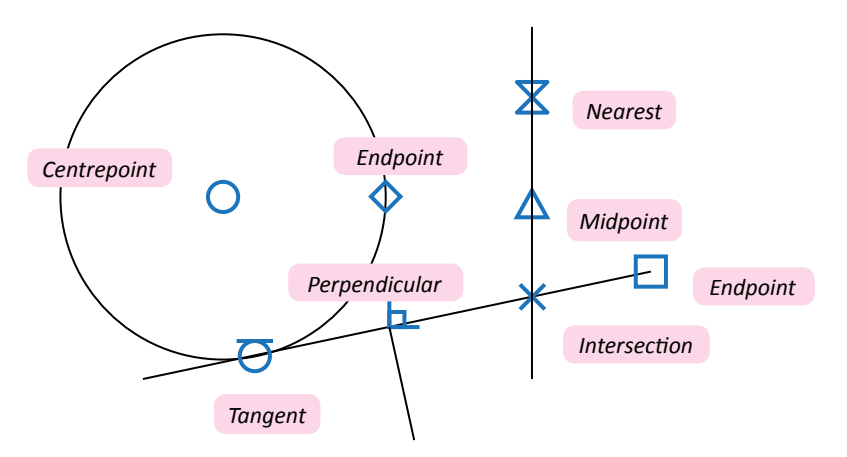

**Rajah 3.2.18**(d) Simbol-simbol *Object Snap Mode* yang digunakan pada lakaran*.*

## *Toolbar/Panel Draw, Modify* **dan** *Annotation*

*Toolbar Draw*, *Modify* dan *Dimension* yang terdapat pada versi AutoCAD terdahulu telah ditambah baik dan diubah kepada *Panel Draw*, *Panel Modify* dan *Panel Annotation*  pada versi 2009 dan ke atas. Ketiga-tiga *panel* ini merupakan asas untuk membina lukisan teknikal. *Panel Draw* digunakan untuk melukis objek, *Panel Modify* digunakan untuk menyunting objek dan *Panel Annotation* digunakan untuk mendimensikan objek. Pengguna perlu membezakan antara melukis objek baru dan menyunting objek sedia ada untuk memudahkan kerja melukis. Dimensi sedia ada boleh diedit menggunakan perintah *Dimension Edit*.

| Home          | Insert | Annotate           |     | Parametric                   |          | View Manage Output Add-ins |                                                          |  |                  |  | A350 |
|---------------|--------|--------------------|-----|------------------------------|----------|----------------------------|----------------------------------------------------------|--|------------------|--|------|
| Line Polyline |        | $\alpha$<br>Circle | Arc | $\Box$ .<br>$\circ$ .<br>屦 - |          | $\circ$<br>$\Box$          | $+ -$<br>$%$ $\mathbb{A}$ $\Box$ $\mathbb{F}$<br>88 - 28 |  | $\Delta$<br>Text |  |      |
| Draw -        |        |                    |     |                              | Modify * |                            |                                                          |  | Annotation ·     |  |      |

**Rajah 3.2.19** *Ribbon* untuk *Panel Draw*, *Panel Modify* dan *Panel Annotation.*

## *Toolbar/Panel Object Properties*

*Toolbar Object Properties* yang terdapat pada versi AutoCAD terdahulu telah ditambah baik dan diubah kepada *Panel Properties* pada versi 2009 dan ke atas. Fungsi utama panel ini adalah untuk membuat tetapan berkaitan pilihan warna objek, jenis garisan dan ketebalan garisan bagi setiap objek yang dilukis berdasarkan *Block* atau *Layers*. *Block*  merujuk kepada tetapan *Layers* di mana objek itu dilukis manakala *Layers* merujuk kepada tetapan untuk semua *Layers*.

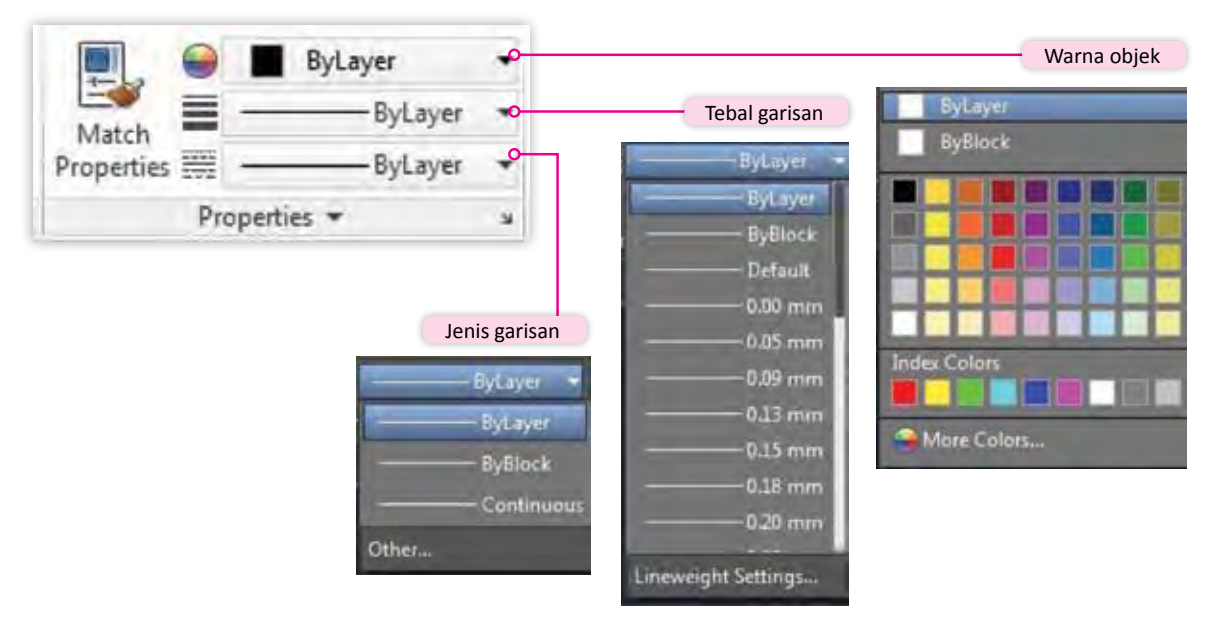

**Rajah 3.2.20** *Panel Properties*.

## *Status Bar*

*Status bar* sangat membantu memudahkan pengguna mengetahui status semasa lukisan atau perisian. Terdapat 27 *bar status* yang menggunakan pelbagaisimbol boleh ditetapkan untuk ditunjukkan atau tidak pada skrin pada *customization*. Status aktif apabila simbol berwarna dan tidak aktif jika sebaliknya. 11 fungsi boleh diaktifkan dengan klik pada simbol atau menggunakan butang fungsi papan kekunci seperti dalam Jadual 3.5.

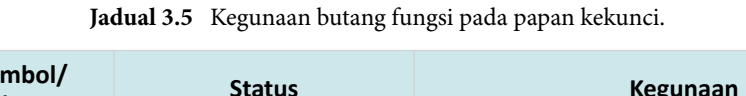

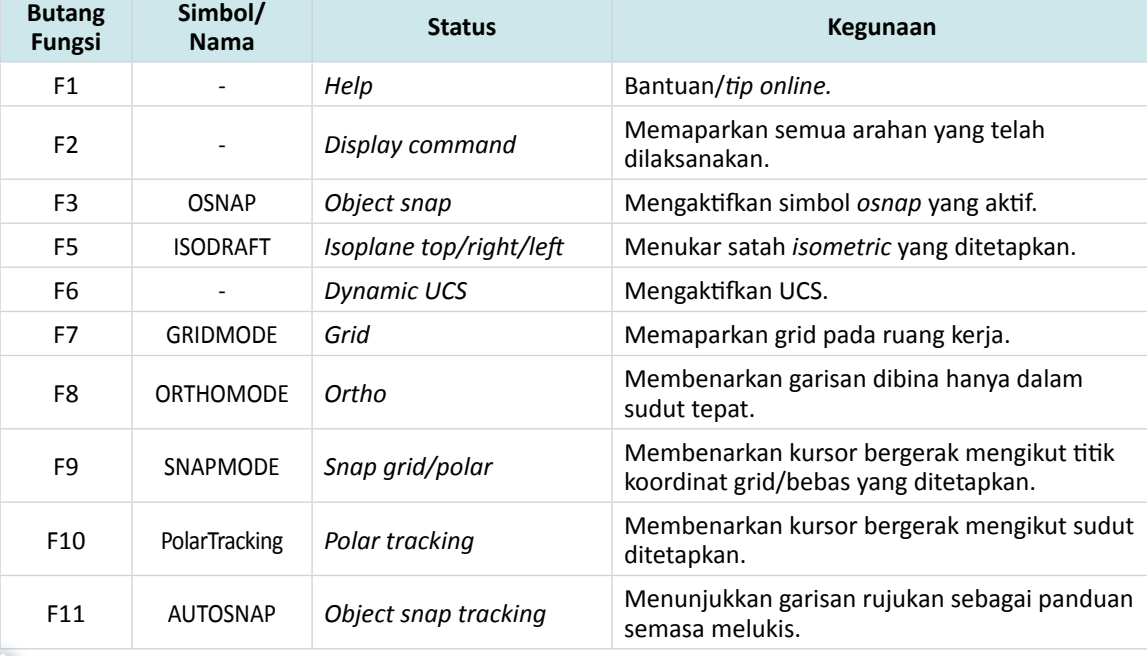

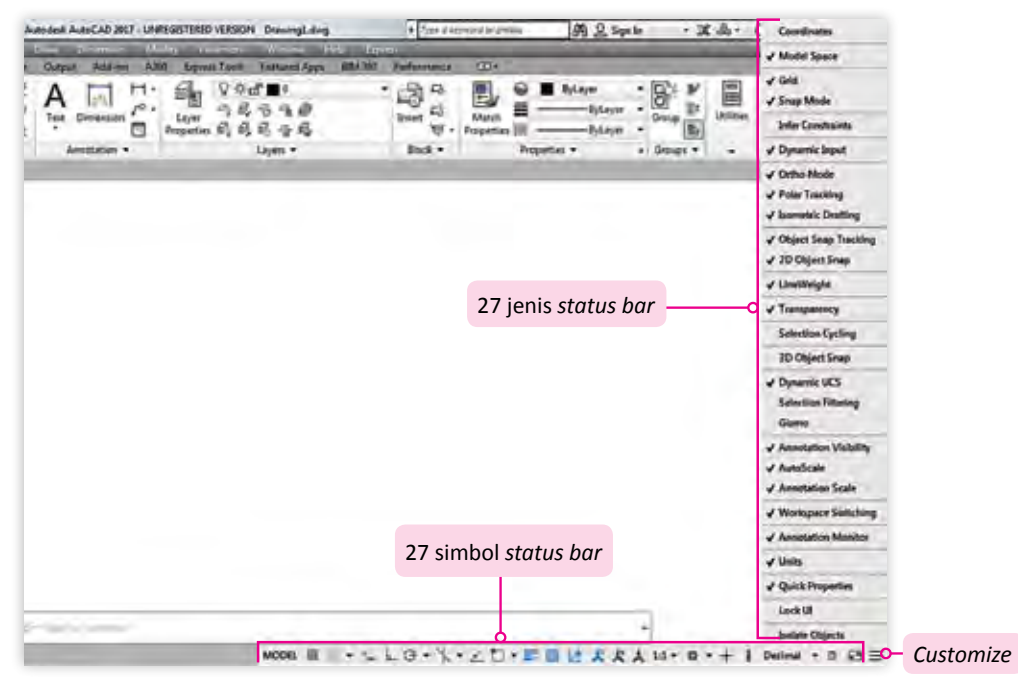

**Rajah 3.2.21** *Status Bar*.

*Ikon User Coordinate System* **(UCS) dan** *World Coordinate System* **(WCS)**

Ikon UCS menunjukkan paksi pandangan lukisan yang dibina. Jika binaan dalam 2D, simbol UCS akan menunjukkan paksi X dan paksi Y dan jika 3D paksi X, Paksi Y dan Paksi Z ditunjukkan. WCS memberi pilihan kepada pengguna untuk melihat lukisan yang dibina daripada pelbagai pandangan yang dikehendaki dengan klik pada simbol yang ditunjukkan untuk melihat lukisan dari mana-mana arah sama ada utara (N), timur (E), Selatan (S), Barat (W) dan isometri.

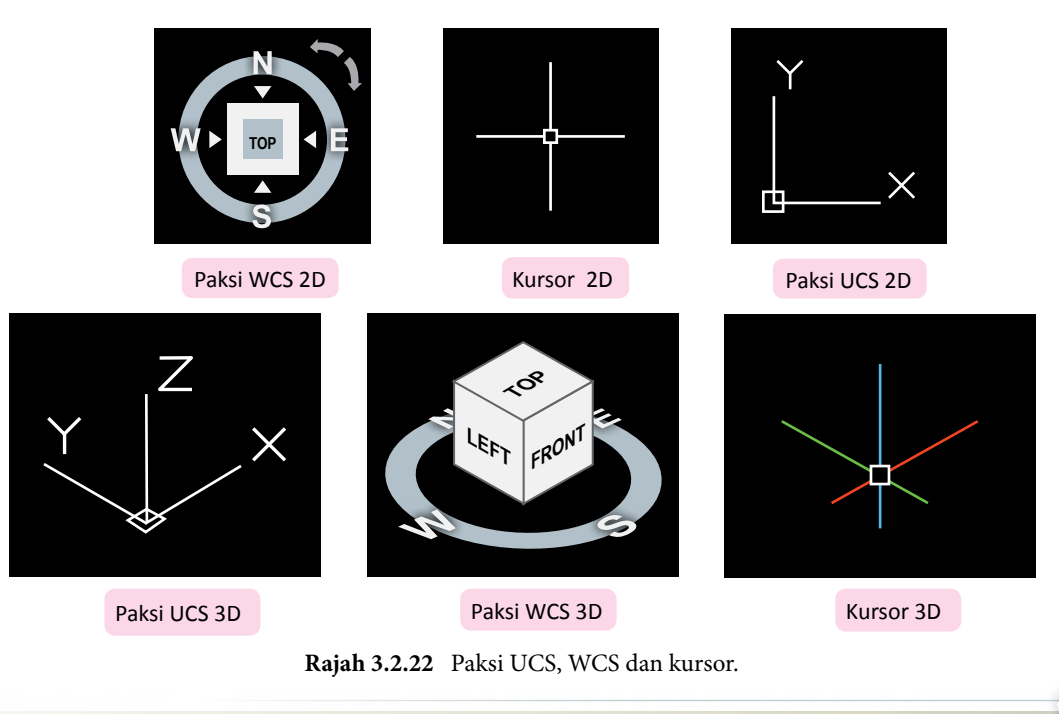

#### **Melaksanakan, Membatalkan, Menamatkan dan Mengulang Perintah**

Lukisan teknikal hanya boleh disiapkan dengan melukis menggunakan pelbagai perintah, pengulangan perintah, pembatalan dan penamatan perintah. Terdapat beberapa perintah khas yang boleh digunakan untuk tujuan ini menggunakan tetikus dan butang papan kekunci. Sekiranya perintah khas ini tidak digunakan, perisian mungkin tidak memberi tindak balas atau mengurangkan kelancaran kerja-kerja melukis. Jadual 3.6 menunjukkan arahan khas tersebut. Contoh penggunaan arahan *Enter*, *Undo* dan *Close*  ditunjukkan dalam pembinaan segi tiga pada Rajah 3.2.23.

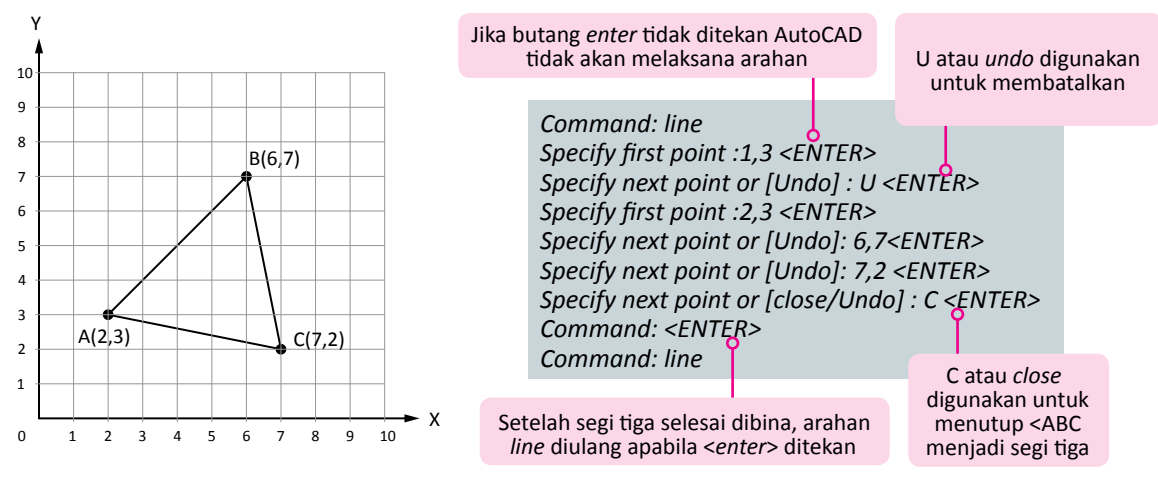

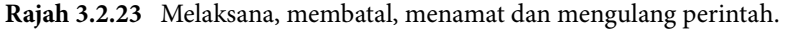

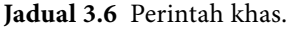

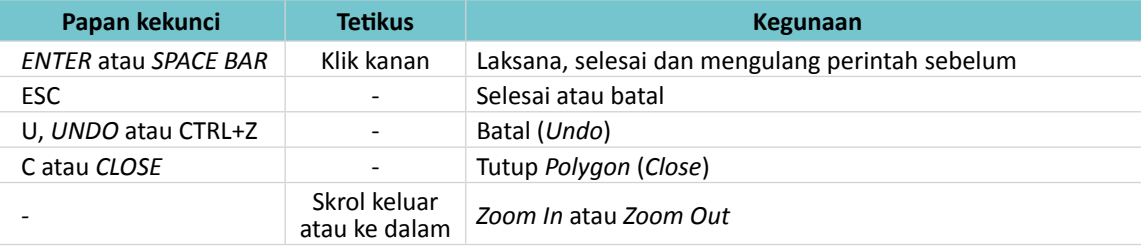

## **Perintah Asas Perisian dan Ikon LTK AutoCAD**

## **Melukis Objek**

Melukis objek boleh dilakukan menggunakan *Pull Down Menu*, *Panel Draw* atau perintah *Draw*. Beberapa jenis objek boleh dilukis iaitu garisan, bulatan, lengkok, segi empat, poligon, titik, elips, dan teks. Berikut adalah kaedah melukis objek:

## **1.** *Line*

Perintah *line* digunakan untuk membina garisan. Garisan dibina dengan menyambung dua titik dengan garisan. Garisan dilukis berdasarkan sistem koordinat *Cartesian* dan boleh dibina sama ada menggunakan kaedah berikut:

- Koordinat mutlak (*Absolute coordinate*)
- Koordinat bandingan (*Relative coordinate*)
- Koordinat kutub bandingan (*Relative polar coordinate*)

## **(a)** *Absolute Coordinate*

Kaedah ini digunakan apabila semua titik koordinat mutlak diketahui.

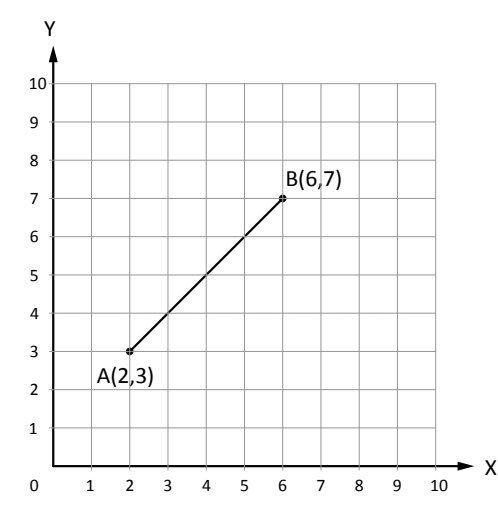

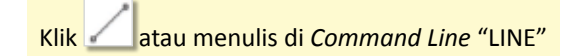

*Command: line Specify first point : 2,3 <ENTER> Specify next point or [Undo] : 6,7 <ENTER> Specify next point or [Undo] : <ENTER>*

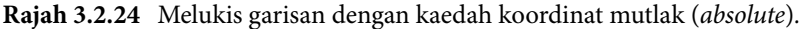

#### **(b)** *Relative Coordinate*

Jika satu titik koordinat dan jarak relatif paksi X dan paksi Y diketahui, kaedah ini sesuai digunakan. Kaedah ini dilaksanakan menggunakan format berikut.

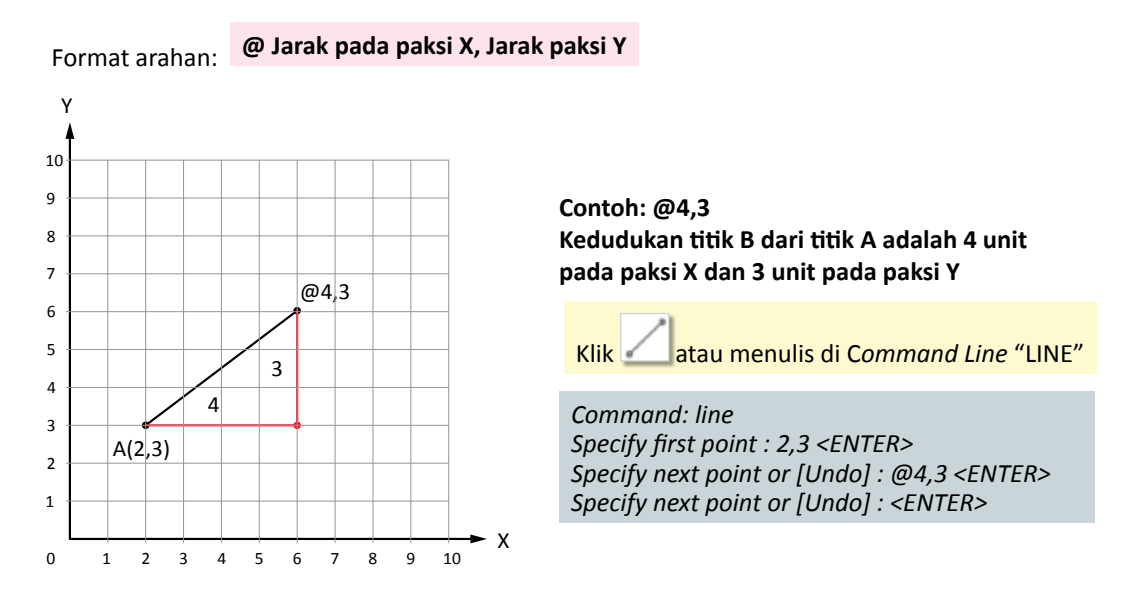

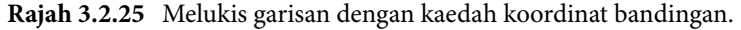

## **(c)** *Relative Polar Coordinate*

Apabila satu titik koordinat, jarak antara titik dan sudut diketahui, maka kaedah ini sesuai digunakan seperti Rajah 3.2.26.

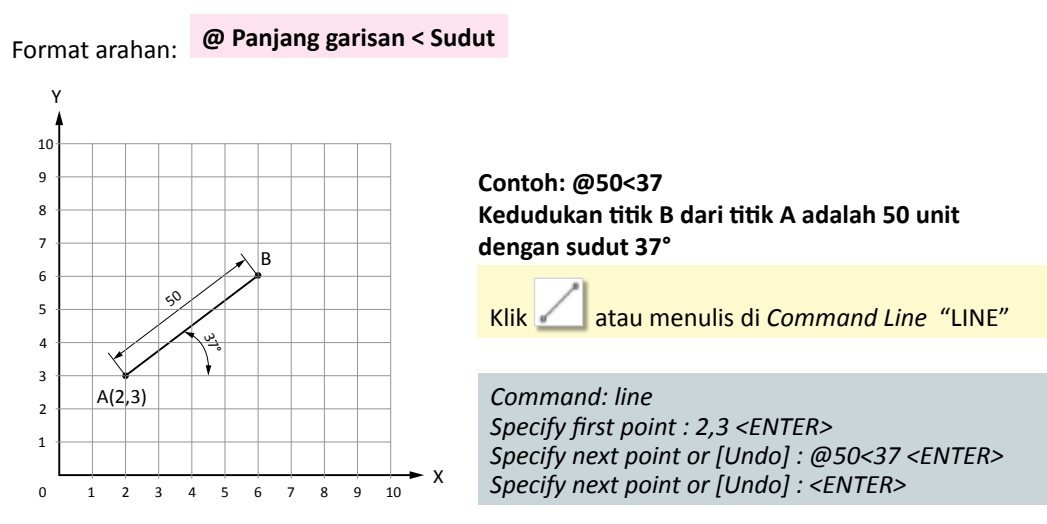

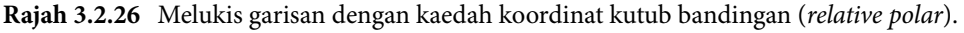

## **2.** *Circle*

Perintah *circle* digunakan untuk membina bulatan. Bulatan boleh dibina dengan empat cara iaitu:

- *Center-Radius*
- 2-P*oint*
- 3-P*oint*
- *Tangen Tangen Radius* (Ttr)
- **(a) Kaedah** *Center-Radius*

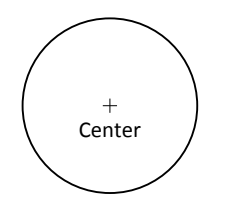

*Command: Circle <ENTER> Specify center point for circle or [3P/2P/Ttr (tan tan radius)]: KLIK POINT Specify radius of circle or [Diameter] <80.0000>: 20 <ENTER>*

Klik atau menulis di *Command Line* "CIRCLE"

**(b) Kaedah 2-***Point* 

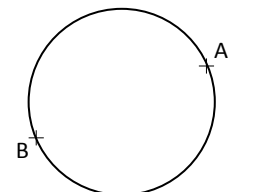

*Command: Circle <ENTER> Specify center point for circle or [3P/2P/Ttr (tan tan radius)]: 2p <ENTER> Specify first end point of circle's diameter: KLIK POINT Specify second end point of circle's diameter: KLIK POINT*

Grafik Komunikasi Teknikal **| Tingkatan 5** <sup>108</sup>

**(c) Kaedah 3-***point* 

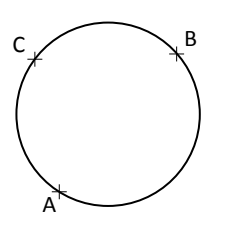

*Command: circle <ENTER> Specify center point for circle or [3P/2P/Ttr (tan tan radius)]: 3p <ENTER> Specify first end point of circle's diameter: KLIK POINT Specify second end point of circle's diameter: KLIK POINT Specify third end point of circle's diameter: KLIK POINT*

## **(d) Kaedah** *Tangent Tangent Radius* **(Ttr)**

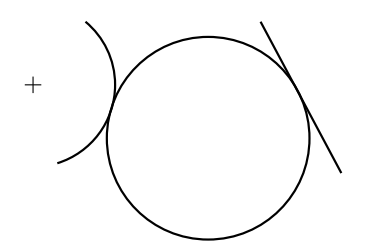

*Command: Circle <ENTER> Specify center point for circle or [3P/2P/Ttr (tan tan radius)]: ttr <ENTER> Specify point on object for first tangent of circle: KLIK LINE Specify point on object for second tangent of circle: KLIK ARC Specify radius of circle <70.00>: 80 <ENTER>*

# **3.** *Arc*

Lengkok merupakan sebahagian daripada bulatan.

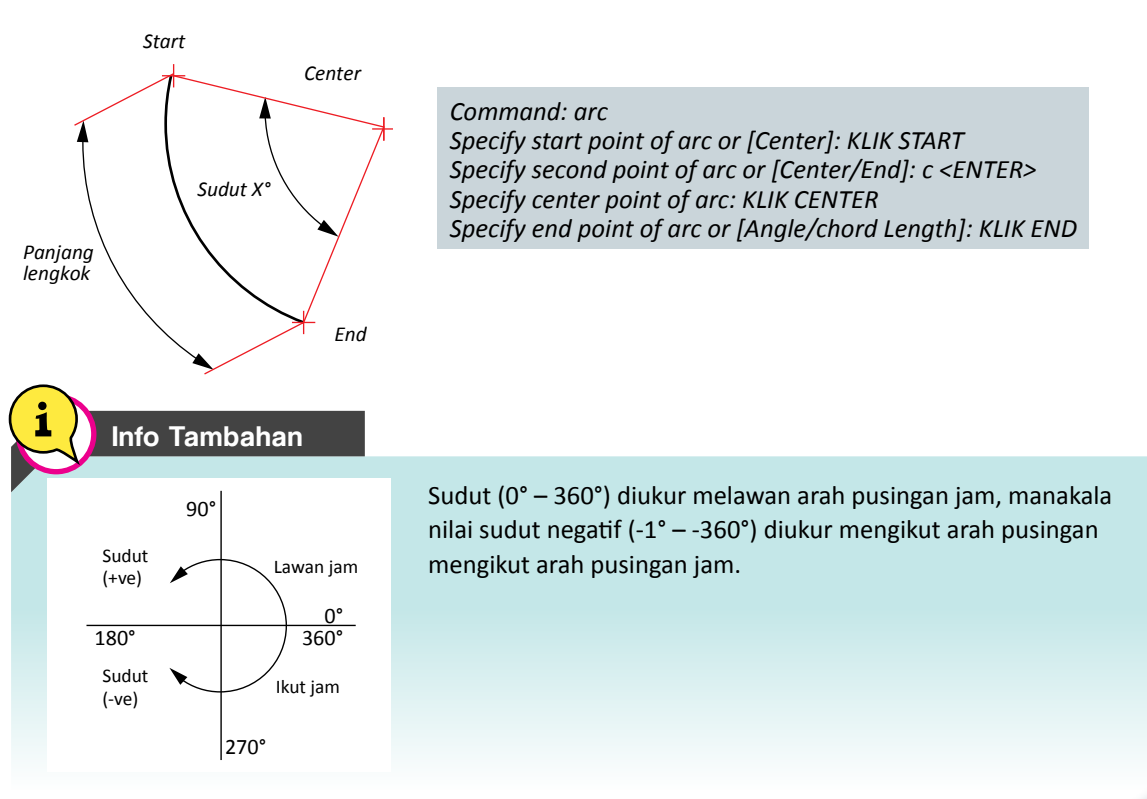

## **4.** *Rectangle*

Terdapat tiga jenis segi empat yang boleh dibina iaitu segi empat tepat, segi empat *chamfer* dan segi empat *fillet.*

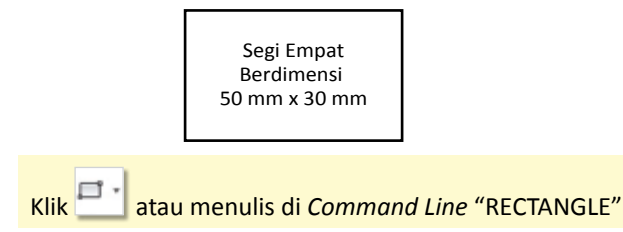

*Command: \_rectangle*

*Specify first corner point or [Chamfer/Elevation/Fillet/Thickness/Width]: KLIK TITIK Specify other corner point or [Area/Dimensions/Rotation]: d <ENTER> Specify length for rectangles <10.0000>: 50 <ENTER> Specify width for rectangles <10.0000>: 30 <ENTER> Specify other corner point or [Area/Dimensions/Rotation]: KLIK TITIK*

## **5.** *Polygon*

Perintah *Polygon* digunakan untuk membina poligon. Poligon sama sisi boleh dibina sama ada secara *Inscribe* atau *Circumscribe*.

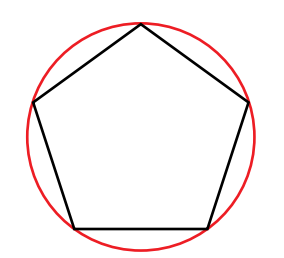

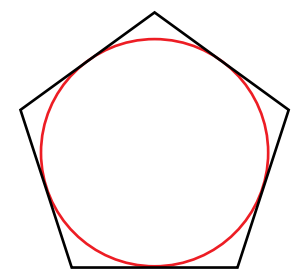

Pentagon di dalam bulatan *(Inscribe)* Pentagon di luar bulatan *(circumscribe)*

Klik atau menulis di *Command Line* "POLYGON"

*Command: polygon <ENTER> Enter number of sides <5>: 5 <ENTER> Specify center of polygon or [Edge]: KLIK CENTER Enter an option [Inscribed in circle/Circumscribed about circle] <I>: i <ENTER> Specify radius of circle: 50 <ENTER>*

## **6.** *Point*

Titik di dalam lukisan boleh dibina dengan beberapa jenis simbol dan saiz. Saiz dan simbol adalah mengikut tetapan yang telah dibuat pada format – *Point Style.* 

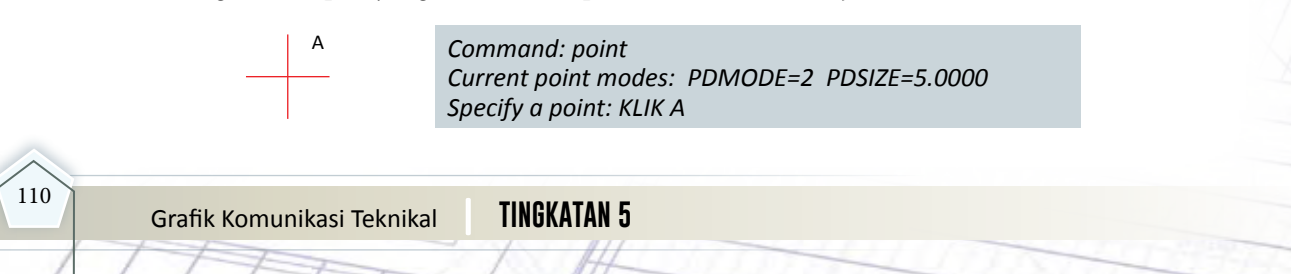

#### O **7.** *Ellipse*

Bentuk elips boleh dibina berdasarkan pusat bulatan, paksi minor dan paksi major.

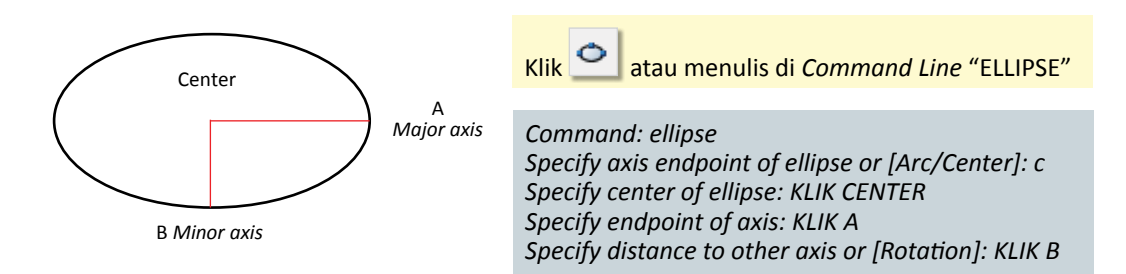

## **8.** *Text*

Teks boleh ditulis dan ditetapkan menggunakan *Panel Annotation*.

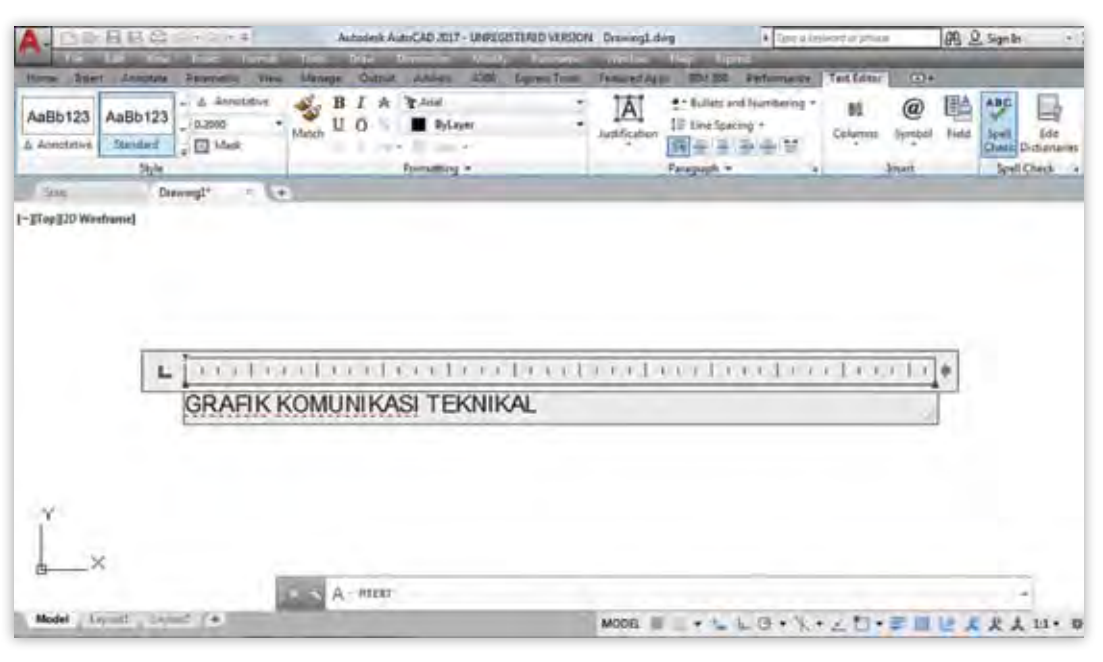

**Rajah 3.2.27** *Panel* A*nnotation – Multiline text.*

Klik atau menulis di *Command Line* "TEXT"

*Command: mtext Specify first corner: KLIK A Specify opposite corner or [Height Justify Line spacing Rotation Style Width Columns]: KLIK B TULIS "GRAFIK KOMUNIKASI TEKNIKAL" KLIK RUANG KERJA*

#### **Mendimensi Objek**

Mendimensi adalah melabelkan objek sama ada 2D atau 3D dengan ukuran.

**1.** *Dimension* 

Perintah *Dimension* digunakan untuk melabelkan ukuran pada objek. Terdapat beberapa jenis ukuran iaitu linear untuk ukuran menegak atau melintang, *align* untuk ukuran terjajar, *angular*  untuk sudut, *radius* untuk jejari dan diameter.

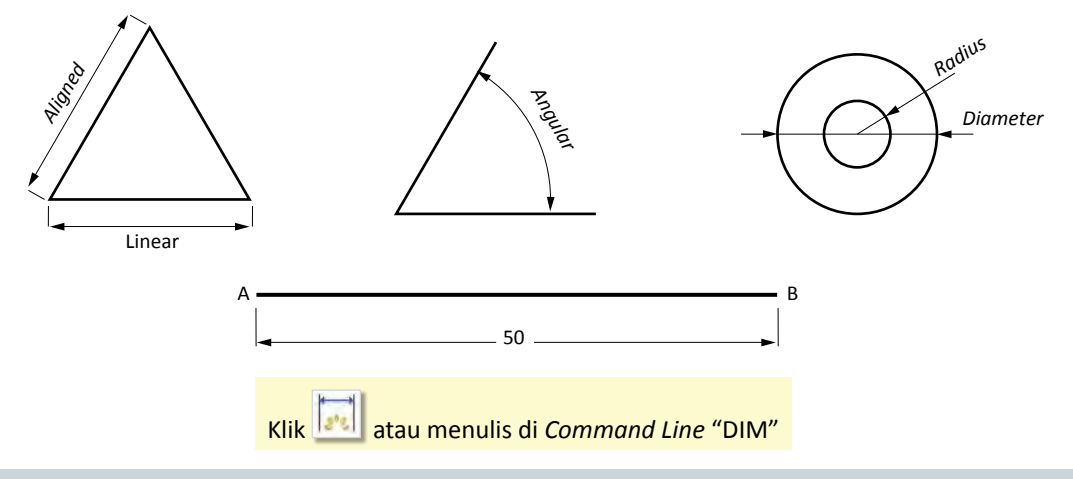

#### *Command: dim*

*Select object or specify first extension line origin or [Angular/baseline/continue/ordinate/align/ distribute/layer/undo]: KLIK A Specify second extension line origin or [undo]: KLIK B Specify dimension line location or second line for angle [mtext/text/text angle/undo]: KLIK LOKASI*

#### **2.** *Dimension Edit*

Perintah *Dimension Edit* atau *Dimedit* digunakan untuk mengedit dimensi terutamanya untuk mengubah gaya dan orientasi. Dimensi ukuran isometri perlu diubah supaya selari dengan garisan isometri menggunakan perintah *Oblique*.

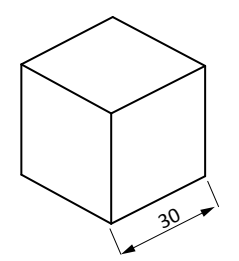

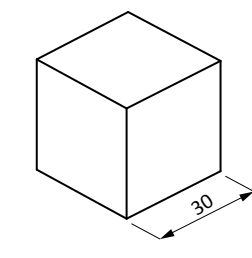

Sudut asal dimensi Sudut dimensi telah diubah kepada 30°

*Command: \_dimedit Enter type of dimension editing [Home/New/Rotate/Oblique] <Home>: o Select objects: 1 found Select objects: <enter> Enter obliquing angle (press ENTER for none): 30 <enter>*

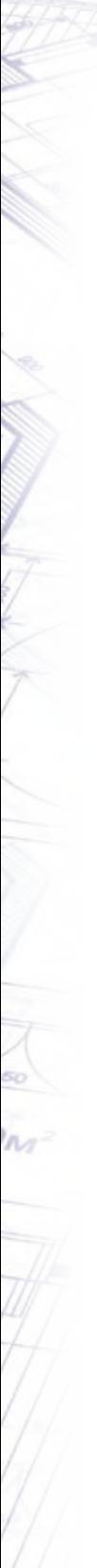

Info Tambahan

Menyunting sudut boleh dilakukan sama ada menggunakan sudut 30° atau sudut -30°.

## **Mengubahsuai Lukisan**

Mengubahsuai objek yang telah dilukis boleh dilakukan menggunakan *Panel Modify*. Kebiasaannya sebahagian objek perlu dipadam, dipotong, disalin, disusun, dipindahkan dan dibuang bucu tajam untuk disiapkan. Berikut ialah arahan *Modify* yang biasa digunakan.

**1.** *Erase* 

Perintah *Erase* digunakan untuk memadam objek yang tidak diperlukan atau tidak berkenaan.

Klik atau menulis di *Command Line* "ERASE" atau "E"

*Command: \_erase Select objects: 1 found <ENTER>*

2.  $Copy \n\begin{bmatrix}\nO_{\mathfrak{D}}^{\mathfrak{m}} \\
O_{\mathfrak{D}}^{\mathfrak{m}}\n\end{bmatrix}$ 

Perintah *Copy* digunakan untuk menyalin objek yang sama ke tempat yang berbeza.

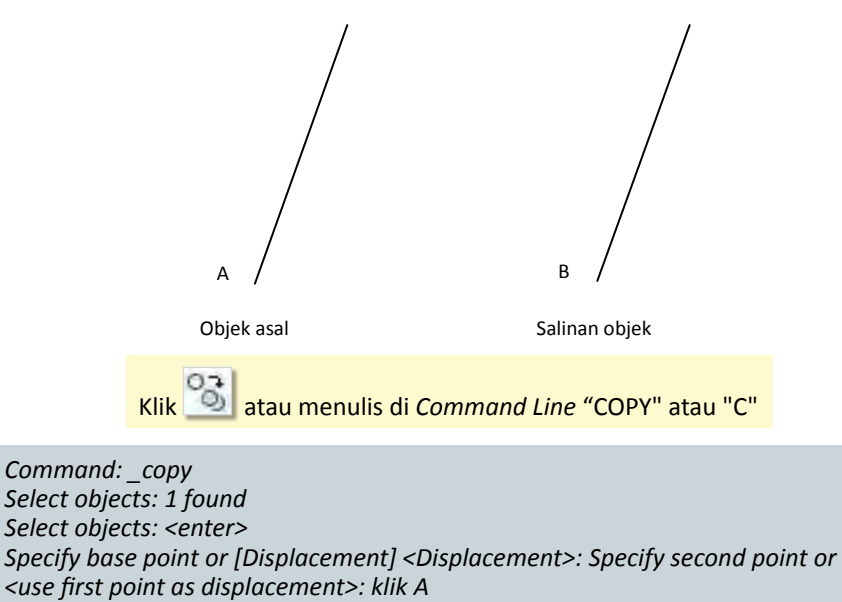

*Specify second point or [Exit/Undo] <Exit>: klik B Specify second point or [Exit/Undo] <Exit>: <enter>*

# **3.** *Offset*

Perintah *Offset* digunakan untuk membina satu lagi objek yang sama pada jarak tertentu dari objek asal.

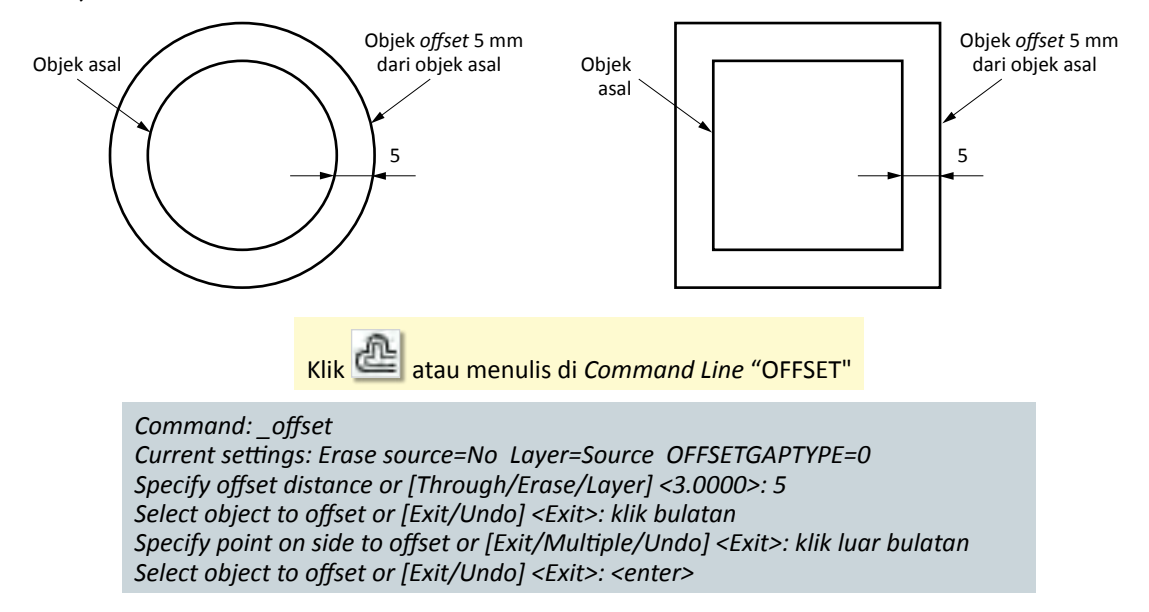

# **4.** *Array*

Perintah *array* digunakan untuk membuat beberapa salinan objek dan disusun atur sama ada dalam bentuk *path, polar* atau *rectangular.*

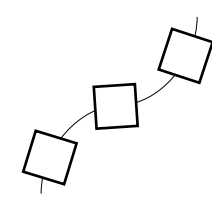

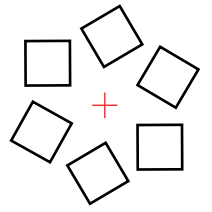

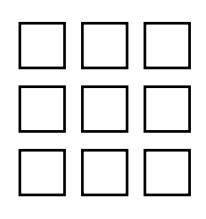

*Path Array Polar Array Rectangular Array*

ΠØ Klik atau menulis di *Command Line* "ARRAY"

*Command: array Select objects: 1 found Select objects: <ENTER> Enter array type [Rectangular/PAth/POlar <Polar>: <ENTER> Type = Polar Assosiative = Yes Specify center point of array or [Base point/Axis of rotation]: KLIK TITIK Select grip to edit array or [Assosiative/Base point/Item/Angle between/Fill angle/ROWs/ Levels/ROTate item/exit]<eXit>: <ENTER> Command:*

Grafik Komunikasi Teknikal **| Tingkatan 5** <sup>114</sup>

# **5.** *Move*

Perintah *Move* digunakan untuk memindahkan kedudukan objek dari satu titik ke titik yang lain.

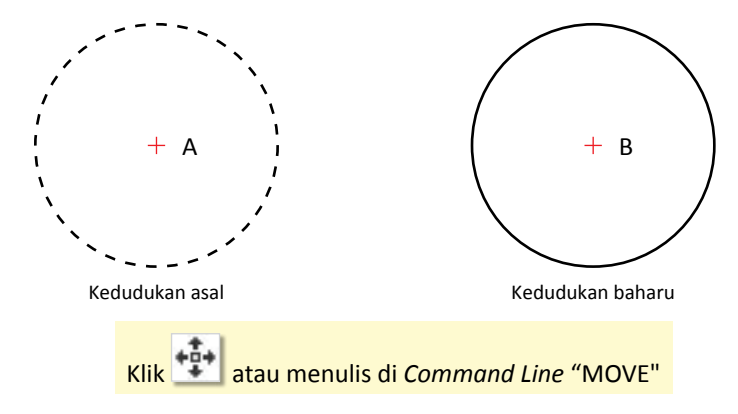

*Command: \_move Select objects: 1 found Select objects: <enter> Specify base point or [Displacement] <Displacement>: klik A Specify second point or <use first point as displacement>: klik B*

## **6.** *Trim*

Perintah *Trim* digunakan untuk memadamkan sebahagian garisan objek yang telah dilukis berdasarkan had yang ditetapkan berbanding *Erase* yang akan memadamkan keseluruhan objek.

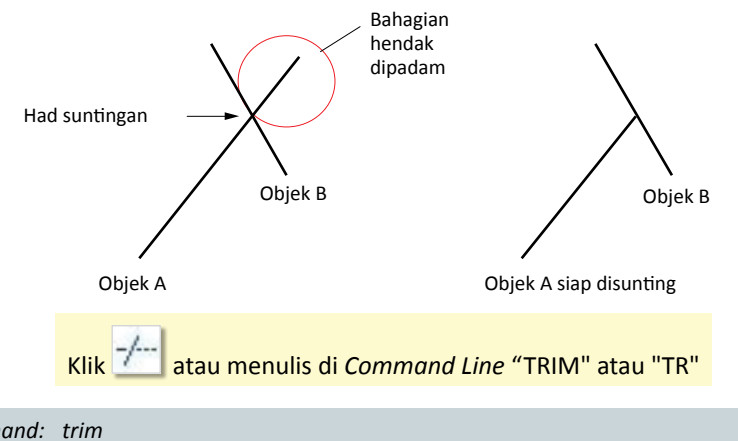

*Command: \_trim Current settings: Projection=UCS, Edge=None Select cutting edges ... Select objects or <select all>: <enter> Select object to trim or shift-select to extend or [Fence/Crossing/Project/Edge/eRase/Undo]: klik C Select object to trim or shift-select to extend or [Fence/Crossing/Project/Edge/eRase/Undo]: <enter>*

## **7.** *Fillet*

Perintah *Fillet* digunakan untuk menyunting objek dengan mengubah bucu yang tajam kepada lengkuk. Jejari lengkuk *Fillet* perlu ditetapkan dahulu untuk melaksanakan suntingan ini.

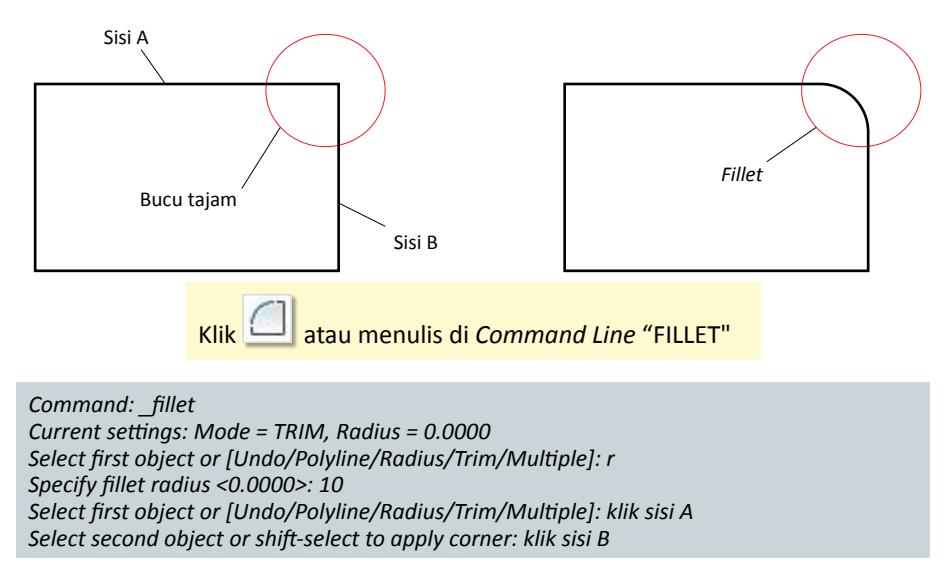

## **Melaras Cetakan dan Memapar Hasil**

Perintah *Plot* atau *Print* digunakan untuk mencetak lukisan. Pelarasan lukisan dengan pencetak perlu dibuat untuk mendapatkan hasil cetakan yang baik. Kesesuaian saiz kertas cetakan dan pencetak adalah bergantung kepada jenis pencetak yang dipasang pada komputer. Pengguna boleh membuat tetapan saiz kertas, kawasan cetakan, bilangan salinan, nisbah, orientasi kertas dan *preview*. Berikut merupakan tetapan yang biasa dibuat untuk cetakan seperti Rajah 3.2.28.

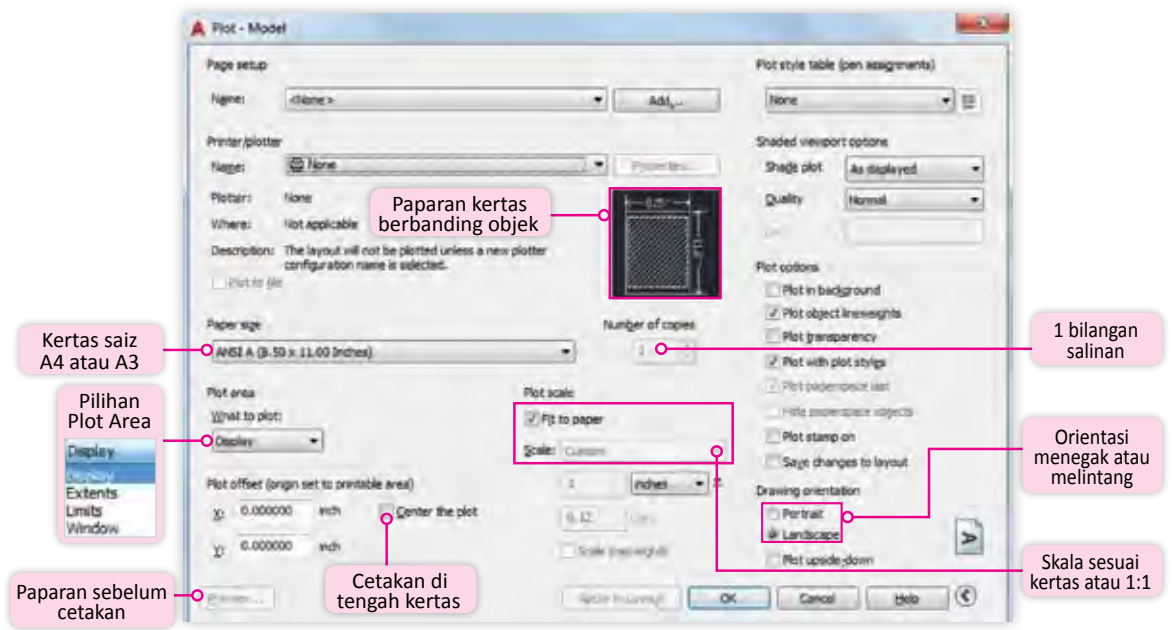

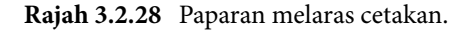

Tetapan kertas yang biasa digunakan untuk cetakan ialah saiz A4 dan A3. *Center the plot*  membolehkan cetakan disesuaikan di tengah kertas. Skala 1:1 membolehkan cetakan dibuat mengikut saiz sebenar model objek yang dilukis manakala *fit to paper* membolehkan saiz cetakan disesuaikan secara automatik mengikut saiz kertas yang dipilih pada *paper size*. Paparan kertas berbanding objek menunjukkan penggunaan ruang cetakan pada saiz kertas yang dipilih.

*Plot Area* memberi empat pilihan *Display*. Pilihan *Display* membolehkan cetakan terus dari *Layout* model yang dilukis, *Extents* yang memaksimumkan ruang cetakan, *Limits* yang mengikut had yang ditetapkan dan *Window* mengikut kotak tetingkap cetakan yang diklik pengguna pada lukisan. Pengguna boleh mengesan sebarang kecacatan sebelum cetakan sebenar dibuat dengan memaparkan gambaran hasil cetakan dengan *Preview*.

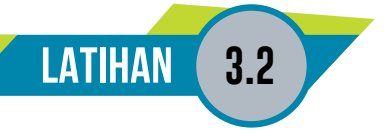

- 1. Senaraikan tiga Standard Toolbar yang terdapat di dalam perisian LTK AutoCAD?
- 2. Bahagian manakah pada tetingkap LTK AutoCAD yang merekod dan menunjukkan interaksi dua hala di antara pelukis dengan perisian LTK?
- 3. Lengkapkan ruang kosong pada Jadual 3 berikut dengan menulisjenis*Toolbar* yang disenaraikan di bawah:
	- **Standard** *Toolbar/Quick Access Toolbar**Toolbar/Panel Draw**Toolbar/Panel Modify*

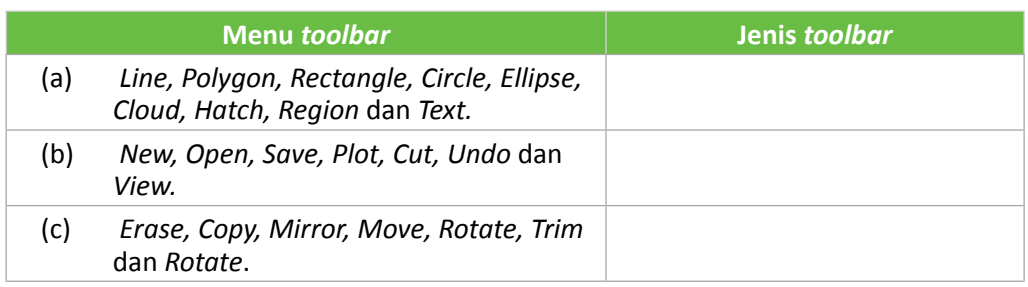

**Jadual 3** Menu *Toolbar* dan fungsinya.

- 4. Nyatakan **()** jika **BETUL** atau **()** jika **SALAH** pada pernyataan berkaitan cara kendalian LTK AutoCAD yang berikut:
	- (a) Bulatan boleh dilukis dengan memberikan arahan menggunakan perintah "*Circle*" pada baris perintah.
	- (b) *Poligon* boleh dilukis dengan menggunakan *Pull Down Menu* atau *Toolbar* mengklik ikon pada *Modify*.

## **3.3 LUKISAN RAJAH MUDAH MENGGUNAKAN PERISIAN LTK**

#### **Standard** Pembelajaran

#### **Murid boleh:**

- Mengenal pasti perintah kendalian LTK yang digunakan untuk melukis rajah satah mudah
- Menghasilkan lukisan rajah satah mudah menggunakan perintah kendalian LTK
- Menyunting rajah satah mudah menggunakan perintah kendalian LTK
- Mendimensi lukisan rajah satah mudah dengan tepat
- Melukis ruang tajuk mengikut piawai yang ditetapkan
- Menetapkan skala lukisan rajah satah mudah bagi tujuan cetakan

## **Mengenal Pasti Perintah Kendalian LTK yang Digunakan untuk Melukis Rajah Satah Mudah**

Berikut adalah contoh melukis rajah yang dilukis dengan menggunakan perintah *Draw* dan *Modify*. Rajah kemudian didimensikan dengan betul dan disediakan untuk cetakan.

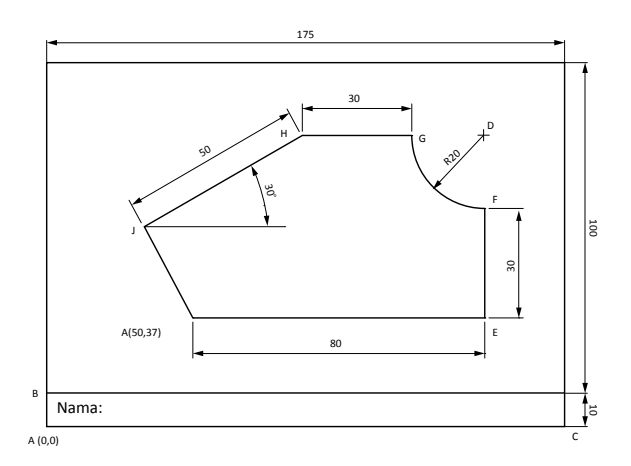

## $L$ angkah

## **Membina Kotak Tajuk**

## *Command: \_line*

*Specify first point: 0,0 <ENTER> Specify next point or [Undo]: 175,0 <ENTER> Specify next point or [Undo]: 175,100 <ENTER> Specify next point or [Close/Undo]: 0,100 <ENTER> Specify next point or [Close/Undo]: c <ENTER>*

## *Command: \_offset*

*Current settings: Erase source=No Layer=Source OFFSETGAPTYPE=0 Specify offset distance or [Through/Erase/Layer] <Through>: 10*

*Select object to offset or [Exit/Undo] <Exit>: KLIK GARISAN Specify point on side to offset or [Exit/Multiple/Undo] <Exit>: KLIK SEBELAH DALAM Select object to offset or [Exit/Undo] <Exit>: <ENTER>*

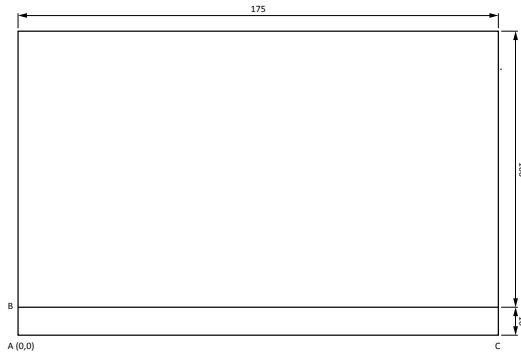

*Command: \_mtext Current text style: "Standard" Text height: 2.5 Specify first corner: KLIK B Specify opposite corner or [Height/Justify/Line spacing/Rotation/Style/Width]: Command: Specify opposite corner: KLIK C, TUKAR FONT TO ARIAL & HEIGHT 3, TYPE "NAME", OK*

*Command: \_move Select objects: 1 found KLIK "NAME" Select objects: <ENTER> Specify base point or [Displacement] <Displacement>: KLIK "NAME" Specify second point or <use first point as displacement>: <Ortho off> PINDAH KE TITIK BARU*

## **Langkah <sup>2</sup>**

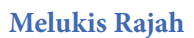

## *Command: l <ENTER>*

*LINE Specify first point: 50,37 <ENTER> Specify next point or [Undo]: @80<0 <ENTER> Specify next point or [Undo]: @50<90 <ENTER> Specify next point or [Close/Undo]: @50<180 <ENTER> Specify next point or [Close/Undo]: @50<210 <ENTER> Specify next point or [Close/Undo]: C <ENTER>*

#### *Command: c <ENTER>*

*CIRCLE Specify center point for circle or [3P/2P/Ttr (tan tan radius)]: KLIK D Specify radius of circle or [Diameter] <20.0000>: 20 <ENTER>*

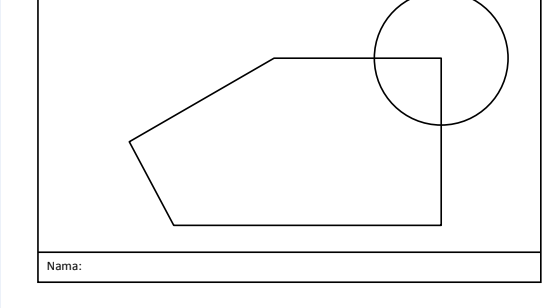

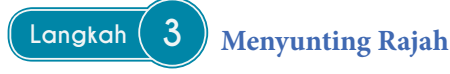

*Command: \_trim Current settings: Projection=UCS, Edge=None Select cutting edges ... Select objects or <select all>: <ENTER> Select object to trim or shift-select to extend or [Fence/Crossing/Project/Edge/eRase/Undo]: KLIK GARISAN HENDAK DIPADAM Select object to trim or shift-select to extend or [Fence/Crossing/Project/Edge/eRase/Undo]: <ENTER>*

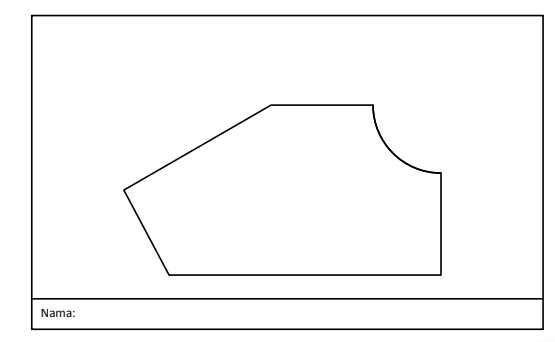

## $L$ angkah

## **Mendimensi Rajah**

*Command: \_dimradius Select arc or circle: KLIK GARISAN BULATAN Dimension text = 20 Specify dimension line location or [Mtext/Text/Angle]: KLIK TITIK*

*Command: \_dimlinear Specify first extension line origin or <select object>: KLIK TITIK E Specify second extension line origin: KLIK TITIK F Specify dimension line location or [Mtext/Text/Angle/Horizontal/Vertical/Rotated]: KLIK TITIK Dimension text = 30*

*ULANG dimlinear GARISAN AE & GH*

*Command: \_dimaligned Specify first extension line origin or <select object>: Specify second extension line origin: Specify dimension line location or [Mtext/Text/Angle]: Dimension text = 50*

*Command: \_line LINE Specify first point: KLIK J Specify next point or [Undo]: KLIK TITIK Specify next point or [Undo]: <ENTER>*

*Command: \_dimangular Select arc, circle, line, or <specify vertex>: KLIK GARISAN Select second line: KLIK GARISAN Specify dimension arc line location or [Mtext/Text/Angle]: <ENTER> Dimension text = 30*

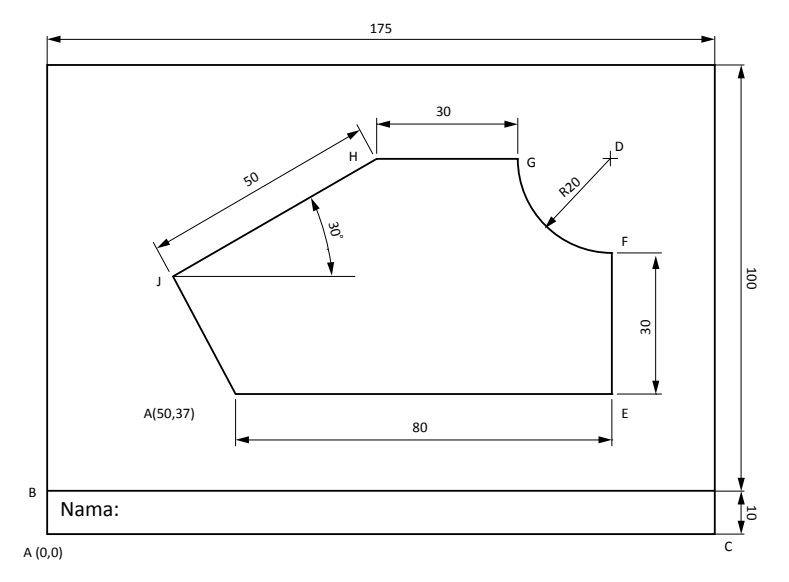

#### $L$ angkah $(5)$ **Tetapan Cetakan**

*Plotter*, kertas A4, *Landscape*, skala 1:1, *Center the Plot* dan *Window Plot Area.*

*Command: PLOT Specify window for printing Specify first corner: Specify opposite corner: Press ESC or ENTER to exit, or right-click to display shortcut menu. Effective plotting area: 110.00 wide by 175.00 high Plotting viewport 2.*

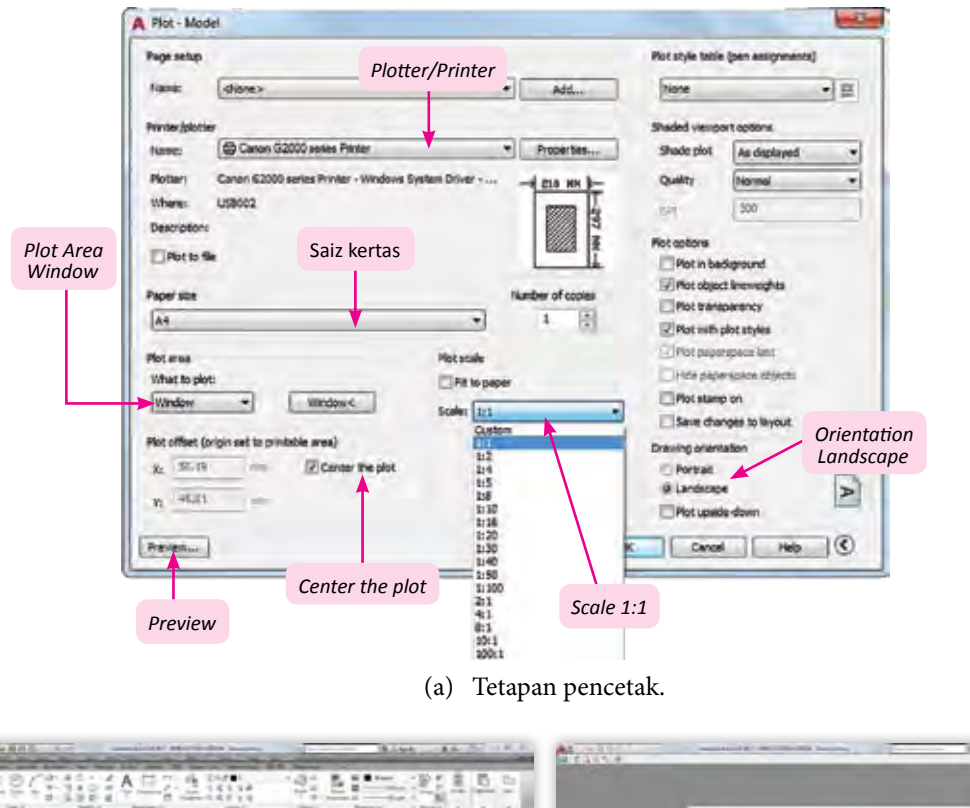

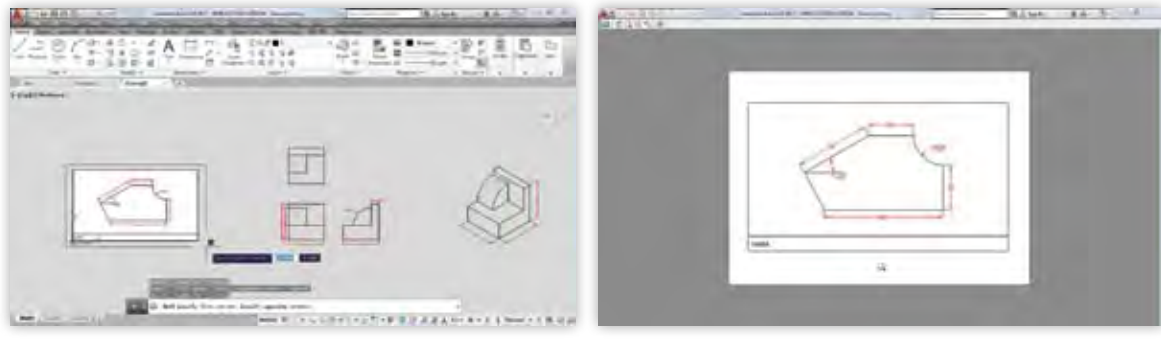

(b) *Plot Area* – *Window*. (c) *Print Preview*.

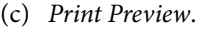

**Rajah 3.3.1** Tetapan cetakan menggunakan *Plot Area* – *Window dan Preview*.

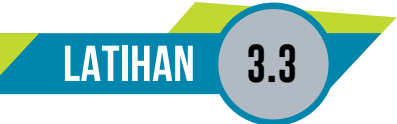

1. Lukis semula kotak tajuk seperti ditunjukkan pada rajah berikut menggunakan perisian LTK.

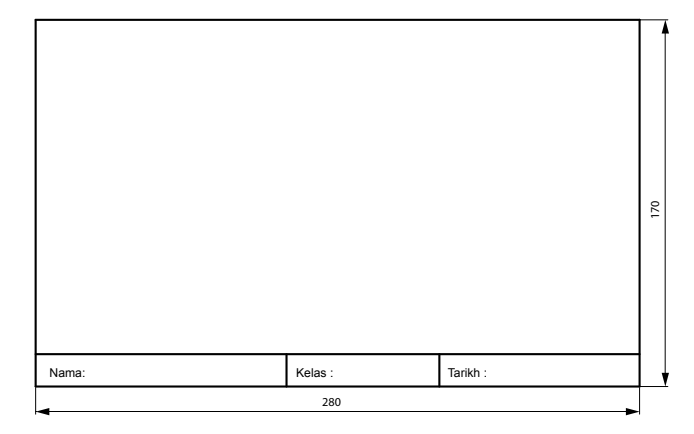

2. Lukis semula dan dimensikan rajah di bawah menggunakan perisian LTK di dalam kotak tajuk yang telah dilukis pada soalan 1.

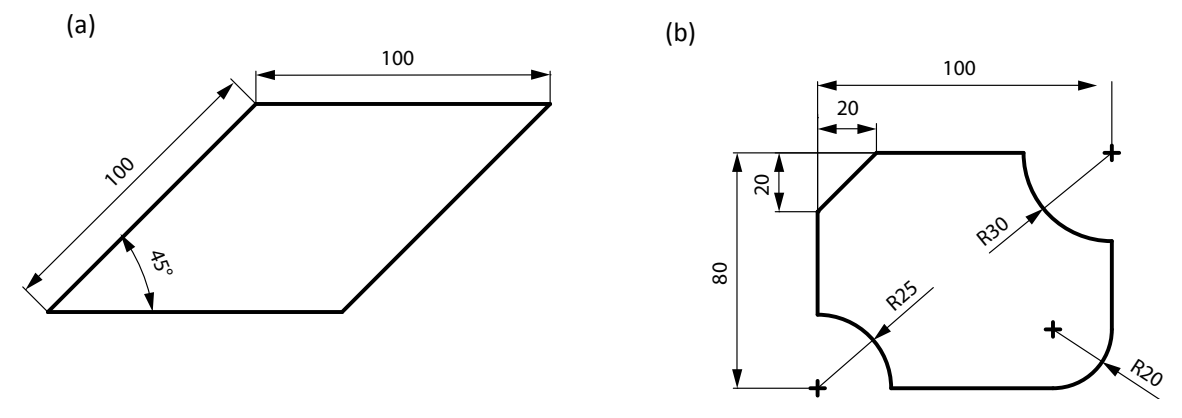

3. Lukis semula dan dimensikan rajah di bawah menggunakan perisian LTK. Cetak kedua-dua rajah yang telah dilukis pada sehelai kertas A4 dengan skala 1:1 dan orientasi menegak.

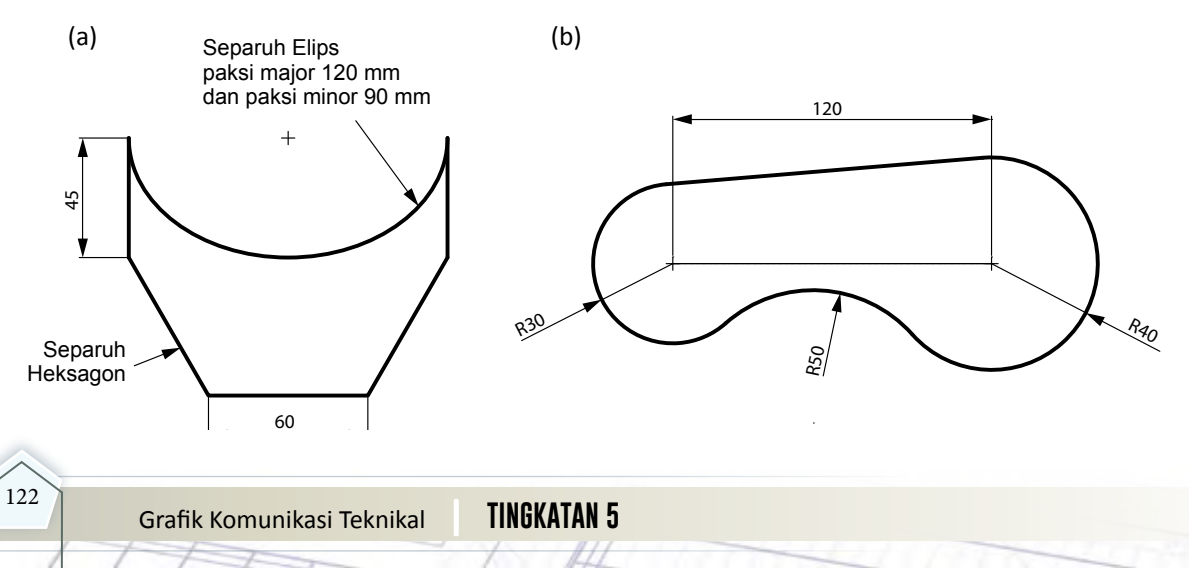

# **3.4 LUKISAN RAJAH BONGKAH MENGGUNAKAN PERISIAN LTK**

#### **Standard** Pembelajaran

#### **Murid boleh:**

- Mengenal pasti perintah kendalian LTK yang digunakan untuk melukis rajah bongkah iaitu Lukisan Ortografik dan Lukisan Isometri
- Menghasilkan lukisan rajah bongkah iaitu Lukisan Ortografik dan Lukisan Isometri menggunakan perintah kendalian LTK
- Menyunting rajah bongkah menggunakan perintah kendalian LTK
- Mendimensikan lukisan rajah bongkah dengan tepat
- Menetapkan skala lukisan rajah bongkah bagi tujuan cetakan

## **Mengenal Pasti Perintah Kendalian LTK yang digunakan untuk Melukis Rajah Bongkah iaitu Lukisan Ortografik**

Berikut adalah contoh rajah bongkah yang dilukis menggunakan perintah *Draw* dan *Modify*. Lukisan pandangan atas, pandangan hadapandanpandangansisiobjek.Rajahkemudiandidimensikan dengan betul dan disediakan untuk cetakan.

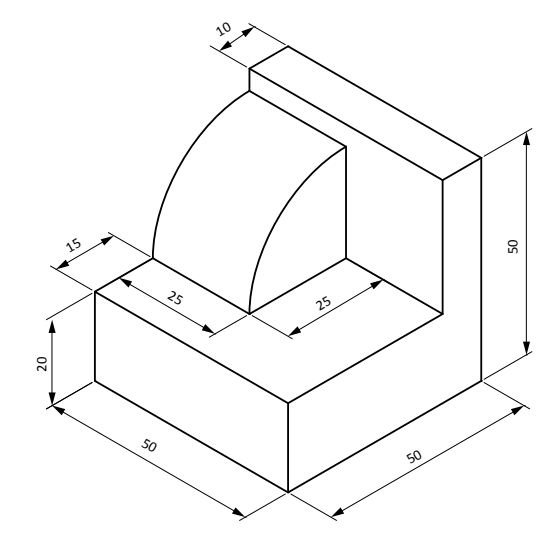

## **Menghasilkan Lukisan Rajah Bongkah iaitu Lukisan Ortografik Menggunakan Perintah Kendalian LTK**

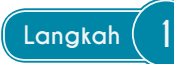

## **Langkah 1 Menetapkan** *Layer* **dan Melukis Pandangan Hadapan**

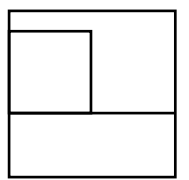

*Command: '\_layer Command: Command: \_line Specify first point: Specify next point or [Undo]: 20 Specify next point or [Undo]: 30 Specify next point or [Close/Undo]: 50 Specify next point or [Close/Undo]: 50 Specify next point or [Close/Undo]: c Command: <ENTER> LINE Specify first point:KLIK TITIK Specify next point or [Undo]: KLIK PEPENDICULAR Specify next point or [Undo]: KLIK TITIK*

#### *Command: <ENTER> LINE Specify first point:KLIK TITIK Specify next point or [Undo]: KLIK PEPENDICULAR Specify next point or [Undo]: KLIK TITIK Command: <ENTER>*

*LINE Specify first point: KLIK TITIK Specify next point or [Undo]: 25 Specify next point or [Undo]: KLIK PEPENDICULAR Specify next point or [Close/Undo]: <ENTER>*

## **Menghasilkan Lukisan Rajah Bongkah iaitu Lukisan Ortografik Menggunakan Perintah Kendalian LTK**

**Langkah 2 Melukis Satah Ortografik, Pandangan Sisi dan Pandangan Atas**

*Command: \_line Specify first point: KLIK TITIK Specify next point or [Undo]: KLIK TITIK Specify next point or [Undo]: <ENTER> Command: <ENTER> LINE Specify first point:KLIK TITIK Specify next point or [Undo]:KLIK TITIK Specify next point or [Undo]: <ENTER> Command: <ENTER> LINE Specify first point: KLIK TITIK Specify next point or [Undo]: @90<45 Command: <ENTER> LINE Specify first point: KLIK TITIK Specify next point or [Undo]: 50 Specify next point or [Undo]: 50 Specify next point or [Close/Undo]: 10 Specify next point or [Close/Undo]: 30 Specify next point or [Close/Undo]: 40 Specify next point or [Close/Undo]: c Command: c <ENTER> CIRCLE Specify center point for circle or [3P/2P/Ttr (tan tan radius)]: KLIK CENTER Specify radius of circle or [Diameter] <25.0000>: 25 <ENTER> Command: TR <ENTER> TRIM Current settings: Projection=UCS, Edge=None Select cutting edges ...*

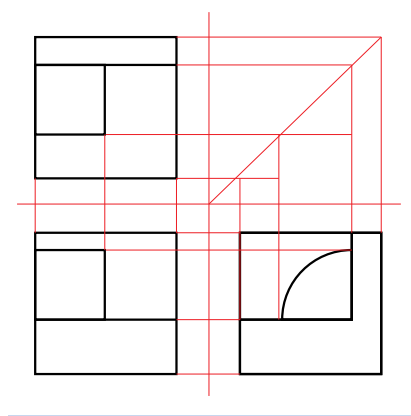

*Select objects or <select all>: <ENTER> Select object to trim or shift-select to extend or [Fence/Crossing/Project/Edge/eRase/Undo]: KLIK GARISAN HENDAK DIBUANG SATU PERSATU [Fence/Crossing/Project/Edge/eRase/Undo]: KLIK LINE Select object to trim or shift-select to extend or [Fence/Crossing/Project/Edge/eRase/Undo]: <ENTER> Command: \_erase Select objects: 2 found <ENTER> Select objects: <ENTER> ULANG LANGLAH LINE, TRIM, ERASE UNTUK* 

*PELAN DAN SISI*

**Langkah 3 Mendimensi Satah Ortografik, Pandangan Sisi dan Pandangan Atas**

#### *DIMLINEAR*

*first extension line origin or <select object>: Specify second extension line origin: Specify dimension line location or [Mtext/Text/Angle/Horizontal/Vertical/Rotated]: Dimension text = 25 Command: <ENTER> \*LANGKAH DIULANG UNTUK SEMUA GARISAN LURUS Command: \_dimradius Select arc or circle: Dimension text = 25 Specify dimension line location or [Mtext/Text/Angle]: \*\* STRETCH \*\* Specify stretch point or [Base point/Copy/Undo/eXit]: Command: \*Cancel\**

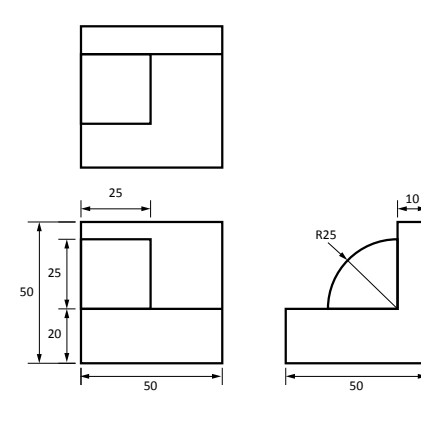

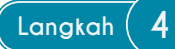

## **Langkah 4 Persediaan Cetakan**

*Command: \_plot Specify window for printing Specify first corner: Specify opposite corner: Press ESC or ENTER to exit, or right-click to display shortcut menu. Specify window for printing Specify first corner: \*Cancel\* Specify first corner: Specify opposite corner: Press ESC or ENTER to exit, or right-click to display shortcut menu*

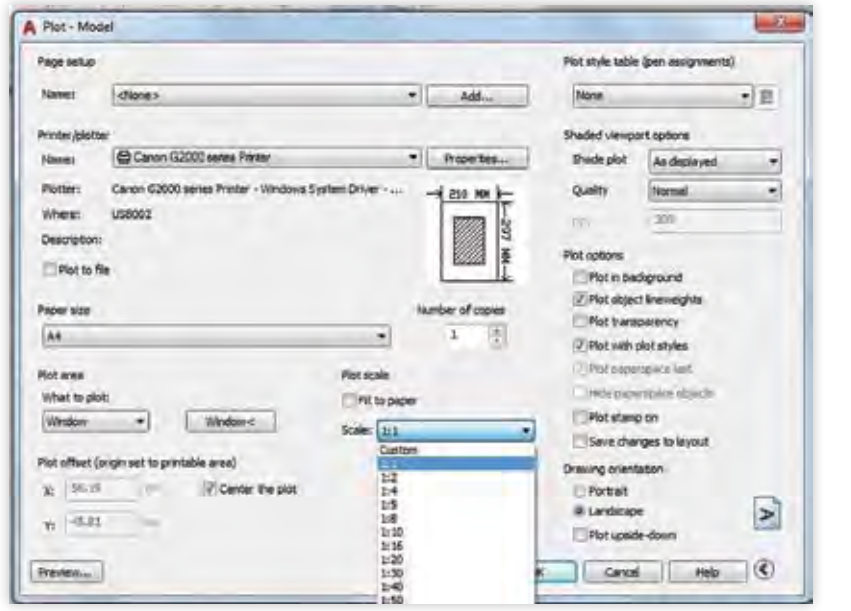

#### (a) Tetapan cetakan.

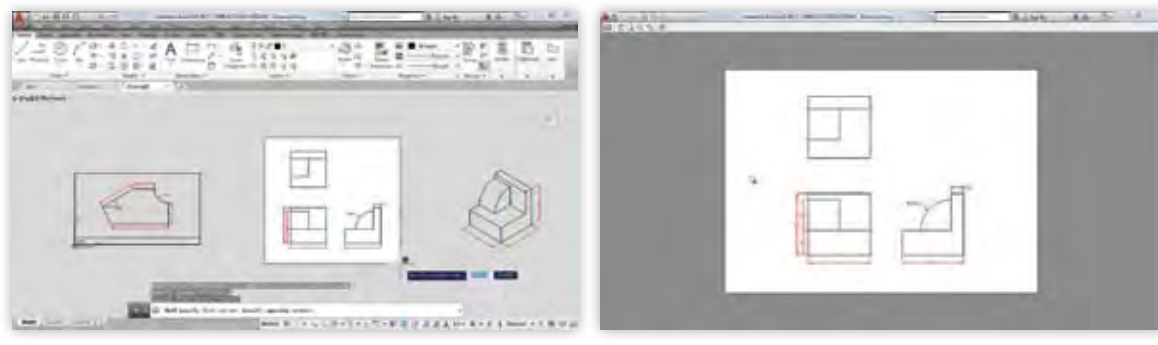

- (b) *Plot Area Window*. (c) *Print Preview*.
- 

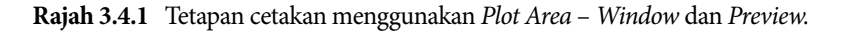

## **Mengenal Pasti Perintah Kendalian LTK yang digunakan untuk Melukis Rajah Isometri**

Berikut adalah contoh rajah isometri yang dilukis menggunakan perintah *Draw* dan *Modify*. Rajah kemudian didimensikan dengan betul dan disediakan untuk cetakan.

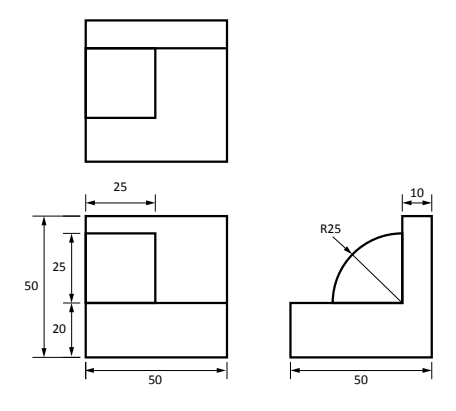

## **Melukis Rajah Isometri**

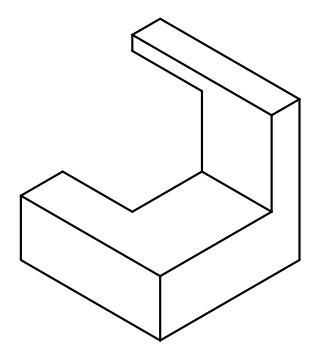

**Langkah 1 Menetapkan Aturan** *Snap and Grid*

*Command: '\_dsettings ISOMETRIC SNAP Command: <Ortho on>*

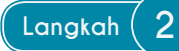

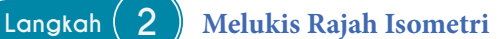

*Command: line Specify first point: KLIK TITIK Specify next point or [Undo]: 50 Specify next point or [Undo]: <Isoplane Right> 20 Specify next point or [Close/Undo]: <Isoplane Left> 50 Specify next point or [Close/Undo]: C*

#### *Command: <ENTER>*

*LINE Specify first point: KLIK TITIK Specify next point or [Undo]: <Isoplane Top> 40 Specify next point or [Undo]: <Isoplane Right> 30 Specify next point or [Close/Undo]: <Isoplane Left> 50*

*Specify next point or [Close/Undo]: <Isoplane Top> 10*

*Specify next point or [Close/Undo]: 50 Specify next point or [Close/Undo]: KLIK TITIK <ENTER>*

#### *Command: <ENTER>*

*LINE Specify first point: KLIK TITIK Specify next point or [Undo]: <Isoplane Right> 50 Specify next point or [Undo]: KLIK POINT Specify next point or [Close/Undo]: <ENTER>*

#### *Command: <ENTER>*

*LINE Specify first point: KLIK TITIK Specify next point or [Undo]: 5 Specify next point or [Undo]: <Isoplane Left> 25 Specify next point or [Close/Undo]: 25 Specify next point or [Close/Undo]: <Isoplane Top> 25 Specify next point or [Close/Undo]: 25*

*Specify next point or [Close/Undo]: KLIK TITIK Specify next point or [Close/Undo]: <ENTER>*

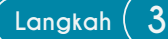

## **Langkah 3****Melukis Lengkok Isometri**

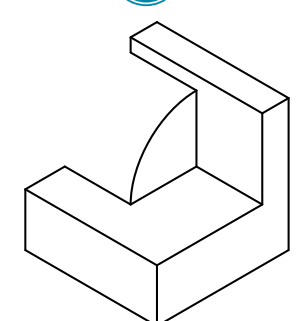

*Command: \_ellipse Specify axis endpoint of ellipse or [Arc/Center/Isocircle]: \_a Specify axis endpoint of elliptical arc or [Center/Isocircle]: I Specify center of isocircle: KLIK TITIK Specify radius of isocircle or [Diameter]: <Isoplane Right> KLIK TITIK Specify start angle or [Parameter]: KLIK TITIK Specify end angle or [Parameter/Included angle]: KLIK TITIK*

## **Menyunting Rajah Bongkah Menggunakan Perintah Kendalian LTK**

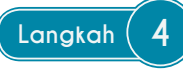

## **Langkah 4 Menyalin Lengkok Isometri**

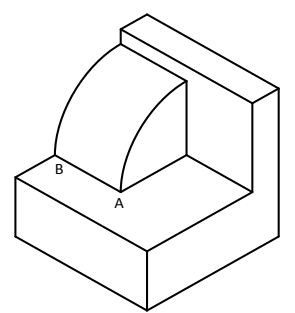

*Command: \_copy Select objects: 1 found KLIK ARC Select objects: <ENTER> Specify base point or [Displacement] <Displacement>: Specify second point or <use first point as displacement>: KLIK A Specify second point or [Exit/Undo] <Exit>: KLIK B <ENTER>*

## **Mendimensikan Lukisan Isometri Rajah Bongkah dengan Tepat**

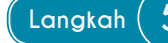

**Langkah 5 Mendimensi Lukisan Isometri**

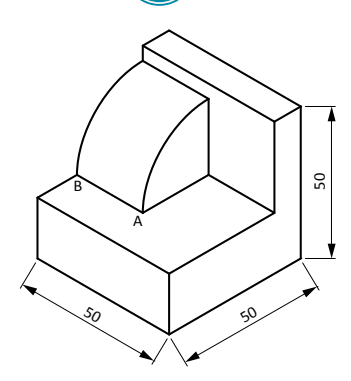

*Command: \_dimaligned Specify first extension line origin or <select object>: KLIK TITIK Specify second extension line origin: KLIK TITIK Specify dimension line location or [Mtext/Text/Angle]: KLIK TITIK Dimension text = 50 Command: <ENTER>*

## DIMALIGNED

Specify first extension line origin or <select object>: KLIK TITIK Specify second extension line origin: KLIK TITIK Specify dimension line location or [Mtext/Text/Angle]: KLIK TITIK Dimension text = 50 Command: <ENTER>

DIMALIGNED

Specify first extension line origin or <select object>: KLIK TITIK Specify second extension line origin: KLIK TITIK Specify dimension line location or [Mtext/Text/Angle]: KLIK TITIK Dimension text = 50

## **Langkah 6 Mengedit Ukuran**

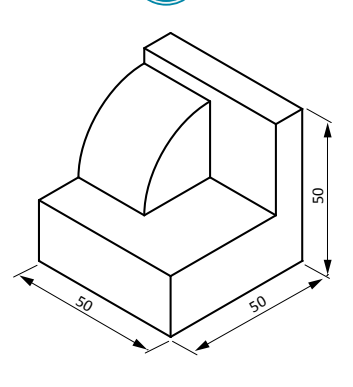

*Command: \_dimedit Enter type of dimension editing [Home/New/Rotate/Oblique] <Home>: \_o Select objects: 1 found Select objects: <ENTER> Enter obliquing angle (press ENTER for none): 30 Command: <ENTER> DIMEDIT Enter type of dimension editing [Home/New/Rotate/Oblique] <Home>: o Select objects: 1 found Select objects: <ENTER> Enter obliquing angle (press ENTER for none): -30*

## **Menetapkan Skala Lukisan Rajah Bongkah bagi Tujuan Cetakan**

*Command: \_plot Specify window for printing Specify first corner: Specify opposite corner: Specify window for printing Specify first corner: Specify opposite corner: Press ESC or ENTER to exit, or right-click to display shortcut menu*

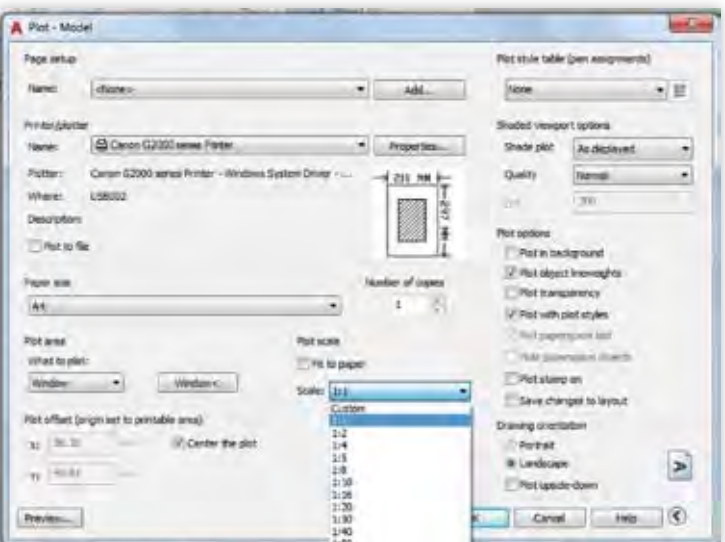

**Rajah 3.4.2** *Plot Area - Window.* **Rajah 3.4.3** *Plot Area - Window.*

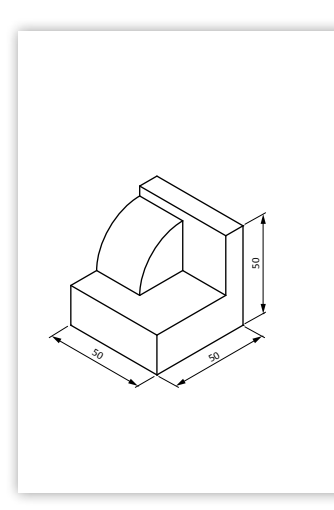

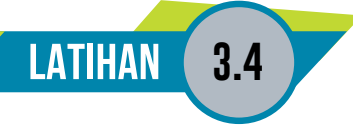

1. Lukis semula dan dimensikan rajah berikut dengan menggunakan pandangan ortografik (pandangan atas, pandangan sisi dan pandangan hadapan) menggunakan perisian LTK.

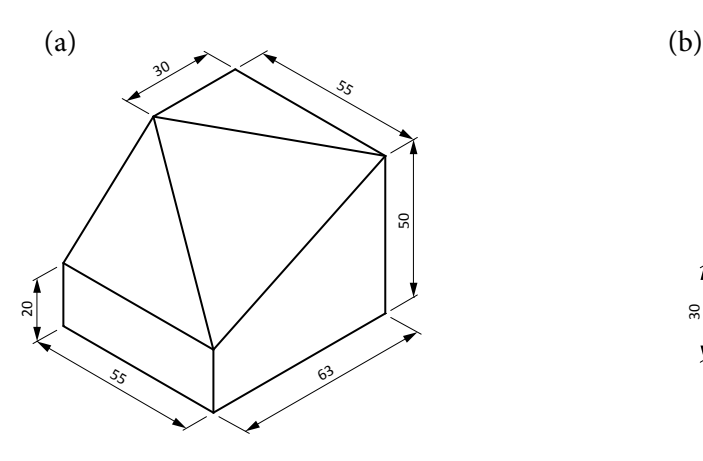

 

2. Lukis semula rajah berikut menggunakan perisian LTK. Kemudian cetak kedua-dua rajah tersebut pada sehelai kertas A4 melintang dengan skala 1:1. Saiz grid adalah 10 mm x 10 mm.

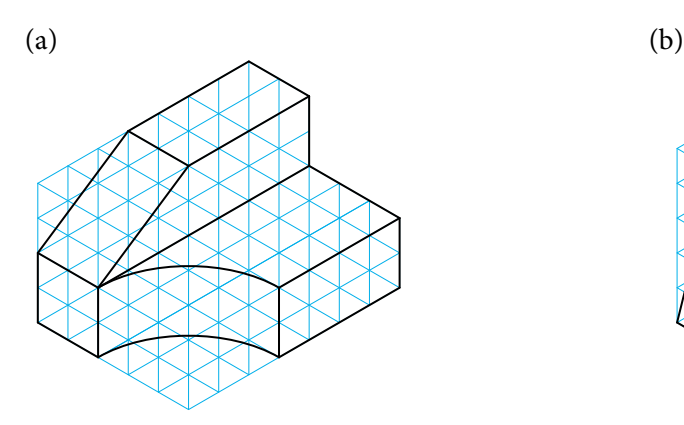

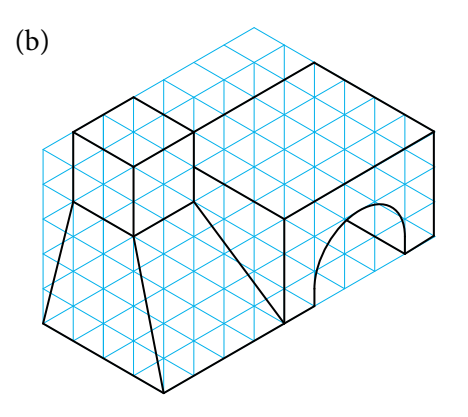

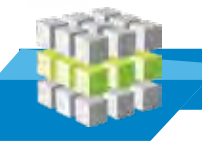

# **LATIHAN PENGUKUHAN**

- 1. Nyatakan tiga kelebihan dan tiga kekurangan lukisan terbantu komputer.
- 2. Apakah tiga cara melukis garisan menggunakan perisian LTK AutoCAD?
- 3. Lukis sebuah segi empat berukuran 100 mm x 60 mm dengan sebuah bulatan berjejari 10 mm yang berada di tengah segi empat tersebut.
- 4. Lengkapkan *Command Line* berikut dengan menulis perintah yang betul untuk melukis bulatan melalui dua titik.

*Command: ......................................... Specify center point for circle or [3P/2P/Ttr (tan tan radius)]: ................................. Specify first end point of circle's diameter: (10,100) Specify second end point of circle's diameter: (150,200)*

5. Lukis dan dimensikan rajah berikut menggunakan perisian LTK.

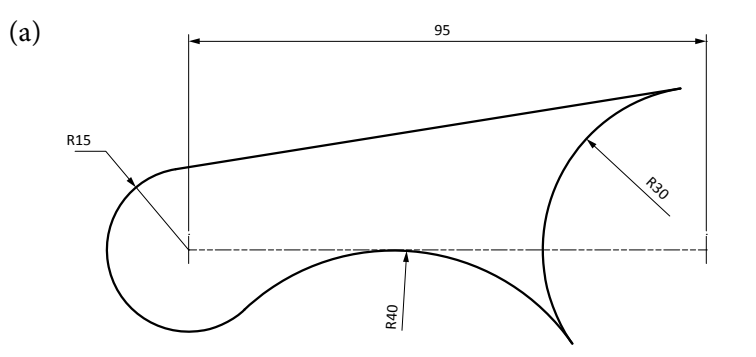

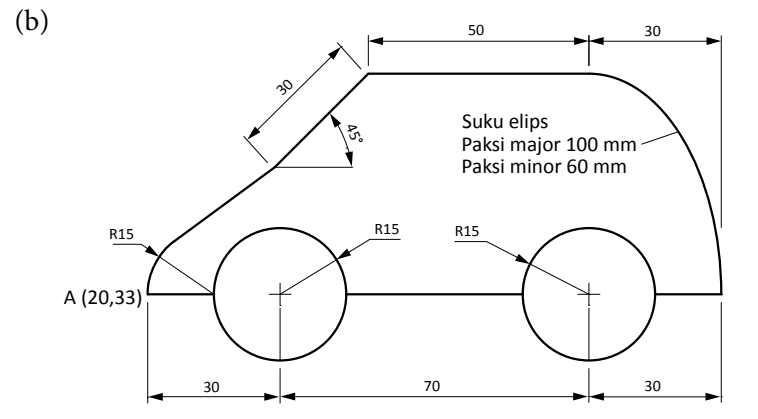

- 6. Lukis pandangan ortografik (pandangan atas, pandangan sisi dan pandangan hadapan) bagi rajah berikut menggunakan perisian LTK. Kemudian dimensikan ukuran panjang, lebar dan kedalaman objek tersebut. Saiz grid adalah 10 mm x 10 mm.
	- (a) (b)
- 7. Lukis semula lukisan isometri berikut menggunakan perisian LTK. Saiz grid adalah 10 mm x 10 mm.

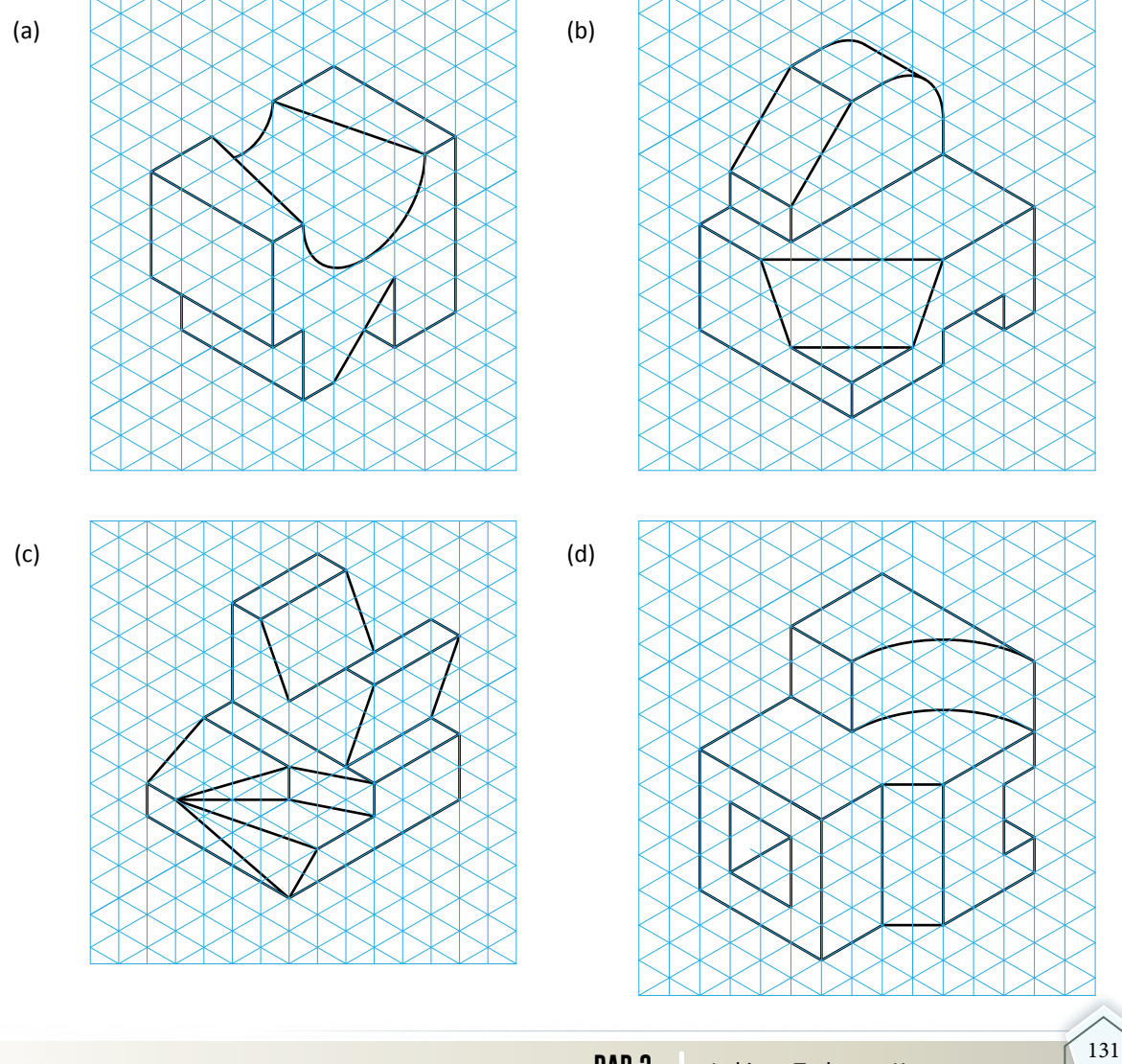

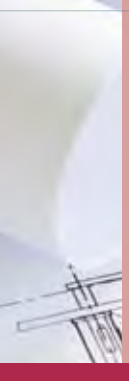

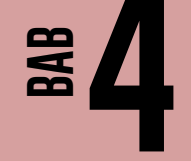

# **LUKISAN BANGUNAN**

**TERRA** 

## **Standard** Kandungan

- Pengenalan lukisan bangunan
- Aplikasi lukisan bangunan bagi rumah kediaman setingkat

Tahukah anda sebelum sesebuah bangunan dibina, lukisan lengkap perlu disediakan oleh arkitek bagi mendapatkan kelulusan majlis tempatan. Ini juga untuk memudahkan jurubina membina bangunan tersebut.

Bincangkan apakah yang perlu ada dalam lukisan tersebut bagi memudahkan jurubina memahaminya?

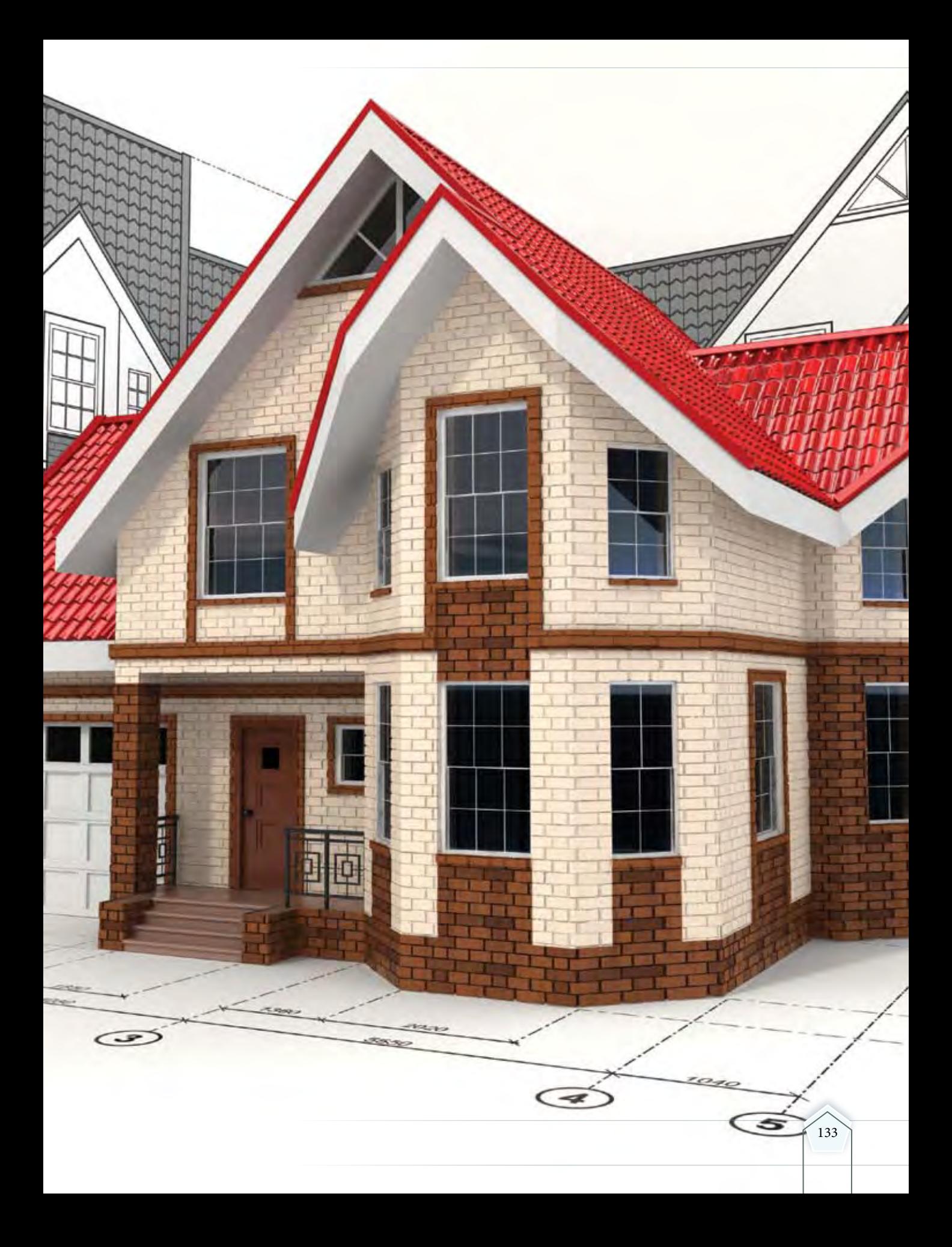

# **4.1 PENGENALAN LUKISAN BANGUNAN**

**Standard** Pembelajaran

#### **Murid boleh:**

- Mengenal pasti elemen dalam lukisan bangunan iaitu:
	- Lukisan pelan
	- Lukisan pandangan
	- Lukisan keratan
- Mengenal pasti simbol piawai seni bina dalam lukisan bangunan
- Mengenal pasti jenis-jenis bumbung iaitu:
	- Tebeng layar
	- $\overline{\phantom{a}}$  Limas
	- Limas belanda

Lukisan bangunan amat penting dalam pembinaan sesebuah bangunan dan menjadi panduan kepada jurubina untuk membina bangunan mengikut spesifikasi yang ditentukan. Lukisan bangunan biasanya disediakan oleh arkitek dan pelukis pelan.

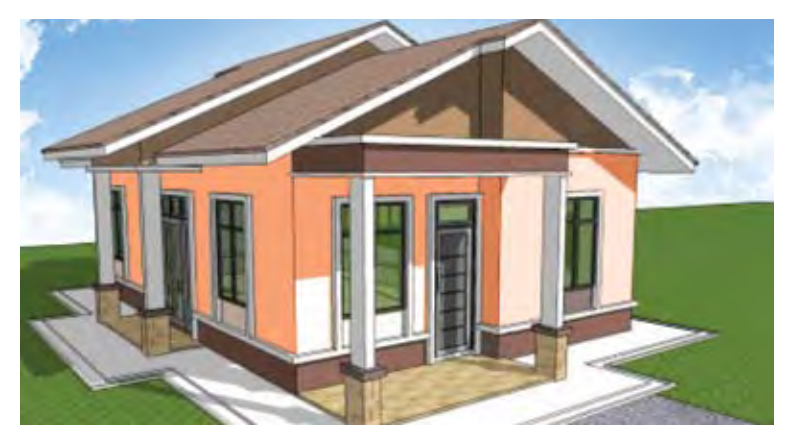

**Foto 4.1** Contoh bergambar rumah kediaman.

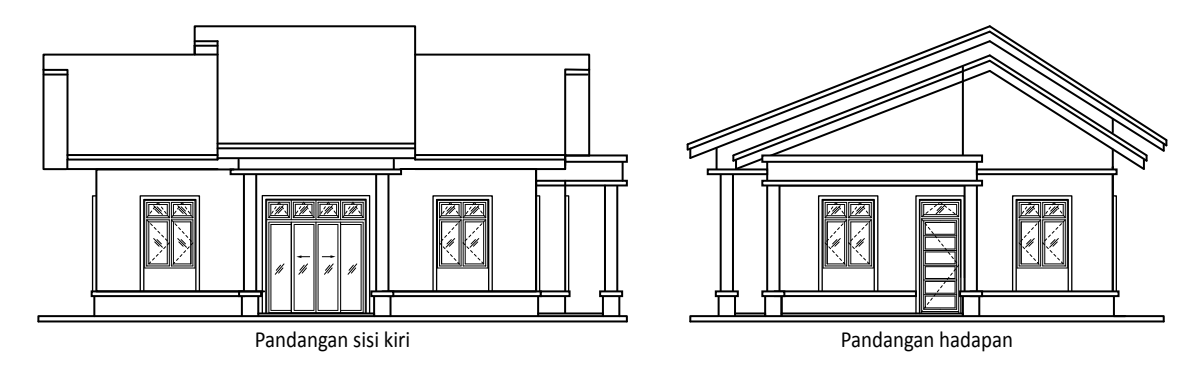

**Rajah 4.1.1** Rajah menunjukkan pandangan hadapan dan sisi kiri rumah kediaman.

Lukisan bangunan biasanya dipersembahkan dalam bentuk lukisan ortografik menggunakan simbol piawai seni bina seperti Rajah 4.1.1.

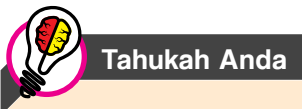

Agensi-agensi kerajaan yang terlibat dalam perancangan dan pembangunan kawasan perumahan di Malaysia ialah Jabatan Perancangan Bandar & Wilayah dan Penguasa Kerajaan Tempatan (Majlis Daerah, Majlis Perbandaran dan Dewan Bandaraya).

## **Elemen dalam Lukisan Bangunan**

Empat elemen penting dalam lukisan bangunan ialah lukisan pelan, lukisan pandangan, lukisan keratan dan lukisan terperinci. Terdapat empat jenis lukisan pelan iaitu pelan lokasi, pelan tapak, pelan lantai dan pelan bumbung seperti dalam Rajah 4.1.2.

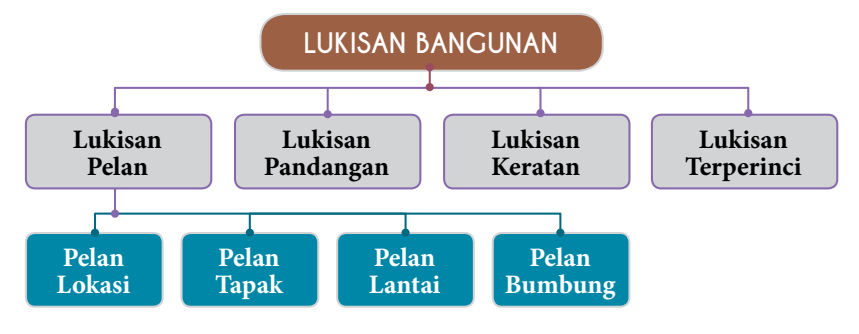

**Rajah 4.1.2** Elemen dalam lukisan bangunan.

## **Lukisan Pelan**

Lukisan pelan menggambarkan sesebuah kawasan atau bangunan yang dilihat dari atas pada satah mendatar. Lukisan pelan terdiri daripada pelan lokasi, pelan tapak, pelan lantai dan pelan bumbung.

## **Pelan Lokasi**

Pelan lokasi memberi petunjuk kedudukan tapak cadangan pembinaan. Dalam pelan ini, beberapa perkara penting yang perlu dinyatakan adalah sempadan tanah, parit, jalan besar, tanah terbuka, penggunaan tanah di sekitar, jalan masuk, kawasan berumput, nama jalan, lot tanah, arah mata angin dan sebagainya. Pelan ini menunjukkan secara kasar tapak projek di dalam lingkungan taman perumahan atau kawasan kediaman berhampiran. Rajah 4.1.3 menunjukkan contoh pelan lokasi bagi tapak pembinaan bangunan.

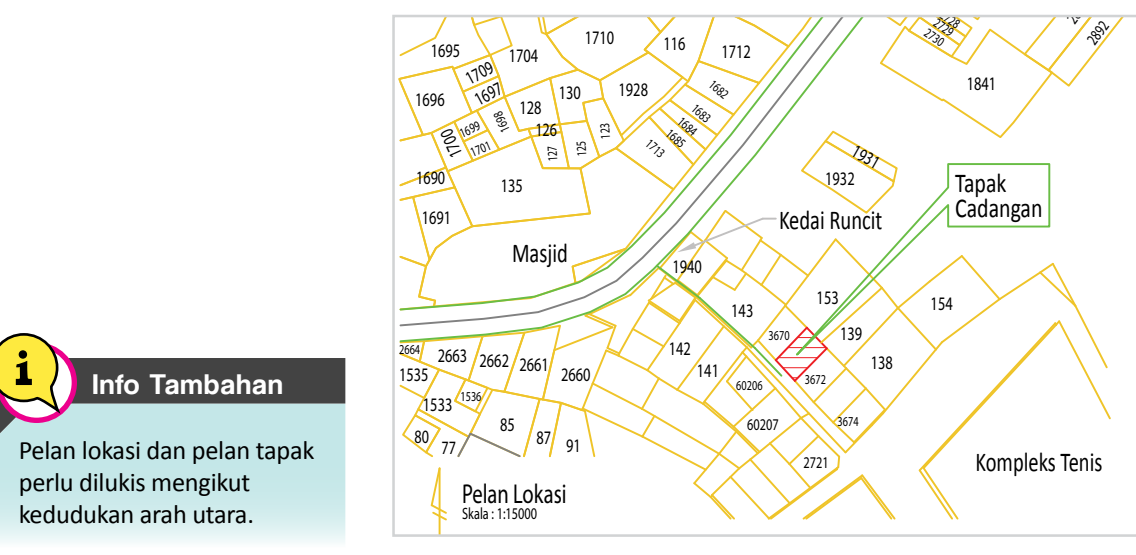

**Rajah 4.1.3** Lukisan pelan lokasi.

## **Pelan Tapak**

Pelan tapak merupakan pelan yang memberi perincian yang jelas mengenai tapak bangunan yang dicadangkan seperti Rajah 4.1.4. Maklumat yang terkandung dalam pelan tapak termasuklah dimensi tapak pembinaan, kedudukan tapak dari sempadan tanah, jalan masuk, tangki septik, dan kawasan berhampiran.

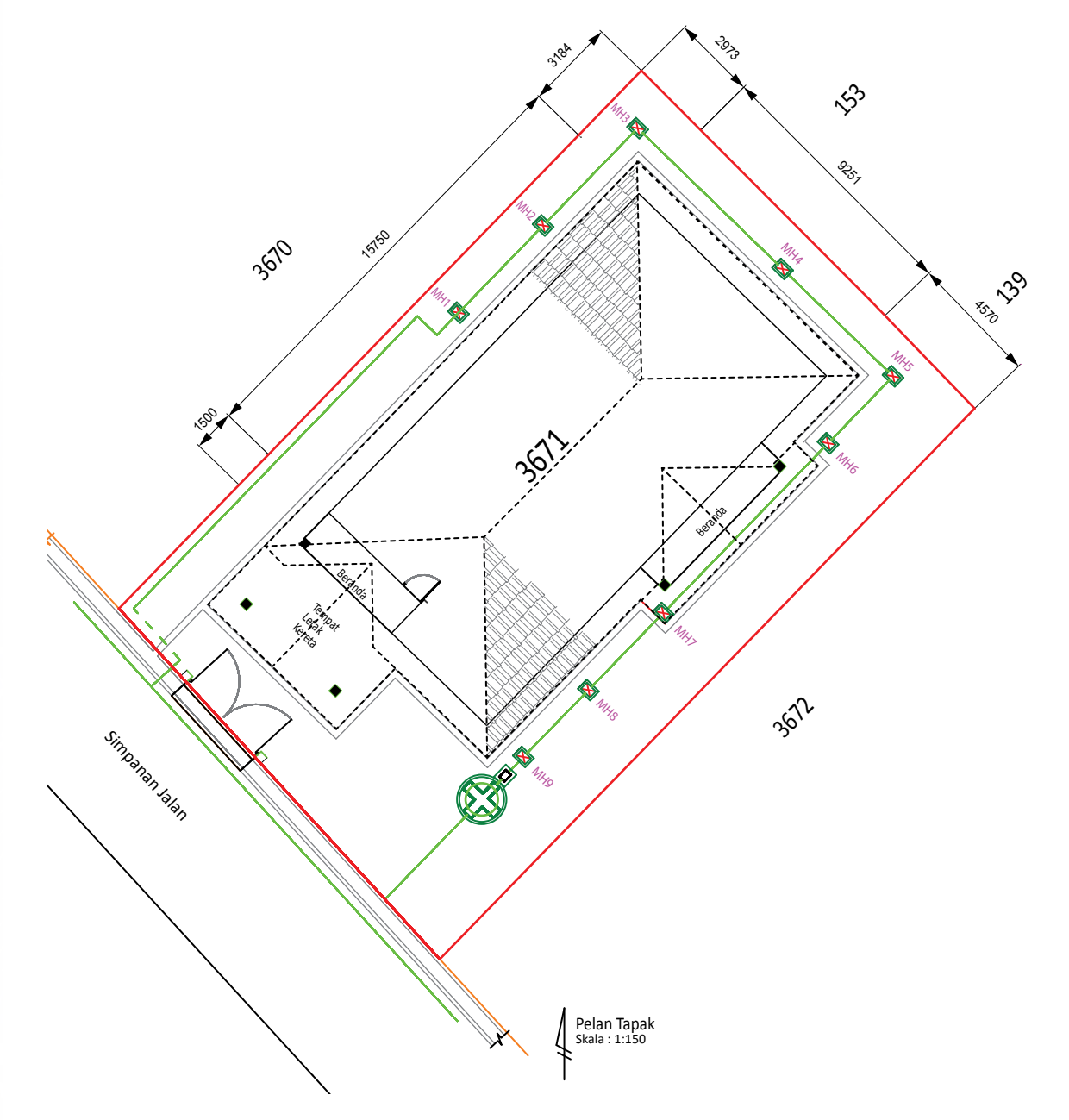

**Rajah 4.1.4** Lukisan pelan tapak.
#### **Pelan Lantai**

Pelan lantai ialah lukisan berskala yang menunjukkan ukuran bangunan keseluruhannya serta susun atur grid bagi rujukan pembinaan dari pandangan atas. Skala yang biasa digunakan pada pelan lantai ialah 1:50, 1:100, atau 1:200 bergantung kepada kesesuaian. Satah pemotongan ini biasanya berada satu meter lebih tinggi dari aras lantai. Pada pelan lantai biasanya terdapat butiran-butiran seperti ruang-ruang di dalam bangunan berserta simbol piawai bagi dinding, pintu, tingkap dan sebagainya. Pada pelan lantai juga dimasukkan nota-nota penting seperti jenis kemasan, kaedah pembinaan, jenis ruang dan lain-lain. Garisan bumbung dan garisan keratan juga ditunjukkan pada pelan lantai seperti Rajah 4.1.5.

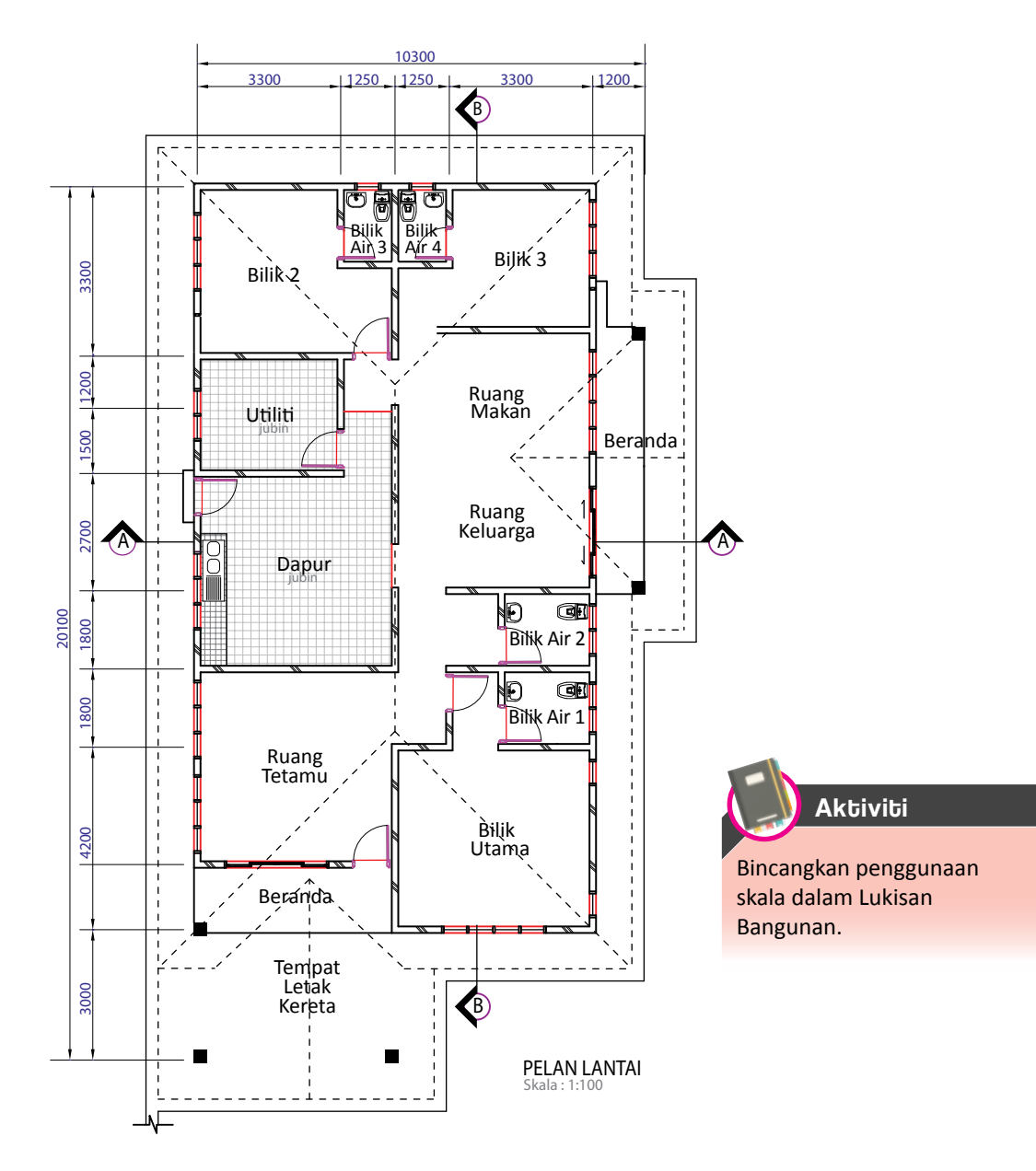

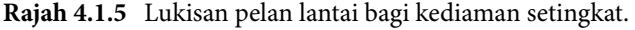

#### **Pelan Bumbung**

Pelan bumbung menunjukkan reka bentuk bumbung, dimensi, kecerunan setiap bumbung, kadar unjuran dan kedudukan rasuk pada pandangan atas seperti Rajah 4.1.6. Pelan bumbung juga dilukis pada skala tertentu seperti 1:50, 1:100 atau 1:200. Terdapat juga perincian seperti perabung, penutup bumbung, saluran air, dan lurah untuk memudahkan pembinaan.

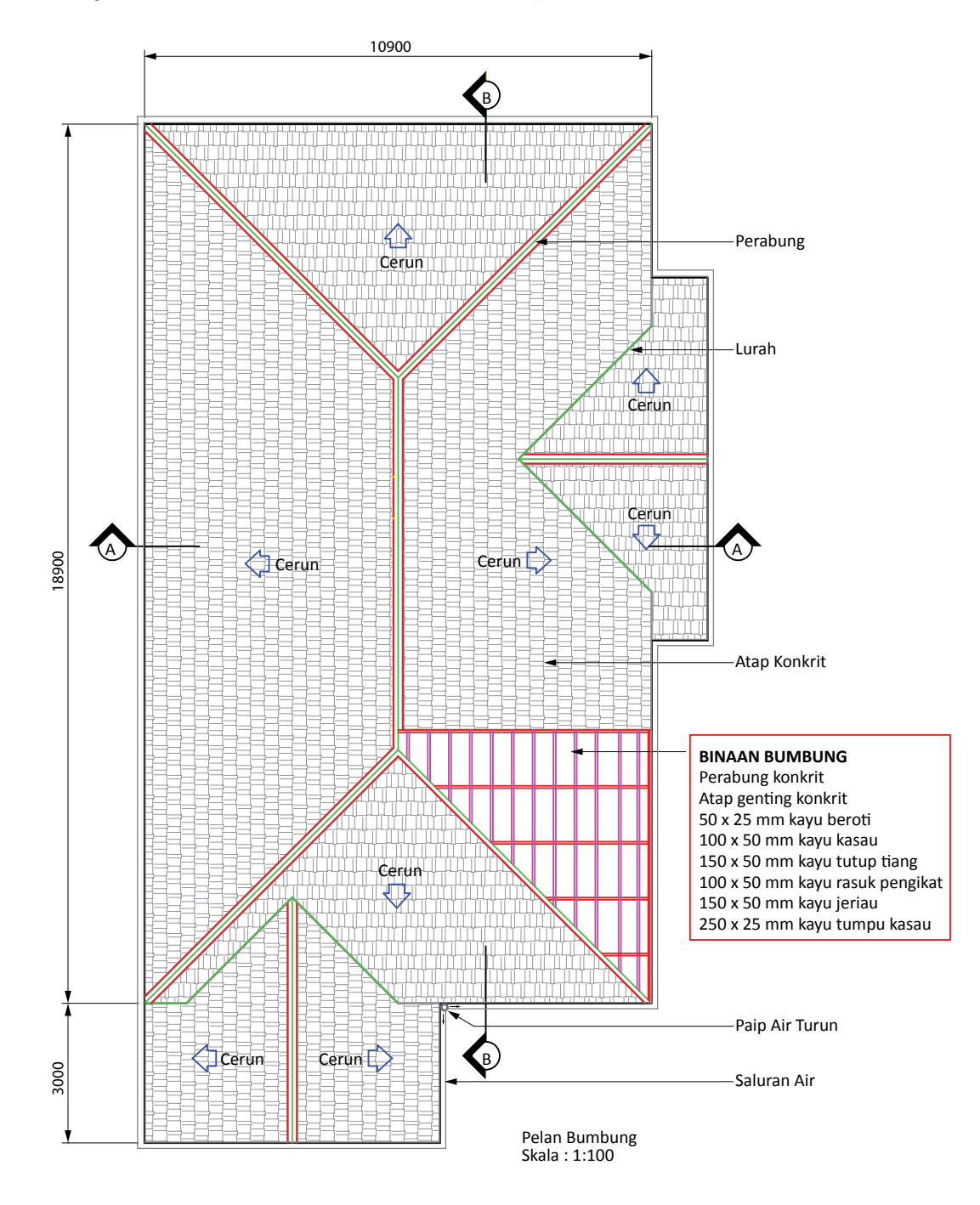

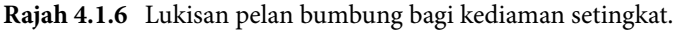

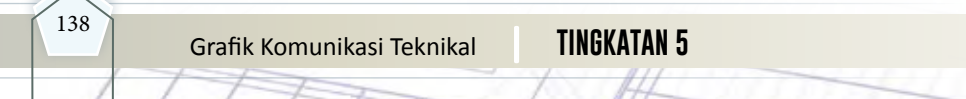

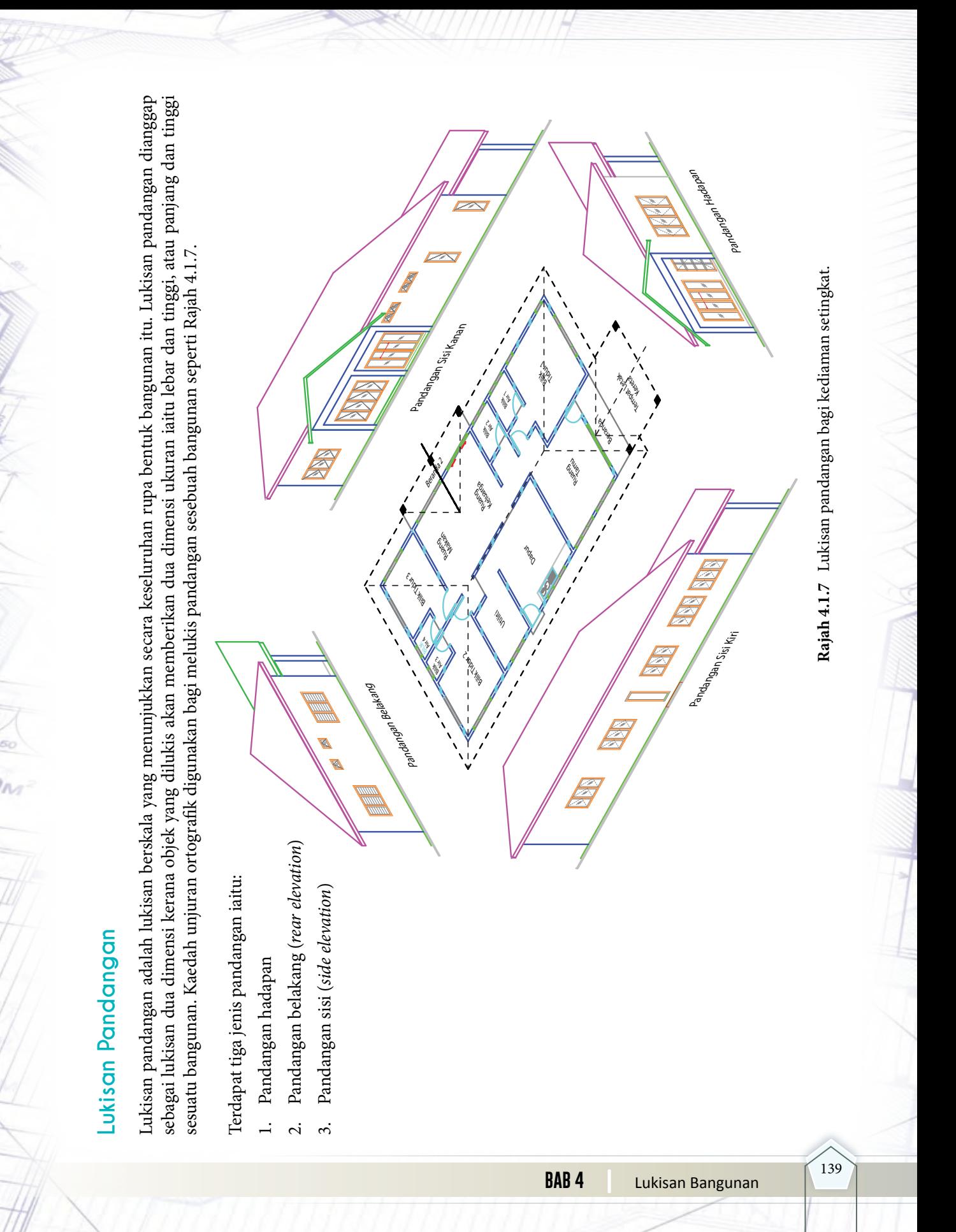

#### **Lukisan Keratan**

Lukisan keratan menunjukkan pandangan yang terhasil apabila apabila bangunan dipotong secara menegak bagi menjelaskan butiran terlindung. Potongan dibuat dari bahagian atas bangunan hingga ke aras tanah merangkumi bumbung, tiang, dinding, rasuk, lantai, pintu, tingkap dan lapisan atas tanah. Lukisan keratan dihasilkan berpandukan pelan lantai dan setiap komponen dilukis dengan menggunakan simbol piawai. Lukisan keratan memberi maklumat mengenai butiran dalam bangunan seperti Rajah 4.1.8 (Keratan A-A dan B-B). Kaedah melukis lukisan pelan bagi kediaman setingkat seperti Rajah 4.1.8.

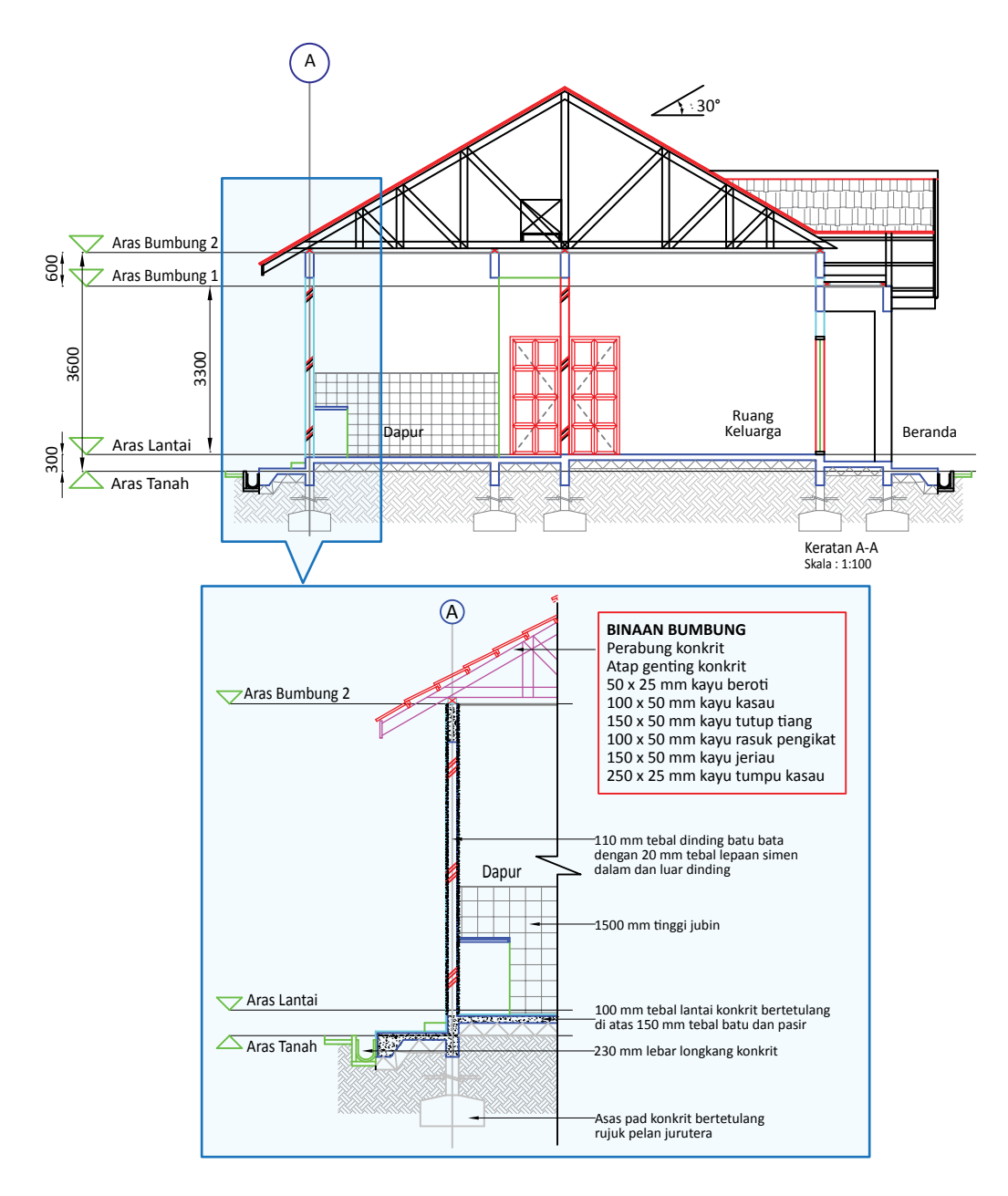

m

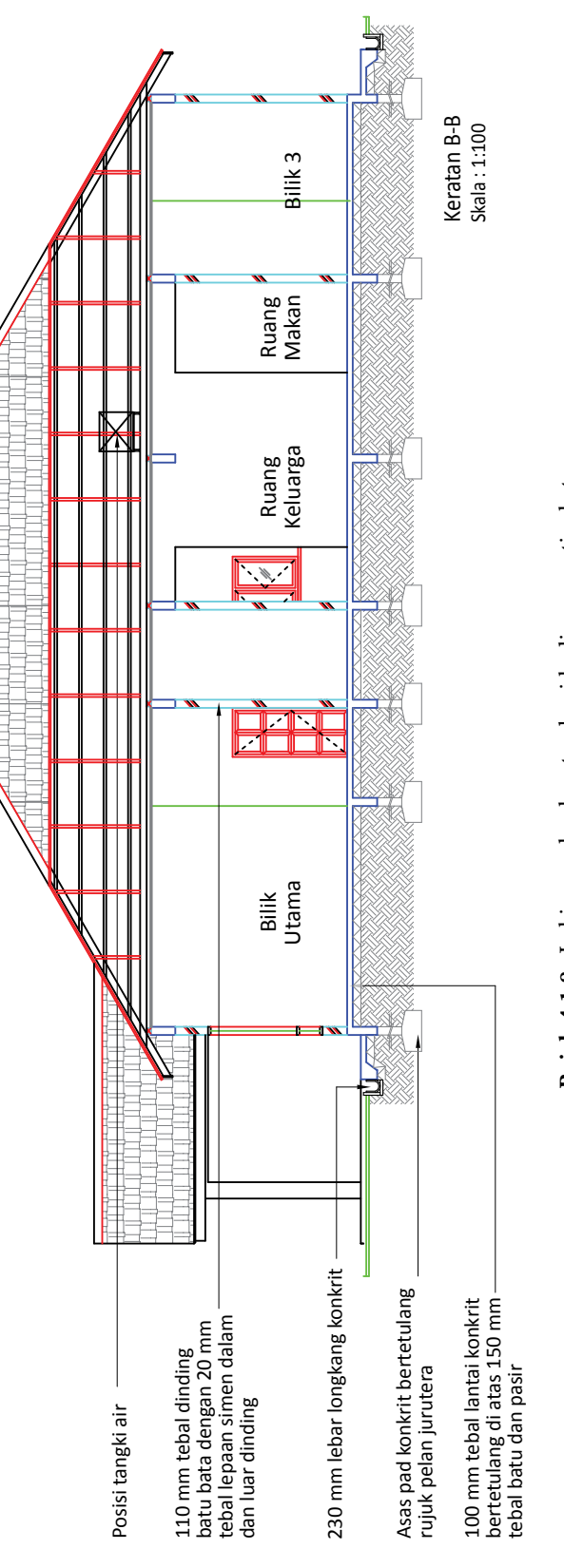

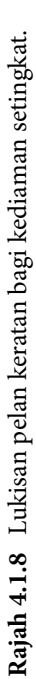

#### **Lukisan Terperinci**

Lukisan terperinci ialah lukisan butiran bagi sesuatu komponen bangunan. Bertujuan untuk menjelaskan bahagian tertentu komponen bangunan seperti tingkap, pintu, bumbung dan tangga. Lukisan terperinci dilukis mengikut kaedah ortografik, keratan dan juga isometri dengan skala yang lebih besar. Skala yang digunakan ialah 1:50, 1:20, 1:10 dan 1:2. Bentuk, nama bahan dan saiz setiap elemen pada komponen juga dinyatakan pada lukisan terperinci. Lukisan terperinci bagi tingkap, pintu lantai dan bumbung dapat dilihat dalam Rajah 4.1.9.

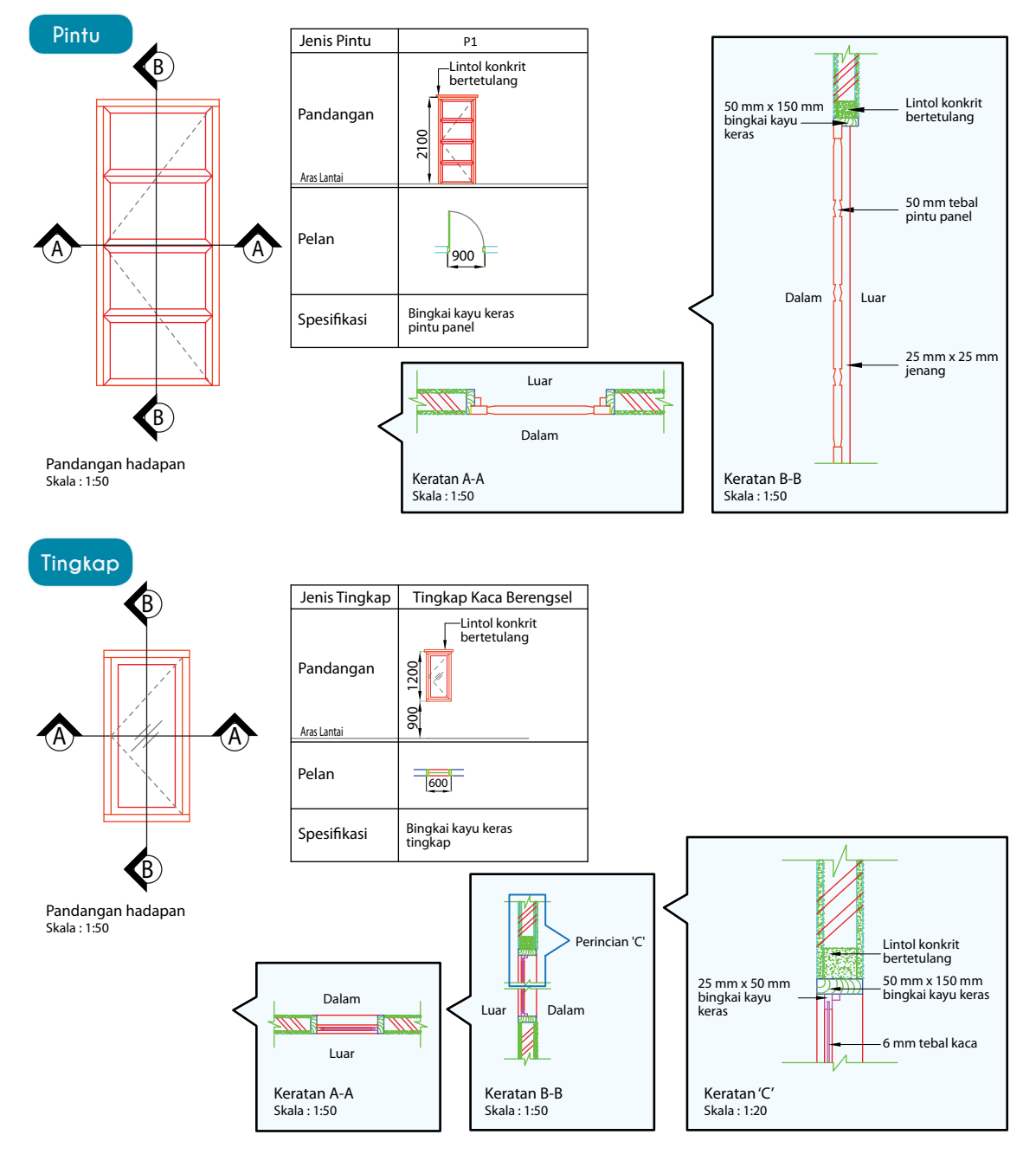

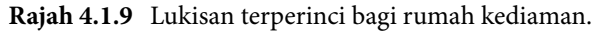

#### Grafik Komunikasi Teknikal **| Tingkatan 5** <sup>142</sup>

#### **Simbol Piawai Seni Bina dalam Lukisan Bangunan**

Simbol piawai seni bina dilukis berpandukan piawaian *British Standard* (BS) dan *Malaysian Standard* (MS) bagi mewakili jenis atau bentuk sesuatu bahan yang digunakan dalam pembinaan bangunan. Biasanya simbol piawai dilukis menggunakan skala atau mengikut kadar yang bersesuaian dengan saiz lukisan bangunan.

 Simbol piawai seni bina digunakan dalam semua lukisan bangunan seperti pelan lantai, pelan bumbung, lukisan pandangan dan lukisan keratan bagi menggambarkan komponen bangunan seperti pintu, tingkap, tiang, lantai, dinding, tangga dan sebagainya. Contoh simbol piawai pada pelan lantai adalah seperti Jadual 4.1 di bawah.

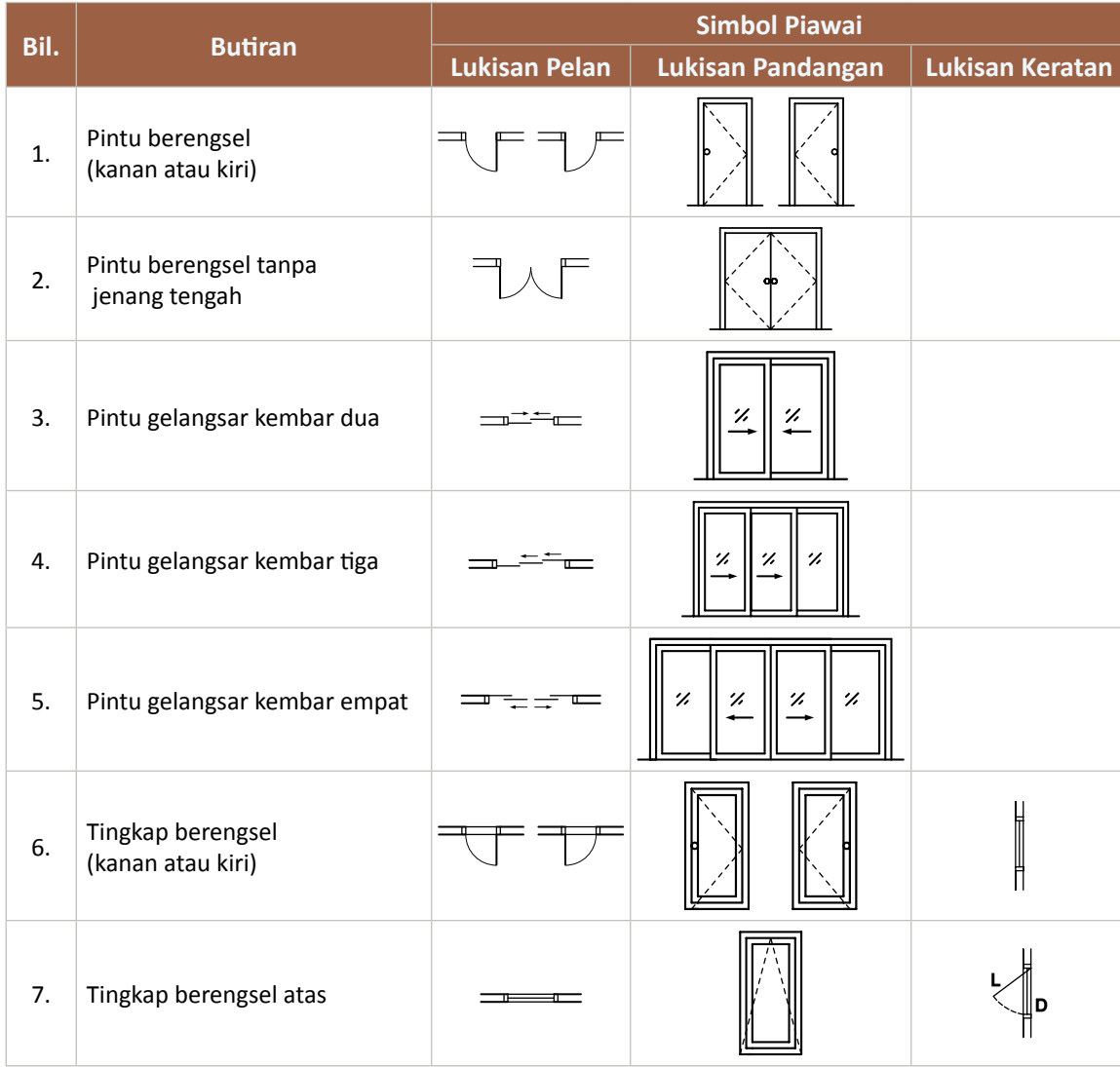

#### **Jadual 4.1** Simbol piawai seni bina dalam lukisan bangunan.

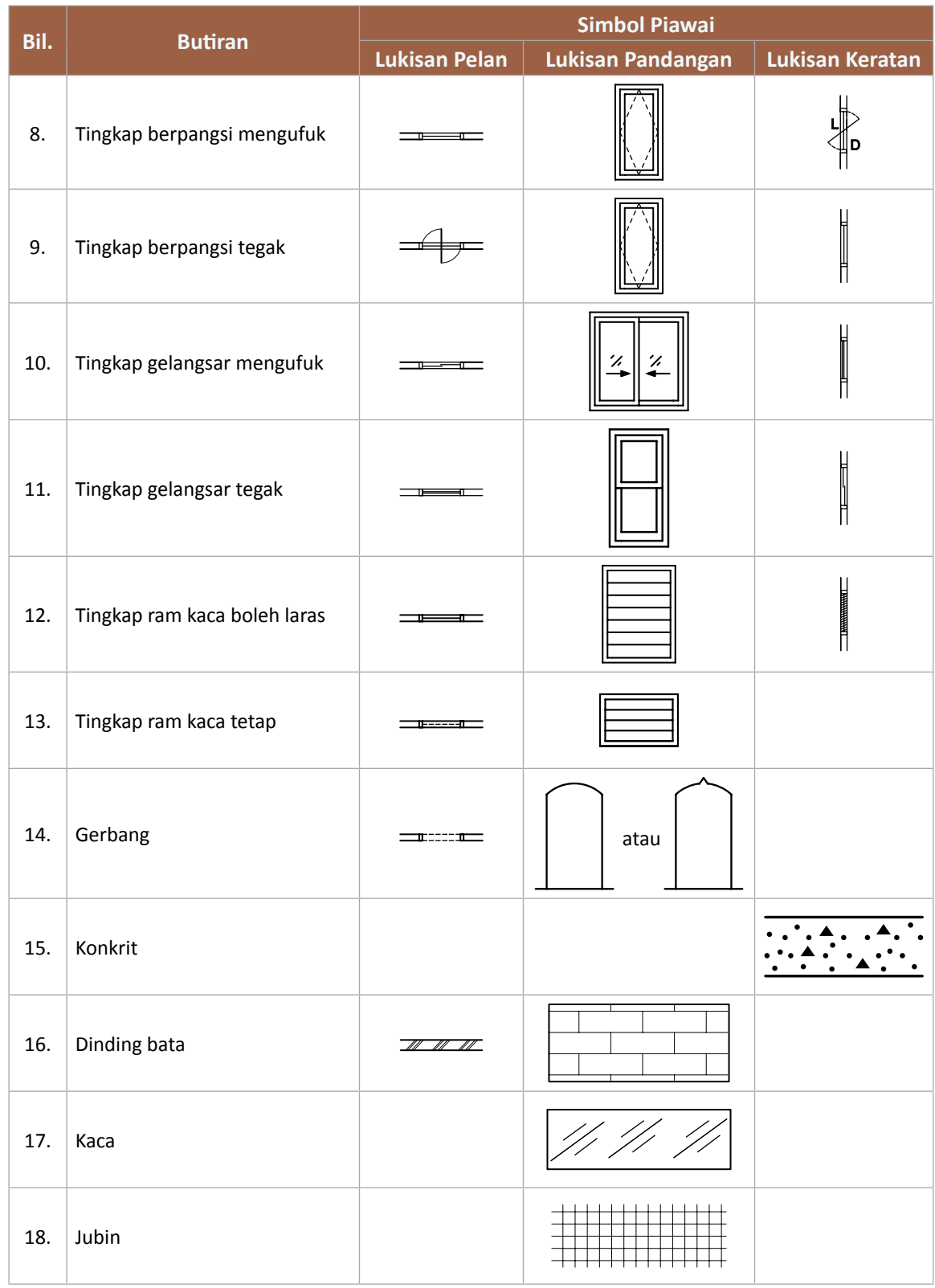

#### **Jenis-jenis Bumbung**

Bumbung merupakan struktur paling atas yang dibina untuk melindungi bangunan daripada kesan cuaca seperti panas, hujan, angin dan habuk. Bumbung juga menambahkan kecantikan pada sesuatu bangunan. Kecerunan bumbung melebihi 10°. Pelan bumbung bergantung pada reka bentuk bumbung yang dibina. Terdapat pelbagai jenis reka bentuk bumbung yang biasa dibina. Antaranya ialah Bumbung Tebeng Layar, Bumbung Limas dan Bumbung Limas Belanda.

#### **(a) Bumbung Tebeng Layar**

Bumbung tebeng layar ialah bumbung yang mempunyai dua cerun permukaan seperti Rajah 4.1.10.

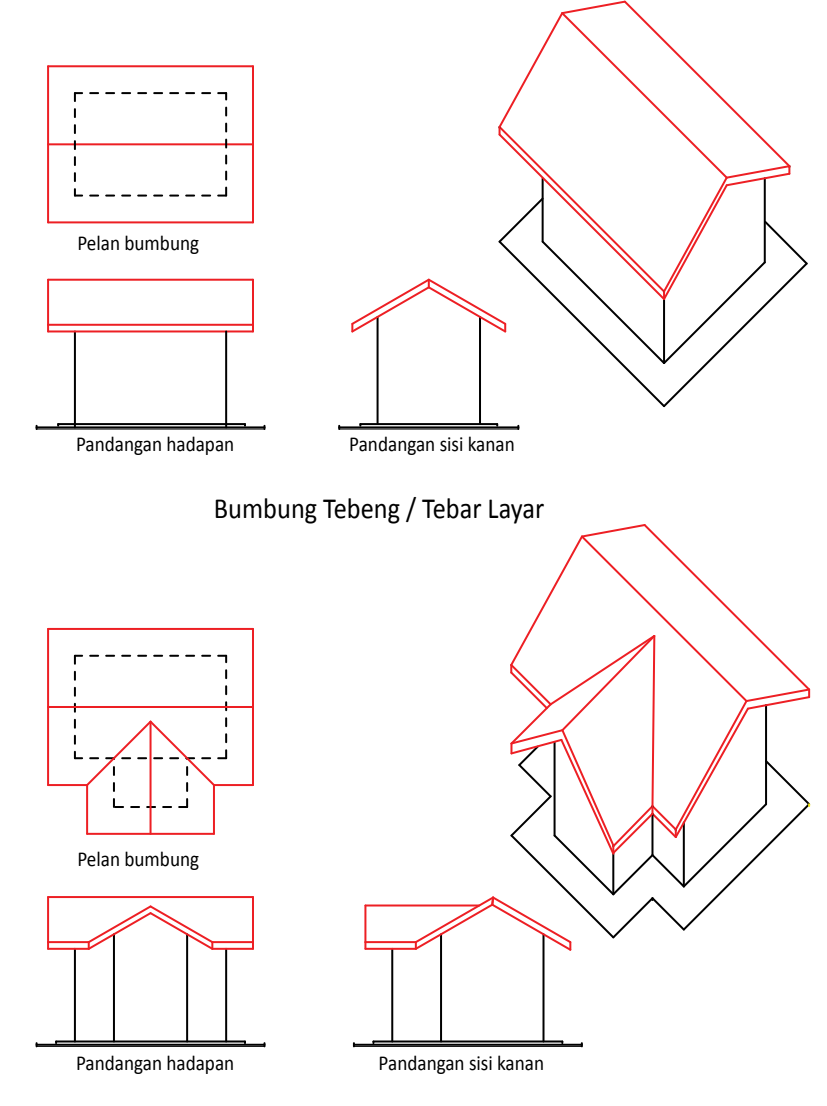

Gabungan Bumbung Tebeng / Tebar Layar

**Rajah 4.1.10** Lukisan pelan bumbung bagi reka bentuk jenis bumbung tebeng layar dan jenis gabungan bumbung tebeng layar.

#### **(b) Bumbung Limas**

Bumbung yang mempunyai empat cerun permukaan di mana dua daripadanya berbentuk segi tiga seperti Rajah 4.1.11.

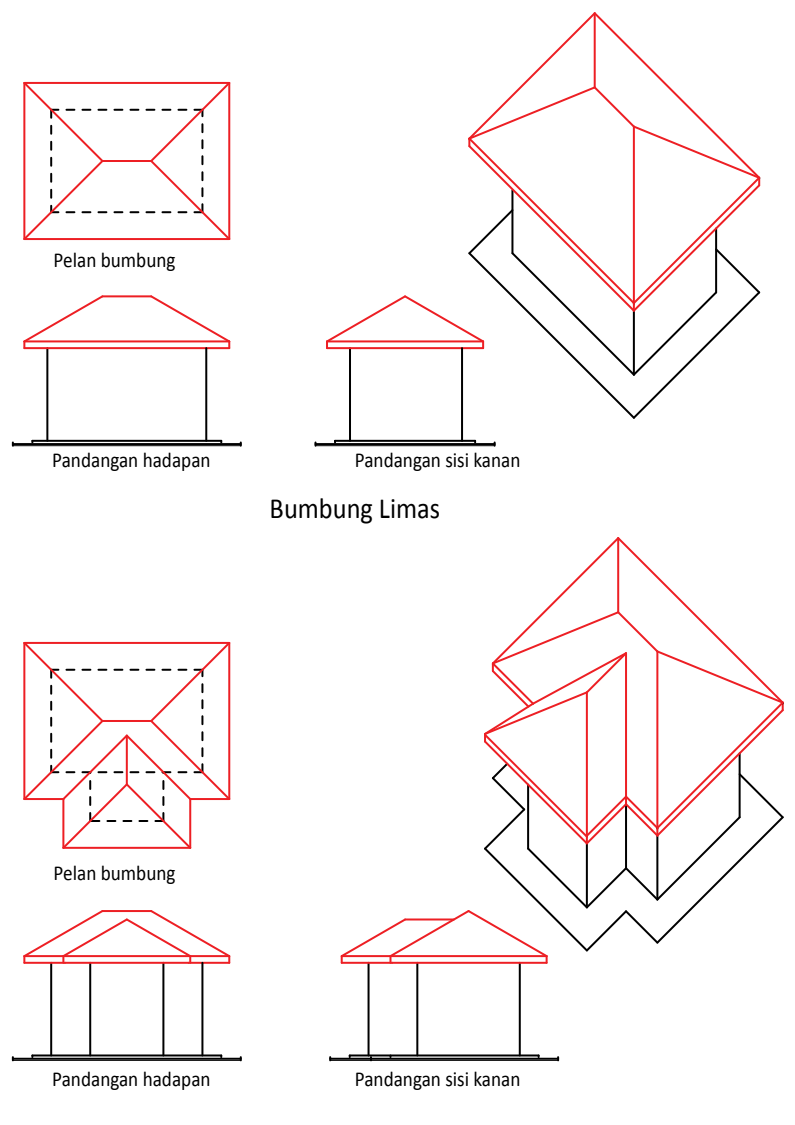

Gabungan Bumbung Limas

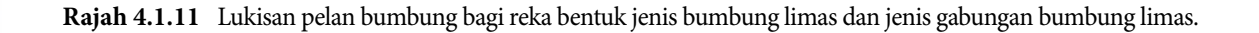

#### **(c) Bumbung Limas Belanda**

Rupa bentuknya adalah gabungan di antara bumbung tebeng layar dan bumbung limas seperti Rajah 4.1.12.

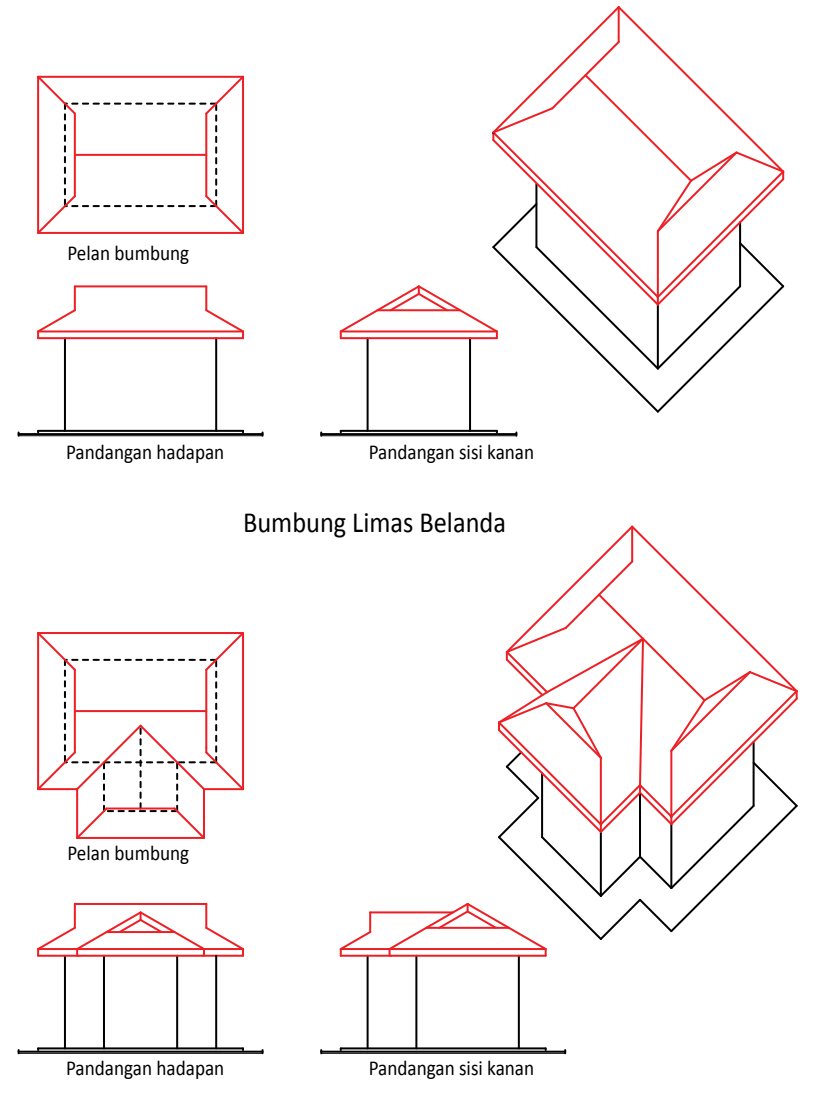

Gabungan Bumbung Limas Belanda

**Rajah 4.1.12** Lukisan pelan bumbung bagi reka bentuk jenis bumbung limas belanda dan jenis gabungan bumbung limas belanda.

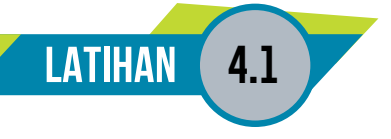

- 1. Senaraikan tiga elemen dalam lukisan bangunan.
- 2. Berikan maksud bagi istilah yang berikut.
	- (i) Pelan lokasi
	- (ii) Pelan tapak
	- (iii) Pelan lantai
	- (iv) Pelan bumbung
	- (v) Lukisan keratan
	- (vi) Pelan terperinci
- 3. Lengkapkan Jadual 4.1 di bawah dengan simbol piawaian (lukisan pelan, lukisan pandangan, dan lukisan keratan).

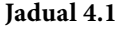

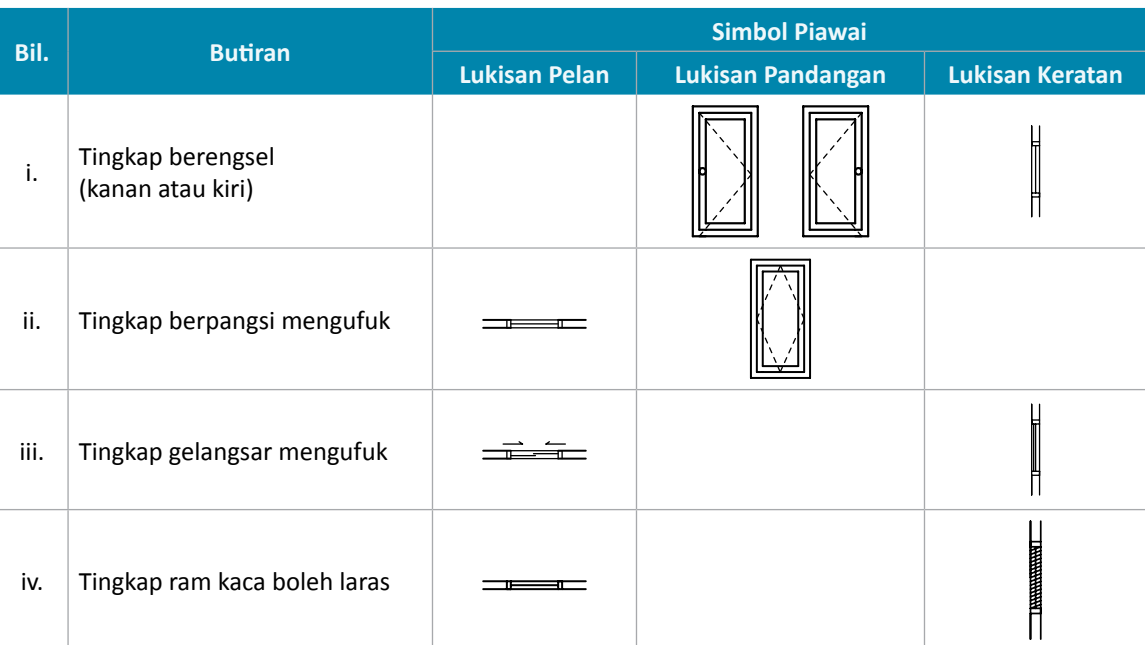

4. Nyatakan tiga jenis bumbung yang biasa dibina.

### **4.2 APLIKASI LUKISAN BANGUNAN BAGI RUMAH KEDIAMAN SETINGKAT**

#### Standard Pembelajaran

#### **Mereka Bentuk Pelan Lantai Rumah Kediaman Setingkat**

#### **Murid boleh:**

- Menghasilkan lukisan unjuran ortografik bagi rumah kediaman setingkat iaitu:
	- Lukisan pelan
	- Pelan lantai
	- Garisan bumbung
	- Lukisan pandangan
- Mengaplikasikan simbol piawai pintu dan tingkap pada lukisan pelan dan lukisan pandangan bagi rumah kediaman setingkat
- Mereka bentuk pelan lantai rumah bagi rumah kediaman setingkat

#### **Jadual 4.2** Komponen dan spesifikasi.

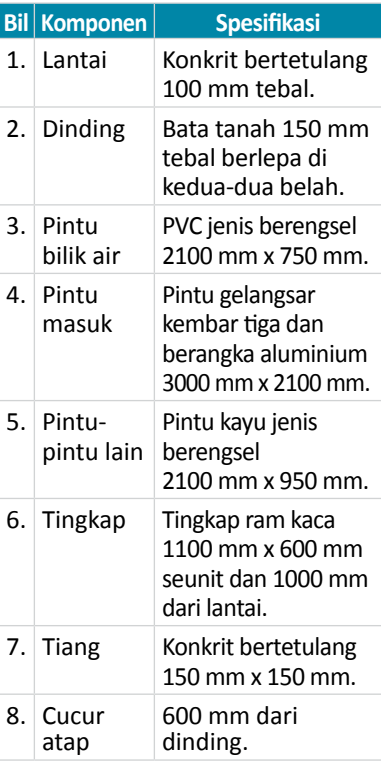

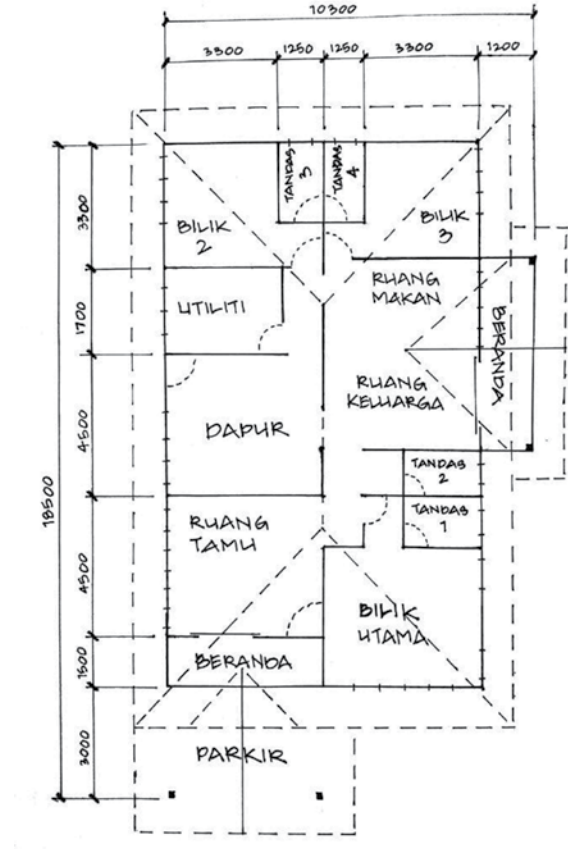

**Rajah 4.2.1** Lakaran pelan lantai berserta dimensi dan jadual spesifikasi.

Terdapat beberapa langkah asas untuk mencipta dan mereka bentuk pelan lantai. Berikut merupakan antara langkah-langkahnya:

#### **1. Menentukan kawasan yang akan disediakan**

Lakarkan saiz dan bentuk luar bangunan mengikut skala yang sesuai.

#### **2. Menentukan bilangan dan saiz untuk bilik dan ruang yang dikehendaki**

Lakarkan kedudukan bilik dan ruang di atas lakaran luar bangunan tadi. Pastikan saiz bilik juga mengikut skala yang sama.

#### **3. Menambah ciri-ciri seni bina**

Masukkan perkara-perkara tidak berubah, seperti pintu dan tingkap bersesuaian dengan bilik dan ruang yang disediakan.

Berdasarkan Rajah 4.2.1, berikut adalah langkah-langkah mereka bentuk pelan lantai.

#### **Langkah 1**

- 1. Lakarkan saiz dan bentuk luar bangunan mengikut skala yang sesuai.
- 2. Lakarkan kedudukan dan dimensi bilik dan ruang di atas lakaran luar bangunan. Pastikan saiz bilik juga mengikut skala yang sama. Dimensi yang digunakan ialah jarak tengah antara dinding ke dinding.

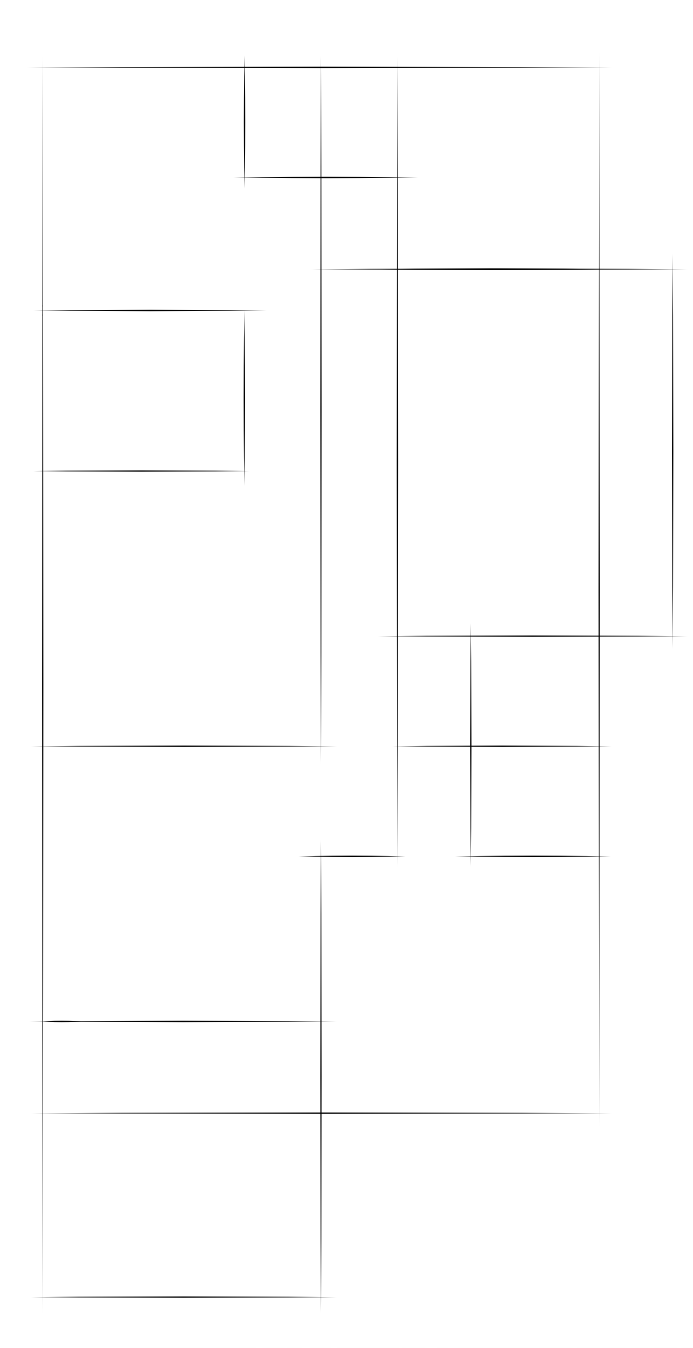

#### **Langkah 2**

- 1. Lukis ketebalan dinding dengan merujuk kepada garis tengah dinding. *Offset* garis tengah ke kedua-dua belah garisan tengah dinding. Biasanya tebal dinding ialah 150 mm.
- 2. Tandakan garisan jenang dan bukaan pintu dan tingkap.
- 3. Lukis garisan dinding dengan garisan objek.

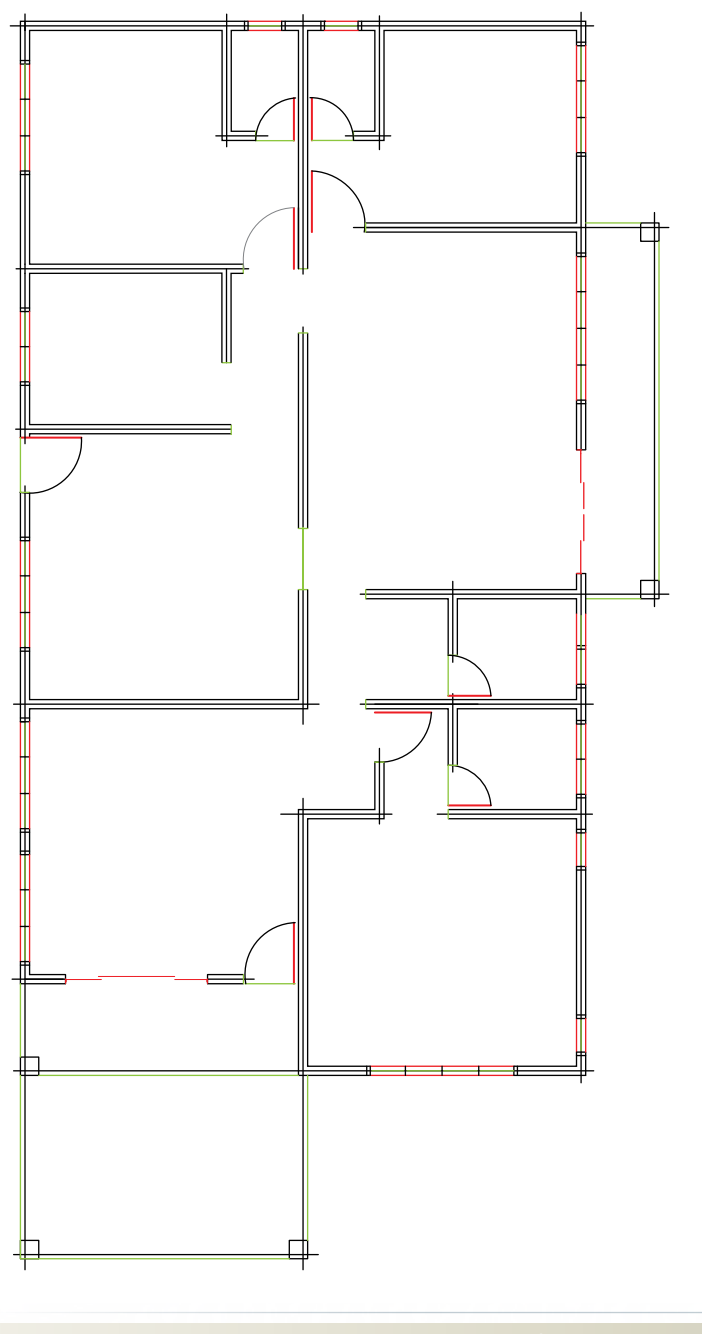

#### **Langkah 3**

- 1. Masukkan simbol piawai bangunan mengikut spesifikasi yang ditetapkan.
- 2. Namakan ruang dan bilik yang dilukis seperti bilik tidur, bilik air, ruang makan, ruang keluarga, ruang tamu dan dapur.
- 3. Lukis garisan bumbung dengan garisan putus-putus.
- 4. Masukkan dimensi bagi setiap ruang.

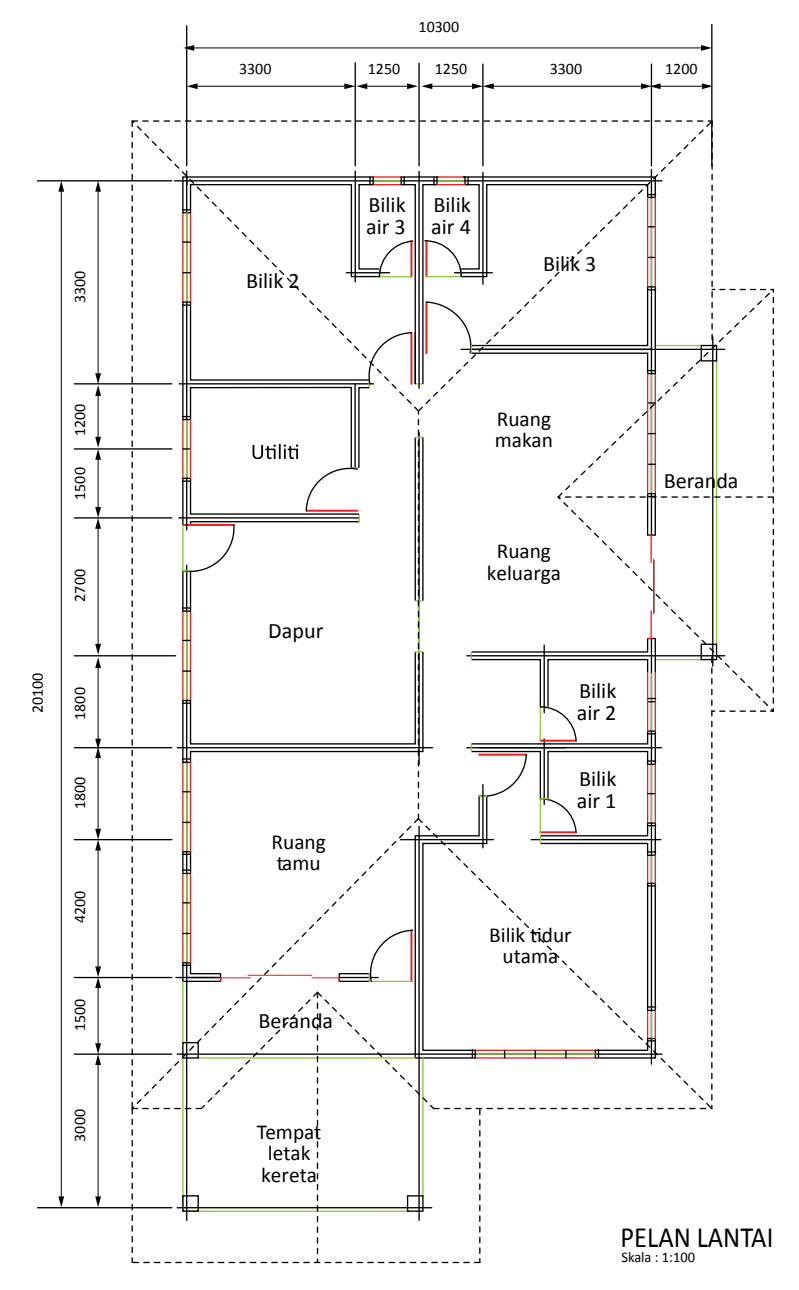

**Rajah 4.2.1** Kaedah mereka bentuk pelan lantai.

Lukisan Pandangan Hadapan Rumah Setingkat **Lukisan Pandangan Hadapan Rumah Setingkat**

Kaedah melukis lukisan pandangan hadapan rumah setingkat: Kaedah melukis lukisan pandangan hadapan rumah setingkat:

- Lukis garisan bersudut 45° 1. Lukis garisan bersudut 45° seperti gambar rajah. seperti gambar rajah.  $\overline{a}$
- hujung bumbung dari pelan hujung bumbung dari pelan Unjurkan semua garisan 2. Unjurkan semua garisan bumbung ke bawah. bumbung ke bawah.  $\overline{\mathcal{C}}$
- unjuran dari pelan bumbung. pandangan sisi kanan ke kiri unjuran dari pelan bumbung. pandangan sisi kanan ke kiri sehingga bersilang dengan sehingga bersilang dengan Unjurkan semua garisan 3. Unjurkan semua garisan hujung bumbung dari hujung bumbung dari  $\dot{\mathfrak{c}}$
- pandangan sisi kanan untuk pandangan sisi kanan untuk persilangan antara unjuran persilangan antara unjuran mendapatkan pandangan dari pelan bumbung dan mendapatkan pandangan Sambungkan garis-garis dari pelan bumbung dan 4. Sambungkan garis-garis hadapan bangunan. hadapan bangunan. 4.

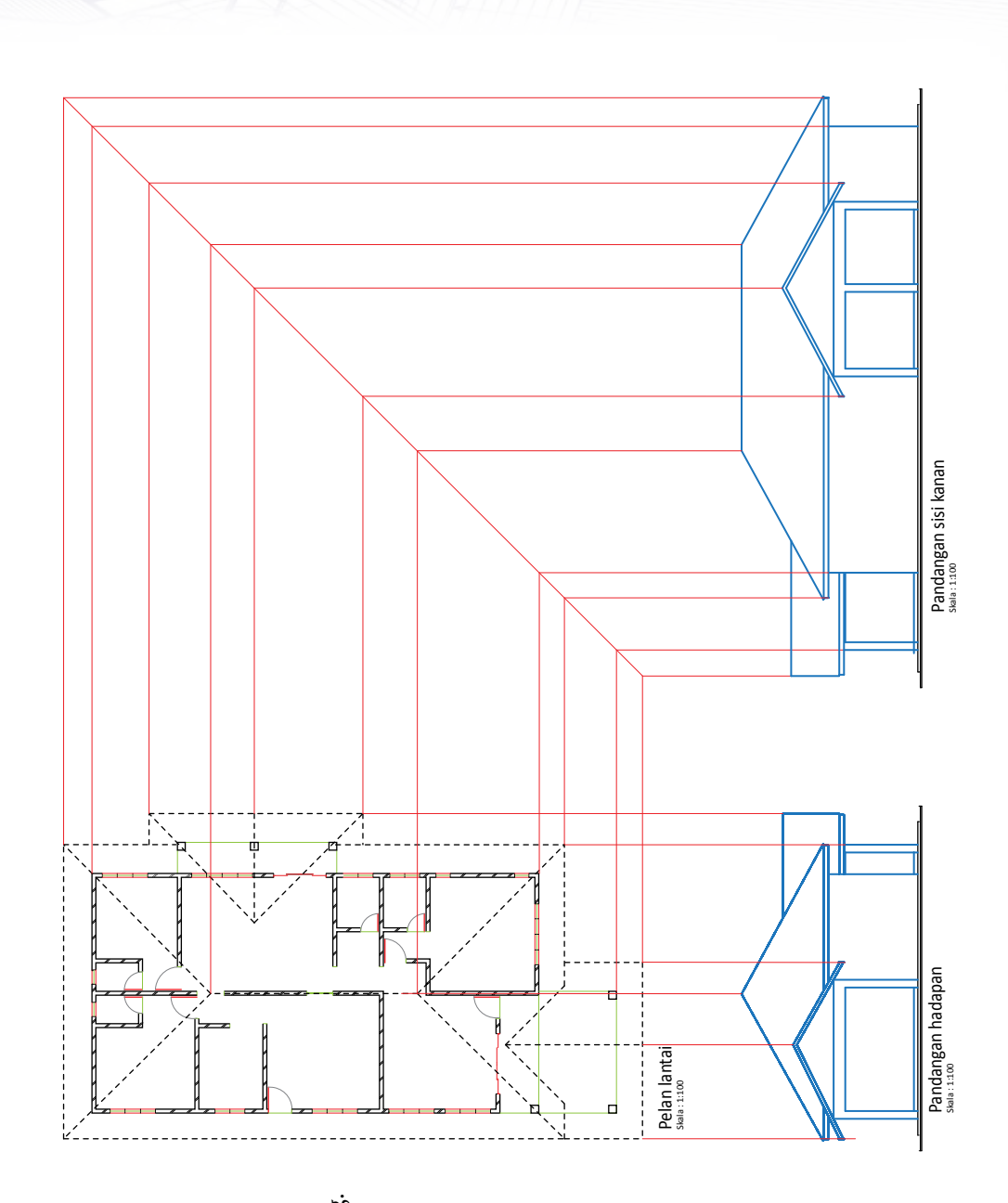

Lukisan Simbol Piawai Pintu dan Tingkap **Lukisan Simbol Piawai Pintu dan Tingkap**

Kaedah melukis lukisan simbol piawai pintu dan tingkap seperti yang berikut. Kaedah melukis lukisan simbol piawai pintu dan tingkap seperti yang berikut.

- Lukis garisan bersudut 45° 1. Lukis garisan bersudut 45° seperti gambar rajah. seperti gambar rajah.  $\overline{a}$
- dan tingkap pada pandangan dan tingkap pada pandangan pelan lantai ke bawah untuk pelan lantai ke bawah untuk mendapat kelebaran pintu mendapat kelebaran pintu Unjurkan semua garisan 2. Unjurkan semua garisan tingkap dan pintu dari tingkap dan pintu dari hadapan.  $\dot{\sim}$
- dan pintu ke kanan hingga dan pintu ke kanan hingga Unjurkan garisan tingkap 3. Unjurkan garisan tingkap bersilang dengan garisan bersilang dengan garisan bersudut 45°. bersudut 45°.  $\ddot{\mathrm{c}}$
- Unjurkan garisan tingkap 4. Unjurkan garisan tingkap dan pintu yang bersilang dan pintu yang bersilang dengan garisan bersudut dengan garisan bersudut mendapatkan kelebaran mendapatkan kelebaran tingkap dan pintu pada tingkap dan pintu pada pandangan sisi kanan. pandangan sisi kanan. 45° ke bawah untuk 450 ke bawah untuk  $\ddot{\mathrm{4}}$
- bingkai tingkap dan pintu bingkai tingkap dan pintu mengikut ukuran piawai. mengikut ukuran piawai. Lengkapkan ketinggian 5. Lengkapkan ketinggian 5.
- Lengkapkan lukisan tingkap 6. Lengkapkan lukisan tingkap dan pintu mengikut simbol dan pintu mengikut simbol piawai yang ditentukan. piawai yang ditentukan.  $\acute{\circ}$

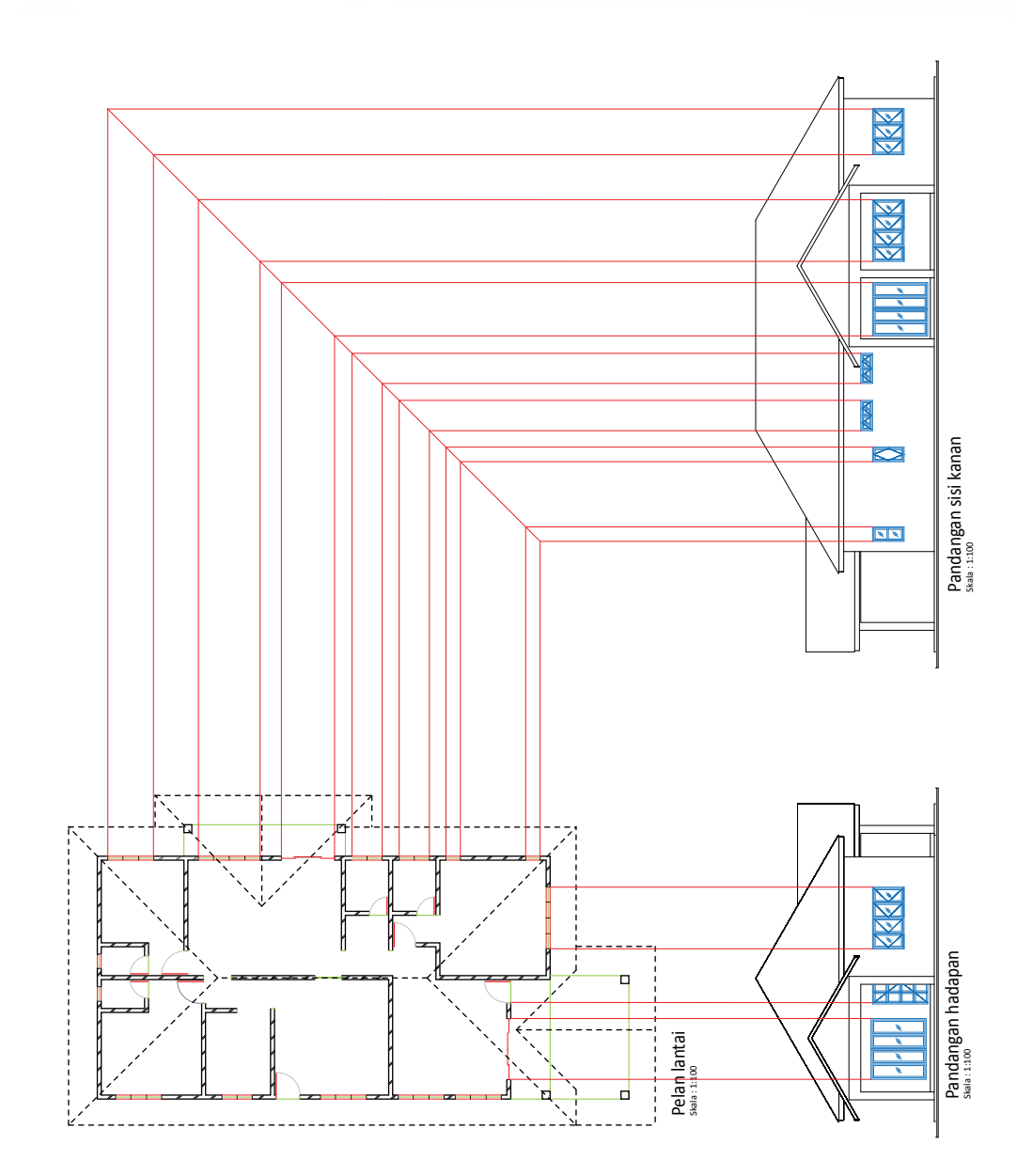

# Pelan Bumbung Rumah Setingkat **Pelan Bumbung Rumah Setingkat**

Kaedah melukis pelan bumbung rumah setingkat: Kaedah melukis pelan bumbung rumah setingkat:

- Lukis garisan bersudut 45° 1. Lukis garisan bersudut 45° seperti gambar rajah. seperti gambar rajah.  $\overline{a}$
- pandangan sisi kanan ke atas pandangan sisi kanan ke atas sehingga bersilang dengan sehingga bersilang dengan Unjurkan semua garisan 2. Unjurkan semua garisan hujung bumbung dari hujung bumbung dari garisan bersudut 45°. garisan bersudut 45°.  $\dot{\sim}$
- bersudut 45° ke kiri untuk garisan Unjurkan garisan yang 3. Unjurkan garisan yang mendapat kedalaman mendapat kedalaman dengan bumbung. bersilang  $\dot{\boldsymbol{\mathrm{s}}}$
- Untuk mendapat kelebaran 4 Untuk mendapat kelebaran bumbung, unjurkan semua bumbung, unjurkan semua ke atas sehingga bersilang ke atas sehingga bersilang garisan hujung bumbung garisan hujung bumbung hadapan dengan unjuran dari dengan unjuran dari pandangan sisi kanan. sisi kanan. dari 4
- Sambungkan semua garisan 5. Sambungkan semua garisan keliling pelan bumbung. keliling pelan bumbung. ιń.
- dilakukan untuk melukis dilakukan untuk melukis Langkah yang sama 6. Langkah yang sama sempadan dinding. sempadan dinding.  $\acute{\circ}$

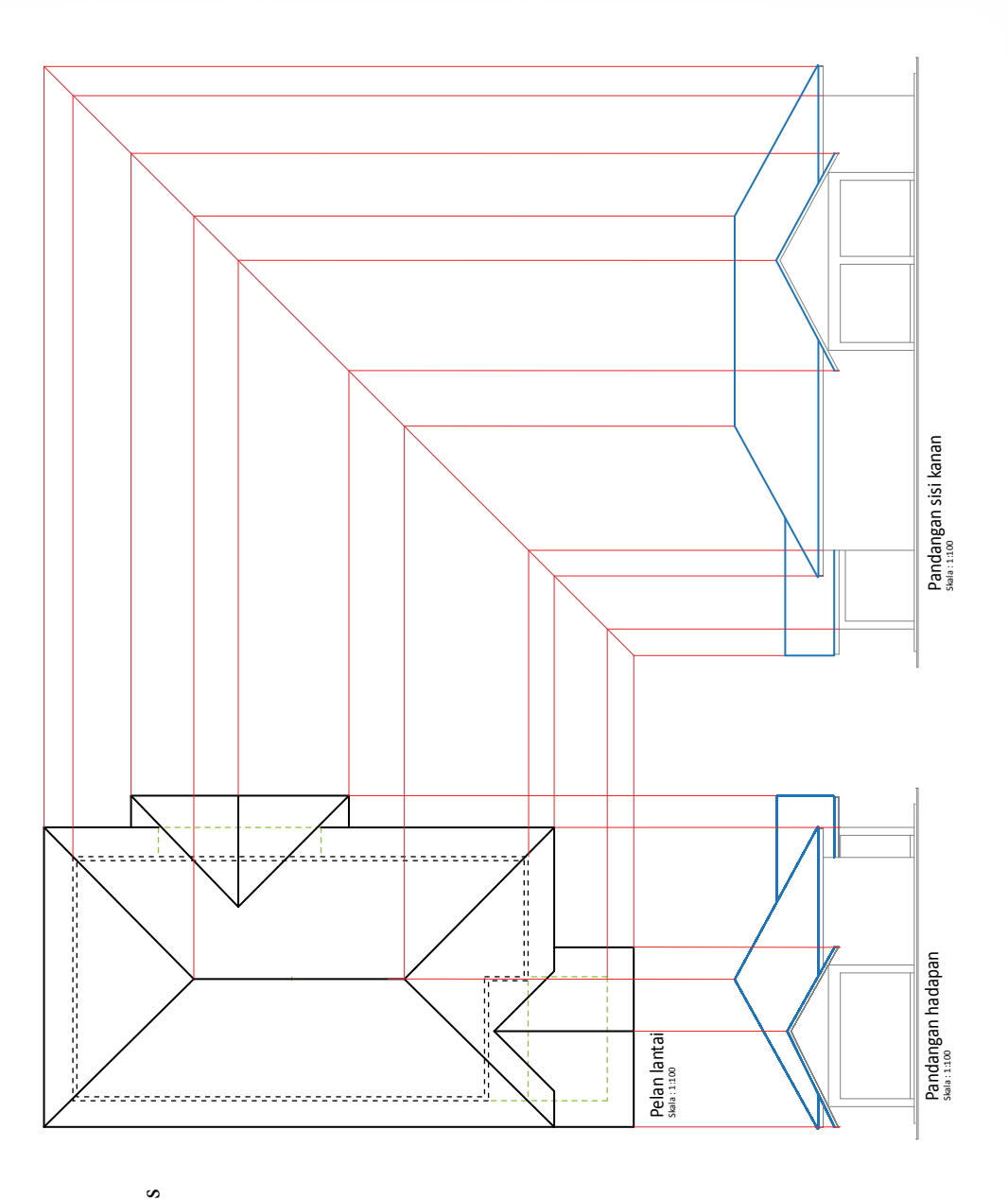

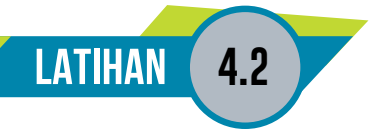

- 1. Nyatakan langkah-langkah asas untuk mencipta dan mereka bentuk pelan lantai.
- 2. Lengkapkan lakaran di bawah dengan garisan dinding dan garisan jenang pintu, tingkap serta bukaannya.

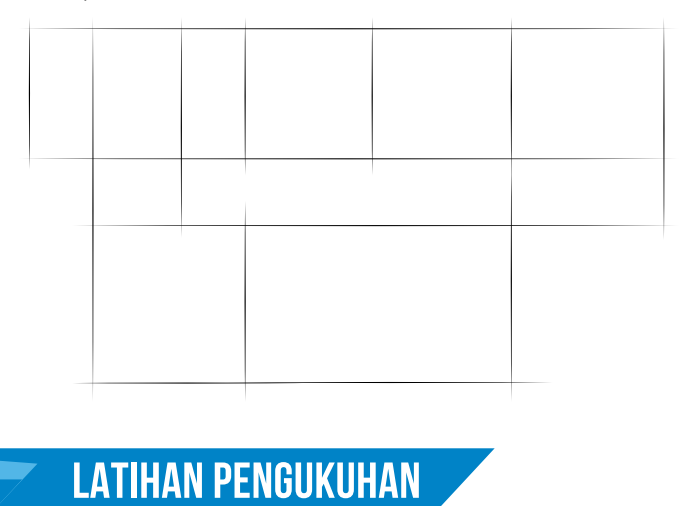

- 1. Rajah 1 muka surat 157 menunjukkan pelan lantai, pandangan hadapan dan pandangan sisi kanan yang tidak lengkap.
	- (i) Lengkapkan pelan lantai dengan melukis garisan bumbung.
	- (ii) Lengkapkan pandangan hadapan.
	- (iii) Lengkapkan pandangan sisi kanan.
	- (iv) Lengkapkan semua pandangan itu dengan simbol piawai seni bina berdasarkan jadual di bawah:

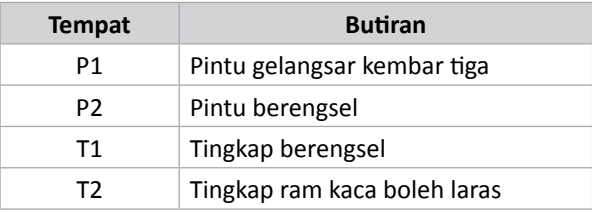

(v) Namakan simbol piawai seni bina yang berlabel:

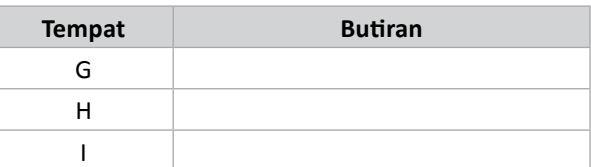

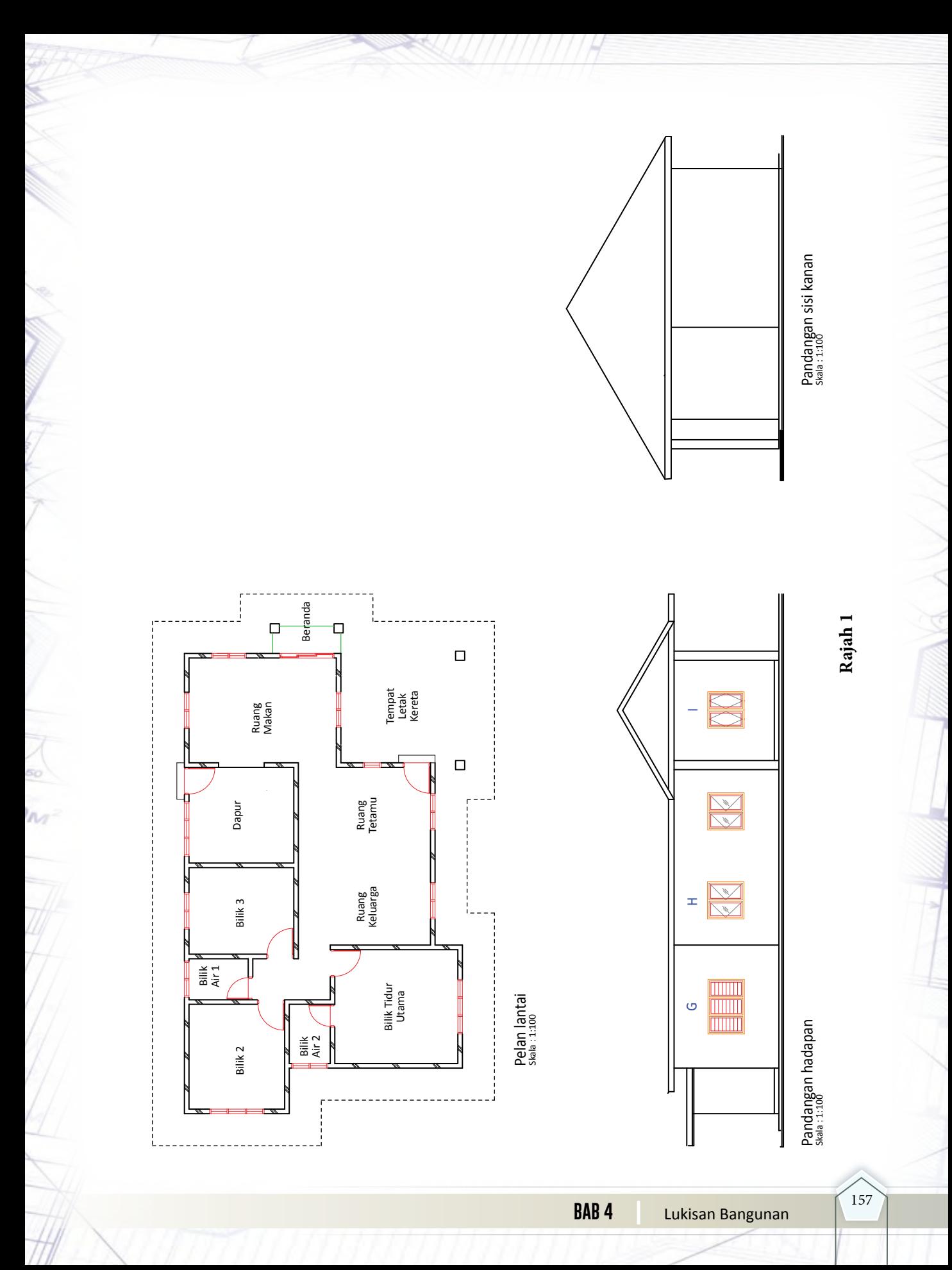

- 2. Rajah 2 menunjukkan pandangan isometri sebuah banglo kediaman setingkat. Rajah 3 menunjukkan pelan lantai, pandangan hadapan dan pandangan sisi kanan yang tidak lengkap. Lakukan yang berikut pada Rajah 3:
	- (i) Lengkapkan pelan lantai dengan melukis garisan bumbung.
	- (ii) Lengkapkan pandangan hadapan.
	- (iii) Lengkapkan pandangan sisi kanan.

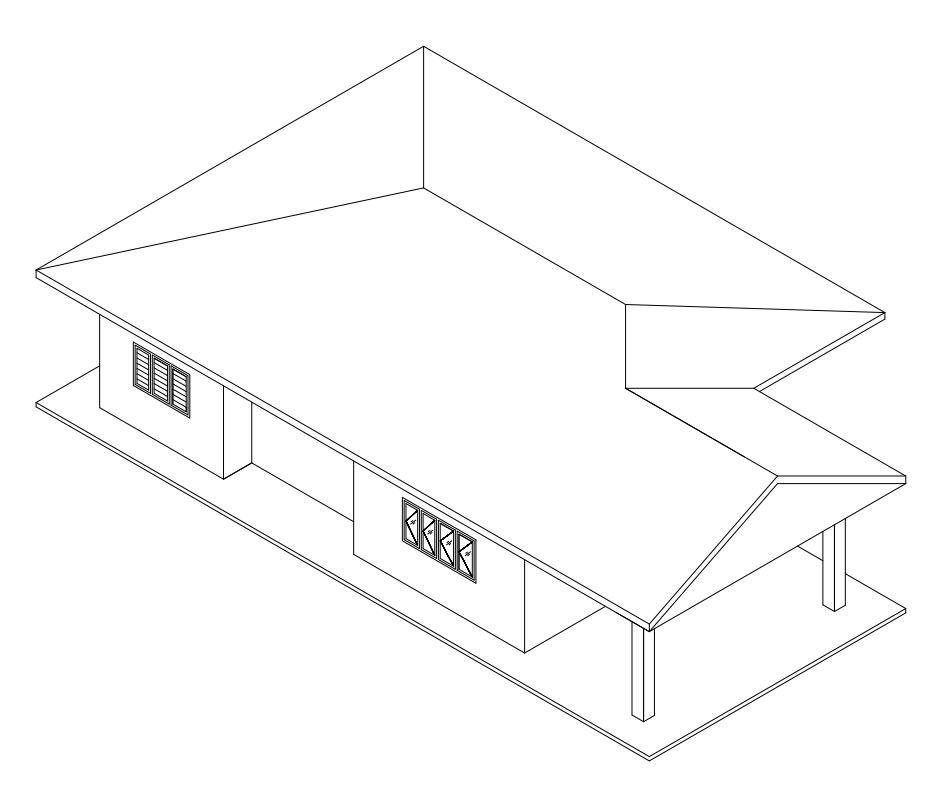

**Rajah 2**

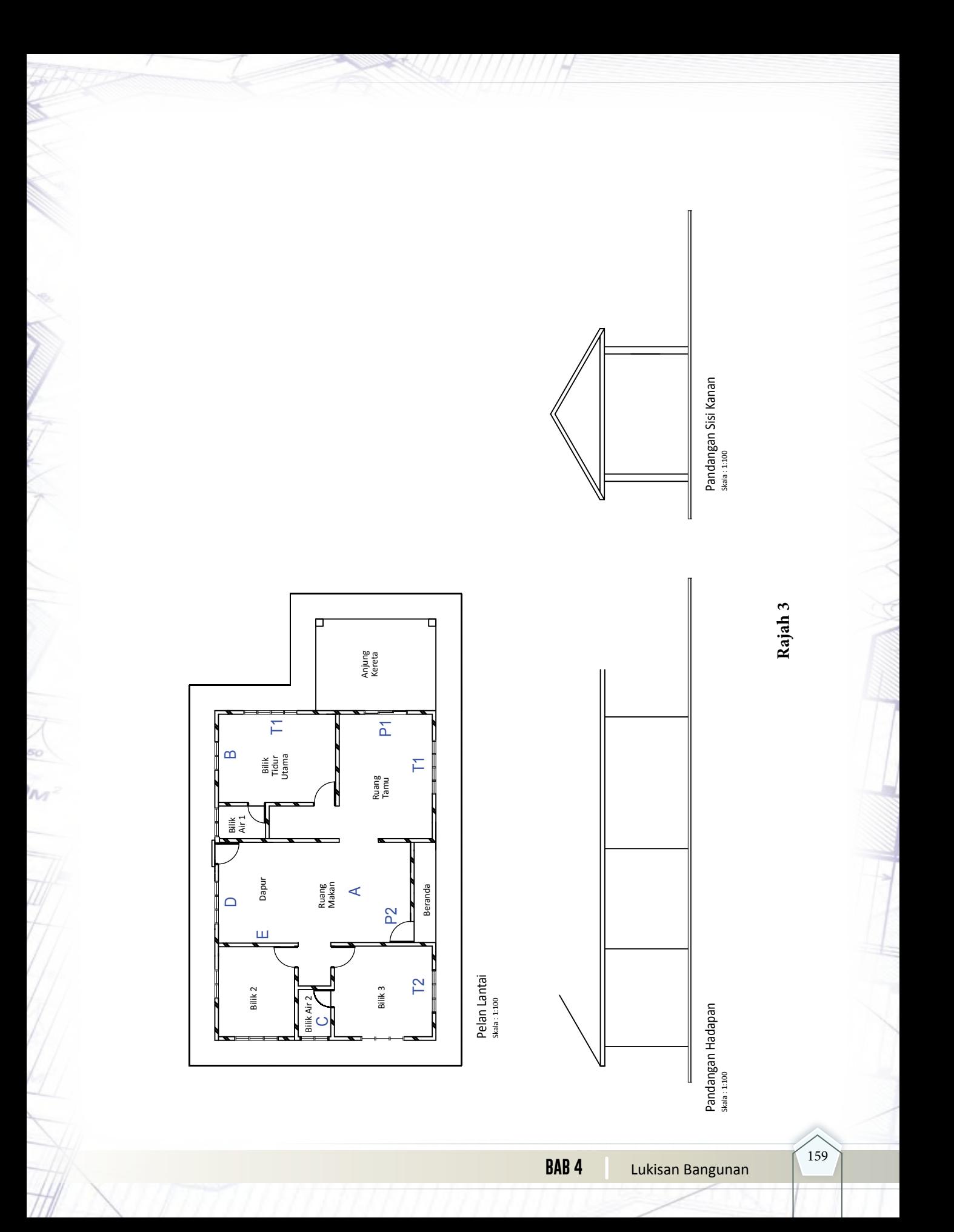

# **LUKISAN PERPAIPAN**

**CHALL** 

## **Standard** Kandungan

 $\mathbf{E}$ 

- Pengenalan lukisan perpaipan
- Aplikasi lukisan perpaipan

Sistem perpaipan domestik yang<br>digunakan seharian jika diteliti digunakan merupakan satu sistem rangkaian yang rumit. Ini kerana kedudukan paip tersebut tersembunyi di dalam dinding atau lantai konkrit. Apa yang jelas kelihatan hanyalah sebahagian sistem tersebut dan aksesorinya seperti injap, pili dan alatan lekapan.

 Pernahkah anda terfikir kedudukan laluan sebenar paip tersebut, dan cara untuk membaca atau mentafsir lukisan perpaipan yang disediakan oleh kontraktor?

160

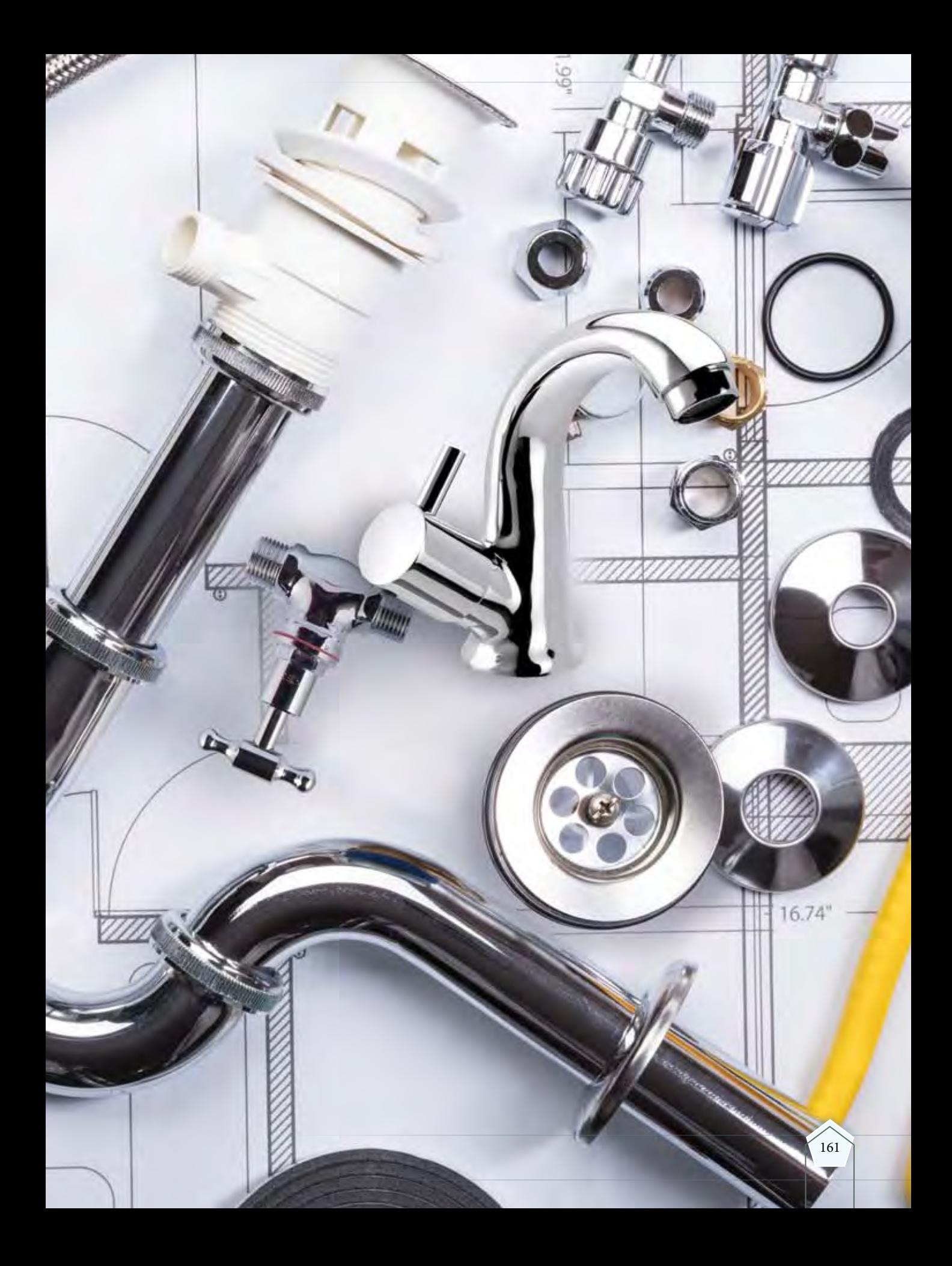

# **5.1 PENGENALAN LUKISAN PERPAIPAN**

**Standard** Pembelajaran

#### **Murid boleh:**

- Menerangkan sistem bekalan perpaipan domestik
- Mengenal pasti jenis lukisan perpaipan iaitu:
	- Lukisan ortografik perpaipan
	- Lukisan isometri perpaipan
- Mengenal pasti simbol piawai perpaipan
- Menerangkan undang-undang kecil perpaipan yang perlu dipatuhi dalam menghasilkan lukisan perpaipan

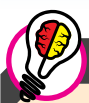

#### Tahukah Anda

Agensi-agensi kerajaan dan swasta yang terlibat dalam sistem pembekalan air dan pengairan di Malaysia adalah seperti:

- Suruhanjaya Perkhidmatan Air Negara (SPAN)
- Jabatan Bekalan Air (JBA)
- Pihak Berkuasa Tempatan (PBT)
- Jabatan Pengairan dan Saliran (JPS)
- Indah Water Konsortium (IWK)
- Syarikat Bekalan Air Selangor (SYABAS)

#### Aktiviti

Nyatakan jenis paip yang selalu digunakan dalam sistem bekalan perpaipan bagi rumah kediaman.

Di Malaysia bekalan air bersih adalah berasal dari empangan. Bekalan air kepada pengguna adalah melalui satu sistem rangkaian saluran paip yang membawa air dari loji pembersihan air. Lukisan perpaipan ialah lukisan yang memberi gambaran dan kedudukan mengenai alat pemasangan, lekapan dan arah aliran air di dalam sesuatu bangunan.

Dalam topik ini lukisan perpaipan yang dilukis melibatkan lukisan ortografik dan lukisan isometri, yang menunjukkan sistem bekalan air domestik bagi rumah kediaman setingkat yang mengalirkan air panas dan air sejuk.

#### **Sistem Bekalan Perpaipan Domestik**

Sistem perpaipan melibatkan sistem bekalan air dari tangki takungan atau rumah kediaman seperti Rajah 5.1.1. Lukisan ini digunakan semasa pembinaan rumah kediaman dalam kerjakerja pemasangan dan penyelenggaraan paip dan bangunan.

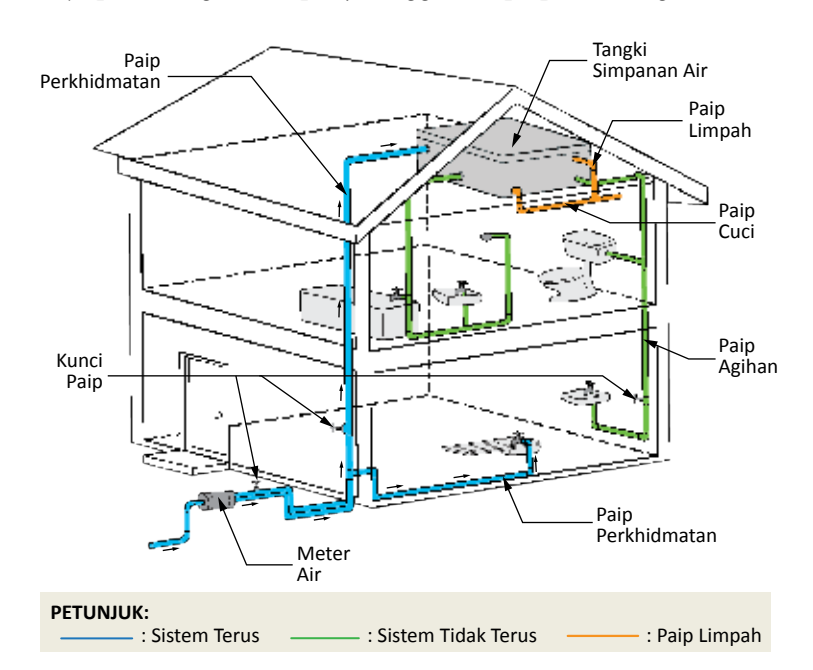

**Rajah 5.1.1** Sistem bekalan perpaipan bagi rumah kediaman.

Grafik Komunikasi Teknikal **| Tingkatan 5** <sup>162</sup>

 Sistembekalanairuntukrumahkediamanterbahagikepadadua jenissepertiditunjukkandalam Rajah 5.1.2 iaitu:

#### (i) **Sistem Terus**

 Dalam sistem ini, bekalan air disalurkan secara terus dari paip perkhidmatan ke lekapan-lekapan sanitari, tanpa melalui tangki simpanan air.

#### (ii) **Sistem Tidak Terus**

 Air dari tangki simpanan disalurkan ke lekapan sanitari melalui paip agihan.

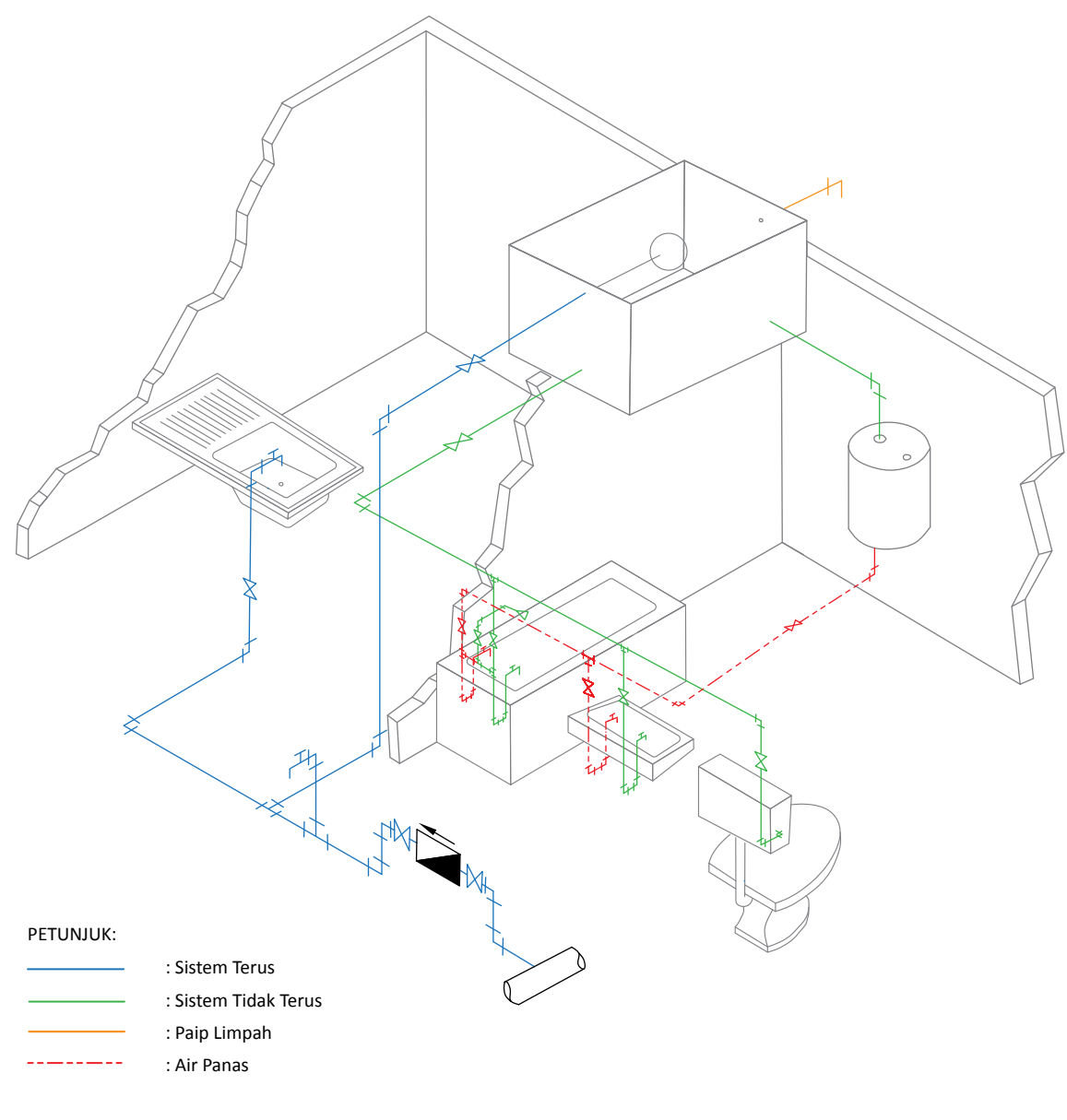

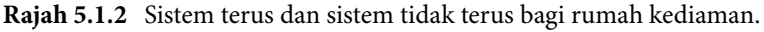

#### **Jenis Lukisan Perpaipan**

Terdapat dua jenis lukisan perpaipan, iaitu:

- (i) Lukisan Ortografik Perpaipan
- (ii) Lukisan Isometri Perpaipan

#### **Lukisan Ortografik Perpaipan**

Lukisan ortografik perpaipan dilukis dalam bentuk pelan lantai. Semua unit lekapan, laluan paip, arah aliran air, sambungan siku dan liku, kunci paip dan sambungan-T ditunjukkan dalam simbol piawai. Laluan paip dilukis dengan garisan tunggal tanpa pendimensian.

Rajah 5.1.3 menunjukkan lukisan ortografik perpaipan bagi rumah kediaman. Paip yang membawa air sejuk dilukis dengan garisan terus, manakala paip yang membawa air panas dilukis dengan menggunakan garisan fantom. Walaupun laluan paip air dilukis di luar dinding bangunan, namun semasa kerja pemasangan dan pembinaan bangunan, laluan paip boleh dipasang di luar atau di dalam bangunan yang dibina mengikut kesesuaian.

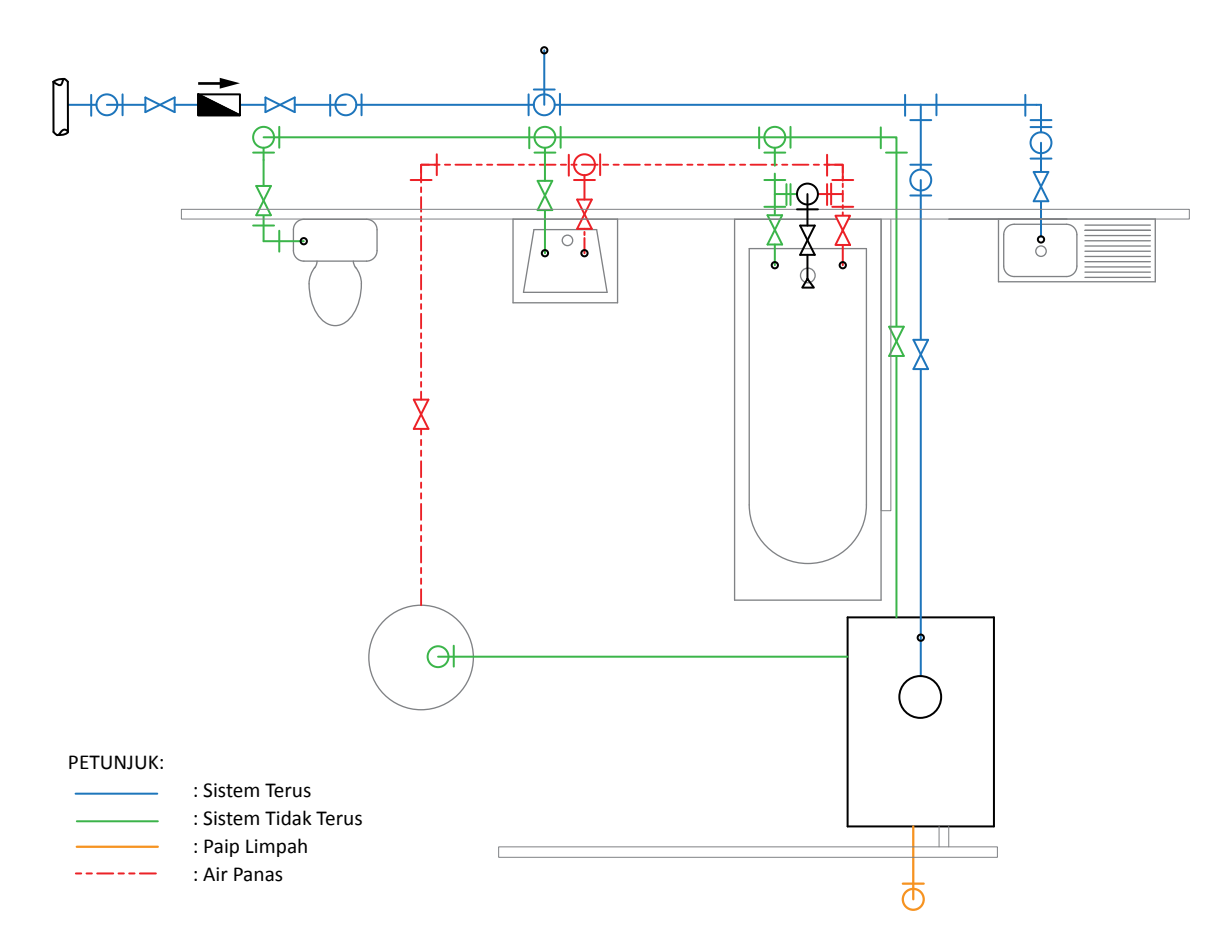

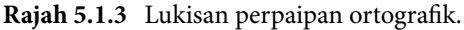

#### **Lukisan Isometri Perpaipan**

Lukisan isometri perpaipan menunjukkan kedudukan relatif lekapan dan alat pemasangan yang ringkas dan mudah difahamiseperti dalam Rajah 5.1.4, manakala Rajah 5.1.5 menunjukkan lekapan dan laluan paip yang dilukis mengikut satah isometri bagi rumah kediaman setingkat.

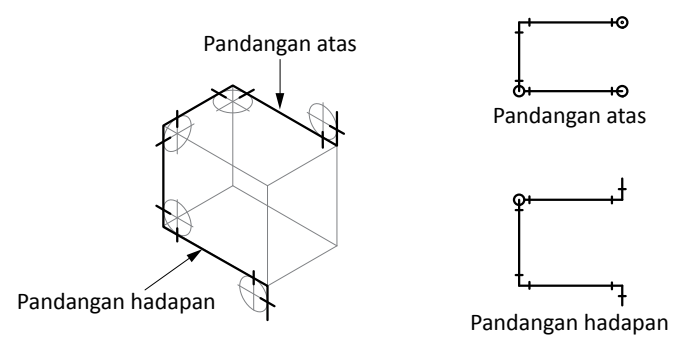

**Rajah 5.1.4** Kedudukan relatif, siku dan liku pada lukisan isometri perpaipan.

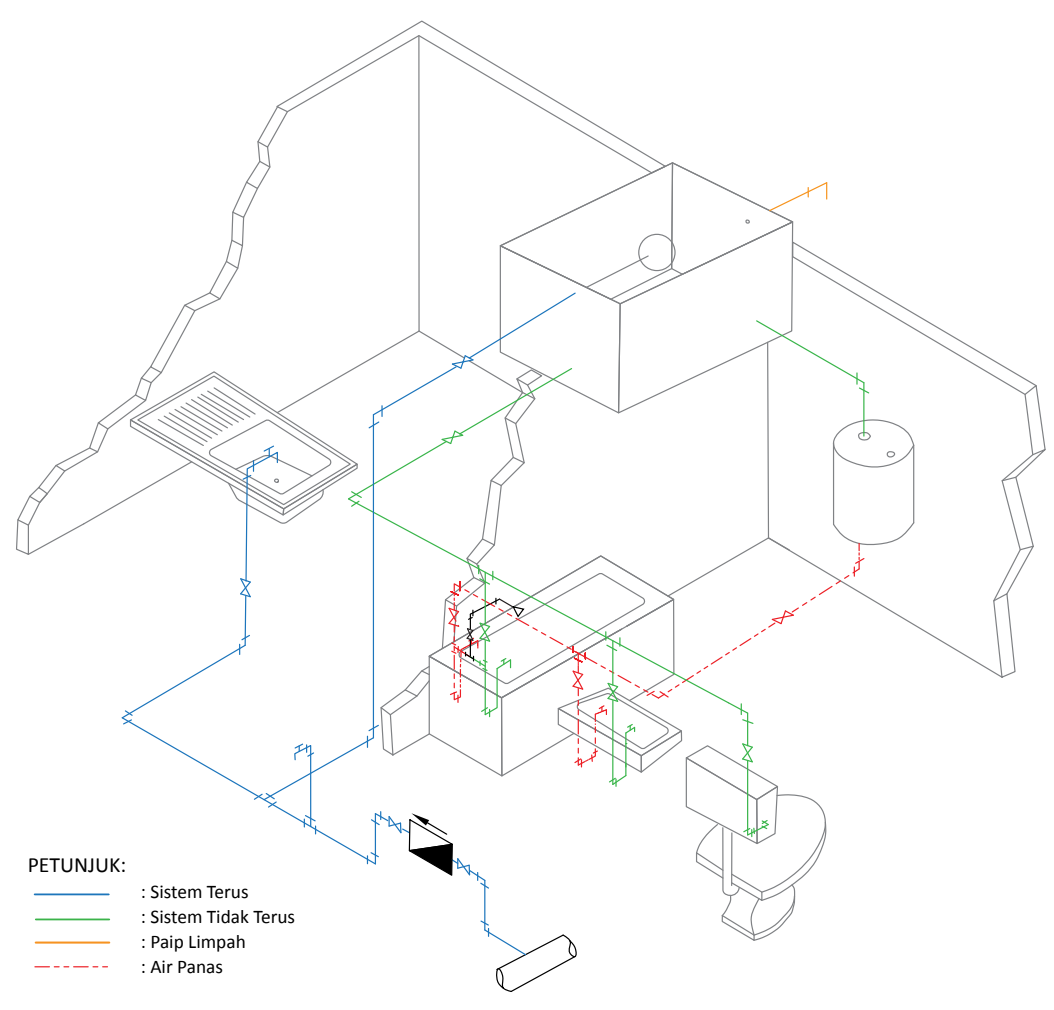

**Rajah 5.1.5** Lukisan isometri perpaipan bagi rumah kediaman setingkat.

**Bab 5 |** Lukisan Perpaipan

#### **Simbol Piawai Perpaipan**

Simbol piawai digunakan bagi menunjukkan lekapan seperti singki, besen cuci, mangkuk tandas, tab mandi dan dulang pancuran. Laluan paip, arah aliran air dan sambungan-T juga ditunjukkan dengan simbol piawai. Jadual 5.1 (a) dan Jadual 5.1 (b) menunjukkan simbol piawai perpaipan dan alat lekapan.

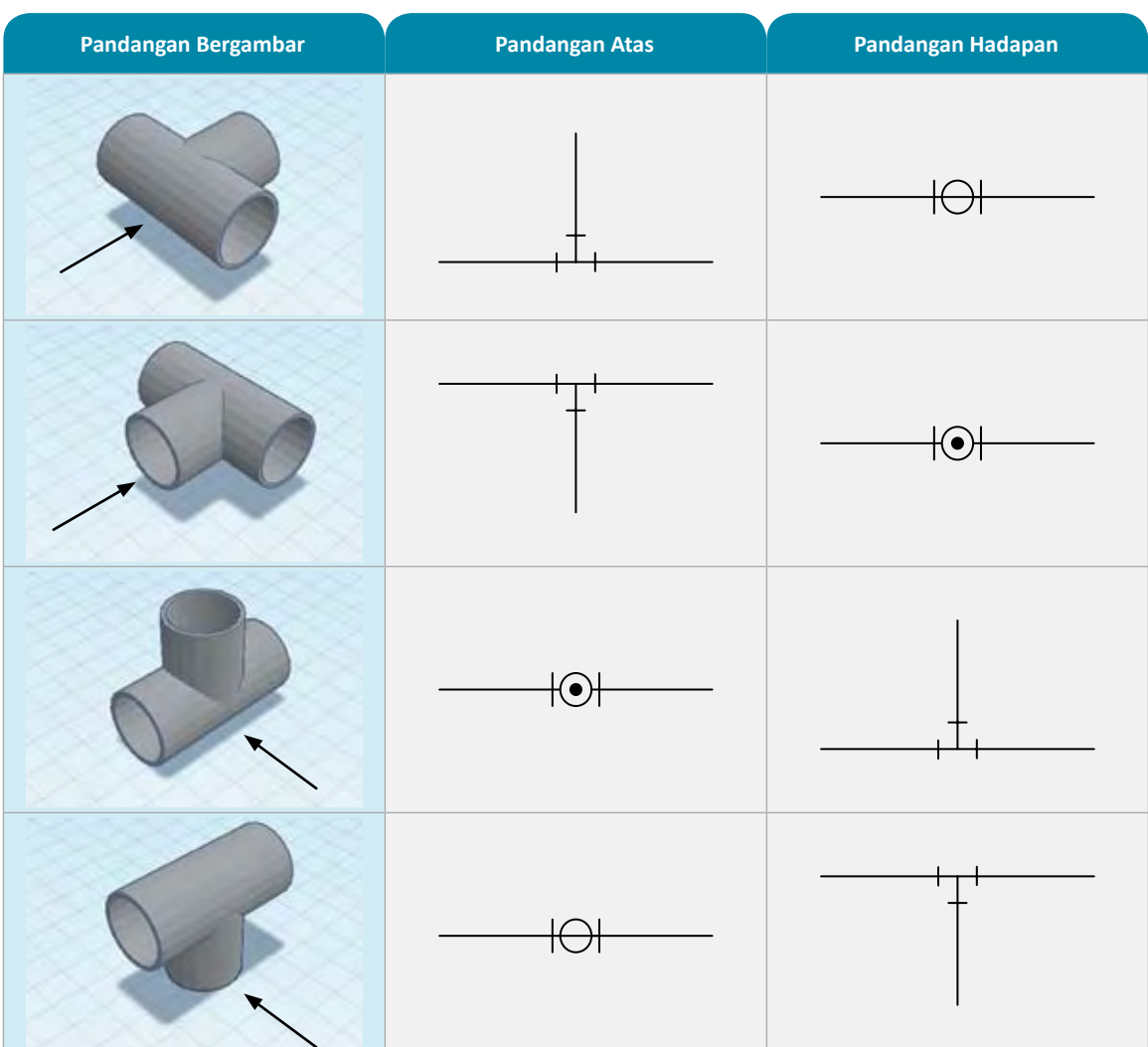

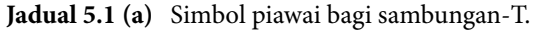

Jadual 5.1 (b) di bawah menunjukkan simbol piawai bagi siku paip.

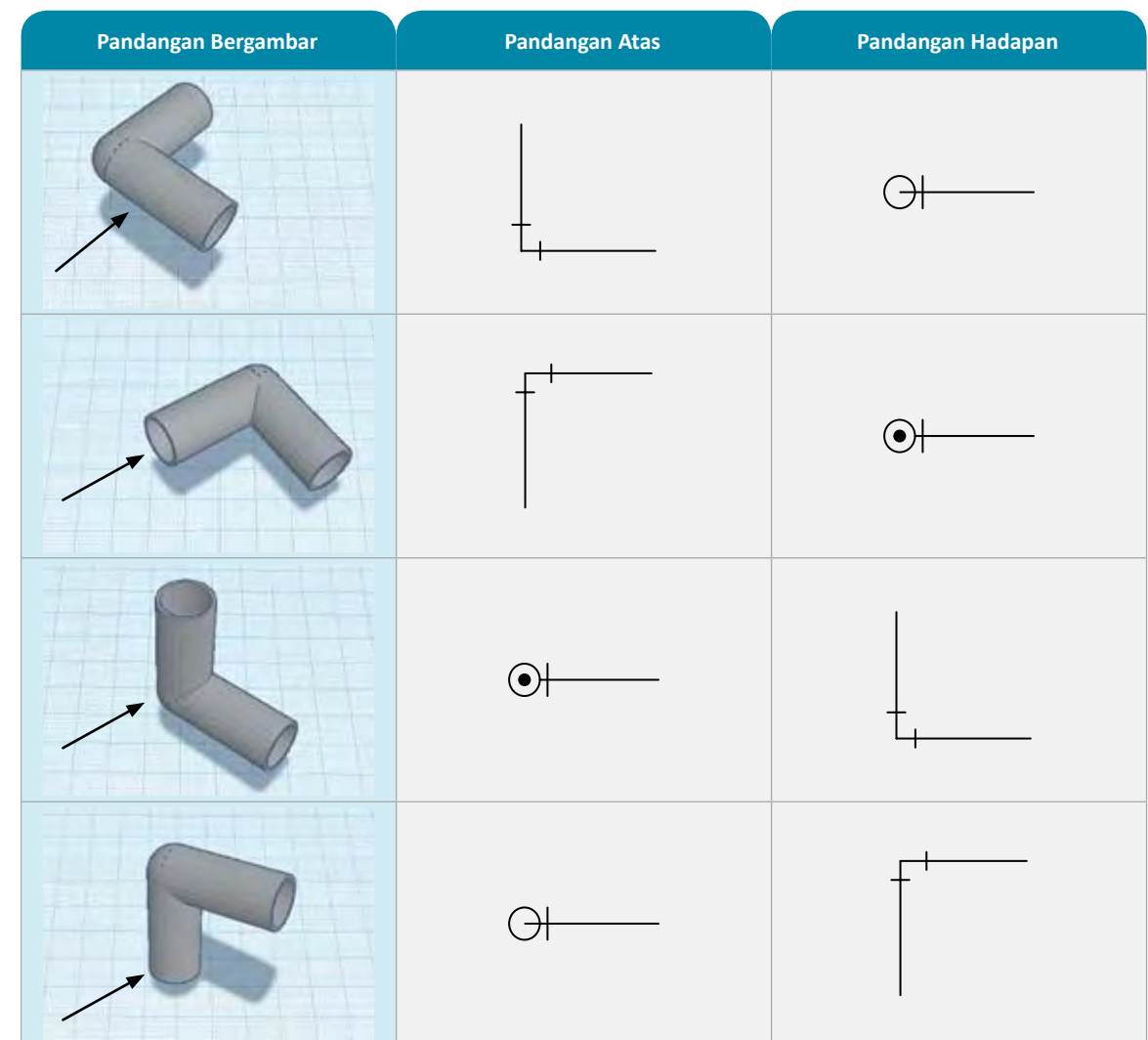

**Jadual 5.1 (b)** Simbol piawai bagi siku paip.

Jadual 5.2 menunjukkan simbol piawai bagi alat lekapan bagi sistem perpaipan di rumah kediaman.

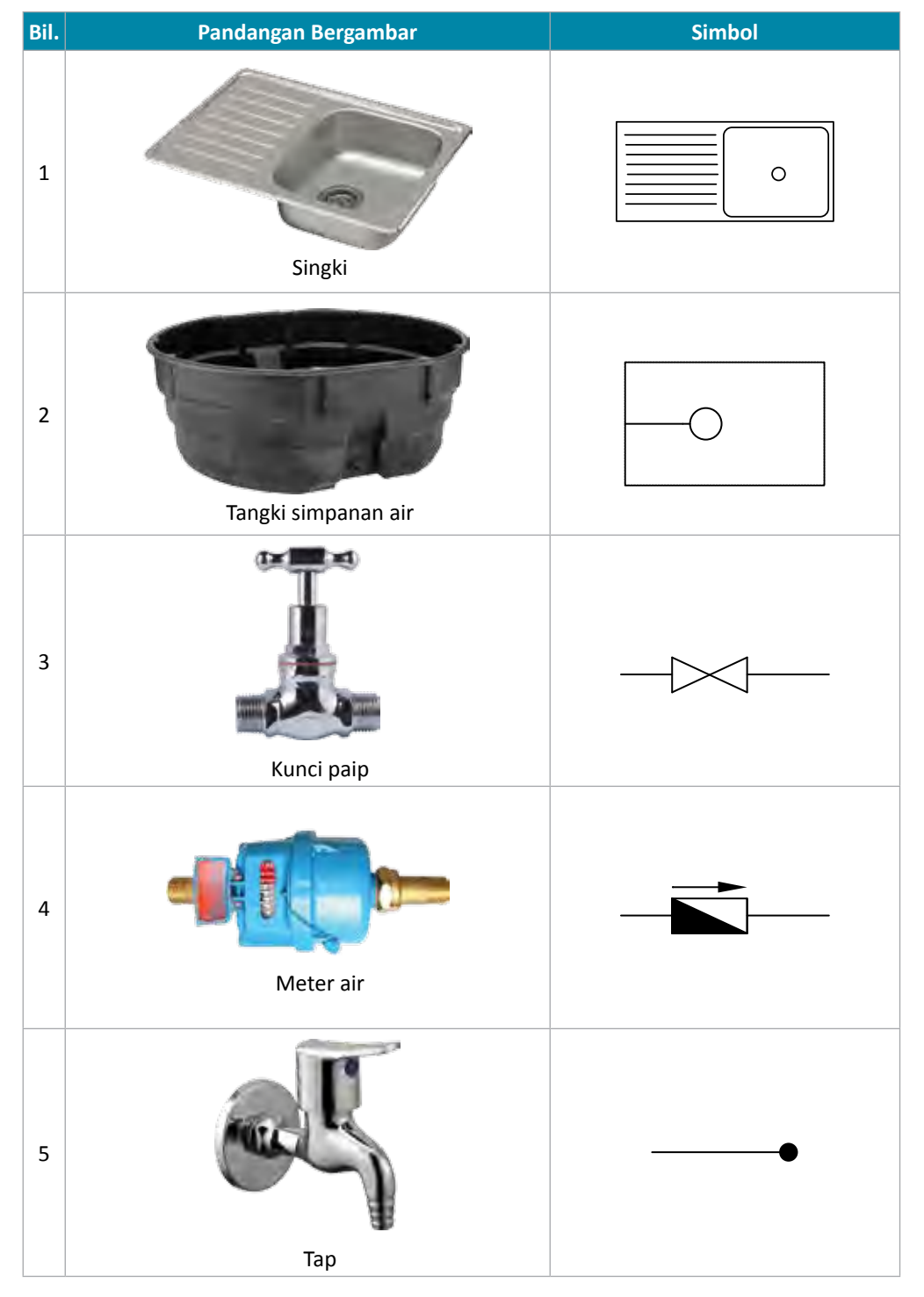

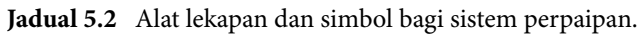

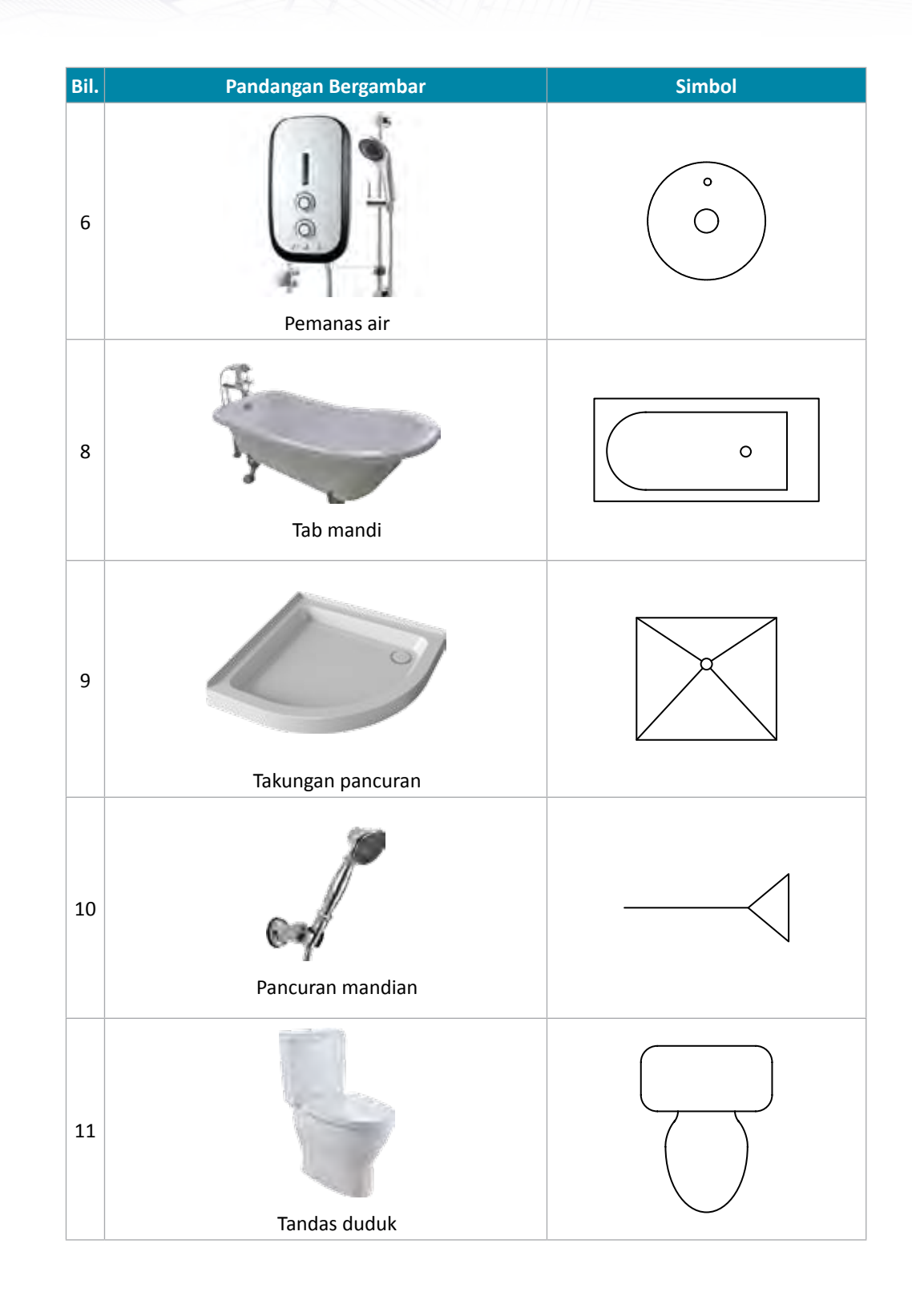

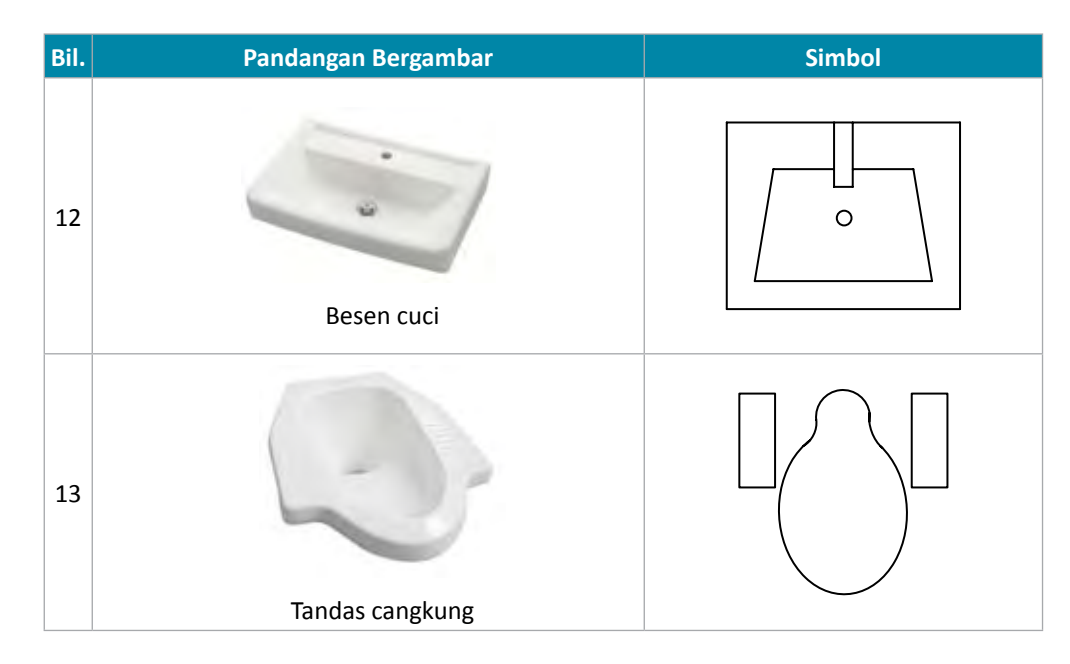

**Jadual 5.3** Simbol aliran air

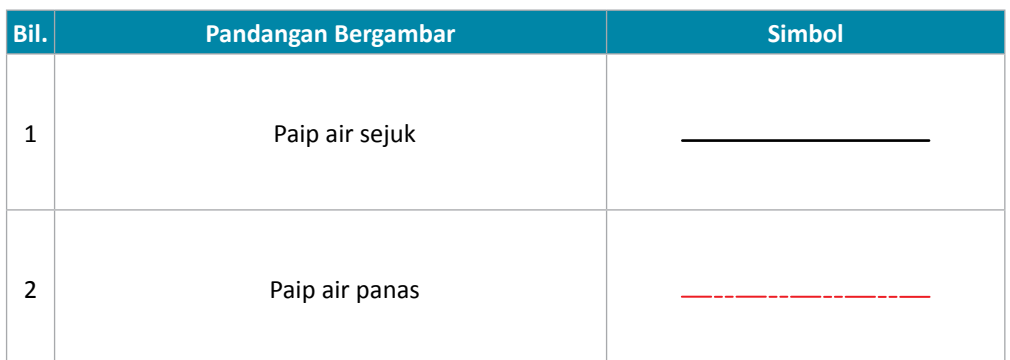

#### **Undang-undang Kecil Perpaipan**

Pemasangan sistem perpaipan di rumah kediaman perlu mematuhi undang-undang kecil perpaipan yang disediakan oleh Jabatan Bekalan Air. Undang-undang kecil perpaipan merangkumi:

- Tap bagi singki dapur perlulah mendapat bekalan air terus.
- Setiap rumah kediaman mestilah mempunyai meter air.
- Pengguna bertanggungjawab terhadap penyelenggaraan paip air dari paip pencawang hingga ke ь poin keluar termasuk meter air.
- Setiap poin keluar mestilah dipasang dengan kunci paip.
- Setiap rumah yang menggunakan lebih daripada dua buah tap mestilah menggunakan tangki simpanan.
- Paip bagi saluran air panas hendaklah dipasang terus dari tangki simpanan.
- Tangki simpanan air mestilah mempunyai paip limpahan.

Grafik Komunikasi Teknikal **| Tingkatan 5** <sup>170</sup>

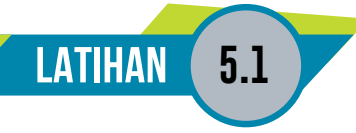

1. Lukiskan pandangan atas berdasarkan pandangan bergambar yang diberikan.

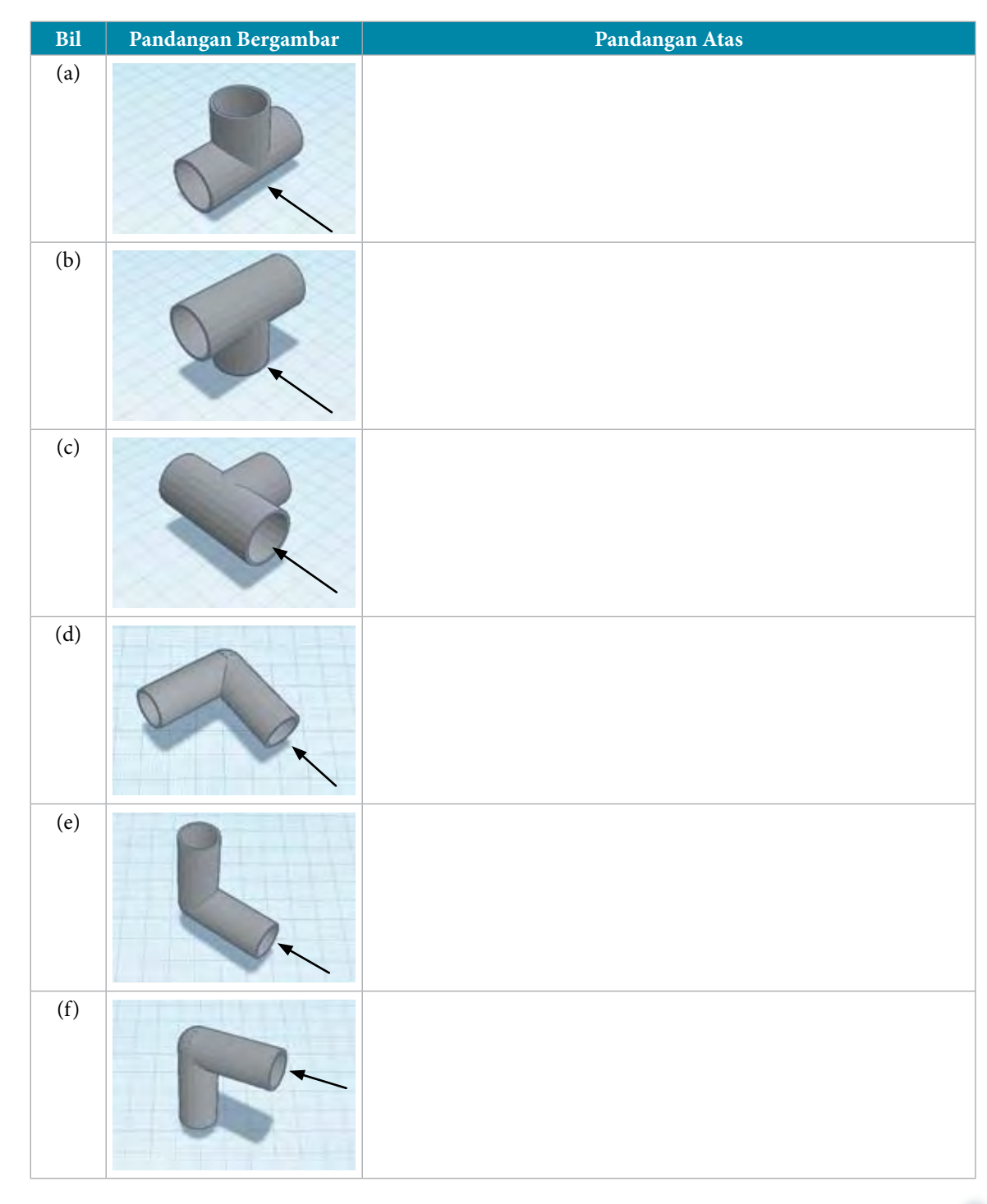

2. Lukiskan simbol piawai bagi butiran di bawah.

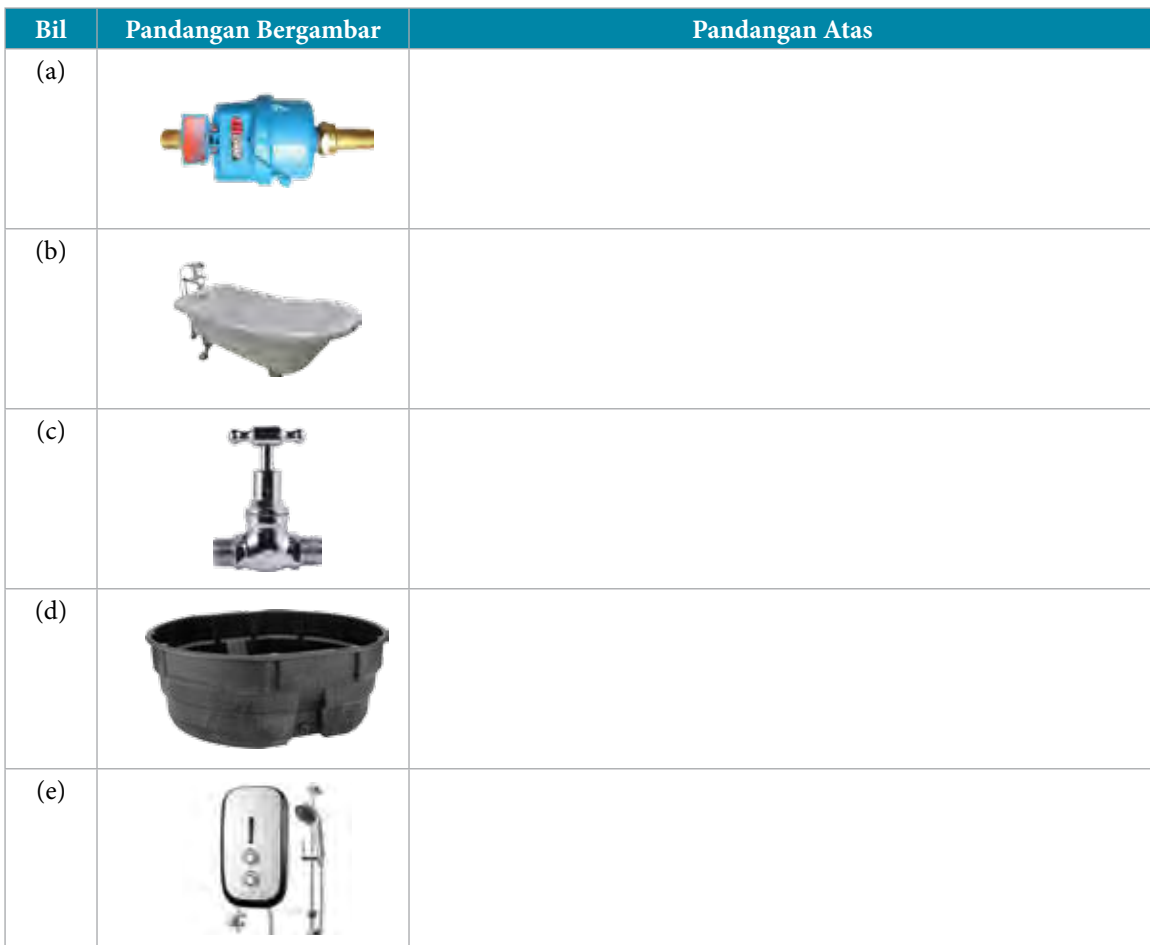

- 3. Tandakan (v) bagi pernyataan yang **BETUL** dan (X) bagi pernyataan yang **SALAH**.
- (a) Paip limpah pada tangki simpanan hendaklah dihalakan ke dalam ruang rumah.
- (b) Singki dapur mestilah mendapat bekalan air terus tanpa melalui tangki simpanan.
- (c) Setiap poin keluar mestilah mempunyai kunci paip.
- (d) Fungsi kunci paip adalah untuk memberhentikan aliran air semasa penyelenggaraan.
- (e) Paip air panas tidak perlu dipasang terus dari tangki simpanan.
## **5.2 APLIKASI LUKISAN PERPAIPAN**

Standard Pembelajaran

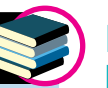

#### **Murid boleh:**

• Menghasilkan lukisan ortografik perpaipan berdasarkan lukisan isometri perpaipan bagi rumah kediaman setingkat menggunakan simbol piawai yang betul

#### **Melukis Lukisan Ortografik Perpaipan berdasarkan Lukisan Isometri Perpaipan bagi Rumah Kediaman Setingkat Menggunakan Simbol Piawai yang Betul**

Rajah 5.2.1 menunjukkan lukisan isometri perpaipan yang mengambarkan aliran paip dari paip pencawang ke meter paip dan terus ke paip perkhidmatan serta ke kelengkapan rumah.

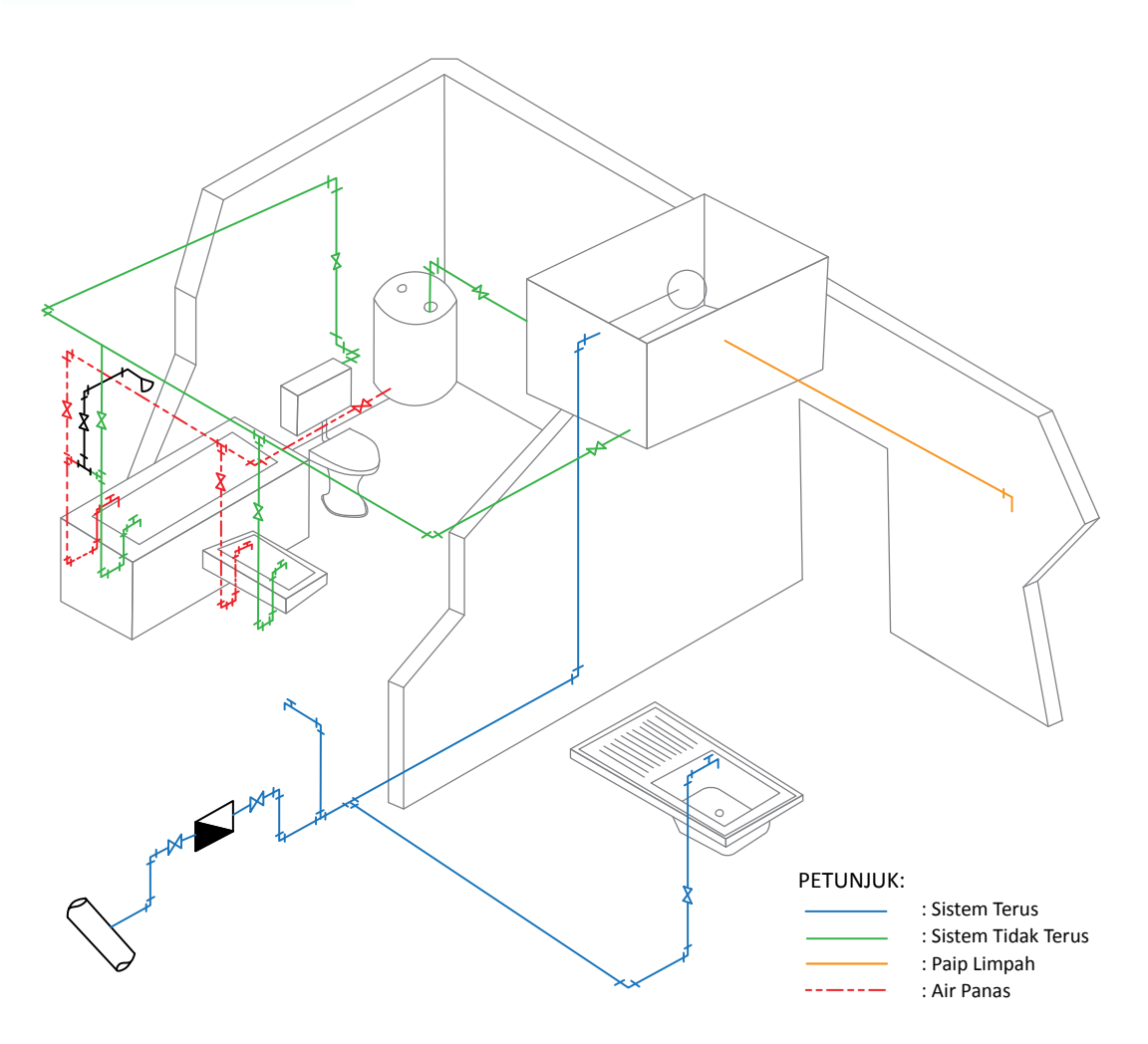

**Rajah 5.2.1** Lukisan isometri perpaipan bagi rumah kediaman.

173

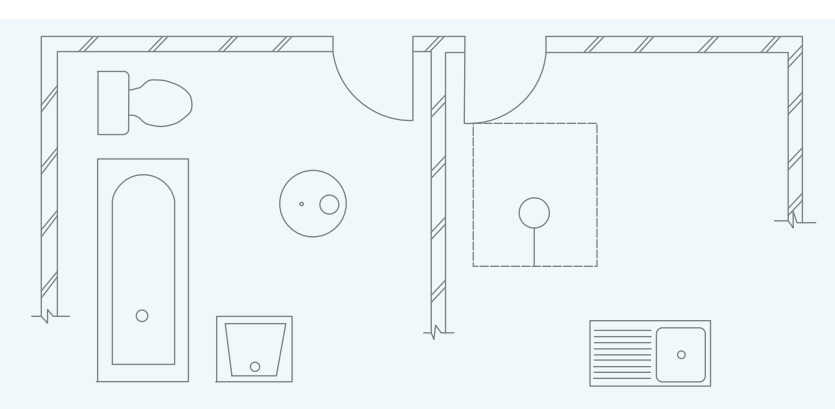

Langkah melukis lukisan ortografik perpaipan ditunjukkan dalam Rajah 5.2.2.

**Rajah 5.2.2** Kedudukan alat lekapan pada ruang bilik mandi dan dapur.

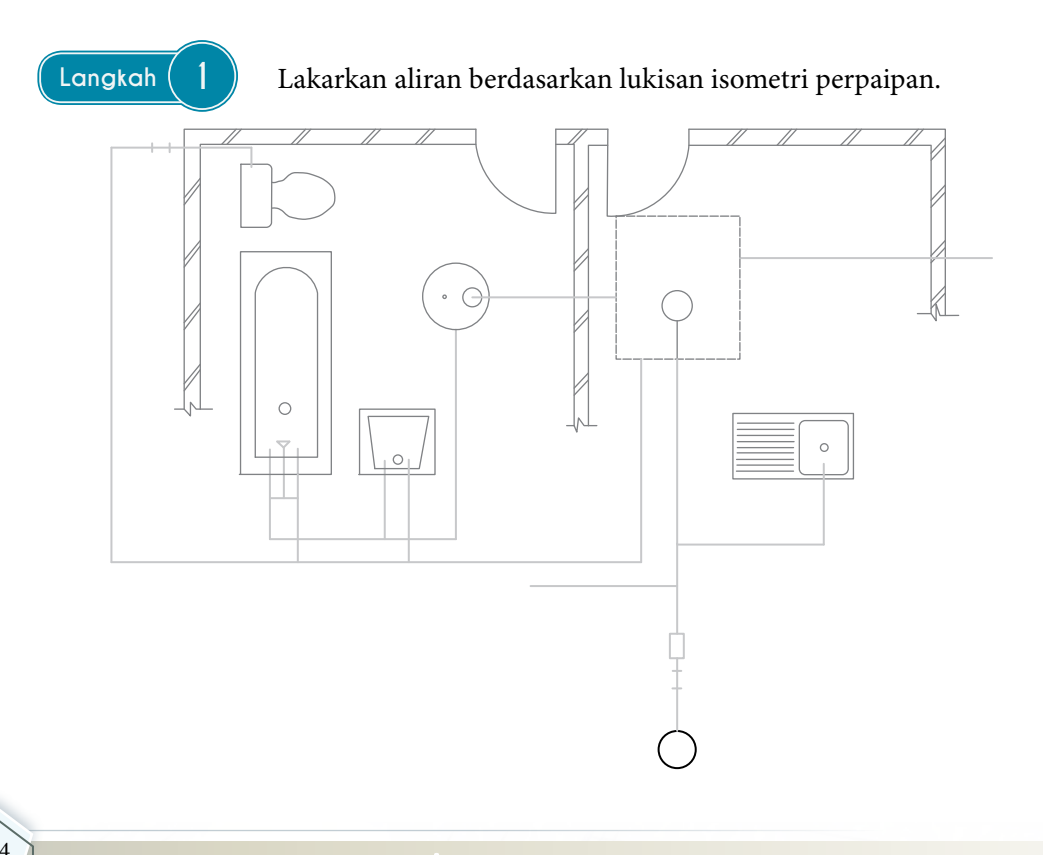

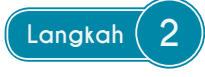

**Langkah 2** Lukis liku, siku dan simbol kunci paip di atas aliran laluan paip yang telah dilukis dalam langkah 1, kedudukan liku, siku dan simbol berpandukan lukisan isometri perpaipan.

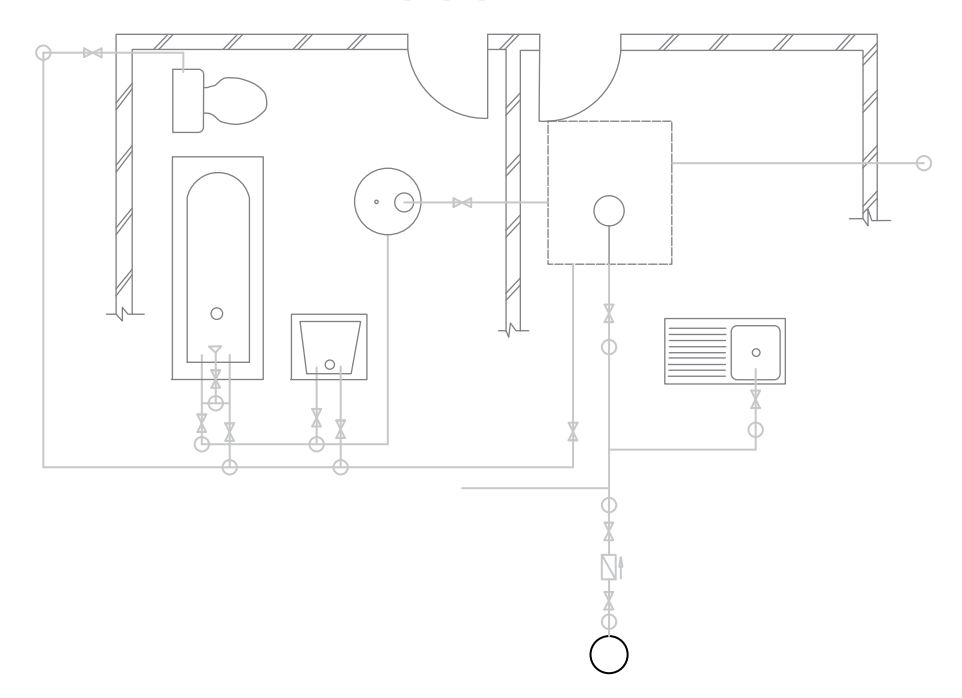

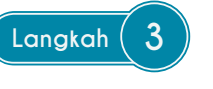

**Langkah 3** Hitamkan garisan aliran air paip, simbol kunci paip, pili dan simbol penyambungan.

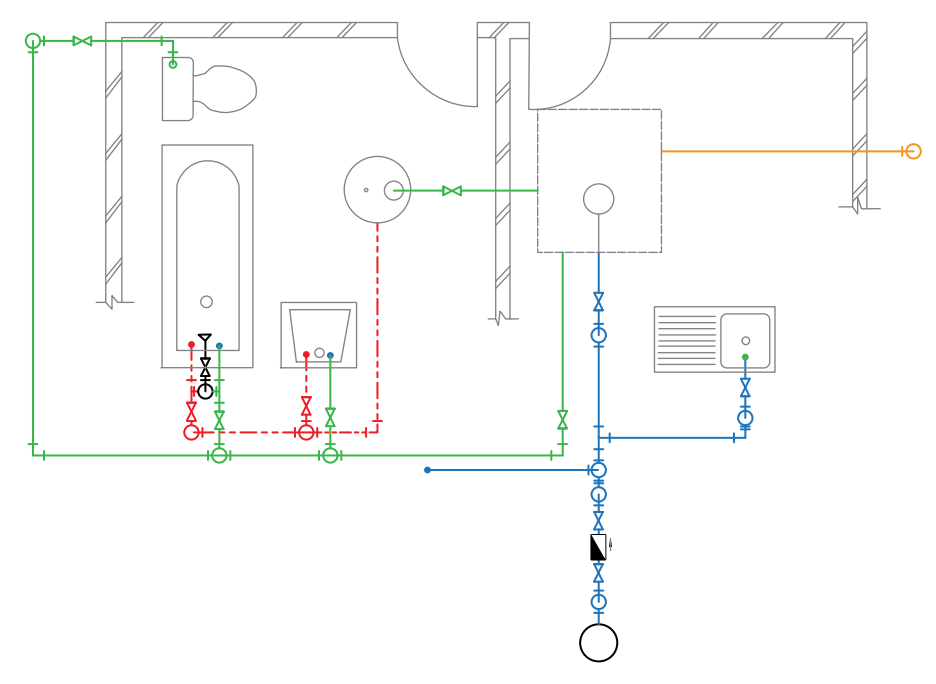

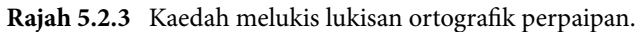

**LATIHAN 5.2**

1. Lukiskan pandangan atas bagi setiap lukisan isometri perpaipan di bawah.

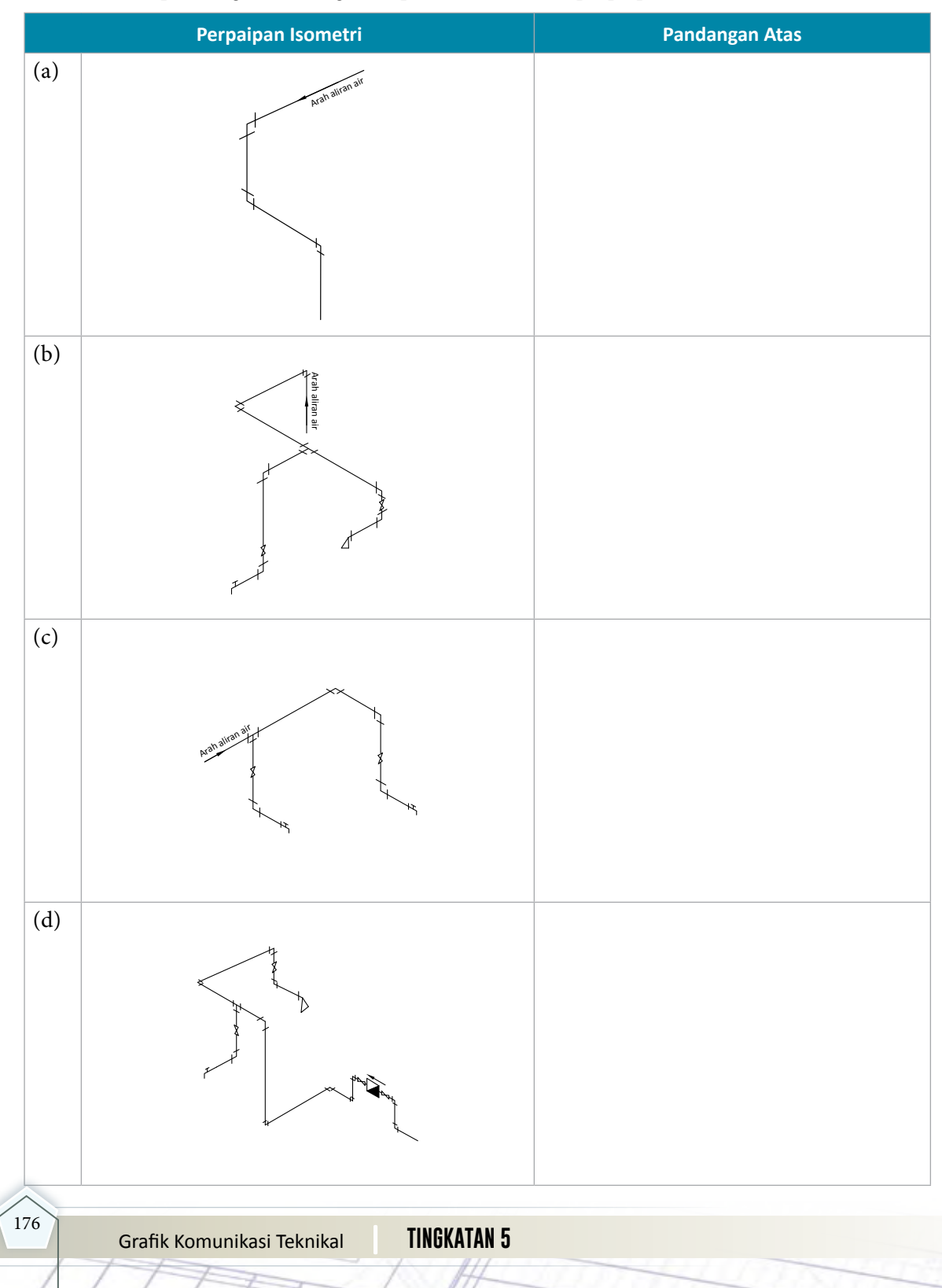

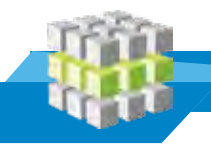

**LATIHAN PENGUKUHAN**

1. Lukis simbol piawai perpaipan bagi lekapan berikut.

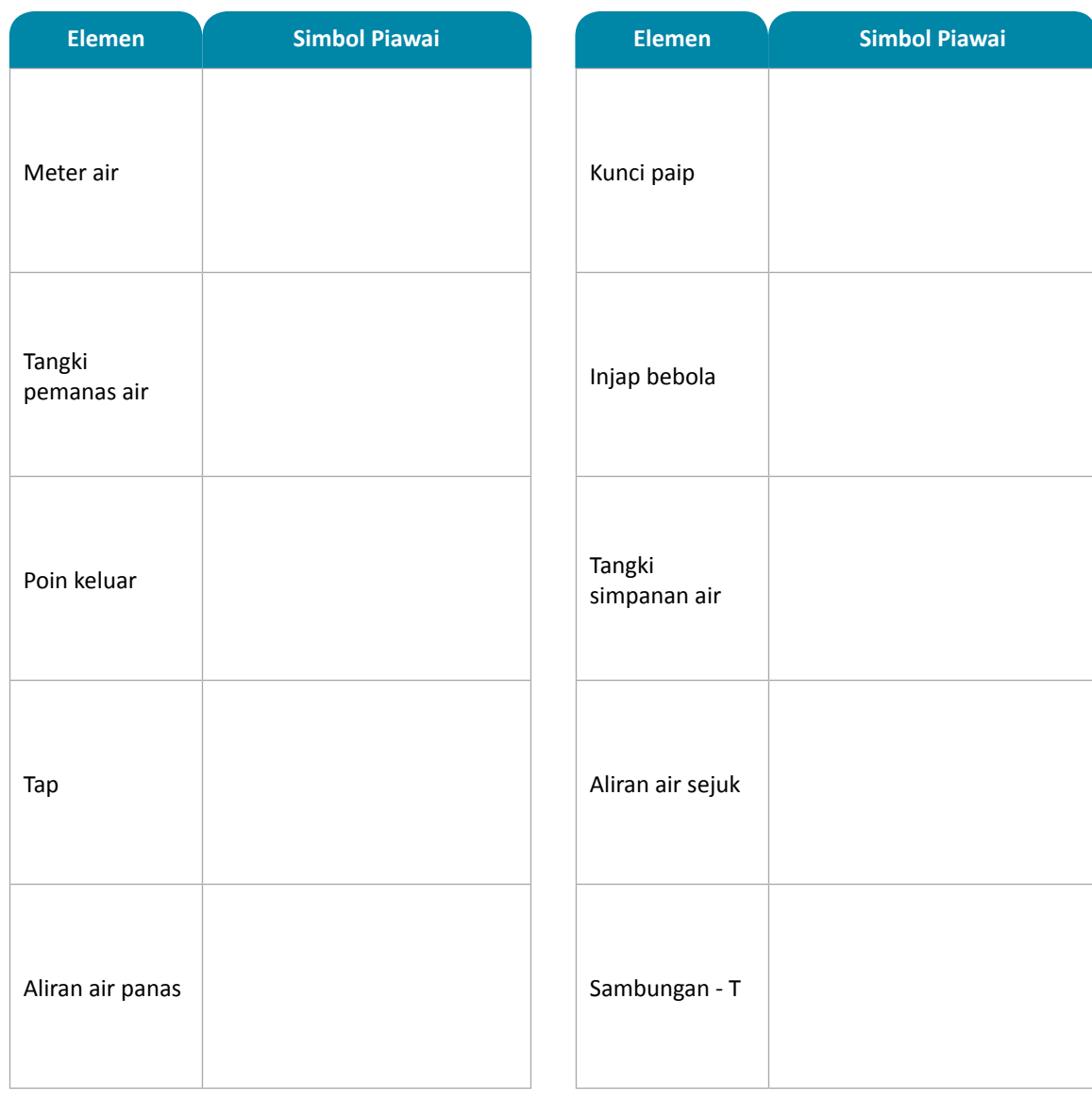

2. Rajah 2 di bawah menunjukkan sebahagian lukisan isometri perpaipan bagi rumah kediaman. Lukiskan lukisan ortografik perpaipan bagi rajah tersebut.

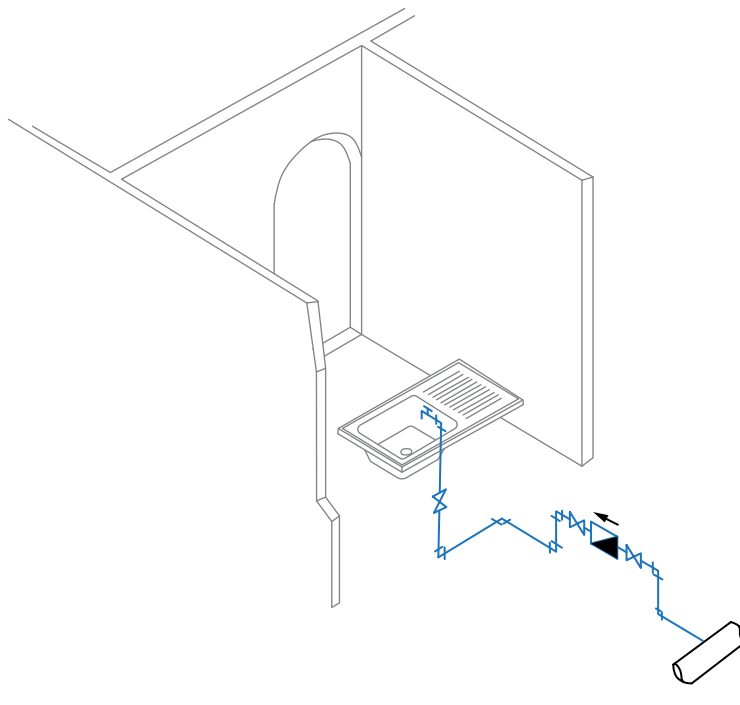

**Rajah 2**

3. Rajah 3 di bawah menunjukkan sebahagian lukisan isometri perpaipan bagi rumah kediaman. Lukiskan lukisan ortografik perpaipan bagi rajah tersebut.

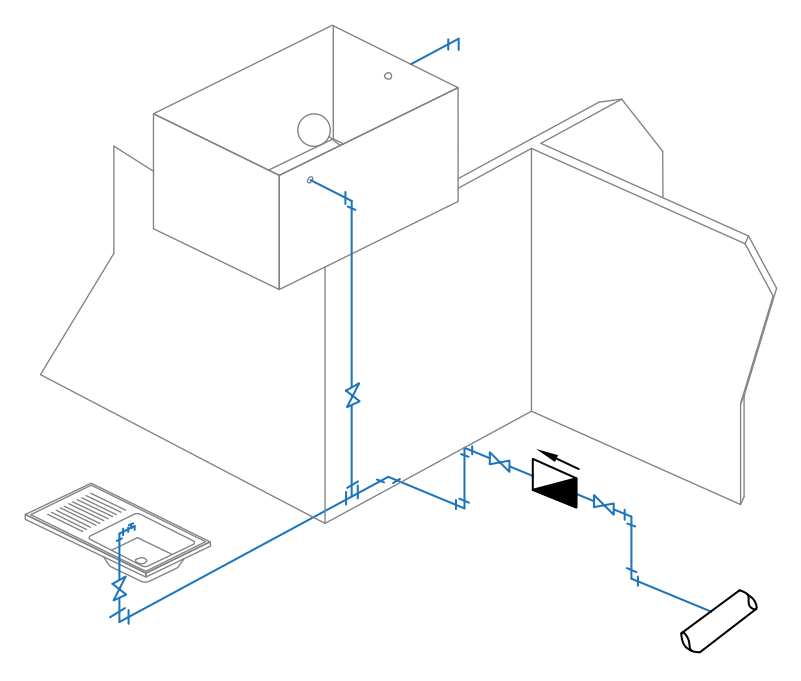

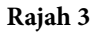

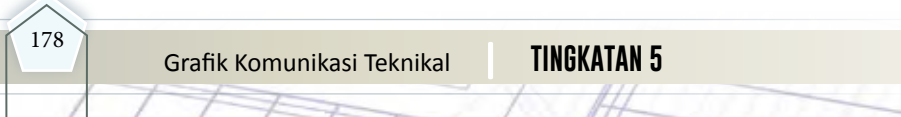

4. Rajah 4 dibawah menunjukkan sebahagian lukisan isometri perpaipan bagirumah kediaman. Lukiskan lukisan ortografik perpaipan beserta simbol alatan lekapan bagi rajah itu.

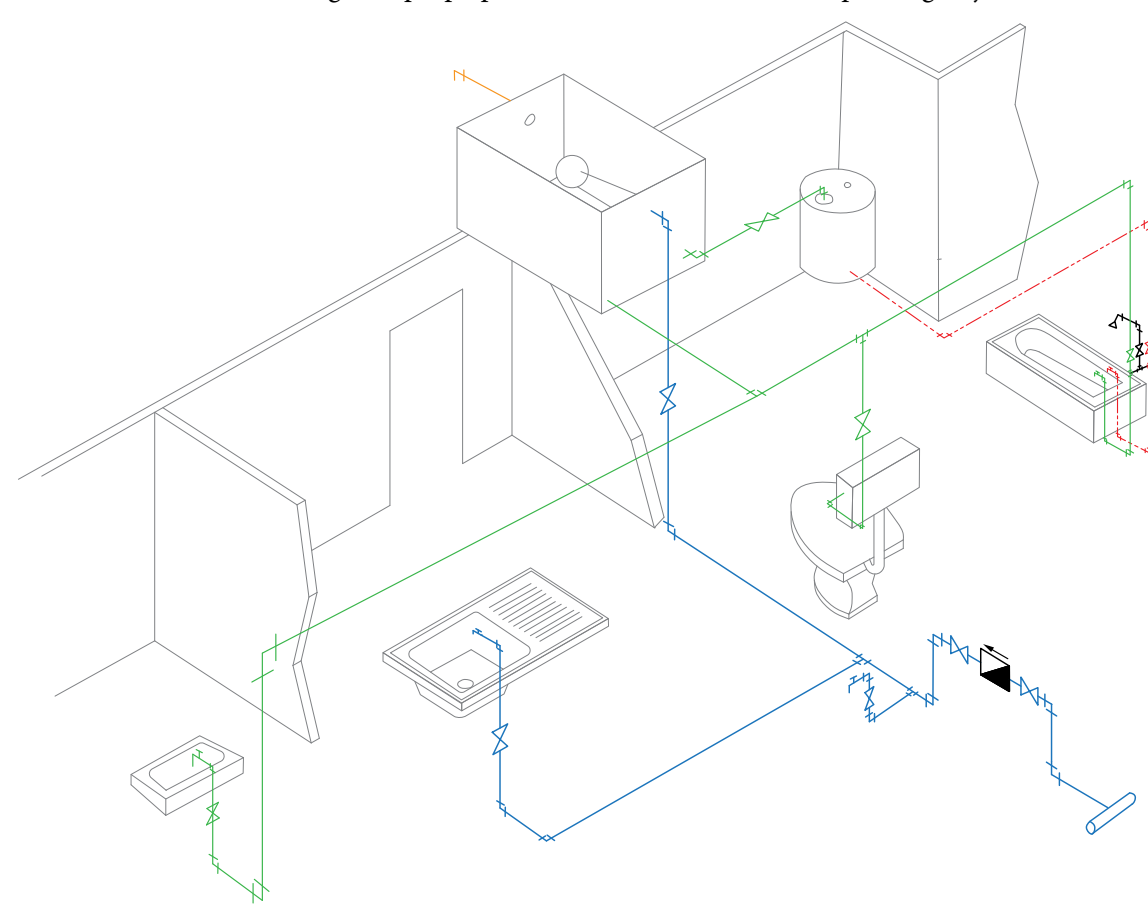

**Rajah 4**

5. Rajah 5 (a) menunjukkan lukisan isometri perpaipan bagi rumah kediaman. Lukiskan lukisan ortografik perpaipan bagi rajah tersebut pada Rajah 5 (b). Kedudukan lekapan diberikan.

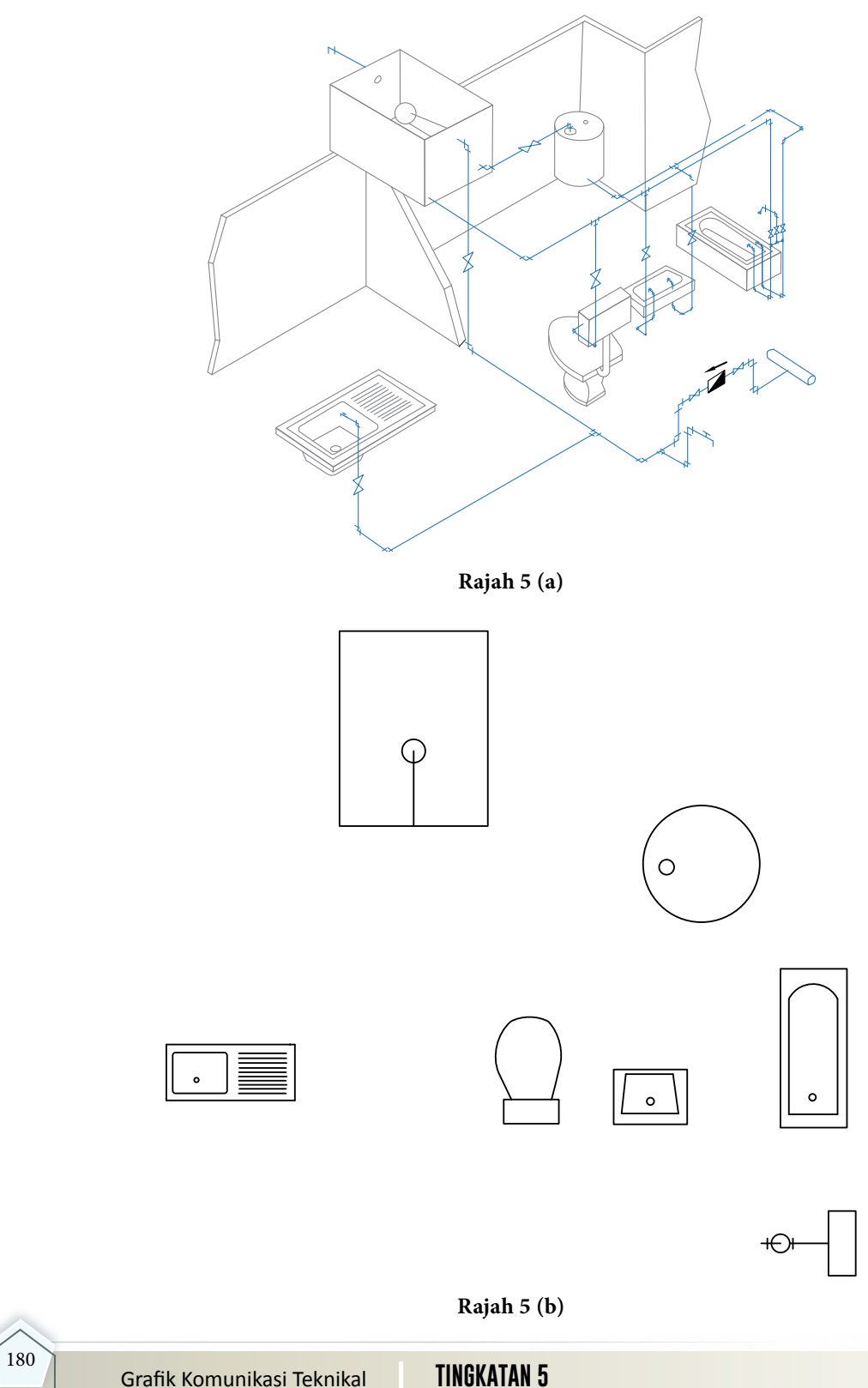

6. Rajah 6 (a) menunjukkan pelan lukisan ortografik perpaipan, manakala Rajah 6 (b) menunjukkan lukisan isometri perpaipan yang tidak lengkap serta kedudukan alatan lekapan. Berdasarkan Rajah 6 (a) lengkapkan lukisan isometri perpaipan pada Rajah 6 (b).

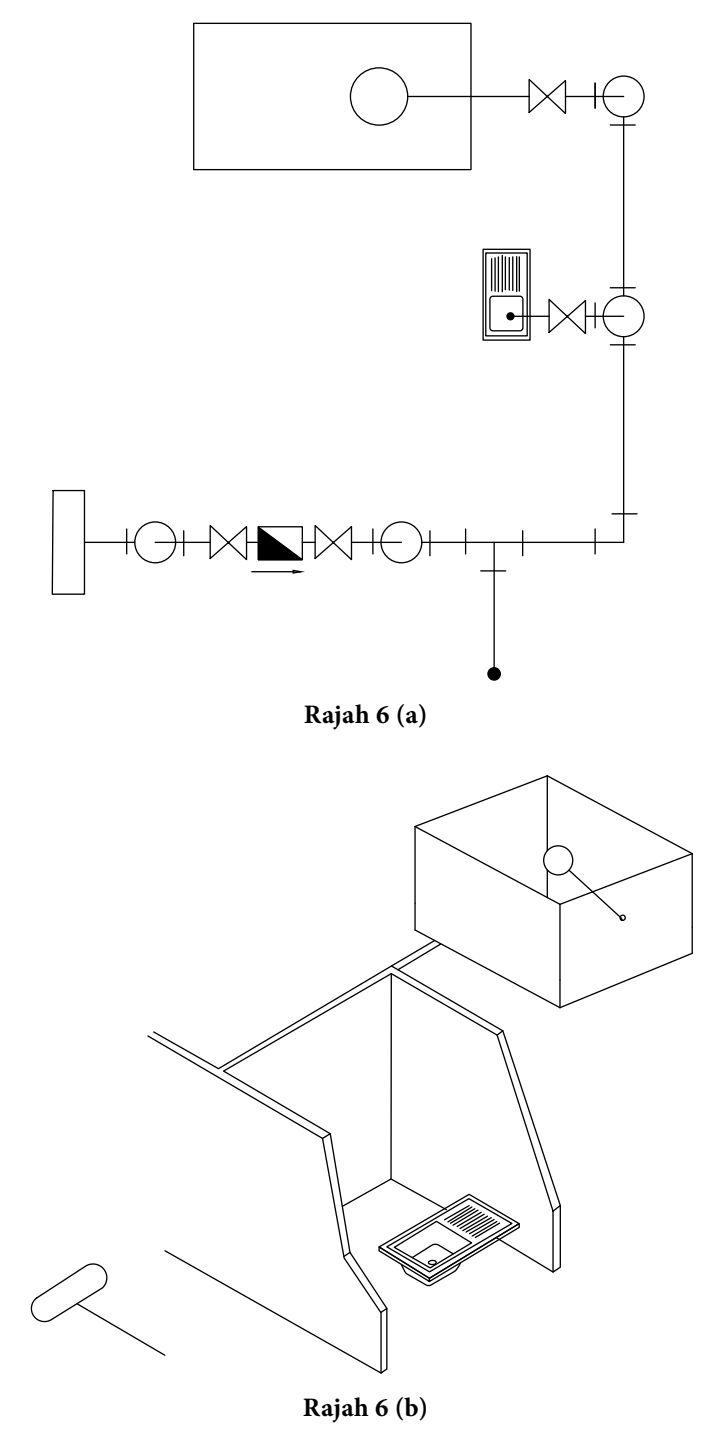

7. Rajah 7 (a) menunjukkan pelan lukisan isometri perpaipan, manakalan Rajah 7 (b) menunjukkan lukisan ortografik perpaipan yang tidak lengkap serta kedudukan alatan lekapan. Berdasarkan Rajah 7 (a) lengkapkan lukisan ortografik perpaipan pada Rajah 7 (b).

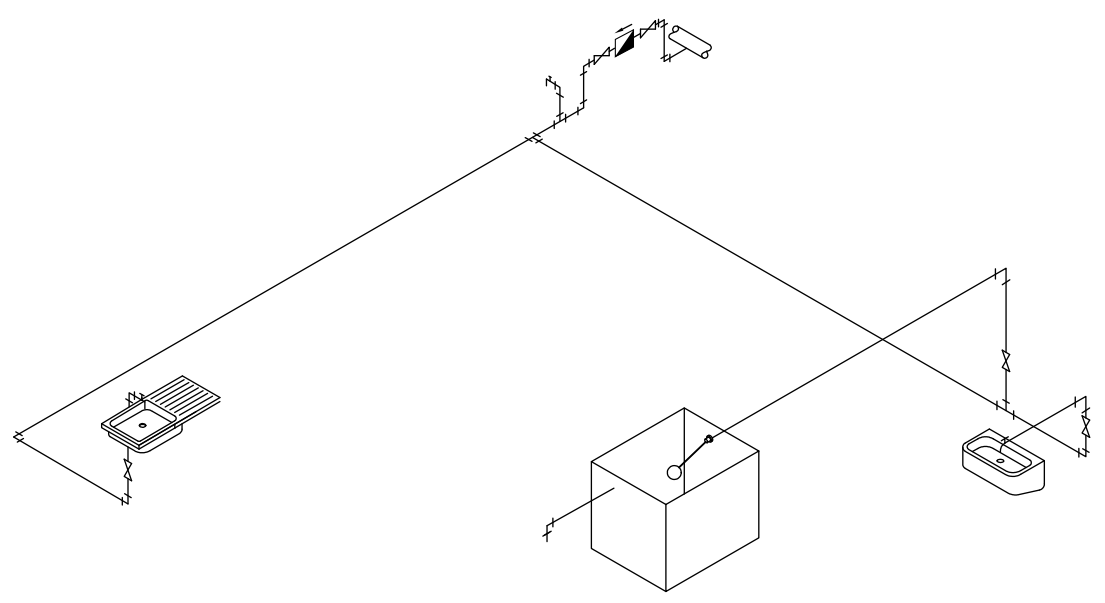

**Rajah 7 (a)**

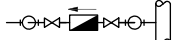

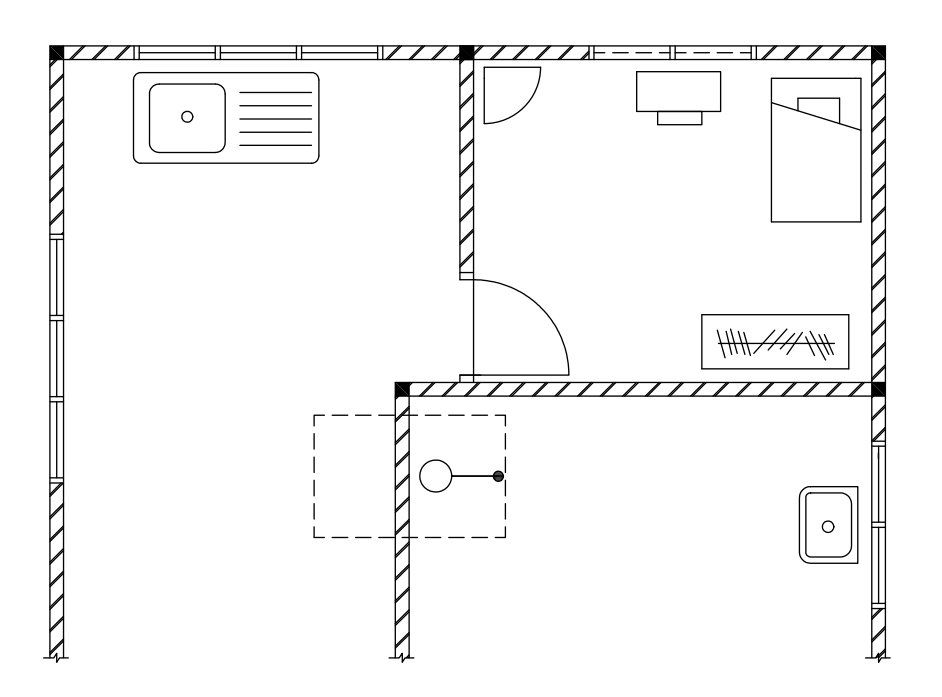

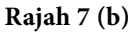

8. Rajah 8 (a) menunjukkan pelan lukisan isometri perpaipan aliran tidak terus, manakala Rajah 8 (b) menunjukkan lukisan ortografik perpaipan yang tidak lengkap serta kedudukan alatan lekapan. Berdasarkan Rajah 8 (a) lengkapkan lukisan ortografik perpaipan bagi aliran tidak terus pada Rajah 8 (b).

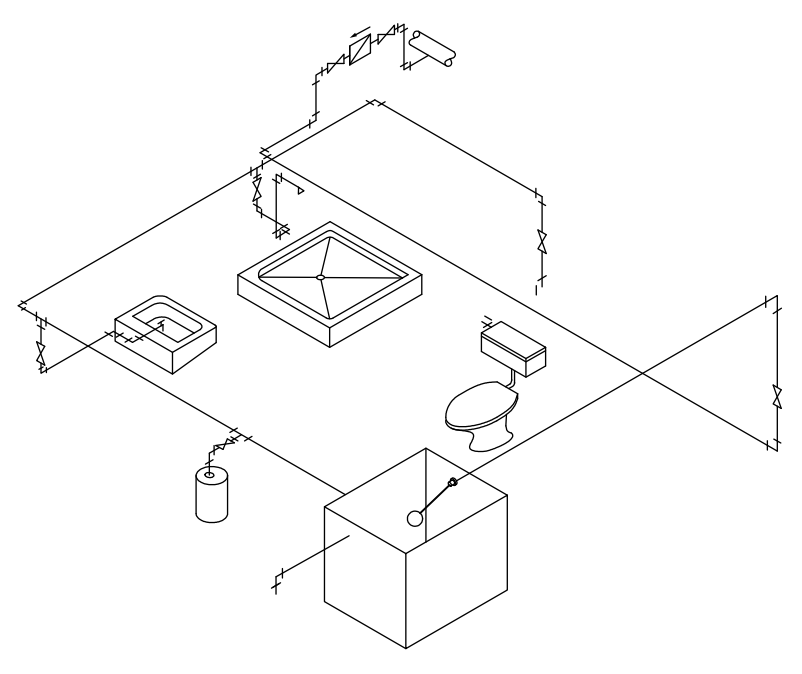

**Rajah 8 (a)**

⊕ম্প—∏স্প

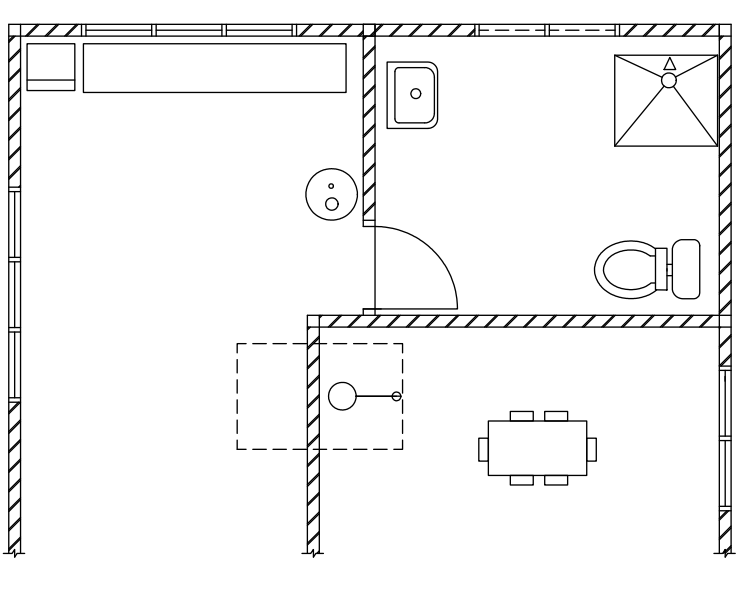

**Rajah 8 (b)**

# **LUKISAN ELEKTRIK**

**CITY** 

### **Standard** Kandungan

**B**<br> **a** 

- Pengenalan lukisan elektrik
- Aplikasi lukisan elektrik

Sebelum kerja-kerja pendawaian dibuat, perancangan hendaklah dibuat bagi mengenalpasti kerja-kerja yang hendak dilakukan supaya hasil kerja kemas, teratur dan selamat.

 Tahukah anda, lukisan elektrik dapat membantu pendawai atau kontraktor untuk melakukan kerja pemasangan dan pendawaian dengan mudah dan tepat?

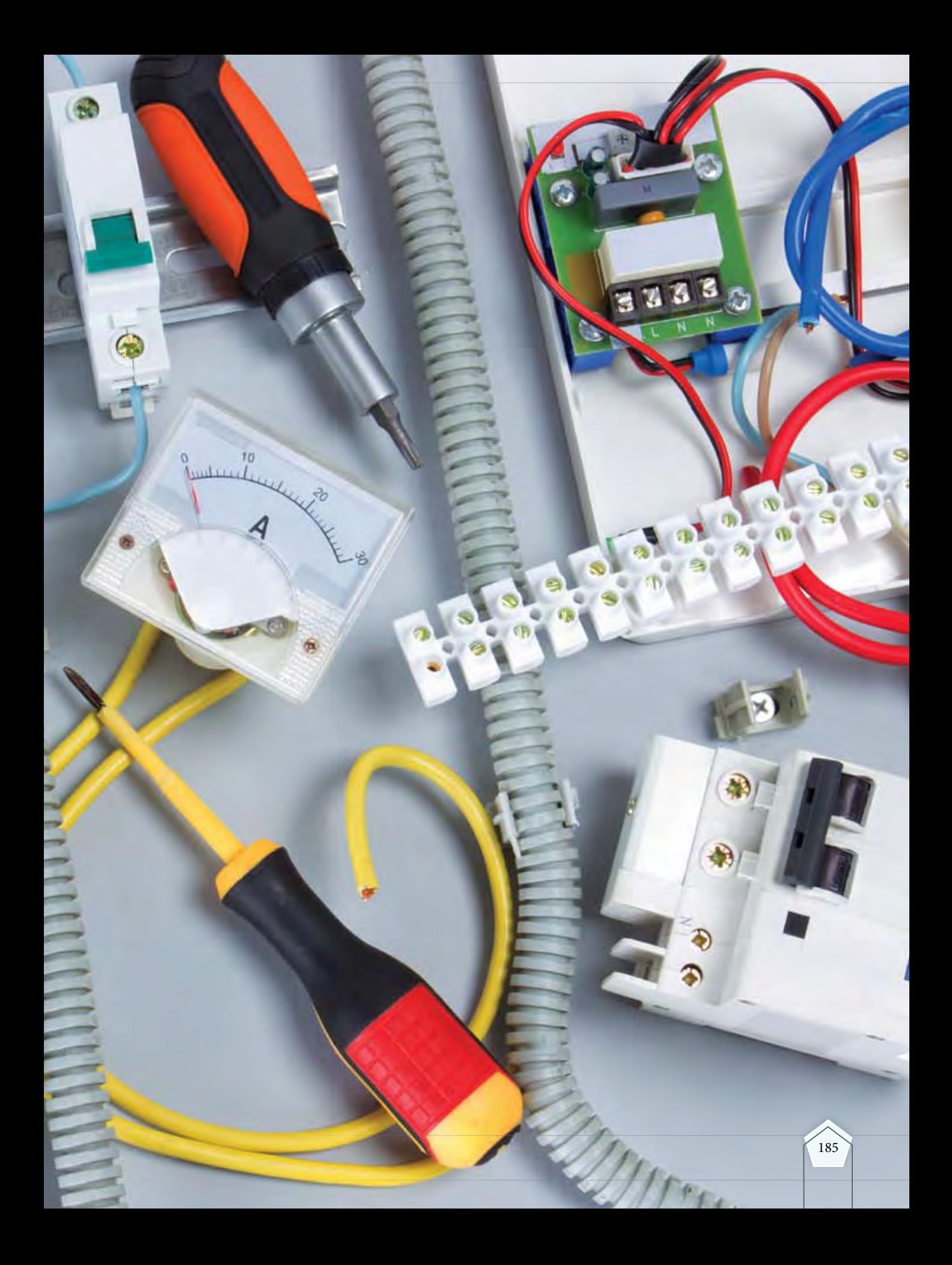

### **6.1 PENGENALAN Lukisan elektrik**

#### **Standard** Pembelajaran

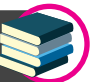

- Mengenal pasti jenis lukisan elektrik:
	- Gambar rajah;
		- Blok, Skema, Litar, Pendawaian
- Pelan bentangan
	- Domestik
	- $\blacksquare$ Industri
- Mengenal pasti simbol piawai dan kegunaan bagi alat tambah dan alat lengkap
- Mengenal pasti susun atur simbol bagi alat tambah dan alat lengkap dalam lukisan elektrik
- Menerangkan peraturan dalam pemasangan alat tambah dan alat lengkap

### **Aktiviti**

Nyatakan tiga jenis jana kuasa yang terdapat di Malaysia.

#### **Pengenalan**

Lukisan elektrik ialah lukisan teknikal untuk menerangkan pemasangan pendawaian elektrik dan alat lengkap di dalam sesebuah bangunan.

 Alat tambah dan alat lengkap elektrik dilukis dalam bentuk simbol piawai yang disambungkan dalam satu gambar rajah mengikut piawai yang telah ditetapkan. Juruelektrik dan pendawai akan menterjemahkan lukisan elektrik kepada kerja-kerja pemasangan pendawaian elektrik. Simbol piawai digunakan sebagai rujukan dalam kerja-kerja pendawaian.

Lukisan elektrik mengandungi semua maklumat lengkap seperti spesifikasi alat tambah dan alat lengkap, reka bentuk litar, faktor keselamatan, laluan pendawaian dan kedudukan alat tambah dan alat lengkap yang hendak dipasang.

 Susun atur alat tambah dan alat lengkap hendaklah mematuhi peraturan-peraturan yang telah ditetapkan oleh Suruhanjaya Tenaga.

#### **Jenis Lukisan Elektrik**

Lukisan elektrik terbahagi kepada dua jenis iaitu gambar rajah dan pelan bentangan. Rajah 6.1.1 di bawah menunjukkan jenis lukisan elektrik.

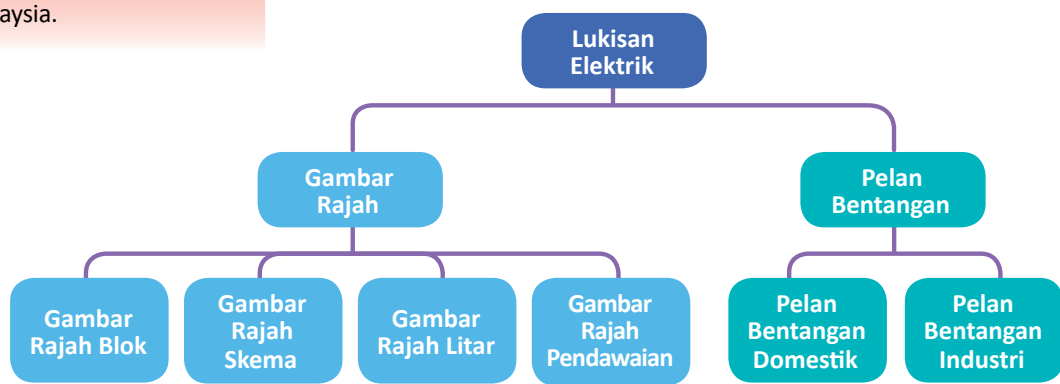

**Rajah 6.1.1** Jenis lukisan elektrik.

#### **Gambar Rajah Blok**

Gambar rajah ini digunakan untuk menunjukkan aliran asas unit kawalan dalam suatu sistem bekalan elektrik. Gambar rajah ini juga digunakan untuk menunjukkan pembahagian bekalan dan beban kepada penguna. Setiap blok mewakili satu tugas dan biasanya dilukiskan dalam bentuk segi empat atau bulatan, mengikut kesesuaian dengan bentuk unit yang sebenar.

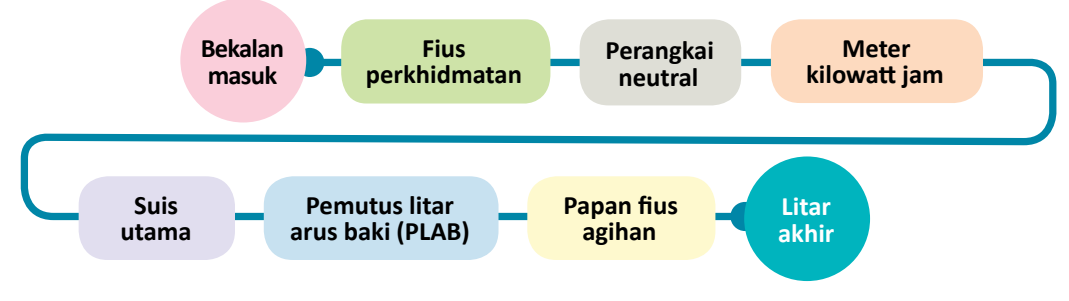

**Rajah 6.1.2** Blok unit kawalan utama pengguna.

 Gambar rajah blok hendaklah dilabel dengan betul mengikut fungsi, nama peranti atau litar. Rajah 6.1.2 menunjukkan gambar rajah blok unit kawalan utama yang telah dilabelkan.

#### **Gambar Rajah Skema**

Gambar rajah skema ialah lukisan litar elektrik dalam bentuk simbol piawai komponen. Rajah ini menunjukkan kendalian keseluruhan sesuatu litar pendawaian. Simbol piawai dilukis bersambung antara satu simbol dengan simbol yang lain secara lurus bagi membentuk satu litar lengkap. Litar skematik dapat memberikan maklumat dengan jelas berkenaan reka bentuk sesuatu litar pendawaian.

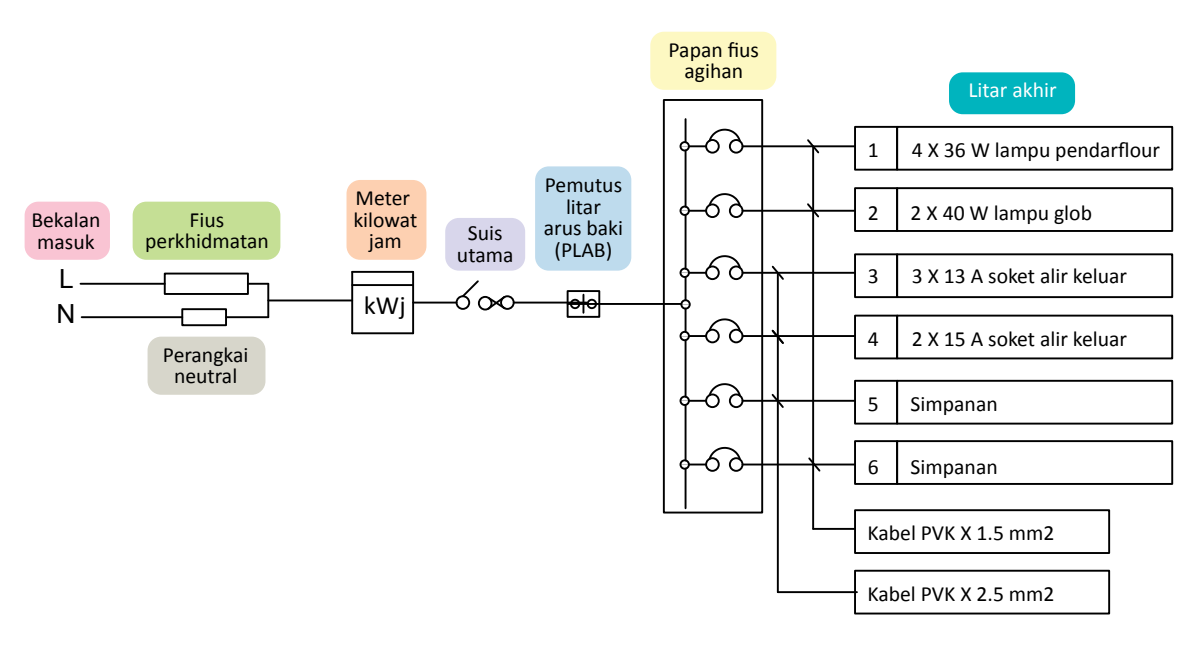

**Rajah 6.1.3** Gambar rajah skematik unit kawalan utama pengguna.

#### **Gambar Rajah Litar**

Garisan di sebelah dalam gambar rajah litar, terdapat dua garisan iaitu yang merupakan garisan bekalan hidup, manakala garisan di sebelah bawah merupakan garisan neutral. Alat-alat elektrik terletak di tengah kedua-dua garisan. Sistem susunan ini telah dipraktikkan dengan meluas dan boleh dianggap sebagai salah satu kaedah yang mudah bagi menggambarkan gambar rajah litar.

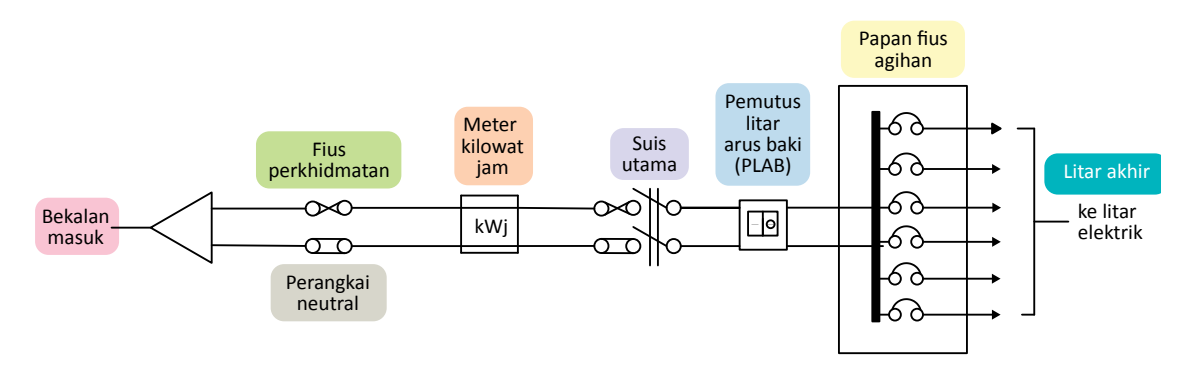

**Rajah 6.1.4** Gambar rajah litar unit kawalan utama pengguna.

#### **Gambar Rajah Pendawaian**

Gambar rajah pendawaian bermaksud lukisan yang menunjukkan bentuk laluan dan sambungan sesuatu litar pada kedudukan dan pendawaian sebenar yang melibatkan komponen, alat tambah dan unit-unit tertentu. Kedudukan fizikal punca tamatan dan punca sambungan pada alat lengkap menjadi fokus utama pada simbolnya.

Dalam lukisan pendawaian yang sebenar turut ditunjukkan bilangan sebenar dawai yang digunakan dalam penyambungan litar. Gambar rajah ini turut boleh dijadikan rujukan apabila kerja-kerja penambahbaikan dan pengesanan dalam mengesan kerosakan litar elektrik seperti Rajah 6.1.5.

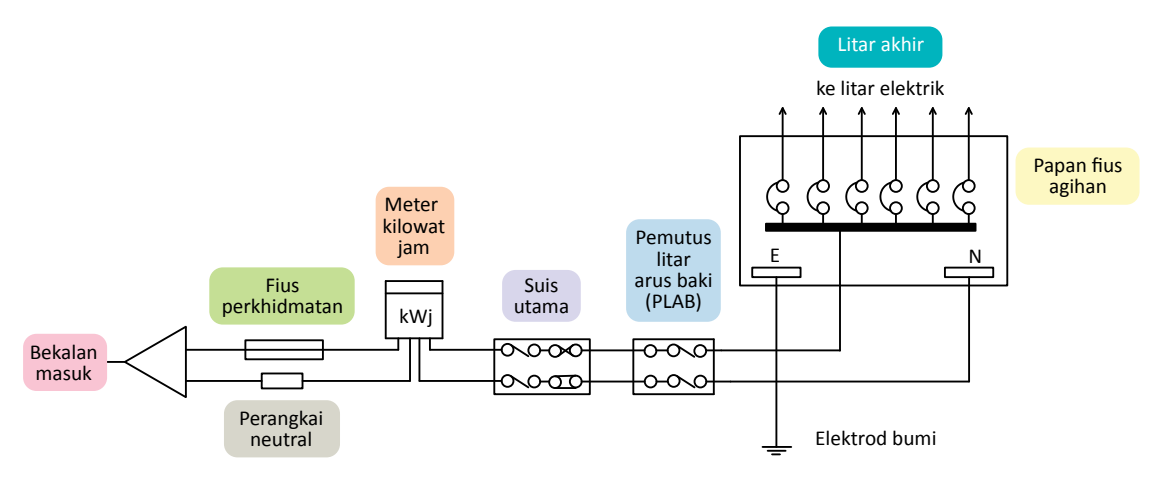

**Rajah 6.1.5** Gambar rajah pendawaian unit kawalan pengguna.

#### **Pelan Bentangan**

Pelan bentangan ialah simbol-simbol piawai alat tambah dan alat lengkap ialah alat yang dilukis pada pelan bangunan. Kedudukan simbol lazimnya dilukis pada kedudukan sebenar di atas pelan bangunan. Sambungan di antara satu simbol dengan simbol lain secara garisan lurus terputus bagi menunjukkan hubungan kendalian fungsi lengkap sistem pendawaian tersebut. Terdapat dua jenis pelan bentangan iaitu pelan bentangan domestik dan pelan bentangan industri.

#### **Pelan Bentangan Domestik**

Pelan bentangan domestik menunjukkan lokasi alat tambah dan alat lengkap serta suis kawalan di dalam bangunan atau rumah kediaman. Susun atur alat tambah dan alat lengkap pada pelan lantai adalah mengikut garis panduan yang ditetapkan oleh Suruhanjaya Tenaga. Pelan bentangan juga dilengkapi dengan lagenda bagi menunjukkan simbol piawai alat tambah dan alat lengkap. Simbol kelengkapan bagi pelan bentangan domestik seperti Rajah 6.1.6 dan simbol piawai pada Jadual 6.1.

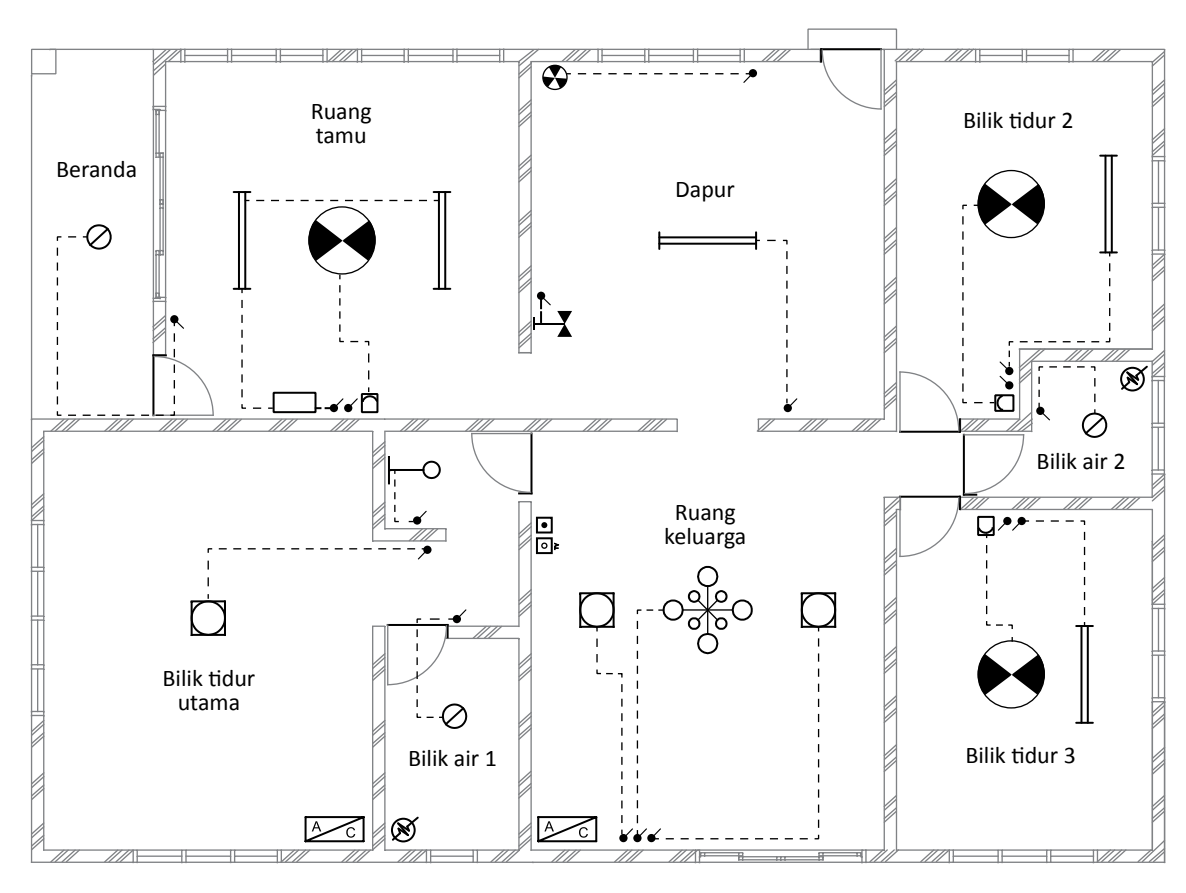

**Rajah 6.1.6** Gambar rajah pelan bentangan domestik.

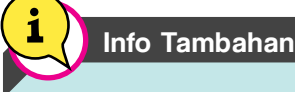

Rujuk simbol piawai dalam Jadual 6.1.

#### **Pelan Bentangan Industri**

Pelan bentangan industri menunjukkan lokasi alat tambah dan alat lengkap pendawaian di dalam bangunan yang besarseperti makmal, kilang dan premis perdagangan. Pendawaiannya memerlukan perlindungan kerosakan mekanikal yang tinggi dan boleh menampung beban yang besar. Kaedah pendawaiannya menggunakan konduit dan sesalur logam. Pada pelan bentangan industri alat tambah dan alat lengkap adalah banyak dan daripada jenis tugas berat (*heavy duty*).

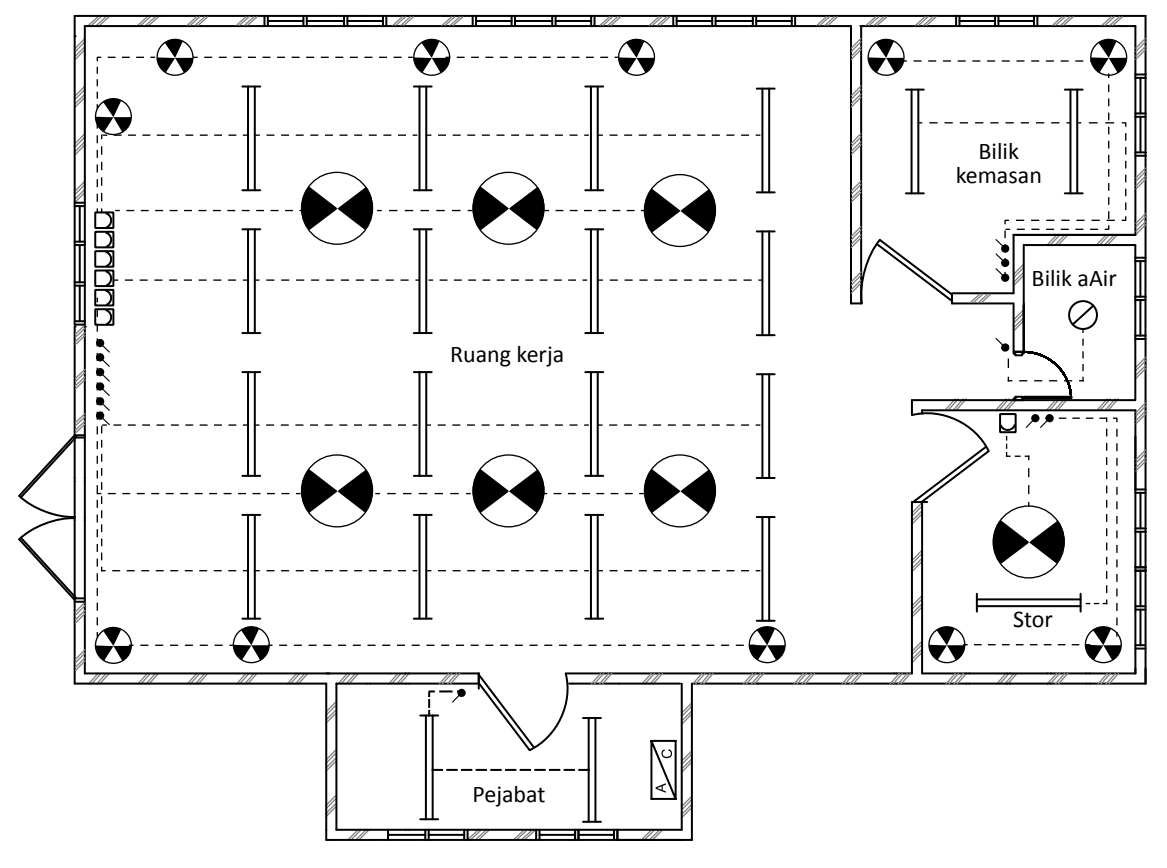

**Rajah 6.1.7** Pelan bentangan industri.

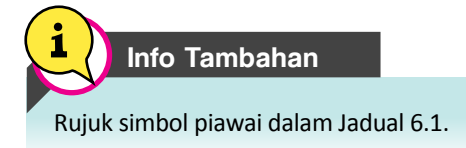

#### **Simbol Piawai Elektrik**

Simbol piawai digunakan untuk menggambarkan alat tambah dan alat lengkap dalam lukisan elektrik bagi memudahkan kerja melukis dan berkomunikasi dalam bidang elektrik. Simbol piawai ini dilukis berpandukan piawaian *American National Standards Institute* (ANSI) dan *British Standard* (BS). Seseorang pendawai mestilah mahir dalam memahami maksud simbol tersebut bagi memudahkan kerja pendawaian dan pemasangan alat tambah dan alat lengkap. Simbol piawai bagi alat tambah dan alat lengkap ditunjukkan dalam Jadual 6.1.

### **Simbol Piawai bagi Alat Tambah dan Alat Lengkap dalam Lukisan Elektrik**

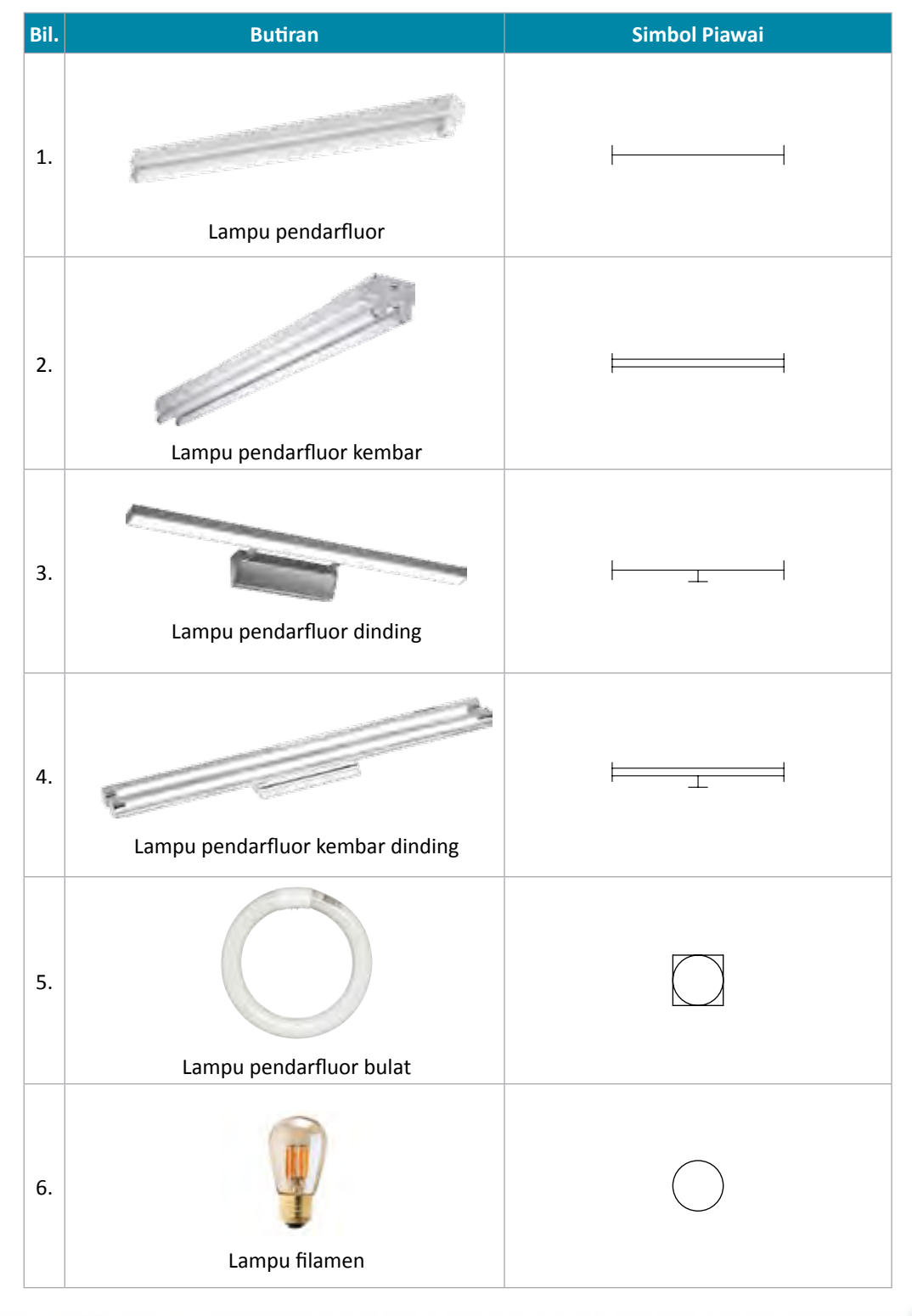

#### **Jadual 6.1** Simbol piawai bagi alat tambah dan alat lengkap.

191

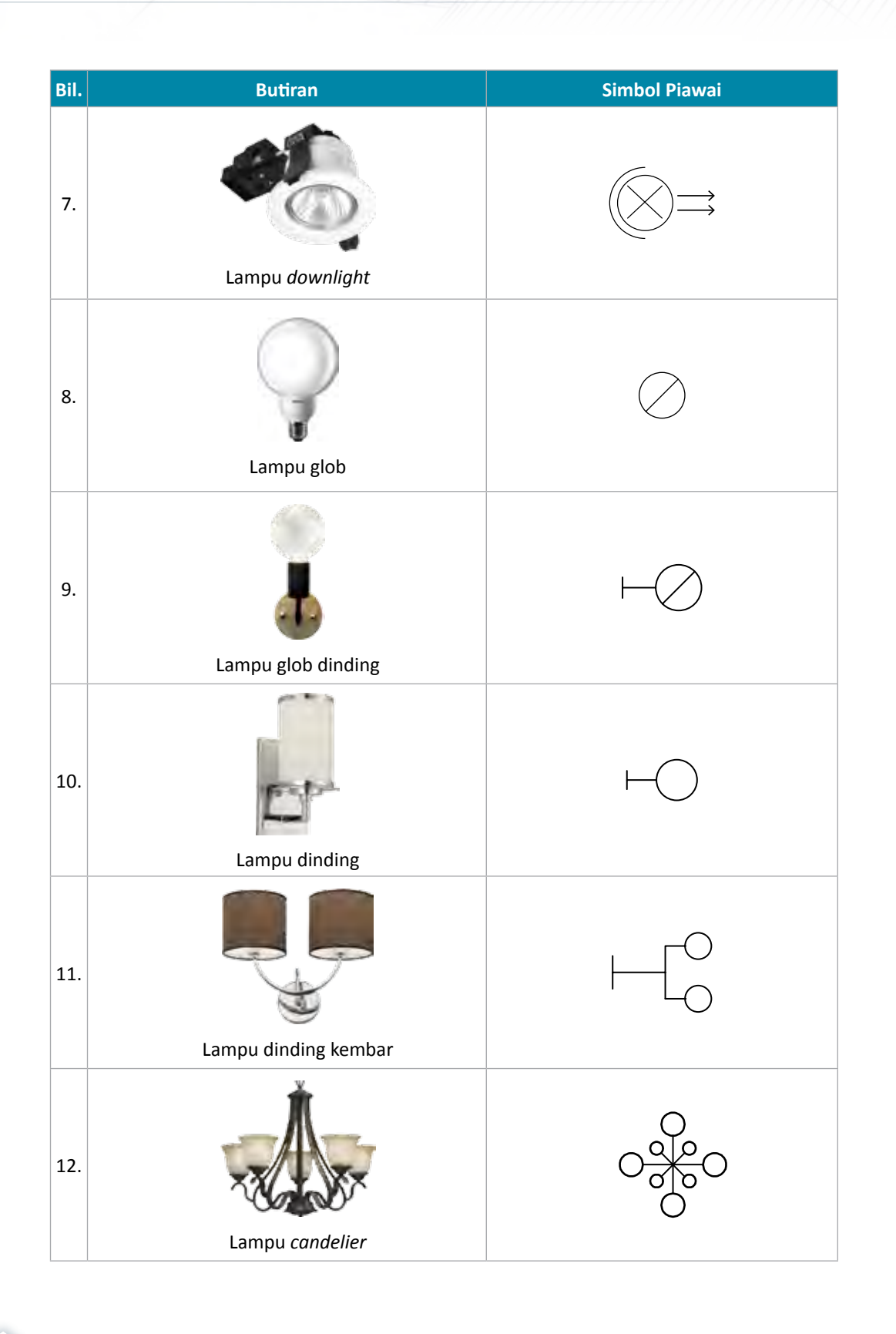

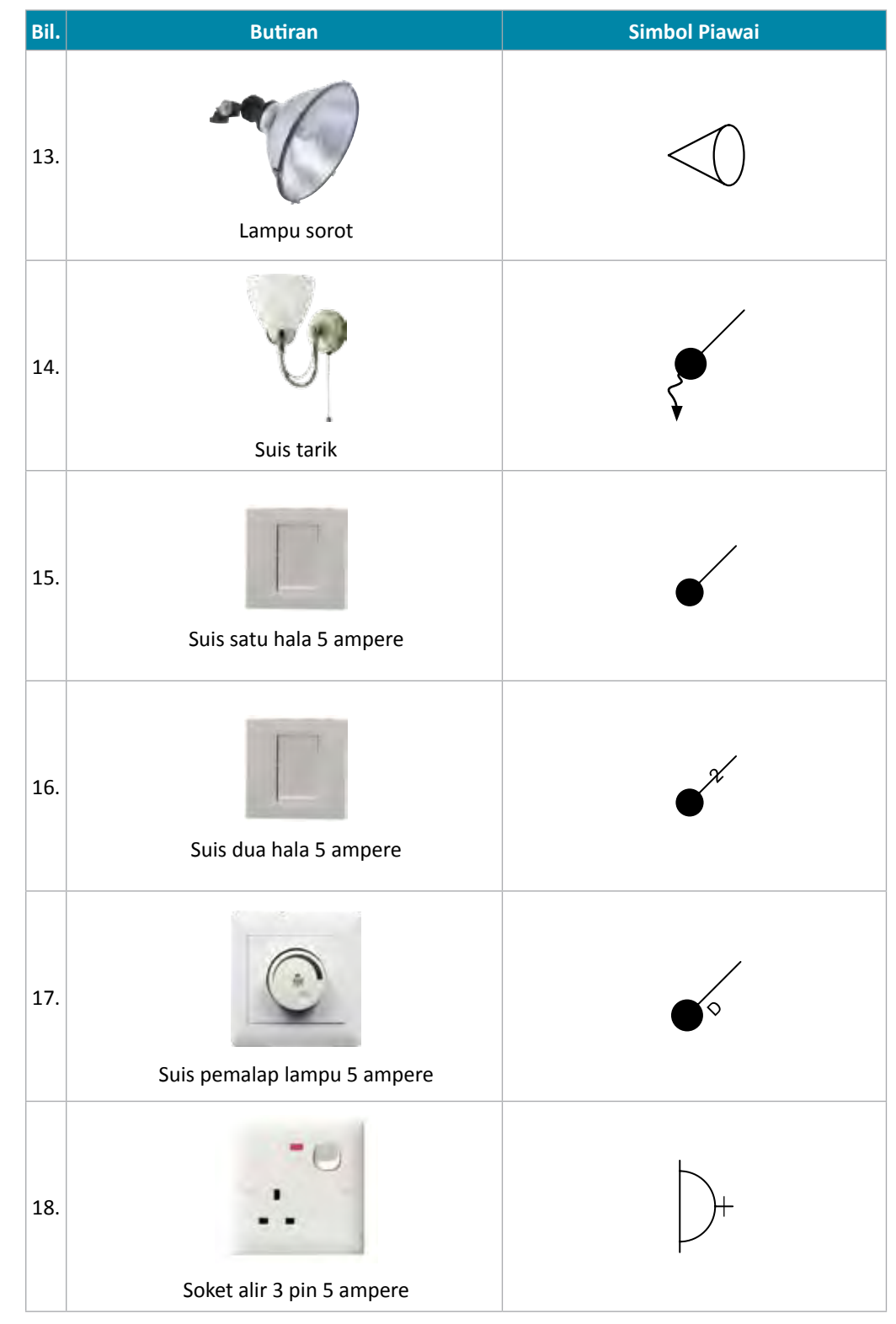

193

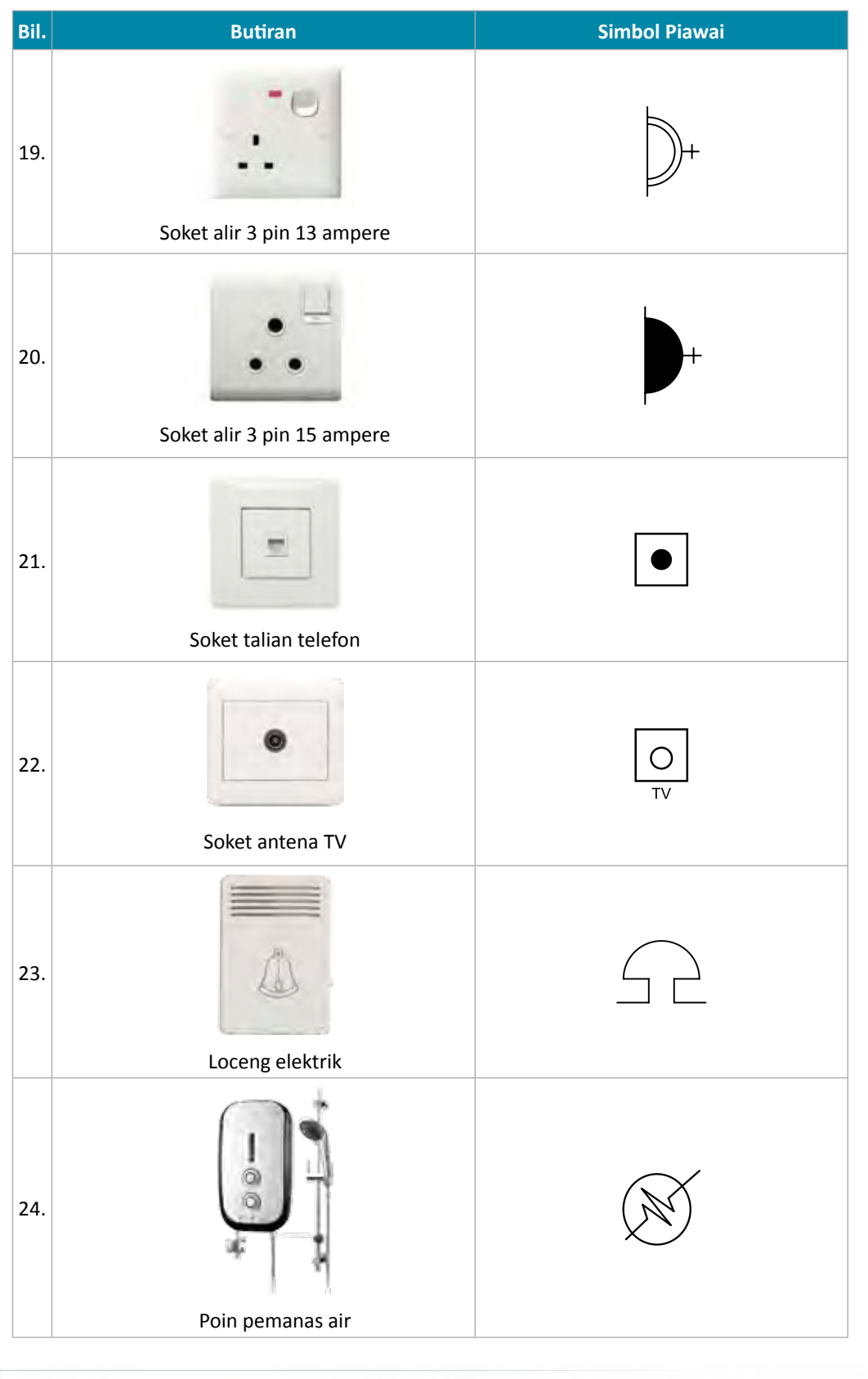

Grafik Komunikasi Teknikal **| Tingkatan 5** <sup>194</sup>

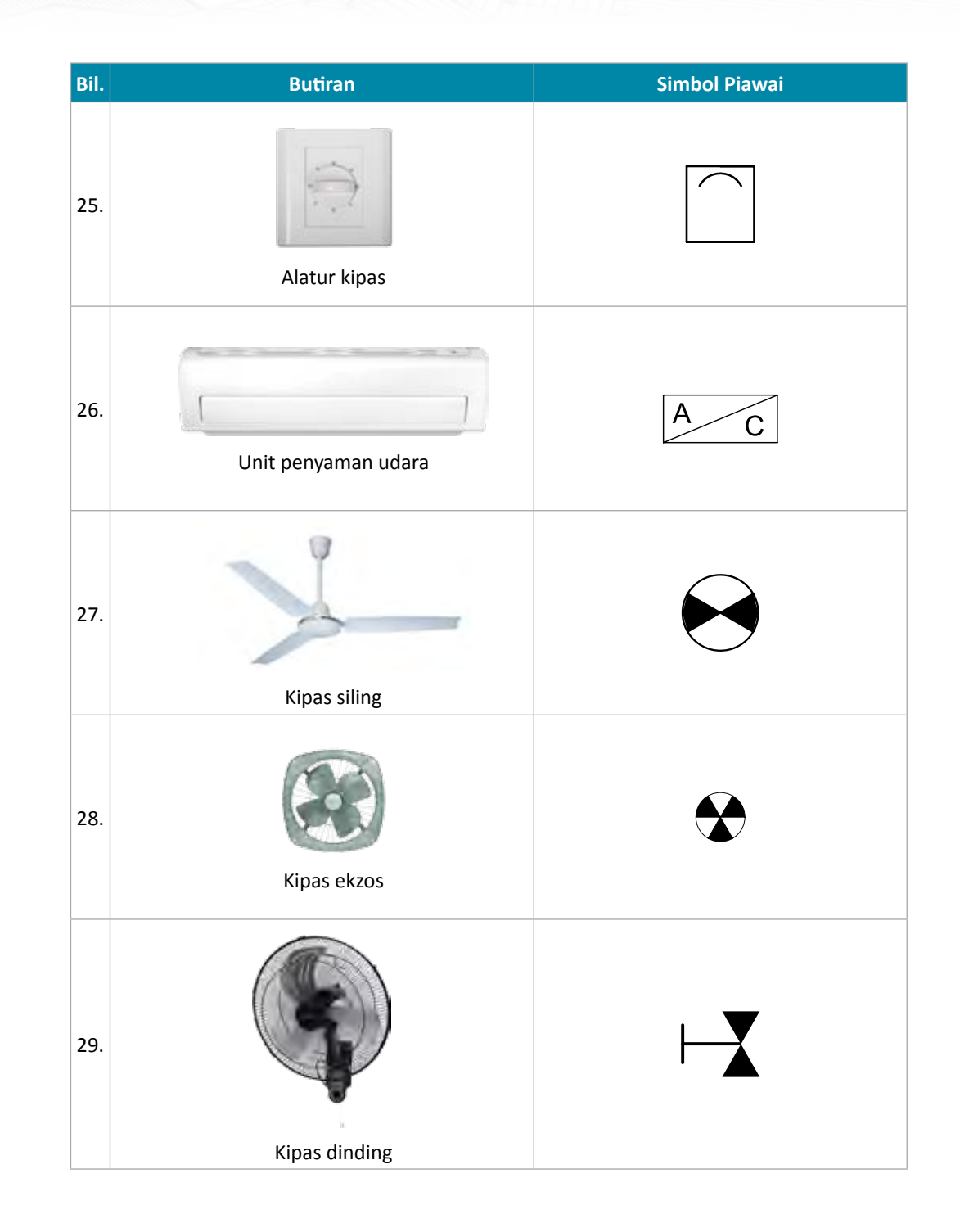

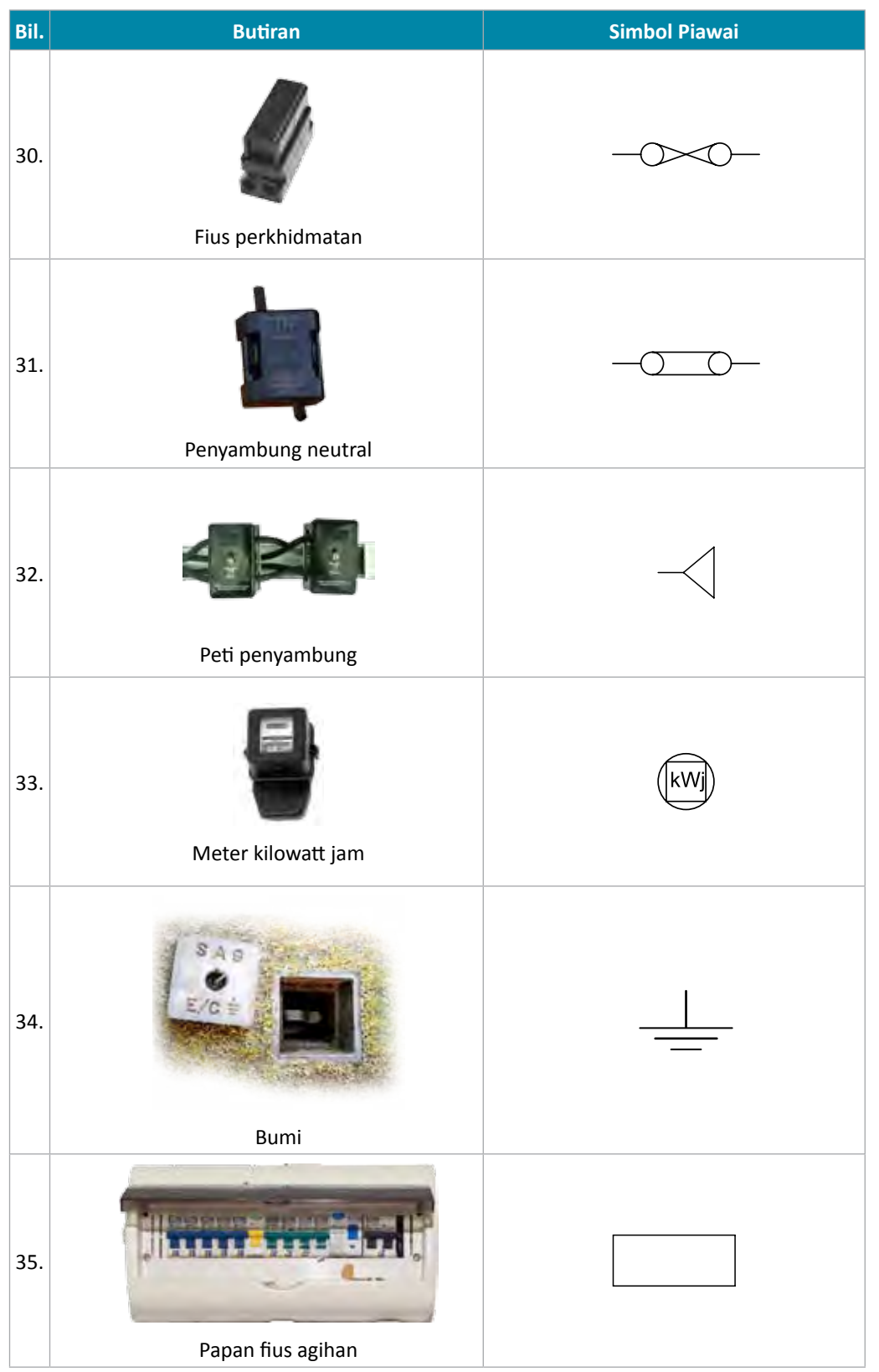

10

ìo.

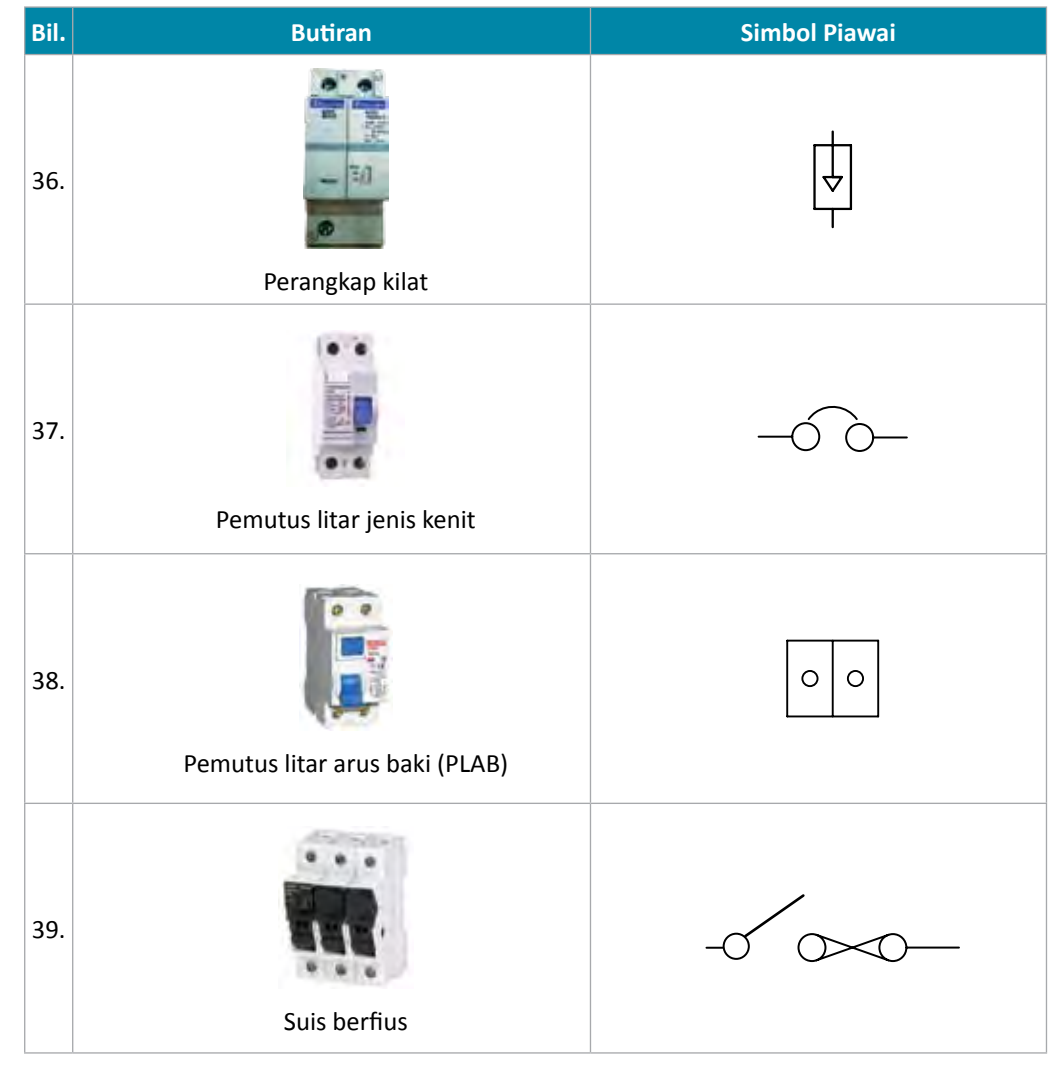

#### **Peraturan dalam Pemasangan Alat Tambah dan Alat Lengkap**

Peraturan am adalah perlu dalam pemasangan alat tambah dan alat lengkap untuk keselamatan dan keselesaan pengguna. Peraturan am ini boleh dirujuk daripada buku peraturan yang dikeluarkan oleh Suruhanjaya Tenaga. Antara peraturan yang dikemukakan adalah seperti berikut:

#### **Suis**

Suis hendaklah dipasang pada tempat yang mudah dicapai, tidak terlindung supaya mudah dikendalikan atau tempat yang dilarang oleh peraturan. Contoh pemasangan suis adalah seperti berikut:

- i. Suis hendaklah dipasang di dalam bilik, bersebelahan dengan pintu masuk dan tidak terlindung oleh pintu.
- ii. Suis hendaklah dipasang di luar bilik mandi atau tandas. Jika perlu memasang di dalam bilik mandi atau tandas, gunakan suis jenis tarik.
- iii. Suis dua hala atau suis perantara dipasang pada laluan lorong, tangga, kaki lima, bilik mandi kongsi bagi dua bilik dan sebagainya mengikut kesesuaian.
- iv. Suis-suis untuk lampu dan kipas di dalam satu bilik hendaklah dipasang pada satu tempat supaya lebih kemas, memudahkan kawalan dan menjimatkan pendawaian.

#### **Lampu**

Lampu dipasang untuk memberi pencahayaan kepada sesuatu ruang. Pencahayaan yang seimbang di dalam sesuatu ruang didapati dengan menempatkan lampu pada kedudukan yang sesuai.

- i. Setiap bilik sekurang-kurangnya dipasang satu poin lampu dan sekiranya saiz bilik besar, bilangan poin lampu boleh ditambah dengan jarak kedudukan yang sesuai supaya pencahayaan sama rata.
- ii. Lampu filamen bertutup kaca atau lampu tungsten glob adalah sesuai dipasang di bilik mandi. Jika lampu Pendarfluor digunakan, hendaklah jenis bertutup sepenuhnya.
- iii. Jika terdapat kipas, pemasangan poin lampu hendaklah pada jarak yang sesuai supaya sinaran lampu tidak terganggu oleh bilah kipas.

#### **Kipas**

Kipas dipasang untuk menyejukkan sesuatu ruang. Pemasangan kipas hendaklah di tengah-tengah ruang bilik dan jika terdapat lebih daripada satu, hendaklah ditempatkan dengan jarak yang sesuaisupaya angin kipas seimbang pada ruang yang diperlukan.

#### **Unit Kawalan Pengguna**

Kotak agihan serta peranti kawalan pengguna boleh ditempatkan dalam stor atau di tepi dinding berhampiran daun pintu utama sesuatu bangunan supaya mudah dikendalikan jika berlaku kecemasan.

#### **Soket Alir Keluar**

- i. Pemasangan dicadangkan daripada jenis tunggal.
- ii. Pemasangan di bilik mandi ialah daripada jenis khas.
- iii. Bilangan soket alir keluar bagi bilik bersaiz sederhana tidak boleh lebih daripada dua.
- iv. Bilangan soket alir keluar dipasang hendaklah mengikut jenis litar pendawaian yang tertakluk kepada peraturan pemasangan.

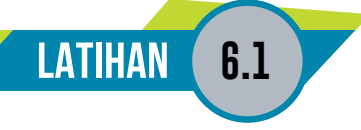

1. Lukiskan simbol alat tambah dan alat lengkap bagi jadual berikut.

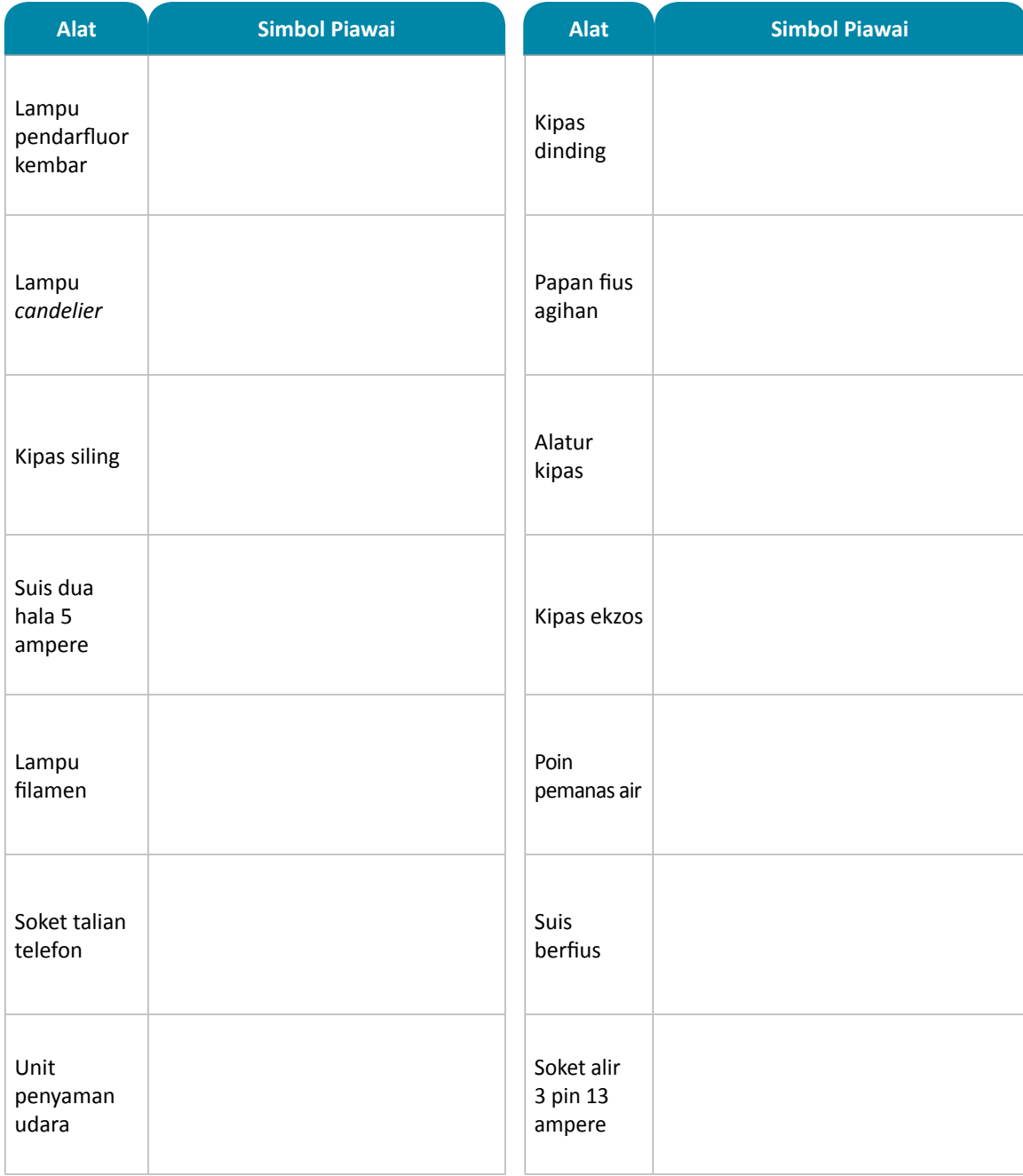

 $199$ 

### **6.2 APLIKASI LUKISAN ELEKTRIK**

**Standard Pembelajaran** 

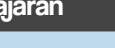

#### **Murid boleh:**

• Menghasilkan lukisan elektrik dengan menggunakan simbol piawai elektrik alat tambah dan alat lengkap mengikut kedudukan dan perkadaran yang sesuai pada pelan bentangan domestik bagi rumah kediaman setingkat

#### **Lukisan Elektrik Menggunakan Simbol Piawai Elektrik Alat Tambah dan Alat Lengkap pada Pelan Bentangan Domestik bagi Rumah Kediaman Setingkat**

Pelan bentangan domestik dilukis berpandukan pelan lantai serta jadual senarai alat tambah dan alat lengkap yang disediakan. Rajah 6.2.1 menunjukkan pelan lantai rumah kediaman dan Jadual 6.1 menunjukkan senarai alat tambah dan alat lengkap. Simbol piawai alat tambah dan alat lengkap hendaklah dilukis pada pelan lantai mengikut lokasi yang sesuai. Senarai alat tambah dan alat lengkap.

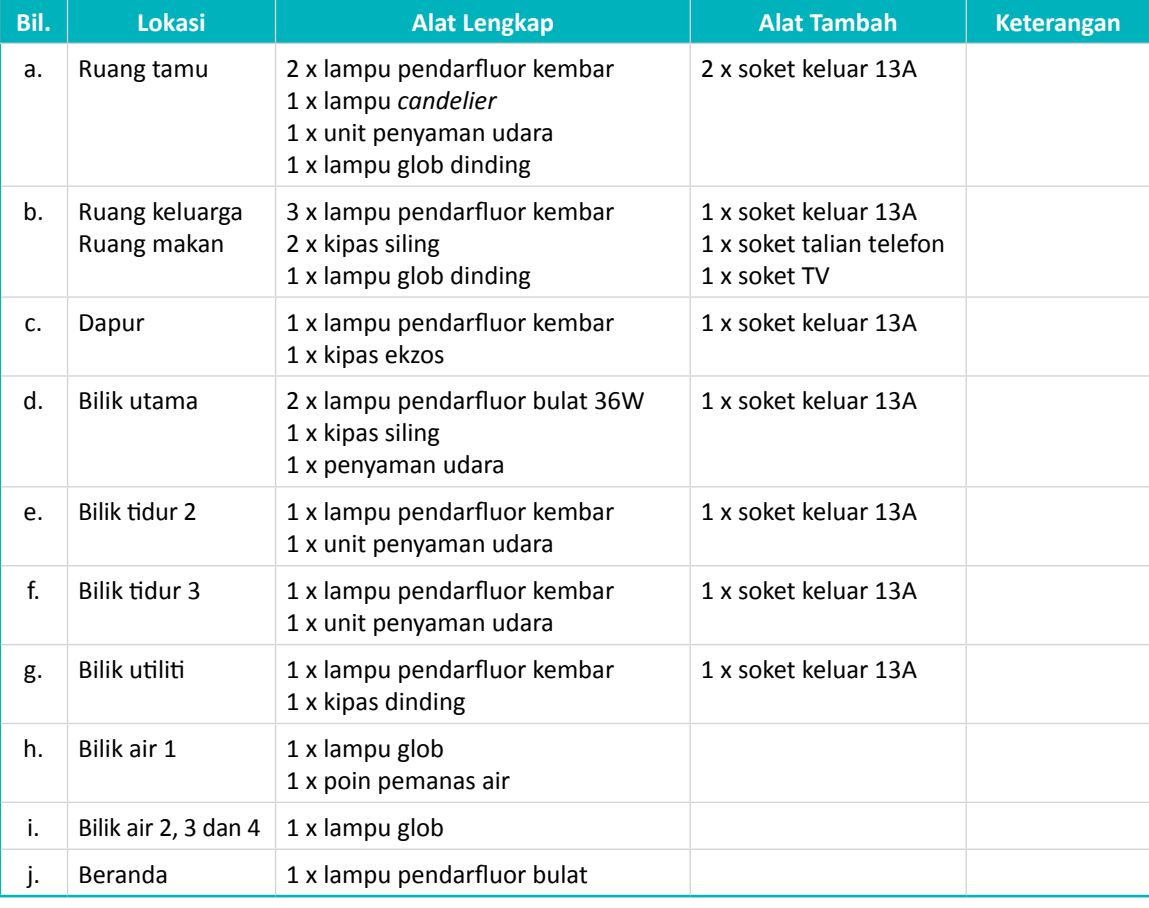

#### **Jadual 6.1** Alat tambah dan alat lengkap.

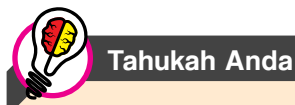

Kedudukan simbol suis perlu dilukis menghala ke sebelah kanan dinding. Semua alat tambah dan alat lengkap yang berada di dinding perlulah berjarak ± 3 cm.

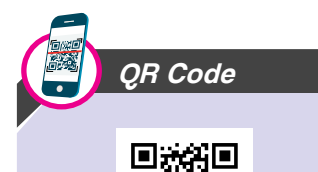

Layari laman sesawang *http://arasmega. com/qr-link/pelanlantai-elektrik/* untuk menonton video kaedah mencipta pelan lantai elektrik. (Dicapai

pada 18 Februari 2017).

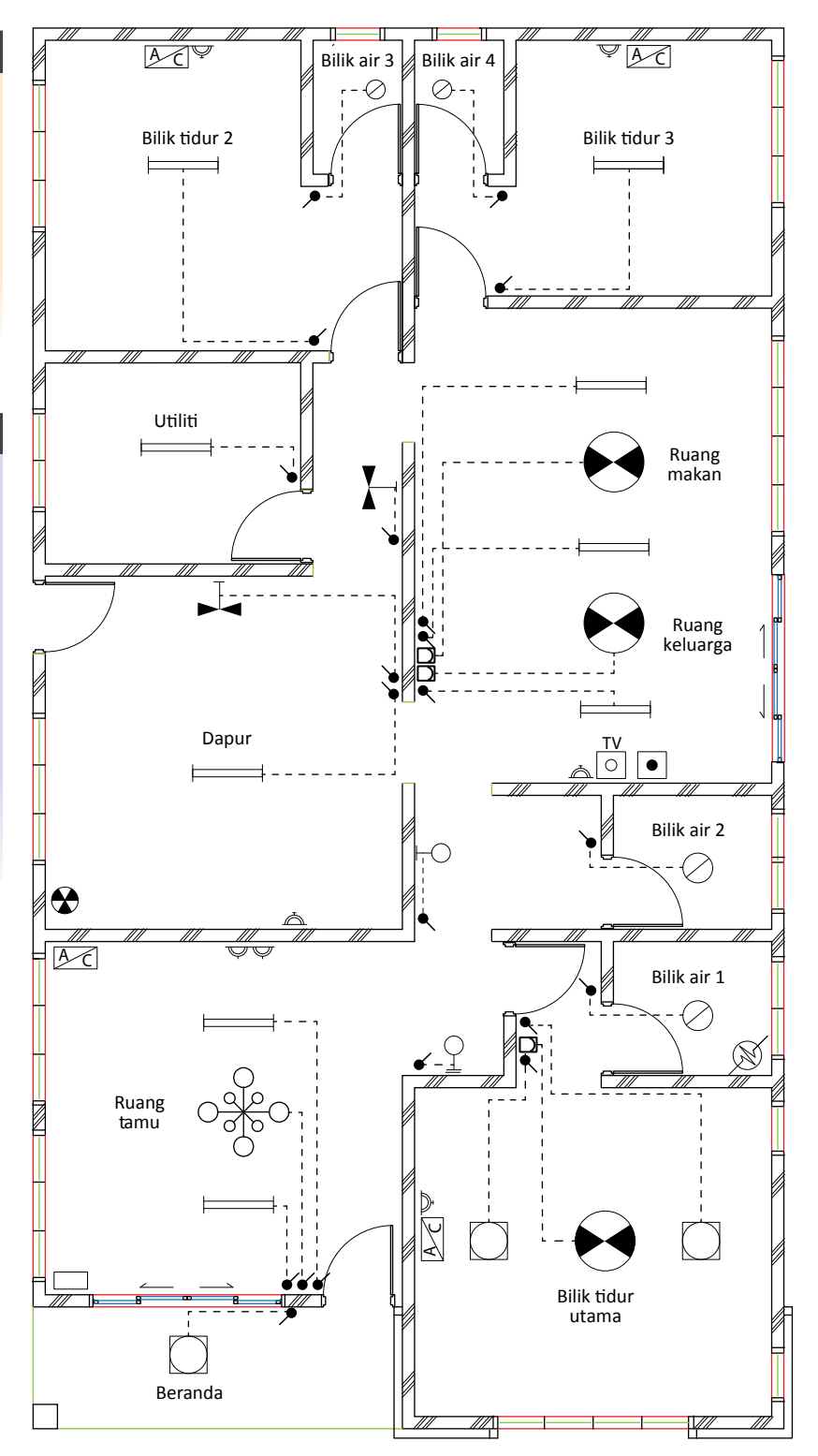

**Rajah 6.2.1** Pelan lantai rumah kediaman setingkat.

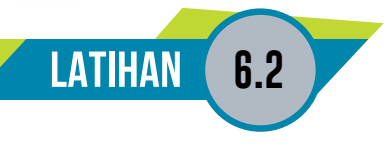

1. Rajah berikut menunjukkan pelan lantai rumah kediaman. Dengan berpandukan Jadual 6.3 yang disediakan, lukis simbol alat tambah dan alat lengkap pada pelan lantai tersebut mengikut lokasi yang dinyatakan.

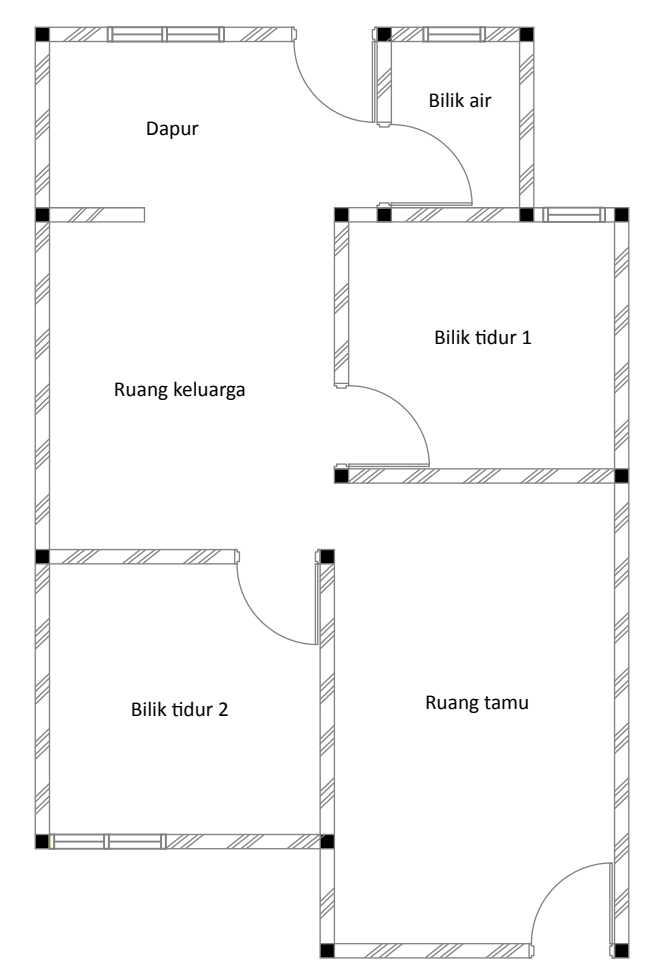

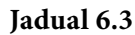

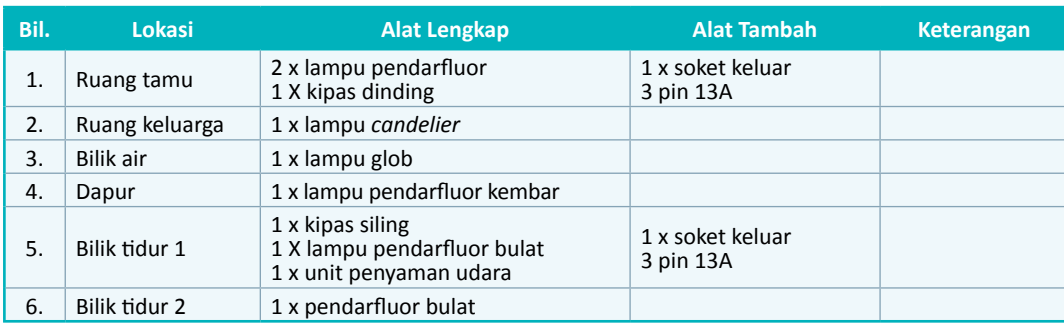

Grafik Komunikasi Teknikal **| Tingkatan 5** <sup>202</sup>

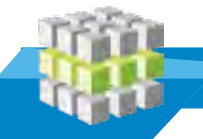

### **LATIHAN PENGUKUHAN**

1. Rajah berikut menunjukkan pelan lantai rumah kediaman. Dengan berpandukan Lagenda 1 yang disediakan, lukis simbol alat tambah dan alat lengkap pada pelan lantai tersebut mengikut lokasi yang sesuai.

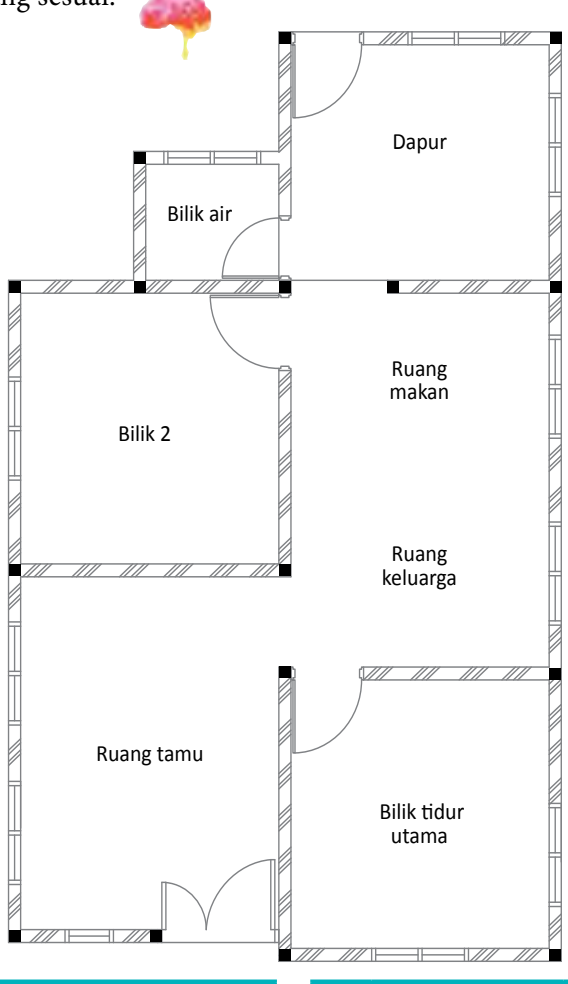

#### **Lagenda 1**

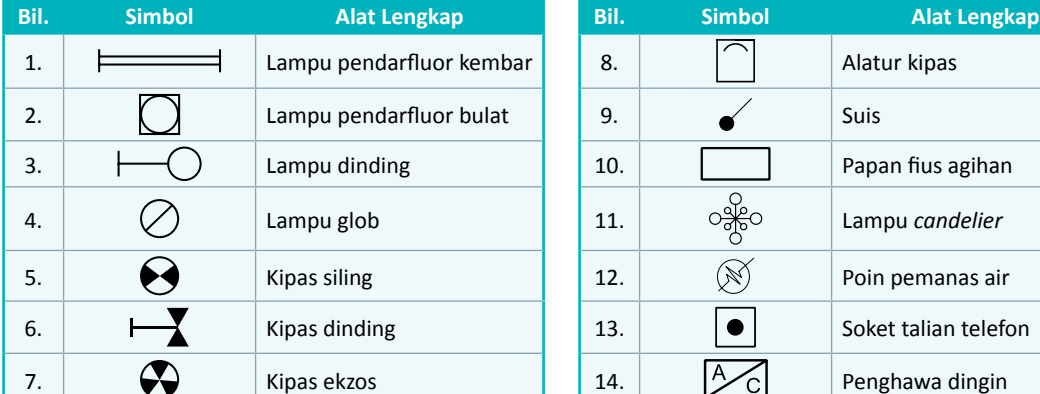

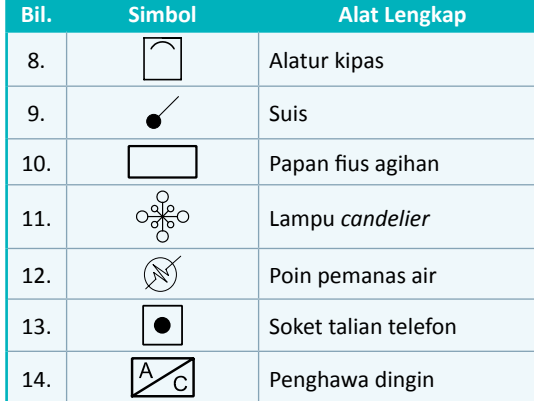

2. Rajah berikut menunjukkan pelan lantai rumah kediaman. Dengan berpandukan Jadual 2 yang disediakan, lukis simbol alat tambah dan alat lengkap pada pelan lantai tersebut mengikut lokasi yang sesuai.

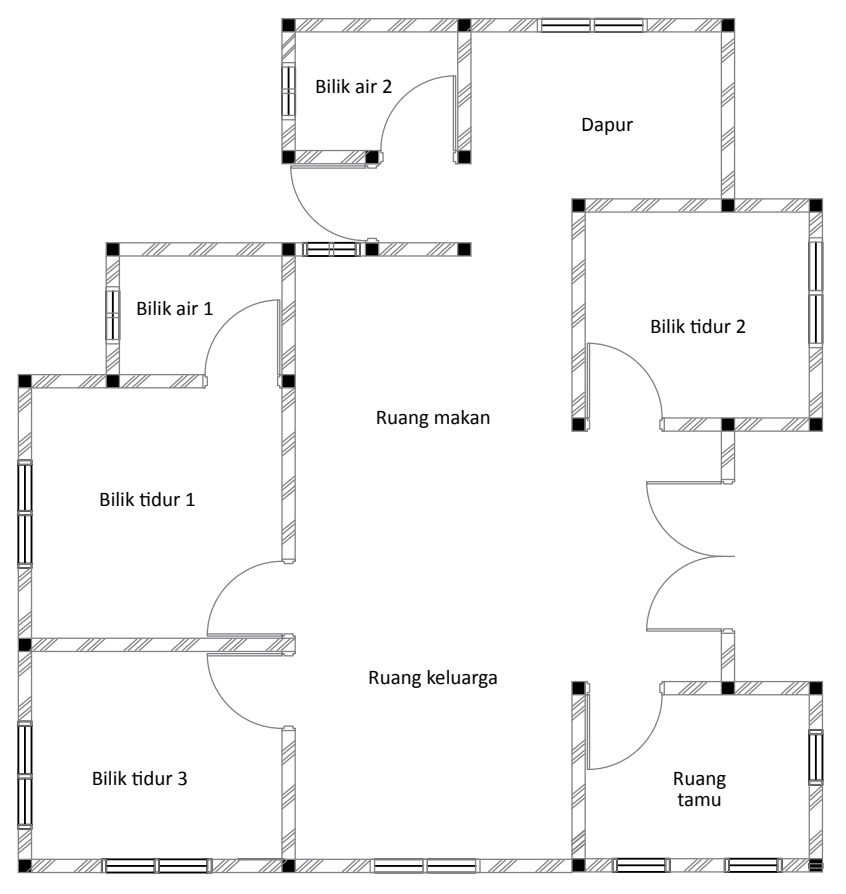

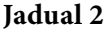

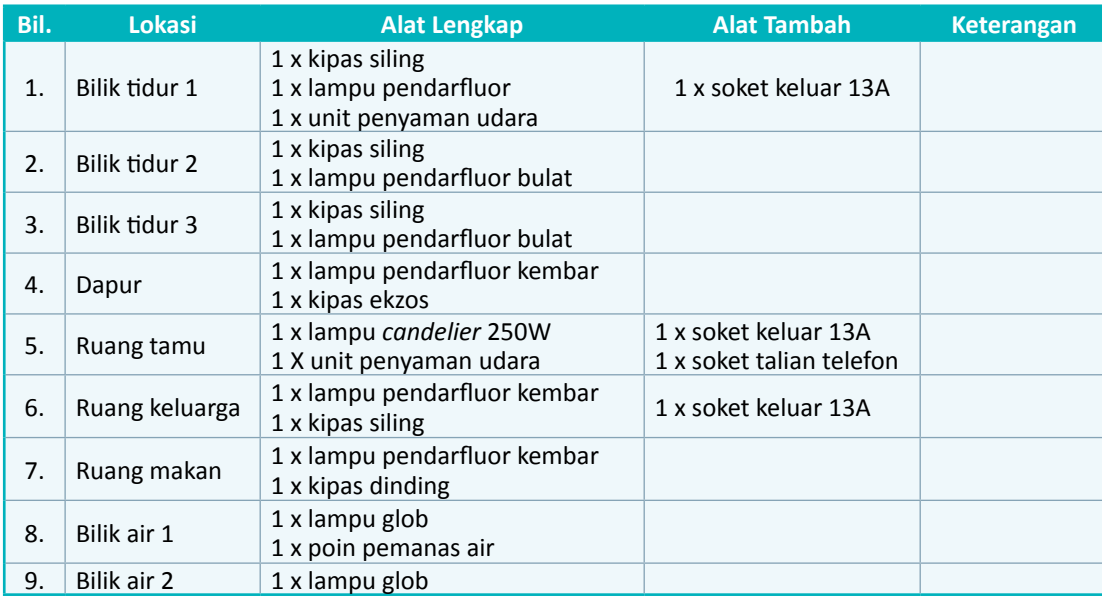

Grafik Komunikasi Teknikal **| Tingkatan 5** <sup>204</sup>

3. Rajah berikut menunjukkan pelan lantai rumah kediaman. Dengan berpandukan Lagenda 2 yang disediakan, lukis simbol alat tambah dan alat lengkap pada pelan lantai tersebut mengikut lokasi yang sesuai.

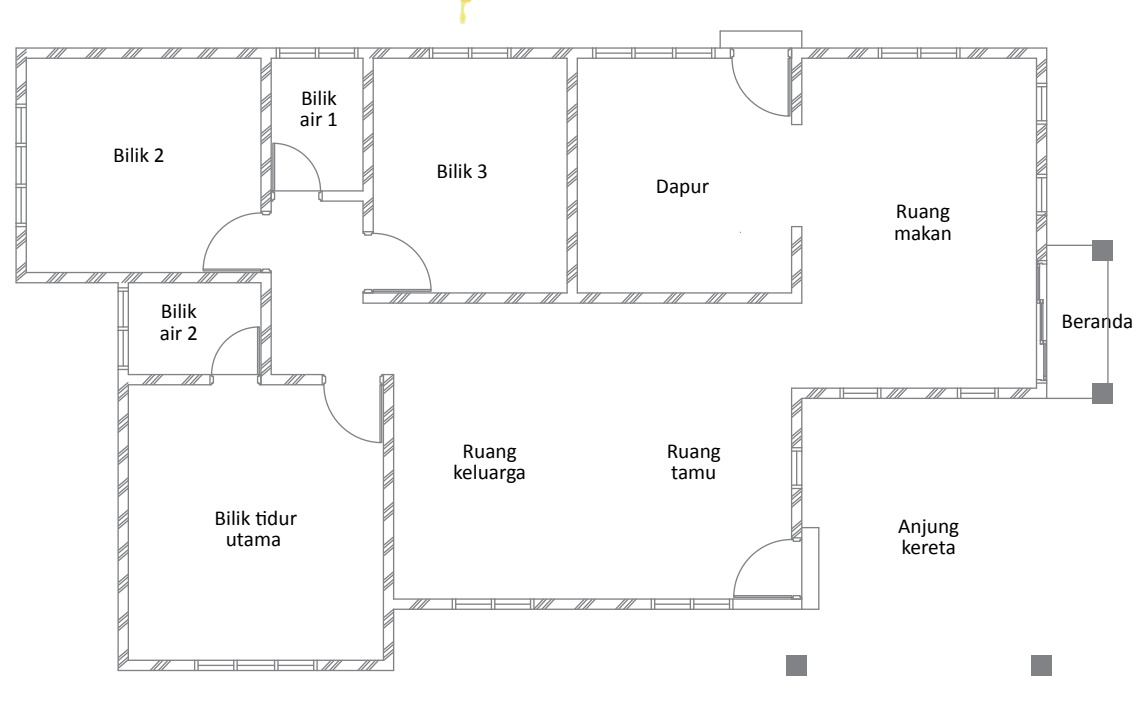

#### **Lagenda 2**

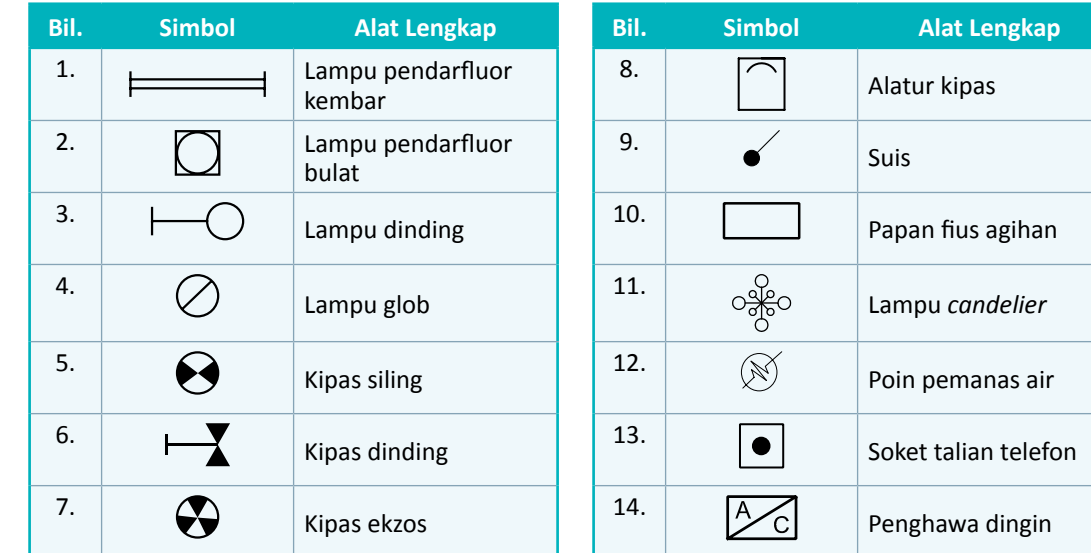

205

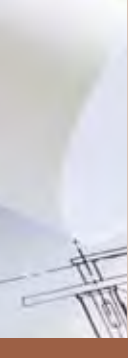

**7 BAB**

## **LUKISAN REKA BENTUK DALAMAN KEDIAMAN**

**CHALL** 

### **Standard** Kandungan

- Pengenalan reka bentuk dalaman kediaman
- Jenis ruang asas yang terdapat dalam rumah kediaman
- Reka bentuk ruang dalaman bagi rumah kediaman satu tingkat

Reka bentuk dalaman merupakan bidang profesional yang memerlukan kemahiran teknikal untuk merancang susun atur ruang dalaman dengan melibatkan binaan pada lantai, dinding dan siling.

 Pemilihan perabot, perkakasan dan kemasan dalam ruang kediaman ditentukan juga oleh pereka bentuk dalaman.

206

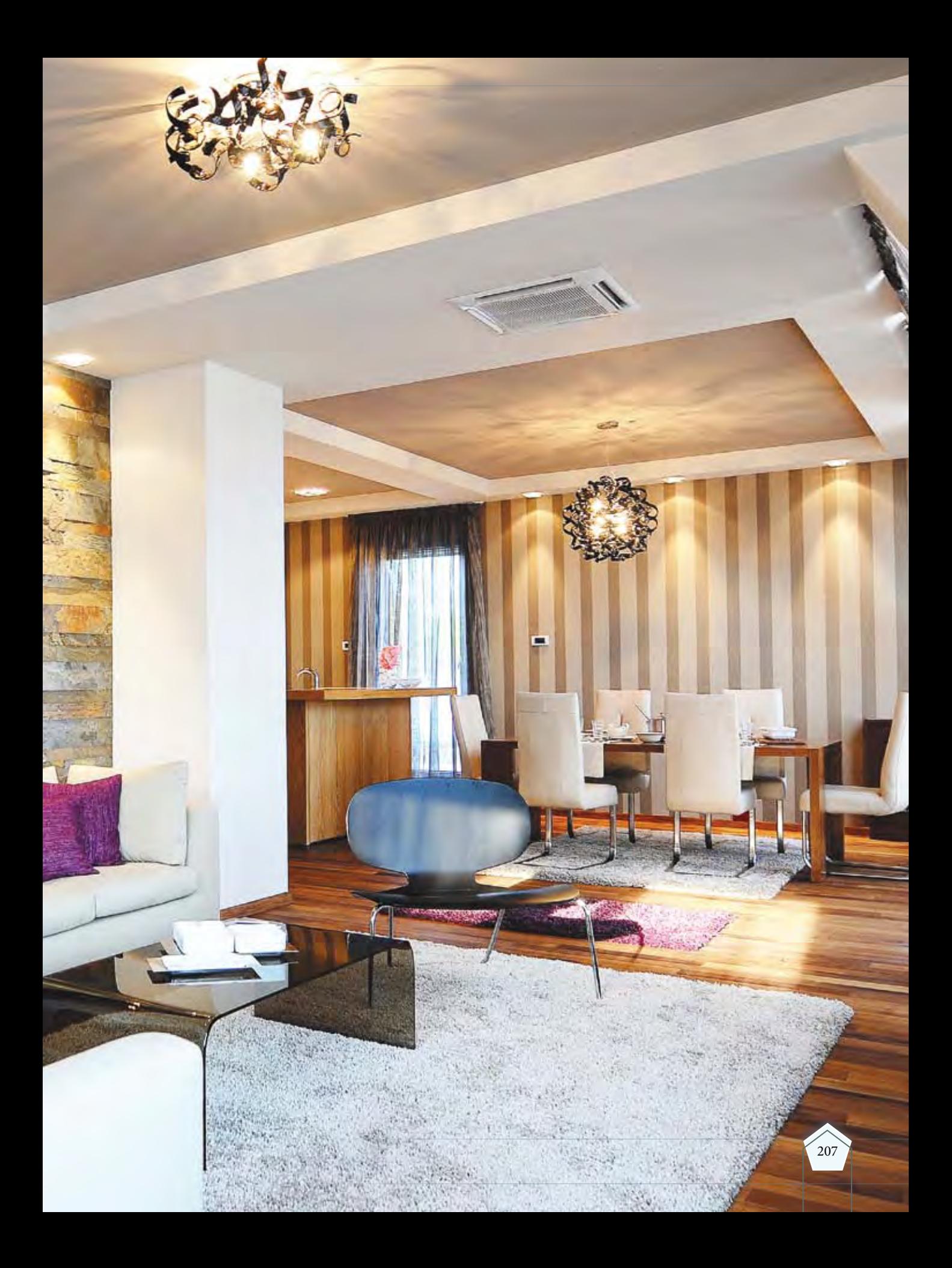

### **7.1 PENGENALAN Reka Bentuk Dalaman Kediaman**

#### Standard **Pembelajaran**

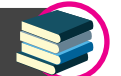

#### **Murid boleh:**

• Menyatakan definisi reka bentuk dalaman kediaman

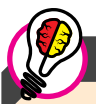

#### Tahukah Anda

Antara laman web yang selalu dilayari oleh pelukis dalaman untuk mendapatkan perabot yang sesuai dan terkini adalah seperti di www.ikea.com.

### Info Tambahan

Tahukah anda antara badan profesional yang terlibat dalam industri reka bentuk dalaman adalah:

- *Malaysian Institute of Interior Designers (*MIID*)*
- Lembaga Arkitek Malaysia (LAM)

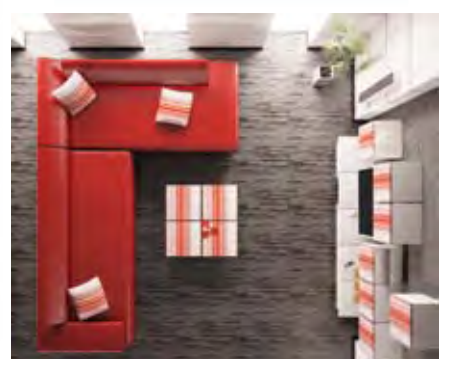

**Foto 7.1** Contoh susun atur perabot di ruangan kediaman.

Reka bentuk dalaman merupakan salah satu cabang bidang tugasan ataupun kerjaya pereka bentuk di mana mereka merancang corak, reka bentuk ruang dan susun atur perabot, struktur dan aspek-aspek yang perlu diambil kira dalam sesuatu binaan seperti Foto 7.1.

Kategori ruang dalaman ialah:

- (a) Ruang Kediaman Banglo, kondominium, pangsapuri, rumah kembar dan rumah teres.
- (b) Ruang Komersil Pusat membeli belah, pasar raya, butik, kedai, ruang pameran (*showroom*).
- (c) Ruang Institusi Muzium, hospital, klinik, universiti, bank dan galeri.
- (d) Ruang Hospitaliti Hotel, resort, restoran, kafe dan spa.
- (e) Ruang Awam Ruang keagamaan, dewan dan tandas.
- (f) Ruang Rekreasi Gimnasium, stadium, kolam renang dan taman tema.
- (g) RuangPengangkutan—Terminallapanganterbang,stesen kereta api, stesen bas, ruang dalaman kapal persiaran.

Reka bentuk dalaman ruang kediaman adalah satu keperluan masa kini untuk memberi suasana yang menarik dalam ruang tersebut. Ciri-ciri ruang dalaman yang baik adalah:

- (i) Mempunyai inspirasi tema atau konsep reka bentuk yang memenuhi cita rasa pengguna ruang tersebut.
- (ii) Penyusunan ruang yang teratur mengikut aktiviti yang dijalankan.
- (iii) Mempunyai pencahayaan dan pengudaraan yang baik untuk keselesaan penghuni.
- (iv) Pemilihan jenis kemasan (lantai, dinding dan siling) yang baik.
- (v) Pemilihan perabot dan kelengkapan yang sesuai mengikut fungsi ruang tersebut.

### Grafik Komunikasi Teknikal **| Tingkatan 5** <sup>208</sup>
# **7.2 Ruang Asas YANG TERDAPAT DALAM RUMAH KEDIAMAN**

## **Standard** Pembelajaran

## **Murid boleh:**

- Menyatakan jenis ruang asas yang terdapat dalam rumah kediaman iaitu:
	- $\blacktriangleright$  Ruang tamu
	- Ruang makan
	- $\blacktriangleright$  Ruang dapur
	- $\blacktriangleright$  Ruang tidur
	- Ruang mandi

## Menerangkan ciri, fungsi, perabot, dan alat kelengkapan yang terdapat dalam ruang asas rumah kediaman

Mengenal pasti simbol perabot dan alat kelengkapan ruang asas rumah kediaman

Di dalam rumah kediaman terdapat beberapa ruang khusus berdasarkan kegunaannya seperti ruang tamu, ruang makan, ruang dapur, ruang tidur dan ruang mandi.

## **Jenis Ruang Asas dalam Rumah Kediaman**

Rumah kediaman boleh dibahagikan kepada tiga jenis ruang utama mengikut fungsinya iaitu ruang sosial, ruang kerja dan ruang persendirian. Rajah 7.2.1 menunjukkan carta agihan ruang di rumah kediaman.

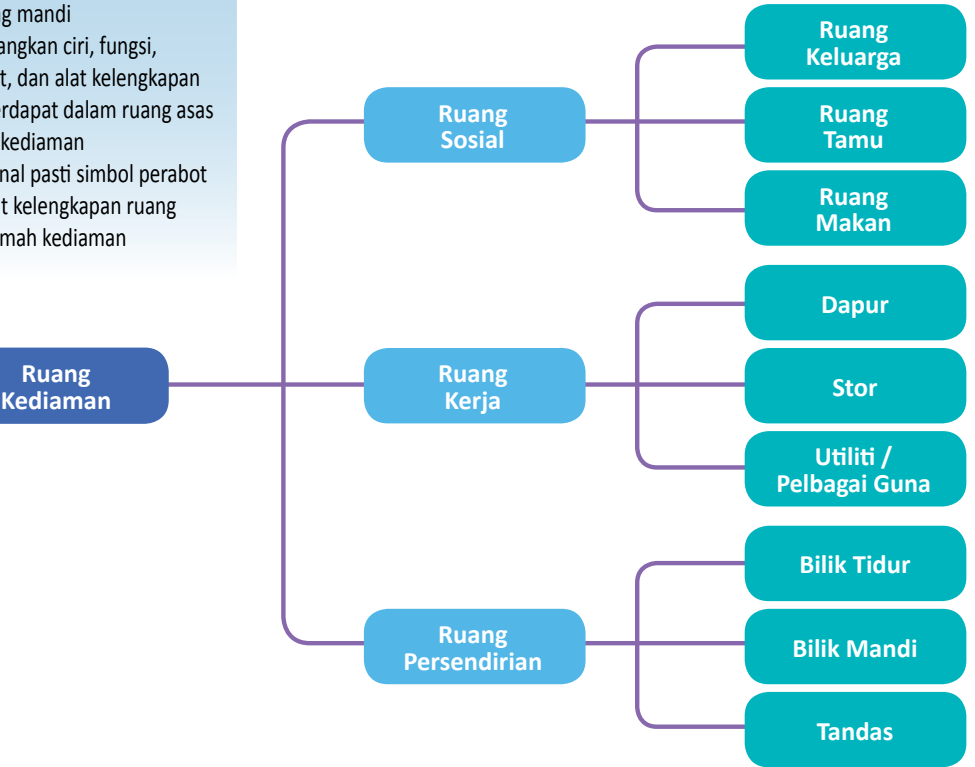

**Rajah 7.2.1** Carta alir agihan ruang di dalam rumah kediaman.

# **Ruang Sosial**

Ruang sosial berfungsi untuk ahli keluarga berehat dan berinteraksi. Ruang ini juga dijadikan tempat untuk melayan tetamu, berbual dan berbincang. Biasanya perabot yang diletakkan di ruang sosial adalah seperti sofa, permaidani, meja hiasan, televisyen, radio dan sebagainya. Contohnya, di dalam sebuah rumah kediaman ruang keluarga, ruang tamu dan ruang makan adalah ruang untuk bersosial bersama ahli keluarga dan tetamu yang datang berkunjung.

209

## **(i) Ruang Tamu**

Ruang tamu merupakan ruang yang kebiasaannya terletak di bahagian paling hadapan dalam sesebuah rumah. Ruang ini mencerminkan personaliti seseorang pemilik rumah. Fungsi ruang tamu adalah untuk menerima tetamu, membaca dan melakukan aktiviti lain yang bersesuaian. Kebiasaannya ruang tamu mempunyai perabot seperti sofa, meja televisyen, pelbagai meja hiasan dan sebagainya seperti Foto 7.2.

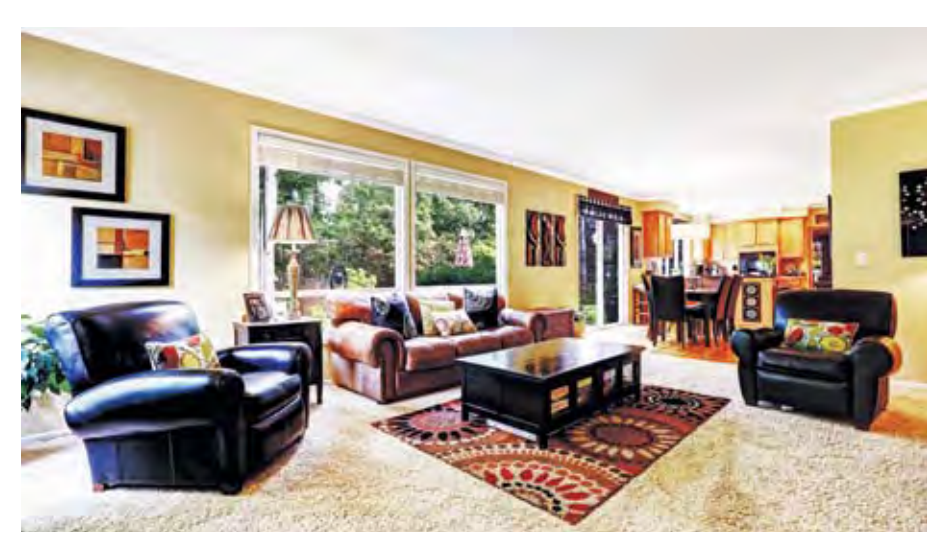

**Foto 7.2** Susun atur perabot bagi ruang tamu.

## **(ii) Ruang Keluarga**

Ruang keluarga secara dasarnya adalah serupa dengan ruang tamu. Untuk kediaman yang sederhana dan besar, ruang keluarga adalah berasingan dengan ruang tamu. Ruang ini kebiasaannya terletak di antara ruang tamu dan ruang makan. Fungsi ruang keluarga adalah untuk memberi keselesaan untuk ahli keluarga beriadah dan berkumpul terutamanya ketika kunjungan tetamu seperti Foto 7.3.

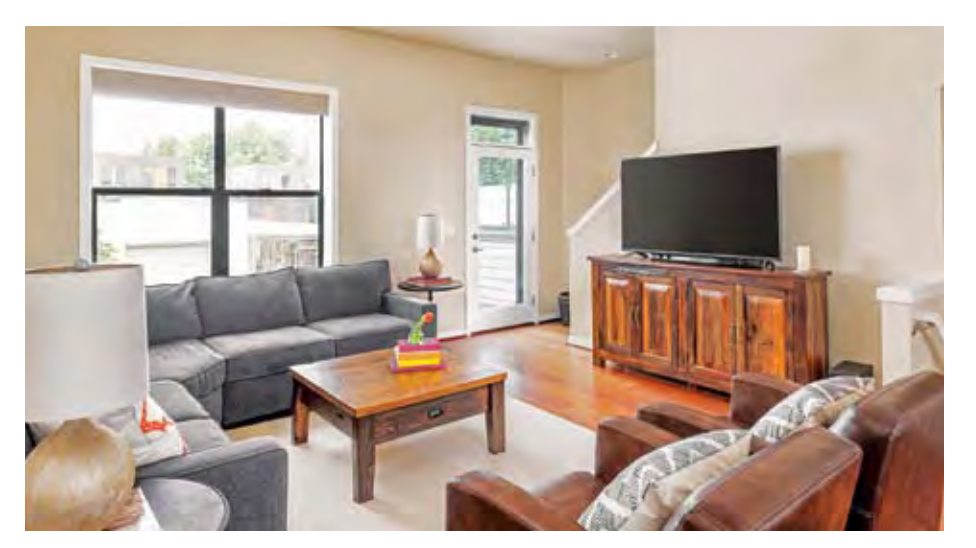

**Foto 7.3** Susun atur perabot bagi ruang keluarga sebuah *apartment*.

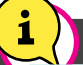

## Info Tambahan

Pelengkap bagi ruang sosial di dalam sesebuah kediaman adalah ruang makan. Ruang ini perlulah sama hebat dengan ruang tamu kerana selain digunakan untuk menjamu tetamu dan keluarga, ruang makan juga digunakan untuk berunding dan berbincang. Ruang makan perlu kemas dan selesa untuk menerima kunjungan tetamu.

## **(iii) Ruang Makan**

Ruang makan merupakan satu ruang untuk penghuninya menjamu selera. Biasanya ruang ini diletakkan berdekatan dengan ruang dapur bagi memudahkan aktiviti penyajian. Ruang makan kebiasaanya mempunyai perabot seperti meja makan, kerusi makan dan kabinet penyimpanan seperti Foto 7.4.

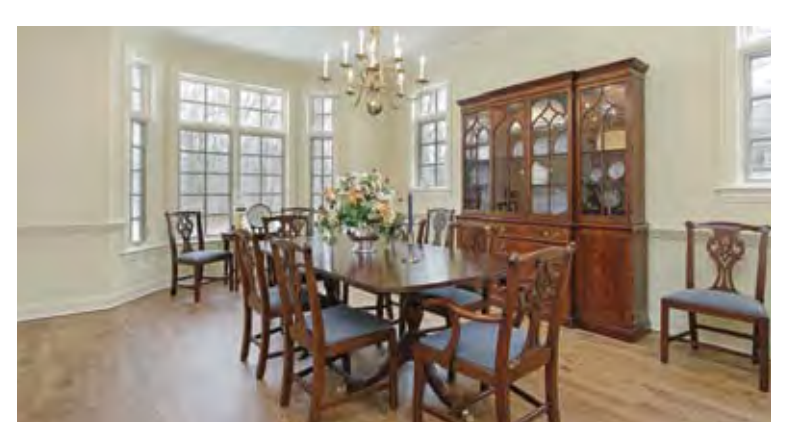

**Foto 7.4** Ruang makan di dalam sesebuah kediaman.

# **Ruang Kerja**

Ruang kerja merupakan ruang untuk ahli keluarga melakukan aktiviti-aktiviti penyediaan dan penyimpanan makanan, menyimpan barang-barang, atau melakukan kerja-kerja pembersihan. Biasanya perabot dan kelengkapan yang diletakkan adalah seperti peti sejuk, meja makan, singki, kabinet penyimpanan, mesin basuh dan sebagainya. Ruang kerja terdiri daripada ruang dapur, stor, dan ruang utiliti atau ruang pelbagai guna.

## **(i) Ruang Dapur**

Ruang dapur adalah satu ruang atau tempat khusus yang memiliki kelengkapan dan peralatan untuk penyediaan makanan. Kelengkapan asas yang perlu ada di ruang dapur adalah singki, dapur, peti sejuk, kabinet penyediaan dan sebagainya seperti Foto 7.5.

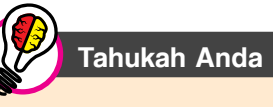

Pada masa kini, dapur boleh dikategorikan kepada dua iaitu:

- Dapur basah
- Dapur kering

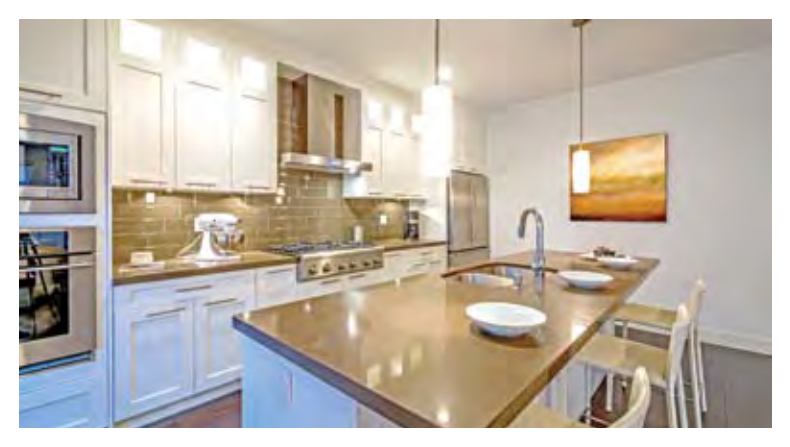

**Foto 7.5** Susunan perabot, perkakasan dan hiasan dalam ruang dapur.

 Dalam reka bentuk ruang dapur, beberapa perkara perlu diambil kira iaitu ruang penyediaan, ruang membasuh dan ruang memasak. Pelbagai reka bentuk dapur dapat dilihat dan kebiasaan saiznya berdasarkan keluasan dapur rumah kediaman seperti Rajah 7.2.2.

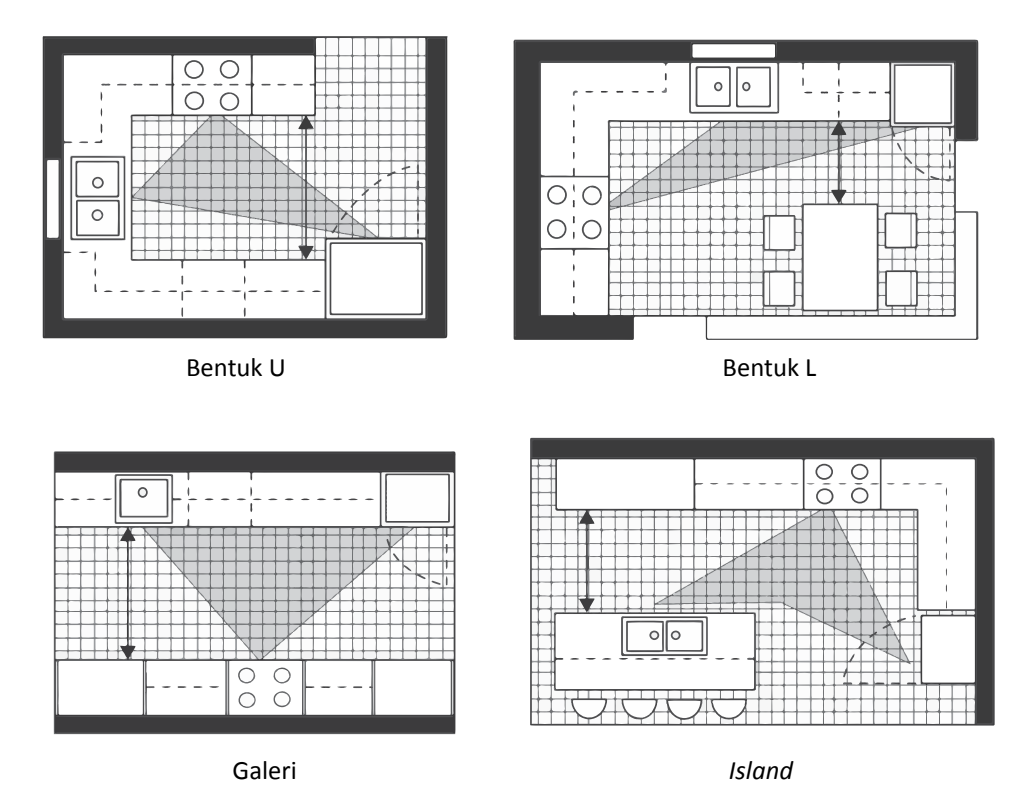

**Rajah 7.2.2** Pelbagai reka bentuk dapur untuk rumah kediaman.

## **(ii) Ruang Stor**

Ruang stor merupakan ruang untuk menyimpan perkakas yang jarang digunakan seperti barang mainan, hampagas, surat khabar lama dan sebagainya. Kewujudan<br>stor dalam reka bentuk bangunan. stor dalam reka bentuk bangunan, memudahkan pemilik rumah untuk menghias dan memastikan kediaman mereka bersih dan kemas seperti Foto 7.6. Selain itu, stor berperanan juga sebagai ruang penyimpanan barangan stok seperti makanan tahan lama, bahan mencuci dan sebagainya. Kebiasaannya, ruang stor terletak di bahagian bawah tangga di dalam sesebuah rumah kediaman.

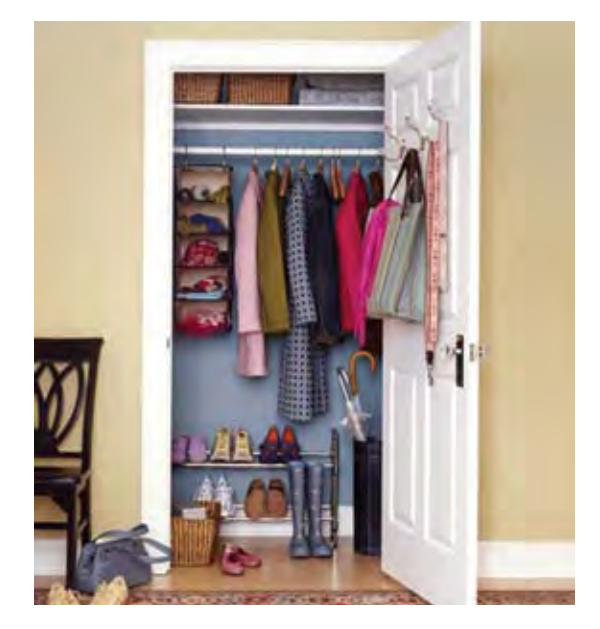

**Foto 7.6** Ruang stor bagi penyimpanan barang.

## **(iii) Utiliti atau Pelbagai Guna**

Bilik utiliti atau pelbagai guna biasanya berfungsi sebagai kawasan untuk mencuci pakaian. Bilik ini dilengkapi dengan peralatan dobi seperti mesin basuh, mesin pengering, papan seterika dan ampaian besi. Bilik ini juga dilengkapi dengan almari sebagai tempat penyimpanan pakaian yang jarang digunakan. Kadang kala ruang ini juga digunakan untuk menyimpan peralatan dapur yang tidak digunakan seperti Foto 7.7.

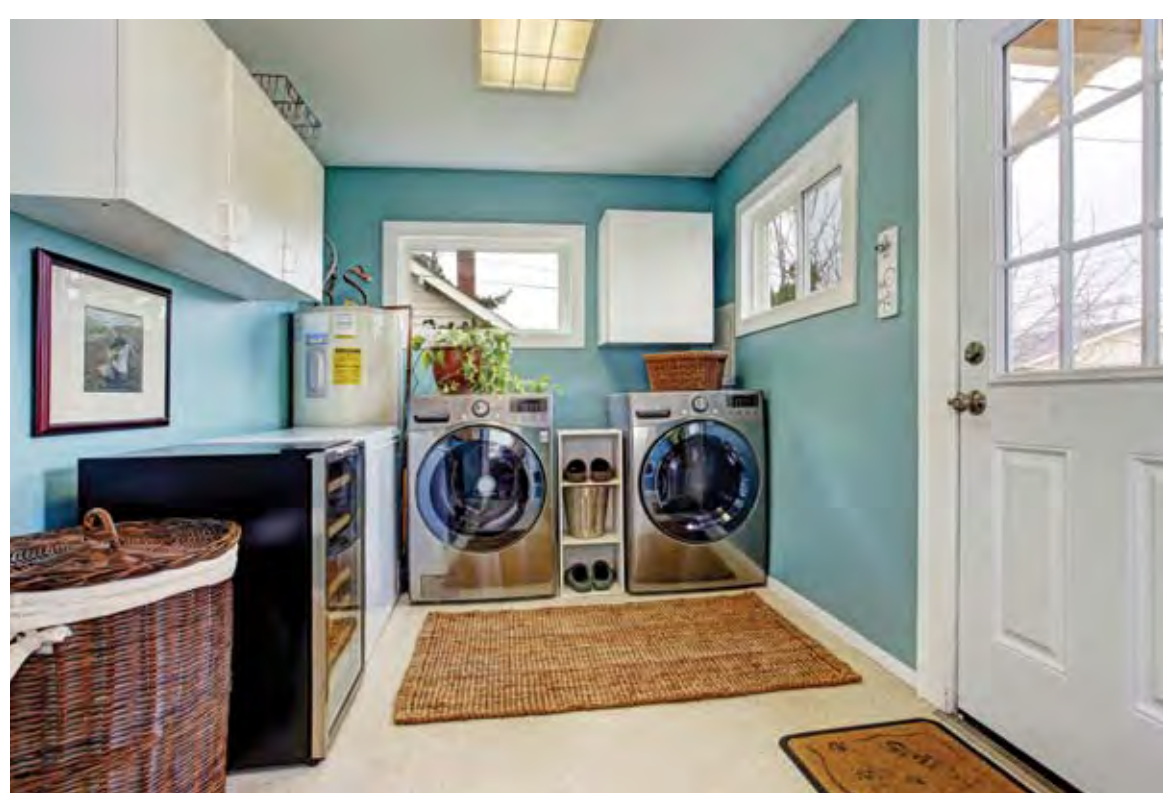

**Foto 7.7** Ruang utiliti yang diletakkan dengan alatan mendobi dan menggosok.

# **Ruang Persendirian**

Ruang persendirian adalah ruang untuk ahli keluarga berehat, membersih dan mengemaskan diri. Biasanya perabot yang ada di ruang ini ialah katil, almari baju, tandas, besin cuci dan sebagainya. Ruang persendirian terdiri daripada ruang tidur dan ruang mandi.

## **(i) Ruang Tidur**

Ruang tidur merupakan sebuah bilik untuk beristirahat dan melelapkan mata. Perabot dan barangan lain dalam bilik tidur adalah berbeza mengikut cita rasa, tradisi tempatan dan pilihan individu. Ruang tidur ada beberapa jenis mengikut kegunaannya iaitu bilik tidur utama yang digunakan oleh pemilik rumah, bilik kedua terdiri dari bilik anak bujang atau bilik tidur kanak-kanak dan bilik tidur tetamu. Semua bilik tidur itu memerlukan beberapa keperluan bagi menjadikan bilik

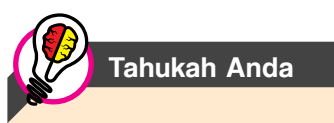

Terdapat beberapa saiz katil di pasaran seperti:

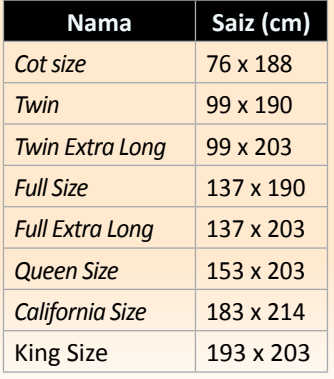

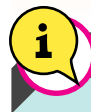

Info Tambahan

Berikut adalah antara bentuk susun atur kelengkapan berdasarkan keluasan bagi ruang mandi.

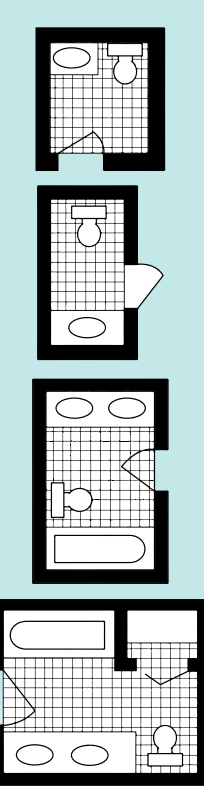

tidur berfungsi dengan baik. Kebiasaannya, sebuah bilik tidur utama terdiri daripada sebuah katil yang terdiri dari saiz tertentu (*double*, *king* atau bersaiz *queen)*, satu atau lebih almari pakaian, meja sisi katil, meja solek, permaidani dan sesetengahnya dilengkapi sofa dan meja kecil untuk berbincang secara privasi dan membaca seperti Foto 7.8. Bilik tidur seseorang individu adalah mencerminkan keperibadian dan juga kelas sosial serta status ekonomi pemiliknya.

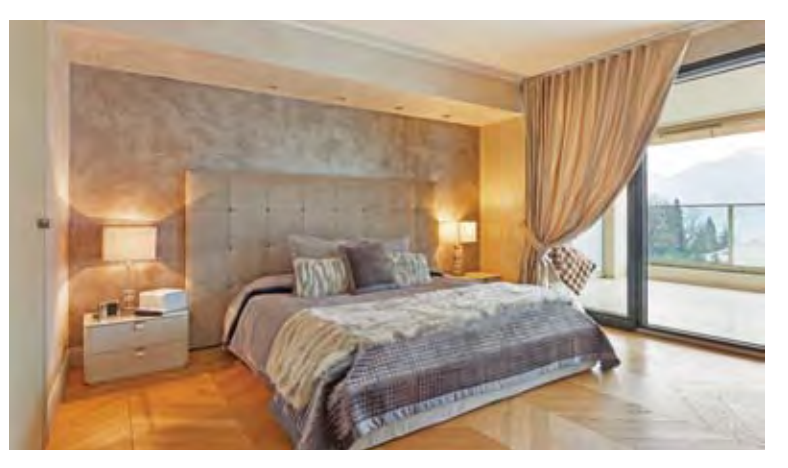

**Foto 7.8** Bilik tidur yang diletakkan dengan perabot utama.

## **(ii) Ruang Mandi**

Ruang mandi merupakan sebuah bilik untuk melakukan aktiviti membersihkan diri seperti Foto 7.9. Secara amnya ruang mandi mengandungi tandas dan besin cuci. Terdapat juga ruang mandi yang diletakkan dengan tab mandi dan dulang pancuran.

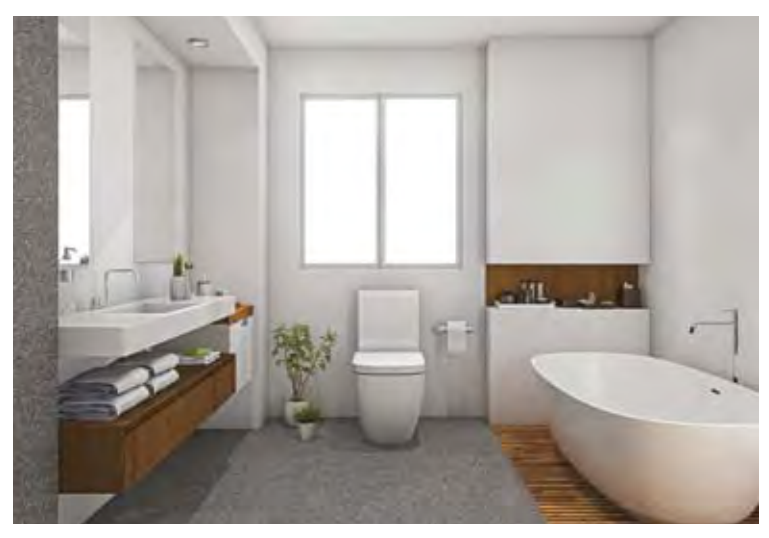

**Foto 7.9** Ruang mandi di dalam sesebuah kediaman.

Grafik Komunikasi Teknikal **| Tingkatan 5** <sup>214</sup>

Ciri, Fungsi, Perabot dan Alat Kelengkapan dalam Ruang Asas **Ciri, Fungsi, Perabot dan Alat Kelengkapan dalam Ruang Asas**

Penyusunan perabot dan alat kelengkapan di dalam rumah perlulah teratur dan kemas agar selari dengan fungsinya. Jadual 7.2 menerangkan susun atur perabot di dalam rumah kediaman.

# Simbol Perabot dan Alat Kelengkapan **Simbol Perabot dan Alat Kelengkapan**

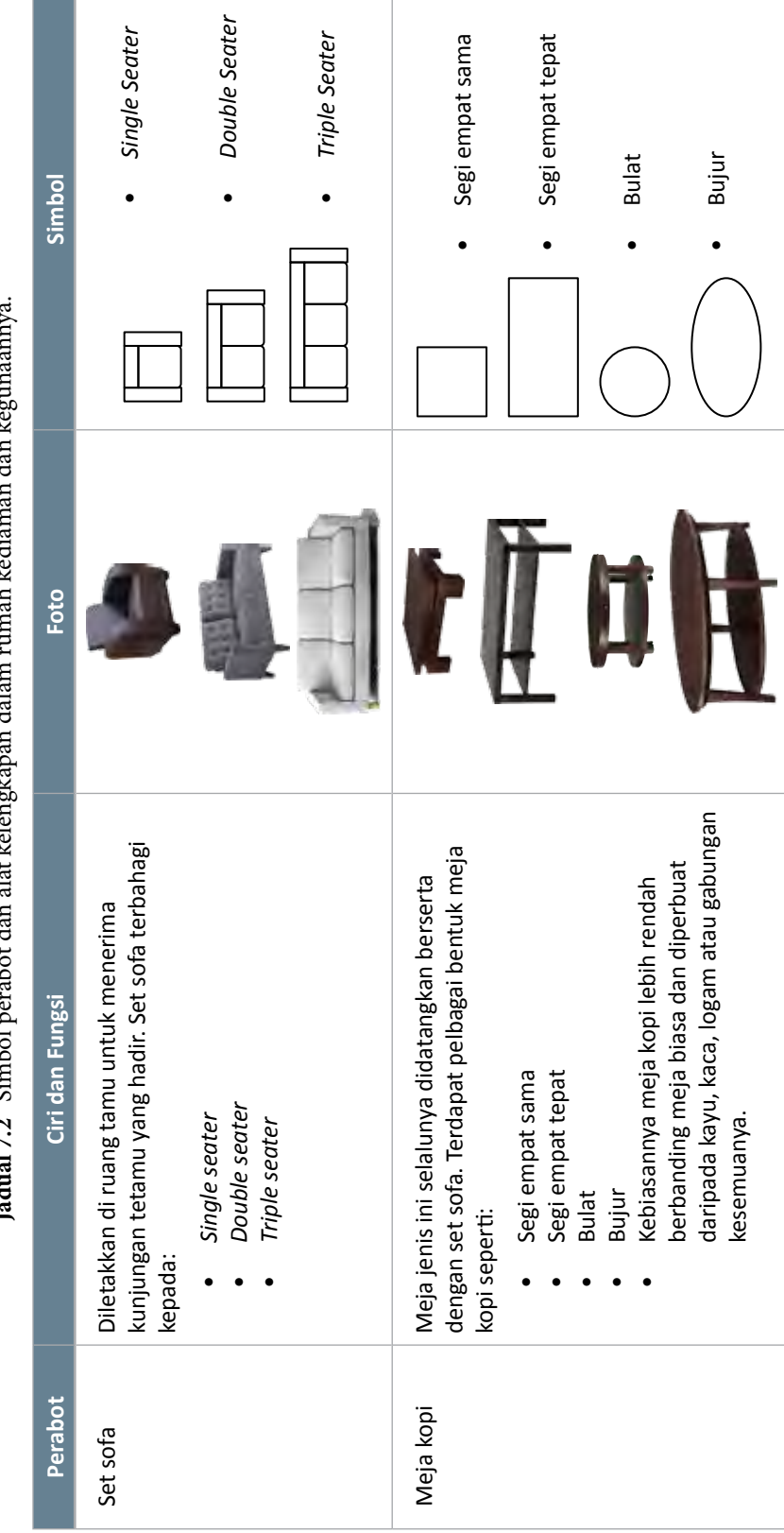

**Jadual 7.2** Simbol perabot dan alat kelengkapan dalam rumah kediaman dan kegunaannya. Inducio e de Loubol

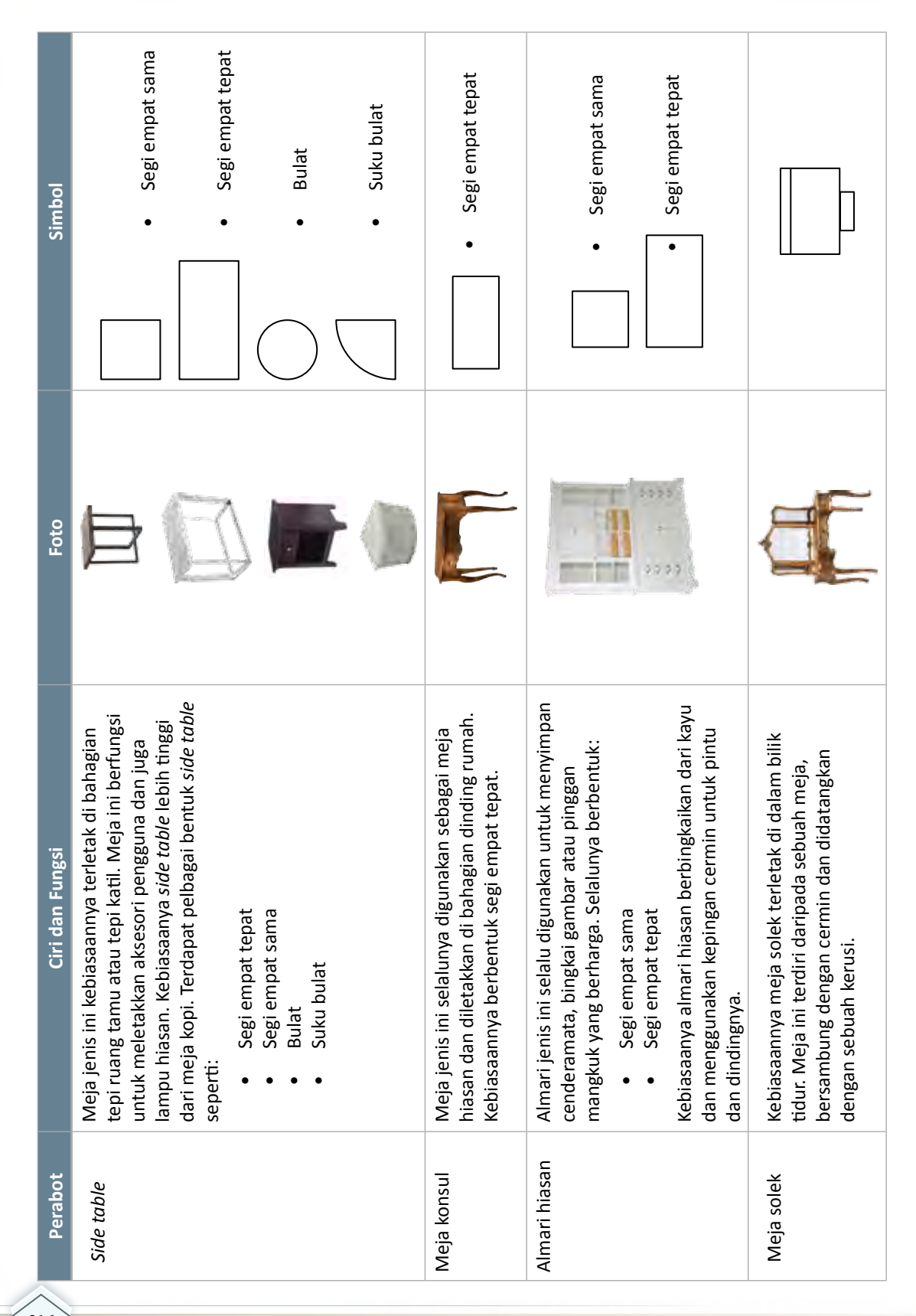

Grafik Komunikasi Teknikal **Tingkatan 5** <sup>216</sup>

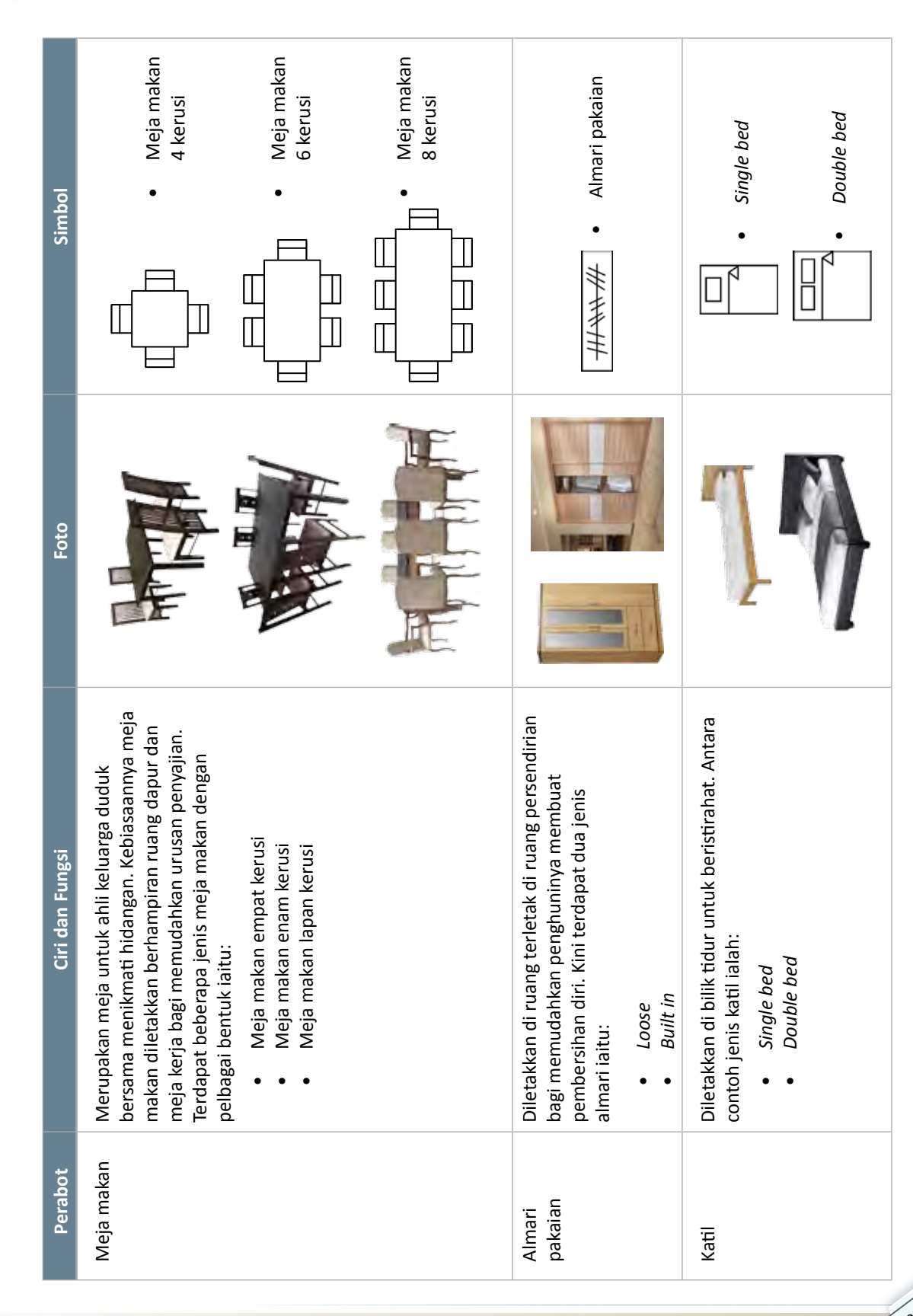

**Bab 7**

**|** Lukisan Reka Bentuk Dalaman Kediaman

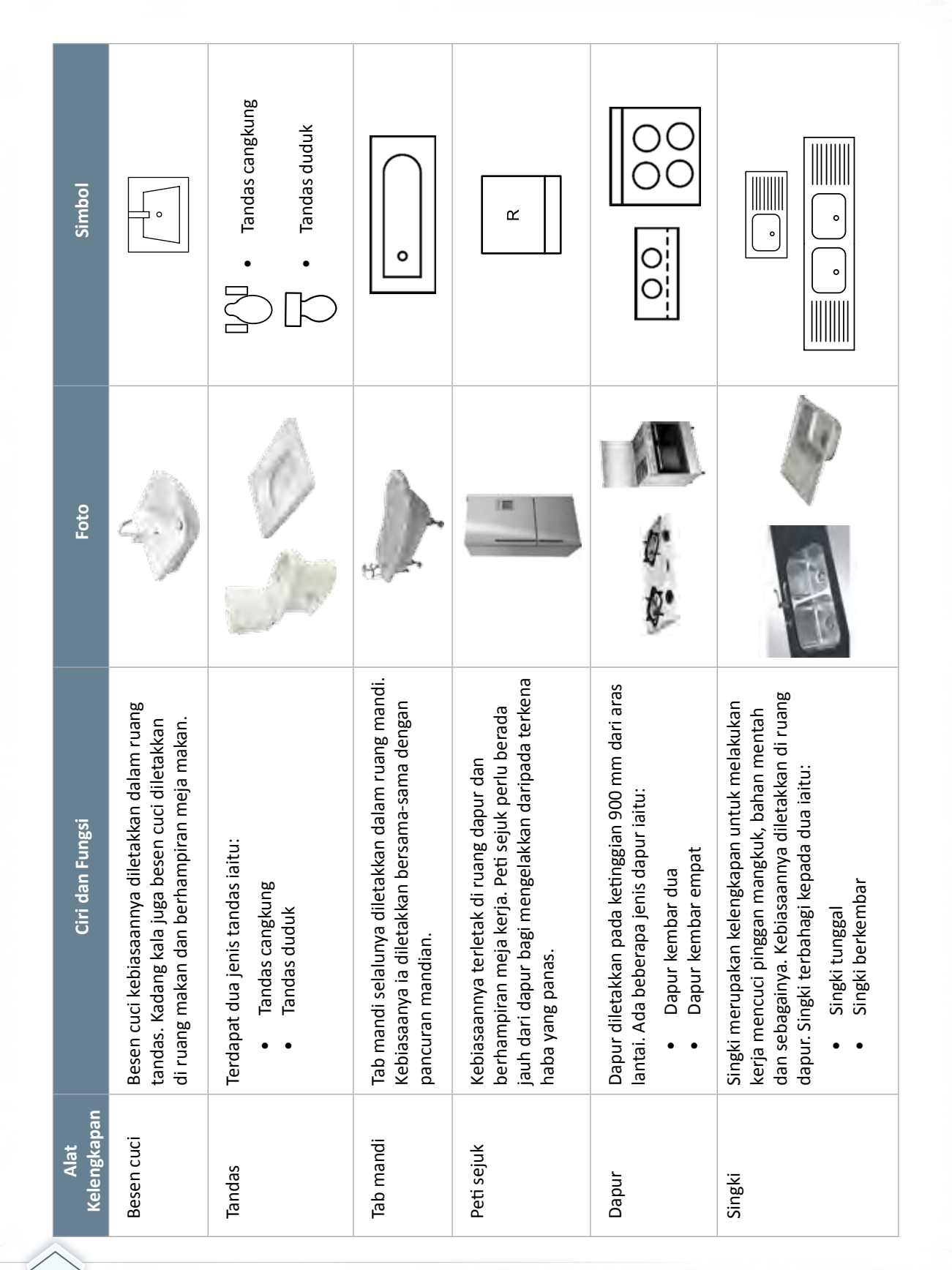

Grafik Komunikasi Teknikal **Tingkatan 5** <sup>218</sup>

# **7.3 REKA BENTUK RUANG DALAMAN BAGI RUMAH KEDIAMAN SATU TINGKAT**

## **Standard** Pembelajaran

## **Murid boleh:**

- Mereka bentuk ruang dalaman bagi rumah kediaman satu tingkat dalam bentuk lukisan pelan lantai
- Mereka bentuk ruang dalaman bagi rumah kediaman satu tingkat dalam bentuk lukisan perspektif satu titik

## **Ruang Kediaman Satu Tingkat dalam Bentuk Lukisan Pelan Lantai**

Dalam mereka bentuk ruang dalaman bagi rumah kediaman, beberapa perkara perlu dititikberatkan seperti Rajah 7.3.1 dan Rajah 7.3.2, antaranya ialah:

- Kedudukan ruang seperti ruang tamu, ruang makan, ruang dapur, bilik tidur dan tandas.
- Pergerakan pengguna dalam menjalankan aktiviti dalam ruang tersebut.

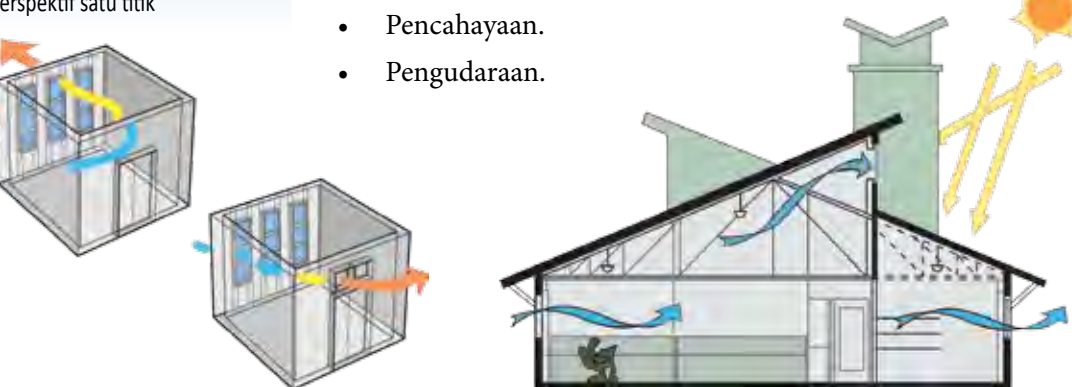

**Rajah 7.3.1** Contoh ruang pencahayaan dan pengudaraan bagi rumah kediaman.

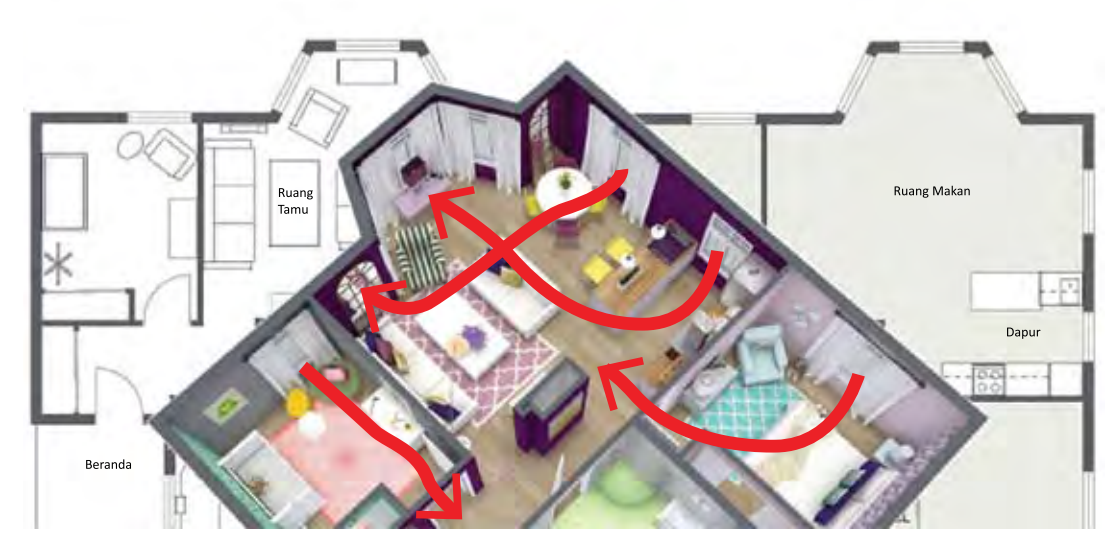

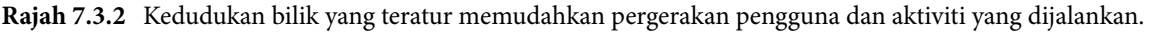

219

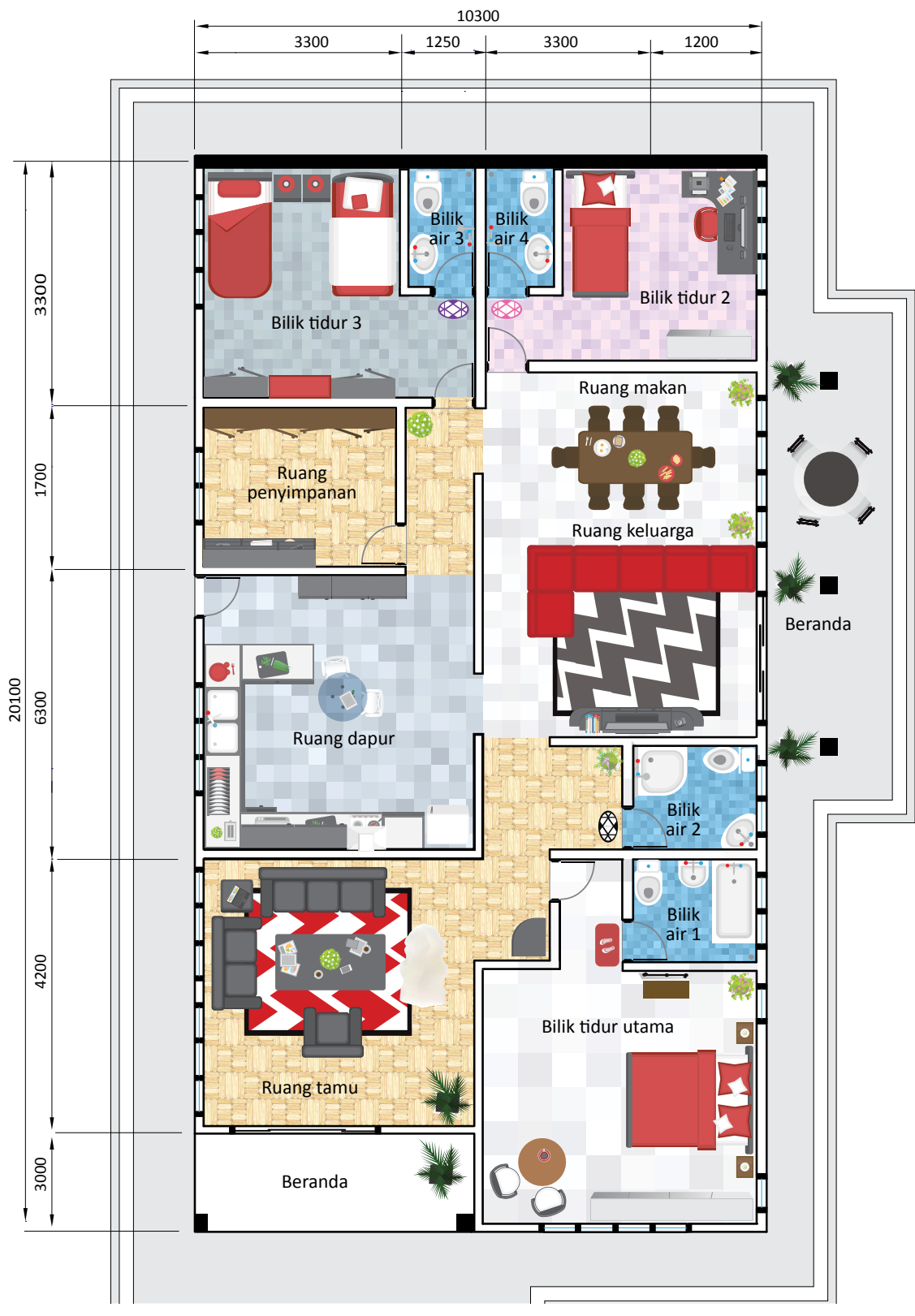

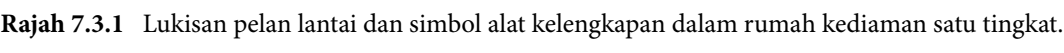

ea 1:1000

## **Mereka Bentuk Ruang Dalaman bagi Rumah Kediaman Satu Tingkat dalam Bentuk Lukisan Perspektif**

Lukisan perspektif adalah satu lukisan berbentuk 3-dimensi (3D) yang boleh dilukis sama ada dalam bentuk satu titik atau dua titik. Berbeza dengan lukisan 2-dimensi, lukisan 3D lebih mudah difahami. Fungsi lukisan perspektif adalah:

- Menunjukkan aktiviti dalam ruang
- • Gambaran sebenar sesebuah objek
- • Menunjukkan suasana ruang

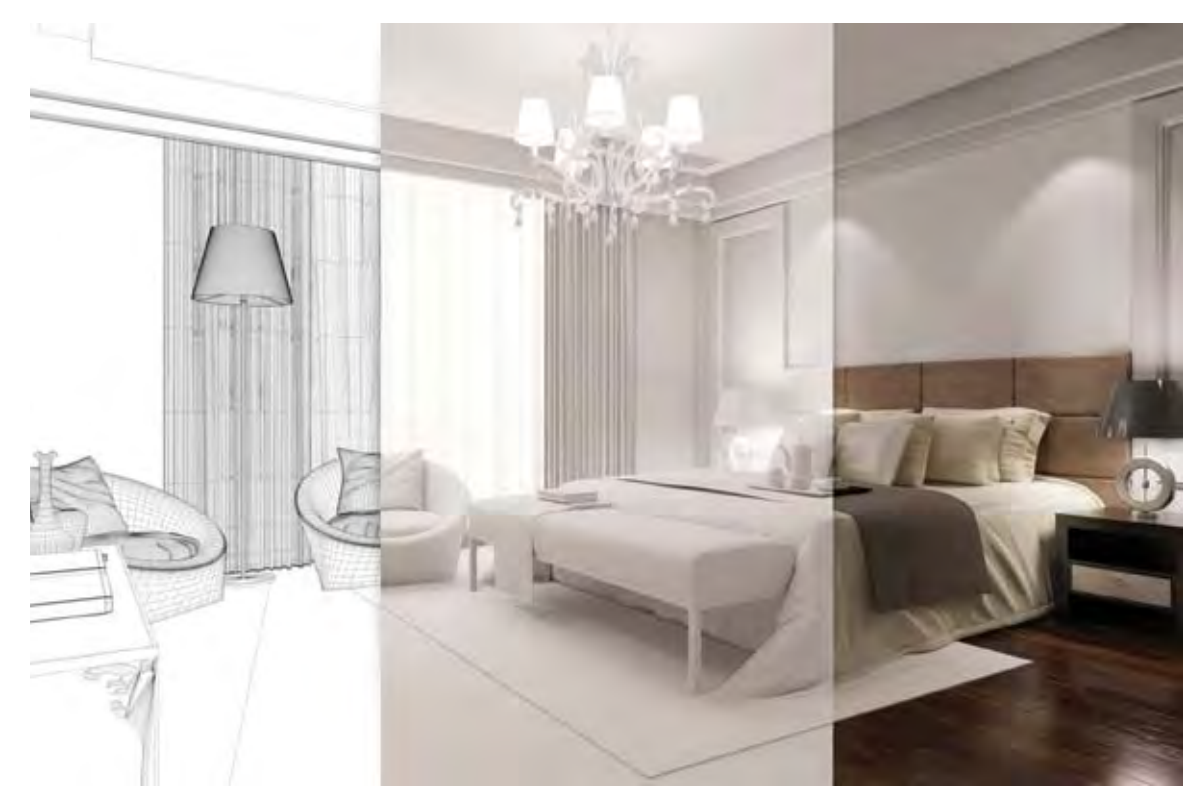

**Foto 7.9** Bilik tidur yang menunjukkan perbezaan gambaran berbentuk dua dimensi dan tiga dimensi.

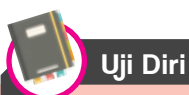

Lakukan lawatan ke pusat perabot berhampiran. Dapatkan idea bagaimana sesuatu ruang dihias dengan baik. Bentangkan hasil dapatan tersebut di dalam kelas dalam bentuk bergambar.

221

## **Teknik Melukis Ruang Dalaman dengan Lukisan Perspektif Satu Titik**

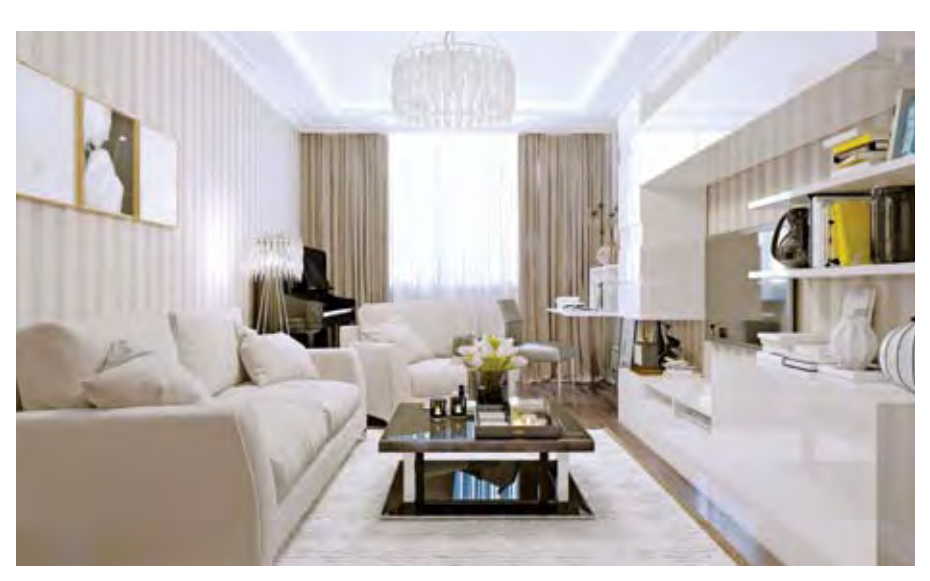

**Foto 7.9** Lukisan perspektif satu titik ruang tamu dari mata pelukis hiasan dalaman.

Tiga garisan utama dalam perspektif satu titik ialah:

- Garisan mendatar mempunyai satu titik lenyap (TL) yang terletak di atas garisan mendatar.
- Garisan tinggi.
- Garisan unjuran.

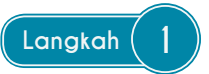

**Langkah 1** Bina satu garisan mendatar. Lukiskan segi empat di atas garisan mendatar. Sambungkan Langkah **Langkah** bucu ke bucu segi empat untuk mendapatkan garisan unjuran dan titik lenyap (TL).

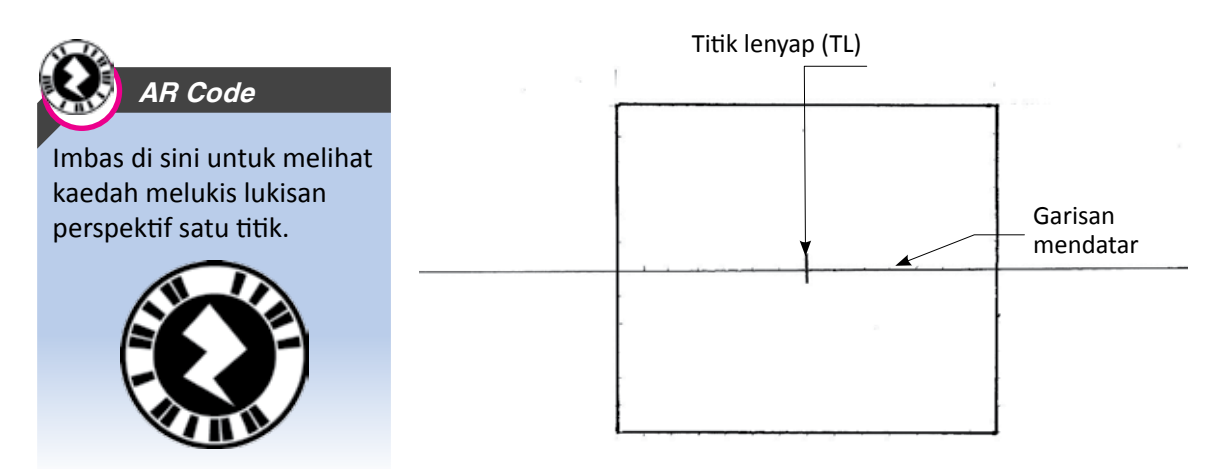

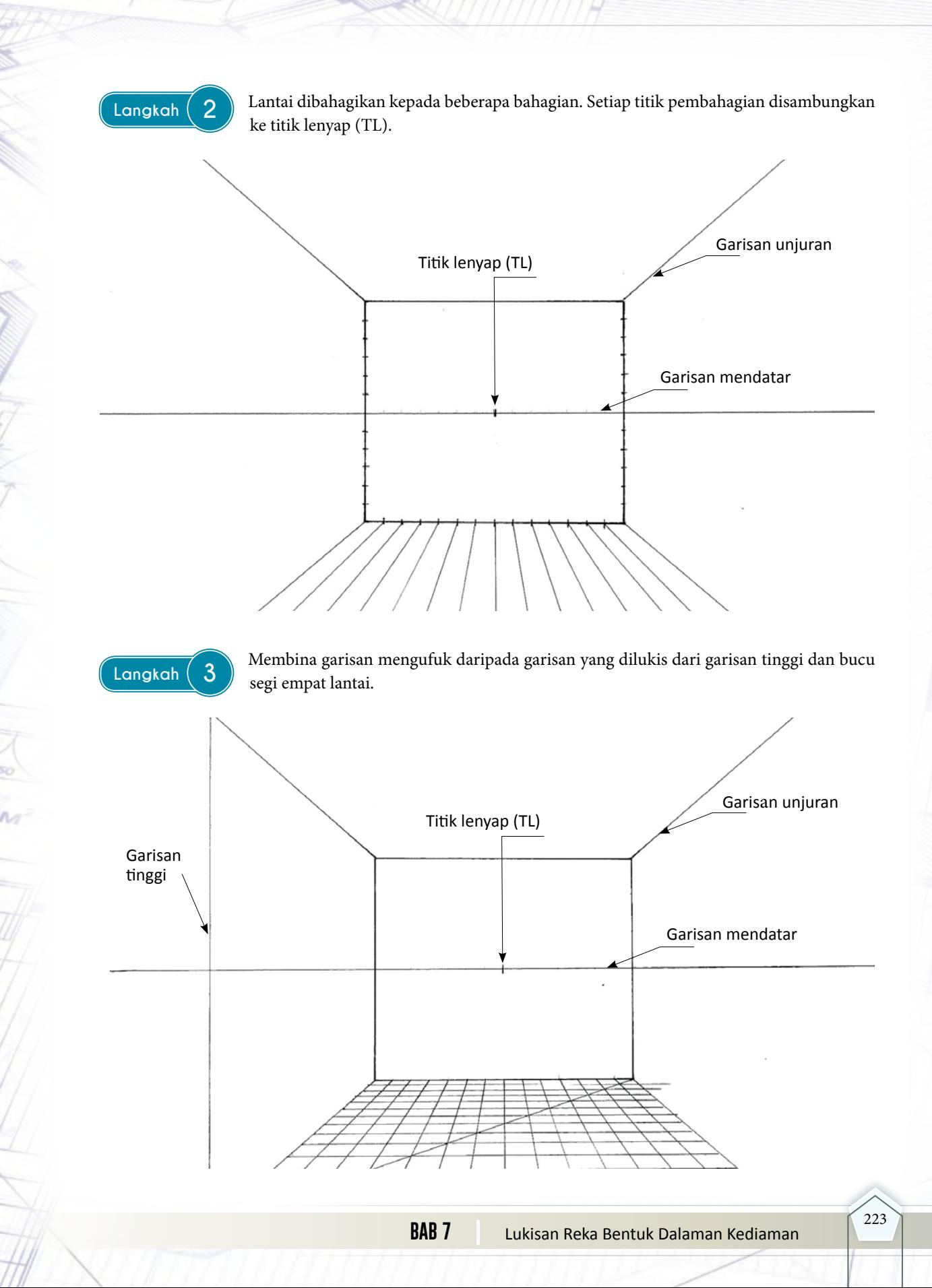

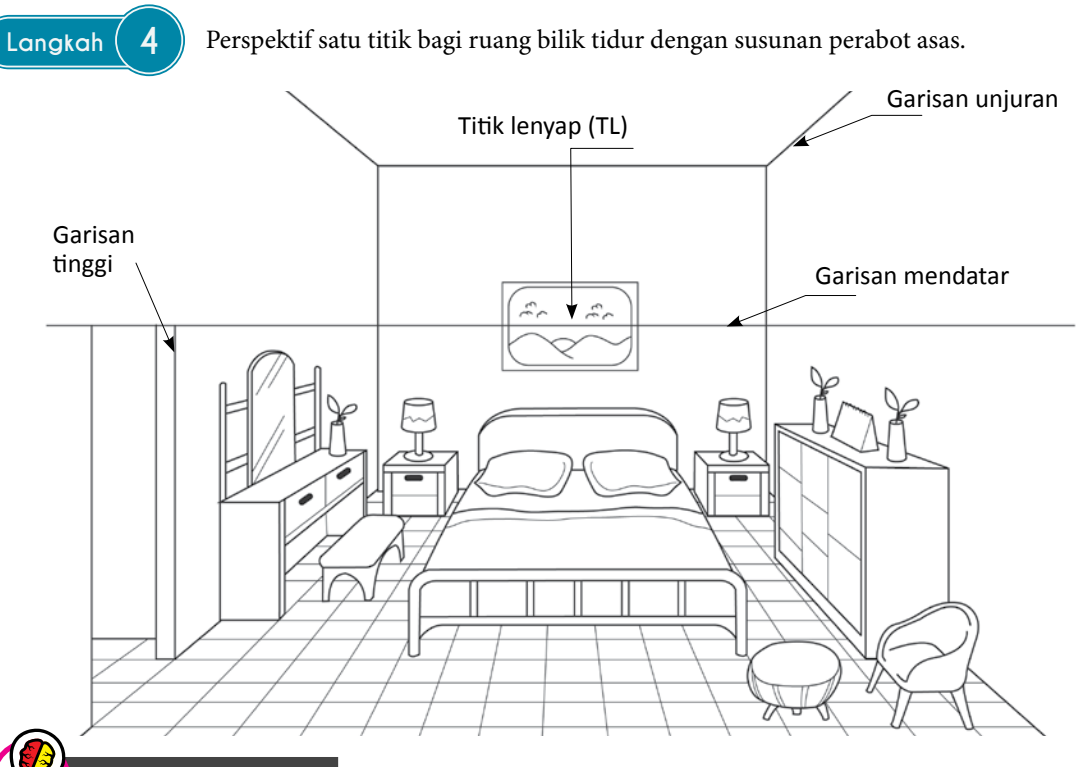

## Tahukah Anda

Ruang kediaman boleh juga dilukis dalam lukisan perspektif dua titik. Berikut adalah perbandingan perspektif satu titik dan perspektif dua titik.

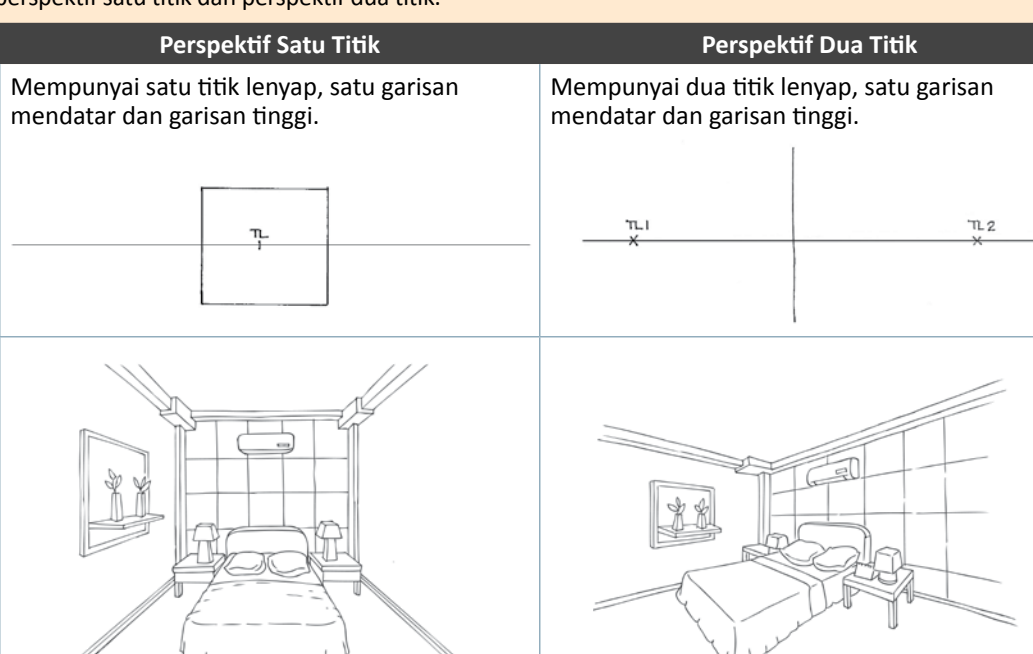

Grafik Komunikasi Teknikal **| Tingkatan 5** <sup>224</sup>

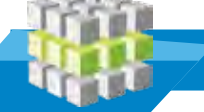

# **LATIHAN PENGUKUHAN**

- 1. Senaraikan tiga jenis ruang asas yang terdapat dalam rumah kediaman.
- 2. Lukiskan simbol piawai bagi alat tambah dan alat lengkap di bawah.

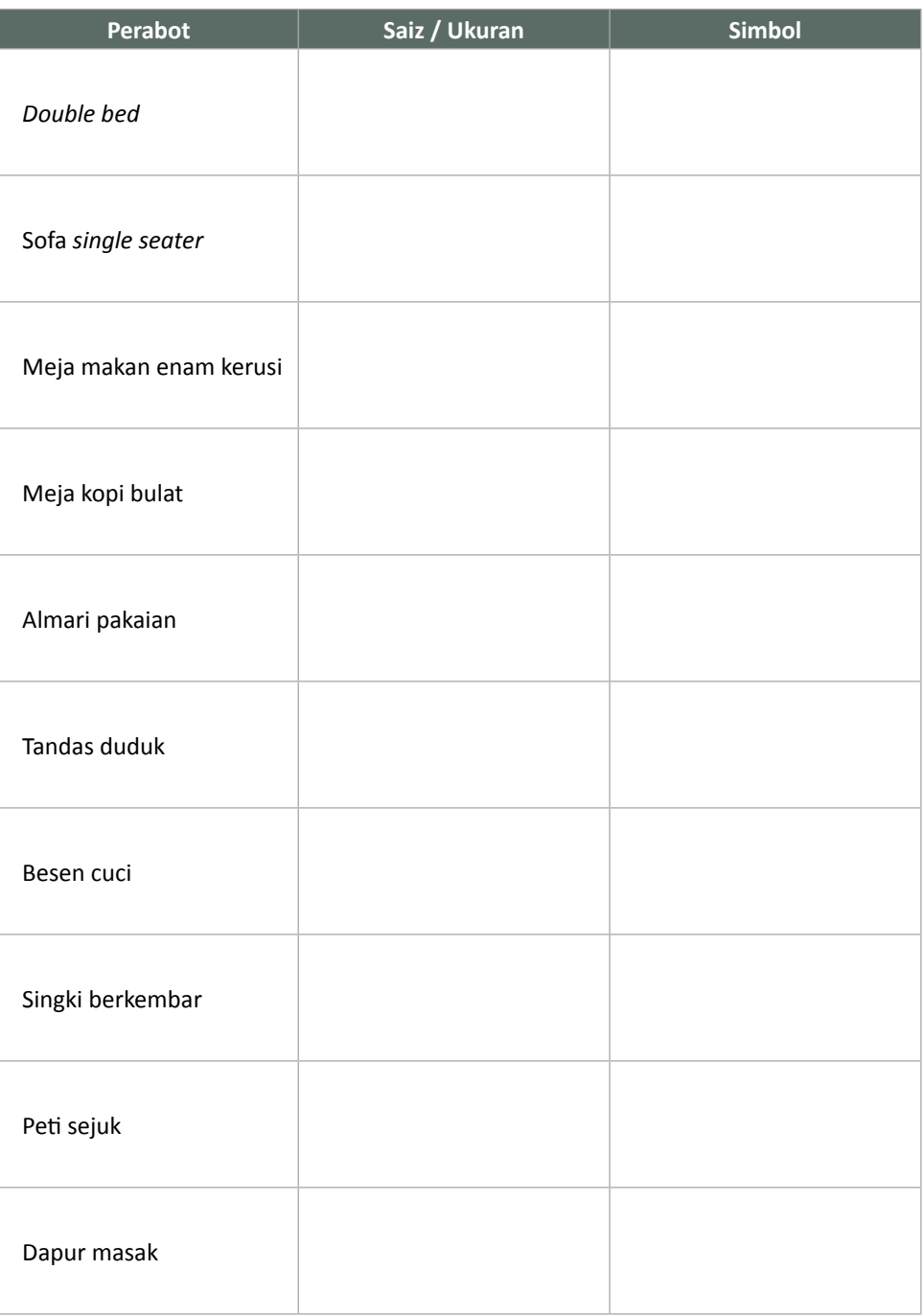

- 3. Kepentingan lukisan 3D dalam sesebuah lukisan persembahan ialah untuk menampakkan dengan jelas keadaan dalaman dan suasana ruang tersebut. Senaraikan dua jenis lukisan 3D yang dimaksudkan?
- 4. Terangkan bidang kerja seorang pereka bentuk dalaman.
- 5. Senaraikan empat ciri-ciri yang perlu dititik beratkan semasa mereka bentuk ruang dalaman kediaman.
- 6. Berdasarkan rajah di bawah. Tentukan kedudukan titik lenyap (TL) dan garisan mendatar dengan tepat.

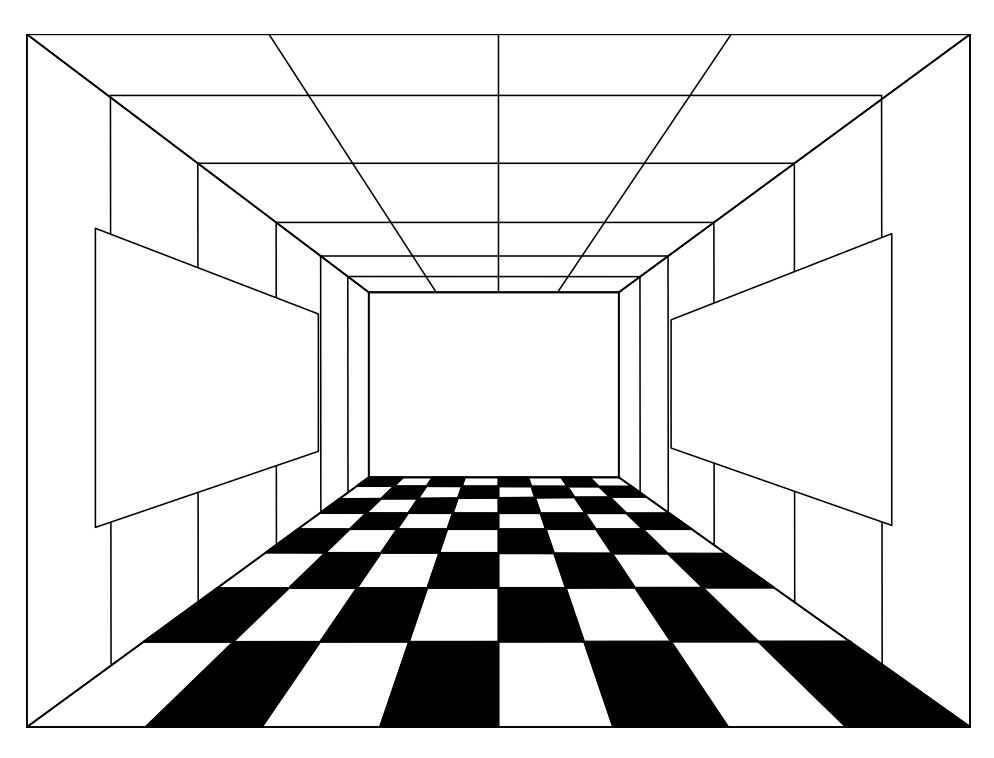

7. Rajah di bawah menunjukkan satu pelan lantai rumah kediaman setingkat tiga bilik.

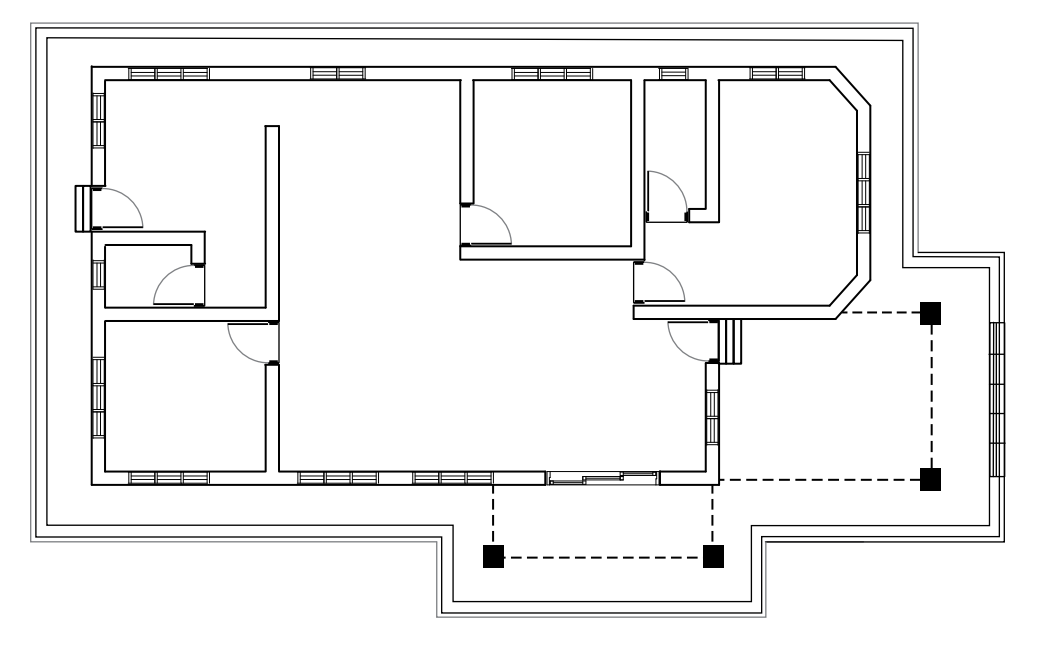

 Berdasarkan pelan lantai yang diberikan:

- (a) Namakan ruang-ruang yang terdapat di dalam rumah tersebut.
- (b) Lukiskan simbol perabot yang diberikan pada ruang yang telah ditetapkan:

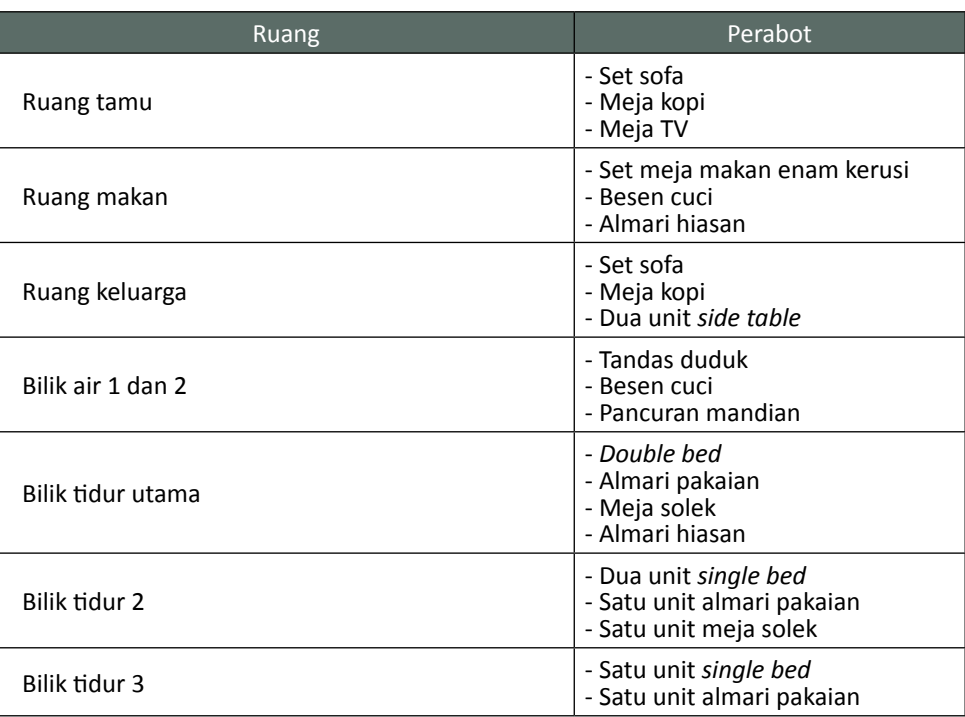

 (c) Lukiskan lukisan perspektif satu titik bagi ruang bilik tidur utama.

# **GLOSARI**

- *Alat Kelengkapan* segala alat yang kesemuanya memenuhi keperluan sesuatu di dalam rumah kediaman sebagai contoh keperluan perabot seperti sofa, meja televisyen, meja hiasan, katil, singki dan sebagainya.
- *Garis Bumi* garis yang tidak sekata tempat bumi dan langit kelihatan seperti bertemu. Garis ini juga dikenali sebagai ufuk tampak.

*Garisan Binaan* garisan yang digunakan pada peringkat awal melukis.

*Garisan Objek* garisan yang menunjukkan bentuk terakhir.

*Injap Bebola* injap automatik yang mengawal paras air di dalam tangki simpanan air.

*Kasau* komponen struktur bumbung yang dipasang mengikut cerun bumbung.

*Kediaman* tempat untuk tinggal dan menginap.

- *Konkrit* bahan binaan yang terhasil daripada campuran simen, pasir, batu, dan air dengan nisbah yang tertentu. Konkrit digunakan untuk membina asas pad, tiang, lantai, rasuk, tembok dan bumbung.
- *Lekapan* komponen sanitari dalam sistem perpaipan seperti mangkuk tandas, singki, besen cuci dan tab mandi.
- *Lukisan Oblik* lukisan bergambar yang dilukis berdasarkan tiga paksi, iaitu paksi mengufuk, paksi menegak, dan paksi surut. Gambaran bentuk objek yang dilukis dipengaruhi oleh sudut paksi surut.
- *Lukisan Pemasangan* lukisan yang menunjukkan kaedah pemasangan komponen.

*Lukisan Perspektif* lukisan dari sudut pandangan yang tirus.

*Paip Agihan* paip yang menyalurkan air dari tangki simpanan ke poin keluar.

*Paip Induk* paip yang menyalurkan air dari kolam takungan ke paip-paip pencawang.

- *Paip Limpahan* paip untuk mengeluarkan air yang berlebihan dari tangki dan dikawal secara automatik oleh injap bebola.
- *Paip Perkhidmatan* paip yang menyalurkan air dari meter air ke tangki simpanan dan singki dapur pada rumah kediaman.

*Peranti* alatan atau komponen yang digunakan dalam litar elektrik, elektronik dan sistem komponen.

*Pereka Bentuk* seseorang ataupun individu yang membuat reka bentuk sesuatu produk.

*Piramid* bongkah yang mempunyai tepi atau sendeng yang sama panjang.

*Prisma* benda padu yang kedua-dua hujungnya mempunyai banyak segi yang serupa dan tepi yang selari.

*Rajah Blok* perwakilan grafik unit sistem dalam bentuk gambar blok.

- *Reka Bentuk* corak atau bentuk sesuatu yang bakal dibina menggunakan perisian seperti ruang kelengkapan di dalam rumah dan sebagainya.
- *Ruang Asas* ruang asas yang terdapat di dalam sesebuah kediaman terdiri daripada ruang sosial, ruang kerja dan ruang persendirian.
- *Ruang Kediaman* ruang ataupun sesuatu tempat untuk berteduh sama ada secara individu ataupun bersama keluarga.

*Silinder* bongkah yang berbentuk bulat panjang.

*Simbol Piawai* simbol yang sering digunakan oleh pereka bentuk dalam lukisan untuk menggambarkan kedudukan keperluan asas dalam sesebuah lukisan.

*Takungan Air* tempat takungan air yang bersaiz besar dan kedudukannya di kawasan yang tinggi.

*Talang* saluran air hujan yang dipasang pada papan tumpu kasau.

*Tangki Simpanan Air* bekas tertutup yang digunakan untuk menyimpan air. Lazimnya di bahagian atas paras siling.

*Tap* alat pemasangan yang dipasang pada poin keluar air.

*Templat* alat untuk membantu pelukis mendapatkan keseragaman bentuk dalam lukisan.

- *Terazo* bahan kemasan lantai yang berbentuk kepingan dan diperbuat daripada serpihan marmar kecil yang dicampur dengan simen.
- *Titik Lenyap* titik dalam lukisan perspektif yang garisan sejajarnya seakan-akan bercantum atau bertemu dengannya.
- *Tumpu Kasau* kepingan papan yang menghubungkan hujung kayu beroti yang terletak di bawah cucur atap. Tumpu kasau juga disebut sebagai papan pemanis.
- *Tutup Perabung* sebahagian daripada kemasan bumbung dan berfungsi untuk menutup bahagian perabung.

# **RUJUKAN**

- A. Yarwood & Thomas Nelson. (1998). *Geometrical and Technical Drawing*. Sons. Ltd.
- Franchis D.K. Ching & Steven P. Juroszek. (2010). *Design Drawing (Second Edition)*. United States. John Wiley & Sons, Inc.
- Franchis D.K. Ching. (2015). *Architecture: Form, Space and Order (Fourth Edition)*. United States. John & Wiley Sons, Inc.

Frederick E. Giesecke...[et al].(1991). *Technical Drawing* (*Ninth Edition*). NewYork. Macmillan PublishingCompany.

Hideo Izumida. (1982). *Lukisan Teknik Binaan Bangunan*. Kuala Lumpur. Dewan Bahasa dan Pustaka.

James H. Earle. (1996). *Graphics for Engineers*. Addison Wesley Publishing Company.

James H. Earle. (1996). *Graphics Technology*. Addison Wesley Publishing Company.

Kirkpatrick. (1997). *Engineering Drawing and Models Using AutoCAD*. Prentice Hall.

- Mat Aris b. Abdul Hadi. (2003). *Lukisan Kejuruteraan Modul Satu* (*Edisi Kemaskini*). Kuala Lumpur. PTS Publications dan Distributor Sdn. Bhd.
- Mohd Fadzil Daud & Khairul Anwar Hanafiah. (2005). *Panduan Asas Lukisan Kejuruteraan Edisi Kedua*. Kuala Lumpur. Penerbit Universiti Teknologi Malaysia.
- Mohd Noh bin Sarip & Md Nasir bin Abd Manan. (2015). *Lukisan Kejuruteraan Tingkatan 4*. Kuala Lumpur. Dewan Bahasa dan Pustaka.
- Peter A. Koening. (2012). *Design Graphics: Drawing Techniques for Design Professionals (Second Editiom)*. New York. Pearson Education Inc.
- S. Waterhouse & B. Haliwell. (1981). *Lukisan Geometri untuk Sekolah Menengah Vokasional*. Syarikat Supplies Sdn. Bhd.

Spencer, Dygdon & Novak. (2000). *Basic Technical Drawing*. New York. McGraw Hill Book Co. Inc.

Thomas E. French. (1980). *Mechanical Drawing*. New York. McGraw Hill Book Co. Inc.

- Thomas E. French, Charles J. Vierck & Robert J. Foster. (1993). *Engineering Drawing and Graphics*. General Engineering Series.
- Zainal Abidin Akasah, Maizam Alias & Liaw Yin Huat. (2013). *Lukisan Kejuruteraan: Teknik Umum ke Spesifik (UKeS)*. Skudai, Johor. Penerbit UTHM.

# **Indeks**

*Absolute Coordinate 107*

## **A**

Alatan lekapan *160, 168, 181, 182, 183* Alat kelengkapan *209, 215, 220* lengkap *186, 188, 189, 190, 191, 198, 199, 200, 202, 203, 204, 205, 225* tambah *186, 188, 189, 190, 191, 198, 199, 200, 202, 203, 204, 205, 225 Angular 112* Aplikasi *132, 160, 184* Arah aliran air *162, 164, 166 Arc 109, 111, 127 Array 114* AutoCAD *86, 90, 91, 92, 93, 94, 95, 96, 101, 103, 106, 117, 130, 230*

## **B**

Bahagian peralihan *44, 46* Bentangan dalam *42, 47, 49* Bentuk sebenar *43* Berongga *44, 45, 46, 49* Berserenjang *14, 15, 17, 19, 22, 24, 26, 28, 48, 53, 54, 55, 56, 57, 58, 59, 60* Bersilang *14, 16, 18, 20, 22, 55, 56, 57, 58, 59, 60, 67, 70, 71, 153, 154, 155* Bilik air *152* Bilik tidur *152, 200, 202, 204, 213, 214, 216, 217, 219, 221, 224, 227 Block 94, 103* Blok *186, 187, 229* Bongkah *2, 14, 15, 22, 23, 30, 42, 44, 45, 46, 49, 50, 51, 52, 62, 82, 123, 124, 127, 128, 228, 231* Bulatan *108, 117* Bumbung limas *134, 145, 146, 147, 231* limas belanda *134*

## **C**

Cetak *122, 129* Cetakan *87, 90, 96, 97, 101, 116, 117, 118, 121, 123, 125, 126 Circle 94, 95, 108, 109, 117, 225 Close 106, 118, 119, 123, 124, 126 Command line 90, 91, 95, 96*

tebeng layar *134, 145*

*Compare 100* Condong *6, 10, 14, 44, 46, 50 Copy 97, 113, 117, 124* Corak bentangan *42*

#### **D**

Diameter *108, 109, 112, 130 Dimension Style 98, 100 Display 104, 117 Distance 111, 114, 118 Drafting setting 102 Draw 90, 92, 94, 103, 117, 118, 123, 126 Drawing area 90, 101 limit 96, 98, 101 Drop Down Menu 90, 91, 94* Dimensi dua dimensi *84, 139, 221* tiga dimensi *4, 84, 85, 89, 221*

#### **E**

Elektrik *87, 88, 184, 186, 187, 188, 190, 194, 200, 229, 231* Elektronik *87, 88, 229* Elemen *2, 8, 9, 10, 11, 12, 13, 30, 47, 135, 177 Ellipse 111, 117, 127 Enter 106, 110, 112, 114, 128 Erase 113, 114, 115, 117, 118*

## **F**

*Fillet 110, 116 Format 90, 92, 96, 98, 110*

## **G**

Gambar rajah *153, 154, 155, 186, 187, 188* blok *187* litar *188* pendawaian *188* skema *187* Garis *5, 6, 8, 9, 22, 24, 28, 30, 31, 48, 66, 151, 153, 189, 228* bumi *8, 9, 13, 231, 228* penglihatan *8* tinggi *8, 9* ufuk *8, 30*

Garisan *5, 7, 8, 9, 10, 14, 15, 16, 17, 18, 19, 20, 22, 24, 26, 28, 30, 42, 47, 48, 49, 50, 52, 53, 54, 55, 56, 57, 58, 59, 60, 63, 64, 65, 66, 67, 68, 69, 70, 71, 95, 103, 104, 106, 107, 108, 112, 115, 124, 130, 137, 149, 151, 152, 153, 154, 155, 156, 158, 164, 175, 188, 189, 222, 223, 224, 226, 228, 231*

bentangan *42, 47, 48* bumbung *137, 149, 152, 156, 158* bumi *9* dinding *151, 156* elemen *42, 47, 50* keratan *137* lipatan *42, 47, 48, 50* tegak *9*

Gaya dimensi *100* Grid *102, 104, 126*

#### **I**

*Icon 90, 232*

UCS *90, 105*

Ikon *90, 91, 93, 94, 95, 96, 97, 99, 105, 106, 231* Isometri *4, 105, 112, 126, 130, 131, 142, 158, 162, 165, 173, 174, 175, 176, 178, 179, 180, 181, 182, 183, 231*

## **J**

Jejarian *40, 45, 62, 63, 64, 65, 66, 67, 68, 69, 70, 71, 231* Jurubina *132, 134* Juruteknik *88* Jurutera *82, 88*

#### **K** Kaedah

2-point *108* 3-point *109* Center-Radius *108* jejarian *40, 45, 62, 64, 65, 66, 67, 68, 69, 70, 71* pengorakan *50, 51, 52* selari *45, 52* Tangent Tangent Radius *109* Kelim *42, 47, 49, 50, 53, 54, 55, 56, 57, 58, 59, 60, 61,* 

*64, 65, 66, 67, 68, 69, 70, 71, 72*

Kemasan *137, 206, 208, 228*

Keratan *46, 52, 134, 135, 137, 140, 141, 142, 143, 148, 231* rentas *52*

Komponen *42, 46, 47, 50, 51, 140, 142, 143, 187, 188, 228, 229* Komputer *84, 87, 116, 130* Kon *42, 44, 46, 47, 49, 50, 62, 63, 65, 66, 68, 69, 70, 71* Konsep *4, 42, 62, 87, 88, 208* Kontraktor *160, 184* Koordinat *104, 106, 107, 108* Kunci paip *164, 170, 172, 175*

## **L**

Laluan paip *164, 165, 175* Layers *90, 94, 98, 99, 103, 114, 118, 123* Lekapan sanitari *163 Line 90, 91, 95, 96, 106, 111, 117, 119* Litar *186, 187, 188, 197, 198, 229, 231* Lukisan bangunan *86, 132, 134, 135, 137, 143, 148* butiran *142* elektrik *184, 186, 190, 191, 200* isometri *4, 130, 131, 162, 173, 174, 175, 178, 179, 180, 181, 182, 183* perpaipan *164, 165, 173, 176* keratan *134, 135, 140, 143, 144, 148* oblik *4* ortografik *123, 124, 134, 162, 164, 173, 174, 175, 178, 179, 180, 181, 182, 183* perpaipan *164* pandangan *123, 134, 135, 139, 143, 144, 148, 149, 153* pelan *135, 140, 148, 149, 219* pengorakan *42, 44, 45, 47, 49, 50, 51, 52, 53, 54, 55, 56, 57, 58, 59, 60, 62, 63, 64, 65, 66, 67, 68, 69, 70, 71* perpaipan *160, 162, 164, 165, 173, 176* perspektif *2, 4, 5, 6, 7, 8, 9, 10, 11, 12, 13, 14, 16, 18, 20, 22, 24, 26, 28, 30, 31, 32, 33, 34, 35, 219, 221, 222, 224, 227, 228* dua titik *4, 6, 8, 9, 10, 12, 13, 14, 31, 33, 35, 106, 130, 221, 224* satu titik *4, 5, 8, 9, 10, 11, 13, 14, 30, 32, 34, 63, 107, 108, 115, 219, 221, 222, 224, 227* tiga titik *4, 7, 9* rajah satah mudah *82, 118* teknikal *82, 84, 86, 87, 88, 96, 101, 103, 106* terbantu komputer *84, 130* terperinci *84, 135, 142*

## **M**

Melintang *101, 112, 116, 129* Mendimensi *90, 112, 118, 120, 124, 127* Mengufuk *5, 10, 144, 148, 228 Menu 90, 91, 92, 93, 94, 95, 96, 97, 98, 102, 117, 232 Menu Bar 92, 93, 96* Meter paip 173 *Modify 90, 92, 94, 100, 103, 113, 117, 118, 123, 126, 231 and draw 90 Move 115, 117*

## **N**

*New 93, 96, 99, 100, 112, 117, 128, 230*

#### **O**

*Object properties toolbar* 90 Objek *4, 5, 6, 7, 8, 9, 10, 13, 14, 16, 18, 20, 22, 24, 26, 28, 40, 42, 43, 47, 48, 49, 52, 61, 63, 65, 66, 68, 69, 72, 75, 92, 97, 98, 99, 103, 104, 106, 112, 113, 114, 115, 116, 117, 123, 131, 139, 151, 221, 228 Oblique 112 Offset 114, 151* Orientasi *101, 112, 116, 122* Menegak *101, 112, 116, 122, 140, 228 Override 100*

## **P**

Paip agihan *163* perkhidmatan *163, 173*

Paksi tegak *6, 10*

*Pan 98*

## Pandangan

atas *9, 14, 15, 17, 19, 32, 33, 43, 53, 54, 55, 56, 57, 58, 59, 60, 62, 64, 65, 66, 67, 68, 69, 70, 71, 123, 129, 131, 137, 138, 171, 176*

hadapan *9, 14, 15, 16, 17, 18, 19, 20, 22, 24, 26, 28, 32, 33, 53, 54, 55, 56, 57, 58, 59, 60, 62, 64, 65, 66, 67, 70, 71, 123, 129, 131, 134, 153, 154, 155, 156, 158*

ortografik *129, 131*

sisi *26, 28, 123, 129, 131, 153, 154, 155, 156, 158* tambahan *43*

*Panel 90, 91, 93, 94, 95, 99, 103, 104, 111, 113, 117, 232*

*Draw 103, 117 Object Properties 103* Panjang sebenar *43, 62, 64* Papan kekunci *96, 97, 104, 106* Pelan bangunan *189* pelan bentangan *186, 189, 190, 200, 232* domestik *189, 200* bentangan industri *189, 190* bumbung *135, 138, 143, 145, 146, 147, 148, 153, 155, 232* lantai *135, 137, 140, 143, 148, 149, 150, 154, 156, 158, 164, 189, 200, 201, 202, 203, 204, 205, 219, 220, 227* lokasi *135, 148* tapak *135, 136, 148* terperinci *148* Pelukis *8, 9, 10, 13, 82, 98, 117, 134, 208, 222, 228* Pencahayaan *198, 208, 219* Pencahayaan *198, 219* Pencetak *85, 89, 96, 97, 116, 121* Pendawaian *184, 186, 187, 188, 189, 190, 198, 231* Pengorakan *40, 42, 44, 45, 47, 49, 50, 51, 52, 53, 54, 55, 56, 57, 58, 59, 60, 61, 62, 63, 64, 65, 66, 67, 68, 69, 70, 71, 72* Peralatan elektrik *87* Peraturan *186, 198* Perintah *90, 91, 92, 93, 95, 96, 97, 101, 103, 106, 108, 110, 112, 113, 114, 115, 116, 117, 118, 123, 124, 126, 127* Perisian *82, 84, 85, 86, 87, 88, 89, 90, 91, 95, 96, 97, 99, 104, 106, 117, 122, 129, 130, 131, 229* Permukaan rata *14* Persilangan *22, 26, 153* Perspektif *2, 4, 5, 6, 7, 8, 9, 10, 11, 12, 13, 14, 15, 16, 17, 18, 19, 20, 22, 24, 26, 28, 30, 31, 32, 33, 34, 35, 219, 221, 222, 224, 227, 228, 231* Piramid *42, 43, 44, 46, 48, 50, 62, 63, 64, 66, 67, 70, 71, 228* Plot area *117 Polygon 106, 110, 117 Preview 96, 97, 100, 117, 121, 125* Prisma *42, 44, 45, 48, 50, 52, 53, 55, 56, 59, 60, 228 Pull down menu 90, 91, 92, 93, 95, 96, 97, 98, 102, 117*

## **Q**

*Qsave 96 Quick Access Toolbar 90, 91, 92, 93, 97, 117*

## **R**

*Rapid prototyping 87, 89 Rectangle 110, 117 Redo 93* Reka bentuk *6, 7, 84, 87, 88, 89, 138, 145, 146, 147, 186, 187, 206, 208, 212, 229 Relative coordinate 107 Relative polar 106, 108 Coordinate 108 Ribbon 90, 91, 94, 99, 103* Ruang awam *208* dapur *209, 211* hospitaliti *208* institusi *208* kediaman *208, 209, 219, 229* keluarga *152, 200, 202, 204, 209, 210, 227* kerja *90, 211* komersil *208* makan *152, 209, 200, 204, 209, 210, 211, 218, 219, 227* mandi *209, 213, 214, 218* pengangkutan *208* persendirian *213* rekreasi 208 sosial *209* stor *212* tamu *152, 200, 202, 204, 209, 210, 211, 215, 216, 219, 222, 227* tidur *209, 213* Rumah kediaman *132, 134, 142, 149, 162, 163, 164,* 

*165, 168, 170, 173, 178, 179, 180, 189, 200, 201, 202, 203, 204, 205, 206, 209, 212, 215, 219, 220, 225, 227, 229*

## **S**

Sambungan siku *164* Satah gambar *5, 6, 7, 8, 9, 10, 13, 30* mendatar *135* pemotongan *137 Save 93, 96, 117*

Selari 5, 6, 7, 8, 10, 22, 40, 45, 47, 52, 53, 63, 64, 65,

66, 67, 70, 71, 112, 215, 228, 231 Seni bina *134, 143, 149, 156 Set Current 100* Siku paip *167* Silinder *44, 45, 47, 48, 49, 50, 52, 54, 57, 58, 59, 60, 228* Simbol piawai *134, 137, 140, 143, 149, 152, 154, 156, 162, 164, 166, 167, 168, 172, 173, 177, 186, 187, 189, 190, 191, 200, 225* Sistem bekalan air *163* perpaipan *168, 170, 229* terus *163* tidak terus *163* Skala *96, 97, 116, 117, 118, 121, 122, 123, 128, 129, 137, 138, 142, 143, 149, 150* Skema *186, 187, 231* Skematik *187* Spesifikasi *86, 134, 149, 152, 186 Standard toolbar 90, 91, 93, 117* Status bar *90, 104* Sub menu *92* Sudut *2, 43, 92, 97, 104, 108, 109, 112, 113, 228* pandang *2, 97* sebenar *43*

## **T**

*Tab 90, 91, 93, 94, 95, 169, 218 panel 90* Tangki simpanan *163* Terjajar *112* Tetikus *94, 95, 106 Text style 98, 100* Titik lenyap *8, 9, 222, 223, 224, 228* titik stesen *8, 13, 32, 232*

*Toolbar 90, 91, 92, 93, 94, 95, 96, 97, 103, 117, 232 Tools 92, 102 Trim 115, 116, 117*

## **U**

Ukuran *10, 42, 43, 48, 61, 96, 100, 112, 131, 137, 139, 154* Undo *93, 97, 106, 107, 108, 113, 114, 115, 116, 117, 118, 119, 120, 123, 124, 126, 127* Unit lekapan *164*

Dengan ini, SAYA BERJANJI akan menjaga buku ini dengan baik dan bertanggungjawab atas kehilangannya, serta mengembalikannya kepada pihak sekolah pada tarikh yang ditetapkan.

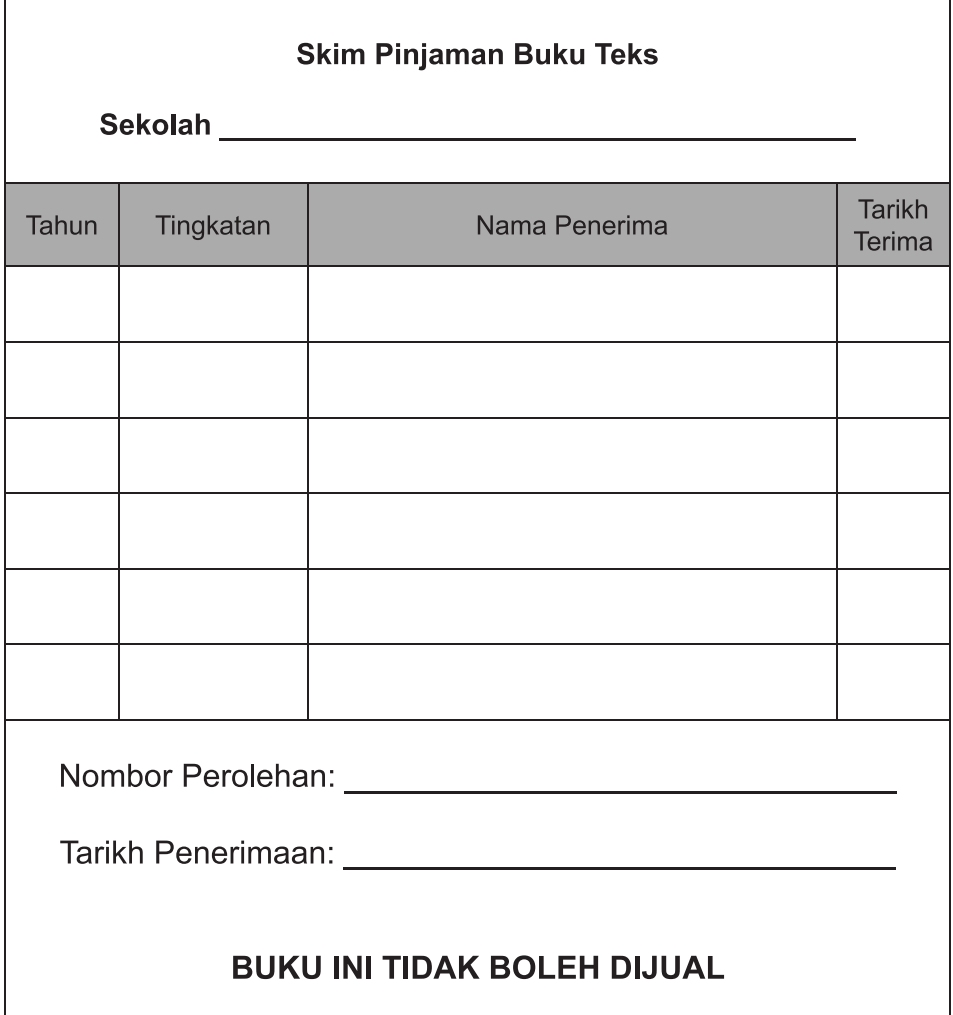

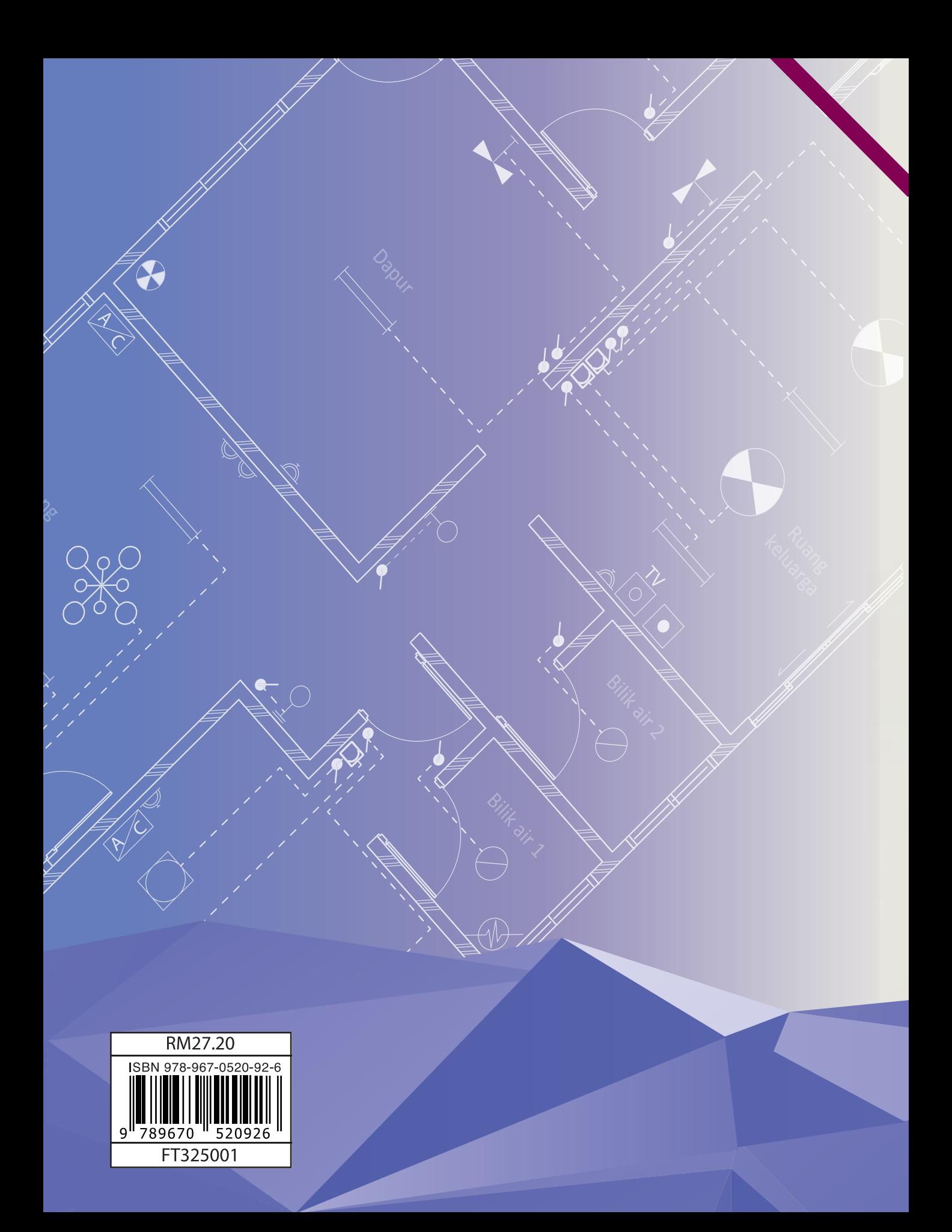